# Manual técnico Manual técnico

### IND246/IND246 POWERCELL Terminal de pesagem

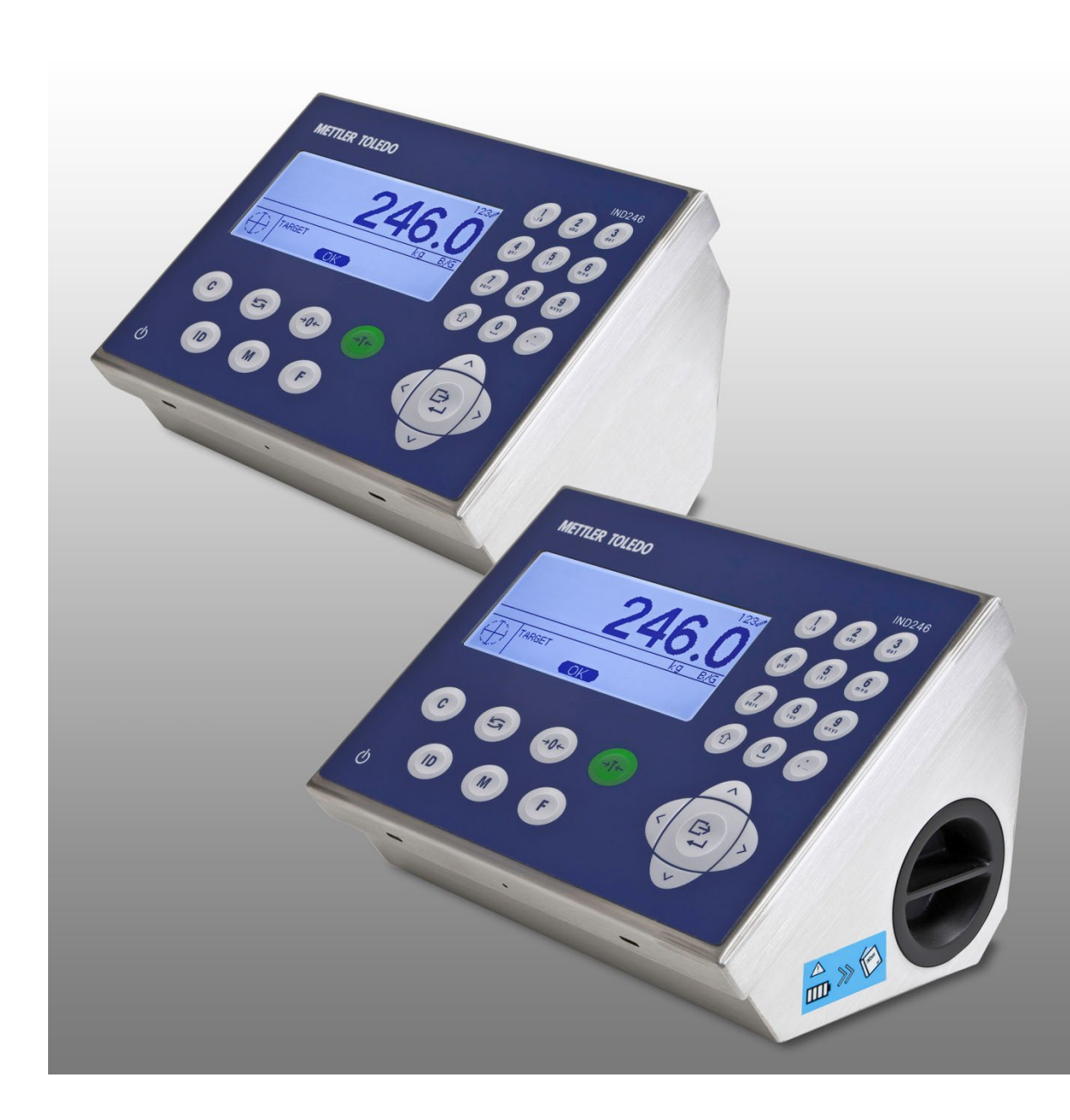

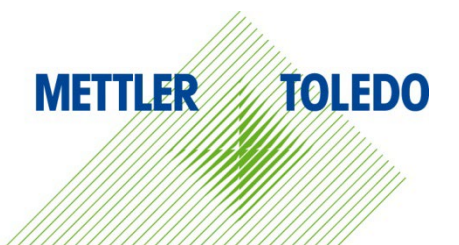

### IND246/IND246 POWERCELL Terminal de pesagem **METTLER TOLEDO Service**

### Serviços essenciais para o desempenho confiável

Parabéns por escolher a qualidade e precisão da METTLER TOLEDO. O uso adequado de seu novo equipamento de acordo com este manual e a calibração e manutenção regulares feitas por nossa equipe treinada na fábrica garante uma operação confiável e precisa, protegendo o seu investimento. Entre em contato para discutirmos um contrato de serviço adequado às suas necessidades e ao seu orçamento. Mais informações estão disponíveis em [www.mt.com/service.](http://www.mt.com/service)

Há vários meios importantes para garantir que o desempenho de seu investimento seja o ideal:

- 1. Registre seu produto: Convidamos você a registrar seu produto em www.mt.com/productregistration para que possamos informá-lo sobre melhorias, atualizações e notificações importantes sobre o seu produto.
- 2. Se precisar de serviço, fale com a METTLER TOLEDO: O valor de uma medição é proporcional à sua exatidão – uma balança fora da especificação pode reduzir a qualidade, diminuir os lucros e aumentar a responsabilidade. A manutenção da METTLER TOLEDO em tempo hábil garante a exatidão e otimiza o tempo de operação e a vida do equipamento.
	- a. Instalação, configuração, integração e treinamento: Nossos representantes de serviços treinados na fábrica são especialistas em equipamentos de pesagem. Asseguramos que seu equipamento de pesagem está pronto para produzir de maneira rentável e no momento adequado e que o pessoal é treinado para o sucesso.
	- b. Documentação de calibração inicial: O ambiente de instalação e os requisitos da aplicação são peculiares para cada balança industrial, por isso o desempenho deve ser testado e certificado. Nossos serviços de calibração e certificados documentam a exatidão para garantir a qualidade da produção e fornecer um registro de desempenho para o sistema de qualidade.
	- c. Manutenção da calibração periódica: Um Contrato de Serviço de Calibração confere confiabilidade contínua ao seu processo de pesagem e uma documentação de conformidade aos requisitos. Oferecemos uma variedade de planos de serviço programados para atender às suas necessidades e idealizados para se adequarem a seu orçamento.
	- d. Verificação GWP®: Uma abordagem baseada em riscos para gerenciar o equipamento de pesagem permite controlar e aprimorar todo o processo de medição, que garante qualidade de produto reproduzível e minimiza os custo do processo. O GWP (Good Weighing Practice), o padrão com base em ciência para gerenciamento de um ciclo de vida eficiente de equipamento de pesagem, fornece respostas claras sobre como especificar, calibrar e garantir precisão do equipamento de pesagem, independente da marca.

© METTLER TOLEDO 2019

Nenhuma parte deste manual pode ser reproduzida ou transmitida em qualquer formato ou por meios eletrônicos ou mecânicos, inclusive fotocópia e gravação, para qualquer finalidade sem a expressa permissão escrita da METTLER TOLEDO.

Direitos restritos do governo dos EUA: Esta documentação é fornecida com Direitos restritos.

Copyright 2019 METTLER TOLEDO. Esta documentação contém informações proprietárias da METTLER TOLEDO. Ela não pode ser copiada total ou parcialmente sem o consentimento expresso por escrito da METTLER TOLEDO.

A METTLER TOLEDO reserva-se o direito de fazer melhorias ou alterações no produto e no manual sem prévio aviso.

#### COPYRIGHT

METTLER TOLEDO® é marca registrada da Mettler-Toledo, LLC. Todas as demais marcas e nomes de produto são marcas comerciais ou marcas comerciais registradas de suas respectivas empresas.

A METTLER TOLEDO RESERVA-SE O DIREITO DE FAZER MELHORIAS OU ALTERAÇÕES SEM PRÉVIO AVISO.

#### Notificação FCC

Este dispositivo atende a Parte 15 das Normas FCC e os Requisitos para rádio interferência do Departamento Canadense de Telecomunicações. A operação está sujeita às seguintes condições: (1) este dispositivo pode causar interferência prejudicial e (2) é necessário que ele aceite toda e qualquer interferência recebida, inclusive interferências que ocasionem operação indesejada.

Este equipamento foi testado e está em conformidade com os limites para um dispositivo digital Classe A, conforme a Parte 15 das Normas FCC. Estes limites são projetados para fornecer proteção razoável contra interferências prejudiciais quando o equipamento for operado em um ambiente comercial. Este equipamento gera, utiliza e pode irradiar energia de radiofrequência e, se não for instalado e utilizado de acordo com o manual de instruções, pode causar interferência prejudicial às comunicações de rádio. A operação deste equipamento em uma área residencial pode causar interferência prejudicial, caso em que o usuário será obrigado a corrigir a interferência por sua própria conta.

A Declaração de conformidade está disponível em [http://glo.mt.com/global/en/home/search/compliance.html/compliance/.](http://glo.mt.com/global/en/home/search/compliance.html/compliance/)

#### Declaração de Confo rmidade RoHS

A maioria dos nossos produtos está dentro das categorias 8 e 9. Essas categorias atualmente não estão dentro do escopo da Diretiva 2002/95/EG (RoHS) de 27 de janeiro de 2003. Se nossos produtos forem ser usados em outros produtos que estejam dentro do escopo da Diretiva RoHS, os requisitos de conformidade precisam ser negociados em contratos separados.

Os produtos incluídos nas categorias 1-7 e 10 estarão em conformidade com a Diretiva EU RoHS não posterior a 1 de julho de 2006.

Se, por razões técnicas, não for possível substituir substâncias que não estejam em conformidade com RoHS em qualquer dos produtos acima conforme exigido, informaremos nossos clientes de forma oportuna.

#### Declaração sobre substâncias perigosas.

Não fazemos uso direto de materiais nocivos como o amianto, substâncias radioativas ou compostos de arsênico. No entanto, compramos componentes de fornecedores que podem conter algumas dessas substâncias em quantidades muito pequenas.

### Precauções

- LEIA este manual ANTES de usar ou fazer a manutenção deste equipamento e SIGA cuidadosamente estas instruções.
- GUARDE este manual para consulta futura.

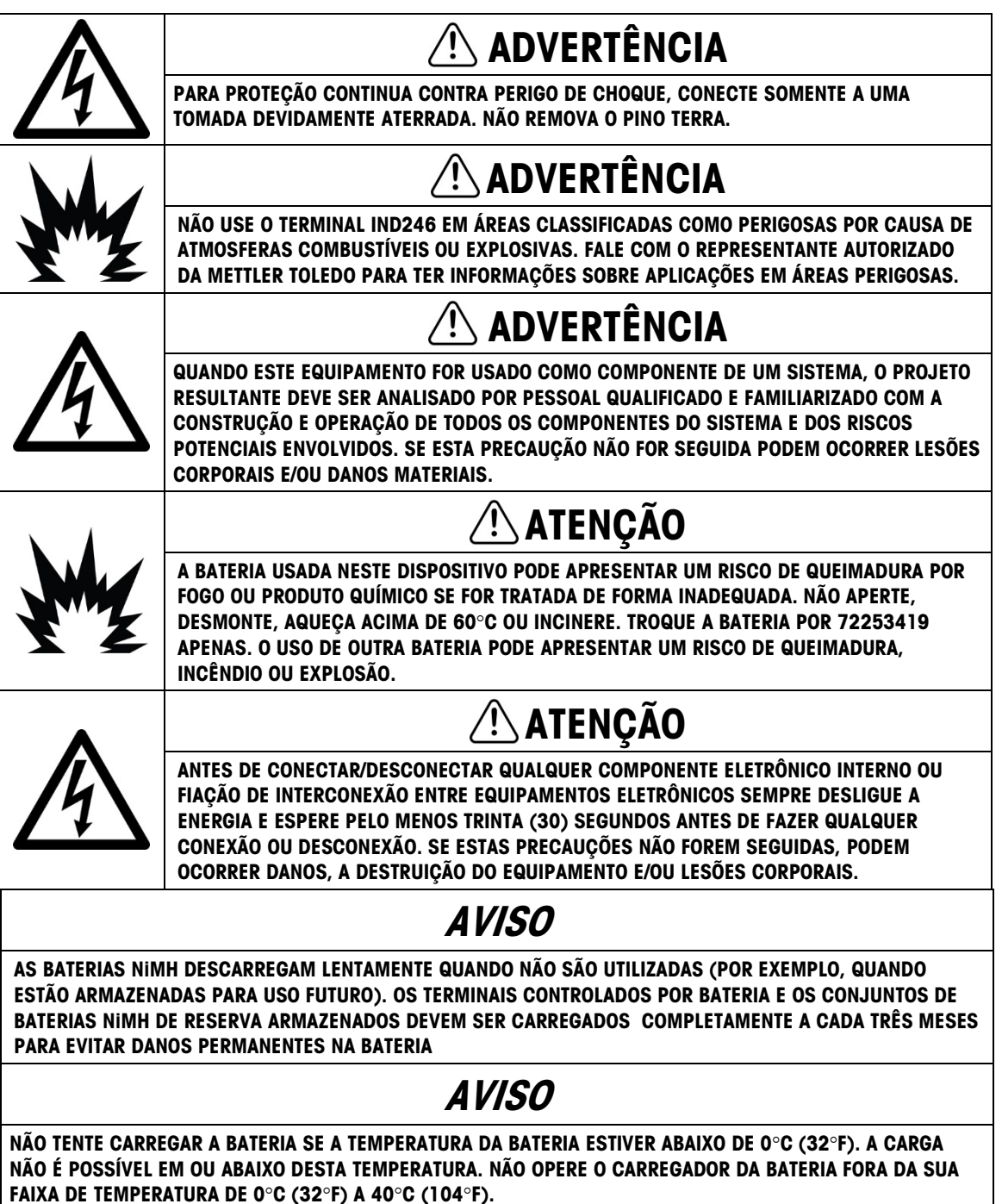

### AVISO

DESCARTE IMEDIATAMENTE A BATERIA USADA. MANTENHA-A FORA DO ALCANCE DE CRIANÇAS. NÃO DESMONTE E NÃO INCINERE.

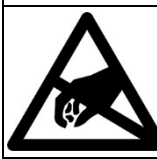

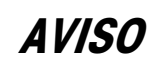

#### SIGA ESTAS PRECAUÇÕES AO MANUSEAR DISPOSITIVOS SENSÍVEIS À ELETRICIDADE ESTÁTICA.

Download de Documentos de Conformidade Os documentos de aprovação nacionais, por exemplo, a Declaração de Conformidade do Fornecedor da FCC, estão disponíveis on-line e/ou incluídos na embalagem.

#### Download de Manuais

Visite o site www.mt.com/IND246 OU digitalize o QR-Code para baixar o Manual de Instalação, Guia Rápido e Guia do Usuário do IND246.

www.mt.com/ComplianceSearch

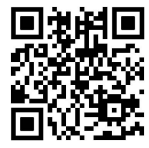

### Requisito sobre disposição segura

Em conformidade com a Diretiva Europeia 2021/19/EC sobre Descarte de Equipamentos Elétricos e Eletrônicos (WEEE) este dispositivo não deve ser descartado como resíduo doméstico. Isto também é aplicável a países fora da EU, conforme requisitos específicos.

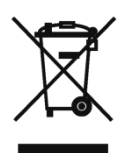

Descarte este dispositivo conforme os requisitos locais nos pontos de coleta especificados para equipamentos elétricos e eletrônicos.

Se tiver dúvidas, entre em contato com a autoridade responsável ou distribuidor de quem adquiriu este equipamento.

Se este dispositivo for transferido a terceiros (para uso privado ou profissional), é necessário que o teor deste regulamento também esteja associado.

Agradecemos sua contribuição à proteção do meio ambiente.

### **Sumário**

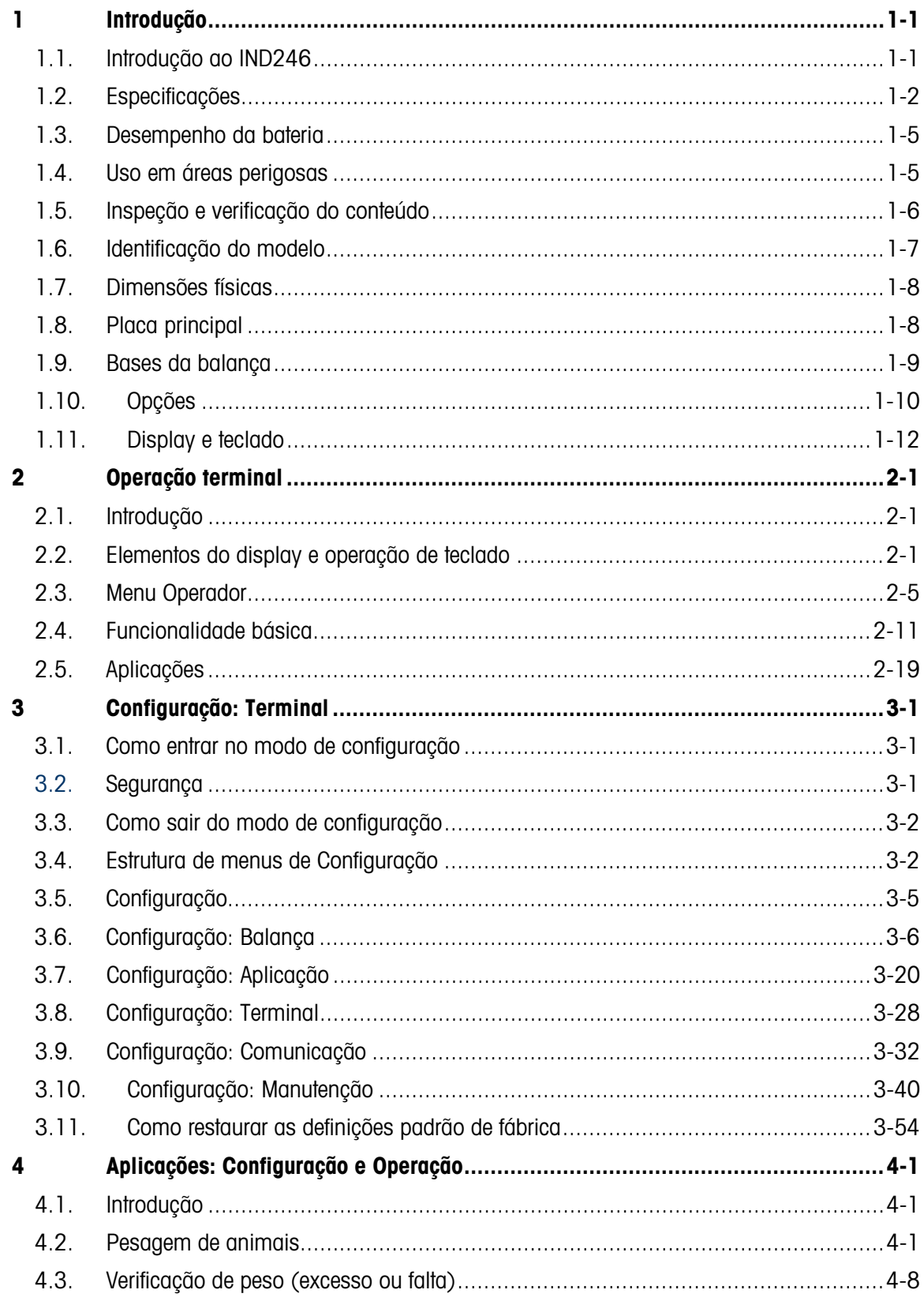

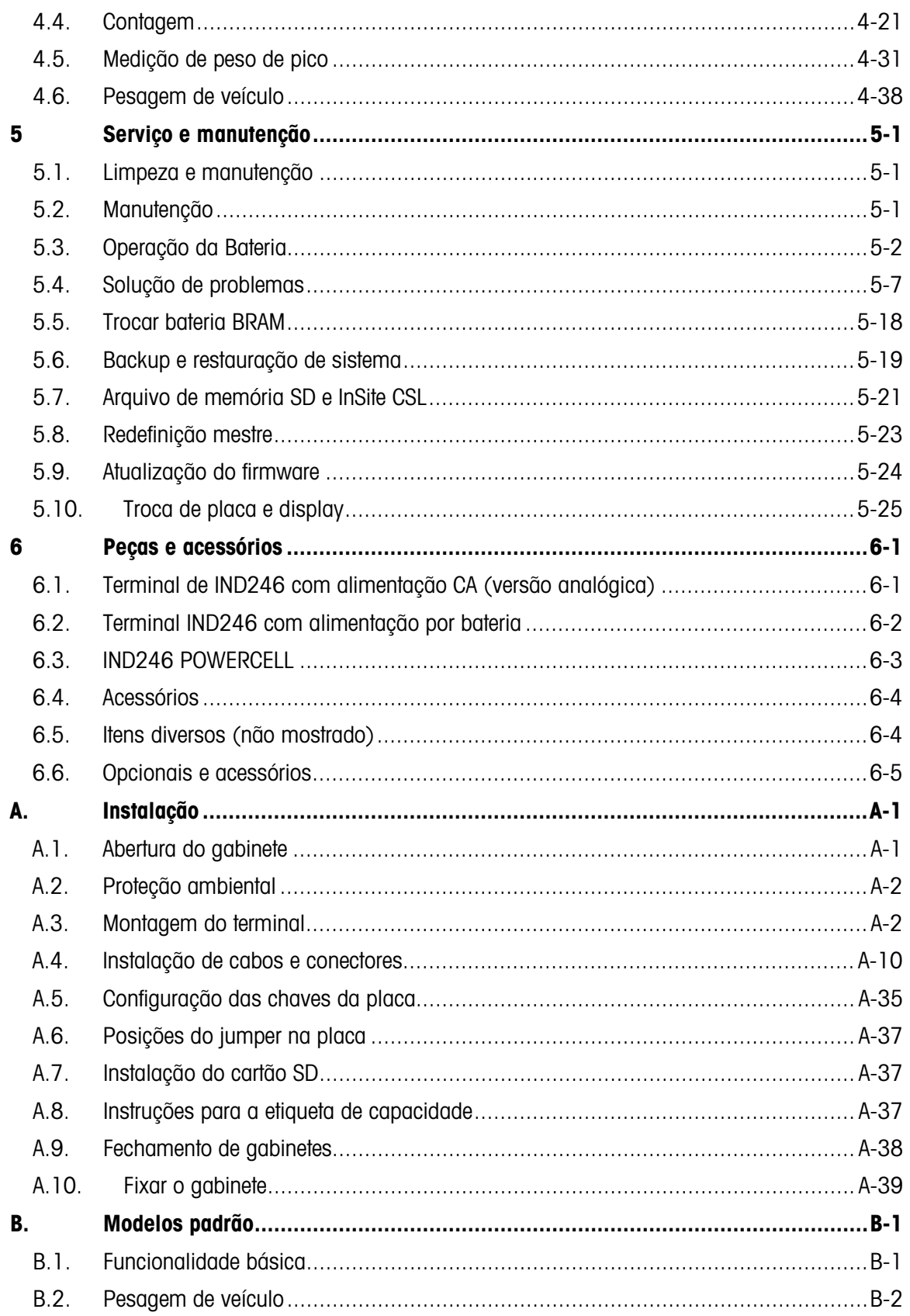

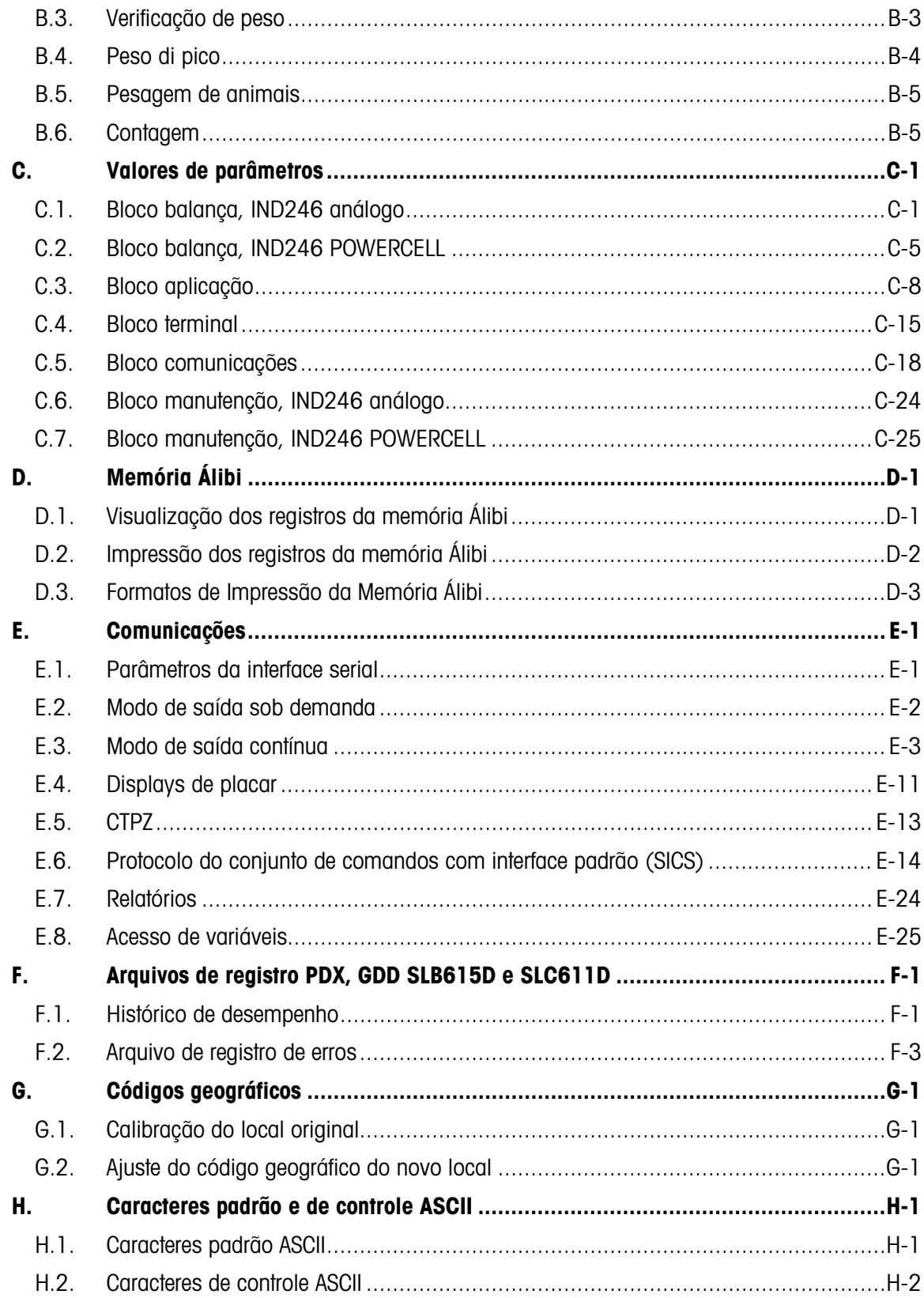

## **Introdução**

O terminal de balanças industriais IND246 fornece uma solução compacta, mas flexível, para atender a uma variedade de necessidades de pesagem. Disponível alimentado por corrente alternada (CA) para aplicações estacionárias ou por bateria para aplicações móveis, esse terminal adapta-se a praticamente qualquer ambiente industrial. O uso inovador da tecnologia de memória SD (Secure Data) expande a memória disponível para armazenamento de dados sempre que necessário.

A menos que especificado o contrário, IND246 refere-se tanto à versão analógica como à versão POWERCELL.

As células de carga analógicas 2mV/V e 3mV/V são suportadas sem necessidade de qualquer alteração de configuração. O modelo POWERCELL oferece suporte aos recursos avançados das células de carga POWERCELL, com diagnóstico automático sofisticado. O modelo para POWERCELL suporta um conector para terminação rápida do cabo de ponte, calibração mais rápida e endereçamento automático. O IND246 fornece dados de medição de precisão desde gramas até toneladas em um único pacote com bom custo/benefício.

As aplicações padrão incluem pesagem básica, pesagem de animais, verificação de peso, contagem, peso de pico, medição e pesagem de veículo. Seja para comunicar dados de peso a um PC ou fornecer uma saída serial de dados para uma impressora, o terminal IND246 oferece soluções para uma ampla variedade de aplicações.

### 1.1. Introdução ao IND246

### 1.1.1. Recursos padrão

- Gabinete de aço inoxidável resistente
- Oferece suporte a uma plataforma de célula de carga analógica com até quatro (versão de bateria) ou dez (versão CA) células de carga 350 ohm ou uma plataforma de pesagem com até 12 células de carga POWERCELL PDX; ou até 3 plataformas de pesagem PowerDeck, cada com 4 células de carga SLB615D; ou até 12 células de carga SLC611D LCWM
- Grande display LCD gráfico transflexivo com backlight para melhor legibilidade em todas as condições de iluminação.
- Uma porta serial (COM1) eletricamente isolada para comunicações assíncronas e bidirecionais
- Alimentado por 85–264 V CA ou com pacote de bateria interna (selecionado por modelo)
- Suporte para as seguintes placas opcionais:
- Escolha de uma opção serial/DIO:
	- o Interface serial COM2
	- o Interface de E/S discreta e COM2 (versão analógico)
	- o Interface serial USB
	- o Interface de E/S discreta e USB (versão analógico)
- Escolha uma interface de rede:
	- o Ethernet TCP/IP
- Acesso por teclas do painel frontal para as funções básicas de pesagem zero, tara, limpar, troca de unidade e imprimir.
- Teclado alfanumérico para entrada rápida e simples de tara e informações de identificação.
- Unidade de medida primária selecionável, incluindo gramas, quilogramas, libras e toneladas, toneladas métricas.
- Unidade de medida secundária selecionável, incluindo gramas, quilogramas, libras e toneladas, onças, toneladas e toneladas métricas.
- Faça o backup e a restauração de definições de configuração e calibração, usando o dispositivo de memória SD ou a ferramenta de PC InSite® SL (incluído)
- A Ferramenta de Transferência de Arquivos (FTT) IND246 é executada em um PC para fazer o intercâmbio de tabelas e arquivos de aplicativo com o terminal IND246.
- Recursos de desligamento automático e timeout de backlight para ajudar a preservar energia na versão alimentada por bateria.

### 1.1.2. Versões de terminal IND246

O terminal está disponível nas quatro seguintes versões:

- Gabinete para ambiente adverso e energia CA do IND246
- Gabinete para ambiente adverso e alimentação por bateria do IND246
- IND246 POWERCELL, energia CA
- IND246 POWERCELL para SL\_61xD, energia CA

### 1.2. Especificações

<span id="page-9-0"></span>O terminal IND246 está em conformidade com as especificações listadas na [Tabela 1-1.](#page-9-0)

#### **Tabela 1-1: Especificações de terminal**

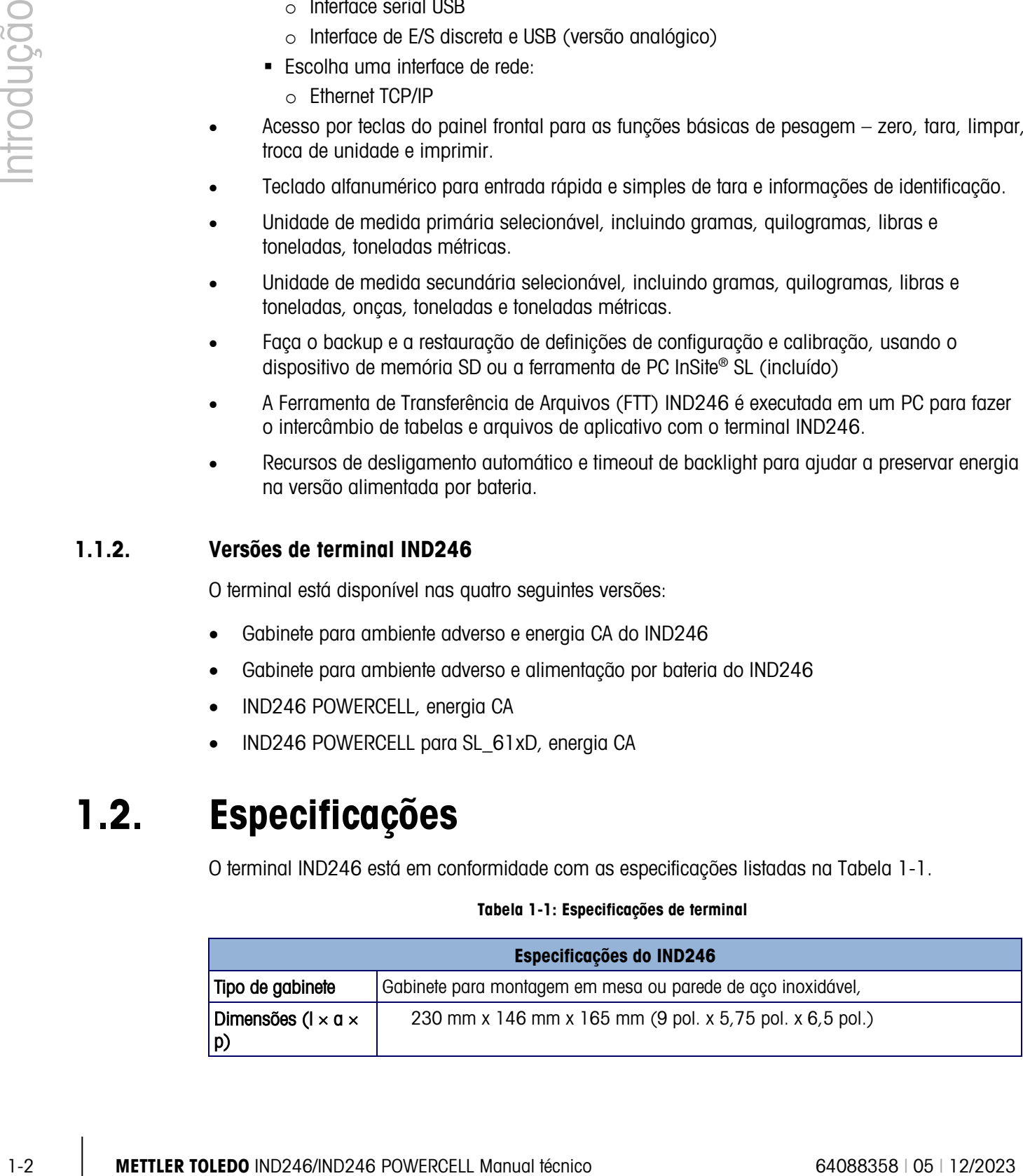

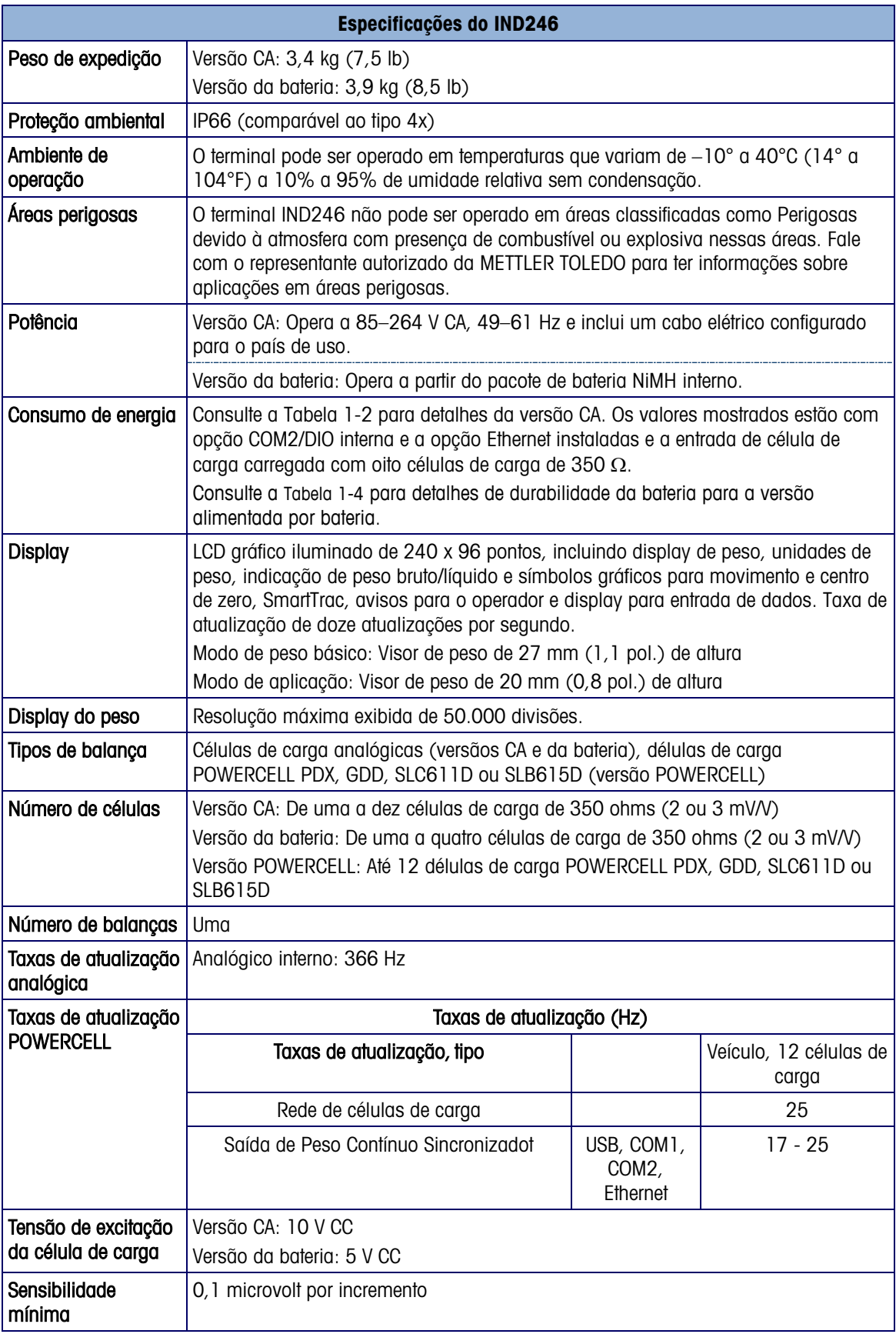

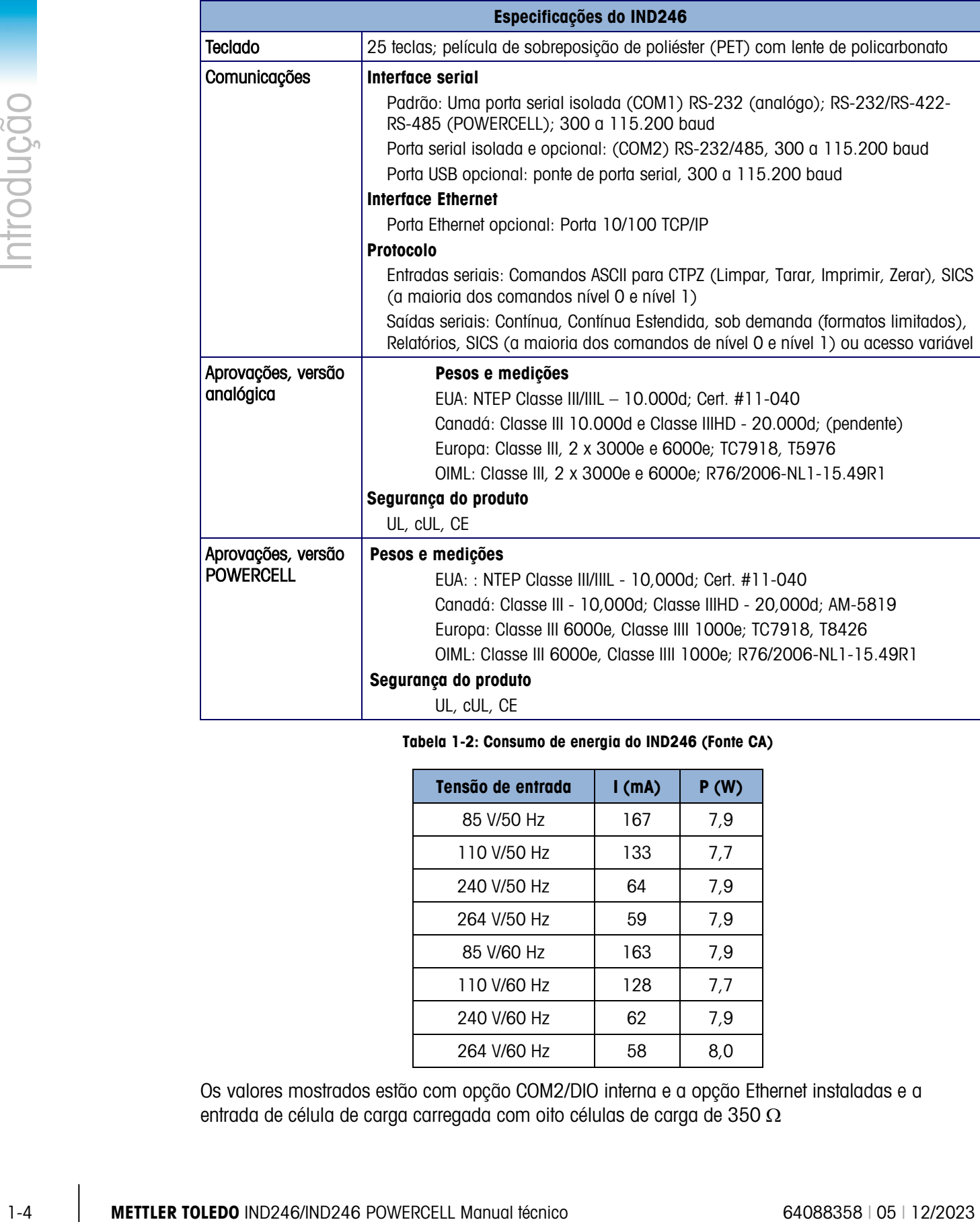

#### <span id="page-11-0"></span>**Tabela 1-2: Consumo de energia do IND246 (Fonte CA)**

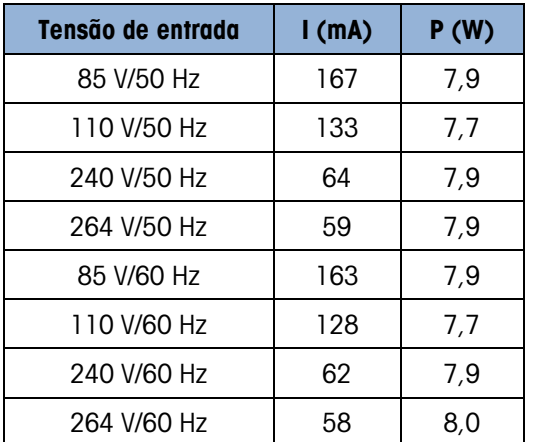

Os valores mostrados estão com opção COM2/DIO interna e a opção Ethernet instaladas e a entrada de célula de carga carregada com oito células de carga de 350 Ω

| Tensão de entrada | I(mA) | P(W) |
|-------------------|-------|------|
| 85V/50Hz          | 112   | 5.7  |
| 110V/50Hz         | 94    | 6    |
| 240V/50Hz         | 73    | 8.4  |
| 264V/50Hz         | 72    | 8.7  |
| 85V/60Hz          | 108   | 5.8  |
| 110V/60Hz         | 92    | 6    |
| 240V/60Hz         | 73    | 8.3  |
| 264V/60Hz         | 73    | 8.6  |

**Tabela 1-3: Consumo de energia do IND246 POWERCELL**

Tabela 1-4: Durabilidade média da bateria do IND246, versão analógica

<span id="page-12-0"></span>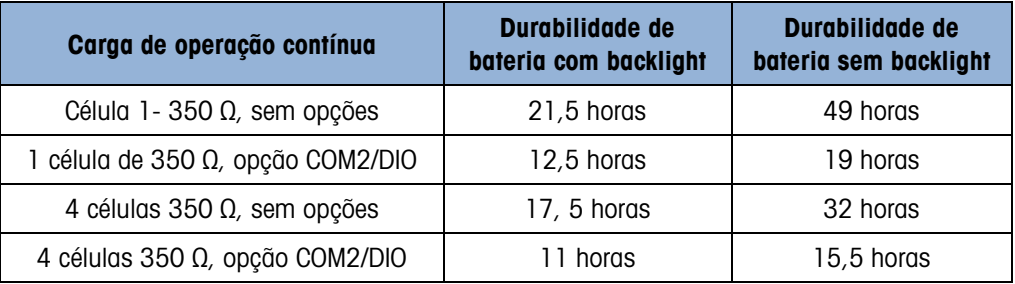

### 1.3. Desempenho da bateria

### **AVISO**

**AS BATERIAS NIMH SÃO LENTAMENTE DESCARREGADAS QUANDO NÃO SÃO UTILIZADAS (POR EXEMPLO, QUANDO ARMAZENADAS PARA USO FUTURO). OS TERMINAIS OPERADOS POR BATERIA E OS PACOTES DE BATERIA NIMH SOBRESSALENTES EM ESTOQUE DEVEM SER TOTALMENTE CARREGADOS A CADA TRÊS MESES PARA EVITAR DANOS PERMANENTES À BATERIA.**

### 1.4. Uso em áreas perigosas

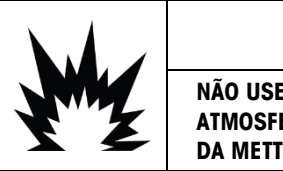

### **ADVERTÊNCIA**

**NÃO USE O TERMINAL IND246 EM ÁREAS CLASSIFICADAS COMO PERIGOSAS POR CAUSA DE ATMOSFERAS COMBUSTÍVEIS OU EXPLOSIVAS. FALE COM O REPRESENTANTE AUTORIZADO DA METTLER TOLEDO PARA TER INFORMAÇÕES SOBRE APLICAÇÕES EM ÁREAS PERIGOSAS.**

### 1.5. Inspeção e verificação do conteúdo

1-6 **METTLER TOLEDO** IND246/H/246 PEW FIRST UNIVERSIDE CONSISTENCTIV LINE<br>
2-5 METHOD INDIVIDUAL CONSISTENCTIVE CONSISTENCTIVE CONSISTENCTIVE CONSISTENCTIVE CONSISTENCTIVE CONSISTENCTIV<br>
2-4 METTOLER CONSISTENCTIVE CONSIS Verifique o conteúdo e inspecione a embalagem imediatamente após a entrega. Se o recipiente de embarque estiver danificado, verifique se há danos internos e, se necessário, preencha uma reclamação sobre o frete à transportadora. Se o recipiente não apresentar danos, retire o terminal da embalagem de proteção, observando como o produto está embalado e verificando se há componentes danificados.

Se for necessário transportar o terminal, é melhor utilizar o recipiente original de remessa. É necessário embalar corretamente o terminal para assegurar que seja transportado com segurança.

A embalagem deve incluir o seguinte:

- Terminal IND246
- Pacote de baterias (versão de bateria apenas)
- Suportes de montagem (2; versão analógica somente)
- Instruções de segurança
- Bolsa com peças diversas

### 1.6. Identificação do modelo

O número de modelo, número de fábrica e número de série do IND246 estão localizados na placa de dados do terminal. Consulte a [Figura 1-1](#page-14-0) para verificar a configuração do terminal IND246 quando ele deixa a fábrica da METTLER TOLEDO.

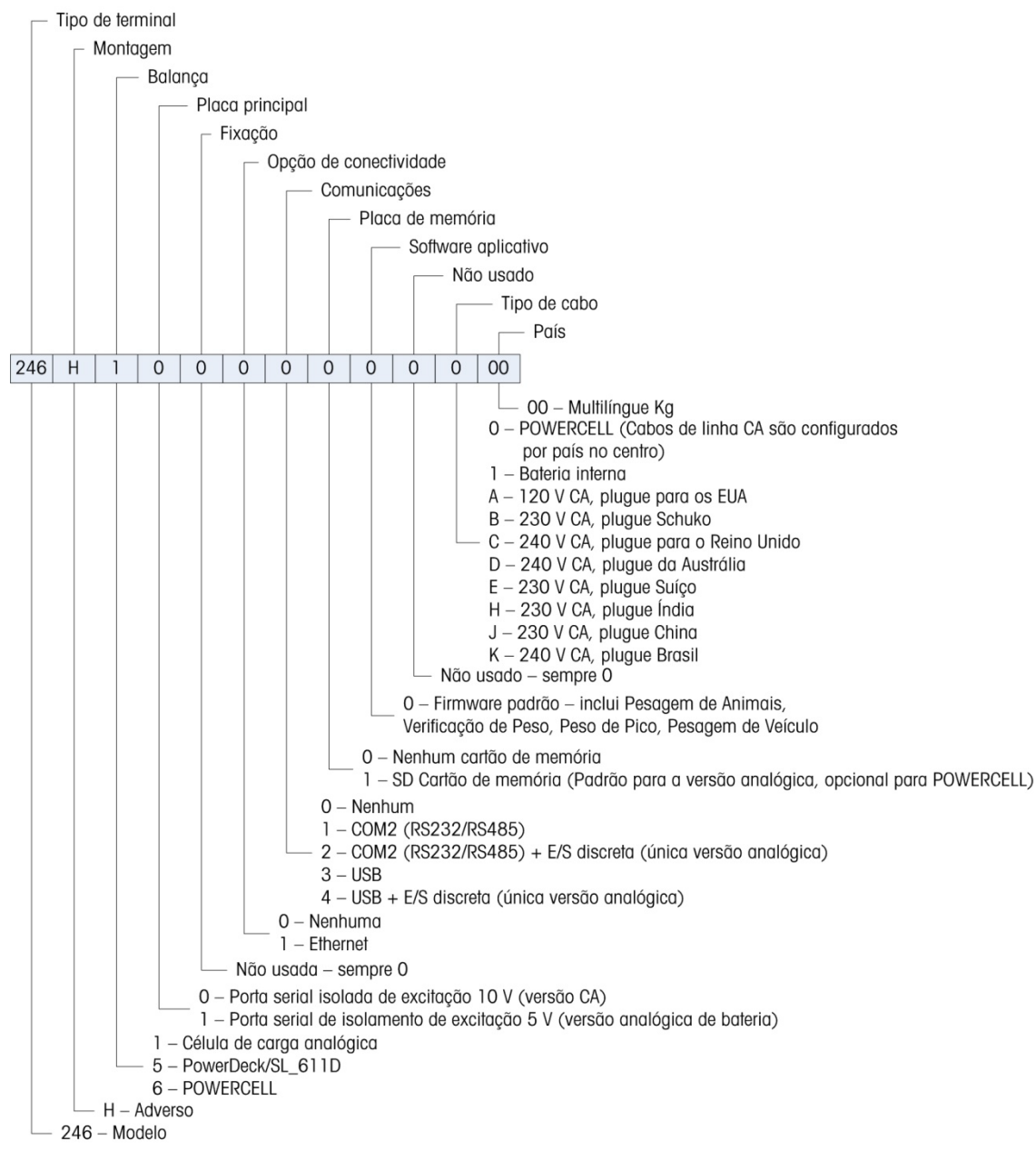

<span id="page-14-0"></span>**Figura 1-1: Gráfico de configuração do IND246**

### 1.7. Dimensões físicas

As dimensões físicas do gabinete IND246 são mostradas em [Figura 1-2](#page-15-0) e [Figura 1-3](#page-15-1) em mm e [polegadas].

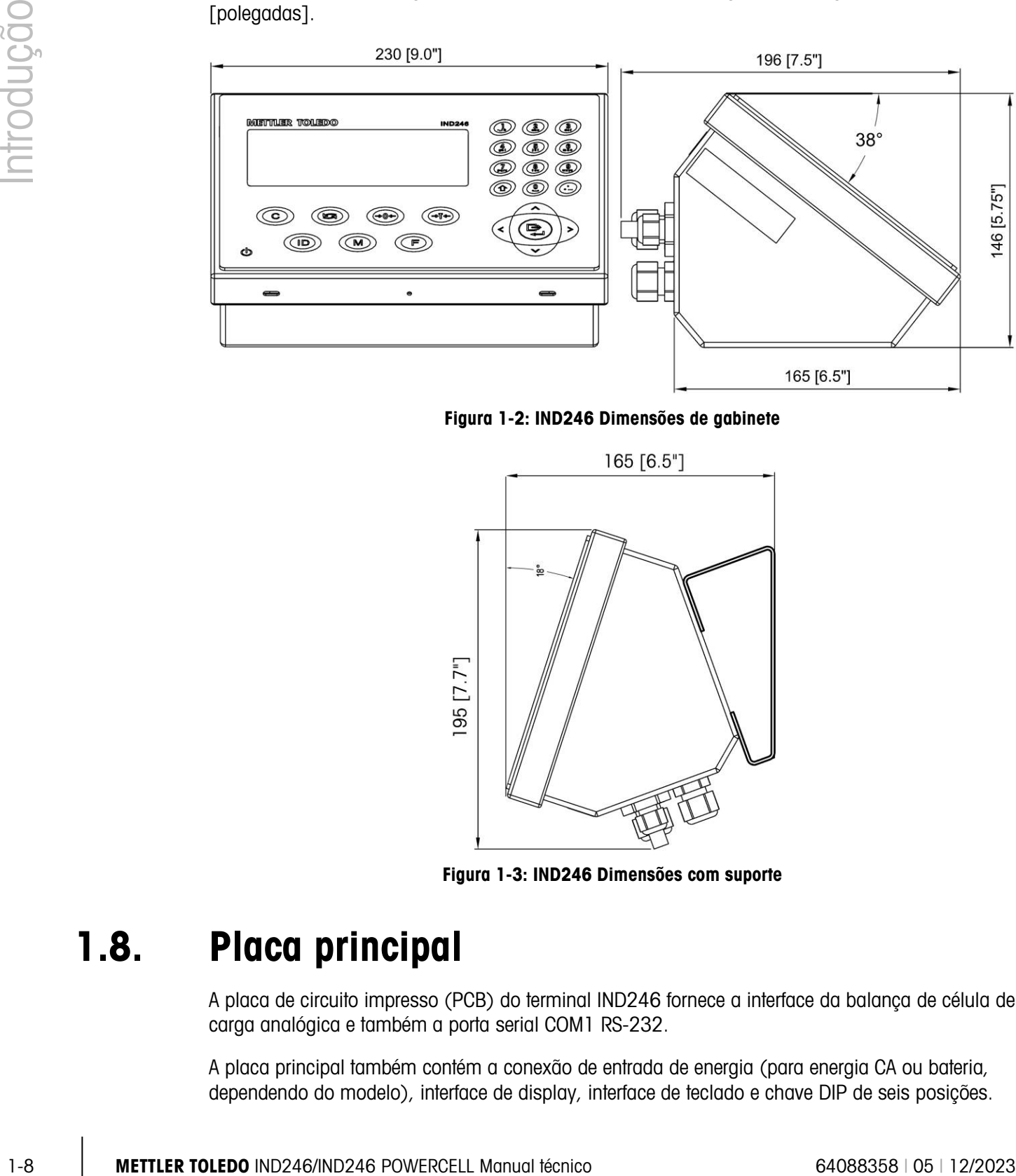

<span id="page-15-0"></span>Figura 1-2: IND246 Dimensões de gabinete

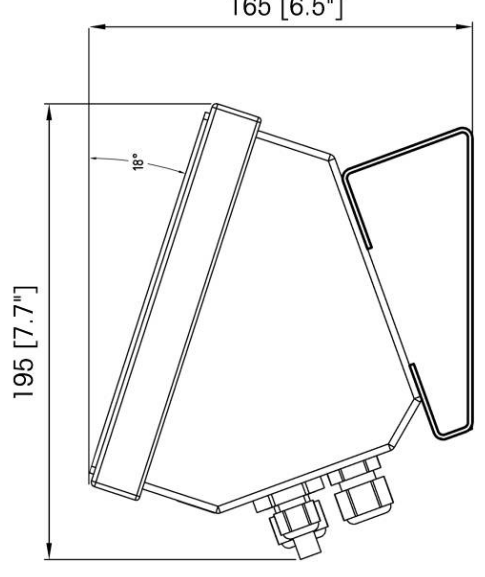

Figura 1-3: IND246 Dimensões com suporte

### 1.8. Placa principal

<span id="page-15-1"></span>A placa de circuito impresso (PCB) do terminal IND246 fornece a interface da balança de célula de carga analógica e também a porta serial COM1 RS-232.

A placa principal também contém a conexão de entrada de energia (para energia CA ou bateria, dependendo do modelo), interface de display, interface de teclado e chave DIP de seis posições. Um soquete de placa de memória SD é montado na placa PCB para a memória SD opcional e conectores bus são incluídos nas placas de opção.

### 1.8.1. Memória SD

Um cartão de memória SD é incluído como recurso padrão da versão analógica do IND246, e está disponível como uma opção da versão POWERCELL. O cartão fornece um meio onde armazenar arquivos, como memória Álibi, registros de transação na aplicação de veículo, IDs na aplicação de contagem e pesos de alvo na aplicação de verificação de pesagem.

A memória SD pode ser usada para extrair e salvar as definições de configuração e calibração do terminal. Elas podem ser restauradas no terminal ou carregadas em um terminal diferente.

### 1.9. Bases da balança

### 1.9.1. Analógica

O terminal IND246 oferece suporte a bases de balança analógica e fornece 10 volts (versão CA) ou 5 volts (versão de bateria) de excitação para acionar células de carga analógicas. Até quatro (versão da bateria) ou dez (versão CA) células de carga 350 Ω podem ser alimentadas pelo terminal.

Uma conexão de célula de carga de seis fios é fornecida com linhas de sensibilidade par ajudar a manter a precisão já que a resistência do cabo de célula de carga muda conforme as variações de temperatura.

### 1.9.2. POWERCELL

O terminal IND246 POWERCELL oferece suporte a bases de balanças que usam as células de carga POWERCELL PDX, GDD, SLC611D ou SLB615D. Até 12 células de carga podem ser configuradas em uma única plataforma de balança. A rede de células de carga fornece monitoramento e registro de uma variedade de fatores que podem afetar a integridade do sistema, incluindo erros de pesagem, sobrecargas e condição da rede. As características específicas diferem por tipo de célula de carga.

### 1.9.3. PowerDeck

A IND246 POWERCELL suporta as plataformas de pesagem PowerDeck™. Estas fornecem a calibração sem pesos para instalação rápida e orientação visual para nivelamento da plataforma de chão.

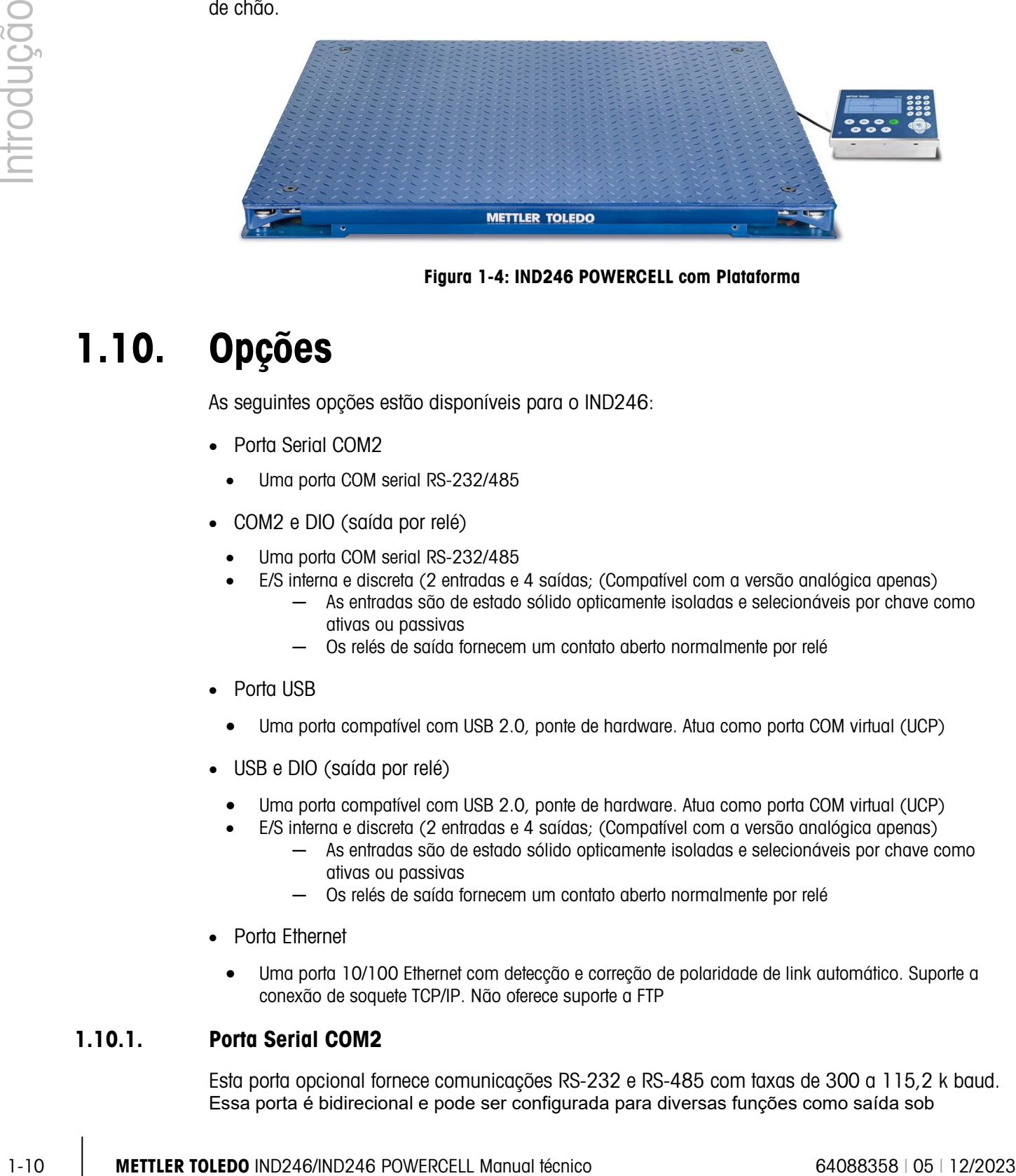

Figura 1-4: IND246 POWERCELL com Plataforma

### 1.10. Opções

As seguintes opções estão disponíveis para o IND246:

- Porta Serial COM2
	- Uma porta COM serial RS-232/485
- COM2 e DIO (saída por relé)
	- Uma porta COM serial RS-232/485
	- E/S interna e discreta (2 entradas e 4 saídas; (Compatível com a versão analógica apenas)
		- ─ As entradas são de estado sólido opticamente isoladas e selecionáveis por chave como ativas ou passivas
		- ─ Os relés de saída fornecem um contato aberto normalmente por relé
- Porta USB
	- Uma porta compatível com USB 2.0, ponte de hardware. Atua como porta COM virtual (UCP)
- USB e DIO (saída por relé)
	- Uma porta compatível com USB 2.0, ponte de hardware. Atua como porta COM virtual (UCP)
	- E/S interna e discreta (2 entradas e 4 saídas; (Compatível com a versão analógica apenas)
		- ─ As entradas são de estado sólido opticamente isoladas e selecionáveis por chave como ativas ou passivas
		- ─ Os relés de saída fornecem um contato aberto normalmente por relé
- Porta Ethernet
	- Uma porta 10/100 Ethernet com detecção e correção de polaridade de link automático. Suporte a conexão de soquete TCP/IP. Não oferece suporte a FTP

### 1.10.1. Porta Serial COM2

Esta porta opcional fornece comunicações RS-232 e RS-485 com taxas de 300 a 115,2 k baud. Essa porta é bidirecional e pode ser configurada para diversas funções como saída sob

demanda, saída contínua, comunicações de host SICS, comunicações SICS ou entrada de comando ASCII (C, T, P, Z).

A porta COM2 é isolada galvanicamente para RS-232 e RS-485, para fornecer proteção contra sobretensão.

A conexão RS-485 pode ser usada como uma transmissão RS-422 apenas ao enviar saída continua para um placar ou display remoto.

### 1.10.2. E/S discreta

**A** opção E/S discreta é compatível apenas com a versão analógica do IND246.

A opção de interfaces de E/S discretas fornece saídas de relé de contato seco. Os contatos do relé comutam até 30 V CC ou 250 V CA a 1 A.

As entradas podem ser selecionadas através de chaves como ativas (para o simples controle de uma tecla) ou passivas (para conectar com dispositivos que fornecem sua própria energia para as entradas).

### 1.10.3. USB

A porta USB fornece uma ponte de hardware que atua como porta COM virtual e é usada para conversão de dados seriais. Essa porta é bidirecional e pode ser configurada para diversas funções como saída sob demanda, saída contínua, comunicações de host SICS, comunicações SICS ou entrada de comando ASCII (C, T, P, Z).

### 1.10.4. Ethernet

A opção IND246 Ethernet fornece uma conexão RJ45 para conexão com rede Ethernet ou dispositivo de hospedagem. Uma conexão TCP pode ser estabelecida com a porta 1701 para transferir arquivos ou trocar dados com um PC. Essa porta também pode operar como cliente de impressão para enviar dados para uma impressora de rede.

### 1.10.5. Opção de memória SD

Um cartão opcional de Memória SD fornece um meio onde armazenar arquivos, como memória Álibi, pesos de caminhão na aplicação de veículo, IDs na aplicação de contagem e pesos de alvo na aplicação de verificação de pesagem.

Observação: O cartão SD é obrigatório para pesagem de veículos e memória Álibi.

A memória SD também pode ser usada para extrair e salvar as definições de configuração e calibração do terminal. Elas podem ser restauradas no terminal ou carregadas em um terminal diferente. Esse recurso pode ser usado para clonar a configuração de um terminal, e depois transferi-lo para outras unidades, o que minimiza a chance de erro ao definir uma nova configuração.

### 1.11. Display e teclado

O terminal IND246 usa um LCD de tipo gráfico e transflexivo com backlight de LED branco. O painel frontal incluindo o display e o teclado é mostrado na [Figura 1-5.](#page-19-0)

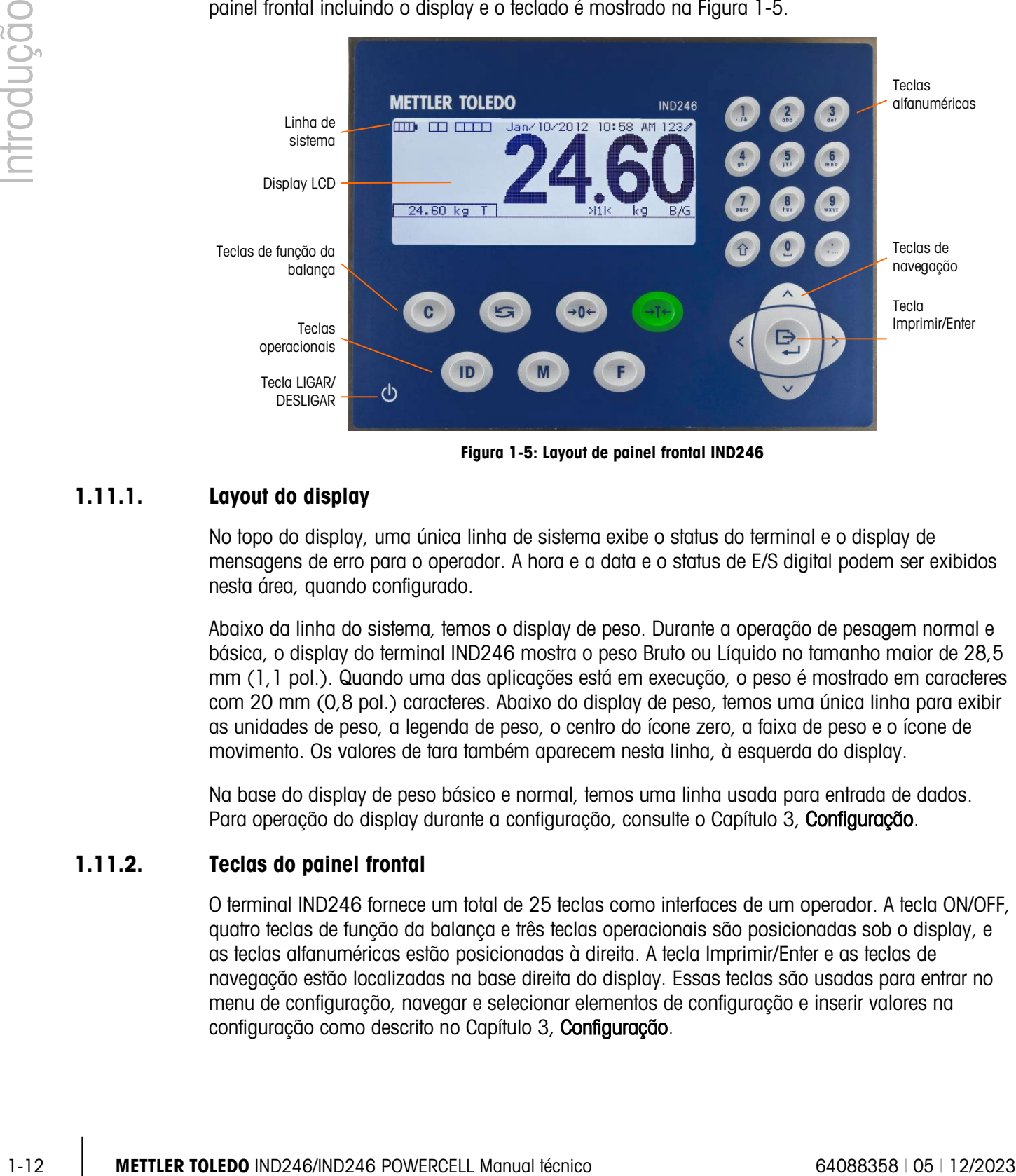

**Figura 1-5: Layout de painel frontal IND246**

### 1.11.1. Layout do display

<span id="page-19-0"></span>No topo do display, uma única linha de sistema exibe o status do terminal e o display de mensagens de erro para o operador. A hora e a data e o status de E/S digital podem ser exibidos nesta área, quando configurado.

Abaixo da linha do sistema, temos o display de peso. Durante a operação de pesagem normal e básica, o display do terminal IND246 mostra o peso Bruto ou Líquido no tamanho maior de 28,5 mm (1,1 pol.). Quando uma das aplicações está em execução, o peso é mostrado em caracteres com 20 mm (0,8 pol.) caracteres. Abaixo do display de peso, temos uma única linha para exibir as unidades de peso, a legenda de peso, o centro do ícone zero, a faixa de peso e o ícone de movimento. Os valores de tara também aparecem nesta linha, à esquerda do display.

Na base do display de peso básico e normal, temos uma linha usada para entrada de dados. Para operação do display durante a configuração, consulte o Capítulo 3, Configuração.

### 1.11.2. Teclas do painel frontal

O terminal IND246 fornece um total de 25 teclas como interfaces de um operador. A tecla ON/OFF, quatro teclas de função da balança e três teclas operacionais são posicionadas sob o display, e as teclas alfanuméricas estão posicionadas à direita. A tecla Imprimir/Enter e as teclas de navegação estão localizadas na base direita do display. Essas teclas são usadas para entrar no menu de configuração, navegar e selecionar elementos de configuração e inserir valores na configuração como descrito no Capítulo 3, Configuração.

# 2 Operação terminal

### 2.1. Introdução

Este capítulo fornece informações sobre a funcionalidade básica do terminal IND246, incluindo operação do display, funções de teclado e navegação do menu.

A operação do terminal varia, dependendo de que funções estejam habilitadas e da configuração de parâmetros na instalação. A configuração é descrita no Capítulo 3, Configuração: Terminal.

### 2.2. Elementos do display e operação de teclado

Consulte a Figura 1-4 para uma introdução do layout do painel frontal do IND246.

### 2.2.1. Elementos do display

Quando está no modo de pesagem, o display é usado para indicar o valor do peso e outros tipos de informações relacionadas ao peso. Consulte a [Figura 2-1.](#page-20-0)

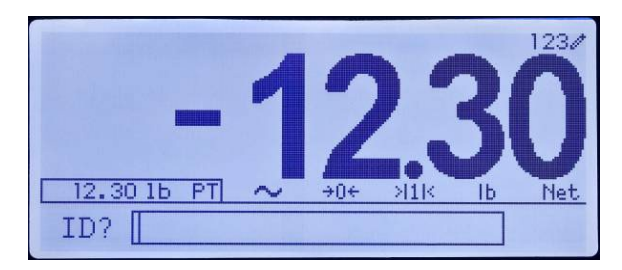

Figura 2-1: Elementos do display

<span id="page-20-0"></span>Os símbolos que podem aparecer no display são descritos em [Tabela 2-1.](#page-20-1)

### Tabela 2-1: Símbolos de display principal

<span id="page-20-1"></span>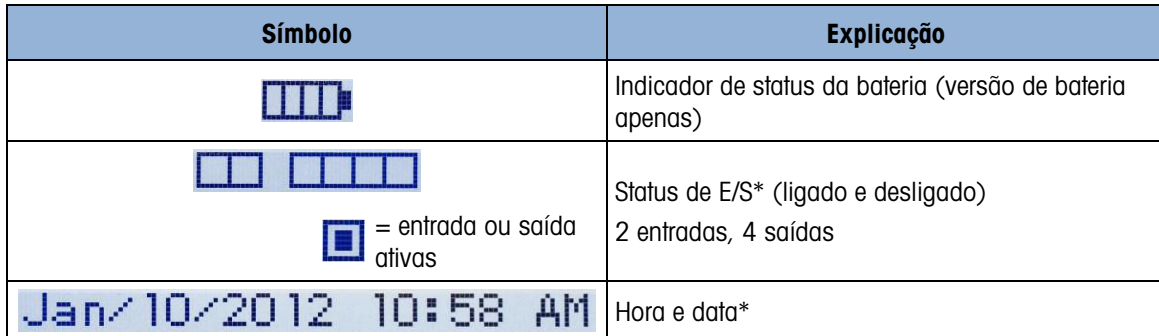

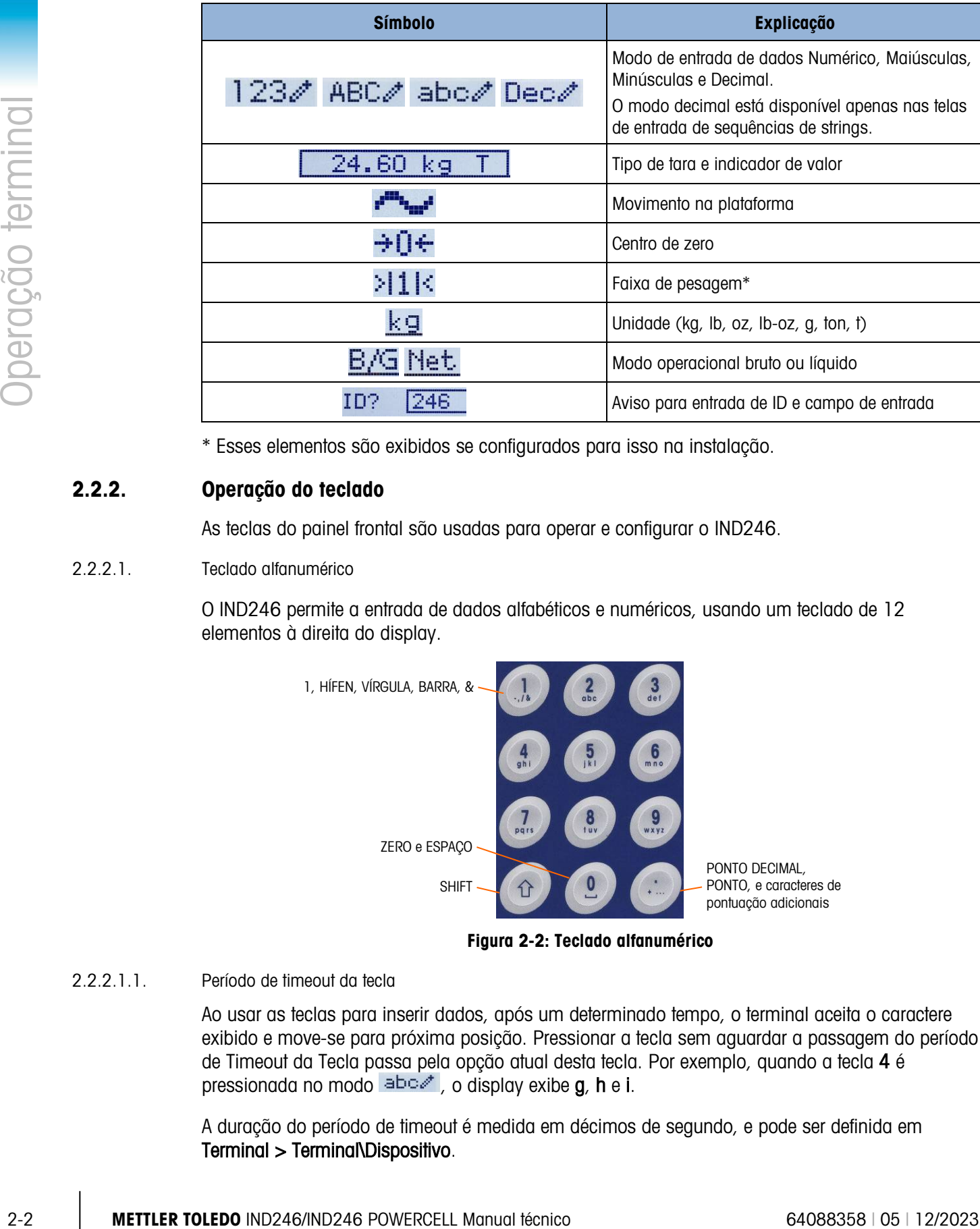

\* Esses elementos são exibidos se configurados para isso na instalação.

### 2.2.2. Operação do teclado

As teclas do painel frontal são usadas para operar e configurar o IND246.

### 2.2.2.1. Teclado alfanumérico

O IND246 permite a entrada de dados alfabéticos e numéricos, usando um teclado de 12 elementos à direita do display.

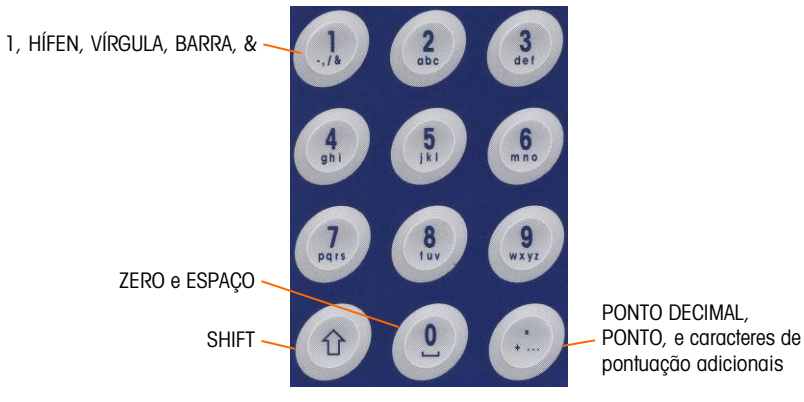

Figura 2-2: Teclado alfanumérico

### 2.2.2.1.1. Período de timeout da tecla

Ao usar as teclas para inserir dados, após um determinado tempo, o terminal aceita o caractere exibido e move-se para próxima posição. Pressionar a tecla sem aguardar a passagem do período de Timeout da Tecla passa pela opção atual desta tecla. Por exemplo, quando a tecla 4 é pressionada no modo  $ab \circ \phi$ , o display exibe g, h e i.

A duração do período de timeout é medida em décimos de segundo, e pode ser definida em Terminal > Terminal\Dispositivo.

2.2.2.1.2. Tecla SHIFT

A tecla SHIFT <sup>e</sup> é usada para determinar o tipo de entrada efetuado quando uma tecla é pressionada. Quatro modos de entrada estão disponíveis:

Numérico (123)

Alfabético superior (ABC)

Minúscula (ABC)

Entrada decimal (Dec) (Este modo está disponível apenas ao inserir strings de modelo.)

O modo de entrada atual é indicado no canto superior direito do display [\(Figura 2-1,](#page-20-0) [Tabela 2-1\)](#page-20-1).

#### 2.2.2.1.3. Entrar dados numéricos

Para inserir um número no campo ID (dados) no menu principal ou em um campo em uma das telas de configuração:

- 1. Verifique se o display de tipo de entrada mostra 123; caso contrário, pressione a tecla SHIFT  $^{\circ}$  até 123 aparecerem.
- 2. Em seguida, basta pressionar as teclas apropriadas no teclado, 0 a 9 e ponto.

Pressionar uma tecla numérica seguida por TARA insere um valor de tara manual. Pressionar a tecla de ID <sup>10</sup> alterna o foco na lista do aviso no canto inferior esquerdo da tela e permite a entrada de dados neste ponto.

Para excluir um ou mais números, pressione a tecla LIMPAR <sup>c</sup>.

2.2.2.1.4. Inserir dados alfanuméricos

Para inserir um caractere alfabético:

- 1. Pressione a tecla SHIFT para acessar o tipo de caractere (maiúsculas e minúsculas)
- 2. Pressione a tecla apropriada até o caractere correto ser exibido.

Por exemplo, quando o display estiver em seu modo de entrada padrão (numérico, 123), a sequência de teclas para entrar no IND246 (incluindo um espaço) é mostrada em [Tabela 2-2.](#page-22-0)

Tabela 2-2: Exemplo de sequência de entrada de dados

<span id="page-22-0"></span>

| Entrada                      | Explicação e notas                                                         | <b>Resultado</b> |
|------------------------------|----------------------------------------------------------------------------|------------------|
| a<br>Iuv                     | SHIFT define o modo de entrada para ABC,<br>8 insere um T                  |                  |
| g h l                        | <b>SHIFT</b> define o modo de entrada para <b>abc</b> ,<br>4 4 insere um h |                  |
| 3 <sub>del</sub><br>3<br>def | 3 3 insere um e                                                            | е                |
|                              | <b>O</b> insere um espaço                                                  |                  |

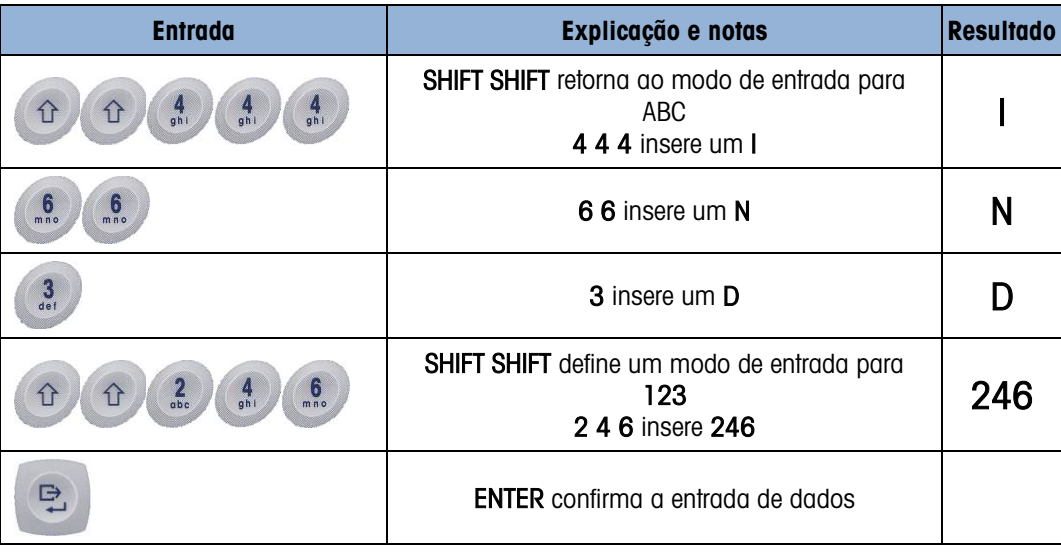

### 2.2.2.2. Teclas de função

A [Tabela 2-3](#page-23-0) Explica a função de cada uma das teclas durante a operação normal.

#### <span id="page-23-0"></span>Tabela 2-3: Funções do teclado – operação normal

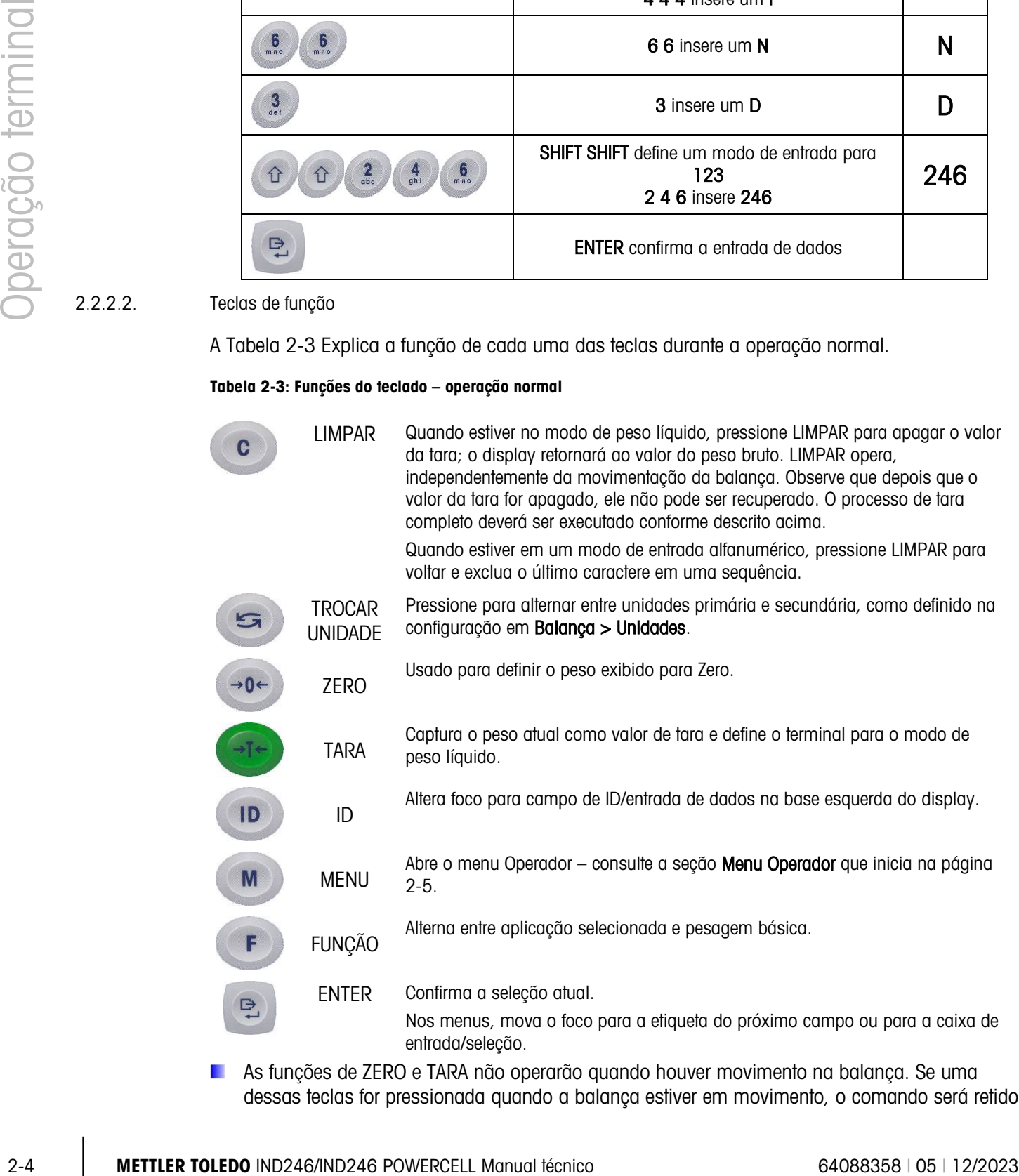

**As funções de ZERO e TARA não operarão quando houver movimento na balança. Se uma** dessas teclas for pressionada quando a balança estiver em movimento, o comando será retido

pelo número programado de segundos enquanto o terminal aguarda que o movimento pare.Se uma condição denão movimento não for detectada no período de timeout, a solicitação é cancelada e descartada.

#### 2.2.2.3. Teclas de navegação

As teclas de navegação são usadas para alterar o foco entre os itens na tela, para confirmar uma seleção, e iniciar uma saída sob demanda.

#### Tabela 2-4: Teclas de navegação

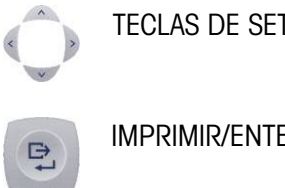

- TECLAS DE SETA Mova o foco, ou o cursor, na direção indicada. Quando o display estiver no modo de menu, e o item mais à esquerda for selecionado, a seta ESQUERDA retornará à tela anterior.
- IMPRIMIR/ENTER Pressione a tecla IMPRIMIR/ENTER no teclado Navegação para aceitar o item ou a seleção em foco e seguir para o próximo display.

### 2.3. Menu Operador

Existem algumas funções que os operadores normalmente executam que estão disponíveis em um sistema de menu de nível superior no terminal IND246. Eles incluem acesso à Memória Álibi, definir hora e data, ajustar contraste, visualizar e definir o contador de transações, exibir e limpar os totais, expandir a resolução de peso por 10, e chamar informações. É fornecida uma explicação de como acessar essas funções.

### 2.3.1. Seleção de idioma – códigos F

Dependendo da configuração de idioma no terminal (em Terminal > Região > Idioma), as etiquetas de parâmetros no menu do operador serão exibidas como palavras ("Hora") ou como um código F ("F3.3.2.1").

### 2.3.2. Menu Navegação

Para acessar o menu do operador, pressione a tecla MENU . O display mudará da exibição do peso normal para uma tela de ícones [\(Figura 2-3\)](#page-24-0). Os ícones incluídos dependem da configuração do terminal – para detalhes, consulte [Tabela 2-5.](#page-26-0)

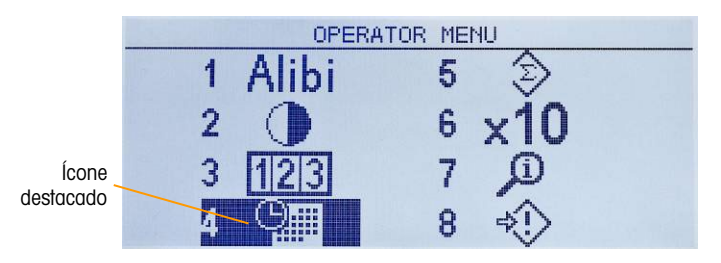

Figura 2-3: Exibição do menu do Operador

<span id="page-24-0"></span>Os itens neste ícone de menu podem ser selecionados diretamente pressionando-se o número correspondente no teclado alfanumérico ou usando as teclas de seta para mover o foco para cima,

para baixo, para esquerda e para direita e depois pressionando ENTER

**D.** Quando o foco estiver na coluna à esquerda, como na [Figura 2-3](#page-24-0) e no [Figura 2-4,](#page-25-0) pressionar a tecla de seta para ESQUERDA sairá do menu CONFIGURAÇÃO e exibirá o menu OPERADOR.

#### 2.3.2.1. Acesso às telas do operador

Por exemplo, a partir da tela mostrada em [Figura 2-3,](#page-24-0) pressionar ENTER ou 4 exibe a tela de configuração Hora e Data.

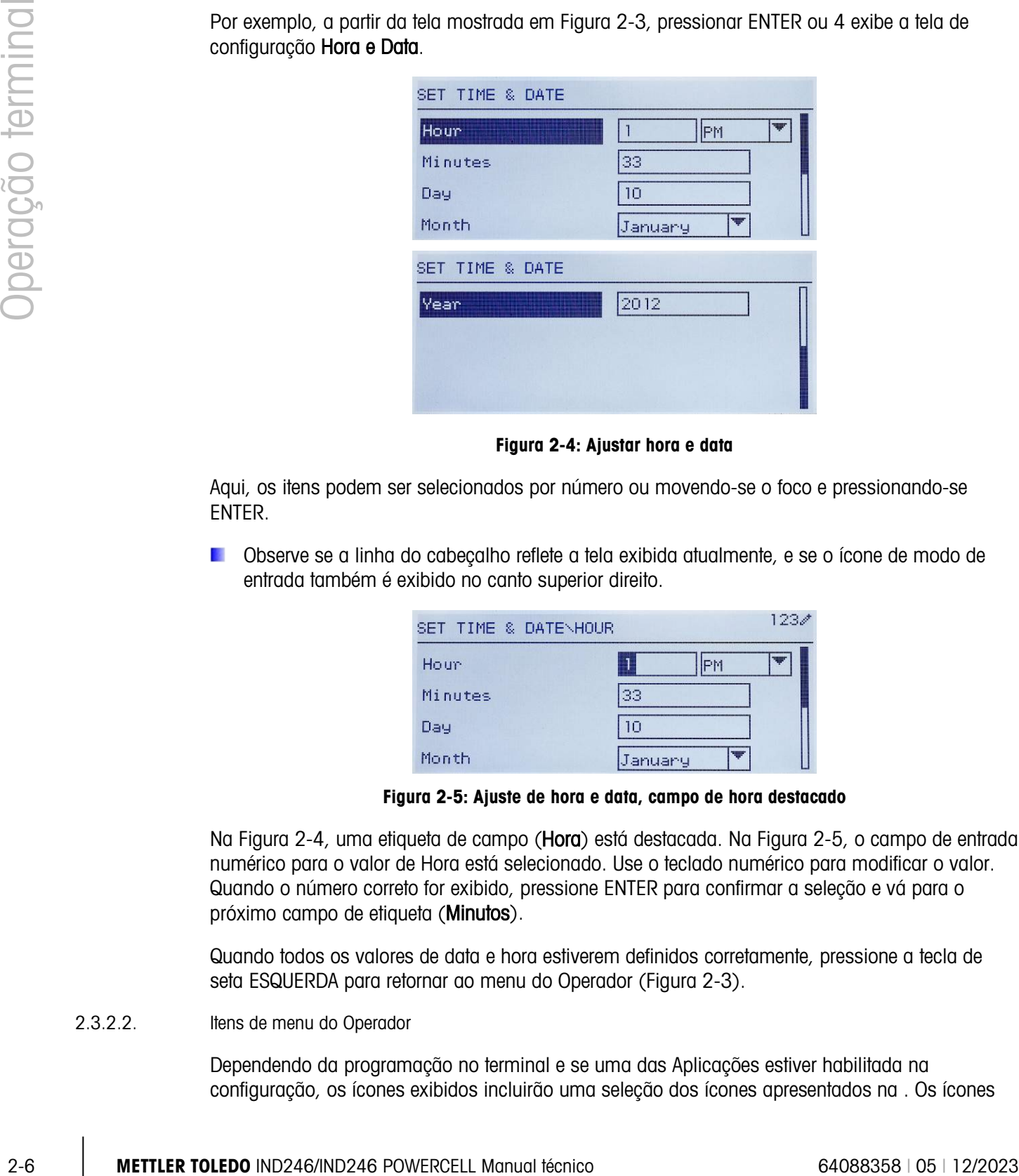

Figura 2-4: Ajustar hora e data

<span id="page-25-0"></span>Aqui, os itens podem ser selecionados por número ou movendo-se o foco e pressionando-se ENTER.

Observe se a linha do cabeçalho reflete a tela exibida atualmente, e se o ícone de modo de entrada também é exibido no canto superior direito.

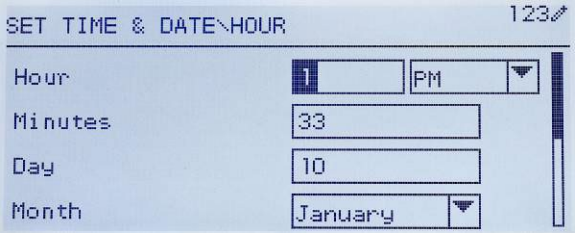

Figura 2-5: Ajuste de hora e data, campo de hora destacado

<span id="page-25-1"></span>Na [Figura 2-4,](#page-25-0) uma etiqueta de campo (Hora) está destacada. Na [Figura 2-5,](#page-25-1) o campo de entrada numérico para o valor de Hora está selecionado. Use o teclado numérico para modificar o valor. Quando o número correto for exibido, pressione ENTER para confirmar a seleção e vá para o próximo campo de etiqueta (Minutos).

Quando todos os valores de data e hora estiverem definidos corretamente, pressione a tecla de seta ESQUERDA para retornar ao menu do Operador [\(Figura 2-3\)](#page-24-0).

#### 2.3.2.2. Itens de menu do Operador

Dependendo da programação no terminal e se uma das Aplicações estiver habilitada na configuração, os ícones exibidos incluirão uma seleção dos ícones apresentados na . Os ícones

Chamada de informações e Configuração sempre aparecerão por ultimo na lista. Os outros ícones podem ser adicionados ou removidos do menu do operador configurando-se as teclas de menu exibidas no Terminal > Teclas de menu.

<span id="page-26-0"></span>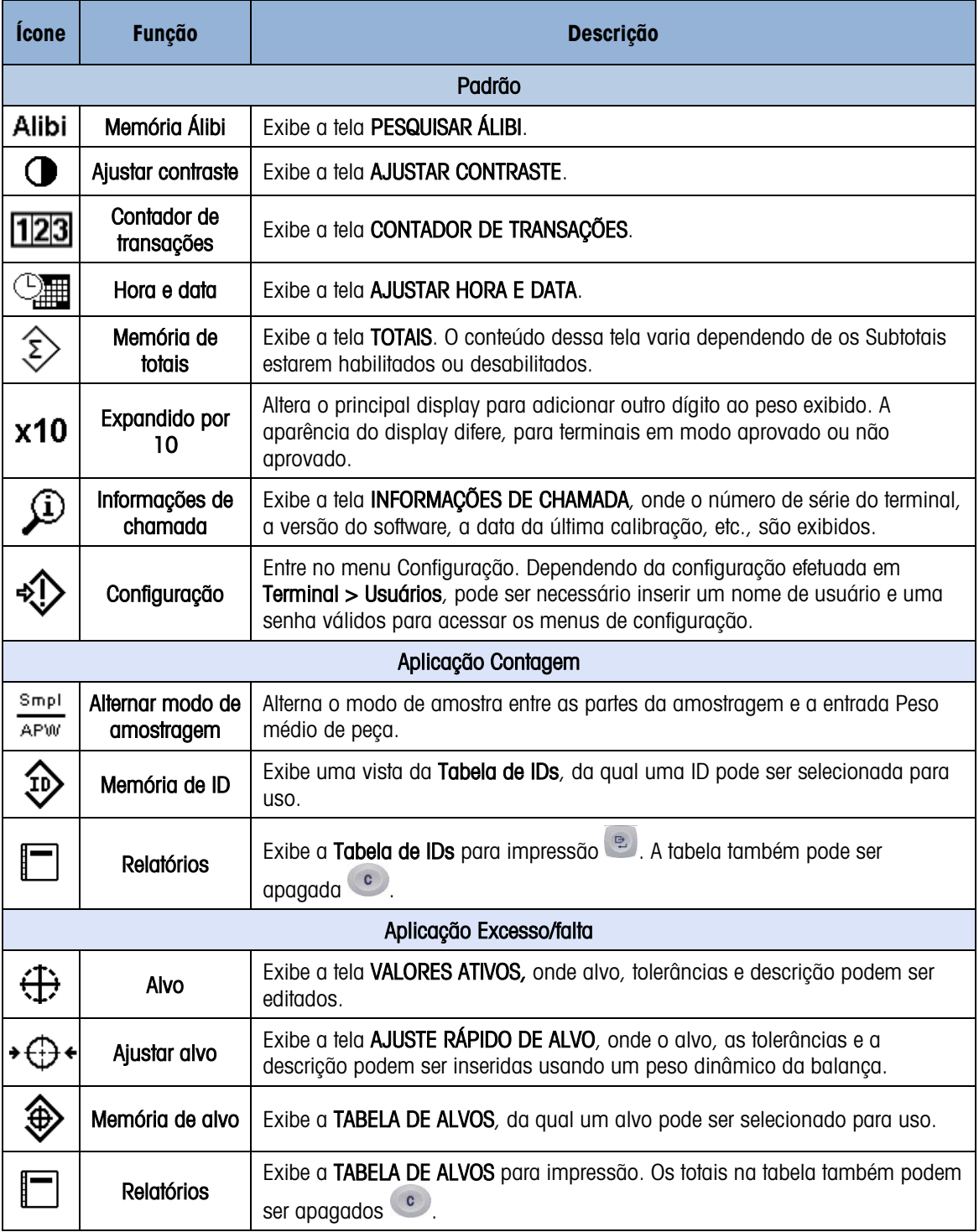

### Tabela 2-5: Ícones de menu do Operador

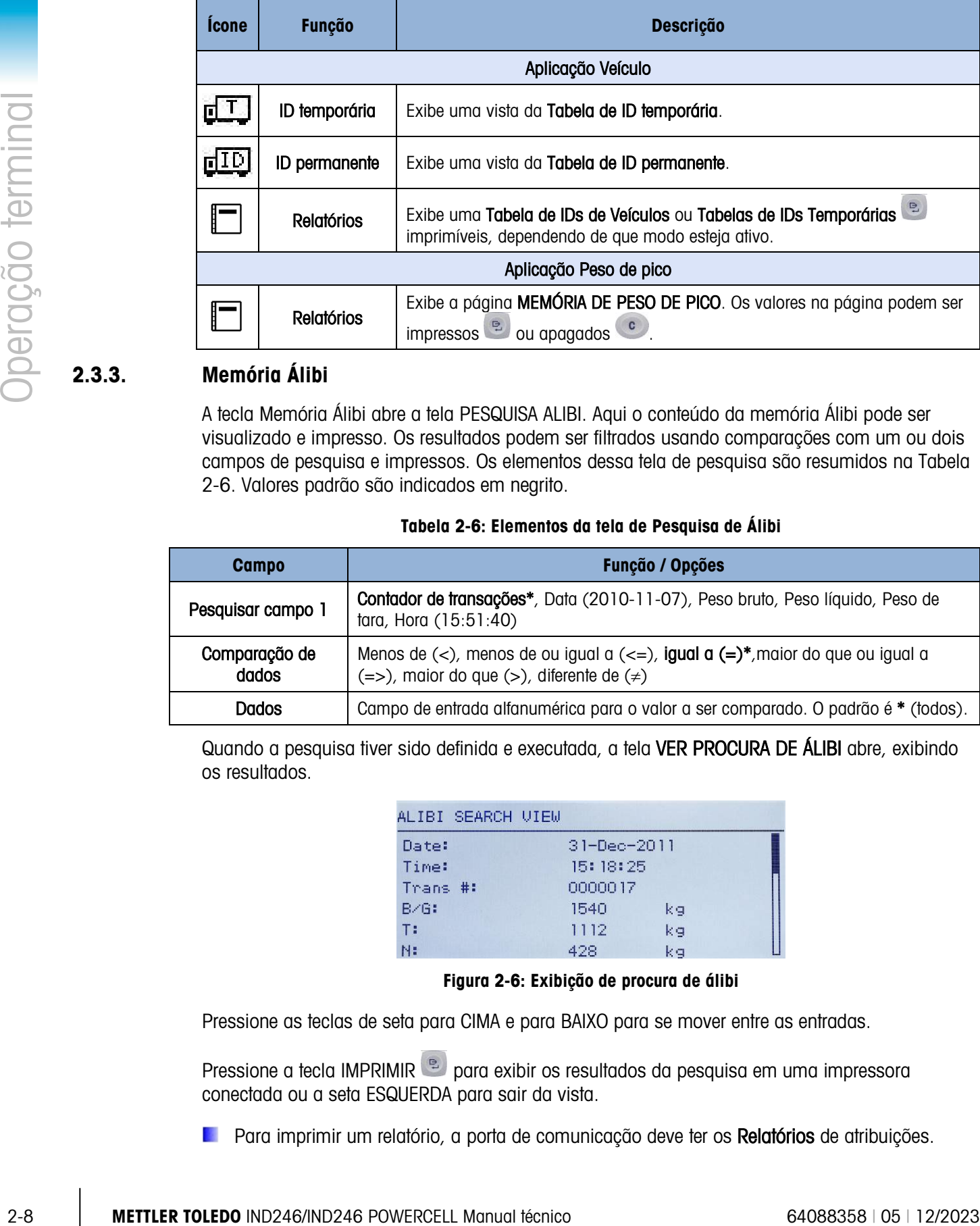

### 2.3.3. Memória Álibi

A tecla Memória Álibi abre a tela PESQUISA ALIBI. Aqui o conteúdo da memória Álibi pode ser visualizado e impresso. Os resultados podem ser filtrados usando comparações com um ou dois campos de pesquisa e impressos. Os elementos dessa tela de pesquisa são resumidos na [Tabela](#page-27-0)  [2-6.](#page-27-0) Valores padrão são indicados em negrito.

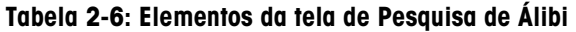

<span id="page-27-0"></span>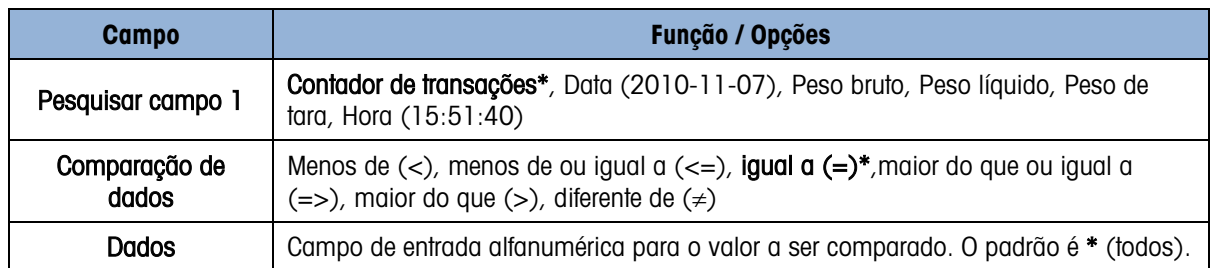

Quando a pesquisa tiver sido definida e executada, a tela VER PROCURA DE ÁLIBI abre, exibindo os resultados.

| ALIBI SEARCH VIEW |             |    |
|-------------------|-------------|----|
| Date:             | 31-Dec-2011 |    |
| Time:             | 15:18:25    |    |
| Trans #:          | 0000017     |    |
| <b>B/G:</b>       | 1540        | kg |
| T:                | 1112        | kg |
| N:                | 428         | kа |

Figura 2-6: Exibição de procura de álibi

Pressione as teclas de seta para CIMA e para BAIXO para se mover entre as entradas.

Pressione a tecla IMPRIMIR <sup>e</sup> para exibir os resultados da pesquisa em uma impressora conectada ou a seta ESQUERDA para sair da vista.

**Para imprimir um relatório, a porta de comunicação deve ter os Relatórios de atribuições.** 

### 2.3.4. Ajustar contraste

Exibe a tela AJUSTAR CONTRASTE. O contraste da tela pode ser definido para melhor visibilidade. Pressione a tecla PARA CIMA para deixar a tela mais escura e as setas PARA BAIXO para deixar a tela mais clara, e saia pressionando a tecla para a ESQUERDA.

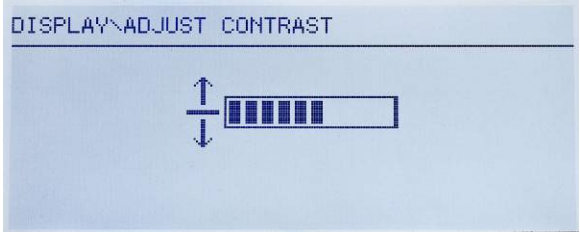

Figura 2-7: Tela de Ajuste de Contraste

### 2.3.5. Contador de transações

Abre a tela CONTADOR DE TRANSAÇÕES, em que um valor pode ser inserido ao lado de tela Próxima transação. Quando o valor for inserido, pressione ENTER para confirmá-lo, e a tecla de seta para ESQUERDA para sair da tela.

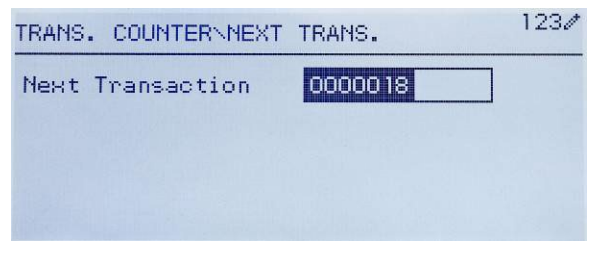

Figura 2-8: Tela Contador de transações

### 2.3.6. Memória de Totais

Dependendo de como o terminal seja configurado no ajuste em Aplicação > Totalização, essa tela exibe o Total Geral do número de transações e o peso total ou o Total Geral e Subtotal das transações com peso acumulado para cada.

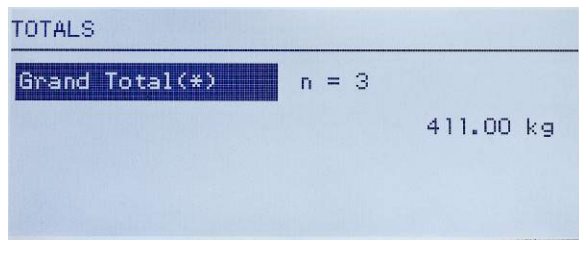

Figura 2-9: Memória de totais

### 2.3.7. Expandir um dígito

Este ícone alterna a exibição de peso entre o modo padrão e o modo expandido. Quando este ícone for selecionado e ENTER for pressionado, o display de peso é exibido. A aparência do display expandido difere quer o terminal tenha sido ou não aprovado:

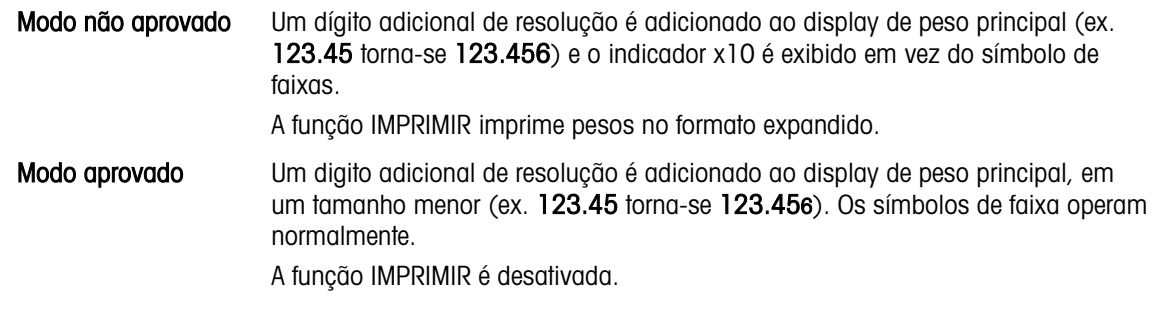

### 2.3.8. Chamada de Informações

|                 |        | Modo aprovado          |  | normalmente.                                          | Um digito adicional de resolução é adicionado ao display de peso principal, em                                                                                                    | um tamanho menor (ex. 123.45 torna-se 123.456). Os símbolos de faixa operam                                                                                                    |
|-----------------|--------|------------------------|--|-------------------------------------------------------|----------------------------------------------------------------------------------------------------|----------------------------------------------------------------------------------------------------|
|                 |        |                        |  | A função IMPRIMIR é desativada.                       |                                                                                                    |                                                                                                    |
|                 | 2.3.8. | Chamada de Informações |  |                                                       |                                                                                                    |                                                                                                    |
|                 |        |                        |  |                                                       |                                                                                                    | A função de chamada de informações está sempre disponível no menu do operador. No menu do                                                                                                    |
| Deração termina |        | tela CHAMADA.          |  |                                                       | Operador, selecione o ícone Chamada de Informações $\overline{\mathcal{L}}$ e pressione ENTER, para chamar<br>informações especificas sobre o terminal. A tela CHAMADA é exibida, com duas telas de<br>e PARA BAIXO. A Figura 2-10 mostra um exemplo de duas páginas de informações, e a Tabela<br>2-7 lista os elementos na sequência em que eles aparecem. Alguns itens podem não aparecer, | informações disponíveis. Mova-se entre as duas telas, pressionando as teclas de seta PARA CIMA<br>dependendo da configuração do terminal. Pressione a tecla de seta para ESQUERDA para sair da |
|                 |        |                        |  |                                                       | RECALL INFO                                                                                                    |                                                                                                    |
|                 |        |                        |  | Model                                                 | <b>IND246</b>                                                                                                    |                                                                                                    |
|                 |        |                        |  | Serial No.<br>Platform Model PFD778                   | B738701365                                                                                                    |                                                                                                    |
|                 |        |                        |  | Platform SN                                           | B751123456                                                                                                    |                                                                                                    |
|                 |        |                        |  | Option 1<br>Option 2                                  | COM2 & DIO<br>Ethernet                                                                                                    |                                                                                                    |
|                 |        |                        |  |                                                       | RECALL INFO                                                                                                    |                                                                                                    |
|                 |        |                        |  | Firmware                                              | 30065264 2.02.0051_2011                                                                                                    |                                                                                                    |
|                 |        |                        |  | OptionSoftware 30307056 2.09<br>Service               |                                                                                                    |                                                                                                    |
|                 |        |                        |  | Approved                                              | No.                                                                                                    |                                                                                                    |
|                 |        |                        |  | Certificate #<br>Calibrated                           |                                                                                                    |                                                                                                    |
|                 |        |                        |  |                                                       | RECALL INFO                                                                                                    |                                                                                                    |
|                 |        |                        |  | IP Address                                            | 192.168.0.1                                                                                                    |                                                                                                    |
|                 |        |                        |  |                                                       | Figura 2-10: Tela de Chamada de Informações                                                                                                    |                                                                                                    |
|                 |        |                        |  |                                                       | Tabela 2-7: Itens de menu Chamada de informações                                                                                                    |                                                                                                    |
|                 |        | <b>Item</b>            |  |                                                       | Valor/Explicação                                                                                                    |                                                                                                    |
|                 |        | Modelo                 |  | O número do modelo do terminal é mostrado.            |                                                                                                    |                                                                                                    |
|                 |        | No. de série           |  |                                                       | Número de série do terminal conforme inserido no modo de configuração.                                                                                                    |                                                                                                    |
| $2 - 10$        |        |                        |  | METTLER TOLEDO IND246/IND246 POWERCELL Manual técnico |                                                                                                    | 64088358   05   12/2023                                                                                                    |

Figura 2-10: Tela de Chamada de Informações

Tabela 2-7: Itens de menu Chamada de informações

<span id="page-29-1"></span><span id="page-29-0"></span>

| <b>Item</b>  | Valor/Explicação                                                       |  |
|--------------|------------------------------------------------------------------------|--|
| Modelo       | O número do modelo do terminal é mostrado.                             |  |
| No. de série | Número de série do terminal conforme inserido no modo de configuração. |  |

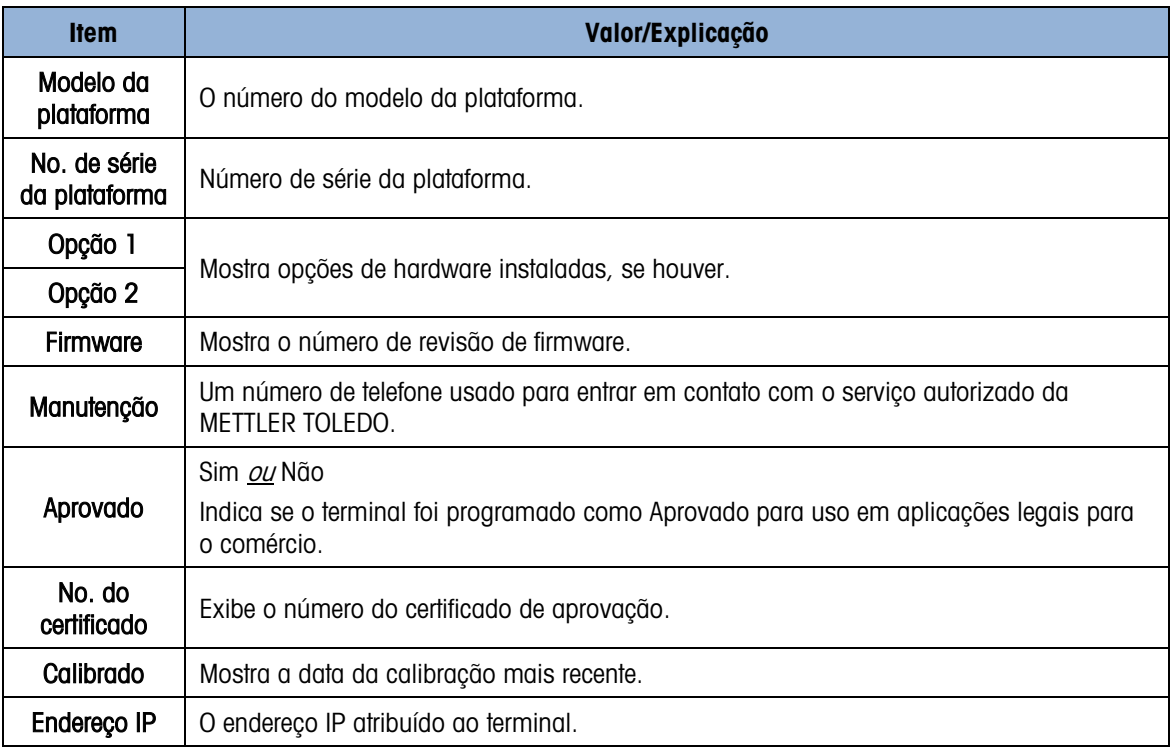

### 2.3.9. Acesso de configuração

O ultimo ícone exibido no menu do OPERADOR acessa o menu AJUSTE, a partir do qual todos os parâmetros de programação do terminal podem ser visualizados e modificados. As configurações e opções disponíveis na configuração são descritas em detalhe no Capítulo 3, Configuração: Terminal.

Não é previsto que os operadores entrem no modo de configuração. Após um sistema de pesagem ser instalado e estar operacional, não deverá ser necessário que um operador acesse a configuração.

Observe que uma senha de segurança pode ser habilitada na configuração. Quando uma senha é definida, ela deve ser inserida na ordem para acessar a configuração. Isso protege os parâmetros de configuração de mudanças inadvertidas.

### 2.4. Funcionalidade básica

Esta seção fornece informações sobre a funcionalidade básica do IND246. As funções básicas tratadas nessa seção incluem:

- Zerar Limpeza da tara Chamada de Informações
- 
- Tara Imprimir Alvo
- 
- 

Consulte o Capítulo 3, Configuração: Terminal, para mais informações sobre como programar toda a funcionalidade descrita nesta seção.

### 2.4.1. Zerar

A função Zerar é usada para definir ou redefinir o ponto de referência zero inicial do terminal. Existem três tipos de modos de configuração zero:

- Manutenção Automática de Zero
- Capturar zero ao ligar
- Tecla Zero

Quando a plataforma da balança ou a balança para veículo estiver vazia, o terminal deverá indicar zero. A referência de zero bruto é gravada durante a calibração. Se a tecla zero for habilitada na configuração e o peso estiver dentro da faixa zero, pressionar ZERO capturará um novo ponto de referência de zero bruto.

### 2.4.1.1. Manutenção Automática de Zero

• Monutengto Automates σε 20το<br>• Cestuar 2010<br>• Cestuar 2010<br>• Cestuar 2010<br>Φασιάσο μουάσοποι da bialança ou e bialança pare visitulo sativor vazie, o bialança formatica manual<br>«Cestuar da bialança ou e bialança ou e b O MAZ (Manutenção Automática de Zero) permite que o IND246 compense o acúmulo de pequenas quantidades de peso e retorne para o centro de zero. Na faixa de operação de MAZ (programável de 0,5, 1, 3 ou 10 divisões), quando o terminal estiver em uma condição sem movimento, ele faz pequenos ajustes para a leitura zero atual para levar a leitura do peso na direção do centro de zero real. Quando o peso estiver fora da faixa MAZ programada, esse recurso não funciona.

### 2.4.1.2. Capturar zero ao ligar

Zerar na Inicialização permite que o terminal IND246 capture um novo ponto de referência zero após a alimentação ser aplicada. Se houver movimento durante uma função de captura de zero, o terminal continuará a procurar uma condição sem movimento até zero ser capturado.

A função Zerar na Inicialização pode ser desativada ou ativada, e uma faixa acima ou abaixo do zero calibrado pode ser configurada. A faixa é programável de 0% a 100% da capacidade e pode incluir uma faixa positiva e também uma faixa abaixo do zero calibrado.

### 2.4.1.3. Tecla Zero

A função da tecla zero (semiautomática) pode ser executada pressionando-se a tecla de função ZERO , programando uma entrada discreta ou por um comando serial.

A faixa de todos os tipos de zero semiautomático é selecionável (desativado, 2% ou 20%) de mais ou menos a partir do ponto zero calibrado.

A inicialização remota do comando Zero semiautomático é possível através de uma entrada discreta ou de um comando ASCII 'Z' enviado de forma serial (modos de interface CPTZ e SICS).

### 2.4.2. Tara

A tara é o peso de um recipiente vazio. Um valor de tara é subtraído da medição do peso bruto, fornecendo o cálculo do peso líquido (material sem recipiente). A função da tara também pode ser usada para monitorar o valor líquido do material sendo adicionado ou removido de um frasco ou recipiente. Neste segundo caso, o peso do material no recipiente é incluído com o peso de tara do recipiente, e o display reflete o valor líquido sendo adicionado ou removido do frasco.

Operações de tara no IND246 incluem:

- Tecla Tara Correção do sinal líquido
	- Tara via teclado (predefinida) Tara automática
- Limpar Tara
	- Limpeza manual
	- Limpeza automática

### 2.4.2.1. Tecla Tara

A tecla Tara pode ser configurada em Configuração como desativada ou ativada. Quando desativada, pressionar a tecla TARA <sup>416</sup> não tem nenhum efeito.

Se a tecla Tara estiver ativada, pressionar a tecla TARA inicia uma tara semiautomática. O IND246 tentará executar um processo de tara. Se o processo for bem-sucedido, a exibição muda para uma indicação de peso líquido zero e o peso anterior na balança é armazenado como o valor de tara. O modo de peso líquido será indicado na exibição.

Várias condições podem inibir a tecla tara:

Movimento—A tecla Tara não pode ser utilizada quando a balança estiver em movimento. Se um movimento for detectado quando um comando de tecla tara for recebido, o IND246 aguardará um tempo programado (o valor padrão é três segundos) por uma condição de não movimento. Se uma condição de peso estável (sem movimento) ocorrer antes que expire esse tempo, o comando da tecla tara será executado.

Se ainda houver movimento ao final do timeout, o comando será abortado.

- Tecla Tara desativada Se a tecla Tara for configurada como desativada, a tecla de função TARA da balança não iniciará uma tara semiautomática.
- Peso bruto negativo Qualquer tara aplicada quando o peso bruto for zero ou estiver abaixo de zero será ignorada. Garanta que o peso bruto esteja acima de zero.

### 2.4.2.2. Tara via teclado

Uma tara via teclado (predefinida) é uma tara numérica inserida manualmente pelo teclado numérico, recebida seriamente de um periférico. O valor de tara predefinido não pode exceder a capacidade da balança. Os dados inseridos são interpretados como tendo as mesmas unidades que o valor atual exibido. O movimento não impacta a entrada dos valores de tara predefinidos.

A tara via teclado pode ser definida em Configuração como ativada ou desativada. Quando desativado, o teclado numérico e a tecla de função TARA da balança vista não podem ser usados

para obter a tara.

Para inserir manualmente um valor de tara predefinido, use o teclado numérico para inserir o valor de tara (os dados inseridos serão exibidos na legenda de peso se a tara via teclado estiver habilitada na configuração em **Balança > Tara > Tipos**) e pressione a tecla de função de balança  $TAPA$ 

Se definido em Configuração, o equipamento remoto pode inserir um valor de tara predefinido usando um comando serial ou um comando CLP.

Se a tara predefinida for bem-sucedida, a exibição muda para uma indicação de peso líquido.

Várias condições poderiam inibir a função de tara predefinida:

- **Tara via teclado desativada** Se a tara do teclado for definida em Configuração como desativada, o teclado numérico e a tecla de função TARA da balança visión não podem ser usados para obter uma tara.
- Condição acima da capacidade ou abaixo de zero A tara predefinida não é permitida quando a exibição de peso indicar condições de capacidade excedida ou abaixo de zero. Qualquer tara predefinida tentada quando a balança com capacidade excedida for ignorada, e um erro "Erro de tara – acima da capacidade" for exibido. Todas as taras predefinidas tentadas quando a exibição de peso indicar uma condição abaixo de zero são ignoradas, e um erro "Erro de tara – muito pequeno" for exibido.

2021<br>
2021<br>
2021<br>
2021 Metamore and the state of the state of the state of the state of the state of the state of the state of the state of the state of the state of the state of the state of the state of the state of the Uma tara predefinida pode ser inserida em formato livre. Se o valor inserido não corresponder à localização de ponto decimal de peso exibido ou ao intervalo de exibição, o valor de tara inserido será arredondado para o intervalo de exibição mais próximo e o ponto decimal ajustado para corresponder ao peso bruto. O método de arredondamento é arredondar 0,5 ou mais de um intervalo de exibição (d) até o próximo intervalo de exibição e 0,49 ou menos de um intervalo de exibição para o intervalo de exibição inferior.

Ao inserir um valor de tara predefinido inferior a 1,0, o operador pode inserir os dados sem o zero inicial (à esquerda do ponto decimal), mas toda exibição subsequente, armazenamento ou impressão deste valor incluirá o zero inicial. Por exemplo, uma entrada de tara predefinida de ,05 será exibida como 0,05.

Se uma tara predefinida já tiver sido estabelecida e outra tara predefinida for inserida, a segunda tara predefinida substitui o valor anterior (ela não se soma ao valor anterior). A tara de substituição pode ser maior ou menor do que o valor da tara original.

### 2.4.2.3. Correção do sinal líquido

A correção do sinal líquido permite que o terminal seja usado para operações de envio (entrada vazia) e recebimento (entrada carregada). A correção de sinal liquido pode ser desativada ou ativada no IND246.

Se a correção do sinal líquido for desativada em Configuração, o valor de peso armazenado no registro da tara é considerado uma tara, independentemente do peso bruto presente na balança no momento da transação final. Sendo assim, os valores líquidos podem ser negativos se o peso na balança for inferior ao valor da tara.

Se a correção de sinal líquido estiver ativada, o terminal alternará o peso bruto e o peso de tara sempre que necessário; de forma que o peso maior é o peso bruto, o peso menor é o peso de tara, com a diferença sendo sempre um peso líquido positivo. A correção do sinal do peso líquido afeta os dados exibidos e impressos.

Um exemplo de valores de peso com e sem a correção do sinal líquido é mostrado na [Tabela 2-8.](#page-34-0) Neste exemplo, o valor de registro de tara é 53 kg e o peso real na balança é 16 kg.

<span id="page-34-0"></span>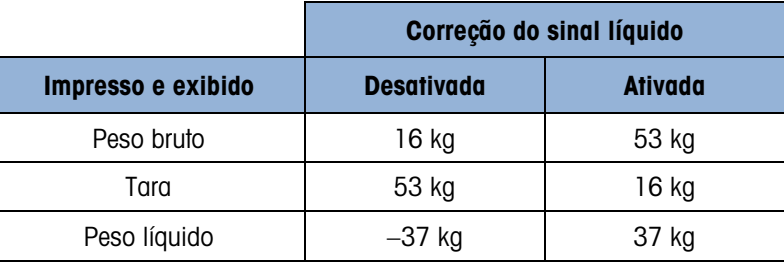

#### Tabela 2-8: Valores do peso com e sem correção do sinal líquido

### 2.4.2.4. Tara automática

O IND246 pode ser configurado para que a tara seja calculada automaticamente (tara automática) depois que o peso na balança exceder um peso limite de tara programada. A tara automática pode ser definida em Configuração como ativada ou desativada. Quando a tara automática for ativada, a exibição muda para uma indicação de peso líquido zero após o peso exceder o valor limite. O peso anterior na balança é armazenado na Tabela Álibi como sendo o valor da tara. As operações de tara automática envolvem:

- Peso limite de tara—Quando o peso na plataforma da balança excede o valor limite da tara, o terminal automaticamente executa a tara.
- Redefinir peso limite—O peso limite redefinido deve ser inferior ao peso limite da tara. Quando o peso na plataforma da balança cair abaixo do valor limite redefinido, como quando uma carga é removida, o terminal redefine automaticamente o acionador de tara automática.
- Verificação de movimento Uma verificação de movimento para controlar o rearme da função de tara automática. Se desativado, o acionador de tara automática será redefinido assim que o peso cair abaixo do valor de redefinição. Se ativado, o peso deve ser fixado sem nenhum movimento abaixo do limite de redefinição antes da próxima tara automática ser iniciada.

Várias condições poderiam inibir a função de tara automática:

- Movimento A tara automática não pode ser utilizada quando a balança estiver em movimento. Se for detectado movimento após o peso na balança exceder um peso de limite de tara predefinido, o IND246 aguarda uma condição sem movimento. Se uma condição de peso estável (sem movimento) ocorrer em três segundos, o comando da tara automática será executado.
- Tara automática desativada—A tara automática pode ser definida em Configuração como ativada ou desativa.
- 2.4.2.5. Limpeza da tara

Os valores de tara podem ser excluídos manual ou automaticamente.

2.4.2.5.1. Limpeza manual

Limpe manualmente os valores de tara pressionando a tecla LIMPAR <sup>co</sup>no teclado numérico quando o IND246 estiver em modo líquido e tiver concluído a operação de pesagem. O movimento na balança não afetará uma limpeza manual.

Se definido em Configuração, pressionar a tecla de função de balança ZERO <sup>404</sup> primeiro limpa a tara e depois emite um comando zero (veja o Capítulo 3, Configuração: Terminal, a seção Balança, Limpeza automática).

#### 2.4.2.5.2. Limpeza automática

O IND246 pode ser configurado para limpar automaticamente a tara quando o peso retorna a um valor abaixo do limite programável ou quando um comando Imprimir é emitido. Quando a tara é limpa, a exibição retorna ao modo de peso bruto.

A limpeza automática é desativada ou ativada na Configuração. Se a limpeza automática estiver ativada, os seguintes parâmetros definidos na Configuração afetam a operação de limpeza automática:

- Limpar peso limite—O Limpar peso limite é o valor de peso bruto abaixo do qual o IND246 limpará automaticamente uma tara após fixação em um valor acima do valor limite.
- Verificação de movimento Uma verificação de movimento é fornecida para controlar a limpeza automática da tara. Se a verificação de movimento for desativada, o valor da tara é limpo assim que o peso cai abaixo do peso limite (limite de limpeza automático), independentemente do status de movimento.
- Se a verificação de movimento estiver ativada, depois de atender aos requisitos de peso limite (limite de limpeza de automática), o IND246 aguarda uma condição de não movimento antes de limpar a tara automaticamente.
- Limpar após impressão Se ativada, a tara é automaticamente limpa e a balanca retorna ao modo de peso bruto após os dados serem transmitidos pressionando a tecla ENTER/IMPRIMIR **e** ou de uma fonte remota.

Consulte a seção Balança, Limpeza Automática do Capítulo 3, Configuração: Terminal, para mais informações sobre como configurar a limpeza automática.

### 2.4.3. Troca de unidades

Para oferecer suporte a localizações e aplicações que utilizam várias unidades de medição, o IND246 oferece suporte à troca entre unidades. A tecla TROCA DE UNIDADES so permite alternar entre as unidades principais (a principal unidade de medição) e as unidades alternativas.

2-16 METTLER TOLEDO IND246/IND246 POWERCELL Manual técnico 64088358 | 05 | 12/2023 Operação terminal Quando a tecla TROCA DE UNIDADES so é pressionada, a exibição muda da unidade principal para a unidade secundária. Quando esta tecla de função for pressionada novamente, a exibição retornar para a unidade primária. Cada vez subsequente em que a tecla TROCA DE UNIDADES é pressionada, o IND246 continua a alternar a unidade.

Quando as unidades são alternadas, o valor das unidades muda para as unidades selecionadas de forma correspondente, e ocorre a conversão do valor de exibição. A divisão da exibição muda para um valor de peso equivalente na unidade alterada (por exemplo, de 0,02 lb para 0,01 kg) e as alternâncias de localização decimal acomodam a conversão.

Quando das unidades são alternadas, a capacidade das unidades é ditada pelo número original de divisões estabelecidas na área de configuração de capacidade e aumentos. Em algumas situações, isso pode reduzir a capacidade do terminal ao converter para segunda unidades.
# 2.4.4. Expandir um dígito

O ícone Expandir um dígito aparece no menu OPERADOR [\(Figura 2-3\)](#page-24-0), se for configurado assim. Essa função é usada para aumentar a resolução de exibição de peso selecionada por um dígito adicional. Por exemplo, uma exibição de peso de 40,96 poderia aumentar a exibição em um dígito adicional para 40,958. O modo Expandir um Dígito é indicado na exibição por 10, que é exibida abaixo da exibição do peso. Quando Expandir um dígito for selecionada novamente, o peso normal volta a ser exibido.

Se programado como aprovado com a chave de metrologia (SW1-1) ligada, o modo Expandir um Dígito é exibido por cinco segundos e, em seguida, retorna automaticamente à resolução normal. Quando o peso for expandido e o terminal for programado como aprovado, a impressão é desativada.

# 2.4.5. Imprimir

A função de impressão (impressão sob demanda) pode ser iniciada pressionando-se a tecla ENTER/ IMPRIMIR <sup>e</sup> ou por impressão automática. A impressão de dados por demanda também pode ser iniciada como parte de uma sequência particular de operação ou software aplicativo especial.

#### 2.4.5.1. Trava de impressão

A trava de impressão foi projetada para obrigar uma única saída de impressão por transação. A trava de impressão pode ser desativada ou ativada. Se ativado, o comando de impressão é ignorado até o peso bruto medido exceder o limite da trava de impressão. Um comando Imprimir iniciado antes do peso bruto medido excede o limite de intertravamento de impressão e retorna um erro Falha de comando – balança não está pronta na linha do sistema.

Depois do primeiro comando de impressão ser executado, os comandos de impressão subsequentes são ignorados até a indicação de peso bruto cair abaixo do limite de redefinição da trava de impressão. Se um comando Imprimir estiver bloqueado por intertravamento de impressão, uma mensagem Falha de comando– balança não está pronta aparece na linha do sistema.

# 2.4.5.2. Impressão automática

A iniciação automática de uma impressão sob demanda ocorre quando o peso bruto excede o limite mínimo e não há movimento na balança. Depois da iniciação, o peso bruto deverá retornar abaixo do limite redefinido antes que ocorra uma impressão automática subsequente.

A impressão automática pode ser desativada ou ativada. A Impressão Automática pode ser acionada e redefinida pelo peso que excede os limites ou por desvio de peso de uma leitura previamente estável.

# 2.4.6. Chamada de Informações

Um número limitado de campos de dados foi disponibilizado para uma chamada rápida no display do terminal. Esses campos incluem dados como modelo, número de série, campos de identificação, configuração de hardware e software, um número de telefone de contato de serviço e se o terminal foi configurado conforme aprovado para uma operação legal para comércio.

Todos esses dados podem ser acessados clicando-se no ícone Chamada de Informações  $\overline{\mathcal{L}}$  no menu OPERADOR.

# 2.4.7. Entrada de ID

A função ID é usada para duas finalidades específicas, dependendo do terminal estar no modo de pesagem básica ou em um dos modos de aplicação.

- A function Dia elustrop participa due to the control of the minimal technique of the example of the minimal technique of the minimal technique of the minimal technique of the minimal technique of the example of the minima • No modo de pesagem básica, um único campo de ID está disponível para fins de identificação de transação, e o valor da ID é mostrado no canto esquerdo inferior do visor.A ID também pode ser incluída como um campo impresso em qualquer um dos modelos de impressão.
	- Quando o terminal está executando uma das aplicações, a tecla ID pode acessar registros de uma tabela de aplicações.

O valor da ID transacional de peso básico pode ser inserido usando um dos dois métodos descritos abaixo.

#### 2.4.7.1. Pressione primeiro a tecla ID

Pressione a tecla ID . ID . Um aviso "ID?" aparecerá na base da tela, com uma caixa de entrada à direita.

Usando o teclado alfanumérico, insira o valor da ID desejado e, em seguida, pressione ENTER. O valor da ID será mostrado na parte inferior esquerda do visor e estará disponível para impressão.

Para limpar o campo ID, pressione a tecla ID e quando o valor de ID anterior for exibido no foco na caixa de entrada, pressione a tecla LIMPAR  $\left( \begin{array}{c} c \end{array} \right)$ .

#### 2.4.7.2. Pressionar por último a tecla ID

Comece a inserir o valor da ID usando o teclado alfanumérico. Um aviso de "Dados:" aparecerá na parte inferior da tela, com uma caixa de entrada à direita. À medida que as teclas são pressionadas, os dados inseridos serão exibidos na caixa de entrada.

Quando a ID completa tiver sido inserida, pressione a tecla ID ( $\bullet$ ) para finalizar a entrada. O valor da ID será mostrado na parte inferior esquerda do visor e estará disponível para impressão.

Para limpar o campo ID, pressione a tecla ID e quando o valor de ID anterior for exibido no foco na caixa de entrada, pressione a tecla LIMPAR <sup>c.</sup>.

#### 2.4.8. Hora e data

Selecione o item de menu HORA e DATA no menu **Terminal > Região** e pressione ENTER para exibir a tela Ajustar Hora e Data [\(Figura 2-4\)](#page-25-0). Quando o horário for definido, os segundos serão definidos para 0.

Dependendo dos ajustes de formato de hora e data do terminal, os seguintes valores podem ser inseridos. Os formatos de hora e data, incluindo os separadores de campo de data, são configurados no ajuste em Terminal > Região > Formatar hora e data.

Ao contrário do observado, todos os valores são entradas numéricas:

Hora, AM/PM (se o formato de 12 horas for selecionado) Minuto Dia Mês (selecionado a partir de uma lista) Ano

Embora o formato de hora e data possa ser selecionado de acordo com as preferências locais na Configuração, em Terminal > Região > Formatar hora e data, o uso de uma marcação em arquivos de registro não é selecionável. Os formatos de marcação estão sempre fixados como:

- Hora: HH:MM:SS armazenado no formato de 24 horas (por exemplo, 10:01:22 PM torna-se o horário de formato fixo 22:01:22).
- Data: AAAA/MM/DD (por exemplo, 23 de julho de 2005 torna-se a data de formato fixo 2005/07/23)

# 2.4.9. Totalização

Uma informação útil para muitas aplicações de pesagem é saber quantas transações de pesagem foram realizadas e quanto material foi processado durante um determinado período de tempo.

O terminal IND246 possui registradores e contadores de total geral e subtotal. Os contadores têm um limite de 1.500.000 e os registradores acumulam até 11 dígitos de peso, inclusive quaisquer dígitos à direita do ponto decimal. Por exemplo, uma balança programada para 500 x 0,1 kg acumulará valores de peso até 9999999999,9 (total de 11 dígitos). Se um desses limites for ultrapassado, uma mensagem de erro será exibida e será necessário reiniciar os totais antes que mais pesos ou contagens sejam adicionados.

# 2.4.10. Memória Álibi

A Memória Álibi armazena dados de transação que podem ser recuperados para verificação.

As informações armazenadas na Memória Álibi incluem:

- Valor do contador de transações
- Data e hora da transação
- Pesos bruto, líquido e tara, incluindo unidades de medidas
- Se o terminal IND246 estiver programado como "aprovado", a ativação ou desativação da memória Álibi fica acessível apenas se o chave de segurança (SW1-1) estiver na posição Desligada.

# 2.5. Aplicações

Todas as cinco aplicações são acessadas pressionando-se a tecla FUNÇÃO . Quando esta tecla é pressionada, o terminal sai do modo de pesagem normal e entra no modo de aplicação selecionado na configuração em Aplicação > Tecla de Função > Atribuição. Pressione a tecla de FUNÇÃO novamente para retornar para o modo de pesagem normal.

Os Capítulos 3 a 7 detalham a operação de cada aplicação. Os Apêndices D a H incluem passos de configuração necessários para preparar para operação em cada aplicação.

# 2.5.1. Pesagem de animais

A aplicação Pesagem de Animais fornece a capacidade de calcular e exibir um valor de peso médio sobre um período de tempo da amostragem definida pelo usuário. Isso é útil quando os dados de peso estão constantemente instáveis como no caso de pesagem de animais vivos, como gado ou animais de laboratório. A aplicação fornece o seguinte:

- Operação simples e de uma única tecla
- Solicita o início de um ciclo de pesagem
- Peso médio em um período de tempo de amostragem variável
- Exibição de tempo restante no ciclo
- Exibição e impressão de peso médio final

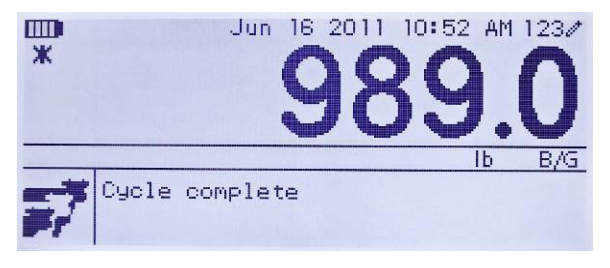

Figura 2-11: Tela de Aplicação Pesagem Animal

# 2.5.2. Verificação de peso

A aplicação Verificação de Peso permite comparar o peso na balança ao peso alvo armazenado, enquanto indica um status de comparação. As três zonas são suportadas em Excesso, Ok e Falta.

O display do IND246 indica graficamente o status Excesso/Falta. Três saídas separadas podem ser configuradas para controlar as luzes externas ou um dispositivo semelhante, para indicar o status atual da comparação de peso.

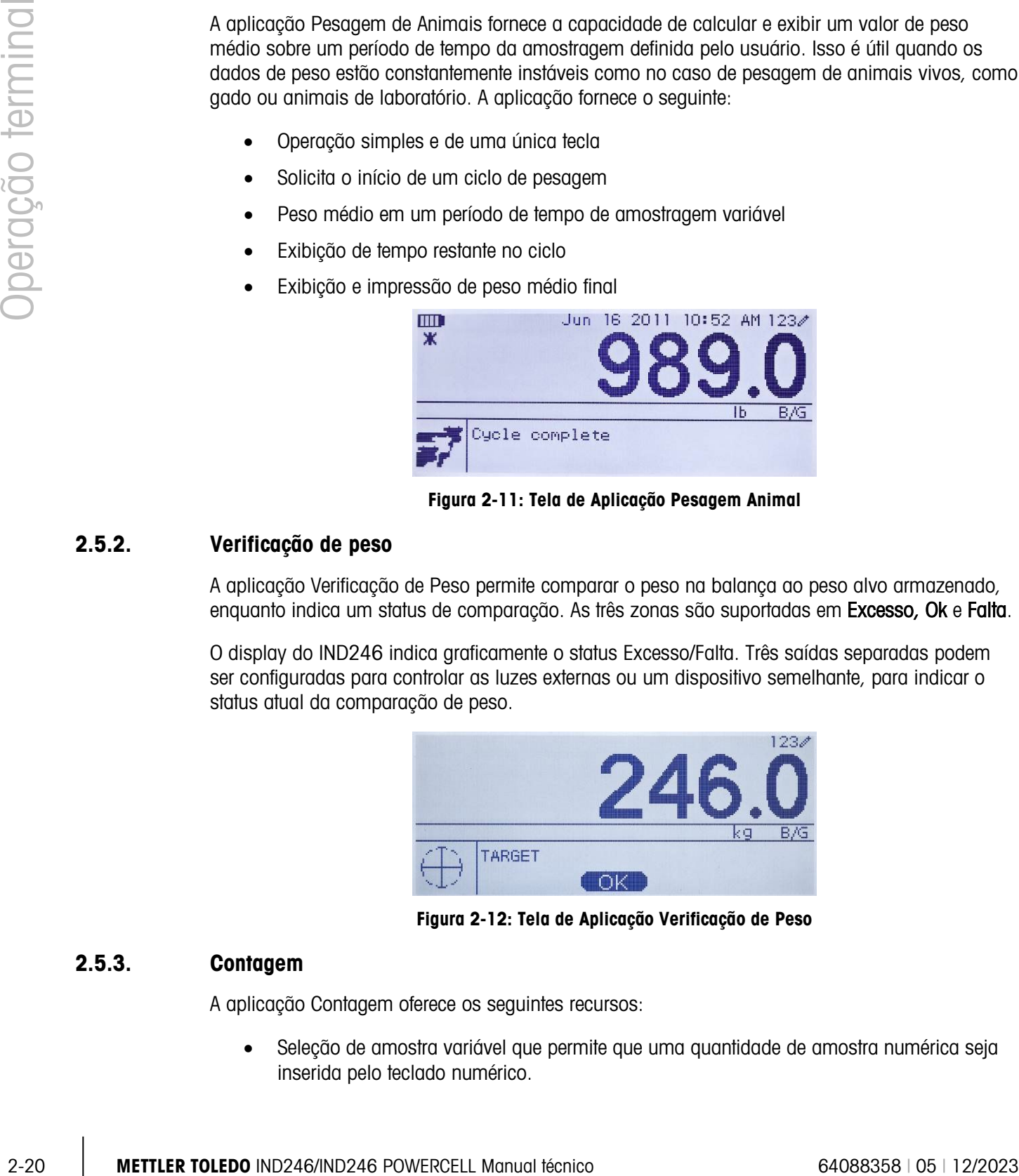

Figura 2-12: Tela de Aplicação Verificação de Peso

# 2.5.3. Contagem

A aplicação Contagem oferece os seguintes recursos:

• Seleção de amostra variável que permite que uma quantidade de amostra numérica seja inserida pelo teclado numérico.

- Um modo de operação baseado em aviso (prompt).
- A entrada direta de um peso médio, usando o teclado numérico.
- Acúmulo por ID definida pelo usuário.

|   | Jun                  | 16 2011 11:02 AM 123A |
|---|----------------------|-----------------------|
|   |                      | ъ                     |
| ⊷ | Sample? Press ENTER  |                       |
|   | Sample = $\sqrt{20}$ |                       |

Figura 2-13: Tela de aplicação Contagem

#### 2.5.4. Peso de pico

A aplicação Peso de Pico permite:

- Exiba o valor do peso de pico do ciclo de pesagem atual.
- Opere em um único modo de ciclo de peso.
- Opere em um modo de ciclo de pesagem múltiplo em que várias transações são gravadas em uma única execução. Os valores de peso máximo, mínimo e médio são gravados em ciclos múltiplos de pesagem da execução de amostras.

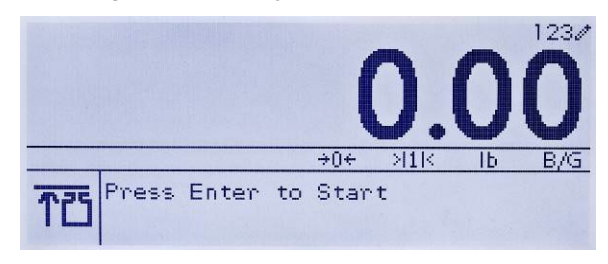

Figura 2-14: Tela de Aplicação Peso de Pico

# 2.5.5. Pesagem de veículo

A aplicação Pesagem de Veículo fornece dois modos especiais de operação

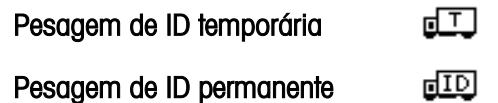

Esses modos oferecem suporte a vários métodos de armazenamento, recuperação e impressão de pesos de balanças de caminhão.

Cada modo pode ser habilitado separadamente na configuração; portanto, um ou ambos estão disponíveis. Neste caso, pressionar a tecla FUNÇÃO entra no primeiro modo de pesagem de veículo habilitado. O próximo pressionamento da tecla de FUNÇÃO retorna ao modo de pesagem normal ou (se o modo estiver habilitado) entra no segundo modo de pesagem de veículo. A partir daqui, mais uma pressão da tecla de FUNÇÃO retorna ao modo normal.

Quando um modo de Pesagem de Veículo for selecionado, um ícone representando o modo selecionado aparecerá no canto esquerdo inferior do display.

Além desses dois modos especiais, o terminal permite imprimir pesos brutos, que não são incluídos em nenhum dos recursos especiais dos modos acima. Isso é feito no modo de pesagem normal, e é chamado de Impressão Rápida.

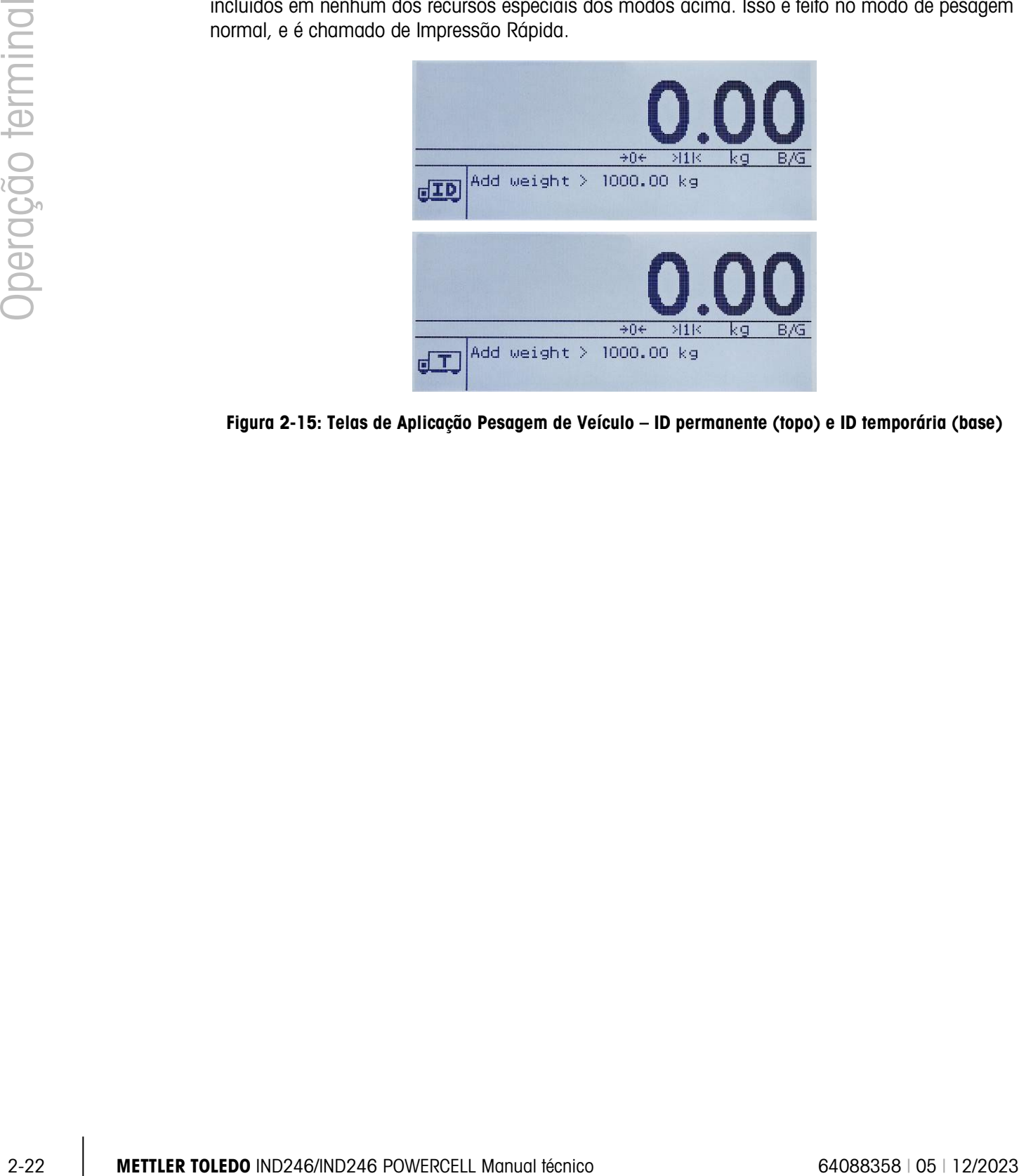

Figura 2-15: Telas de Aplicação Pesagem de Veículo – ID permanente (topo) e ID temporária (base)

# Configuração: Terminal

Este capítulo fornece informações sobre como configurar o terminal IND246 para a aplicação necessária. Descreve-se como acessar o modo de configuração, onde as funções podem ser ativadas ou desativadas ou definidas pela inserção de valores em telas de configuração específicas.

# 3.1. Como entrar no modo de configuração

A configuração do terminal IND246 é acessada pressionando-se a tecla MENU m para acessar o menu OPERADOR. Use as teclas de navegação para destacar o ícone CONFIGURAÇÃO e pressione ENTER ou pressione o número no teclado que é mostrado à esquerda do ícone CONFIGURAÇÃO ...

# 3.2. Segurança

Se uma senha de segurança for ativada, uma tela de login [\(Figura 3-1\)](#page-42-0) será exibida e o usuário terá que digitar a senha correta para continuar a configurar. Uma única senha de até seis dígitos pode ser programada. Se ativada, a senha será solicitada automaticamente quando o modo de configuração for acessado. A senha corrigida deve ser inserida para acessar o modo de configuração. (Consulte a seção Segurança, no Capítulo 2, Operação, e Opções de Configuração, Terminal, na seção Usuários deste capítulo para ter mais informações sobre a configuração e segurança da senha). Para retornar ao menu OPERADOR sem inserir nenhuma informação de login, pressione a tecla de navegação à ESQUERDA.

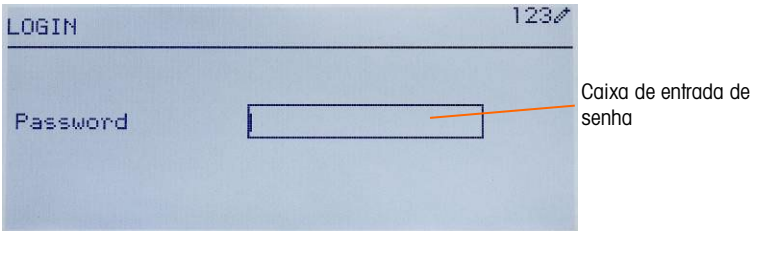

Figura 3-1: Tela de Login

<span id="page-42-0"></span>Para digitar a senha:

- 1. Com o campo de entrada Senha em foco, use as teclas numéricas para inserir a senha.
- 2. Pressione a tecla ENTER. Se a senha estiver correta, o terminal entrará no modo de configuração, e o menu de configuração será exibido. Se a senha não for válida, o display retorna ao menu Operador.

# 3.3. Como sair do modo de configuração

Para sair do modo de configuração e retornar ao menu OPERADOR, pressione a tecla de seta à ESQUERDA até o menu do OPERADOR reaparecer.

Se o foco estiver dentro de uma entrada ou caixa de seleção na configuração, a tecla ENTER deve ser pressionada para concluir a seleção antes da tecla de seta ESQUERDA permitir a saída da configuração.

# 3.4. Estrutura de menus de Configuração

Quando a configuração é inserida pela primeira vez, todas as principais filiais são exibidas como mostrado na [Figura 3-2](#page-43-0) com foco (vídeo reverso) mostrado no ramo BALANÇA.

| 1234<br><b>SETUP</b> |               |  |  |  |
|----------------------|---------------|--|--|--|
| Scale                | 5 Maintenance |  |  |  |
| 2 Application        |               |  |  |  |
| 3 Terminal           |               |  |  |  |
| 4 Communication      |               |  |  |  |

Figura 3-2: Principais ramos na Configuração

# 3.4.1. Navegação

<span id="page-43-0"></span>Cada display de ramos de configuração incluirá um ramo mostrado em vídeo reverso. Isso indica o ramo que está destacado. O display de cada ramo de configuração também incluirá um número mostrado à esquerda. A navegação para um ramo específico pode ser feita de duas formas diferentes.

- Tradicional: Pressione as teclas de navegação PARA CIMA-PARA BAIXO-DIREITA para mover o foco para o ramo desejado e pressione Enter.
- Atalho: No teclado numérico, pressione o número mostrado à esquerda do ramo desejado.

# 3.4.2. Página de Configuração

Que modo de navegação é usado, a página de configuração selecionada será exibida. A página de configuração acessa os menus com campos de dados, onde os parâmetros podem ser visualizados, digitados e modificados para que o terminal possa atender às necessidades específicas do funcionamento da aplicação.

3.4.1<br>
Se a focus enter anneha do UP-Mid/30 responses and técnico de selectivitos and configuração, a fecale RNFR diverse and configuração.<br>
3.4 **ESTruttura de menus de Configuração** considerado de selectivitos se precip A [Figura 3-3](#page-44-0) mostra um exemplo de uma página de configuração típica. Cada parâmetro terá uma etiqueta descrevendo o recurso e uma caixa de entrada ou uma caixa de seleção para entrada de um parâmetro. O método de navegação por atalhos não é suportado nas páginas de configuração, portanto, a navegação tradicional deve ser usada. Navegue de parâmetro em parâmetro usando as teclas PARA BAIXO e PARA CIMA e, em seguida, pressione ENTER para mover o foco para a entrada ou a caixa de seleção.

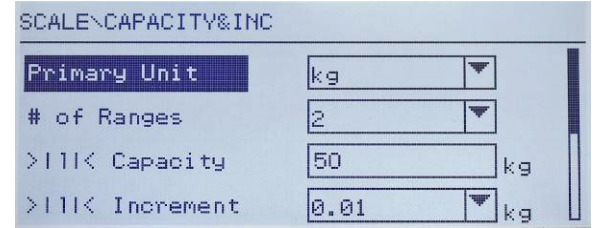

Figura 3-3: Página de Configuração Típica

<span id="page-44-0"></span>Cada página de configuração pode exibir até quatro parâmetros. Quando um menu inclui mais de quatro parâmetros, uma segunda página é usada, indicada por uma barra de rolagem à direita. Neste caso, quando o foco estiver no último parâmetro, pressione PARA BAIXO para exibir o próximo conjunto de parâmetros. A [Figura 3-4](#page-44-1) ilustra um menu de duas páginas.

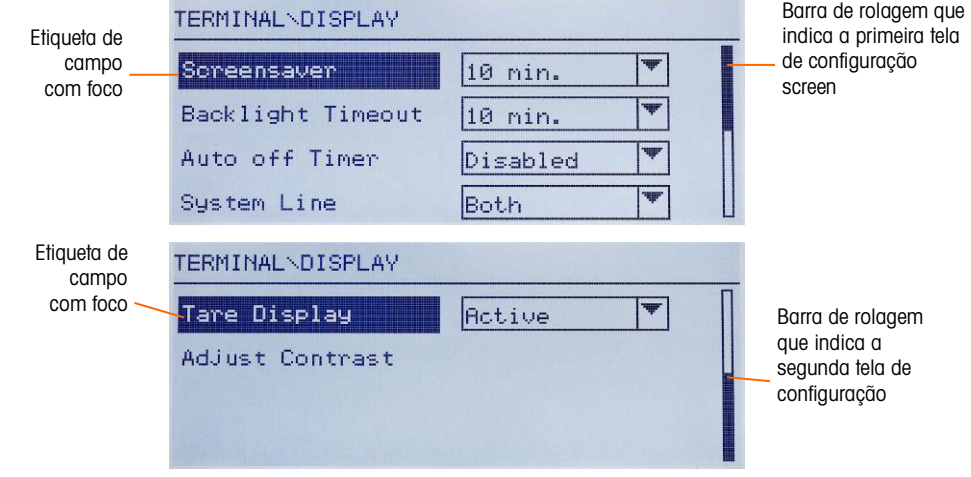

<span id="page-44-1"></span>Figura 3-4: Exemplo de múltiplas páginas de configuração

#### 3.4.2.1. Entrada de dados

Pressione a tecla ENTER para ir do parâmetro para a caixa de seleção ou para a caixa de entrada onde os dados são digitados ou editados (veja a [Figura 3-5\)](#page-45-0). Se os valores do campo forem apresentados em uma caixa de seleção, o foco irá para a seleção atual quando a tecla ENTER for pressionada.

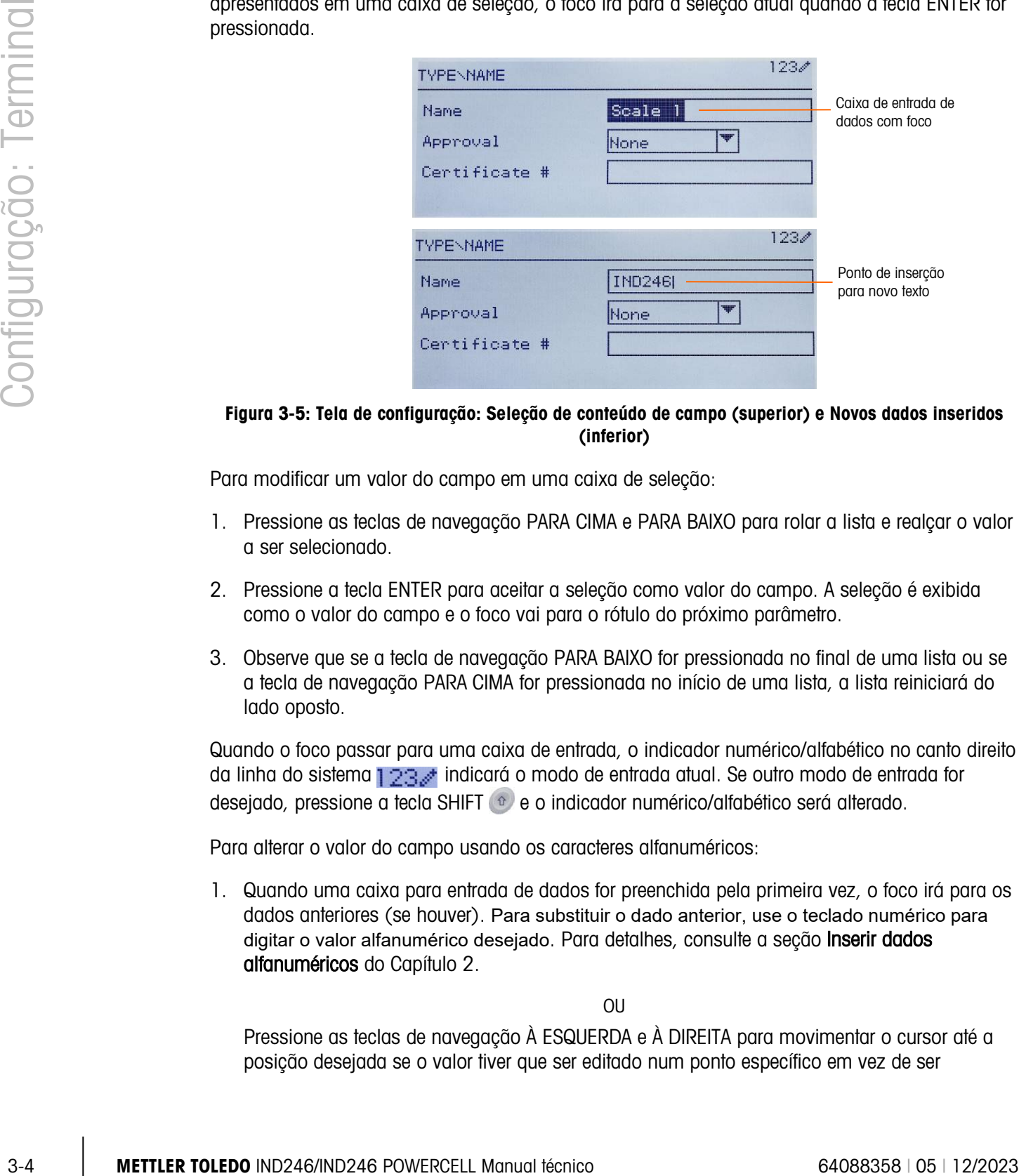

#### <span id="page-45-0"></span>Figura 3-5: Tela de configuração: Seleção de conteúdo de campo (superior) e Novos dados inseridos (inferior)

Para modificar um valor do campo em uma caixa de seleção:

- 1. Pressione as teclas de navegação PARA CIMA e PARA BAIXO para rolar a lista e realçar o valor a ser selecionado.
- 2. Pressione a tecla ENTER para aceitar a seleção como valor do campo. A seleção é exibida como o valor do campo e o foco vai para o rótulo do próximo parâmetro.
- 3. Observe que se a tecla de navegação PARA BAIXO for pressionada no final de uma lista ou se a tecla de navegação PARA CIMA for pressionada no início de uma lista, a lista reiniciará do lado oposto.

Quando o foco passar para uma caixa de entrada, o indicador numérico/alfabético no canto direito da linha do sistema  $123$  indicará o modo de entrada atual. Se outro modo de entrada for desejado, pressione a tecla SHIFT e e o indicador numérico/alfabético será alterado.

Para alterar o valor do campo usando os caracteres alfanuméricos:

1. Quando uma caixa para entrada de dados for preenchida pela primeira vez, o foco irá para os dados anteriores (se houver). Para substituir o dado anterior, use o teclado numérico para digitar o valor alfanumérico desejado. Para detalhes, consulte a seção Inserir dados alfanuméricos do Capítulo 2.

OU

Pressione as teclas de navegação À ESQUERDA e À DIREITA para movimentar o cursor até a posição desejada se o valor tiver que ser editado num ponto específico em vez de ser

substituído. Posicione o cursor no fim do valor a ser excluído e pressione a tecla LIMPAR  $\circ$ ) uma vez para cada caractere a ser excluído.

2. Pressione a tecla ENTER para aceitar os caracteres alfanuméricos digitados no campo. O valor digitado é exibido como o valor do campo e o foco vai para o rótulo do campo seguinte.

Para sair de uma tela de configuração, com o foco em uma dos parâmetros e não dentro de uma entrada ou campo de seleção, pressione a tecla de navegação para ESQUERDA. O nível anterior do menu de configuração é exibido com o foco no ramo da tela de configuração do qual se saiu.

# 3.5. Configuração

Uma introdução da estrutura de menu de configuração é fornecida na [Figura 3-6.](#page-46-0) Mostra todas as páginas de configuração na configuração do terminal, exceto ramos da aplicação específica, que são descritas no Capítulo 4.

Os detalhes de cada um dos cinco principais ramos na configuração são fornecidos nas seções seguindo a introdução. Use essas informações para programar o IND246 para a aplicação necessária.

| <b>Balança</b>       | Aplicação         | Comunicação       |
|----------------------|-------------------|-------------------|
| Tipo                 | Memória           | <b>Modelos</b>    |
| Célula de carga      | Totalização       | <b>Relatórios</b> |
| Cap. e incremento    | E/S discreta      | Conexões          |
| Calibração           | Tecla de função   | Serial            |
| Zerar                | Redefinir         | Rede              |
| Tara                 | <b>Terminal</b>   | Redefinir         |
| <b>Unidades</b>      | Dispositivo       | Manutenção        |
| Filtro               | Display           | Diagnóstico       |
| Estabilidade         | Região            | Trocar bateria    |
| Registrar o imprimir | Cont. de transaç. | Instala software  |
| Redefinir            | <b>Usuários</b>   | Backup para SD    |
|                      | Teclas de menu    | Restauração de SD |
|                      | Redefinir         | Manutenção célula |
|                      |                   | Redefinir tudo    |

<span id="page-46-0"></span>Figura 3-6: Estrutura de menus de configuração do IND246 – introdução

# 3.6. Configuração: Balança

Se a chave de metrologia estiver na posição aprovada (SW1-1 = ATIVADO), o acesso fica **Contract** restrito a determinados parâmetros no ramo da Balança. Esses parâmetros podem ser visualizados, mas não podem ser alterados quando a balança estiver "vedada".

# 3.6.1. Tipo

As telas Tipo permitem a entrada de informações básicas sobre a balança conectada, incluindo:

- Nome da balança
- Tipo de balança
- Número de células de carga conectadas
- Região de aprovação
- Número de certificado de aprovação de pesos e medidas

A tela de navegação à ESQUERDA retornará o display para o menu de configuração.

# 3.6.1.1. Nome

3-6 **METTLER TOLEDO** INDEPERDATION CONTINUES ARE CONTINUES AND CONTINUES ARE CONTINUES AND INDEPERDATION CONTINUES ARE CONTINUES AND INDEPERDATION CONTINUES TO THE OWERCELL SURE CONTINUES ARE CONTINUES ARE CONTINUES ARE O campo Nome permite digitar a identificação da balança. Digite o nome da balança (uma string alfanumérica de até 20 caracteres) na caixa de entrada Nome. Este nome estará disponível como campo selecionável em um modelo impresso.

# 3.6.1.2. Tip balança

Selecione o tipo de células de carga POWERCELL conectadas ao terminal. As opções são:

- POWERCELL PDX
- POWERCELL GDD
- POWERCELL SLB615D
- POWERCELL SLC611D

# 3.6.1.3. # células de carga

O número de células de carga ligadas ao terminal

3.6.1.4. Aprovação

A aprovação refere-se à configuração da aprovação metrológica (pesos e medidas) da balança específica. A lista de seleção pode ser configurada como:

- Nenhuma não requer aprovação
- **Argentina**
- Austrália
- Canadá
- OIML (Organização internacional de metrologia legal)

# • Sri Lanka (POWERCELL somente)

# • EUA

Se a aprovação para EUA, OIML, Canadá ou Austrália for configurada e a chave de segurança metrológica, SW1-1, for definida como Ligada, o acesso aos parâmetros metrológicos no ramo de configuração da Balança será limitado à visualização apenas.

Se a aprovação for configurada para Argentina e a chave de segurança metrológica SW1-1 for definida como Ligada, o acesso a todo o menu de configuração é proibido. Se for feita uma tentativa de acessar o menu de configuração, uma mensagem exibirá: Acesso negado. A balança foi aprovada.

Quando uma região de aprovação for selecionada, o terminal exigirá que a SW1-1 esteja ligada para que seja possível sair da configuração. Se uma aprovação for selecionada e SW1-1 não estiver em Ligada, será exibida uma mensagem de erro [Err 0001] quando tentar sair da configuração.

#### 3.6.1.5. No. do certificado

O campo Certificado permitirá a entrada do número de certificado W&M para a região. Esses dados são exibidos na tela Chamada de Informações junto com outras informações de aprovação. Digite o número de certificado (uma string alfanumérica de até 16 caracteres) na caixa de entrada.

# 3.6.2. Célula de carga

A tela Célula de Carga fornece acesso a parâmetros específicos para as células de carga POWERCELL PDX, GDD e SLC611D. Elas são:

- Endereço de célula única
- Endereço manual
- Ajuste de desvio
- Único ajuste de desvio

As telas de célula de carga são usadas para endereçar as células de carga POWERCELL PDX, GDD ou SLC611D e executar um ajuste de desvio. Existem dois métodos diferentes para endereçar as células de carga POWERCELL. Consulte a Tabela 3-1 para uma orientação sobre qual utilizar.

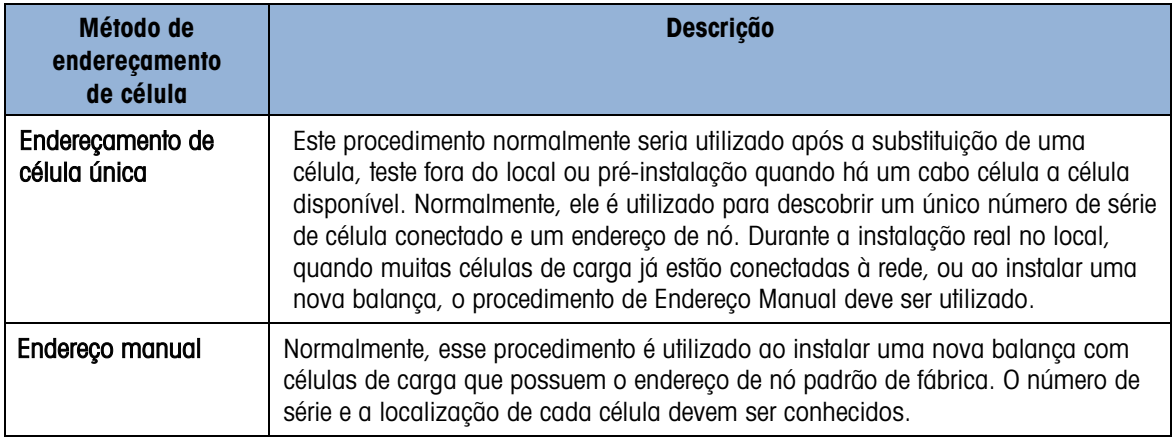

#### Tabela 3-1: Método de endereçamento

#### 3.6.2.1. Endereço de célula única, manual

Para o endereçamento automático de SLB615D nova, consulte a secção 3.10.2.5. a a

Use o passo Endereço de Célula Única para reatribuir o endereço de nó de uma única célula de carga conectada identificada por seu número de série ou para seu endereço de nó padrão de fábrica de 125. Normalmente, este procedimento seria utilizado depois da substituição de uma célula.

Siga este procedimento para executar um único endereço de célula:

- 1. A tela inicial solicita a conexão da célula de carga.
- 2. Certifique-se de que a célula POWERCELL que precisa ser endereçada está conectada e pressione ENTER para iniciar o processo ou a seta para ESQUERDA para sair. O display indica que o processo de descobrimento de célula de carga iniciou e, em seguida, exibe o endereço da célula.
- 3. Quando este processo de descoberta for concluído, o terminal exibirá o número de série e o endereço de nó da célula que ele descobre. O endereço do nó da célula pode ser reatribuído agora.
- 4. Para sair do processo de endereçamento ou retornar à tela Início de Endereço de Célula Única, pressione a seta para ESQUERDA. Caso contrário, insira o endereço exigido na caixa de entrada no Nó e pressione ENTER para iniciar o processo de endereçamento.
- 5. Pressione a tecla de função ESQUERDA para voltar à árvore de menu de instalação.

#### 3.6.2.2. Endereço de célula única, Automático

30<br> **Example aboution abomition by early momento with a state to post objet of the configuracion of the state of the state of the state of the state of the state of the state of the state of the state of the state of the s** Ao instalar uma nova célula de carga que tenha um endereço de célula predefinido de fábrica, a célula pode ser substituída sem a endereçar manualmente ao nó em falta. Após a célula ter sido substituída, o IND246 mostra uma mensagem a indicar que foi encontrada a nova célula, e solicita a confirmação do operador. Após a substituição ser confirmada selecionando Yes, o sistema atribui automaticamente o endereço do nó em falta à nova célula. Se o utilizador recusar a mensagem selecionando No, aparece uma mensagem com a opção de atribuir um endereço de nó diferente.

Este método não pode ser utilizado se for substituída mais do que uma célula, ou se a célula substituída não tiver o endereço de célula de carga predefinido de fábrica.

Se o terminal estiver em modo selado Pesos e Medidas, o procedimento de endereçamento automático não pode ser utilizado sem as aplicações sem quebrar o selo.

#### 3.6.2.3. Endereço manual

Note que, quando é instalada uma nova base PowerDeck com as células de carga SLB615D, as células já estão endereçadas unicamente de 1 a 4, no sentido horário a partir da esquina onde sai o cabo de ponte – por exemplo:

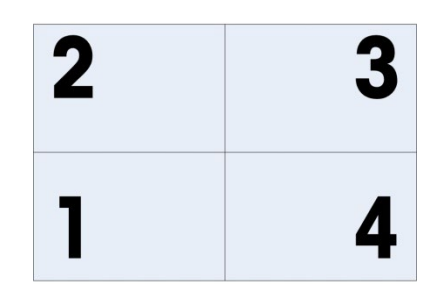

Figura 3-7: Sequência de endereçamento da PowerDeck de 4 Celulas

Use a etapa Endereço Manual para programar o endereço de nó de cada célula de carga conectada em uma rede. Normalmente, esse procedimento é utilizado ao instalar uma nova balança com células de carga que possuem o endereço de nó padrão de fábrica de 125. Para endereçar as células POWERCELL manualmente, siga este procedimento:

- 1. Antes de iniciar o processo de endereçamento, registre o número de série de cada célula e onde cada célula foi organizada na balança. Determine que endereçamento de nó deve ser atribuído a cada uma das células.
- 2. A tela inicial exibe uma mensagem indicando que o processo levará vários minutos.
- 3. Certifique-se de que todas as células POWERCELL estejam conectadas à rede e pressione ENTER.
- 4. O display indicará que o processo foi iniciado.
- 5. Durante o procedimento, o terminal atribuirá automaticamente um único endereço de nó para cada uma das células descobertas. Os endereços são atribuídos arbitrariamente pelo terminal. Depois que o processo estiver concluído, o número de série e o endereço do nó para cada célula será exibido na Vista de Célula de Carga.
- 6. Reveja a lista de números de série e localizações criadas na Etapa 1. Se o endereço do nó predefinido pelo terminal não for apropriado para um número de série em particular, pressione a tecla de seta para CIMA ou para BAIXO para selecionar o número de série e pressione ENTER.
- 7. Depois de pressionar ENTER , a tela de edição Carregar Nó de Célula será exibida.
- 8. Pressione a tecla de seta ESQUERDA para retornar à tela anterior se não for necessário fazer nenhuma alteração. Para alterar o endereço do nó, insira o endereço necessário na caixa de entrada de Nó e pressione ENTER duas vezes para iniciar o processo de endereçamento.
- 9. O visor indica que o endereçamento está em andamento exibindo a mensagem Endereçando célula.
- 10. Depois que o endereço tiver sido modificado com sucesso, será exibida uma mensagem Endereçamento concluído. Pressione ENTER para retornar à Vista Célula de Carga.
- Se o endereço de nó inserido pelo usuário for um endereço existente já atribuído a outra célula de carga, o terminal concluirá o endereçamento conforme solicitado, e atribuirá o endereço original da célula selecionada a outra célula de carga. Isso resolve qualquer conflito potencial trocando os endereços entre as células.
- 11. Repita os passos 5 9 para endereçar outra célula ou pressione ESQUERDA para retornar ao menu de Balança/Célula de carga.

#### 3.6.2.4. Ajuste de desvio

Dependendo da localização do peso de teste na balança, pequenos conflitos em ganho mecânico e eletrônico de caminhos de detecção de carga podem fazer o mesmo peso de teste produzir leituras ligeiramente diferentes. O IND246 POWERCELL fornece dois tipos de ajuste: ajuste por célula individual ou ajuste por pares de células.

O parâmetro Ajuste de desvio por célula ou par é predefinido para a Célula e não pode ser alterado quando menos de quatro células de carga POWERCELL são usadas.

#### 3.6.2.4.1. Ajuste por célula

O Ajuste por Célula adiciona um fator para cada saída de célula de carga para compensar as menores diferenças entre elas. A balança produzirá o mesmo valor de peso independentemente da localização física do peso na balança.

# 3.6.2.4.2. Ajuste por par

3.10 **METHE TOLEDOO INTERNATION CONFIGURATION**<br>
2.10 METHEM INTERNATION CONFIGURATION CONFIGURATION CONFIGURATION CONFIGURATION CONFIGURATION CONFIGURATION CONFIGURATION CONFIGURATION CONFIGURATION CONFIGURATION CONFIGURAT O Ajuste por Par garante uma leitura constante da balança, independentemente de onde a carga esteja colocada no eixo longo entre os pares de células, por exemplo, em um aplicativo de peso de veículo. Antes de iniciar o procedimento de ajuste de desvio, selecione se o ajuste será efetuado por célula ou por par. O procedimento para ajuste de desvio por par de células está listado abaixo. O procedimento para ajuste de desvio por célula individual segue a mesma sequência, mas as células são lidas e ajustadas uma de cada vez. Para cada caso, entre na configuração e acesse Balança > Célula de carga > Ajuste de desvio.

O procedimento para ajuste de desvio por par de células é:

- 1. Na lista de seleção Ajustar por, selecione Par e pressione a tecla ENTER.
- 2. O display mostra o espaço nas primeiras duas linhas para o número de contas em cada célula. Um aviso será exibido: Balança vazia, pressione ENTER. Esvazie a balança e pressione a tecla ENTER.
- 3. O display indicará que a leitura inicial está em andamento mostrando a mensagem Lendo contagens.
- 4. Depois que a leitura de zero inicial for concluída, siga o aviso na tela de Pressione ENTER depois de colocar um peso na célula de carga 1&2 (onde 1&2 identifica o primeiro par de células sendo ajustado). A carga de teste deve ser centrada entre as células específicas.
- 5. Uma mensagem na tela indicará que o terminal está Lendo contagens. As linhas de Contagens de células serão modificadas para refletir as novas leituras das células de carga e o aviso mostrará depois de colocar um peso na célula de carga 3&4 (onde 3&4 identifica o próximo par de células sendo ajustado).
- 6. Mova a carga de teste do par de células anterior para o próximo par mantendo a carga centralizada entre as células. Pressione ENTER para continuar
- 7. O display exibirá Lendo contagens.
- 8. Repita as etapas 5 a 7 até todos os pares de células terem sido ajustados. Uma mensagem na tela de Ajuste OK, pressione ENTER para retornar será exibida.
- 9. Pressione ENTER para retornar ao menu.

#### 3.6.2.4.3. Único ajuste de desvio

Este procedimento permite que você ajuste rapidamente os valores de desvio para um único par ou uma célula única após uma célula ter sido substituída na balança. Um ajuste de desvio completo (ramo de configuração anterior) é mais preciso e deve ser utilizado se mais de uma célula POWERCELL tiver sido substituída na balança.

O ramo de Par ou Célula de Ajuste de Desvio é acessível baseado em se Célula ou Par foi selecionado na configuração em Balança > Célula de Carga > Ajuste de Desvio.

Com base na seleção efetuada no parâmetro de célula ou par Ajuste de desvio > Desvio por, o terminal permite ajuste por Célula ou Par. O exemplo a seguir descreve o procedimento ao ajustar a célula. O ajuste por par segue o mesmo procedimento, exceto que o terminal solicitará que o peso seja colocado entre um par de células, em vez de uma única célula.

Para fazer um ajuste de desvio de célula única/par, entre na configuração e acesse **Balança** > Célula de carga > Único ajuste de desvio.

Para ajustar uma célula específica (neste exemplo, a célula 3):

- 1. Selecione a célula a ajustar e pressione ENTER para iniciar. Um aviso será exibido na tela: Balança vazia, pressione ENTER.
- 2. O display exibe Lendo contagens, para indicar que a leitura inicial está ocorrendo.
- 3. Depois que a leitura de zero inicial for concluída, siga o aviso na tela: Pressione ENTER depois de colocar um peso na célula de carga 3 (ou o endereço da célula atual ser ajustado).
- 4. Uma mensagem na tela indicará que o terminal está Lendo contagens. As linhas de contagem de célula serão modificadas para refletir a nova leitura da célula de carga e depois o aviso será exibido: Pressione ENTER depois de colocar o peso na Célula de Carga 4.
- 5. Mova a carga de teste da célula atual para a próxima célula com aviso e pressione ENTER para continuar.
- 6. O display indicará que a célula está sendo lida: Lendo contagens
- 7. Quando o processo for concluído, o display mostrará Ajuste OK. Pressione ENTER para retornar. Pressione ENTER para retornar à árvore de menu de configuração.

#### 3.6.2.4.4. Valores de Ajuste de Desvio

Para ver os valores de Ajuste de Desvio na configuração, acesse Manutenção > Diagnóstico > Balança > Ajuste de desvio.

#### 3.6.3. Capacidade e incremento

Use a tela de configuração Capacidade e Incremento para selecionar as unidades primárias, definir o número de faixas de pesagem, e a capacidade da balança e tamanho de incrementos.

#### 3.6.3.1. Unidades primárias

Selecione as unidades primárias entre as opções da caixa de seleção que incluem:

Grama (g) Libra (lb) Tonelada longa (ton) Quilograma (kg) Tonelada métrica (t)

#### 3.6.3.2. No. de faixas/Incrementos

O IND246 pode ser configurado para usar uma ou duas faixas ou (no caso de IND246 POWERCELL) um ou dois intervalos. Cada faixa ou intervalo pode ser atribuído a seu próprio incremento. Com várias **faixas** configuradas, o incremento muda quando o peso excede a capacidade da Faixa 1 e permanece igual até o peso retornar para dentro da tolerância zero. Com diversos intervalos configurados, o incremento muda quando o peso excede a capacidade do Intervalo 1 e retorna ao incremento do intervalo 1 quando o peso fica abaixo do valor definido no início do intervalo 2.

As opções são:

- 1
- 2 intervalos
- 2 faixas

#### 3.6.3.2.1. 1 faixa

Quando 1 está selecionado, as funções do terminal com uma única faixa e os parâmetros adicionais disponíveis são:

- >|1|< Capacidade
- >|1|< Incremento

#### 3.6.3.2.2. 2 Intervalos (POWERCELL apenas)

Neste caso, o terminal opera com duas faixas, cada uma com seu próprio incremento. O tamanho do incremento muda quando o peso atinge a segunda faixa. Além dos parâmetros Capacidade Faixa 1 e Incremento, as seguintes configurações estão disponíveis:

- >|2|< Capacidade
- > > |2|< Incremento

#### 3.6.3.2.3. 2 faixas

Além dos parâmetros **Capacidade do Intervalo 1** e **Incremento**, as seguintes configurações estão disponíveis:

- >|2|< Capacidade
- >|2|< Incremento

#### 3.6.3.3. >|1|< Capacidade

3-12 **METTLER TOLEDO** INDEPENDENT INDEED A REPORT OF THE SECRECT CONFIGURATION CONFIGURATION CONFIGURACION CONFIGURACION CONFIGURACION CONFIGURACION CONFIGURACION CONFIGURACION CONFIGURACION CONFIGURACION CONFIGURACION CO Especifique a capacidade de peso para a faixa 1. Se apenas uma faixa estiver habilitada, essa será a capacidade da balança e o display mostrará uma capacidade gráfica excedente se o peso exceder este valor em mais de cinco incrementos. Se as duas faixas forem habilitadas, esse será o peso em que o tamanho do incremento muda do tamanho de incremento de faixa 1 para o tamanho do incremento de faixa 2.

#### 3.6.3.3.1. >|1|< Incremento

Especifique o tamanho do incremento para a faixa de pesagem 1. Se apenas uma faixa estiver habilitada, esse será o tamanho do incremento para toda a faixa de pesagem da balança. Se as duas faixas estiverem habilitadas, esse será o incremento usado na faixa inferior.

#### 3.6.3.3.2. >|2|< Capacidade

Especifique a capacidade de peso para a faixa 2. Se apenas uma faixa estiver habilitada, esse parâmetro não será mostrado. Se as duas faixas forem selecionadas, essa será a capacidade da balança e o display mostrará um gráfico de itens acima da capacidade se o peso exceder este valor em mais de cinco incrementos.

#### 3.6.3.3.3. >|2|< Incremento

Especifique o tamanho do incremento para a faixa 2 de pesagem. Se apenas uma faixa estiver habilitada, esse parâmetro não será mostrado. Se duas faixas forem selecionadas, esse será o tamanho do incremento para toda a segunda faixa de pesagem da balança.

Para usar o modo de múltiplas faixas, a diferença do incremento da faixa 2 para o incremento da faixa 1 deve ser inferior a 50.

# 3.6.4. Calibração

A tela Calibração permite a entrada de um valor de ajuste do código geográfico, o ajuste de linearidade e fornece acesso a ajustes de zero e amplitude.

#### 3.6.4.1. Código geográfico

Digite o valor apropriado do código GEO da localização geográfica atual. Os códigos geográficos são numerados de 0 a 31. (Consulte o Anexo E.)

Quando o tipo de célula de carga é SLB615D, e uma PowerDeck está ligada ao terminal (ou após ser realizado um Master Reset, ou o PCB principal do terminal foi substituído), e o terminal não está no modo selado em Pesos e Medidas, o terminal mostrará automaticamente uma mensagem para o código GEO local. A seguir, lê os dados de calibração a partir das células de carga, e o sistema está pronto para ser utilizado.

#### 3.6.4.2. Ajuste de linearidade

O ajuste de linearidade é usado para ajustar o desvio máximo entre a indicação da escala e o valor linear de zero a capacidade máxima, o ajuste de linearidade com compensação de histerese é recomendado para melhor linearidade em aplicações que envolvem descarga ou perda de peso.

As configurações de menu observadas afetam as etapas de calibração.

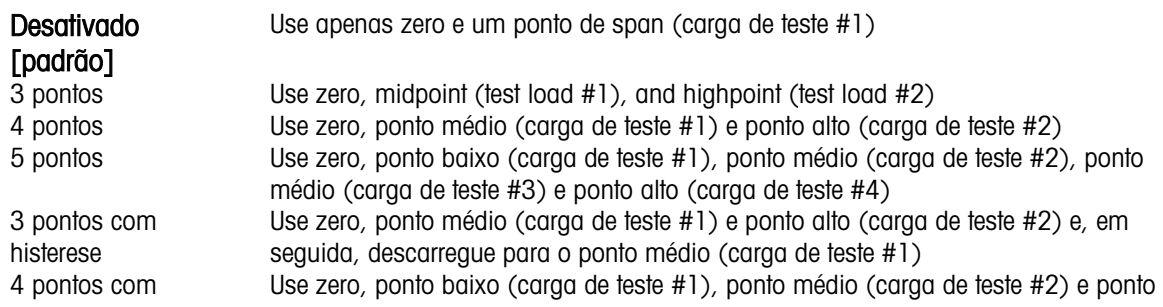

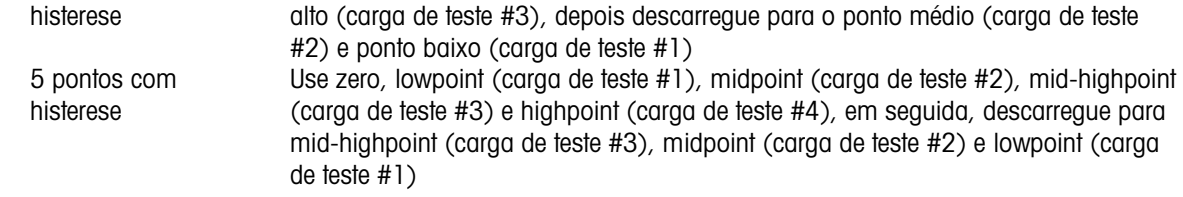

#### 3.6.4.3. Definir Zero

3-14 **METTLER TOWERCELL MANUAL SUBSCRIPTION**<br>
3-14 AMPLEMENT ARROW CONTINUES AND CONFIGURATIONS CONFIGURATIONS CONFIGURATIONS CONFIGURATIONS CONFIGURATIONS CONFIGURATIONS CONFIGURATIONS CONFIGURATIONS CONFIGURATIONS CONFIG A função Definir Zero na configuração de Calibração dispara uma operação independente que zera a balança. Uma mensagem de status é exibida quando esta função é acessada e instrui o usuário a esvaziar a balança e pressionar a tecla ENTER. O status da operação de captura de zero é exibido. Quando a operação terminar, uma mensagem do status final, que verifica o término da operação de captura de zero, é exibida.

Se houver movimento durante o processo de captura de zero, o terminal calcula a média das leituras do peso e exibe uma mensagem indicando o uso de valores do peso instáveis. É necessário reconhecer esta mensagem para salvar os valores.

#### 3.6.4.4. Definir amplitude

A função Definir Amplitude na configuração de Calibração inicia uma sequência para capturar a amplitude que pode ser executada independentemente da captura de zero.

Para a captura de amplitude:

1. Se for selecionado o método de ajustamento da linearidade de 3 pontos, 4 ou 5 pontos:

a) Com foco no rótulo set Span, pressione ENTER. A tela de configuração do Capture Span é exibida.

b) Se necessário, o valor do peso da pré-carga pode ser modificado diretamente na caixa de entrada. Certifique-se de que cada novo valor de peso de pré-carga de entrada seja maior do que o valor de peso de pré-carga anterior.

c) Pressione a tecla ENTER para confirmar a modificação do peso da pré-carga. Continue a pressionar a tecla ENTER até que todos os valores de peso pré-carregamento sejam confirmados.

d) Coloque o peso de pré-carga na plataforma da balança de acordo com o prompt da tela. Se o peso for colocado acima do valor de solicitação, ele não pode ser realcançado descarregando o peso, e a calibração precisa ser realizada novamente.

e) Pressione a tecla ENTER para iniciar a calibração do ponto de carga do peso da pré-carga.

f) O progresso da calibração do ponto de carga será exibido na tela durante o processo de calibração.

g) Se a operação de captura de span foi bem-sucedida, uma mensagem de verificação que diz "Capture Span OK" será exibida. Pressione a tecla de navegação LEFT para retornar à tela Calibração.

2. Se selecionar o método de ajustamento da linearidade da linearidade de 3 pontos com histerese, 4 pontos com histerese ou 5 pontos com histerese:

a) Para operações de ajustamento específicas, consultar o método de ajustamento da linearidade de 3 pontos, 4 ou 5 pontos acima referido. 3 pontos com histerese, 4 pontos com histerese ou 5 pontos com histerese é baseado na calibração de linearidade correspondente e adiciona calibração de descarga para obter melhor desempenho de linearidade.

b) Ao descarregar, certifique-se de que a plataforma da balança é gradualmente descarregada até o peso de pré-carga solicitado. Se o peso for descarregado abaixo do valor de prompt, o valor de prompt não poderá ser alcançado novamente adicionando peso, e a recalibração precisará ser executada.

# 3.6.5. Zerar

Esta seção fornece acesso às definições de Manutenção do zero automático (MAZ), e os parâmetros de apagar abaixo de zero, zerar na inicialização e tecla de zero.

#### 3.6.5.1. Zero automático

O MAZ é um meio de rastrear o zero quando a balança estiver vazia. O MAZ compensa condições tais como desvio do terminal ou da célula de carga ou a presença de detritos na plataforma da balança.

Use a tela de configuração Zero Automático e display para ativar o zero automático na pesagem do peso bruto ou dos pesos bruto e líquido ou para desligar o zero automático.

#### 3.6.5.2. Faixa de zero automático

Configura Faixa de zero autom. com o número de divisões (d) em torno da definição de zero atual em que o zero automático vai operar. As seleções incluem 0,5, 1, 3 e 10 d.

#### 3.6.5.3. Apagar abaixo de zero

Quando Apagar abaixo de zero é definida para Desativado, o terminal exibe um peso negativo o mais abaixo de zero possível quando o peso estiver abaixo de zero bruto. Outras opções são:

- 20d O terminal exibe um peso negativo de até 20 divisões abaixo de zero, e depois zera o display.
- 20d com Zero O terminal exibe um peso negativo de até 20 divisões abaixo de zero, e depois apaga o display. O display permanece em branco até a balança ser zerada manualmente. Este recurso é exibido para aprovação na Tailândia.

# 3.6.5.4. Capturar zero ao ligar

A definição Desativado de Ao ligar permite que o terminal salve e reutilize o último peso de referência de zero depois de desligar e ligar novamente e, portanto, retorna ao mesmo valor de peso bruto ou líquido. Se uma faixa de acionamento de +/-2% ou +/-10% for selecionada, o terminal tenta capturar o zero ao ser ligado.

Por exemplo, se a definição de Capt. zero ao ligar estiver ajustada em 2%, Capt. zero ao ligar ocorre apenas quando a leitura do peso na balança ficar dentro de uma faixa de +/-2% da condição original de zero calibrado.

Se Capt zero ao ligar estiver ativada e o peso na balança estiver fora da faixa de captura do zero, o display indica [ E E E ] até o peso ser removido e o zero ser capturado.

#### 3.6.5.5. Tecla Zerar

Se o tecla Zerar estiver **Desativada**, a tecla de ZERAR no painel frontal não operar para capturar o novo ponto de referência de zero. Se uma faixa de +/-2% ou +/- 20% for selecionada, a tecla Zero operará na faixa selecionada para zerar novamente a balança.

Se a tecla Zero estiver **Desativada**, a execução de um Zero remoto ainda é possível via comandos SICS ou CPTZ de um PC e um comando de entrada discreta.

Por exemplo, se a definição de +Faixa da tecla Zerar estiver ajustada em +/- 2%, a tecla Zerar somente poderá ser usada quando a leitura do peso na balança ficar dentro de +/- 2% da condição de zero original calibrada.

#### 3.6.6. Tara

A tara é usada para subtrair o peso de um recipiente vazio do peso bruto na balança para determinar o peso líquido do conteúdo. A tara é inibida se a balança estiver em movimento.

Há três telas de configuração para configurar a tara:

Tipos de tara Tara automática Limpeza automática

#### 3.6.6.1. Tipos de tara

Use a tela de configuração Tipos de tara para ativar ou desativar tecla tara, tara via teclado, correção do sinal líquido.

#### 3.6.6.1.1. Tecla Tara

Quando tecla Tara estiver Ativada, a tecla de função TARA da balança  $\rightarrow T$  pode ser pressionada quando um recipiente vazio estiver na balança para determinar a tara. O terminal exibe peso zero e modo de peso líquido. Quando o recipiente for carregado e colocado de volta na balança, o terminal exibe o peso líquido do conteúdo.

**E** Se a tecla Tara estiver **Desativada**, a execução de uma Tara remota ainda é possível via comandos SICS ou CPTZ ou um comando de entrada discreta.

#### 3.6.6.1.2. Tara via teclado

Quando a tara via teclado estiver **ativada**, o valor conhecido do peso de um recipiente vazio (tara) pode ser digitado manualmente. Então, o terminal exibirá o peso líquido do conteúdo do recipiente. As taras via teclado são automaticamente arredondadas para a divisão mais próxima do display.

#### 3.6.6.1.3. Correção do sinal líquido

**EXECUTE:**<br>
Se a stará Xev ateliar Destribution, a escudió de um 7en nembo ainda é passel via contrata de la metropologia en 4-2%, o leste Zero contrata de Sero anterior de la metropologia en 4-2%, o leste Zero anterior A correção do sinal líquido permite que o terminal IND246 seja usado para operações de envio (entrada vazia) e recebimento (entrada carregada). Se a correção do sinal líquido estiver Desativada, o terminal exibirá e imprimirá um peso líquido negativo quando o peso de tara for maior do que o peso bruto. Se Corr. do sinal líquido estiver Ativada, o terminal troca os campos do peso bruto e da tara no tíquete impresso se necessário, de forma que o peso maior seja o peso bruto e o peso menor seja a tara, e a diferença seja sempre o peso líquido positivo. Corr. do sinal líquido afeta a saída de dados impressa e o peso exibido. A saída contínua de dados continua a mostrar um valor de peso líquido negativo.

<span id="page-58-0"></span>Corr. do sinal líquido opera com tecla tara e uma tara predefinida. Um exemplo de valores de peso com e sem correção do sinal líquido é mostrado na [Tabela 3-2.](#page-58-0) Neste exemplo, o valor de registro de tara é 53 kg e o peso real na balança é 16 kg.

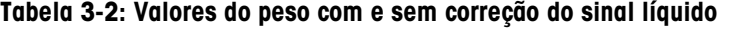

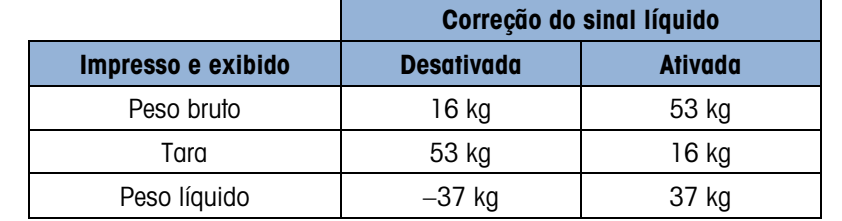

**D** Quando a correção do sinal líquido for ativada, o campo de peso de tara na exibição de chamada será rotulado com a letra "M" para indicar "Memória", em vez de "T" ou "PT".

#### 3.6.6.2. Tara automática

Use a tela Tara automática para ativar ou desativar a tara automática, para configurar a tara e redefinir os pesos limites e para ativar ou desativar a verificação de movimento.

#### 3.6.6.2.1. Tara automática

Quando a tara automática estiver **Ativada**, o peso de tara é obtido automaticamente quando um recipiente acima do peso limite estiver na balança e estabilizado. Defina Desativar se a tara automática não será utilizada.

#### 3.6.6.2.2. Peso limiar da tara

Quando o peso na plataforma da balança exceder o valor limiar da tara e estabilizar, o terminal define a tara automaticamente.

#### 3.6.6.2.3. Peso limiar para reiniciar

Quando o peso na plataforma da balança ficar abaixo do peso limiar para reiniciar, por exemplo, quando a carga for removida, o terminal reinicia automaticamente o ponto de acionamento da tara automática, dependendo da programação de verificação de movimento. É necessário que Peso limiar de redefinição seja menor do que o peso limiar da tara.

#### 3.6.6.2.4. Verificar movimento

Ative a definição de verificação de movimento para evitar que o disparo de redefinição automática da tara ocorra quando a balança estiver em movimento. Quando ativada, é necessário que a balança detecte uma condição de estabilidade abaixo do valor para redefinir o ponto de acionamento de tara automática.

#### 3.6.6.3. Limpeza automática

Use a tela Limp. automática para Ativar ou Desativar a limpeza automática de tara, para configurar o peso limiar da limpeza e ativar ou desativar a verificação do movimento para a limpeza automática de tara.

#### 3.6.6.3.1. Limpeza automática de tara

Para limpar automaticamente a tara quando a balança voltar a ficar abaixo do peso limiar, ative a definição de limpeza automática da tara.

3.6.6.3.2. Peso limiar para limpar

Quando o peso bruto na balança ultrapassar e depois cair abaixo do peso limiar para limpar, o terminal limpa automaticamente a tara e volta ao modo de peso bruto.

#### 3.6.6.3.3. Verificar movimento

Ative a definição Verificar movimento para evitar que a limpeza automática ocorra quando a balança estiver em movimento abaixo do peso limite.

#### 3.6.6.3.4. Limpar após imprimir

O campo Limpar após imprimir é exibido somente quando a função Limp. Autom. de tara estiver ativada. Para limpar automaticamente a tara após a impressão, ative a definição Limpar após imprimir. Selecione Desativar para não limpar a tara após uma impressão.

# 3.6.7. Unidades

Esta tela de configuração permite selecionar uma segunda unidade.

#### 3.6.7.1. Segunda unidade

Use a caixa de seleção Segunda Unidade para selecionar uma segunda unidade de pesagem ou selecionar nenhuma. O peso será convertido de primária para a unidade secundária selecionada quando a tecla Troca de Unidades for pressionada.

As unidades de pesagem disponíveis incluem:

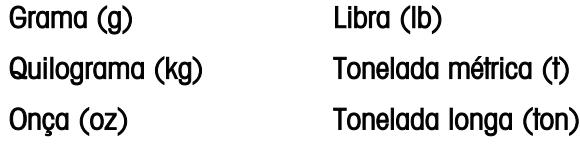

# 3.6.8. Filtro

O terminal IND246 possui um filtro de vibrações multipolar e de baixa frequência que pode ser configurado para diversas condições de uso das células de carga analógicas. Quanto mais pesada a filtragem, maior será o tempo para estabilizar no display.

#### 3.6.8.1. Filtro passa-baixa

As seleções do filtro Passa-baixa incluem Muito Leve, Leve, Médio (padrão) e Pesado. Este parâmetro define a quantidade de filtro que é aplicada ao peso. Quanto mais pesado o filtro aplicado, mais estável será o peso e mais longo o tempo de acomodação necessário para a balança.

#### 3.6.8.2. Filtro de estabilidade

3-6.0.3. Metrics metric membrinando inclusion and the particular terminal terminal terminal terminal terminal terminal terminal terminal terminal terminal terminal terminal terminal terminal terminal terminal terminal te O filtro de estabilidade trabalha com o filtro passa-baixa padrão para proporcionar uma leitura final mais estável do peso. O filtro de estabilidade deve ser usado apenas em aplicações de transações de pesagem, pois a ação não linear de troca do filtro pode causar cortes inexatos em aplicações de enchimento. O filtro de estabilidade pode ser Ativado ou Desativado nesta tela de configuração.

# 3.6.9. Estabilidade

O terminal IND246 possui um detector de estabilidade (peso em movimento). A tela de configuração Estabilidade permite configurar uma faixa de movimento, um intervalo sem movimento e um timeout.

#### 3.6.9.1. Faixa de movimento

Define a faixa de movimento para o valor do peso (em divisões) em que o peso pode flutuar e ainda ter uma condição de peso estável. Selecione um valor de Desativado, 1d ou 3d. Se a faixa de movimento for desativada, a detecção de movimento é desativada e a balança nunca indicará o movimento.

#### 3.6.9.2. Intervalo de peso estável

Interv. peso estável define o período de tempo (em segundos) em que o peso da balança precisa ficar na faixa de movimento para obter uma condição de peso estável. Selecione um valor de 0,3, 0,5, 0,7 ou 1.0 segundos. Um intervalo menor significa que uma condição de peso estável é mais provável, mas pode fazer o terminal indicar que não há movimento enquanto ainda há uma pequena quantidade de movimento enquanto na balança.

#### 3.6.9.3. Timeout

Define o período (em segundos) após o qual o terminal para de tentar executar uma função que requer uma condição de peso estável (como zerar, tarar ou comando de impressão) e aborta a função. Este timeout é usado independentemente da origem do comando, como teclado, entrada discreta ou SICS. Selecione os valores Desativado, 3, 10 ou 30 segundos, o valor padrão é 3. Um valor pequeno significa que menos tempo será usado para verificar o peso estável antes de abortar um comando. Se Desativado for selecionado, o terminal aguardará indefinidamente uma condição sem movimento – um comando nunca seria abortado.

# 3.6.10. Registrar ou imprimir

O ramo Histórico ou Imprimir é onde são definidos os limiares para controlar como e quando os dados são salvos ou enviados a uma impressora. A impressão no modo sob demanda normal ocorre quando é feita uma solicitação de impressão, uma vez que haja uma condição de peso estável na balança e que o zero tenha sido capturado.

Os valores do peso adicionados são os do peso bruto em unidades primárias. O peso bruto em unidades primárias é usado independentemente de o IND246 estar no modo Peso bruto ou no modo Peso líquido e independentemente das unidades exibidas.

#### 3.6.10.1. Peso mínimo

A definição do peso mínimo é o limiar abaixo do qual as funções de registro ou impressão não são iniciadas. Um valor de 0 permite imprimir quando qualquer valor de peso é mostrado (sem ficar vazio acima da capacidade ou abaixo de zero).

#### 3.6.10.2. Intertravamento

Intertravamento impede a repetição do registro e a impressão sem alteração de peso. Se Ativado, o intertravamento requer que a leitura do peso seja redefinida através de Redefinir na definição do parâmetro (veja abaixo) e seja depois estabilizada em um peso maior do que os valores mínimos

de impressão antes de responder à solicitação seguinte para registrar ou imprimir. Se Desativado, várias impressões do mesmo peso estão possíveis.

#### 3.6.10.3. Automática

Ativar a definição automática para automaticamente registrar dados e imprimir cada tipo de peso na balança estabiliza em um valor positivo que seja maior do que o valor digitado do peso limiar.

Se Automático estiver configurado para Desativar, o campo Peso limiar não é exibido e uma impressão ou registro de dados devem ser acionados manualmente.

#### 3.6.10.4. Reiniciar no

A redefinição da impressão ou registro automático pode se basear no limiar de peso ou nos valores de desvio do peso. Selecione Retorno (é necessário que o peso fique abaixo deste valor para redefinir) ou Desvio (é necessário que o peso mude mais que este valor para redefinir) na caixa de seleção e digite o valor do peso no campo "Reiniciar no".

Se as definições "Intertravamento" e "Automático" estiverem desativadas, o campo "Redefinir em" não é exibido.

Se "Redefinir em" estiver configurado em Desvio, os campos "Peso limiar" e "Verificar movimento" não são exibidos.

#### 3.6.10.5. Peso limiar

O Peso limiar é o valor acima do qual o registro ou a impressão dos dados pode ocorrer/ocorre automaticamente. Peso limiar não é exibido se "Automático" estiver configurado como Ativado ou Desativado ou se "Redefinir em" estiver configurado como Desvio.

#### 3.6.10.6. Verificar movimento

Ative a definição de verificação de movimento para evitar que as funções de intertravamento, histórico automático e impressão sejam redefinidas quando a balança estiver em movimento abaixo do ponto de retorno de "Reiniciar em". Verificar movimento não é exibida se "Redefinir em" estiver configurado para Desvio.

#### 3.6.11. Redefinir balança

3.6.130.<br>
3.6.111. **Redignitive activities are allowed and configuration** to campo Peso limiter root 6 poiso positive to the presentation of the presentation of the presentation of the solution of the solution of the solut Para iniciar uma redefinição do ramo Balança, pressione a tecla ENTER. Se a redefinição tiver êxito, a mensagem de verificação "Reinício com sucesso" é exibida. Se a operação de redefinição não tiver êxito, será exibida a mensagem de erro "Falha ao reiniciar". Se a redefinição falhar, tente novamente. Se a redefinição continuar a falhar, solicite a assistência do representante local da METTLER TOLEDO.

Pressione a tecla de navegação para a ESQUERDA para sair sem redefinir.

A redefinição de Balança NÃO inclui os parâmetros metrologicamente significativos – tipo de balança, aprovação, unidades de peso, capacidade, incremento ou dados de calibração. Esses dados são redefinidos apenas com uma Redefinição Mestre.

# 3.7. Configuração: Aplicação

# 3.7.1. Memória

As telas de configuração da memória incluem parâmetros de memória Álibi.

# 3.7.1.1. Memória Álibi

A Memória Álibi pode ser Ativada ou Desativada na caixa de seleção. A memória Álibi pode ser configurada como um buffer de "anel" que sobrescreve o registro mais antigo quando seu limite é atingido. Cada vez que uma impressão sob demanda é disparada, os campos de dados específicos são armazenados na memória Álibi. A memória Álibi tem capacidade para 60.000 transações antes de chegar ao limite e começar a sobrescrever transações antigas. Informações mais detalhadas sobre a memória álibi podem ser encontradas no Anexo D, Estrutura de Memória Álibi.

O uso de Memória Álibi requer instalação de um cartão de memória SD. Tentativas de gerar uma transação de impressão a partir do painel frontal sem um cartão SD instalado retorna uma mensagem de erro pop-up Cartão SD não instalado, enquanto um comando de impressão emitido serialmente ou via uma entrada resulta em uma mensagem Cartão de memória SD não instalado na linha do sistema. O contador de transações não incrementará.

A tabela da memória Álibi armazena informações sobre as transações básicas que não são definidas pelo usuário. Estas informações sempre incluem:

- Data e hora
- Valor do contador de transações
- Peso bruto, tara, peso líquido e a unidade de peso
- Se o terminal IND246 estiver programado como "aprovado", a ativação ou desativação da memória Álibi fica acessível apenas se o chave de segurança (SW1-1) estiver na posição Desligada.

# 3.7.2. Totalização

Use a tela de configuração Totalização para selecionar os parâmetros das operações de totalização, inclusive que origem usar como entrada para a totalização, as definições para os totais gerais e subtotais e para ativar ou desativar a conversão dos pesos nas segunda unidades para a totalização Quando ocorre uma impressão sob demanda, o campo de peso selecionado será adicionado ao registro de totais.

# 3.7.2.1. Modo

Selecione qual origem usar como entrada para comparar à totalização – com o **Peso exibido** ou Peso bruto. A seleção Nenhuma desativa a totalização.

3.7.2.2. Limpa total ao imprimir

O total geral pode ser configurado para ser automaticamente limpo após a impressão do relatório de totais. Se Limpa total ao impr. estiver Ativado, o subtotal também será automaticamente limpo após a impressão do relatório de totais.

#### 3.7.2.3. Subtotal

O subtotal pode ser desativado separadamente enquanto o total geral continua a acumular os pesos. Escolha Ativar ou Desativar o registrador de subtotal.

#### 3.7.2.4. Limpar subtotal ao imprimir

Limpar o subtotal ao imprimir sem limpar o total geral ao imprimir permite que o registrador de subtotal totalize subconjuntos de pesagens e seja redefinido enquanto o total geral continua a acompanhar o total geral do peso. Escolha Limpar subtotal ao imprimir ou não, selecionando Ativada ou Desativada na caixa de seleção.

#### 3.7.2.5. Converter peso

3-22 Limpor subtool as mynther<br>
Limpor couldned con interaction interaction (and particle particle particle particle particle particle particle particle particle particle particle interaction of the configuracy of the conf Os registradores de peso sempre armazenam os pesos em unidades primárias. Se Converter peso estiver Desativada, os pesos da balança que estiverem em unidades diferentes das unidades primárias não são acumulados. Se Converter peso estiver Ativada, o peso é convertido em unidades primárias e, depois é acumulado.

# 3.7.3. E/S discreta

Os menus de configuração E/S Discreta permitem a configuração de 2 entradas e 4 saídas. A opção de E/S Discreta não precisa ser instalada para programar esta funcionalidade.

#### 3.7.3.1. Entradas discretas

Os menus Entrada Discreta exibem a polaridade de entradas discretas e atribuições para Entrada 1 e Entrada 2. As duas Entradas são configuradas da mesma forma.

#### 3.7.3.1.1. Polaridade

As entradas podem ser programadas para aceitar um nível de polaridade  $+$  Verdadeiro [0] ou – Verdadeiro [1] como "Ligado". O padrão é + Verdadeira.

# 3.7.3.1.2. Atribuição

As opções para atribuição de entrada são:

- Nenhum (padrão) SICS S
	-
- 
- Apagar display SICS SI Troca de unidades
- Limpar Tara SICS SIR Zero
- Imprimir

# 3.7.3.2. Saídas discretas

Para cada Saída discreta, os menus permitem que uma atribuição seja selecionada das seguintes opções:

- Nenhum (padrão) Movimento Sobrecarga
	-
- Centro de zero Líquido Apagar abaixo de zero
	-
- 

# 3.7.4. Tecla de função

A tecla de função Configuração permite a seleção da aplicação que será ativada quando a tecla de função for pressionada. Apenas uma aplicação pode ser selecionada.

#### 3.7.4.1. Atribuição

As opções para a atribuição da tecla FUNÇÃO são:

- Desativado (padrão) Contagem
- Pesagem de animais Peso de pico
- Verificação de peso Veículo

Os próximos ramos de configuração variarão com base na seleção da atribuição da tecla de FUNÇÃO. Dependendo da seleção da tecla de FUNÇÃO, uma das seguintes aplicações será mostrada. Se a tecla de FUNÇÃO for desativada, nenhum dos ramos de configuração da aplicação será mostrado e o próximo parâmetro será a função Redefinir (consulte a página [3-27\)](#page-68-0).

Para detalhes da configuração, a configuração e a operação de cada uma dessas aplicações, consulte o Capítulo 4, Aplicações: configuração e operação.

#### 3.7.4.2. Iniciar automaticamente

Se a tecla de função tiver recebido uma atribuição, este parâmetro determina se, quando o terminal for ativado, o display mostrará a aplicação. Se Desativado, na inicialização, o terminal estará no modo de pesagem básica.

# 3.7.5. Pesagem de animais

Os seguintes parâmetros são usados para configurar a aplicação Pesagem de Animais.

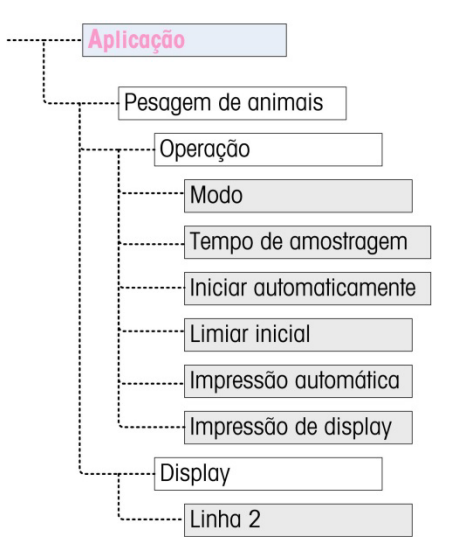

Figura 3-8: Menu Aplicação – Pesagem de animais

# 3.7.6. Contagem

Os seguintes parâmetros são usados para configurar a aplicação Contagem.

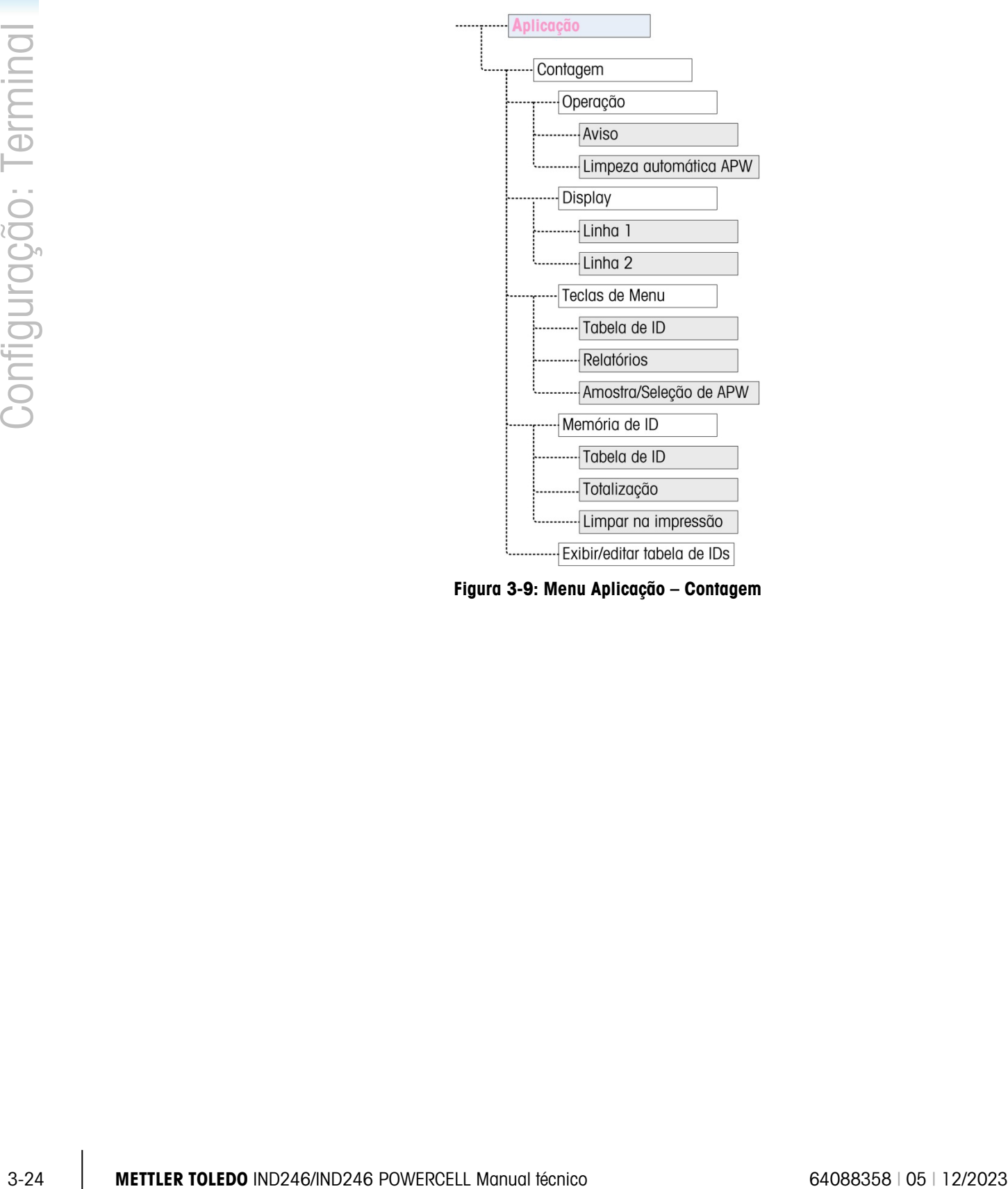

Figura 3-9: Menu Aplicação – Contagem

# 3.7.7. Verificação de peso

Os seguintes parâmetros são usados para configurar a aplicação Verificação de Pesagem.

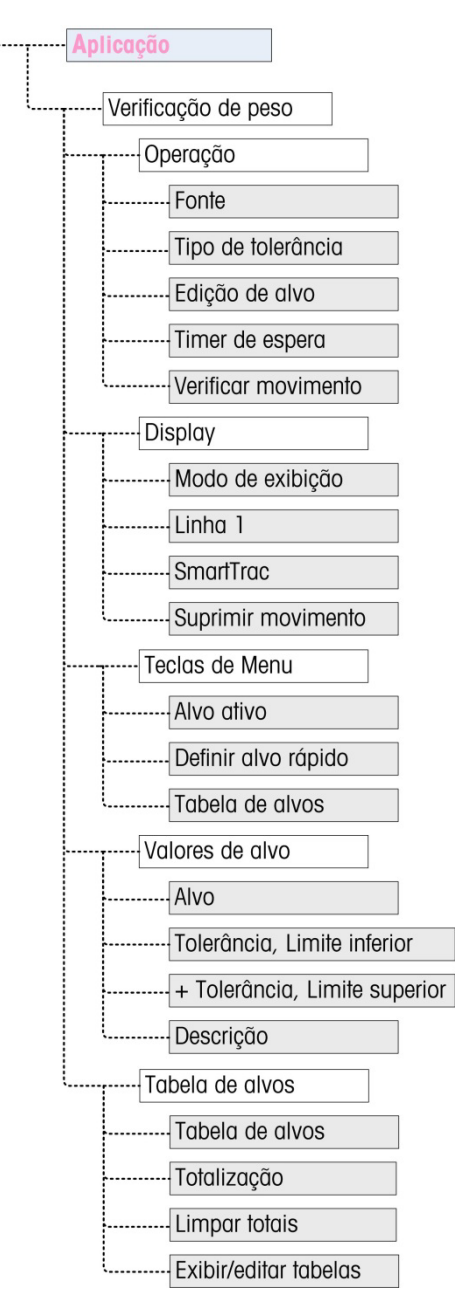

Figura 3-10: Menu Aplicação – Verificação de Pesagem

# 3.7.8. Peso de pico

Os seguintes parâmetros são usados para configurar a aplicação Peso de Pico.

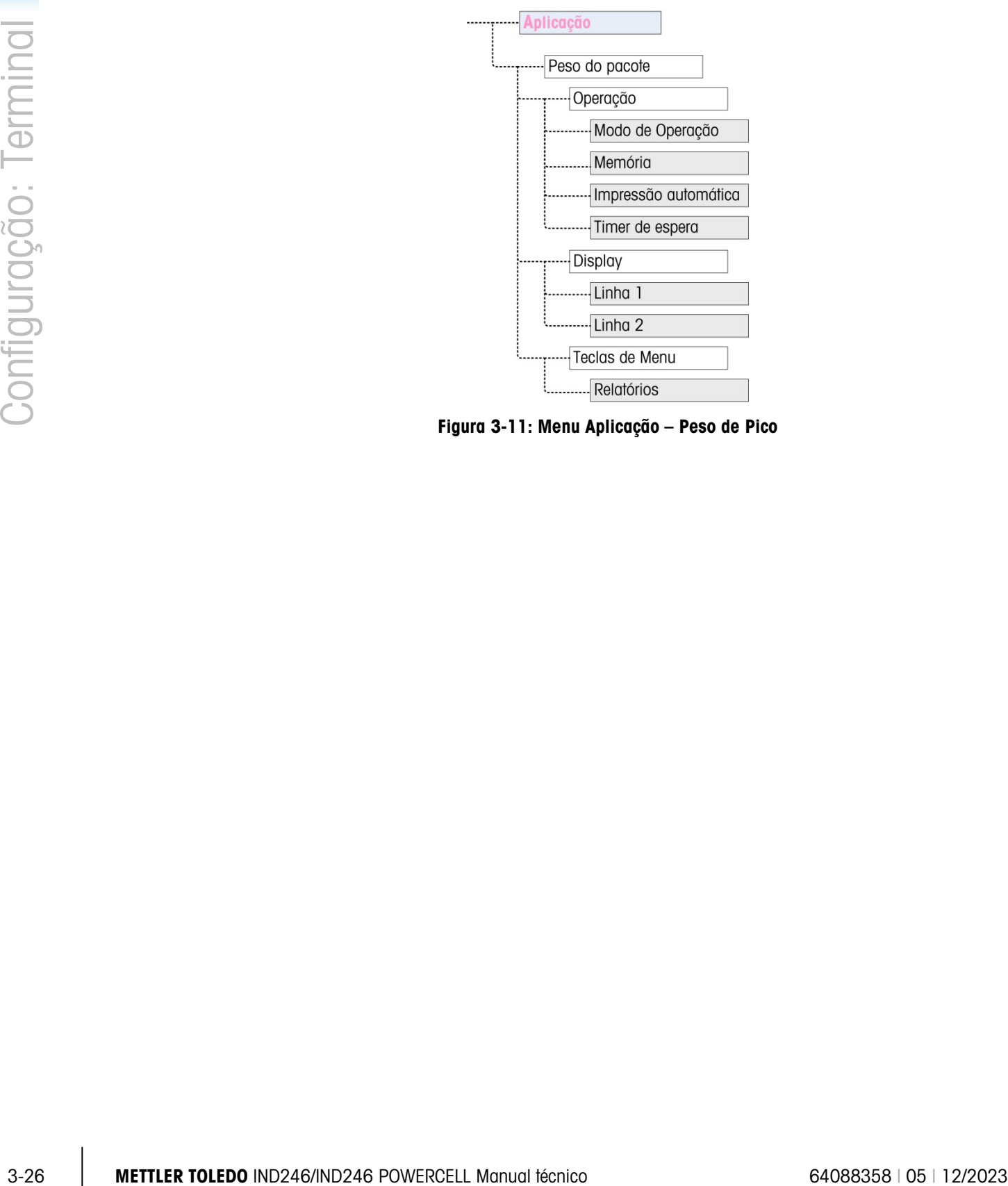

Figura 3-11: Menu Aplicação – Peso de Pico

# 3.7.9. Pesagem de veículo

Os seguintes parâmetros são usados para configurar a aplicação Pesagem de Veículo.

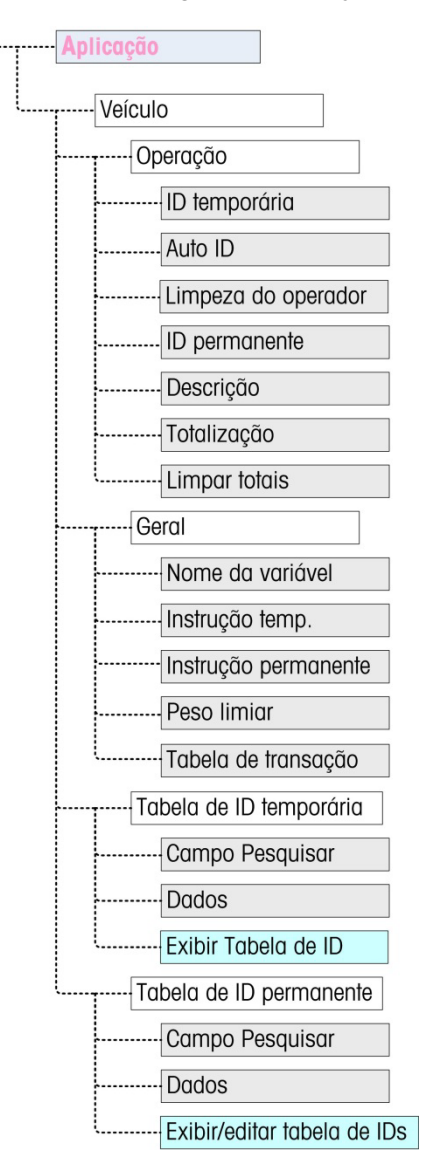

Figura 3-12: Menu Aplicação – Pesagem de veículo

# 3.7.10. Redefinir

<span id="page-68-0"></span>Para iniciar uma redefinição no ramo Aplicação, pressione a tecla ENTER. Se a redefinição tiver êxito, a mensagem de verificação "Reinício com sucesso" é exibida. Se a operação de redefinição não tiver êxito, será exibida a mensagem de erro "Falha ao reiniciar". Se a redefinição falhar, tente novamente. Se a redefinição continuar a falhar, solicite a assistência do representante local da METTLER TOLEDO.

Pressione a tecla de navegação para a ESQUERDA para sair sem redefinir.

A redefinição da aplicação NÃO inclui a redefinição de informações da memória álibi. Esses dados podem ser redefinidos selecionando-se Manutenção, Redefinir tudo ou Redefinição Mestre.

# 3.8. Configuração: Terminal

# 3.8.1. Dispositivo

A tela de configuração Dispositivo permite a entrada do número de série do terminal e o valor de timeout do teclado.

# 3.8.1.1. Número serial

Use as teclas alfanuméricas para digitar o número serial do terminal. O número serial está localizado na etiqueta de dados na parte de atrás do terminal. Pressione a tecla ENTER para aceitar o número serial digitado.

# 3.8.1.2. Temporização principal

Use as teclas numéricas para inserir o período de timeout, em incrementos de 100 mS, para pressionamentos de teclas ao fazer a entrada de dados alfanumérica.

O valor define por quanto tempo uma letra mostrada no display pode ser alterada (ex. de a a b a c) pressionando-se a tecla novamente. Quando o valor de Temporização principal tiver passado, a letra selecionada é definida e o próximo pressionamento de tecla iniciará uma nova entrada de caractere ou dígitos.

Os valores entre 3 e 12 são normais. Quanto menor o tempo, mais rápida pode ser uma entrada. O valor padrão é 8.

# 3.8.2. Display

Use a tela de configuração Display para ajustar o timeout do protetor de tela e da backlight, o timer de desligamento automático, que aparece na linha do sistema, selecionar o display de tara e ajustar o contraste do display.

# 3.8.2.1. Protetor de tela

3.3.<br> **3.3. Configuração: Terminal**<br>
Autore configuração: Dispositivo purmite a entrada do número da sária do lenhand e o volor de sinte do Norte<br>
Universe and the configuración do soloro and configuración do minimal Pre Selecione o número de minutos (1, 5, 10 ou 30) necessários, sem movimentação da balança nem atividade no teclado, para que o protetor de tela seja exibido (substitui a vista da tela do display). Se for detectado movimento ou se qualquer tecla for pressionada, o protetor de tela sai automaticamente e a contagem de tempo reinicia. Um pressionamento de tecla usado para sair do protetor de tela é ignorado para todas as demais finalidades.

Se o valor **Desativado** for configurado no campo Protetor de tela, o protetor de tela é desativado.

3.8.2.2. Timeout de Backlight

Este parâmetro seleciona a quantidade de tempo que a backlight permanecerá "Ativa" após nenhum movimento ser detectado e nenhuma tecla ser pressionada. Selecione entre Sempre ativado, Desativado (sempre desativado), 1 minuto, 5 minutos ou 10 minutos.

3.8.2.3. Temporizador de desligamento automático

Este recurso ajuda a economizar bateria colocando o terminal em modo de repouso, desligando o display após um determinado tempo sem movimento e sem pressionamentos de tecla. As seleções são Desativadas (padrão), 10 minutos, 30 minutos e 60 minutos. Se este campo for desativado, o terminal nunca desliga automaticamente.

3.8.2.4. Linha do sistema

A linha do sistema é a linha do topo do display acima do display de peso. Esta etapa permite a seleção do que será mostrado na linha do sistema durante a operação normal. Escolha entre status Vazio, E/S discreta, Hora e data ou Ambos E/S Discreta e Hora e Data.

#### 3.8.2.5. Display de tara

Esta etapa seleciona se o valor de tara será mostrado abaixo e à esquerda do peso normal quando estiver no modo líquido. As seleções são Desativado, Quando ativo e Sempre. Se Ativo estiver selecionado, a área de tara no display será mostrada apenas após uma tara tiver sido calculada e está em branco quando o terminal estiver em modo bruto. Se Sempre for selecionado, quando nenhuma tara estiver presente, o display da tara indicará um valor de tara 0 na área de display da tara.

#### 3.8.2.6. Ajustar contraste

O parâmetro acessa uma tela onde o contraste do display pode ser ajustado. Pressione as teclas de navegação PARA CIMA para aumentar o contraste e a tecla de navegação PARA BAIXO para diminuir o contraste. Pressione a tecla de navegação para a ESQUERDA para sair do ajuste.

# 3.8.3. Região

As telas de configuração da região ativam a configuração de formato de data e hora, valores reais de data e hora e seleção do idioma.

3.8.3.1. Formato de hora e data

As caixas de seleção desta tela de configuração ativam a formatação de:

3.8.3.1.1. Formato de hora

12:MM (relógio de 12 horas com exibição de horas e minutos)

12:MM:SS (relógio de 12 horas com exibição de horas, minutos e segundos)

24:MM (relógio de 24 horas com exibição de horas e minutos)

24: MM: SS (relógio de 24 horas com exibição de horas, minutos e segundos)

#### 3.8.3.1.2. Formato de data

DD MM AA (dia, mês e ano com dois dígitos)

DD MMM AAAA (Dia com dois dígitos, mês com três caracteres, ano com quatro dígitos)

MM DD AA (mês, dia e ano com dois dígitos)

MMM DD AAAA (mês com três caracteres, dia com dois dígitos, ano com quatro dígitos) AA MM DD (ano, mês e dia com dois dígitos)

AAAA MMM DD (ano com quatro dígitos, mês com três caracteres, dia com dois dígitos)

- 3.8.3.1.3. Separador do campo de data
	- / (barra)
	- (traço)
	- . (ponto)

(espaço)

#### Nenhum

#### 3.8.3.2. Ajustar hora e data

Digite hora, minutos, dia, mês e ano nesta tela de configuração nos campos de texto e caixas de seleção desta tela. O terminal ajusta automaticamente a data para ano bissexto, e uma bateria de reserva mantém as definições de hora e data se vier a faltar energia.

A definição manual da hora é necessária para o ajuste do horário de verão.

#### 3.8.3.2.1. Hora

3-30 **METTLER TOLEDO** 10000<br>
3-80 AMPLEM TOLEDOO (CSODO)<br>
3-30 AMPLEM TOLEDOO ADVIDENT CONFIGURATION CONFIGURATION CONFIGURATION CONFIGURATION CONFIGURATION CONFIGURATION CONFIGURATION CONFIGURATION CONFIGURATION CONFIGURA Use o teclado numérico para digitar a hora na caixa de texto do campo Hora. Se um formato de 12 horas for selecionado, use a caixa de seleção AM/PM para selecionar AM ou PM. A caixa de seleção AM/PM é exibida somente se o formato da hora for 12:MM ou 12:MM:SS na configuração de formato de hora e data.

#### 3.8.3.2.2. Minutos

Use o teclado numérico para digitar os minutos na caixa de texto do campo Minutos.

3.8.3.2.3. Dia

Use o teclado numérico para digitar o dia na caixa de texto do campo Dia.

3.8.3.2.4. Mês

Use a caixa de seleção Mês para selecionar o mês.

3.8.3.2.5. Ano

Use o teclado numérico para digitar o ano na caixa de texto do campo Ano.

3.8.3.3. Idioma

Use a tela de configuração Idioma para especificar o idioma para as operações do terminal.

#### 3.8.3.3.1. Idioma do menu

Use a caixa de seleção do idioma do menu para selecionar o idioma do menu do operador e as mensagens que são exibidas no terminal. As opções são:

- Inglês Alemão
- Códigos "F" Italiano
- Francês Espanhol
# 3.8.3.3.2. Idioma de configuração

Use a caixa de seleção Configurar idioma para selecionar o idioma a ser usado quando o terminal estiver no modo de configuração. Se os códigos F forem selecionados, cada etiqueta do parâmetro de configuração será substituída por um código numérico equivalente. Consulte o Anexo C para uma lista de valores de código F. As opções são:

- Inglês
- Códigos F

# 3.8.4. Contador de transações

O contador de transações é um registrador de sete dígitos que acompanha o total de transações concluídas no terminal. Quando valor alcançar 9.999.999, a transação seguinte volta para 0000001. Use a tela de configuração Cont. transações para configurar as operações do contador de transações.

3.8.4.1. Contador de transações

Use a caixa de seleção Cont. transações para Ativar ou Desativar o contador de transações.

3.8.4.2. Editar contador

Use a caixa de seleção Editar Contador para Ativar ou Desativar o contador de transações.

### 3.8.4.3. Próxima transação

O valor do contador para a transação seguinte é exibido no campo Próxima transação. Se Editar Contador estiver Ativado, o contador pode ser predefinido manualmente para qualquer número válido acima de 0.

# 3.8.5. Usuário

O terminal IND246 permite proteção por senha do modo de configuração. Todas as funções de configuração do terminal estarão disponíveis para todos os usuários através do ícone de CONFIGURAÇÃO <sup>\*\*</sup> no menu Operador até a proteção de senha ser ativada e uma senha ser inserida.

#### 3.8.5.1. Proteção de senha

Se **Desativado** (padrão), é possível entrar em todas as áreas do terminal (incluindo o modo de configuração) normalmente. Se Habilitado, um código de senha deve ser inserido antes de o acesso ser concedido ao modo de configuração.

3.8.5.2. Senha

Se a proteção de senha for habilitada na etapa anterior, este parâmetro permite a entrada da senha real para acesso. Uma entrada numérica de até seis dígitos de comprimento pode ser inserida.

#### 3.8.5.3. Confirmar senha

Confirme a senha previamente inserida. Se a senha não corresponder, ela não será aceita.

# 3.8.6. Teclas de menu

Esta tela permite o acréscimo ou a remoção dos ícones da tela de menu do operador do terminal. Os dois ícones, INF. DE CHAMADA  $\widehat{\mathcal{L}}$  e CONFIGURAÇÃO  $\widehat{\mathcal{L}}$ , são automaticamente colocados no menu e não podem ser removidos.

Acesse cada campo nesta página para Ativar ou Desativar cada um dos ícones. A lista inclui:

- - Memória Álibi Hora e data
- 
- Ajuste de contraste Memória de totais
- Contador de transações Expandido por 10
- 

Observe se os ícones adicionais do menu do operador podem ser habilitados na seção Pac da Aplicação de configuração baseados na aplicação selecionada.

# 3.8.7. Redefinir

Para redefinir, pressione a tecla ENTER. Se a redefinição tiver êxito, a mensagem de verificação "Reinício com sucesso" é exibida. Se a operação de redefinição não tiver êxito, será exibida a mensagem de erro "Falha ao reiniciar". Se a redefinição falhar, tente novamente. Se a redefinição continuar a falhar, solicite a assistência do representante local da METTLER TOLEDO.

Pressione a tecla de navegação para a ESQUERDA para sair sem redefinir.

# 3.9. Configuração: Comunicação

# 3.9.1. Modelos

O terminal IND246 fornece três formatos de saída diferentes para as saídas de demanda. Cada um desses formatos é criado em um modelo. Um modelo oferece suporte a até 25 campos de dados para definir o formato de uma saída de dados de demanda. Além disso, cada aplicação tem, pelo menos, um modelo dedicado a ele. Portanto, um total de 9 modelos são suportados no IND246.

Também está disponível uma tela de configuração de strings do modelo para configurar strings de caracteres frequentemente usados nos modelos, como nome ou endereço de cliente.

# 3.9.1.1. Modelos de saída 1, 2 e 3

A tela de configuração do Modelo de Saída permite a configuração dos formatos de dados de saída e o número de alimentações de linha no final.

To more a note posterior ser removides<br>
3-32 Member on the analysis of the analysis polying pous Alther ou Detective role on the finance of the more of the state of the state of the state of the finance of the more of th Para formatar um modelo, primeiro selecione o número de campo (de 1 a 25) na primeira caixa de seleção e depois selecione o item deste campo na segunda caixa de seleção. Usando este método, um modelo de até 25 campos pode ser criado. Para finalizar um modelo, um campo Fim do Modelo deve ser incluído. Todos os campos após o campo Fim do Modelo serão ignorados.

# 3.9.1.2. Modelos de saída 4 a 9

<span id="page-74-0"></span>Cada um dos modelos 4 a 9 é usado para uma aplicação específica, como indicado na [Tabela](#page-74-0)  [3-3.](#page-74-0)

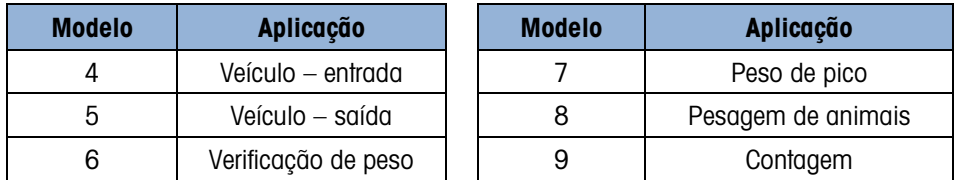

## Tabela 3-3: Modelos de aplicação

Cada um dos modelos de aplicação é configurado como descrito acima, usando o número e o item do campo. Cada aplicação também fornece novos itens específicos da aplicação que podem ser adicionados a um modelo. Os itens adicionais para cada modelo são listados no Capítulo 4.

### 3.9.1.2.1. Campos

<span id="page-74-1"></span>A [Tabela 3-4](#page-74-1) lista os itens disponíveis que podem ser selecionados para um campo.

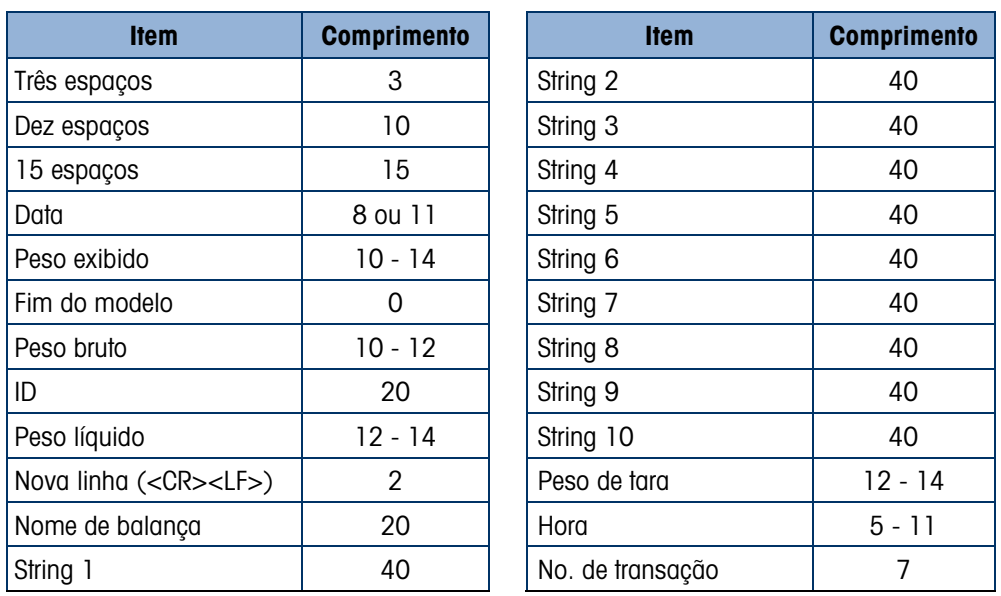

#### Tabela 3-4: Itens usados nos modelos

**E** Consulte o Anexo B, **Configurações Padrão**, para mais detalhes na estrutura do modelo e conteúdo.

#### 3.9.1.2.2. Adicionar alimentações de linha

Em cada página de modelo, temos uma caixa de entrada para inserir o número de linhas em branco a serem adicionados ao fim do modelo. Isso permite avançar um tíquete ou etiqueta após a impressão. Insira um valor de 0 a 9 para o número de alimentações de linha a ser adicionado após um modelo ser transmitido.

# 3.9.1.3. Strings

A tela de configuração Strings do modelo define até 10 strings de caracteres que podem ser usadas em mensagens do modelo. As strings de modelo podem ser visualizadas, editadas ou limpas.

# *Para inserir ou editar as strings de modelo:*

Selecione o número da string na primeira caixa de seleção e depois qualquer dado existente para essa string será exibido na segunda caixa de entrada. Usando as teclas alfanuméricas, insira ou edite os caracteres a serem usados como a string selecionada.

**Examples Soll youth and internal terminal técnico de la considerada de la considerada de la considerada de la conservación de la conservación de la conservación de la conservación de la conservación de la conservación d** Observe que há um novo método de entrada de dados chamado Decimal permitido nas Strings de Modelo. A tecla SHIFT <sup>a</sup> agora alterna entre entrada numérica | 1 2 3  $\sigma$ , entrada de alfabética maiúscula  $ABC^*$ , entrada alfabética minúscula  $ABC^*$ , e entrada decimal  $Dec^*$ . O método de entrada decimal pode ser usado para inserir caracteres específicos não disponíveis via teclado alfanumérico do IND246, inserindo o valor decimal do caractere ASCII. Isso também é útil ao preparar um modelo para uma impressora que usa um conjunto diferente de caracteres para imprimir caracteres internacionais. Inserindo o valor decimal do caractere internacional, novos caracteres ASCII podem ser transmitidos. Quando uma entrada decimal é selecionada, uma caixa de entrada será mostrada abaixo da caixa de entrada de string. Insira o número decimal de dois ou três dígitos para um caractere especial e depois pressione ENTER. Para sair do modo de entrada decimal, pressione a tecla SHIFT  $^{\circ}$  e a caixa de entrada decimal será removida e o foco volta para a caixa de entrada da string.

Observe que valores decimais de 32 a 255 podem ser inseridos. Os caracteres de controle em valores decimais 0 a 31 não podem ser inseridos usando este método. Os caracteres de controle podem ser incluídos em um modelo criado usando o software InSite.

Eles serão reconhecidos pelo IND246 quando o modelo for obtido por download, e será incluído no modelo quando impresso. Quando a entrada for concluída, pressione ENTER e o foco retornará ao no. de string. É possível selecionar outro string para inserir ou editar.

# 3.9.2. Relatórios

A tela de configuração de relatórios permite a configuração da estrutura de relatórios que são gerados pelo terminal IND246. As telas de configuração de relatórios incluem largura, cabeçalho, separador de registro e seleções de rodapé.

# 3.9.2.1. Largura

Use a caixa de seleção do campo Largura para selecionar a largura do relatório.

- **Estreito (40)** relatórios com largura de 40 caracteres.
- Largo (80) relatórios com largura de 80 caracteres.

# 3.9.2.2. Cabeçalho

O campo Cabeçalho especifica o número de linhas em branco (CR/LF) a serem colocadas no início de cada relatório.

# 3.9.2.3. Separador de registros

Um caractere repetido pode ser selecionado como separador entre os registros impressos no relatório. Esta etapa seleciona o caractere a ser usado. Os caracteres opcionais na caixa de seleção são os seguintes:

**Nenhum** (sem separador entre os registros)  $=$  (símbolos de igual)

\* (asteriscos) CR/LF (linha em branco)

- (traços)

Por exemplo, se \* (asterisco) for selecionado, o separador de linha resultante aparece da seguinte maneira:

\*\*\*\*\*\*\*\*\*\*\*\*\*\*\*\*\*\*\*\*\*\*\*\*\*\*\*\*\*\*\*\*\*\*\*\*\*\*\*\*\*\*\*\*\*\*\*\*\*\*\*\*\*\*\*\*\*\*\*\*\*\*\*\*\*\*\*\*\*\*\*\*\*

# 3.9.2.4. Rodapé

O campo Rodapé especifica o número de linhas em branco (CR/LF) a serem colocadas no fim de cada relatório.

# 3.9.3. Conexões

A configuração de conexões fornece um método para atribuir uma função para uma porta física no terminal. As portas opcionais somente estão disponíveis se a placa opcional apropriada tiver sido instalada.

As páginas de configuração estão disponíveis para as portas COM1, COM2, USB e Ethernet no terminal IND246.

Essas telas definem qual tipo de comunicação ocorrerá em cada porta. Se nenhuma conexão estiver programada, não haverá nenhuma comunicação de dados nesta porta. Detalhes específicos das diferentes atribuições podem ser encontrados no Anexo E, Comunicações.

Pode ser necessário que uma porta ofereça suporte a uma saída sob demanda a partir da pesagem básica, uma impressão sob demanda a partir de uma aplicação e pode ser uma impressão de relatório. Para oferecer suporte a este recurso, se a primeira Atribuição for Demanda ou Relatório, um segundo atributo é disponibilizado (Atribuição 2). Se a Atribuição 2 for programada para Demanda ou Relatório, uma terceira Atribuição (Atribuição 3) estará disponível. Se uma atribuição for programada como qualquer coisa, exceto Demanda ou Relatórios, nenhuma atribuição adicional será possível.

<span id="page-76-0"></span>Dependendo da atribuição para uma porta, um parâmetro de configuração de dígito de verificação ou modelo será mostrado. Consulte a [Tabela 3-5](#page-76-0) para uma lista das atribuições possíveis para cada porta e parâmetros adicionais de configuração necessários para essa atribuição.

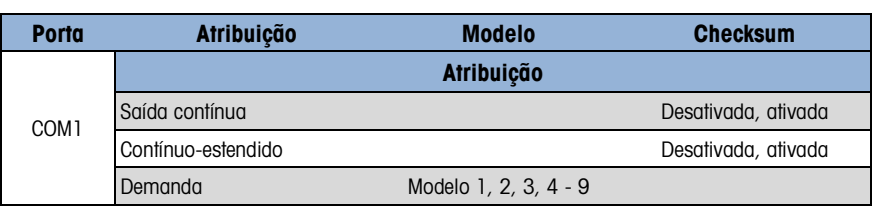

#### Tabela 3-5: Atribuições de conexão COM1

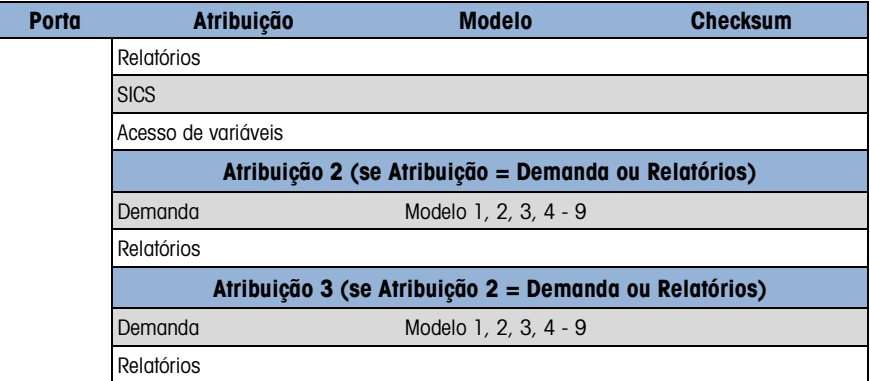

# Tabela 3-6: Atribuições de conexão COM2

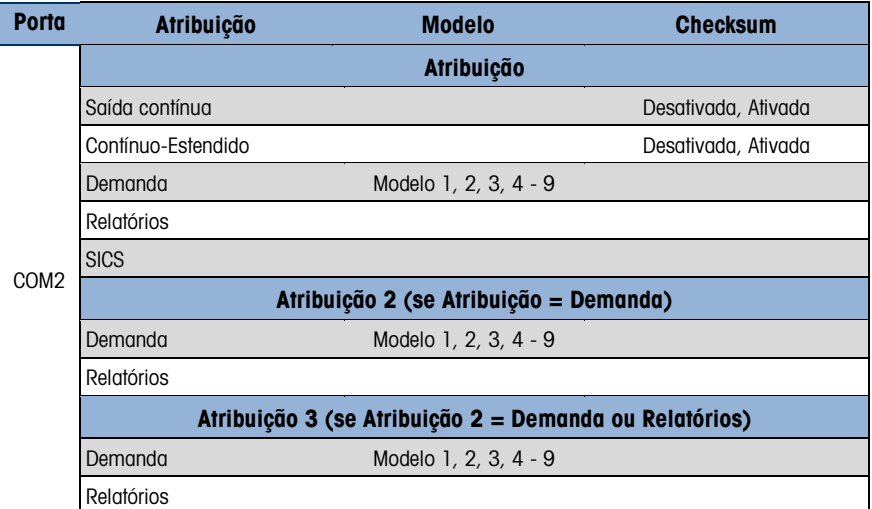

# Tabela 3-7: Atribuições de conexão USB

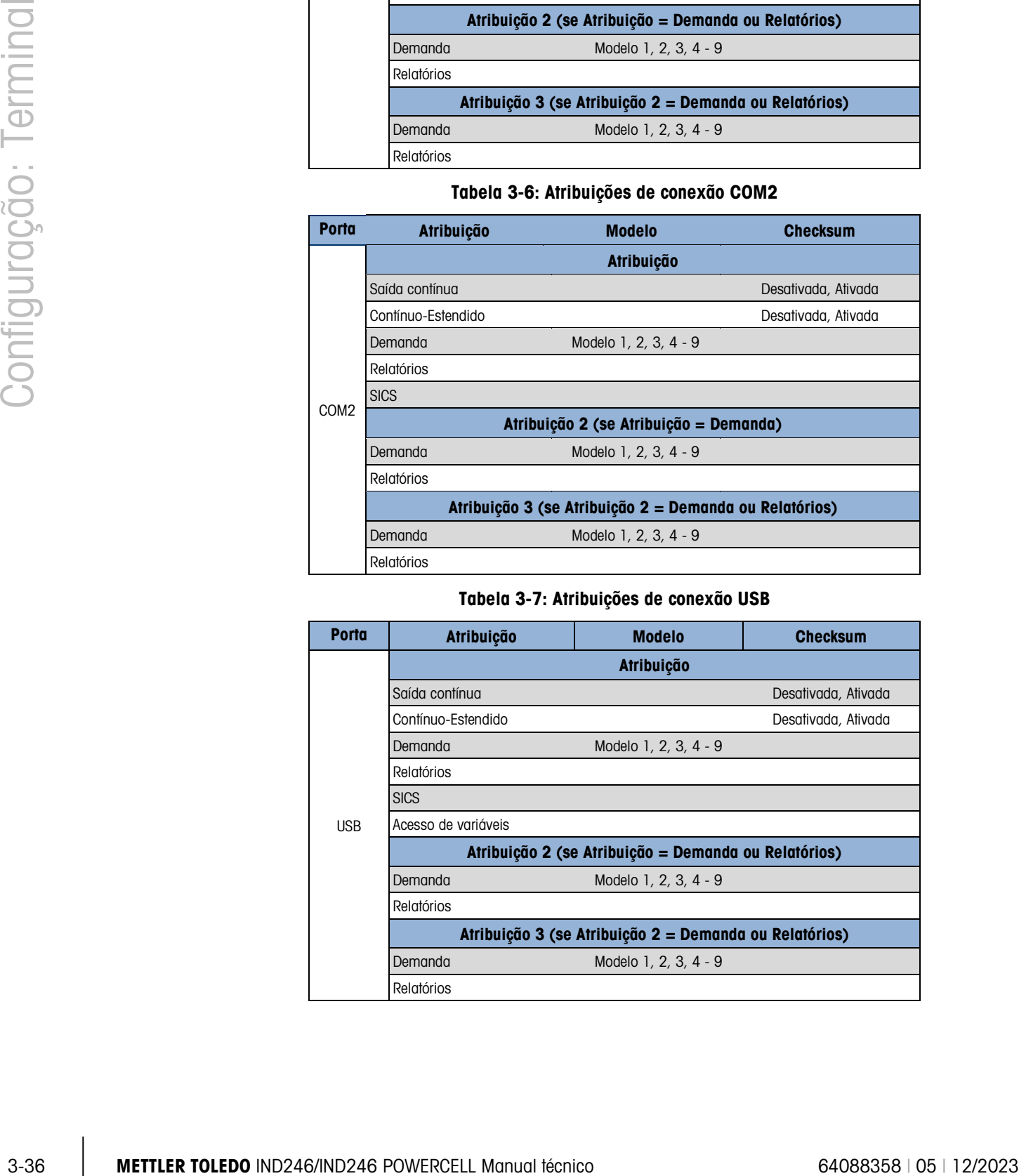

| <b>Porta</b> | <b>Atribuição</b>                                      | <b>Modelo</b>         |  |  |
|--------------|--------------------------------------------------------|-----------------------|--|--|
|              | <b>Atribuição</b>                                      |                       |  |  |
|              | Saída contínua                                         | Desativada, Ativada   |  |  |
|              | Contínuo-Estendido                                     | Desativada, Ativada   |  |  |
|              | Demanda                                                | Modelo 1, 2, 3, 4 - 9 |  |  |
|              | Cliente de impressão                                   |                       |  |  |
|              | Relatórios                                             |                       |  |  |
|              | <b>SICS</b>                                            |                       |  |  |
| Ethernet     | Acesso de variáveis                                    |                       |  |  |
|              | Atribuição 2 (se Atribuição = Demanda ou Relatórios)   |                       |  |  |
|              | Demanda                                                | Modelo 1, 2, 3, 4 - 9 |  |  |
|              | Relatórios                                             |                       |  |  |
|              | Atribuição 3 (se Atribuição 2 = Demanda ou Relatórios) |                       |  |  |
|              | Demanda                                                | Modelo 1, 2, 3, 4 - 9 |  |  |
|              | Relatórios                                             |                       |  |  |

Tabela 3-8: Atribuições de conexão da Ethernet

Tabela 3-9: Atribuições de conexão do cliente de impressão

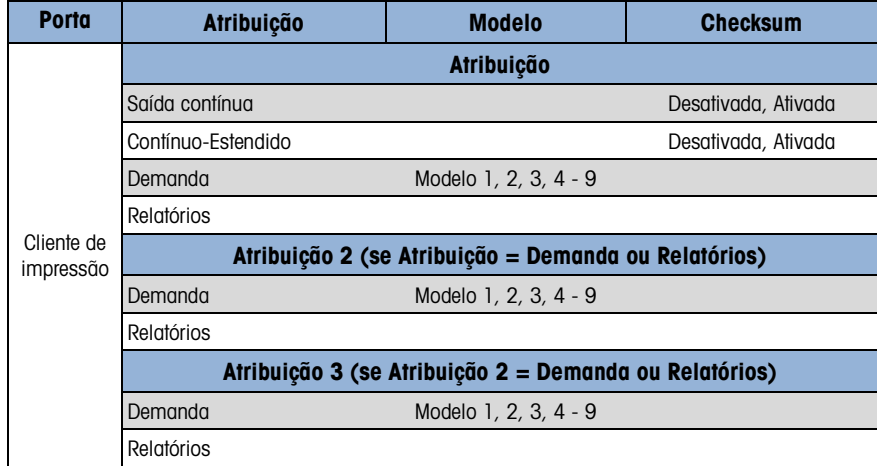

# Observações sobre as opções de conexão:

- Nem todas as opções estão disponíveis para todas as atribuições de conexão. Apenas opções válidas são exibidas nas caixas de seleção.
- A atribuição de Acesso Variável não está disponível para COM2.
- A atribuição de cliente de impressão está disponível apenas para a porta Ethernet. Se selecionado como atribuição da porta Ethernet, uma porta de Cliente de Impressão será mostrada para selecionar as conexões para o Cliente de Impressão.
- O campo Modelo é exibido apenas quando a seleção de atribuição é saída sob demanda.
- **D** O campo Díg. de verif. está disponível para saídas contínuas apenas.
- A seleção SICS fornece alguns comandos da interface de Nível 0 e Nível 1.
- Se uma atribuição Contínua ou Demanda for realizada, essa porta automaticamente oferece suporte ao recursos do comando de entrada CTPZ. Nenhuma seleção é fornecida. A porta do Cliente de Impressão NÃO oferece suporte ao CTPZ nesta situação.

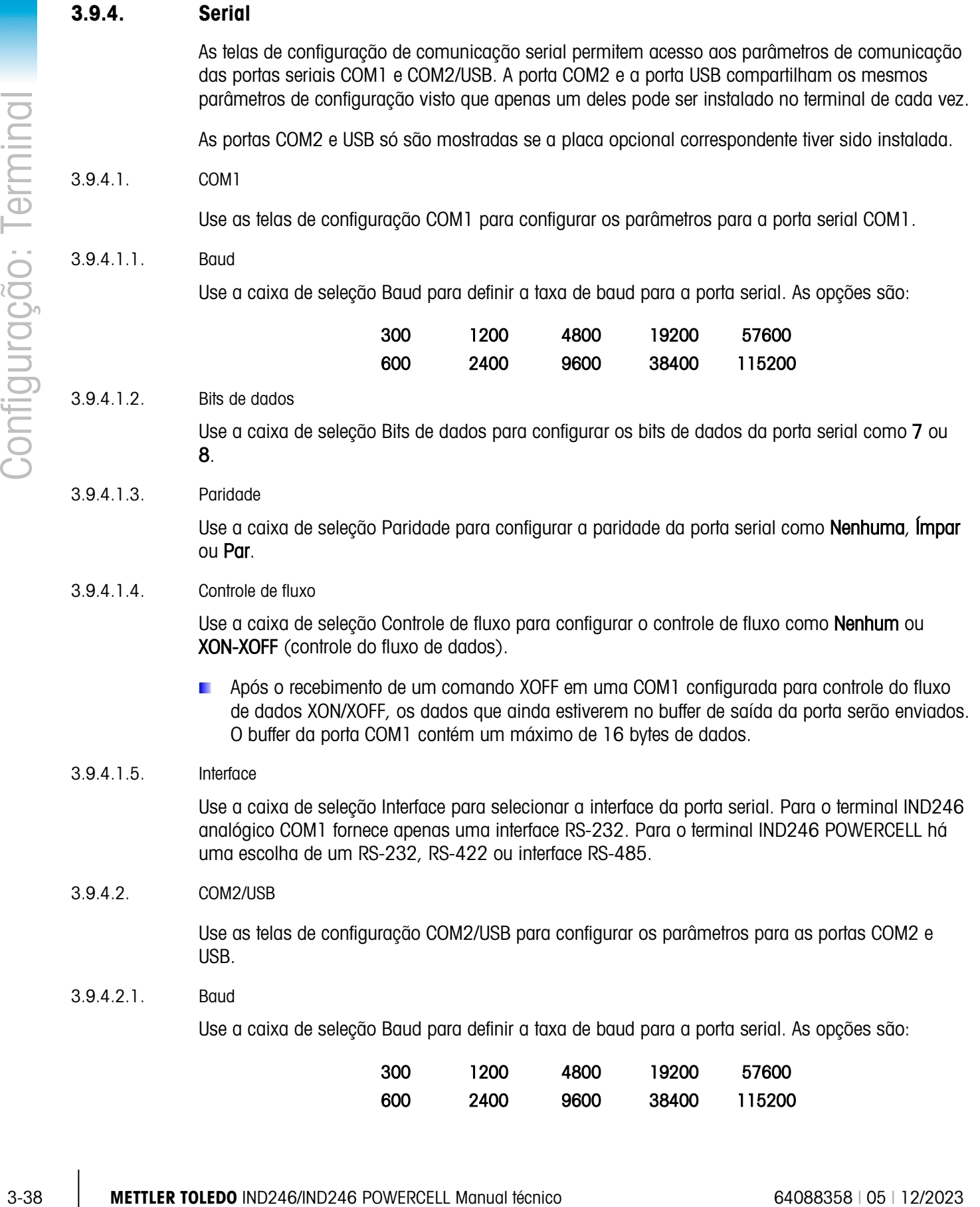

3.9.4.2.2. Bits de dados

Use a caixa de seleção Bits de dados para configurar os bits de dados da porta serial como 7 ou 8.

### 3.9.4.2.3. Paridade

Use a caixa de seleção Paridade para configurar a paridade da porta serial como Nenhuma, Ímpar ou Par.

# 3.9.4.2.4. Controle de fluxo

Use a caixa de seleção Controle de fluxo para configurar o controle de fluxo como Nenhum ou XON-XOFF (controle do fluxo de dados).

**Após o recebimento de um comando XOFF em uma COM2 configurada para controle do fluxo** de dados XON/XOFF, os dados que ainda estiverem no buffer de saída da porta serão enviados. O buffer da porta COM2 contém um máximo de 64 bytes de dados.

### 3.9.4.2.5. Interface

Use a caixa de seleção Interface para selecionar a interface da porta serial. As seleções para COM2 incluem RS-232 ou RS-485. Este parâmetro não é mostrado para a opção USB.

# 3.9.5. Rede

As telas de configuração de rede incluem Ethernet e Cliente de impressão.

### 3.9.5.1. Ethernet

A Ethernet está disponível para transferência de dados, conectando-se ao InSite™, acesso variável e conexão a um Cliente de Impressão. A configuração Ethernet permite apenas o endereçamento do Protocolo de Internet (IP) estático.

O ramo Ethernet inclui os seguintes campos:

# 3.9.5.1.1. Endereço MAC

O Endereço de Controle de acesso de mídia (MAC) não pode ser editado, é exibido apenas para informação.

# 3.9.5.1.2. Cliente DHCP

O cliente DHCP (Dynamic Host Configuration Protocol) pode ser Ativado ou Desativado. Se a definição Cliente DHCP for ativada, o endereço IP, a máscara de subrede e End. O gateway será atribuído automaticamente pela rede e são exibidos nas telas de configuração apenas para leitura. Se desativado, é necessário atribuir manualmente o endereço IP nos campos seguintes.

#### 3.9.5.1.3. Endereço IP

Digite o Endereço IP (ou veja se o Cliente DHCP estiver ativado) para o terminal IND246. Após digitar cada grupo de dígitos, pressione ENTER para avançar para o próximo grupo. O valor padrão do IP é 192.168.000.001.

# 3.9.5.1.4. Máscara de subrede

Digite a máscara de subrede (ou veja se Cliente DHCP está ativado) para o terminal IND246. Após digitar cada grupo de dígitos, pressione ENTER para avançar para o próximo grupo. O valor padrão da máscara de subrede é 255.255.255.0.

# 3.9.5.1.5. End. gateway

Digite o endereço gateway (ou veja se o Cliente DHCP está ativado) para o terminal IND246. Após digitar cada grupo de dígitos, pressione ENTER para avançar para o próximo grupo. O valor padrão do gateway é branco.

Após concluir a entrada, pressione a tecla de navegação para a ESQUERDA para voltar ao menu configuração.

# 3.9.5.2. Cliente de impressão

A conexão de Cliente de Impressão permite que o IND246 envie dados para um dispositivo de rede como uma impressora. A configuração do Cliente de Impressão é mostrada apenas se uma conexão de cliente de impressão tiver sido criada em Comunicação > Conexões > Ethernet.

### 3.9.5.2.1. Endereço IP de Servidor

O Endereço IP do Servidor é o endereço IP do dispositivo de rede (geralmente uma impressora), para onde o terminal enviará as informações de impressão. Insira o endereço IP usando o teclado numérico.

## 3.9.5.2.2. Porta TCP de Servidor

Insira a porta TCP do servidor do dispositivo na rede. Isso é a porta no dispositivo de rede através da qual a comunicação é estabelecida.

# 3.9.6. Redefinir

3-40 A.1.5.<br>
3-40 A.1.5.<br>
12/2020 Condering galaxies (not wide) so Clientic DHCP estis abroad parts a terminal IND246. Após<br>
40 Gold and Burgues of stations, pressions PNTFR per accorder parts of the animal terminal termin Para iniciar uma redefinição do bloco de Comunicação de configuração, pressione a tecla ENTER. Se a redefinição tiver êxito, a mensagem de verificação "Reinício com sucesso" é exibida. Se a operação de redefinição não tiver êxito, será exibida a mensagem de erro "Falha ao reiniciar". Se a redefinição falhar, tente novamente. Se a redefinição continuar a falhar, solicite a assistência do representante local da METTLER TOLEDO.

Pressione a tecla de navegação para a ESQUERDA para sair sem redefinir.

# 3.10. Configuração: Manutenção

# 3.10.1. Diagnóstico

3.10.1.1. Teste de display

A tela Teste de Display exibe todos os pontos "ativados" no primeiro acesso. Depois de três segundos, todos os pontos são "desligados". Este ciclo continuará até a tecla de navegação para a ESQUERDA ser pressionada para retornar ao menu.

#### 3.10.1.2. Teste de teclado

A tela Teste de teclado permite testar as teclas do terminal, inclusive teclas de função Balança, teclas de Navegação e teclas Numéricas.

Pressione qualquer tecla e a tela exibirá um gráfico para essa tecla. Quando o teste for concluído, pressione a tecla de navegação para a ESQUERDA para voltar ao menu.

# 3.10.2. Balança

As telas de configuração de Diagnóstico de balança incluem Saída da cél. carga, Val. de calibr. e Estatística.

# 3.10.2.1. Saída da cél. carga

A tela Saída da cél. exibe o número atual de contagens (valor ativo) da balança. São contagens brutas e não levam em consideração os fatores de zero ou amplitude.

Pressione a tecla de navegação para a ESQUERDA para voltar ao menu.

#### 3.10.2.2. Valores de calibração

A tela Valores de calibração exibe os valores de calibração atuais na balança. O número de cargas de teste que exibem valores de calibração é determinado pela definição do Ajuste de linearidade configurado na balança (veja Balança > Calibração).

Estes valores de calibração podem ser gravados e depois inseridos manualmente em uma nova placa de reposição se houver uma falha, o que elimina a recalibração da balança com pesos padrão. Embora esse método seja rápido, não é tão exato quanto à colocação de pesos padrão na balança.

Use as teclas de navegação PARA CIMA ou PARA BAIXO para selecionar o valor de calibração a ser modificado. Use o teclado numérico para digitar valores novos.

Pressione a tecla de navegação para a ESQUERDA para voltar ao menu.

## 3.10.2.3. Estatísticas

A tela Estatísticas da bal. exibe informações estatísticas da balança tais como pesagens (incrementa a cada vez que uma transação é acionada), sobrecargas (incrementa quando a carga aplicada a uma única célula de carga excede sua capacidade de sobrecarga), peso de pico (o peso máximo registrado pela balança) e comandos para zerar (incrementa a cada vez que um comando para zerar é recebido de um operador ou remotamente) e o número de falhas de comandos zero.

Use as teclas de navegação PARA CIMA, PARA BAIXO para ver todas as informações e registros.

Pressione a tecla de navegação para a ESQUERDA para voltar ao menu.

3.10.2.4. Desvio zero e sobrecargas

Para bases de balança POWERCELL PDX, GDD, SLB615D e SLC611D, a tela Desvio Zero e Sobrecargas [\(Figura 3-13\)](#page-83-0) é acessível. Essas definições permitem um diagnóstico antecipado de células de carga que estejam apresentando defeito e de possíveis danos ao equipamento de pesagem provocada por cargas excessivas.

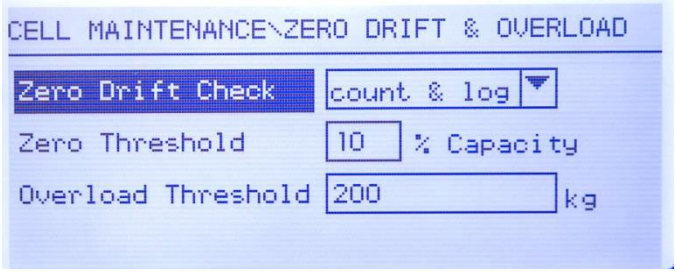

Figura 3-13: Tela Desvio zero e sobrecargas

<span id="page-83-0"></span>A opção Verificação de desvio zero pode ser Desativada, definida para Contagem apenas (o padrão) ou definida para Contar e registrar. A contagem é gravada nas estatísticas de balança (na configuração em Manutenção > Diagnóstico > Balança > Estatística).

Quando um campo de Zerar a balança é emitido, a balança é considerada vazia. A medição limiar compara a leitura atual de zero da balança com o zero calibrado para cada célula de carga; se a diferença exceder o valor definido neste campo, um erro de desvio de zero da carga é gerado e contado, ou contado e registrado, no Registro de Manutenção. O valor Limiar Zero é definido como percentual da capacidade de célula de carga calibrada. Seu valor padrão é 10%.

Observe que um valor de zero fora da tolerância para uma célula de carga não significa que a faixa zero da balança (configurada na definição em Balança > Zero) tenha sido excedida. Na medição agregada, as variações individuais entre as células de carga podem se cancelar mutuamente. Um erro gerado pela célula de carga não evitará necessariamente que a balança seja totalmente zerada. Se a balança estiver fora da faixa do zero, uma mensagem de erro aparecerá solicitando que o operador corrija a condição de falha.

**3-412 Construction 12** Construction 12 Construction 12 Construction 14 Construction 13 (10) 24 Construction 14 Construction 14 Construction 14 Construction 14 Construction 14 Construction 14 Construction 14 Construction Para células de carga não digitais, a condição de sobrecarga de célula não é configurável. Para células de carga digitais, o limiar em que uma sobrecarga de célula foi registrada pode ser definido como um valor de peso total em unidades de peso primário. O valor inserido também deve contabilizar o valor pré-carregado e tipicamente não exceder a capacidade nominal da célula carregada. O acionador de sobrecarga não é redefinido até o peso medido cair abaixo de 90% do valor limiar de sobrecarga.

3.10.2.5. Mapeamento da célula de carga (apenas células de carga POWERCELL)

Esta secção fornece uma visão gráfica das células de carga ligadas. Uma vez terminado, o diagrama de rede ajudará a clarificar os erros reportados, mostrando o layout físico das células de carga (por endereço), identificando a célula à qual o cabo de ponte é ligado e qual a célula de carga que é a última na rede. Recomenda-se que a rede de células de carga seja desenhada numa folha de papel, antes de as funções descritas nesta secção serem concluídas.

A [Figura 3-14](#page-84-0) mostra um mapa POWERCELL. Antes de ser realizado o mapeamento, cada endereço de célula aparece como "?," e a lista de ligações por cabo sob o diagrama fica vazia. O gráfico da plataforma inclui o número de células de carga especificado na opção configuração em Scale > Type > # of Load Cells. Use as teclas de navegação para mover de uma posição de célula para a seguinte no diagrama.

Figura 3-14: Vista de mapeamento POWERCELL

<span id="page-84-0"></span>Note que a posição de cada célula numa plataforma é designada alfabeticamente – para a diferenciar do valor do endereço numérico. A [Figura 3-15](#page-84-1) mostra as posições por ordem alfabética para 12 células de carga. No exemplo apresentado na [Figura 3-14,](#page-84-0) é utilizada apenas a primeira posição.

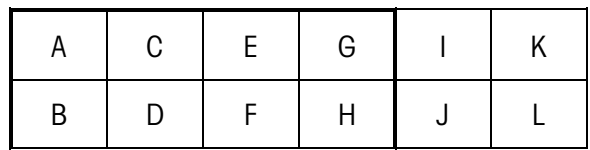

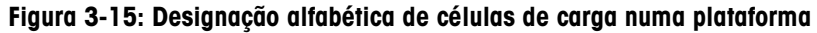

<span id="page-84-1"></span>Estas designações alfabéticas aparecerão com o número do nó correspondente na coluna Position do ecrã POWERCELL Map Table View [\(Figura 3-18\)](#page-86-0).

# 3.10.2.5.1. Editar

Em configuração, prima 5-1-3-6 para aceder à vista do mapa. Use as teclas de seta ou o teclado numérico para selecionar (em realce) um nó, e a seguir prima ENTER para fixar o ecrã de editar apresentado em baixo à direita. Este ecrã permite a inserção das informações necessárias para criar uma representação gráfica da rede de células de carga.

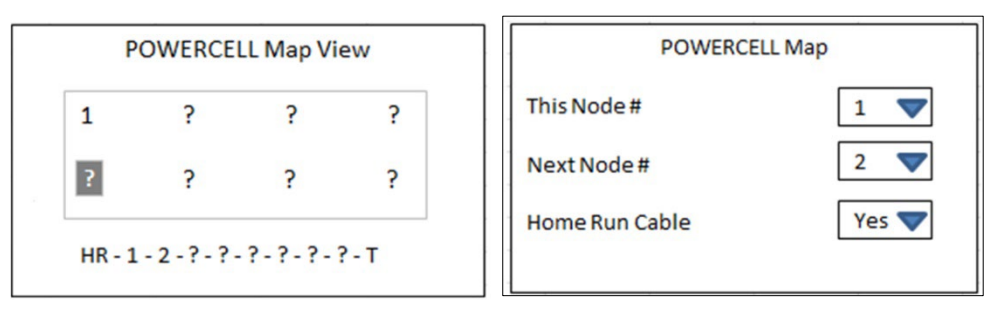

Figura 3-16: Mapa com uma célula configurada e ecrã Node Edit

<span id="page-84-2"></span>Com um ? selecionado (em realce), prima ENTER para abrir o ecrã de editar apresentado em baixo à direita. Utilize as teclas de seta para selecionar um número e definir o cabo de ponte para Yes ou No. Quando a configuração do nó estiver concluída, prima a seta PARA A ESQUERDA para sair do ecrã editar e voltar ao mapa, e depois selecione o nó seguinte para configurar. Quando a configuração estiver concluída, prima a tecla de seta PARA A ESQUERDA para sair da vista do mapa e voltar ao menu de configuração

O ecrã Node Edit inclui os parâmetros e as teclas de função seguintes:

- This Node # O endereço da célula da posição da célula atual. O valor predefinido é nulo; a caixa pendente lista todas as células disponíveis. Selecione o endereço da célula da localização física no gráfico da rede, e prima ENTER.
- HR Cable Selecione No se o Cabo de ponte não estiver ligado a esta célula. Selecione Yes se o Cabo de ponte estiver ligado a esta célula.
- Next Node # Introduza o endereço da célula seguinte na rede ligada à célula atual. O valor predefinido é nulo; a caixa pendente lista todas as células disponíveis, mais uma opção para Termination. Introduza o endereço de célula da célula de carga seguinte à qual o cabo da célula de carga está ligado na rede através do cabo célula-a-célula. Se esta for a última célula de carga no sistema (que contém o conector de terminação), selecione Termination.
- 3-4<br> **3-44 METTLER TOLEDO** IND246/HATAST HAND 4 **METTLER TOLEDO** INDEPENDENCIAL VALUE TO PROPERTING CHARGES CONFIGURACIZED A CHARGES CONFIGURACIZED AND CONFIGURACIZED AND CONFIGURACIZED AND CONFIGURACIZED AND CONFIGURAC C No menu editar, prima C para redefinir esse nó. Aparecerá uma caixa de diálogo de confirmação, "Reset this node?" Use as teclas de seta para selecionar Yes ou No, e depois prima Enter para confirmar. Se Yes, aparecerá uma caixa de diálogo de confirmação. Quando a caixa de diálogo é ignorada, o ecrã Editar aparece novamente. Introduza os novos valores ou prima a seta PARA A ESQUERDA para voltar à vista do mapa, que mostrará qual o nó não configurado (?).

Reset Redefine os valores apresentados neste ecrã. Quando premido, é apresentado um ecrã de aviso:

#### Figura 3-17: Aviso de redefinição de nós

- Se ESC for selecionado, o ecrã encerra e os valores não são redefinidos.
- Se OK for selecionado, os valores do nó são redefinidos para nulo, o HR Cable para No, e aparece uma mensagem [Complete]. Prima EXIT para voltar ao ecrã Node Edit.

OK Guarda as definições e sai do ecrã, somente se

- Os parâmetros Node têm valores ou
- Os parâmetros Node são nulos

Depois de todas as informações terem sido introduzidas corretamente, é exibido um gráfico que descreve cada posição do endereço da célula de carga. Na parte inferior do gráfico, é apresentada a sequência de ligação da célula de carga, começando pelo cabo de ponte e terminando na célula de carga que contém o conector de terminação. As informações apresentadas aqui podem ser utilizadas para compreender e localizar melhor uma célula de carga específica ou os erros da rede de células de caraa.

### 3.10.2.5.2. Vista da list

No menu de configuração, prima 5-1-3-6-2 para ver a Lista de mapas apresentada`em baixo à esquerda. Esta vista mostra os dados de cada célula desde o cabo de ponte até à terminação, conforme inseridos nos ecrãs Node Edit, e apresentados no mapa de células de carga.

Use as teclas de navegação para percorrer a tabela e ver mais nós. A coluna Position indica a localização física da célula em relação à balança. Consulte a [Figura 3-15](#page-84-1) para uma explicação das letras de posição.

Para sair deste ecrã, prima a seta PARA A ESQUERDA. Ou, se estiver configurada uma ligação Report (consulte a secção 3.9.3), prima ENTER/PRINT para efetuar uma impressão conforme mostrado em baixo à direita.

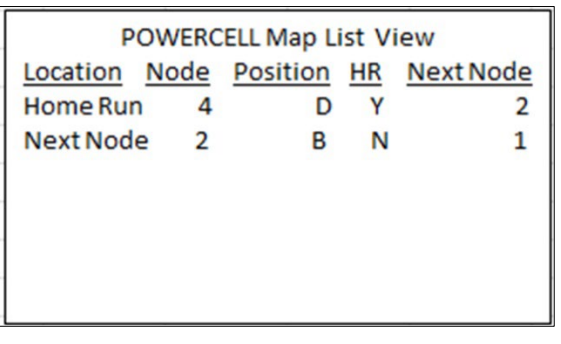

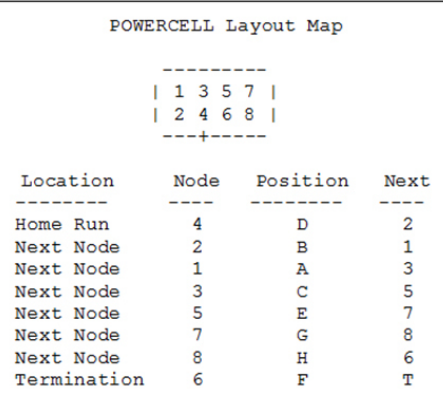

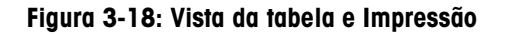

<span id="page-86-0"></span>Alternativamente, prima C para redefinir o mapa. Aparecerá uma caixa de diálogo de aviso, "Reset Load Cell Map?". Selecione Yes ou No com teclas de seta, e depois prima ENTER. Se Yes for selecionado, aparecerá uma caixa de diálogo de confirmação; selecione OK e prima ENTER para voltar à vista de mapas [\(Figura 3-16\)](#page-84-2) com todos os valores não configurados (?).

Use a seta PARA A ESQUERDA para sair do ecrã.

# 3.10.2.6. Guia de Instalação

Note que as funcionalidades acedidas na configuração em 5-1-3-7 (Leveling Guidance) e 5-  $\mathcal{L}(\mathcal{A})$ 1-3-8 (Load Cell Restore) apenas são aplicáveis para uma única PowerDeck de 4 células de carga SLC615D, e não para plataformas duplas ou triplas com 8 ou 12 células de carga.

Quando o tipo de balança for POWERCELL SLB615D ou SLC611D (em plataformas PowerMount™ de 4 células), o sistema presta assistência de nivelamento aos instaladores. Em configuração, prima 5-1-3-7 para visualizar o ecrã do guia de nivelamento.

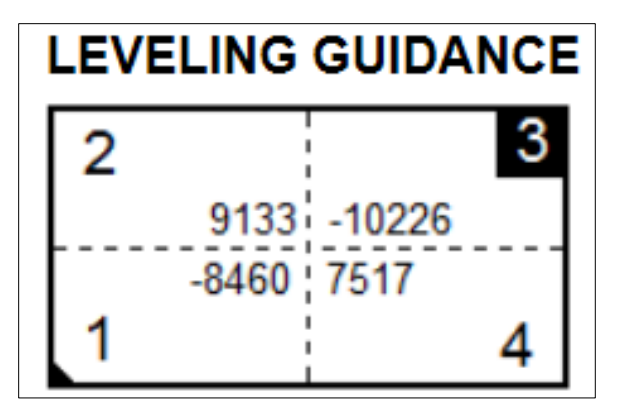

Figura 3-19: Visualização gráfica do Guia de Instalação

Nota: Se os valores de fábrica forem recuperados, o gráfico exibirá um valor que representa a diferença entre o valor atual e o valor recuperado, como na Figura 3 19. Se os valores de fábrica não estiverem presentes ou não recuperados, o gráfico exibirá o valor absoluto de conta corrente.

3-46 **METTLER TOLEDO** INTERFERENCE TO A CONSULTER TO A CONSULTER TO A CONSULTER TO A CONSULTER TO A CONSULTER TO A CONSULTER TO A CONSULTER TO A CONSULTER TO A CONSULTER TO A CONSULTER TO A CONSULTER TO A CONSULTER TO A Quando uma balança de chão PowerDeck é instalada primeiro, a sua precisão é melhorada ao garantir que está nivelada para que os valores de calibração coincidam, tanto quanto possível, com os valores de calibração de fábrica armazenados. Nos terminais IND246 POWERCELL, este dispositivo está disponível na configuração em Maintenance > Run > Diagnostics > Scale > Installation Guidance.

O guia de instalação é válido apenas para as plataformas que tenham todas as células originais no lugar. Não deve ser usado para plataformas onde tenha sido substituída uma ou mais células.

As contagens exibidas indicam se o valor actual é superior ou inferior ao valor de fábrica, e é realçado o número da célula com o maior desvio – célula 3 no exemplo acima.

As células são numeradas no sentido horário a partir da esquina onde sai o cabo de ponte.

Depois dos desvios serem observados, a plataforma pode ser nivelada e os calços adicionados ou subtraídos para os corrigir. O visor atualiza aproximadamente um desvio por segundo, pelo que o efeito das alterações pode ser observado enquanto o nivelamento está a ser executado.

# 3.10.2.7. Loadcell Restore

No caso de células de carga POWERCELL numa plataforma de 4 células configuradas para funcionamento da balança no chão, é possível criar um novo sistema de pesagem funcional ou refazer um sistema já existente com um novo componente, utilizando os dados de configuração do sistema armazenados em cada POWERCELL. Estes dados incluem:

- 
- Versão Valor de calibração GEO de fábrica Contagens iniciais zero
- Número de células de carga Valor GEO de calibração em campo Carga de teste 1 pesagem
- 
- 
- Número de série da plataforma Unidade de peso primária Carga de teste 1 contagens
- 
- -
- Número do modelo da plataforma Capacidade da balança Valores de alteração da célula de carga para todas as células

Para aceder à função Loadcell Restore, em configuração prima 5-1-3-8.

Esta funcionalidade pode ser utilizada em qualquer dos cinco casos:

- Uma plataforma nova e um terminal novo são combinados e devem ser colocados em funcionamento no local
- O terminal num sistema já existente falha e tem de ser substituído
- O PCB principal no terminal é substituído
- É necessário redefinir as configurações predefinidas de fábrica do sistema de células de carga
- As informações do modelo da plataforma e o número de série armazenados no terminal não coincidem com os armazenados nas células de carga

Para uma nova combinação terminal/plataforma ou terminal de substituição, as definições de configuração do terminal devem ser guardadas e restauradas, conforme descrito nas seguintes secções. O terminal é depois conectado à nova plataforma e ligado.

Para todos os casos acima referidos, o seguinte deve ser verdadeiro:

- O número de células de carga deve ser definido para 4
- Na configuração, é selecionado Scale > Type, SLB615D ou SLC611D
- Os campos do Modelo da plataforma e do Número de série no terminal estão vazios
- Pelo menos duas das quatro células têm dados de configuração de fábrica
- O terminal não está selado metrologicamente
- 1. No arranque, o terminal confirma que os dados de configuração da célula de carga estão presentes em cada célula e valida os dados.
- 2. A seguir, o terminal mostra uma caixa de diálogo de confirmação Use factory calibration?
- 3. Se o operador selecionar Yes, o terminal exibirá uma caixa de inserção do código GEO, onde o código GEO local será exibido (se já configurado no terminal) para confirmação, ou então deve ser inserido e confirmado.
- 4. Use as teclas de seta para marcar START, e depois prima ENTER para continuar.
- Depois da inserção GEO ser confirmada, o terminal conclui o processo de configuração. Se o **College** operador selecionar No aborta o processo e a sequência normal de arranque continua.
- 3.10.2.8. Depois do sistema estar completo, a plataforma deve ser nivelada com a ajuda do utilitário fornecido na configuração em Maintenance > Run > Diagnostics > Scale > Installation Guidance.Teste de serial

A tela Teste de serial permite testar o hardware de envio e recebimento nas portas seriais COM1 e COM2.

# 3.10.2.8.1. Porta

Use a caixa de seleção Porta para selecionar a porta serial a ser testada (1 ou 2).

Assim que a seleção de porta for inserida, o teste começa. Para parar o teste, altere a seleção de porta de volta para Nenhuma ou pressione a tecla de navegação para a ESQUERDA.

No modo de teste de serial, o terminal transmite uma string "Teste de COMX nn" (Testing COMX nn) pela porta serial em que "X" é o número da porta COM selecionada (1 ou 2) e "nn" é um número sequencial de dois dígitos (00–99). Se um jumper for colocado entre os terminais de transmissão e recepção daquela porta, os mesmos dados serão exibidos no campo receptor.

Se outro dispositivo for conectado à porta receptora, qualquer dado ASCII recebido será exibido no campo receptor.

# 3.10.2.9. Teste de E/S discreta

As telas de configuração de Teste de E/S discreta incluem teste para entradas e saídas.

3-48 **METTLER TOLEDO** INDIVIDUATION (19 0001200010 199001010 1990010 1990010 1990010 1990010 1990010 1990010 1990010 1990010 1990010 1990010 1990010 1990010 1990010 1990010 1990010 1990010 1990010 1990010 1990010 1990010 1 **MUITO IMPORTANTE!:** Quando qualquer da telas Teste de E/S discreta for acessada pela primeira vez, uma mensagem de advertência é exibida com instruções para desligar a alimentação de controle da saída antes de prosseguir com o teste. As telas de Teste de E/S discreta permitem a definição manual de qualquer das saídas como ligada ou desligada; portanto, é necessário desligar a alimentação de controle da saída antes de continuar.

Pressione a tecla de navegação para ESQUERDA para abortar e não executa o teste.

Para continuar o teste:

- 1. Pressione a tecla ENTER. Uma exibição em tempo real mostra o status de cada entrada e permite que determinada saída seja ligada ou desligada. Uma entrada ou saída com  $\langle \ \rangle$  está desligada. Uma entrada ou saída com está ligada.
- 2. Use as teclas de navegação À ESQUERDA e À DIREITA para ligar ou desligar uma saída.
- 3. Com uma saída em foco, pressione a tecla de navegação PARA BAIXO para desligar a saída e pressione a tecla de navegação PARA CIMA para ligar a saída.
- 4. Pressione a tecla ENTER para voltar ao menu. As saídas retornam à configuração desligada/ligada anterior antes dos testes serem iniciados.

# 3.10.3. Trocar bateria

Esta etapa fornece acesso a uma sequência usada para substituir a bateria de célula de moeda usada para fazer backup de memória RAM. Os detalhes deste procedimento estão descritos no Manual Técnico, no capítulo Manutenção. É recomendado que um representante de serviço autorizado da METTLER TOLEDO execute este serviço

# 3.10.4. Instalar atualização de software

Esta etapa é usada para atualizar o programa na memória Flash. Os detalhes deste procedimento estão descritos no Manual Técnico, no capítulo Manutenção. É recomendado que um representante de serviço autorizado da METTLER TOLEDO execute este serviço

# 3.10.5. Backup para SD

Se um cartão de memória SD for instalado no terminal IND246, esta etapa armazenará todos os parâmetros de configuração e os dados de tabela para esse cartão SD. Em caso de erro catastrófico, o arquivo salvo pode ser restaurado para o terminal.

Os detalhes deste procedimento estão descritos no Manual Técnico, no capítulo Manutenção. É recomendado que um representante de serviço autorizado da METTLER TOLEDO execute este serviço

# 3.10.6. Restauração de SD

Se um cartão de memória SD for instalado no terminal IND246 e um processo "Backup para SD" tiver sido previamente acionado, essa etapa recupera os dados armazenados do cartão SD e grava os dados de volta no terminal.

Os detalhes deste procedimento estão descritos no Manual Técnico, no capítulo Manutenção. É recomendado que um representante de serviço autorizado da METTLER TOLEDO execute este serviço

# 3.10.7. Manutenção POWERCELL

# 3.10.7.1. Histórico de desempenho

O histórico de desempenho fornece um resumo dos dados de desempenho e diagnóstico coletados em uma balança usando as células de carga POWERCELL PDX, GDD, SLB615D ou SLC611D. O histórico terá aproximadamente 1600 registros individuais antes de começar a substituir as entradas mais antigas. . Observe que o acúmulo de dados no registro depende do número de células no sistema - cada célula produz um registro em cada intervalo

Mais detalhes sobre o Histórico de Desempenho do POWERCELL podem ser encontrados no Apêndice F, Arquivos de histórico POWERCELL.

# 3.10.7.1.1. Intervalo de registro

Use a caixa de entrada do intervalo de registro para inserir um intervalo de tempo em horas para o terminal gravar automaticamente um conjunto de dados no registro. Entradas válidas são de 0 a 999,9. Um valor de 0 desativa o registro automático. Para operação dia a dia, 24 horas (padrão) é um valor típico. Quando uma balança estiver sendo testada, o intervalo pode ser reduzido para coletar dados com mais frequência.

O Histórico de Desempenho POWERCELL não pode ser visualizado no terminal. Para ver o arquivo de Histórico de Desempenho POWERCELL, recupere o arquivo perflog.csv através da Ferramenta de Transferência de Arquivos ou use a ferramenta de software InSite™ CSL.

O recurso MT Serviço - Segurança deve ser desbloqueado para recuperar os registros no Histórico de Desempenho da POWERCELL. Consulte a seção MT Serviço - Segurança.

#### 3.10.7.2. Registro de erros

O Registro de erros é um registro de erros relacionado a POWERCELL POWERCELL registrados pelo sistema. O arquivo de registro oferecerá suporte a aproximadamente 2500 registros. Mais detalhes

sobre o Registro de Erros do POWERCELL podem ser encontrados no Apêndice F, Arquivos de histórico POWERCELL.

O conteúdo do Registro de Erros não foi limpo por uma Redefinição mestre.

A caixa de seleção na tela de configuração está definida para Ativada por padrão.

O registro de erros POWERCELL também está disponível como um arquivo extraível. Recupere o arquivo errlog.csv através da Ferramenta de Transferência de Arquivos ou use a ferramenta de software InSite™ CSL.

- IMPORTANTE: O recurso MT Serviço Segurança deve ser desbloqueado para recuperar os registros no histórico. Consulte a seção MT Serviço - Segurança.
- 3.10.7.3. MT Serviço Segurança

A tela MT Serviço - Segurança permite que apenas um representante de serviços autorizados da METTLER TOLEDO possa desbloquear ou bloquear o acesso a MT Serviço - Ver e às funções de diagnóstico POWERCELL POWERCELL. O terminal está em um estado bloqueado por padrão.

O número de série do terminal é mostrado no tipo desta tela e o status de segurança é exibido no meio. O estado será Aberto ou Seguro.

No fim da tela, é exibida a mensagem: Pressione ENTER para criar string de bloqueio

Pressionar ENTER abre uma tela como a mostrada na Figura 3-17.

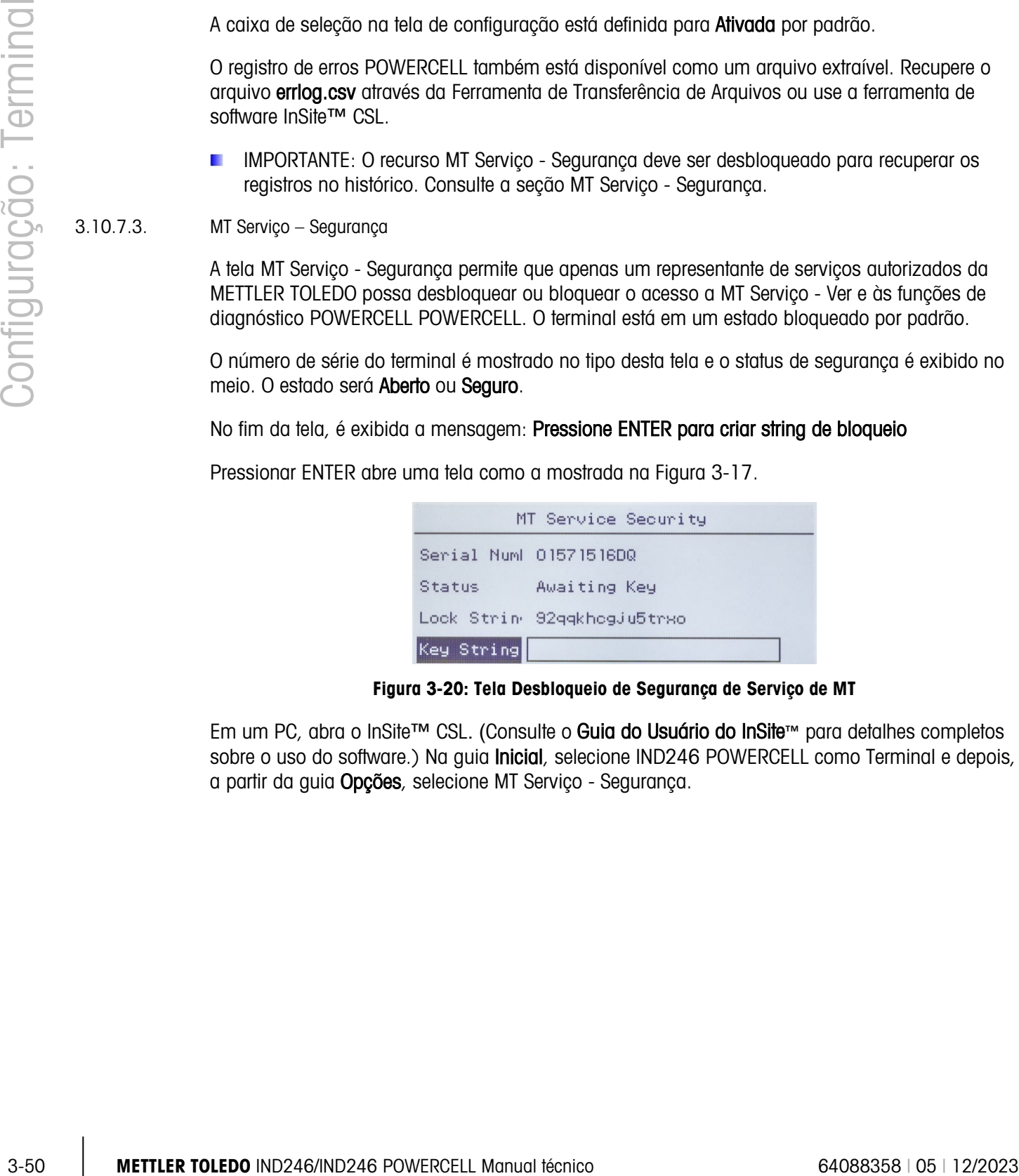

Figura 3-20: Tela Desbloqueio de Segurança de Serviço de MT

Em um PC, abra o InSite™ CSL. (Consulte o Guia do Usuário do InSite™ para detalhes completos sobre o uso do software.) Na guia *Inicial*, selecione IND246 POWERCELL como Terminal e depois, a partir da guia Opções, selecione MT Serviço - Segurança.

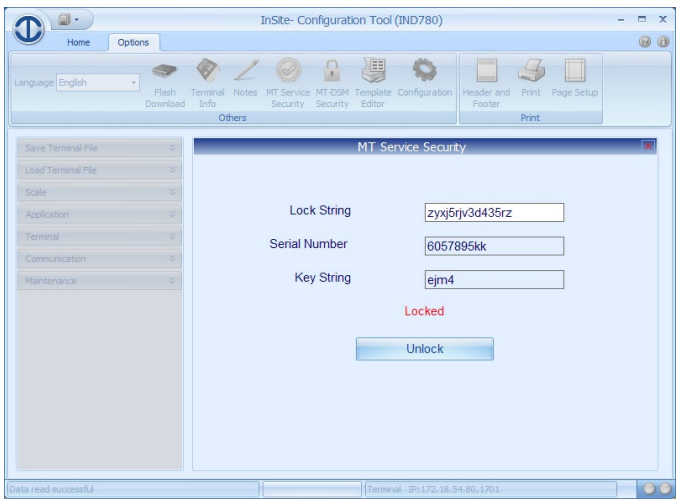

Figura 3-21: Botão de desbloqueio do MT Serviço - Segurança, String principal exibida

Insira o Número de série e a String de bloqueio do terminal IND246 POWERCELL nos campos apropriados no InSite CSL e depois clique em Desbloquear. O InSite exibirá a String principal que desbloqueará o terminal.

Insira a string principal no terminal usando o teclado alfanumérico - pressione o botão UP uma única vez para inserir letras maiúsculas e duas vezes para inserir minúsculas. Quando a string de bloqueio correta tiver sido inserida, pressione ENTER novamente. O display do IND246 POWERCELL será alterado para indicar que o terminal está desbloqueado ou Aberto.

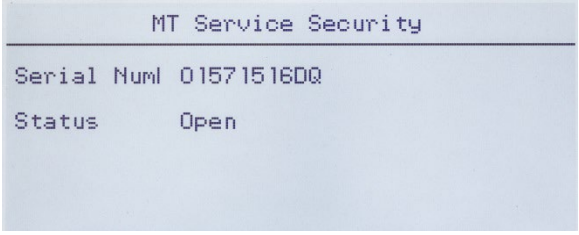

Figura 3-22: MT Serviço – Segurança desbloqueado

Agora é possível acessar as telas MT Serviço - Ver.

3.10.7.4. MT Serviço - Ver

Se o terminal não tiver sido desbloqueado, acessar esse ramo exibirá uma mensagem: Função desativada. Consulte a seção 3.11.6.3, acima, para ativar o MT Serviço - Ver.

Se o terminal for desbloqueado, a tela MT Serviço - Ver (Figura 3-21) será exibida.

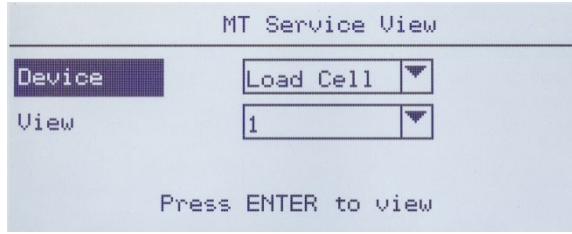

Figura 3-23: Tela MT Serviço - Ver, Tela Inicial

Selecione o Dispositivo a visualizar. As opções e informações associadas estão listadas na Tabela 3-10.

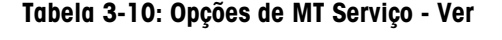

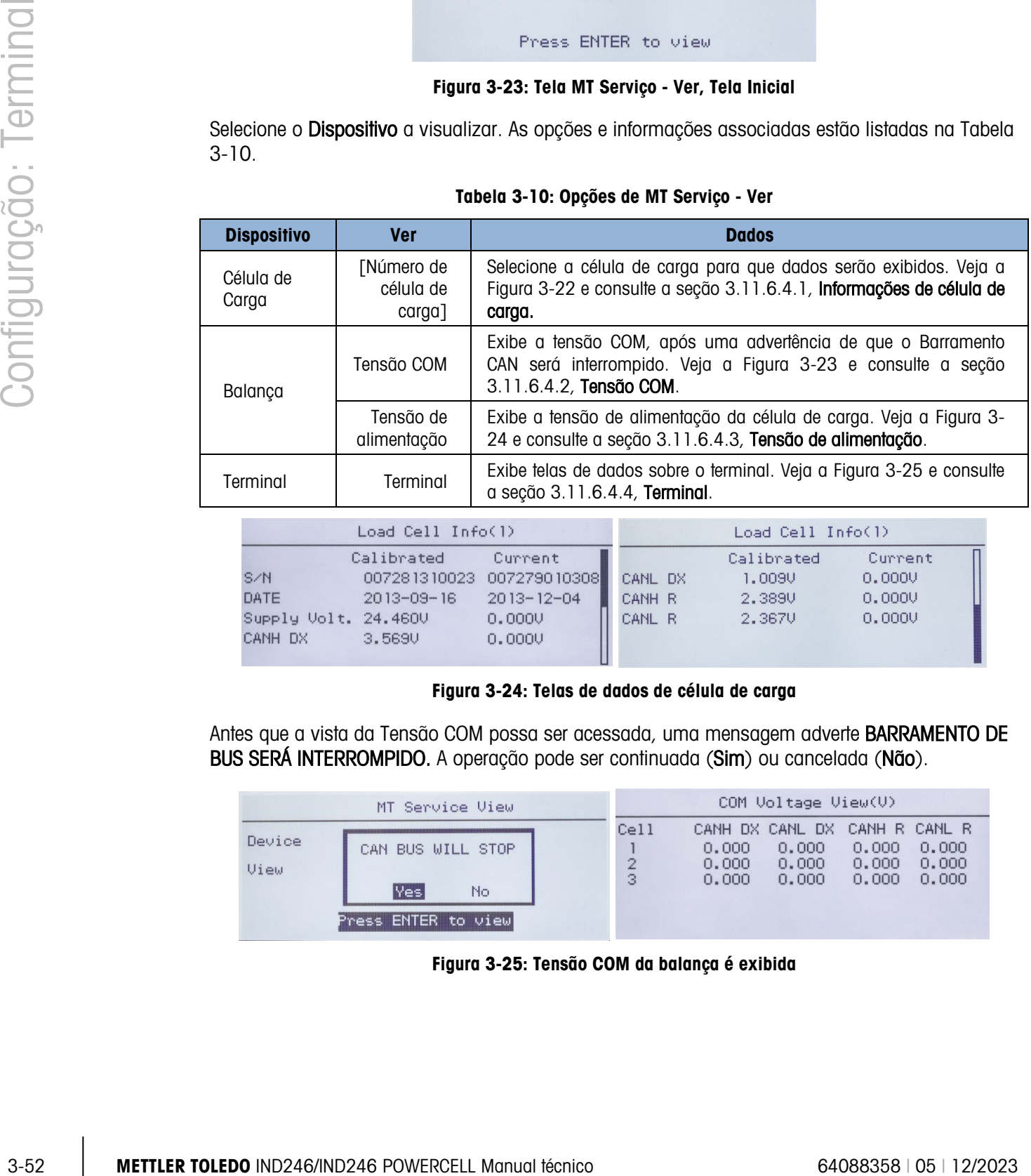

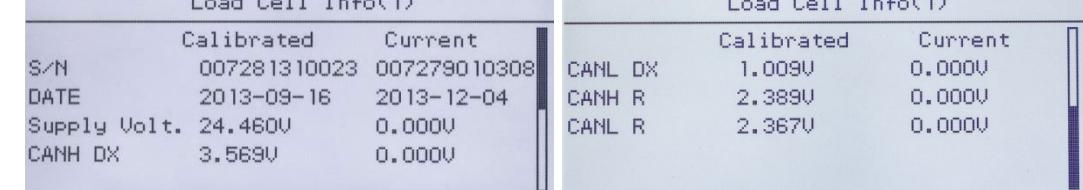

# Figura 3-24: Telas de dados de célula de carga

Antes que a vista da Tensão COM possa ser acessada, uma mensagem adverte BARRAMENTO DE BUS SERÁ INTERROMPIDO. A operação pode ser continuada (Sim) ou cancelada (Não).

|                | MT Service View                        |                                         |                         | COM Voltage View(V)                        |                                          |                         |
|----------------|----------------------------------------|-----------------------------------------|-------------------------|--------------------------------------------|------------------------------------------|-------------------------|
| Device<br>View | CAN BUS WILL STOP<br><b>IYes</b><br>No | C <sub>e11</sub><br>$\overline{2}$<br>з | 0,000<br>0.000<br>0.000 | CANH DX CANL DX<br>0.000<br>0,000<br>0.000 | CANH R CANL R<br>0.000<br>0,000<br>0.000 | 0.000<br>0,000<br>0.000 |
|                | Press ENTER to view                    |                                         |                         |                                            |                                          |                         |

Figura 3-25: Tensão COM da balança é exibida

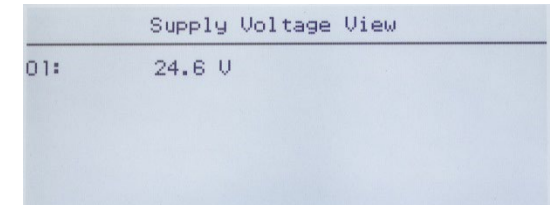

Figura 3-26: Exibição de tensão de alimentação de balança

| Terminal Info  |        |  |                | Terminal Info |  |
|----------------|--------|--|----------------|---------------|--|
| CANH Max.      | 3,709V |  | CAN Diff. Min. | 0.0050        |  |
| CANH Min.      | 2.2800 |  | Max. Voltage   | 24, 1170      |  |
| CANL Max.      | 2.3420 |  | Min. Voltage   | 23,741V       |  |
| CANL Min.      | 1.1620 |  | Max. Current   | 18mA          |  |
| CAN Diff. Max. | 2.332U |  | Min. Current   | 12mA          |  |

#### Figura 3-27: Vista de dados do terminal

 $3.10.7.4.1.$  Informações de célula de carga  $(n)$ 

A tela Informações de célula de carga exibe vários dados de diagnóstico para a célula POWERCELL PDX, GDD, SLB615D our SLC611D selecionada (onde n é o número da célula). Cada campo de dados exibirá um valor atual e, quando relevante, um valor registrado no momento da calibração. Isso permite que o usuário compare os dados atuais e os dados de uma condição de trabalho conhecida da célula. As informações exibidas incluem:

- Número de série da célula CAN-Baixo X Dominante
	-
- Data de instalação CAN-Alto recessivo (CANH R)
- 
- Tensão de Alimentação LC
- CAN-Alto X Dominante CAN-Baixo recessivo (CANH R)
- 3.10.7.4.2. Vista Tensão COM

A tela Tensão de COM da Célula da Carga da Balança exibe os níveis de tensão nas linhas de comunicação de barramento CAN para cada célula de carga da balança.

3.10.7.4.3. Vista Tensão de alimentação

A tela Tensão de Alimentação de Célula de Carga da Balança exibe a tensão de abastecimento de entrada para a rede POWERCELL.

3.10.7.4.4. Informações de Terminal

A tela de Terminal POWERCELL exibe as tensões mínima e máxima e a corrente detectada no terminal IND246 POWERCELL. As informações exibidas incluem:

- 
- 
- 
- 
- CAN máxima-alta tensão Diferença mínima de tensão CAN
- CAN mínima-alta tensão Tensão de alimentação máxima
- CAN máxima-baixa tensão Tensão de alimentação mínima
- CAN mínima-baixa tensão Corrente máxima de alimentação

• Diferença máxima de tensão CAN • Corrente mínima de alimentação

# 3.10.8. Reiniciar tudo - definições padrão de fábrica

A tela de configuração Rein. tudo redefine todas as definições como definições padrão de fábrica.

3. 11 Manus (and the matter in the company of the configuracistic terminal terminal terminal terminal terminal terminal terminal terminal terminal terminal terminal terminal terminal terminal terminal terminal terminal te A etapa Rein. tudo redefine todos os parâmetros de configuração do terminal, exceto as definições metrologicamente significativas como Tipo de balança, capacidade, etc. Quando a tela Rein. tudo é acessada pela primeira vez, uma mensagem é exibida solicitando a verificação para redefinir todos os parâmetros às definições padrão de fábrica. Para prosseguir com Rein. tudo, pressione a tecla ENTER. Se a redefinição tiver êxito, a mensagem de verificação "Reinício com sucesso" é exibida. Se a operação de redefinição não tiver êxito, será exibida a mensagem de erro "Falha ao reiniciar". Se a redefinição falhar, tente novamente. Se a redefinição continuar a falhar, solicite a assistência do representante local da METTLER TOLEDO.

Pressione a tecla de navegação para ESQUERDA para sair sem redefinir.

# 3.11. Como restaurar as definições padrão de fábrica

As definições padrão de fábrica podem ser restauradas individualmente por ramo como balança, aplicação e terminal ou globalmente por meio da tela Rein. tudo no ramo Manutenção. A tela Redefinir é o último ramo de cada seção principal da estrutura de menus (exceto o ramo Manutenção). Para restaurar as definições padrão de fábrica para Balança, por exemplo:

1. Pressione a tecla MENU e selecione o ícone de configuração  $\Diamond$ . A [Figura 3-28](#page-95-0) mostra a primeira página do menu de configuração com os cinco principais ramos exibidos.

| <b>SETUP</b>    |               |  |  |  |
|-----------------|---------------|--|--|--|
| Scale           | 5 Maintenance |  |  |  |
| 2 Application   |               |  |  |  |
| 3 Terminal      |               |  |  |  |
| 4 Communication |               |  |  |  |

Figura 3-28: Menu de configuração - Reiniciar

<span id="page-95-0"></span>2. Com a Balança em foco, pressione ENTER ou pressione a tecla 1 no teclado numérico para usar o método de atalho. A [Figura 3-29](#page-95-1) mostra a primeira seleção de sub-ramos Balança.

| <b>SCALE</b>     |             |  |  |
|------------------|-------------|--|--|
| Type             | 5 Tare      |  |  |
| 2 Capacity & Inc | 6 Units     |  |  |
| 3 Calibration    | 7 Filter    |  |  |
| Zero             | 8 Stability |  |  |

<span id="page-95-1"></span>Figura 3-29: Menu Configuração da Balança, Primeira página

3. Use a tecla de navegação PARA BAIXO para mover o foco para a segunda página do menu Balança, para que o ramo Redefinir (atalho 10) seja exibido. Alternativamente, pressione a tecla de navegação PARA CIMA uma vez para ir para o fim da segunda página.

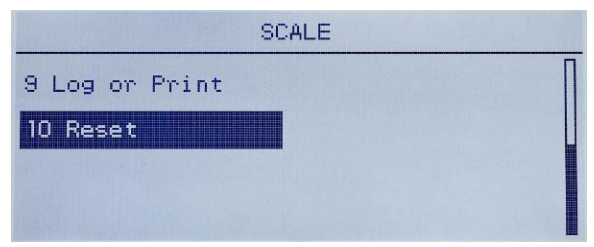

Figura 3-30: Sub-ramos para o Ramo Configuração do Terminal

4. Use a tecla de navegação PARA BAIXO para selecionar Redefinir e pressione ENTER. A tela mostra uma mensagem de advertência sobre definir a configuração da Balança [\(Figura 3-31\)](#page-96-0).

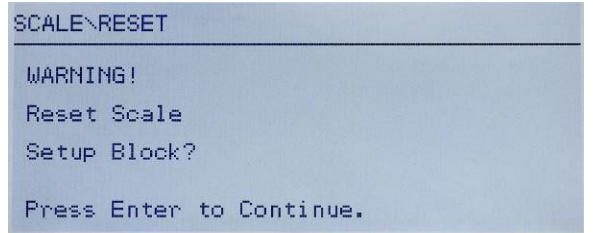

Figura 3-31: Tela Advertência de Redefinição do Terminal

- <span id="page-96-0"></span>5. Pressione a tecla ENTER para redefinir os valores de configuração da Balança para as definições padrão de fábrica.
- 6. Uma mensagem de status aparece para verificar se a redefinição teve êxito;
- 7. Pressione a tecla de navegação para a ESQUERDA para voltar ao display do menu de configuração.
- 8. Este mesmo procedimento pode ser usado para redefinir as definições padrão de fábrica de qualquer ramo principal da configuração.
- **E** Selecione Rein. tudo em Manutenção [\(Figura 3-32\)](#page-96-1) para restaurar todas as configurações aos padrões de fábrica. Observe que nenhuma dessas etapas, nem Reiniciar balança, inclui a redefinição de tipo, capacidade, incremento ou dados de calibração. Apenas uma Redefinição Mestre redefinirá esses parâmetros para os valores padrão da fábrica. Uma Redefinição Mestre deve ser executada apenas por um técnico de serviço treinado pela METTLER TOLEDO.

<span id="page-96-1"></span>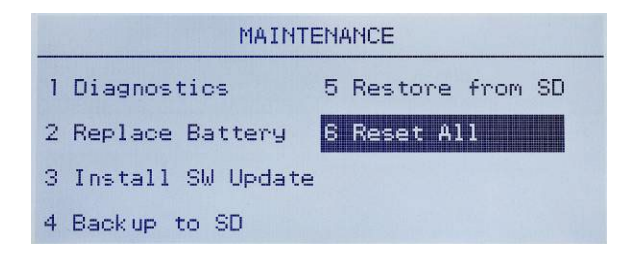

Figura 3-32: Blocos de Configuração de Reiniciar Tudo

# 4 Aplicações: Configuração e Operação

# 4.1. Introdução

Cada uma das seções a seguir detalha os procedimentos de operação, os recursos e as opções operacionais das cinco aplicações incluídas nos terminais IND246.

Para informações sobre a operação geral do terminal IND246, consulte o Capítulo 2, Operação: Terminal.

Para informações sobre a configuração geral do terminal IND246, consulte o Capítulo 3, Configuração: Terminal.

# 4.2. Pesagem de animais

# 4.2.1. Introdução

A aplicação Pesagem de Animais permite calcular e exibir um valor de peso médio determinado durante um período da amostragem definido pelo usuário. Isso é útil quando o peso está constantemente instável como no caso de pesagem de animais vivos.

A aplicação de pesagem de animais tem dois modos de operação. Um modo determina simplesmente o peso médio da balança, independentemente de um único animal ou de vários animais estarem na balança. O segundo modo é projetado para pesagem de vários animais e fornece o peso médio por animal junto com o peso médio total de todos os animais. A aplicação fornece o seguinte:

- Operação simples e de uma única tecla
- Solicita o início de um ciclo de pesagem
- Peso médio em um período de tempo de amostragem variável
- Exibição de tempo restante no ciclo
- Exibição e impressão de peso médio final

Quando a tecla FUNÇÃO (F) é pressionada a partir do modo de peso básico, a tela de display Pesagem de Animal será exibida. O ícone no canto inferior esquerdo indica o modo de aplicação Pesagem de Animais. Pressionar a tecla FUNÇÃO (F) novamente retorna o terminal para exibir o modo de pesagem básico.

# 4.2.2. Recursos operacionais

Além das funções fundamentais de pesagem, os seguintes recursos de pesagem básica do terminal IND246 também podem ser usados na aplicação Pesagem de Animais.

# 4.2.2.1. ID

Um campo de identificação (ID) está disponível para entrada e impressão. A entrada de ID pode ser concluída de duas formas – pressionando a tecla ID  $\binom{10}{1}$ , inserindo dados e depois confirmando a entrada ou inserindo dados e pressionando a tecla ID . ID .

# 4.2.2.1.1. Tecla de ID primeiro

Pressione a tecla ID **D** a qualquer momento antes ou durante um ciclo para entrar no campo de identificação. Um aviso "ID?" e o campo de entrada de dados aparecerão no canto inferior do display. Use o teclado alfanumérico para inserir as informações do ID e depois pressione ENTER **E** para confirmar e retornar ao modo operacional.

# 4.2.2.1.2. Dados primeiro

4-2 METTLER TOLEDO INTERFERIZ CONTROL CONTROL CONTROL CONTROL CONTROL CONTROL CONTROL CONTROL CONTROL CONTROL CONTROL CONTROL CONTROL CONTROL CONTROL CONTROL CONTROL CONTROL CONTROL CONTROL CONTROL CONTROL CONTROL CONTROL A qualquer momento antes ou durante um ciclo, use o teclado alfanumérico para começar a inserir os dados do ID. Um aviso "Dados:" e o campo de entrada de dados aparecerão no canto inferior do display. Complete a entrada e depois pressione a tecla ID para aceitar o ID e retornar ao modo operacional.

# 4.2.2.2. Tara

Uma tara semiautomática pode ser realizada antes que o ciclo de pesagem comece. Basta pressionar a tecla TARA

Um valor de tara predefinido pode ser inserido usando o teclado numérico. Use as teclas numéricas para inserir o valor de tara predefinido. Os dígitos aparecerão na linha 2 da parte inferior do display, abaixo do aviso "Dados:". Quando a entrada da tara for concluída, pressione TARA **para aceitar o valor.** 

# 4.2.2.3. E/S discreta

A aplicação de pesagem animal oferece suporte a uma entrada discreta e a duas novas saídas discretas.

A nova entrada é um comando para Iniciar que pode ser emitido quando a mensagem Pressione ENTER para iniciar for exibida.

As duas novas saídas são Trabalhando e Ciclo completo. A saída Trabalhando é ativada quando o ciclo médio estiver em processo e DESLIGADA após o peso médio ter sido calculado e exibido. Neste ponto, a saída Ciclo completo é ativada. A saída Ciclo completo é DESATIVADO quando o próximo ciclo médio é iniciado.

# 4.2.3. Configuração

A tecla FUNÇÃO  $\epsilon$  deve ser programada para Pesagem Animal na configuração em **Aplicação** > Tecla de função > Atribuição para essa aplicação operar e acessar as etapas de configuração da

aplicação Pesagem de Animais. Quando a tecla FUNÇÃO estiver devidamente programada, o ramo Pesagem de Animais da configuração é exibido como mostrado na [Figura 4-1.](#page-99-0)

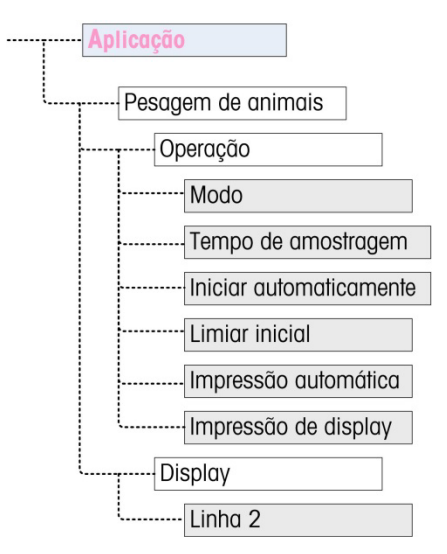

Figura 4-1: Menu de Configuração da Aplicação Pesagem de Animais

- 4.2.3.1. Operação
- 4.2.3.1.1. Modo

<span id="page-99-0"></span>A atribuição Modo é selecionada em uma lista suspensa. As opções são:

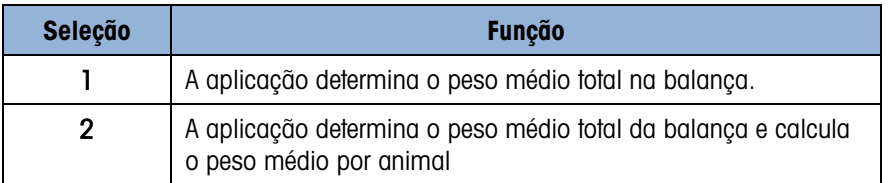

O valor padrão é 1.

4.2.3.1.2. Tempo de amostragem

A definição Tempo de amostragem determina a quantidade de tempo em que a balança fará uma amostragem do peso na balança para determinar um peso médio total.

O valor é inserido usando teclas alfanuméricas. As definições válidas estão entre 1 e 9,9 segundos, em 0,1 incrementos de segundos. O valor padrão é 5,0.

4.2.3.1.3. Início Automático

Quando ativada, *Início Automático* inicia o processo de pesagem se o peso na balança exceder um mínimo definido em Limiar inicial e atingir a estabilidade. Quando o processo é concluído, o peso deve cair abaixo de 20d (divisões de display) e depois exceder o limiar novamente para iniciar o próximo ciclo.

Este recurso pode ser Ativado ou Desativado. Por padrão, ele está Desativado.

# 4.2.3.1.4. Limiar inicial

O Limiar inicial aparece na árvore de menus apenas quando Início Automático estiver Ativado. Isso define o valor do peso da balança acima do qual o processo de média será iniciado após a estabilidade ser alcançada.

As definições válidas vão de 0 até a capacidade total da balança. Este valor deve ser relativamente alto – por exemplo, 80% do peso estimado de todos os animais na balança. Um número muito baixo pode fazer o período de amostragem iniciar antes que todos os animais estejam na balança.

# 4.2.3.1.5. Impressão automática

Esta definição de Impressão Automática substitui a função Impressão Automática de pesagem básica, configurada em Balança > Reg. ou Imprimir > Automático ao operar na aplicação.

Quando Impressão Automática estiver ativada, o valor do peso processado é exibido para a quantidade de tempo definida em Atraso de impressão, e uma impressão da transação é automaticamente acionada.

Este recurso pode ser Ativado ou Desativado. Por padrão, ele está Desativado.

### 4.2.3.1.6. Atraso de impressão

Atraso de Impressão só é mostrado na árvore de menus quando Impressão Automática é ativada. Isso determina o atraso entre a conclusão da transação e o acionamento da impressão de transações.

As definições válidas estão entre 0 e 10 segundos, em incrementos de 1 segundo. O valor padrão é 5.

- 4.2.3.2. Display
- 4.2.3.2.1. Linha 2

A atribuição Linha 2 determina que os dados sejam exibidos durante e após uma transação. Ela é selecionada de uma lista suspensa. A lista de seleções varia dependendo do Modo selecionado:

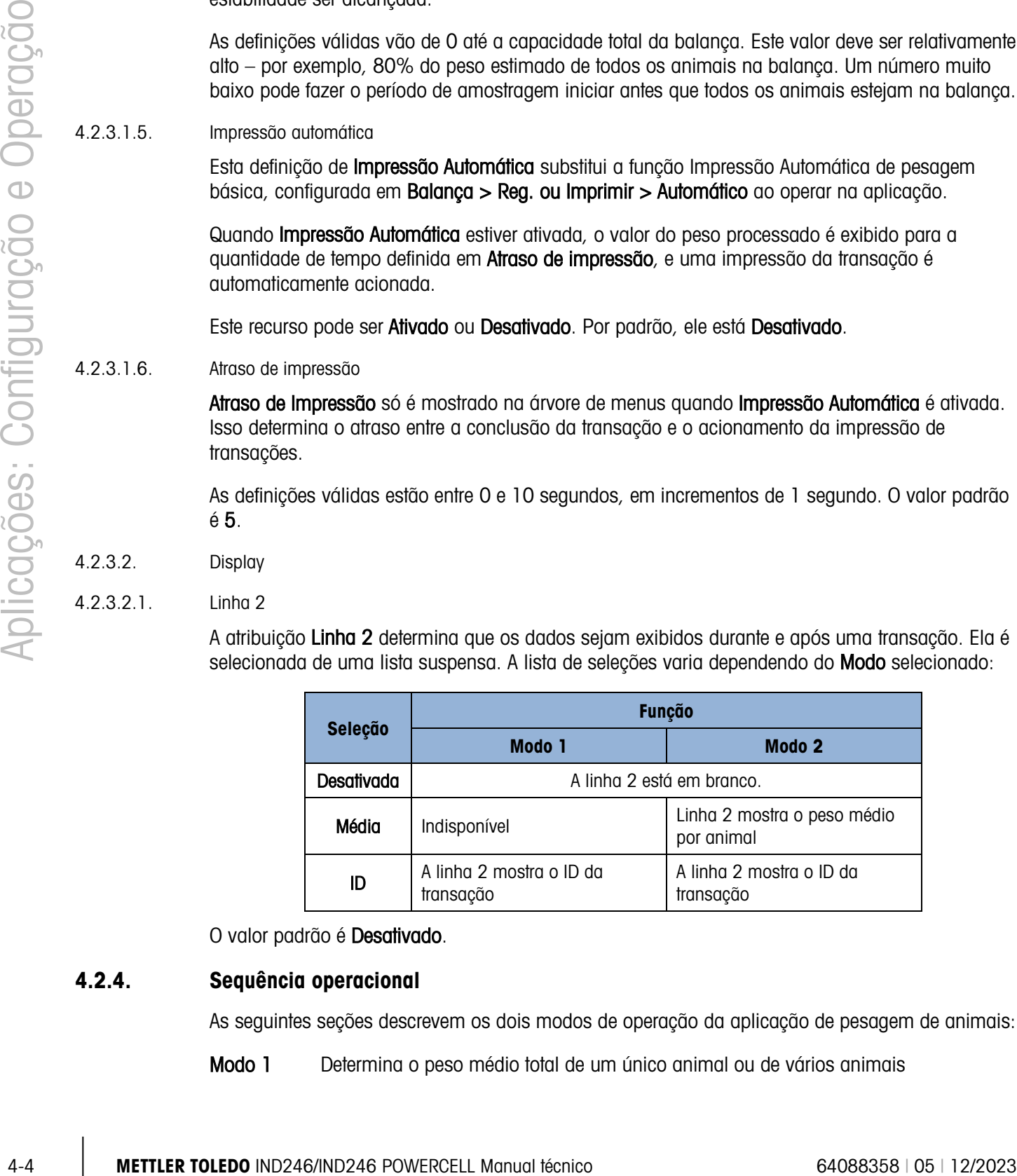

O valor padrão é Desativado.

# 4.2.4. Sequência operacional

As seguintes seções descrevem os dois modos de operação da aplicação de pesagem de animais:

Modo 1 Determina o peso médio total de um único animal ou de vários animais

Modo 2 Determina o peso médio total de vários animais e calcula o peso médio por animal

# 4.2.4.1. Operação do Modo 1

Comece com a balança vazia e o terminal na aplicação Pesagem de Animais.

- 1. O display exibirá Pressione ENTER para começar. Na operação normal ou se Início Automático estiver ativado, o sistema informará **Adicionar peso > xxx** (i.e., mais do que xxx), onde xxx é o peso limiar programado.
- 2. Pressione ZERO <sup>404</sup> para obter uma referência de zero precisa.
- 3. Se necessário, um ID de transação pode ser inserido através da tecla de ID ( $\bullet$ ). Se programada na configuração, o ID será mostrado na Linha 2 da base do display.
- 4. Adicione o número desejado de animais na balança e depois pressione a tecla ENTER <sup>e.</sup> para iniciar o ciclo de pesagem. Se Início Automático estiver ativado, o ciclo iniciará automaticamente quando o peso na balança exceder o limiar programado e não for detectado movimento na balança.
- 5. O display de peso mostrará travessões, e a Linha 1 indicará Trabalhando e fará a contagem regressiva a partir do Tempo de Amostragem programada enquanto o ciclo médio estiver no processo.
- 6. Quando o ciclo estiver completo, o peso médio será exibido no display, com um asterisco (\*) à esquerda indicando que ele não é um peso dinâmico de balança. A linha 1 indicará Ciclo concluído.
- 7. Pressione IMPRIMIR **e** para imprimir o peso médio resultante. O display retornará para mostrar o peso atual na balança. Se Impressão Automática estiver selecionada, a impressão será disparada automaticamente após o tempo programado de Atraso da Impressão.
- 8. Remova os animais da balança. Quando o peso retornar para abaixo de 20d, a Linha 1 retornará o aviso original.

# 4.2.4.2. Operação do Modo 2

Comece com a balança vazia e o terminal na aplicação Pesagem de Animais.

- 1. O display exibirá Número de animais?
- <span id="page-101-0"></span>2. Pressione ZERO <sup>40</sup> para capturar uma referência precisa de zero.
- 3. Insira o número de animais a serem colocados na balança e pressione a tecla ENTER .
- 4. O display mostrará Pressione ENTER para iniciar ou, se Início Automático estiver ativado, exibirá **Adicionar peso > xxx** (i.e., maior do que xxx), onde xxx é o peso limiar programado.
- 5. Se necessário, um ID de transação pode ser inserido através da tecla de ID **D**. Se programado na configuração, o ID aparecerá na Linha 2 na base do display.
- 6. Adicione o número de animais inseridos na etapa [2](#page-101-0) da balança e depois pressione a tecla ENTER **D** para iniciar o ciclo de pesagem. Se Início Automático estiver ativado, o ciclo

iniciará automaticamente quando o peso na balança exceder o limiar programado e não houver movimento na balança.

- 7. O display de peso mostrará travessões, e a Linha 1 indicará Trabalhando e fará a contagem regressiva a partir do Tempo de Amostragem programado enquanto o ciclo de cálculo de média estiver em processo.
- 8. Quando o ciclo estiver completo, o peso médio será exibido no display, com um asterisco (\*) à esquerda indicando que ele não é um peso dinâmico de balança. A linha 1 indicará Ciclo concluído. Se a Linha 2 tiver sido programada para isso, ela mostrará o peso médio.
- 9. Pressione IMPRIMIR <sup>e</sup> para imprimir o peso médio resultante. O display retornará um display de peso ativo. Se Impressão Automática for selecionada, a impressão será automaticamente disparada após o tempo de espera programado.
- 10. Retire os animais da balança. Quando o peso retorna para abaixo de 20d (divisões de display), a Linha 1 retorna ao aviso original.

### 4.2.4.3. Abortando um ciclo de pesagem

Durante o ciclo de pesagem animal, o processo pode ser abortado a qualquer momento pressionando-se LIMPAR <sup>c</sup>. Se operar no modo de Início Automático, pressionar a tecla LIMPAR reverterá o início manual para o próprio ciclo.

# 4.2.5. Comandos de entrada serial

A aplicação Pesagem Animal oferece suporte a três comandos seriais novos, além dos comandos ASCII padrão para uma demanda ou atribuição de conexão contínua. Esses comandos são:

- S Inicia o processo de pesagem animal.
- xxQ Insere uma nova quantidade de valor de animais. "xx" pode estar no valor inteiro de 01 a 99.
- E Finaliza o ciclo, limpa o display e retorna o foco para a primeira tela.

# 4.2.6. Formatos de impressão

42.6 Metrics in the Tomas Copies of the Compact of Coperaction (Coperaction of Coperaction of Coperaction of Coperaction of Coperaction of Coperaction of Coperaction (Coperaction of Coperaction of Coperaction of Coperacti Quando uma impressão sob demanda for disparada na aplicação de pesagem de animais, o terminal buscará uma conexão de demanda para uma das portas usando o modelo 8. Se essa conexão existir, o modelo 8 será enviado através da porta selecionada. Se não houver conexão de demanda usando o modelo 8, um erro "Conexão sem demanda" será exibido.

### 4.2.6.1. Novos campos de impressão

O Modelo 8 contém três campos de dados relacionados à aplicação Pesagem Animal que não estão disponíveis nos outros modelos de impressão. Esses novos campos de dados são:

- Peso médio
- Quantidade de animais
- Peso médio por animal

4.2.6.2. Modelos padrão

O modelo padrão para o modelo 8 é mostrado na [Figura 4-2.](#page-103-0) Os elementos entre colchetes {…} são campos de dados fornecidos pelo terminal. A [Figura 4-3](#page-103-1) mostra um exemplo do modelo padrão impresso.

> {String 1} {Nova linha} {String 2} {Nova linha} {Time} {3 espaços} {3 espaços} {Date} {Nova linha} {ID} {Nova linha} {Averaged Weight} {Nova linha} {End of template}

#### Figura 4-2: Estrutura padrão do modelo 8

<span id="page-103-0"></span>A Legenda de Peso estará em branco quando o Terminal estiver no modo bruto, e N quando o terminal estiver no modo Líquido.

```
New Brighton Farms 
Columbus, OH 43085 
10:23 AM Jan 22 2012 
Tag 1Y-227 
* 635 lb
```
#### Figura 4-3: Amostra de impressão, modelo padrão 8

<span id="page-103-1"></span>Este modelo pode ser editado, como configurado na seção Comunicação do Capítulo 3 deste manual, Configuração > Comunicação > Modelos. O modelo pode ser modificado para incluir os campos adicionais associados com a pesagem de vários animais quando o Modo 2 estiver selecionado. A [Figura 4-4](#page-103-2) mostra uma modificação sugerida na estrutura do modelo padrão e a [Figura 4-5](#page-103-3) mostra um exemplo de uma impressão baseada no modelo modificado.

> {String 1} {Nova linha} {String 2} {Nova linha} {Time} {3 espaços} {3 espaços} {Date} {Nova linha} {ID} {Nova linha} Quantity: {# of Animals} {Nova linha} Avg. Wt.: {Avg. per Animal} {Nova linha} Total Wt.: {Averaged Total Weight} {Nova linha} {End of template}

#### Figura 4-4: Estrutura sugerida do modelo 8 para Modo 2

```
Greenfield Auction House 
Lexington, KY 40504 
05:03 PM Jan 18 2012 
Lot #21 
Quantity: 8 
Avg. Wt.: * 835 lb 
Total Wt.: * 6682 lb
```
<span id="page-103-3"></span>Figura 4-5: Amostra de impressão, formato modificado para modo 2

# 4.3. Verificação de peso (excesso ou falta)

# 4.3.1. Introdução

Na aplicação Excesso/Falta, o IND246 compara o peso na balança ao peso alvo armazenado e indica o status da comparação na tela.

A aplicação também pode controlar o equipamento externo, como luzes de status, três saídas externas para Falta, OK e Excesso. Esta aplicação fornece os seguintes recursos e funções:

- Resposta de peso muito rápida
- Três status de zona (Falta, OK, Excesso) com representação gráfica SmartTrac® de status no display.
- Armazene até 25 pesos alvo por ID para chamada rápida de valores alvo.
- Sinais de saída discreta opcional para luzes remotas de status

Quando a tecla FUNÇÃO  $\bullet$  é pressionada a partir do modo de peso básico, a tela de display Verificação de Peso será exibida. O ícone  $\bigoplus$  no canto inferior esquerdo indica o modo de aplicação Pesagem de Verificação. Pressionar a tecla FUNÇÃO (F) novamente retornará o terminal para exibir o modo de pesagem básico.

# 4.3.2. Recursos operacionais

Além das funções fundamentais de pesagem, os seguintes recursos de pesagem básica do terminal IND246 também podem ser usados na aplicação Verificação de Peso.

# 4.3.2.1. Impressão automática

4-5 METTLER TOLEDO INTERNACEL OR NIPPARA comparado para como lazar da bitala, hos saídos<br>
4 públicação Institute pro fals. O K s Francesco Frederica Comparison como lazar da bitala, hos saídos<br>
4 Metrlemen Form Folix, O Se a aplicação de pesagem do IND246 for usada para avaliar o peso de uma série de itens, permitir Impressão Automática gerará automaticamente uma saída sob demanda dos dados de peso e status de comparação quando o peso da balança estiver acima do valor limite e estável. A aplicação Verificação de Pesagem compartilha os recursos de impressão automática do modo básico de pesagem.

# 4.3.2.2. ID

Se um valor de ID for inserido no modo de pesagem básica, ele permanecerá disponível para impressão quando estiver no modo de Verificação de pesagem. No entanto, na aplicação Verificação de pesagem, a função de ID é usada apenas para recuperar por ID os registros desejados.

4.3.2.3. Tara

Uma tara semiautomática pode ser realizada a qualquer momento durante o ciclo de pesagem. Basta pressionar a tecla TARA ...

Um valor de tara predefinido pode ser inserido usando o teclado numérico. Use as teclas numéricas para inserir o valor de tara predefinido. Os dígitos aparecerão na linha 2 da parte inferior do display, abaixo do aviso "Dados:". Quando a entrada da tara for concluída, pressione TARA **Fig.** para aceitar o valor.

#### 4.3.2.4. E/S discreta

A aplicação Verificação de Peso oferece suporte a três novas saídas discretas.

As três novas saídas são Zona inferior, Zona OK e Zona superior:

- A saída Zona inferior é ativada quando o peso na balança está abaixo do alvo menos o valor de tolerância.
- O status **Zona OK** é ativado quando o peso na balanca está acima do alvo menos o valor de tolerância e abaixo do alvo mais o valor de tolerância +.
- A saída Zona superior é ativada quando o peso na balança excede o alvo Mais o valor de tolerância +.

### 4.3.2.5. Importação e exportação de tabela de alvos

A Ferramenta de Transferência de Arquivos (FTT) METTLER TOLEDO IND246 é executada em um PC para fazer o intercâmbio de tabelas e arquivos de aplicativo com o terminal IND246. Consulte o Guia de Usuário da Ferramenta de Transferência de Arquivos para obter mais informações.

# 4.3.3. Configuração

A tecla FUNÇÃO  $\bullet$  deve ser programada para Verificação de Peso na configuração em Aplicação > Tecla de função > Atribuição para essa aplicação operar e acessar as etapas de configuração para a aplicação Verificação de Peso. Quando a tecla FUNÇÃO estiver devidamente programada, o ramo Verificação de peso da configuração é exibido como mostrado na [Figura 4-6.](#page-106-0)

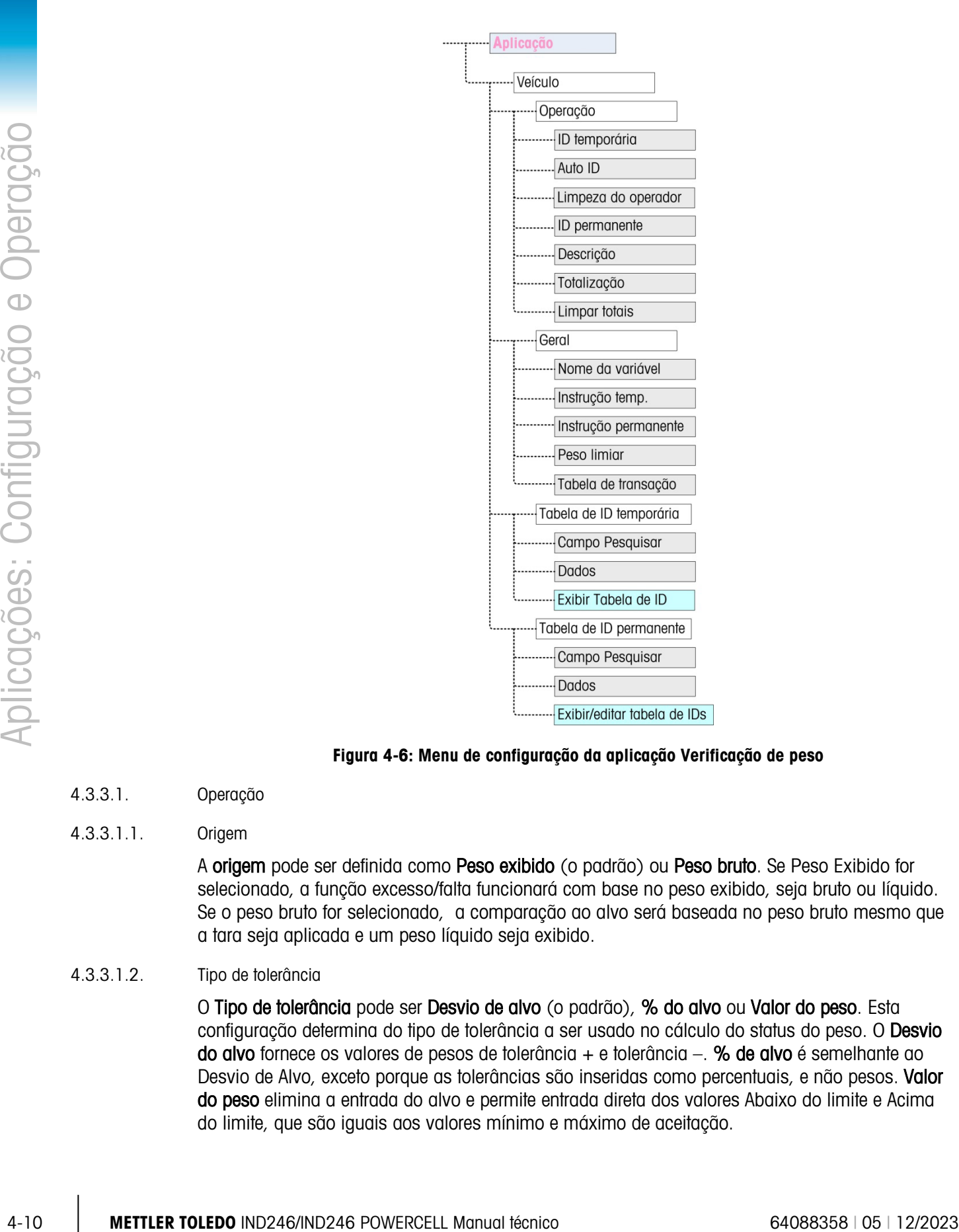

Figura 4-6: Menu de configuração da aplicação Verificação de peso

- 4.3.3.1. Operação
- 4.3.3.1.1. Origem

<span id="page-106-0"></span>A origem pode ser definida como Peso exibido (o padrão) ou Peso bruto. Se Peso Exibido for selecionado, a função excesso/falta funcionará com base no peso exibido, seja bruto ou líquido. Se o peso bruto for selecionado, a comparação ao alvo será baseada no peso bruto mesmo que a tara seja aplicada e um peso líquido seja exibido.

#### 4.3.3.1.2. Tipo de tolerância

O Tipo de tolerância pode ser Desvio de alvo (o padrão), % do alvo ou Valor do peso. Esta configuração determina do tipo de tolerância a ser usado no cálculo do status do peso. O Desvio do alvo fornece os valores de pesos de tolerância  $+$  e tolerância  $-$ . % de alvo é semelhante ao Desvio de Alvo, exceto porque as tolerâncias são inseridas como percentuais, e não pesos. Valor do peso elimina a entrada do alvo e permite entrada direta dos valores Abaixo do limite e Acima do limite, que são iguais aos valores mínimo e máximo de aceitação.

# 4.3.3.1.3. Edição de alvo

O parâmetro Edição de alvo determina que valores ativos de alvo podem ser editados quando acessados do menu do Operador. As opções são Alvo e tolerância (o padrão), Alvo apenas e **Desativado** 

Os valores são sempre editáveis a partir da configuração, mas apenas os valores selecionados podem ser modificados a partir do Menu do Operador. Os valores não selecionados como editáveis só podem ser visualizados.

O campo Descrição pode ser editado se Alvo apenas ou Alvo e tolerância estiverem selecionados.

Se a Edição de Alvo for selecionada como **Desativada**, nenhum dos valores pode ser editado no Menu do Operador.

### 4.3.3.1.4. Timer de espera

O Tempo de espera é um valor entre 0,0 e 9,9 segundos, que define a quantidade de tempo que o display congela após um comando de impressão, antes de retornar ao display dinâmico. Se um segundo comando de impressão for emitido durante o período definido, ele substituirá a contagem existente, o novo valor atual será exibido e o display congelará novamente pelo tempo estabelecido.

Durante o tempo de espera, um asterisco (\*) é mostrado no display para indicar que o peso não é dinâmico.

#### 4.3.3.1.5. Verificar movimento

O parâmetro Verificar movimento pode ser Desativado (o padrão) ou Ativado. Quando Ativadas, as saídas discretas de Falta, Ok e Excedente e a indicação de zona no display serão ATIVADAS apenas quando não for detectado nenhum movimento. Quando Verificar movimento estiver Desativado, a saída correspondente e o display de indicação de zona ligará quando a extremidade da zona for alcançada, independentemente do movimento.

4.3.3.2. Display

# 4.3.3.2.1. Modo de exibição

O parâmetro determina o que será exibido na área principal do display – Peso real (o padrão), Diferença de alvo ou Sem Display.

4.3.3.2.2. Linha 1

A Linha 1 pode ser definida para exibir a Descrição do alvo (o padrão), ID, Alvo e tolerâncias, Zona ou Desativado (Linha 1 branco).

# 4.3.3.2.3. SmartTrac

O display de zona gráfica dos resultados da comparação ao alvo pode ser Ativado (o padrão) ou Desativado.

Se a Linha 1 for Desativada e SmartTrac estiver Ativada, o gráfico SmartTrac expandirá para ocupar as duas linhas do display inferior.
## 4.3.3.2.4. Suprimir movimento

Se Suprimir movimento estiver Ativado, o display de peso numérico ficará em branco quando a balança estiver em movimento, e só exibirá um valor de peso quando a balança estiver estável. Suprimir movimento está Desativado por padrão.

## 4.3.3.3. Teclas de Menu

Os parâmetros de Teclas Menu determinam que funções serão acessíveis a partir do Menu do Operador.

Se o recurso acessado pela tela tiver que ser ativado ou configurado separadamente, como Tabela de Alvos, permitindo que sua tecla de menu exiba o ícone correspondente no menu do Operador, mas não forneça acesso ao recurso.

## 4.3.3.3.1. Alvo ativo

Por padrão, o **Alvo ativo** é **Ativado**, para que os valores de alvo ativo e tolerância em uso possam ser visualizados pelo Operador. O parâmetro Edição de alvo em Operação > Edição de alvo determina qual dos campos visualizáveis pode ser editado.

## 4.3.3.3.2. Definir alvo rápido

Desativado por padrão, Definir alvo rápido pode ser Ativado para permitir que o Operador defina um novo alvo colocando os pesos reais na balança.

## 4.3.3.3.3. Tabela de alvos

<span id="page-108-0"></span>O acesso do operador à Tabela de alvos pode ser Desativado (o padrão) ou Ativado.

#### 4.3.3.4. Valores de alvo

Selecionar Valores de alvo abre uma tela que exibe as informações atuais de alvo. A aparência desta tela varia dependendo do Tipo de tolerância selecionado em Operação:

- Se o Tipo de tolerância estiver definido para Desvio de alvo ou % do Alvo, a tela incluirá um valor de alvo juntamente com as tolerâncias superior e inferior, expressas como valor de peso ou um percentual do alvo, e o campo Descrição.
- Se o Tipo de tolerância for Valor do Peso, o Limite Inferior e o Limite superior são exibidos, juntos com o campo Descrição.

Cada valor é atualizado quando o foco sai da caixa de entrada.

Observação: Desativar todas as teclas do menu de alvo proibirá um operador de ver ou alterar os valores de alvo e tolerância. Esses valores ainda podem ser inseridos e editados na configuração na página Valores de Alvo.

#### 4.3.3.5. Tabela de alvos

4-12 METTLER TOLEDO IND246/IND246 POWERCELL Manual técnico 64088358 | 05 | 12/2023 Aplicações: Configuração e Operação A Tabela de Alvos pode armazenar até 25 IDs de alvo, cada uma com seus próprios valores de alvo e tolerância, juntos com uma descrição e (se a totalização estiver ativada) um registro total e contador de transações. O ID de alvo pode ser usado para a chamada rápida de um conjunto de parâmetros de alvo para verificação de peso.

Observação: Os primeiros dez registros são armazenados na memória na placa principal e estão sempre disponíveis. Um cartão de memória SD deve ser instalado para armazenar os 15 registros restantes, fornecendo um total de 25.

## 4.3.3.5.1. Tabela de alvos

A Tabela de Alvos pode ser Ativada ou Desativada (o padrão). Se a tabela estiver Ativada, os parâmetros Totalização e Limpar totais e a opção Exibir tabela também aparecem na tela. Se a tabela estiver Desativada, o campo de ID na Verificação de Peso fará referência para o ID de pesagem básica.

## 4.3.3.5.2. Totalização

A totalização permite que o terminal monitore o peso total e o número de transações associadas com um ID na tabela de alvos.

A Totalização pode ser Ativada ou Desativada (o padrão). Se estiver Ativada, os valores de contagem e peso total são acumulados para cada ID quando a saída sob demanda com o modelo 6 é gerada.

Observação: Se qualquer dos parâmetros de um ID chamado for alterado durante a visualização de um registro ativo, o link Totalização será quebrado e o acúmulo deixará de ocorrer.

## 4.3.3.5.3. Limpar totais

Limpar totais pode ser definido para Desativado, Automático ou Manual (o padrão).

- Automático Os valores de contagem e total para todos os IDs são limpos após a impressão de um relatório de Tabela de Alvos.
- Manual Pressionar a tecla LIMPAR <sup>c</sup>o depois que o relatório de Tabela de Alvos tiver sido impresso apaga os valores de contagem e total.
- Desativada Os valores de contagem e total de cada registro devem ser redefinidos individualmente para zero, na vista da Tabela de Alvos, como descrito em Exibir tabela, abaixo.

## 4.3.3.5.4. Exibir tabela

Selecionar Exibir tabela na tela Tabela de Alvos exibe o primeiro registro encontrado na tabela de alvos. Cada registro ocupa uma única tela. Uma tela em branco indica que a tabela de IDs está vazia. As seguintes funções estão acessíveis a partir desta vista:

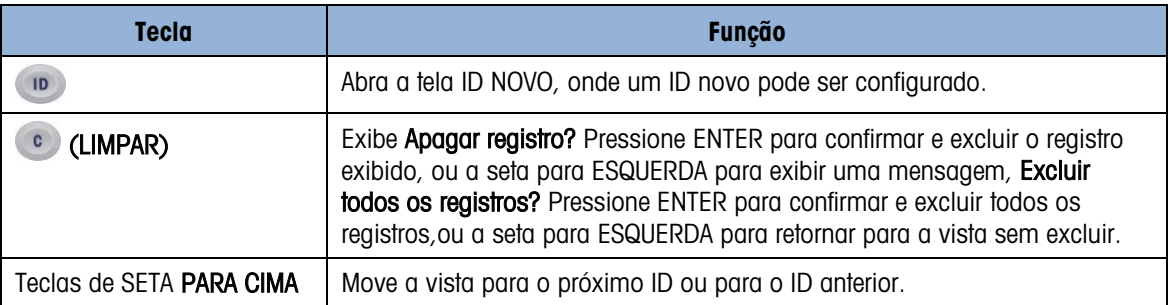

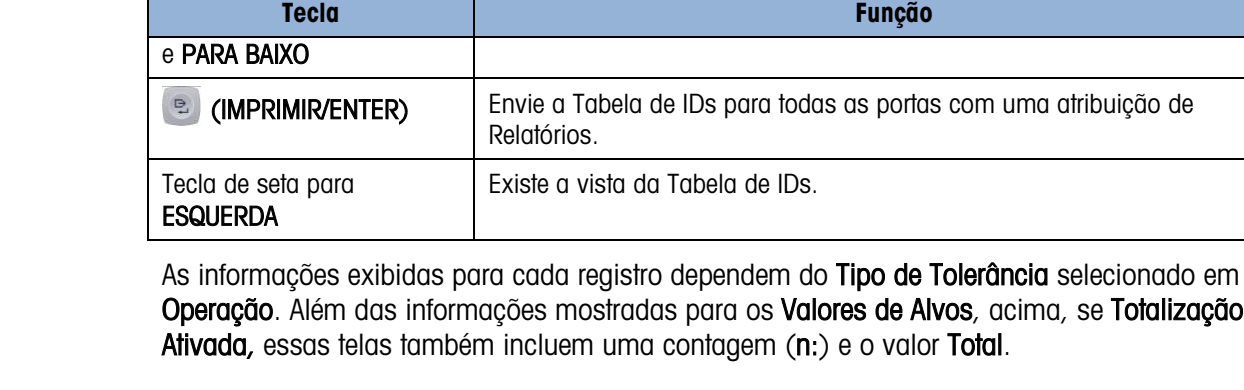

## 4.3.3.5.5. Tela NOVO ID

As seguintes opções estão disponíveis ao configurar um novo ID e ao editar um ID existente. O registro é atualizado quando a tecla de navegação para ESQUERDA é pressionada para sair da tela.

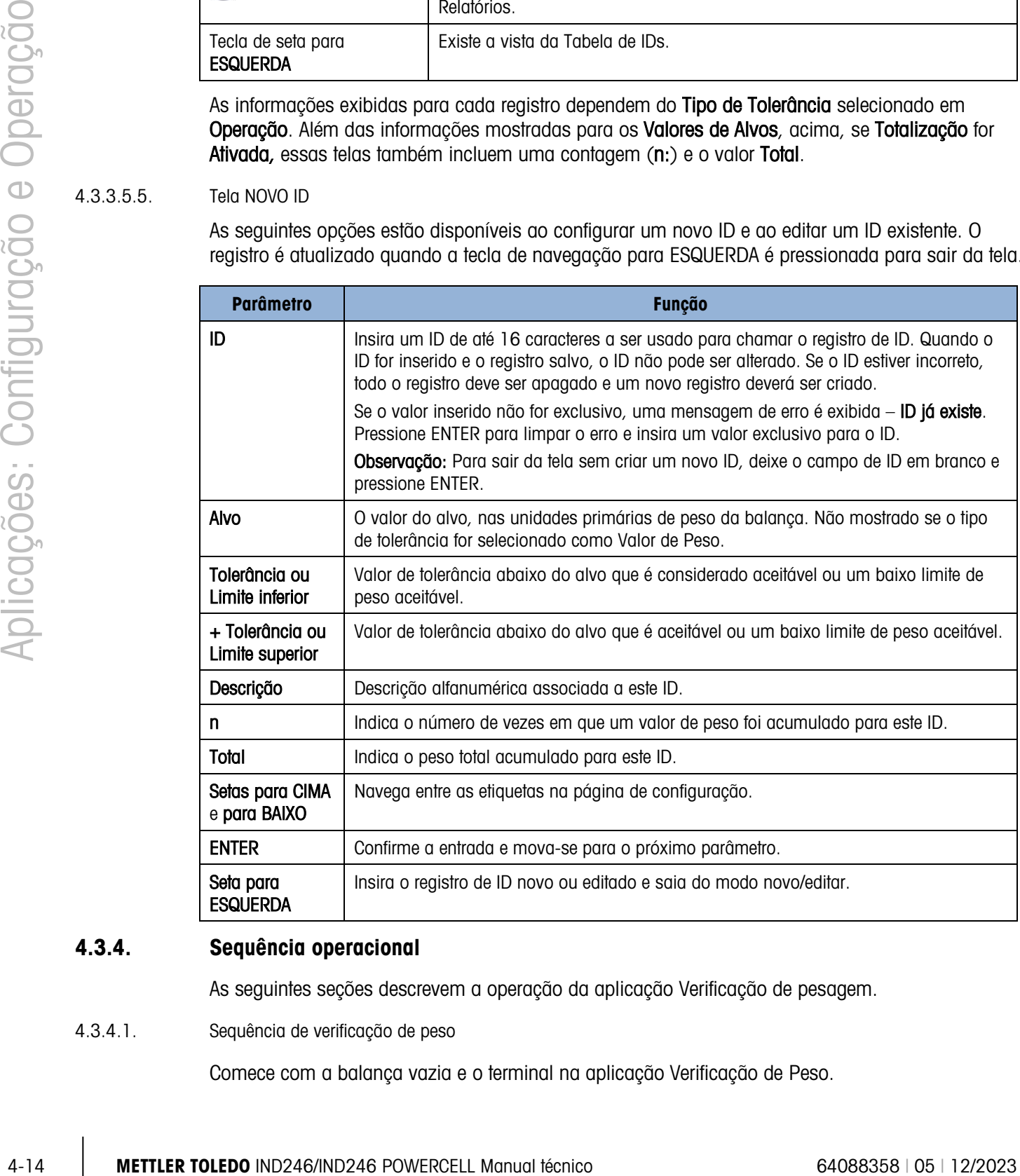

## 4.3.4. Sequência operacional

As seguintes seções descrevem a operação da aplicação Verificação de pesagem.

4.3.4.1. Sequência de verificação de peso

Comece com a balança vazia e o terminal na aplicação Verificação de Peso.

acima, se Totalização for

- 1. Pressione ZERO <sup>404</sup> para capturar uma referência precisa de zero.
- 2. Insira os valores de alvo e tolerância para o produto a ser pesado. Existem vários métodos diferentes para inserir esses valores. Consulte a seção **Entrada de Alvo** que inicia na página [4-](#page-112-0) [16.](#page-112-0)
- 3. Se a verificação de peso for feita no modo líquido, insira o peso da tara do recipiente de produto ao colocar um recipiente vazio na balanca e pressionar a tecla TARA (at ), ou usar o teclado numérico para inserir o valor de tara predefinido e depois pressionar a tecla TARA .Coloque o produto a ser pesado na balança.O peso do produto ou a diferença do peso do alvo serão mostrados no display conforme selecionado na configuração.
- 6. A zona do peso do produto será indicada na base do display como Abaixo, OK ou Acima.
- 7. Se a E/S remota estiver sendo usada para luzes indicadoras, as luzes também indicarão a zona.
- 8. Pressione IMPRIMIR **e** para imprimir o peso resultante. Se a Impressão Automática for ativada, o terminal disparará automaticamente uma saída sob demanda quando determinar uma condição de não movimento.
- 9. Retire o produto da balança.
- 10. Se for verificar o peso do mesmo produto novamente, coloque o próximo produto na balança e visualize seu peso e o status da zona.
- 4.3.4.2. Operação abaixo de 10% do alvo

Quando o peso da balança está abaixo de 10% do valor de alvo atribuído, as saídas discretas (se configuradas) são desligadas, para que a saída Abaixo não permaneça ATIVADA quando a balança estiver vazia.

Nesta condição, o display SmartTrac **Abaixo** aparece como o sequinte desenho:  $\epsilon \leq \epsilon$ Quando o peso excede o limite de 10%, as saídas discretas da zona tornam-se ativas, e o gráfico do display Abaixo aparece sólido ( $\langle \langle \langle \langle \rangle \rangle \rangle$ .

## 4.3.4.3. Display SmartTrac

O display SmartTrac é uma representação gráfica da zona a que o peso corresponde. Se a linha 1 estiver Desativada e SmartTrac estiver Ativado na configuração, o display gráfico será maior, ocupando as linhas da área inferior do display. A [Figura 4-7](#page-112-1) mostra dois displays compostos de gráficos Abaixo, OK e Acima, em tamanhos grandes e pequenos. A [Figura 4-8](#page-112-2) mostra os gráficos grandes e pequenos da forma como eles aparecem quando o peso está abaixo de 10% do peso alvo.

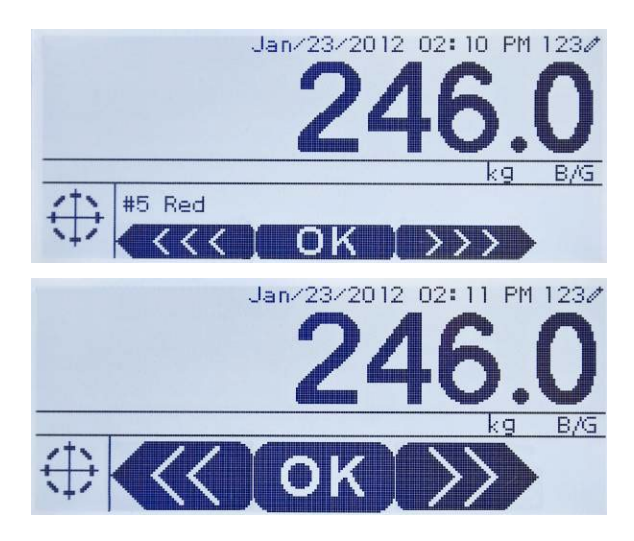

Figura 4-7: Display Gráfico SmartTrac Composto: Pequeno (topo) e grande (base)

<span id="page-112-1"></span>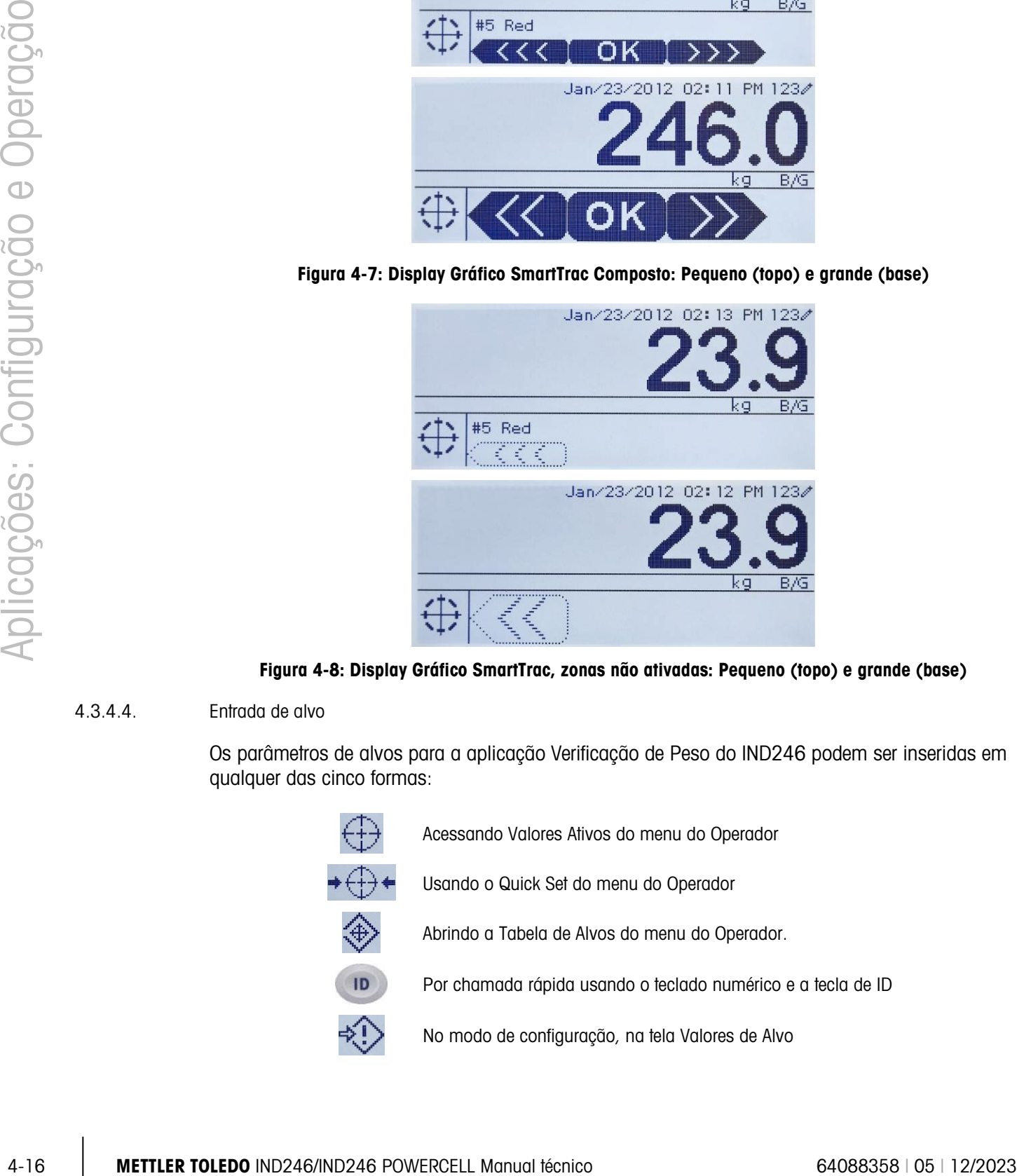

<span id="page-112-2"></span>Figura 4-8: Display Gráfico SmartTrac, zonas não ativadas: Pequeno (topo) e grande (base)

## 4.3.4.4. Entrada de alvo

<span id="page-112-0"></span>Os parâmetros de alvos para a aplicação Verificação de Peso do IND246 podem ser inseridas em qualquer das cinco formas:

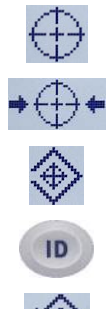

Acessando Valores Ativos do menu do Operador

Usando o Quick Set do menu do Operador

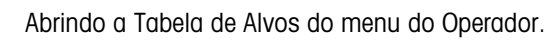

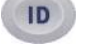

Por chamada rápida usando o teclado numérico e a tecla de ID

No modo de configuração, na tela Valores de Alvo

## 4.3.4.4.1. Valores ativos

Para definir os parâmetros de alvo, através de Valores Ativos:

- 1. Pressione MENU M para ver o Menu do Operador.
- 2. Use as teclas de seta para selecionar o ícone Valores Ativos  $\langle \cdot, \cdot \rangle$ , e depois pressione ENTER **.** O ícone Valor Ativo deve ser ativado na configuração de teclas de menu.
- 3. A tela Valores Ativos será exibida, com um conjunto de campos de entrada que variam, dependendo do tipo de tolerância selecionado como mostrado na [Tabela 4-1.](#page-113-0)

<span id="page-113-0"></span>

| Tolerância = % do Valor de Alvo <i>ou</i> Desvio de Peso |                                                                                  |  |  |  |  |
|----------------------------------------------------------|----------------------------------------------------------------------------------|--|--|--|--|
| <b>Campo</b>                                             | <b>Explicação</b>                                                                |  |  |  |  |
| Alvo                                                     | Valor do peso do alvo                                                            |  |  |  |  |
| Tolerância -                                             |                                                                                  |  |  |  |  |
| Tolerância +                                             | Limites de tolerância inferior e superior expressos como percentual ou como peso |  |  |  |  |
| Descrição                                                | Um campo descritivo para exibição e impressão, composto de até 20 caracteres.    |  |  |  |  |
| Tolerância = Valor do peso                               |                                                                                  |  |  |  |  |
| <b>Campo</b>                                             | <b>Explicação</b>                                                                |  |  |  |  |
| Abgixo do limite                                         |                                                                                  |  |  |  |  |
| Acima do limite                                          | Limites de tolerância inferior e superior expressos como peso.                   |  |  |  |  |
| Descrição                                                | Um campo descritivo para exibição e impressão, composto de até 20 caracteres.    |  |  |  |  |

Tabela 4-1: Elementos da tela Valores Ativos

4. Quando a edição de um valor é concluída, pressione ENTER **e** para confirmar.

5. Depois de editar todos os valores, pressione a seta para ESQUERDA e o display retornará para o display de execução de verificação de peso.

#### 4.3.4.4.2. Definir alvo rápido

A tela Definir Alvo Rápido permite que leituras dinâmicas de peso da balança sejam usadas para definir valores de alvo e limite.

- 1. Pressione MENU M para ver o Menu do Operador.
- 2. Use as teclas de seta para selecionar o ícone Valores Ativos  $\star \bigoplus \star$ , e depois pressione ENTER .
- 3. A tela Definir Valores Ativos será exibida, com um conjunto de campos de entrada que varia conforme o tipo de tolerância selecionado. O peso dinâmico é mostrado na base da página.

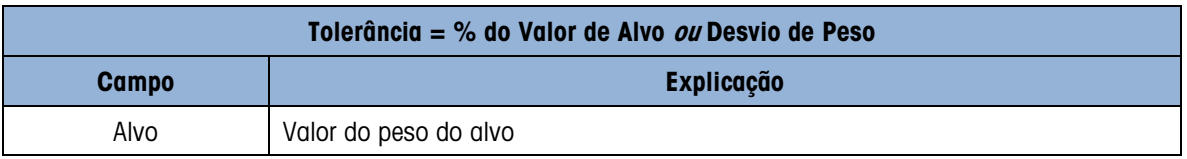

#### Tabela 4-2: Elementos da tela Definir Alvo Rápido

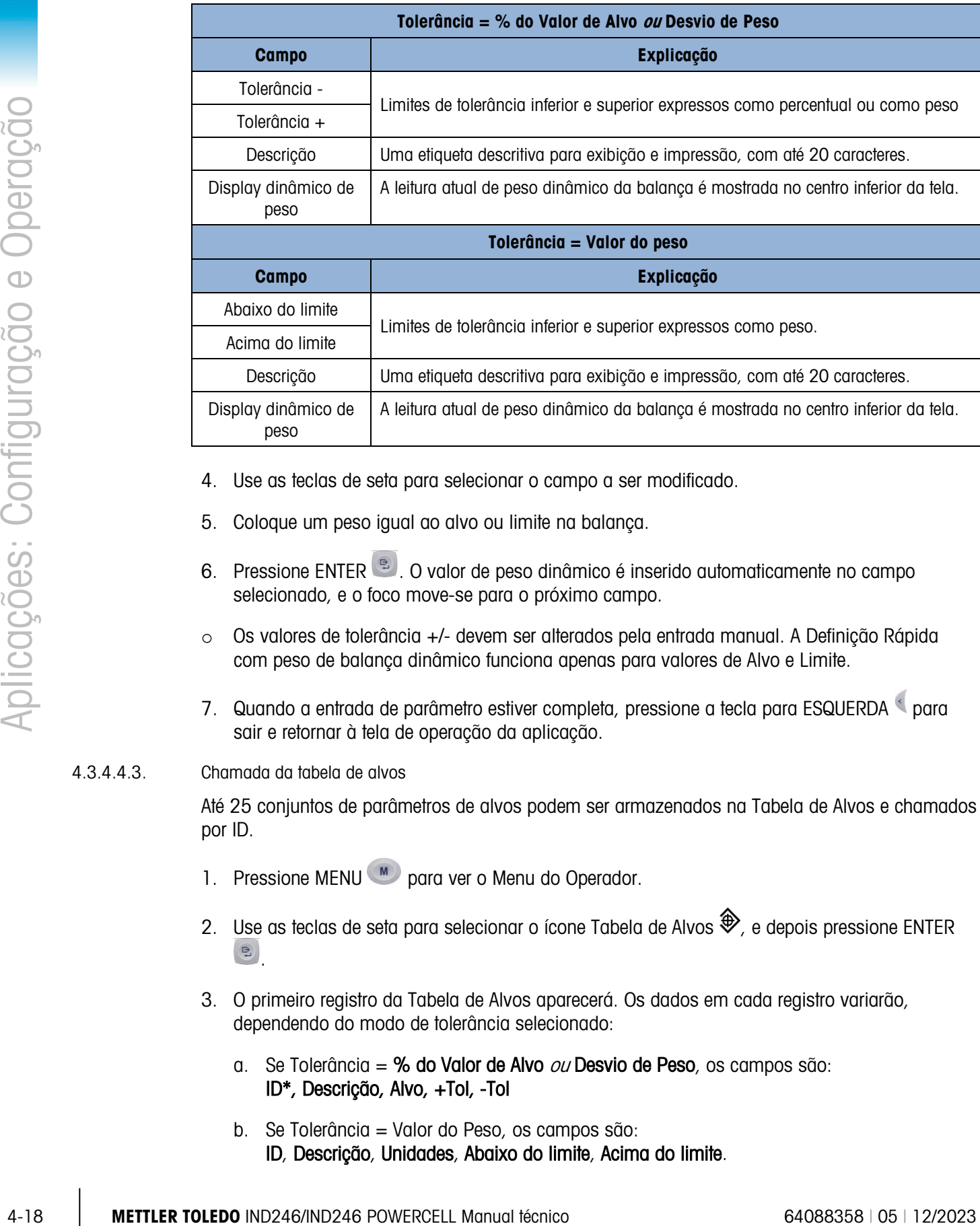

- 4. Use as teclas de seta para selecionar o campo a ser modificado.
- 5. Coloque um peso igual ao alvo ou limite na balança.
- 6. Pressione ENTER <sup>e.</sup> . O valor de peso dinâmico é inserido automaticamente no campo selecionado, e o foco move-se para o próximo campo.
- $\circ$  Os valores de tolerância +/- devem ser alterados pela entrada manual. A Definição Rápida com peso de balança dinâmico funciona apenas para valores de Alvo e Limite.
- 7. Quando a entrada de parâmetro estiver completa, pressione a tecla para ESQUERDA <sup>e</sup> para sair e retornar à tela de operação da aplicação.

## 4.3.4.4.3. Chamada da tabela de alvos

Até 25 conjuntos de parâmetros de alvos podem ser armazenados na Tabela de Alvos e chamados por ID.

- 1. Pressione MENU M para ver o Menu do Operador.
- 2. Use as teclas de seta para selecionar o ícone Tabela de Alvos  $\hat{\mathcal{P}}$ , e depois pressione ENTER .
- 3. O primeiro registro da Tabela de Alvos aparecerá. Os dados em cada registro variarão, dependendo do modo de tolerância selecionado:
	- a. Se Tolerância = % do Valor de Alvo  $ou$  Desvio de Peso, os campos são: ID\*, Descrição, Alvo, +Tol, -Tol
	- b. Se Tolerância = Valor do Peso, os campos são: ID, Descrição, Unidades, Abaixo do limite, Acima do limite.
- 4. Use as setas para CIMA e para BAIXO para mover o foco de um registro para o próximo, até o registro desejado ser exibido. Pressione ENTER **De la para selecioná-la e retornar ao display de** execução da Verificação de Peso, ou a seta para ESQUERDA & para retornar para o Menu do Operador sem selecionar um novo conjunto de parâmetros de alvo.
- 4.3.4.4.4. Chamada Rápida da tabela de alvos

Se o ID do registro da Tabela de Alvos for conhecido, o registro pode ser chamado novamente sem acessar o Menu do Operador:

- 1. Use o teclado para começar a inserir o número de ID alfanumérico.A tela mostrará a etiqueta Dados: na linha 1, e o valor inserido na linha 2 do display.
- 2. Quando todo o ID tiver sido inserido, pressione ID para chamar o registro.
- 3. Se o ID existir, a aplicação usará os novos parâmetros. Se o ID não for localizado, será exibida uma mensagem de erro – ID não encontrada. Limpe a mensagem pressionando ENTER **.** O display retornará à aplicação de verificação de peso, usando os parâmetros de alvos anteriores.
- 4.3.4.4.5. Entrada de alvo no modo configuração

Este modo de entrada é descrito na seção de configuração de Valores de alvo, na página [4-12.](#page-108-0)

## 4.3.5. Formatos de impressão

Quando uma impressão sob demanda for disparada na aplicação Verificação de Peso, o terminal buscará uma conexão de demanda para uma das portas usando o modelo 6. Se essa conexão for identificada, o modelo 6 será enviado através da porta selecionada. Se não for encontrada uma conexão de demanda usando o modelo 6, um erro "Conexão sem demanda" será exibido.

## 4.3.5.1. Novos campos de impressão

O Modelo 6 contém sete novos campos de dados relacionados à aplicação Verificação de Peso que não estão disponíveis nos outros modelos. Esses novos campos de impressão são:

- n (contagem de totalização por ID)
- Descrição do alvo
- ID de alvo (da tabela de alvos)
- Peso alvo
- Alvos e tolerâncias
- Total (peso totalizado por ID)
- Zona (texto para zona ativa Abaixo, OK, Acima)

#### 4.3.5.2. Modelos padrão

O formato padrão para o modelo 6 é mostrado na [Figura 4-9.](#page-116-0) Os elementos entre colchetes {…} são campos de dados fornecidos pelo terminal. A [Figura 4-10](#page-116-1) mostra a impressão resultante.

 $\frac{1000}{2000}$  (Street intervalse)<br>  $\frac{1000}{2000}$  (Thereshoe) Temperative (Figure 2408 Figure 2408 Figure 2408 Figure 2408<br>  $\frac{10000}{20000}$  (Theorem is the configuration of the configuration of the Configuration of t {String 1} {Nova linha} {String 2} {Nova linha} {Time} {3 espaços} {3 espaços} {Date} {Nova linha} {Transação #} {Nova linha} {Target Description} {Nova linha} {Displayed Weight} {Nova linha} {End of template}

#### Figura 4-9: Estrutura padrão do modelo 6

```
Shake Inc. Recycle Center 
Upper Arlington, OH 43085 
11:19 AM Feb 17 2012 
000194 
Crushed #5 
    39.698,40 kg N
```
#### Figura 4-10: Amostra de impressão, Modelo padrão 6

<span id="page-116-1"></span>Este modelo pode ser editado, como configurado na seção Comunicação do Capítulo 3 deste manual, Configuração > Comunicação > Modelos.

## 4.3.5.3. Formato do relatório

O Relatório de tabelas de alvos pode ser configurado como estreito (40 caracteres) ou largo (80 caracteres) na configuração em Comunicação > Relatórios.

A [Figura 4-11](#page-117-0) detalha a estrutura e o conteúdo do Relatório de tabela de alvos no formato estreito. A [Figura 4-12](#page-117-1) mostra as mesmas informações para o relatório de formato largo.

Os exemplos impressos mostram apenas o formato do tipo de tolerância Desvio de alvo.

```
-- RELATÓRIO DE TABELA DE ALVOS -- 
12:27:43 26 Jan 2012 
L5-5 L5 Stake 5Pk 
  26.56 lb (-) 0.22 (+) 2.36 
    12 318.42 
*************************************** 
L7-5 L7 Stake 5Pk 
  35.70 lb (-) 0.53 (+) 3.50 
     8 285.63 
*************************************** 
S7-8 L7 Stake 8Pk 
  34.66 lb (-) 0.48 (+) 3.26 
    18 623.88 
***************************************
```
<span id="page-117-0"></span>Figura 4-11: Exemplo de relatório impresso de verificação de peso, formato estreito

```
-- RELATÓRIO DE TABELA DE ALVOS --
12:27:43 26 Feb 2012
L5-5 L5 Stake 5Pk 26.56 lb (-) 0.22 (+) 2.36 12 318.42
******************************************************************************************************
L7-5 L7 Stake 5Pk 35.70 lb (-) 0.53 (+) 3.50 8 285.63
******************************************************************************************************
S7-8 L7 Stake 8Pk 34.66 lb (-) 0.48 (+) 3.26 18 623.88
******************************************************************************************************
```
<span id="page-117-1"></span>Figura 4-12: Exemplo de relatório impresso de verificação de peso, formato largo

4.4. Contagem

## 4.4.1. Introdução

A aplicação Contagem do IND246 fornece uma sequência de contagem simples que orienta um operador através do processo de amostragem para determinar um valor de contagem. A aplicação Contagem oferece os seguintes recursos:

- Avisos do operador.
- Entrada de amostra variável usando o teclado numérico do terminal.
- Entrada de peso médio de peça (APW) usando o teclado numérico.
- Até 99 registros de ID armazenados na tabela de ID
- Acúmulo de contagem por ID.

Quando a tecla FUNCÃO (F) é pressionada a partir do modo de peso básico, a tela de display Contagem será exibida. O ícone se no canto inferior esquerdo indica o modo de aplicação Contagem. Pressionar a tecla FUNÇÃO <sup>D</sup> novamente retornará o terminal para exibir o modo de pesagem básico.

## 4.4.2. Recursos operacionais

Além das funções fundamentais de pesagem, os seguintes recursos de pesagem básica do terminal IND246 também podem ser usados na aplicação Contagem.

## 4.4.2.1. Tara semiautomática

Quando o aviso Tara? for exibido no terminal, pressione TARA e a balanca definirá a tara como zero líquido. Para pressionar tara novamente quando estiver no modo de contagem e o número de peças (PCS) for exibido no display, pressione a tecla TARA  $(4)$ . A balança definirá a tara para zero líquido e o display exibirá 0 peça.

## 4.4.2.2. Predefinição de tara

Na sequência Amostra – Tara, quando o aviso Tara? for exibido no terminal, insira o valor de tara predefinido usando o teclado numérico e pressione ENTER . Se o terminal já estiver no modo de contagem, uma tara predefinida pode ser inserida usando-se o teclado numérico para inserir o valor de tara e depois pressione TARA ...

## 4.4.2.3. ID

Se um valor de ID for inserido no modo de pesagem básica, ele permanecerá disponível para impressão quando estiver no modo de Contagem. No entanto, na aplicação Contagem, a função de ID é usada apenas para recuperar por ID os registros desejados.

## 4.4.2.4. Impressão automática

44-22 METTLER TOLEDO INTERFERENCE CHINESE CHINESE CHINESE CHINESE CHINESE CHINESE CHINESE CHINESE CHINESE CHINESE CHINESE CHINESE CHINESE CHINESE CHINESE CHINESE CHINESE CHINESE CHINESE CHINESE CHINESE CHINESE CHINESE CHI O recurso de impressão automática do IND246 tem o suporte da aplicação Contagem. Se o recurso estiver ativado, uma saída sob demanda será enviada automaticamente para a porta de saída atribuída quando o peso é estabelecido sem movimento acima do peso limite programado. Esse é um recurso útil para contar repetidamente a mesma peça no mesmo pacote de peso. Ao reter a tara e os valores de entrada de peso médio, é possível gerar uma impressão automática removendo o pacote anterior de peças e colocando o próximo pacote na balança.

## 4.4.2.5. Importação e exportação de tabela de alvos

A Ferramenta de Transferência de Arquivos (FTT) METTLER TOLEDO IND246 é executada em um PC para fazer o intercâmbio de tabelas e arquivos de aplicativo com o terminal IND246. Consulte o Guia de Usuário da Ferramenta de Transferência de Arquivos para obter mais informações.

## 4.4.3. Configuração

A tecla FUNÇÃO <sup>em</sup> deve ser programada para Contagem na configuração em Aplicação > Tecla de função > Atribuição para essa aplicação operar e acessar as etapas de configuração para a aplicação Contagem. Quando a tecla FUNÇÃO for devidamente programada, o ramo Contagem da configuração é exibido como mostrado na [Figura 4-13.](#page-119-0)

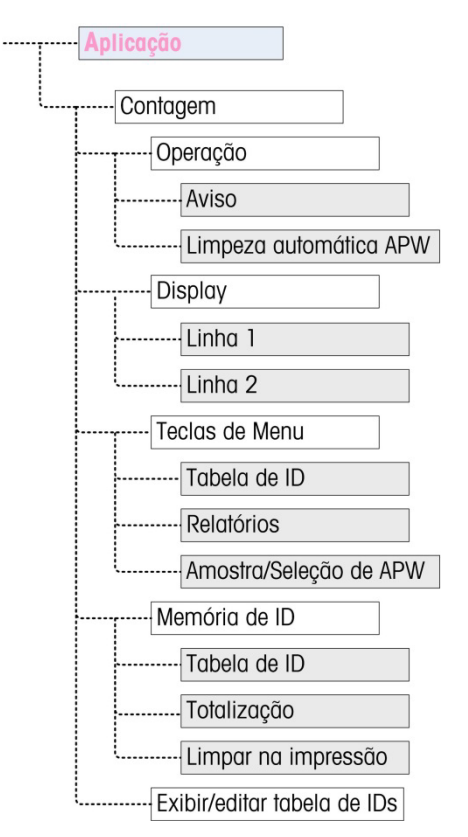

Figura 4-13: Menu de configuração da aplicação Contagem

- 4.4.3.1. Operação
- 4.4.3.1.1. Aviso

<span id="page-119-0"></span>A definição de Aviso determina a sequência em que o operador é solicitado a inserir o peso de tara e a quantidade da amostra.

As opções são Tara-Amostra e Amostra-Tara. O padrão é Tara-Amostra.

4.4.3.1.2. Limpeza Automática de Peso Médio de Peça

A definição Limpeza Automática de Peso Médio de Peça determina se o valor do peso médio será apagado quando a balança retornar a zero ou se esse valor será retido para a próxima sequência de contagem. As definições são Ativadas e Desativadas (o padrão).

- 4.4.3.2. Display
- 4.4.3.2.1. Linha 1, Linha 2

Esses parâmetros determinam o que é exibido nas duas linhas inferiores do display. As duas linhas possuem as mesmas opções - Desativado (o padrão), ID, Descrição e Peso Médio de Peça.

#### 4.4.3.3. Teclas de Menu

Os parâmetros de Teclas Menu determinam que funções serão acessíveis a partir do Menu do Operador. Cada uma das teclas é Desativada por padrão.

Se o recurso acessado pela tecla do menu tiver que ser ativado ou configurado separadamente, como Tabela de IDs, permitindo que a tecla de menu exiba o ícone correspondente no menu do Operador, mas não forneça acesso ao recurso.

## 4.4.3.3.1. Tabela de ID

Quando Ativada, o Operador poderá acessar a tabela de IDs para recuperar a tara armazenada e os valores de Peso Médio de Peça de um produto.

## 4.4.3.3.2. Relatórios

Quando **Ativada**, o Operador gerará um relatório dos registros na Tabela de IDs para ver e imprimir.

4.4.3.3.3. Amostra/Seleção de Peso médio de peça

Quando Ativada, o Operador poderá alternar do modo de amostragem de operação para a entrada manual de um modo de valor de peso médio de peça quando for solicitada uma Amostra?.

- 4.4.3.4. Memória de ID
- 4.4.3.4.1. Tabela de IDs

Quando a Tabela de IDs for Ativada, os valores armazenados de tara e peso médio por peça na Tabela de IDs pode ser chamado por ID para uma sequência de contagem rápida.

## 4.4.3.4.2. Totalização

Este parâmetro aparece apenas se a Tabela de IDs estiver ativada. Quando Totalização estiver Ativada, o terminal armazena o número total de peças contadas e o número de transações para cada ID na Tabela de IDs. Este parâmetro está Desativado por padrão.

## 4.4.3.4.3. Limpar na impressão

 $\frac{1}{\sqrt{2}}$  are Seine exume once and the properties of meta-time and the operacion and the properties of the configuracion of the configuracion of the configuracion of the configuracion of the configuracion of the conf Este parâmetro aparece apenas se a Tabela de IDs estiver ativada. A limpeza na impressão pode ser Automática (o padrão), Manual ou Desativada. Quando Automático está selecionado, depois que o relatório de Tabela de IDs for impresso, os campos de contador e totais serão redefinidos para 0. Quando Manual estiver selecionado, o Operador poderá escolher limpar os campos de contador e totais, pressionando LIMPAR ao visualizar o relatório de Tabelas de IDs. Se Desativada for selecionada, os campos de contador e total não podem ser redefinidos na vista Relatórios do Menu do Operador.

#### 4.4.3.5. Tabela de IDs

Quando o ramo for selecionado, o primeiro registro na Tabela de IDs é exibido. Cada registro ocupa uma única tela. Uma tela em branco indica que a tabela de IDs está vazia. As seguintes funções estão acessíveis a partir desta vista:

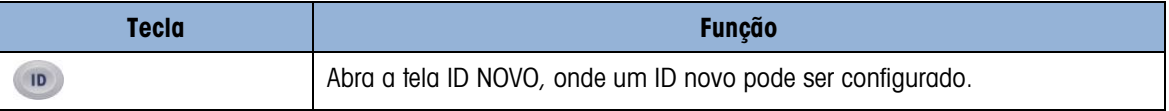

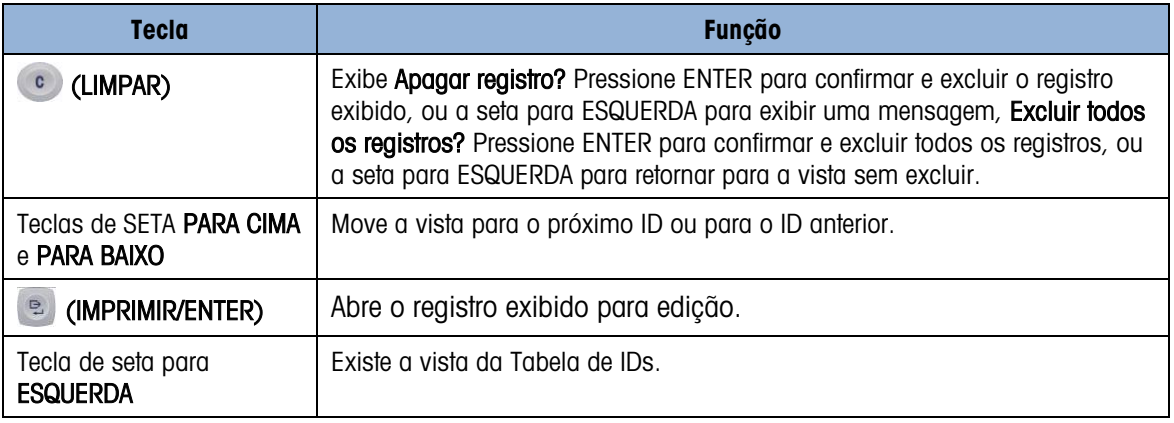

## 4.4.3.5.1. Tela NOVO ID

Os seguintes campos estão disponíveis ao configurar um novo ID. Cada valor é atualizado quando a tecla ENTER for usada para mover para a próxima caixa.

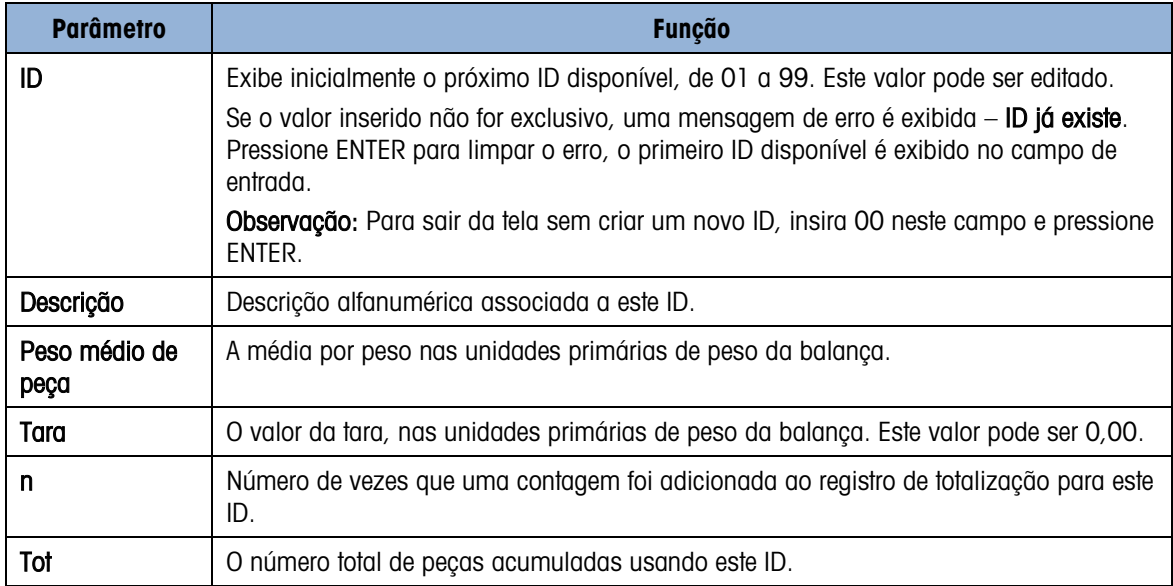

As seguintes teclas podem ser usadas ao criar um novo registro de ID:

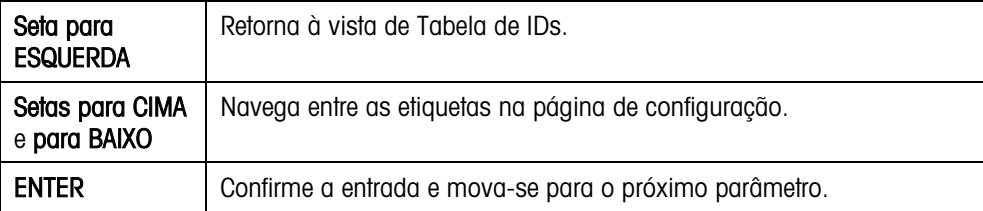

## 4.4.4. Sequências operacionais

As seguintes seções descrevem a operação da aplicação de contagem.

## 4.4.4.1. Sequência de tara – amostra

Comece com a balança vazia e o terminal na aplicação Contagem.

- 1. O display perguntará Tara? Pressione ENTER.
- 2. Pressione ZERO <sup>on</sup> para capturar uma referência precisa de zero.
- 3. Coloque um recipiente vazio para as peças serem contadas na balança e pressione a tecla ENTER **D.** Se nenhum recipiente for usado, basta pressionar ENTER **D.** com nada na balança.
- 4. O peso do recipiente será subtraído e o display indicará um peso líquido de zero. O display exibe Amostra? Pressione ENTER com uma caixa de entrada Amostra = xx abaixo.Adicione o número desejado de peças de amostra para a balança.
- ENTER C. S. A mentum mappleme for usings, bosts pression field ERE C. O published a consisted a second of the pair of using tigation in the pair of the configuracity of the configuracity and the configuracity and a second 6. Se a quantidade de amostra exibida estiver correta, pressione a tecla ENTER  $\degree$  para iniciar o ciclo de amostragem. Se a quantidade da amostra não estiver correta, use o teclado numérico para inserir a quantidade correta de amostra e depois pressione a tecla ENTER . O display principal mudará de mostrando peso para mostrando contagem de peças. À medida que peças adicionais são adicionadas à balança, a contagem aumenta. Coloque todas as peças a serem contadas na balança. P
	- 8. Pressione IMPRIMIR **e** para imprimir a contagem resultante. Se a Impressão Automática for ativada, o terminal disparará automaticamente uma saída sob demanda quando determinar uma condição de não movimento.
	- 9. Remova o recipiente da balança e o display mostrará uma contagem de peças equivalente ao peso da tara.
	- 10. Se for contar as mesmas peças novamente, coloque um recipiente vazio na balança e pressione TARA para definir a tara para zero líquido. As peças adicionais acrescentadas ao recipiente serão exibidas.
	- 4.4.4.2. Amostra Sequência de tara

Comece com a balança vazia e o terminal na aplicação Contagem.

- 1. O display exibe **Amostra? Pressione ENTER** com uma caixa de entrada **Amostra = xx** abaixo.
- 2. Pressione ZERO <sup>40-</sup> para capturar uma referência precisa de zero.
- 3. Adicione o número desejado de peças de amostra para a balança.
- 4. Se a quantidade de amostra exibida estiver correta, pressione a tecla  $\mathbb{R}$ . Se a quantidade da amostra não estiver correta, use o teclado numérico para inserir a quantidade correta da amostra e depois pressione a tecla ENTER .
- 5. O display fornecerá Tara? Pressione ENTER com uma caixa de entrada abaixo.
- 6. Insira o valor de tara predefinido conhecido do recipiente usando o teclado numérico e depois pressione a tecla ENTER . Se o peso de tara do recipiente não for conhecido, basta pressionar ENTER e e a tara será inserida posteriormente na sequência.
- 7. O display agora mostrará a contagem de peças.
- 8. Caso o valor de tara do recipiente não seja conhecido e não tenha sido inserido como tara predefinida na etapa 6 acima, remova as peças de amostra da balança e coloque o recipiente vazio na balança. Pressione a tecla TARA (1) para aplicar a tara ao recipiente. O display

agora exibirá zero peça. À medida que as peças forem sendo adicionada à balança, a contagem aumentará. Coloque todas as peças a serem contadas na balança.

- 10. Pressione IMPRIMIR <sup>e</sup> para imprimir a contagem resultante. Se a Impressão Automática for ativada, o terminal disparará automaticamente uma saída sob demanda quando determinar uma condição de não movimento. Remova o recipiente da balança e o display mostrará uma contagem de peças equivalente ao peso da tara.
- 12. Se for contar as mesmas peças novamente, coloque um recipiente vazio na balança e pressione TARA para definir a tara para zero líquido. As peças adicionais acrescentadas ao recipiente serão exibidas.Sequência fora de contagem

A aplicação Contagem do IND246 pode ser usada para contar a retirada de um recipiente colocado na balança. Esta função varia, dependendo do modo em uso.

## 4.4.4.3.1. Amostra de tara

- 1. No aviso Tara?, coloque o recipiente inteiro na balança e pressione ENTER ...
- 2. No aviso **Amostra?**, remova a quantidade da amostra do recipiente e pressione ENTER
- 3. O terminal exibirá uma contagem negativa igual à quantidade da amostra.À medida que peças adicionais são removidas, a contagem será atualizada em uma direção negativa.

## 4.4.4.3.2. Peso médio de peça.

- 1. Se estiver na sequência de Amostra-Tara e o display exibir o aviso Peso médio de peça?:
- 2. Insira o peso médio de peça de peça e pressione ENTER ...
- 3. O terminal exibirá uma contagem de peças zero.
- 4. À medida que as peças são removidas, a contagem será atualizada em uma direção negativa.

## 4.4.4.3.3. Amostra-tara

- 1. Coloque as peças de amostra na balança vazia e pressione ENTER .
- 2. No aviso Tara?, coloque o recipiente inteiro na balança e pressione ENTER  $\blacksquare$ .
- 3. O terminal exibirá uma contagem de peças zero.
- 4. À medida que as peças são removidas do recipiente, a contagem será atualizada em uma direção negativa.
- 4.4.4.4. Contagem de um recipiente cheio

Peças em um recipiente inteiro podem ser contadas quando o terminal estiver no modo Amostra-Tara.

- 1. Considere a amostra como normal.
- 2. No aviso Tara?, use o teclado numérico para entrar no valor de tara predefinido do recipiente e pressione ENTER ...
- 3. Coloque o recipiente inteiro na balança. A contagem atualizará para mostrar o número total de peças.Trocar de amostra para modo de entrada de peso médio de peça

A sequência de amostragem normal requer uma amostra para determinar o valor do peso médio de peça. Se o peso médio de peça já for conhecido, ele pode ser inserido diretamente, alterando o modo de entrada a partir da amostra para a entrada de peso médio.

- **D** O ícone de troca de modo ( $\frac{\text{Smpl/Apw}}{\text{Ref } B}$ ) deve ser ativado na configuração (na Aplicação > Contagem > Teclas de menu) para aparecer no Menu do Operador.
- Quando o idioma do display estiver definido para Inglês, o ícone SmplAPw será exibido. Se qualquer outro idioma estiver definido,  $\frac{Ref n}{Ref E}$  será exibido.

Para alterar o modo de entrada de Amostragem para entrada Peso Médio de Peça:

- 1. Quando o display estiver exibindo **Sample?**, pressione a tecla MENU **m** para acessar o menu do operador.
- 2. Selecione a tecla Amostra/Peso médio por peça  $\frac{\text{Smpl}}{\text{Amel}}$  ou  $\frac{\text{Ref n}}{\text{Ref n}}$  e pressione ENTER  $\boxed{2}$ .
- 3. O aviso agora mostra Peso médio de peça? e oferece suporte de entrada direto de um peso médio de peça.

Para alterar o modo de entrada de Peso Médio de Peça para Amostragem:

- 1. Quando o display estiver exibindo **Peso médio de peça?**, pressione a tecla MENU (M) para acessar o menu do operador.
- 2. Selecione a tecla Amostra/Peso médio por peça  $\frac{\text{Smpl}}{\text{Amel}}$  ou  $\frac{\text{Ref n}}{\text{Ref n}}$  e pressione ENTER  $\boxed{2}$ .
- 3. O aviso agora mostrará AMOSTRA? e oferece suporte à amostragem de peças para determinar o peso médio de peça.
- 4.4.4.6. Limpar o ciclo de contagem

4-2 Metrics of the mode of the mode of the mode of the mode of the mode of the mode of the mode of the mode of the mode of the mode of the mode of the mode of the mode of the model of the model of the model of the model Quando o display estiver mostrando o número de peças em uma contagem de peças, o display pode ser apagado para a sequência de aviso pressionando-se a tecla LIMPAR <sup>co</sup> duas vezes. O primeiro pressionamento da tecla LIMPAR <sup>c</sup>limpará o valor da tara e o segundo pressionamento limpará o valor do Peso Médio da Peça e retornará o display para o aviso Tara? ou Amostra?, dependendo da sequência operacional selecionada.

#### 4.4.4.7. Chamada de IDs armazenados

Uma Tabela de IDs pode ser ativada na configuração para armazenar até 99 IDs. Isso é útil se o peso médio de peça da peça sendo contada e o peso da tara forem consistentes. O uso dos valores armazenados elimina o processo de tara e amostragem e mostra imediatamente a contagem de peças.

Cada ID de peça é identificado por um número de ID de um ou dois dígitos, e inclui descrição, peso de tara, peso médio de peça e (se for configurado) um acumulador e contador.

Um registro de tabela de IDs pode ser chamado por um dos dois métodos:

- Se o ID for desconhecido, o registro pode ser encontrado visualizando-se a tabela de IDs.
- Se o ID for conhecido, ele pode ser inserido em uma sequência de Chamadas Rápidas.

4.4.4.7.1. Chamada de Tabela de IDs

Para chamar um registro da Tabela de IDs:

- 1. Pressione MENU (M) para acessar o Menu do Operador.
- 2. Selecione a Tabela de IDs  $\overline{\mathcal{P}}$  e pressione ENTER  $\overline{\mathcal{P}}$ .
- 3. O primeiro registro de ID será exibido, com uma barra de rolagem à direita.
- 4. Use as teclas de navegação PARA CIMA e PARA BAIXO  $\rightarrow$  para se mover pela vista até o registro desejado ser exibido.
	- a. Pressione ENTER **De para selecionar o registro e retornar** à aplicação Contagem.
	- b. Pressione a seta para ESQUERDA si para retornar à aplicação de contagem sem selecionar um registro.

## 4.4.4.7.2. Chamada Rápida de ID

Quando o display estiver no modo de contagem de peças, um ID conhecido pode ser chamado diretamente:

- 1. Use o teclado numérico para inserir o ID. Uma etiqueta de **Dados**: exibirá a linha 1 do display, e o número inserido na linha 2.
- 2. Quando o ID tiver sido inserido, pressione o ID **D** para executar a chamada.
- 3. Se o ID não estiver localizado na Tabela de IDs, será exibida uma mensagem de erro. Limpe a mensagem pressionando ENTER . O display retornará ao modo contagem, usando o valor do peso médio de peça anterior.

## 4.4.5. Formatos de impressão

Quando uma impressão sob demanda é disparada na aplicação Contagem, o terminal busca uma conexão de demanda para uma das portas usando o modelo 9. Se essa conexão existir, o modelo 9 será enviado através da porta selecionada. Se não houver conexão de demanda usando o modelo 9, um erro "Conexão sem demanda" será exibido.

4.4.5.1. Novos campos de impressão

O Modelo 9 contém quatro novos campos de dados relacionados à aplicação Contagem que não estão disponíveis nos outros modelos. Esses novos campos de impressão são:

- Peso médio de peça
- Contagem de peças
- ID de registro (da Tabela de IDs)
- Descrição de registro (da Tabela de IDs)

#### 4.4.5.2. Modelos padrão

A estrutura padrão para o modelo 9 é mostrada na [Figura 4-14.](#page-126-0) Os elementos entre colchetes {…} são campos de dados fornecidos pelo terminal. A [Figura 4-15](#page-126-1) mostra um exemplo impresso do modelo padrão.

{String 1} {Nova linha} {String 2} {Nova linha} {Time} {3 espaços} {3 espaços} {Date} {Nova linha} {Displayed Weight} {Nova linha} {Piece Count} {Nova linha} {Record Description} {Nova linha} {End of template}

#### Figura 4-14: Estrutura padrão do modelo 9

```
Meyer's Hardware 
Zurich, Switzerland 
16:12:45 Feb 17 2012 
   12.20 lb N 
450 PCS 
4M x 12 Screw
```
Figura 4-15: Amostra de impressão, Modelo padrão 9

<span id="page-126-1"></span>Este modelo pode ser editado, como configurado na seção Comunicação do Capítulo 3 deste manual, Configuração > Comunicação > Modelos.

## 4.4.5.3. Formato do relatório

O Relatório de tabelas de IDs pode ser configurado como estreito (40 caracteres) ou largo (80 caracteres) na configuração em Comunicação > Relatórios.

A [Figura 4-16](#page-126-2) detalha a estrutura e o conteúdo do Relatório de tabela de IDs no formato estreito. A [Figura 4-17](#page-127-0) mostra as mesmas informações para o relatório de formato largo.

```
\frac{300}{(200 \text{ N})} (Receipt and Neutrinos the Case in the Case of the Case of the Case of the Case of the Case of the Case of the Case of the Case of the Case of the Case of the Case of the Case of the Case of the Case o
                                -- ID TABELA REPORT -- 
                               12:27:43 15 Feb 2012 
                               01 Blue cups 0.0123 kg
                                 0.00 kg T 12 318 Pcs
                                *************************************** 
                               02 Red cups 0.0357 kg
                                  0.00 kg T 8 285 Pcs
                                *************************************** 
                               03 Green cups 0.03466 kg
                                  0.00 kg T 18 623 Pcs
                                ***************************************
```
<span id="page-126-2"></span>Figura 4-16: Exemplo de relatório de tabela de IDs impressos, formato estreito

```
-- ID TABELA REPORT -- 
12:27:43 15 Oct 2010 
01 Blue cups 0.0123 kg 0.00 kg T 12 318 Pcs
********************************************************************************** 
02 Red cups 0.0357 kg 1.23 kg T 8 285 Pcs 
********************************************************************************** 
03 Green cups 0.03466 kg 12.5 kg T 18 623 Pcs 
**********************************************************************************
```
<span id="page-127-0"></span>Figura 4-17: Exemplo de relatório de tabela de IDs impressos, formato largo

## **4.5.** Medição de peso de pico  $\overline{\uparrow}$   $\overline{\uparrow}$

## 4.5.1. Introdução

A aplicação Medição de Peso de Pico monitora continuamente a mudança no peso e, quando o peso é reduzido repentinamente (como quando um produto testado quebra), ela registra e exibe o peso máximo medido antes da falha. Esta aplicação permite:

- Exibir o valor do peso de pico do ciclo atual.
- Operar em um único modo de ciclo de peso.
- Operar em um modo de ciclo de pesagem múltiplo em que várias transações são gravadas em uma única execução. Os valores de peso máximo, mínimo e médio são gravados em ciclos múltiplos de pesagem da execução de amostras.

Quando a tecla  $\epsilon$  é pressionada a partir do modo de peso básico, a tela Manter Peso de Pico será exibida. O ícone  $\uparrow$  no canto inferior esquerdo indica o modo de aplicação Manter Peso de Pico. Pressionar a tecla  $\epsilon$  novamente retornará o terminal para exibir o modo de pesagem básico.

## 4.5.2. Recursos operacionais

Além das funções fundamentais de pesagem, os seguintes recursos de pesagem básica do terminal IND246 também podem ser usados na aplicação Peso de Pico.

4.5.2.1. ID

O recurso de ID pode ser acessado a partir do modo de pesagem básica ou de dentro da aplicação de Pesagem de Animais (pressionando a tecla ID primeiro). Um único campo de ID é compartilhado entre a pesagem básica e a aplicação.A tecla ID (10) pode ser pressionada a qualquer momento antes ou durante um ciclo para entrar um campo de identificação a ser exibido e/ou impresso. Quando pressionado, o display de aplicação mostrará o aviso ID? com uma caixa de entrada na base do display.

Os dados são inseridos da mesma forma que na funcionalidade básica, e pressionar ENTER aceita a nova entrada de ID e retorna o display à aplicação operacional.

O campo ID é compartilhado entre o modo de pesagem básico e a aplicação Medição de Peso de Pico. Existe apenas um campo de ID.

## 4.5.2.2. E/S discreta

O aplicativo de peso de pico do IND246 oferece suporte a um novo comando de entrada discreta e a duas novas saídas discretas.

A nova entrada é para Peso de Pico Inicial. Essa entrada pode ser disparada apenas quando o aviso Pressionar ENTER para iniciar é exibido para começar o ciclo de peso de pico.

Duas saídas discretas são aceitas: uma para Executando e outra para Ciclo completo. A saída Executando é ativada após a tecla ENTER ser pressionada ou a entrada Peso de Pico de Início ser disparada no início do ciclo de peso de pico. A saída **Executando** é desativada no final do ciclo de peso de pico.

A saída Ciclo completo é desativada no final do ciclo de peso de pico quando um novo peso de pico é determinado e a saída Executando é desativada. Esta saída é desativada quando a tecla é pressionada e a saída Executando é ativada.

## 4.5.3. Configuração

A tecla FUNÇÃO  $\epsilon$  deve ser programada para Peso de Pico na configuração em Aplicação > Tecla de função > Atribuição para essa aplicação operar e acessar as etapas de configuração da aplicação Peso de Pico. Quando a tecla FUNÇÃO for devidamente programada, o ramo Peso de Pico da configuração será exibido como mostrado na [Figura 4-18.](#page-128-0)

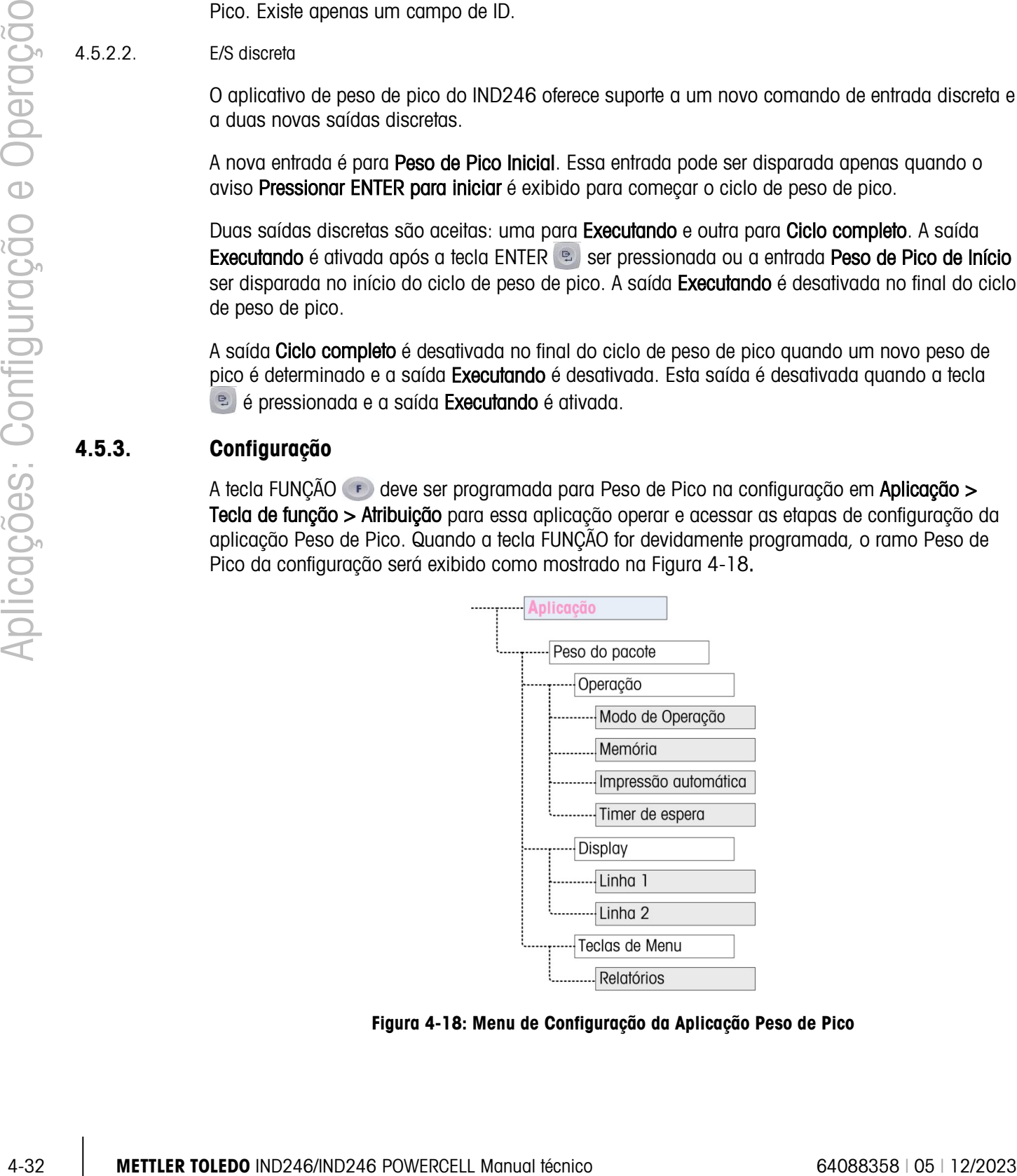

<span id="page-128-0"></span>Figura 4-18: Menu de Configuração da Aplicação Peso de Pico

4.5.3.1. Operação

## 4.5.3.1.1. Modo de Operação

O Modo de Operação pode ser Bruto (o padrão) ou Líquido. Se Bruto for selecionado, um zero semiautomático é automaticamente executado no início do ciclo. Se Líquido for selecionado, uma função de tara é disparada automaticamente no início do ciclo de peso de pico.

## 4.5.3.1.2. Memória

A Memória pode ser Ativada ou Desativada (o padrão). Quando Ativada, o modo de vários ciclos será ativado para armazenar os valores Mínimo, Médio e Máximo na memória. Se estiver Desativada, cada ciclo será independente dos outros ciclos e não haverá comparações entre o ciclo atual e o anterior para ciclos futuros.

## 4.5.3.1.3. Impressão automática

A Impressão Automática pode ser Ativada ou Desativada (o padrão). Esta seleção substitui a configuração básica de Impressão Automática de pesagem configurada em Balança > Reg. ou Imprimir ao operar na aplicação.

## 4.5.3.1.4. Timer de espera

Se Impressão Automática for ativada, este parâmetro será mostrado. O Tempo de Espera determina o número de segundos que o display congela no final do ciclo de pico antes que a impressão automática seja disparada. Valores de 0,0 (sem espera) a 9,9 são possíveis.

- 4.5.3.2. Display
- 4.5.3.2.1. Linha 1

A Linha 1 do display inferior pode ser definida para o display Status (o padrão) ou ID, ou pode ser Desativada.

4.5.3.2.2. Linha 2

Com a memória desativada, a Linha 2 pode ser definida para exibir No. da transação (o padrão), ou pode ser Desativada. Com a memória ativada. Os valores MÉD, MÀX ou MÍN são acrescentados às opções. Se MÉD, MÁX ou MÍN for selecionado, o número do ciclo será exibido.

## 4.5.3.3. Teclas de Menu

O parâmetro do menu Teclas determina se o ícone Relatórios de Pico de Peso estará acessível do Menu do Operador. Por padrão, o acesso do operador para Relatórios está Desativado.

O ícone Relatórios fornece acesso aos valores de memória armazenados MÍN, MÉD e MÁX ao operar no modo de memória.

## 4.5.4. Sequências operacionais

Baseado na operação desejada, cada peso de pico pode ser uma transação separada para determinar o valor de peso de pico de valores de uma amostra ou pico de várias pesagem podem ser registrados e os valores de transações de pico podem ser comparados. As duas sequências a seguir são descritas nesta seção:

• Ciclo único de peso (memória desativada)

• Múltiplos ciclos de peso (memória habilitada)

## 4.5.4.1. Ciclo único de peso

O Ciclo Único de Peso é o modo mais simples da aplicação. Neste modo, cada ciclo de peso de pico está em uma transação separada. Não é executado nenhum cálculo para valores médios ou mínimo/máximo e apenas as impressões de transação são criadas – não há um relatório impresso disponível.

Comece com a balança vazia e o terminal na aplicação Peso de Pico.

- 1. O display exibirá Pressione ENTER para começar.
- 2. Instale a amostra a ser testada nos aparatos de teste.
- 3. Se necessário, um ID de transação pode ser inserido pressionando-se a tecla ID e inserindo os dados de ID na caixa de entrada abaixo. Pressione ENTER a após concluir.
- 4. Pressione ENTER **D** ou dispare a entrada discreta de Iniciar peso de pico para iniciar o ciclo de peso de pico. A saída discreta do Ciclo Completo é desativada.
- 5. Se a operação de modo bruto for selecionada na configuração, o terminal executará uma função zero para estabelecer um ponto de referência zero. Se a operação de modo líquido for selecionada, o terminal aplicará a tara a qualquer peso na balança para zero líquido como ponto de referência.
- 6. A linha 1 no display de peso indicará Executando e a saída discreta Executando será ativada. Quando a pressão é aplicada à amostra, o terminal monitora e exibe o valor do peso resultante.
- 7. Finalmente, a amostra quebra devido à pressão e o peso será drasticamente reduzido. O terminal exibirá o peso mais pesado medido antes da quebra da amostra. Um asterisco (\*) à esquerda do display indica que o peso de pico mostrado não é um peso de balança dinâmico.O status na Linha 1 mudará para Ciclo completo. A saída discreta Executando desativará e a saída discreta Ciclo completo será ativada
- 9. Pressione IMPRIMIR <sup>e</sup> para imprimir o peso resultante. Se Impressão Automática estiver ativada, o terminal dispara automaticamente uma saída sob demanda após o valor Tempo de Espera ser excedido.Múltiplos ciclos de pesos

4-3 Metrics metrics of the microsofology and the microsofology and the microsofology and the microsofology and the microsofology and the microsofology and the microsofology appear of the microsofology and the set of micros O modo Múltiplos Ciclos de Peso está ativo quando a Memória é habilitada na configuração. Neste modo, as estatísticas simples são mantidas em vários ciclos de pesagem de pico. Embora o ciclo de peso de pico ainda seja uma transação separada, são realizados cálculos para definir os valores para o peso de pico médio, o peso de pico mínimo e o peso de pico máximo ao longo de múltiplos ciclos e essas estatísticas são mantidas na memória. Quando estiver no modo de Múltiplos Ciclos de Pesagem, o processo de Peso de Pico é repetido para todas as amostras existentes.

Consulte o procedimento de Ciclo Único de Peso acima para detalhes da operação, etapa por etapa.

A estatística MÁX, MÍN ou MÉD. pode ser selecionada para aparecer na linha 2 do display. Se ativado, o valor da memória será mostrado à direita do número do ciclo. Os valores da estatística na memória são atualizados ao final de cada ciclo, quando o status muda para Ciclo completo.

A estatística dos vários ciclos de pesagem está disponível para ver e imprimir no menu do Operador (consulte a Operação de Memória, [abaixo\)](#page-131-0).

4.5.4.3. Erro de Balança em Movimento

A função de zero ou tara no início do ciclo de Peso de Pico não pode ocorrer se a balança não estiver estável. Quando o ciclo de Peso de Piso for iniciado, o terminal aguardará o tempo programado (3, 10 ou 30 segundos) para estabilidade. Se a balança estabilizar antes do fim do timeout, o ciclo continuará. Se a estabilidade não for atingida dentro desse período de tempo:

- O ciclo é abortado.
- Uma mensagem de erro de estabilidade aparece na linha do sistema.
- A saída Ciclo completo liga novamente.
- O display retornará ao aviso Pressione ENTER para iniciar. e o ciclo deve ser reiniciado.
- 4.5.4.4. Abortando um ciclo de peso de pico

Pressione LIMPAR  $\circ$  durante um ciclo de peso para abortar o ciclo. A saída Executando é desativada, e uma mensagem aparecerá solicitando confirmação para abortar o ciclo.

Com Sim em foco, pressione ENTER para abortar o ciclo. A saída Ciclo completo é ativada, e o display retorna à tela inicial.

**Um ciclo abortado não** é adicionado à memória em uma execução de múltiplos ciclos.

<span id="page-131-0"></span>Para continuar o ciclo sem abortar, pressione a tecla de seta para ESQUERDA ou DIREITA para alterar o foco de Sim para Não, e depois pressione ENTER . A saída Executando é novamente ativada e o display continua a atualizar.

## 4.5.5. Operação de memória

4.5.5.1. Exibir memória

Pressione MENU (M) para exibir o Menu do Operador do modo aplicativo Peso de Pico.

O foco deve estar no ícone RELATÓRIOS  $\Box$ ; portanto, pressione ENTER  $\degree$  para acessar a vista da memória. A tela Memória de Peso de Pico será exibida da seguinte forma na [Figura 4-19.](#page-132-0)

Para retornar ao menu do Operador, pressione a tecla de navegação para ESQUERDA. Pressione a tecla de navegação para ESQUERDA para retornar à página inicial da aplicação.

4.5.5.2. Definição de memória de peso de pico

A [Figura 4-19](#page-132-0) mostra a tela Memória de Peso de Pico. Os campos nesta tela são atualizados ao final de cada ciclo de peso de pico.

| PEAK WEIGHT MEMORY |   |             |  |  |
|--------------------|---|-------------|--|--|
| ID:                |   |             |  |  |
| MIN:               |   | $8.01$ kg*  |  |  |
| AUG:               |   | $11.86$ kg* |  |  |
| MAX:               |   | 16.20 kg*   |  |  |
| # Cycles:          | 7 |             |  |  |
|                    |   |             |  |  |

Figura 4-19: Display de memória de peso de pico

- <span id="page-132-0"></span>• Se um ID tiver sido inserido, ele será mostrado à direita da etiqueta de ID no display. Se o campo ID estiver vazio, os dados à direita estarão em branco. O campo ID é o ID padrão usado na funcionalidade básica do terminal.
- Se o modo Líquido estiver ativo, os campos de peso incluirão uma legenda Líquido.
- O campo MIN é o menor valor de peso de pico na atual execução de múltiplos ciclos. Quando um ciclo de peso de pico for concluído e o novo peso de pico for inferior ao do valor atualmente armazenado, o novo peso de pico mínimo substituirá o valor armazenador anterior.
- 4-32 METTLER TOLEDO INDEPENDENT INSTRUMENT IS A CONSIDERATION CONSIDERATION CONSIDERATION CONSIDERATION CONSIDERATION CONSIDERATION CONSIDERATION CONSIDERATION CONSIDERATION CONSIDERATION CONSIDERATION CONSIDERATION CONSI • O campo MÉD. é média de todos os valores de peso de pico na atual execução de múltiplos ciclos. Quando um novo ciclo de pico for concluído, é feita uma média com os valores anteriores para gerar um novo valor médio. O valor é arredondado para o tamanho do incremento e a casa decimal selecionados.
	- O campo MÁX é o maior valor de peso de pico na atual execução de múltiplos ciclos. Quando um ciclo de peso de pico for concluído e o novo peso de pico for superior ao do valor atualmente armazenado, o novo peso de pico máximo substituirá o valor armazenado anterior.
	- O campo No. de ciclos indica o número de transações que ocorreram desde que a memória foi liberada pela última vez (consulte Limpar memória na página [4-36\)](#page-132-1). Este valor indica o número de transações usadas no cálculo dos valores mostrados no display de Memória de Peso de Pico.

## 4.5.5.3. Memória de Impressão

Com a tela Memória de Peso de Pico exibida, pressione IMPRIMIR **e** para disparar uma saída do relatório. Consulte a seção Formato de Relatório posteriormente nesta seção para detalhes dos Formatos de Impressão.

- A memória não é automaticamente limpa após a impressão; ela deve ser limpa manualmente.
- <span id="page-132-1"></span>É preciso ter uma conexão para Relatórios para imprimir o relatório.

## 4.5.5.4. Limpar memória

- 1. Ao visualizar a tela Memória de peso de pico [\(Figura 4-19\)](#page-132-0), pressionar a tecla LIMPAR dispara uma mensagem de operador solicitando confirmação para limpar a memória.
- 2. Com Sim em foco, pressione ENTER **D** para limpar a memória e retornar o display para a vista da memória em todas as redefinições de valores.
- 3. Para sair sem limpar a memória, pressione a tecla de seta para ESQUERDA ou DIREITA para mover o foco para Não, e pressione ENTER **e** para limpar o pop-up de mensagem e retornar para a vista de relatório.

4. Para retornar ao menu do Operador, pressione a tecla de navegação para ESQUERDA. Pressione a tecla de navegação para ESQUERDA para retornar à página inicial da aplicação.

## 4.5.6. Formatos de impressão

Quando uma impressão sob demanda for disparada na aplicação Peso de Pico, o terminal buscará uma conexão de demanda para uma das portas usando o modelo 7. Se essa conexão existir, o modelo 7 será enviado através da porta selecionada. Se não houver conexão de demanda usando o modelo 7, um erro "Conexão sem demanda" será exibido.

## 4.5.6.1. Novos campos de impressão

O Modelo 7 contém cinco campos de dados relacionados à aplicação Peso de Pico que não estão disponíveis nos outros modelos de impressão. Esses novos campos de dados são:

- No. de ciclos
- Peso médio
- Peso máximo
- Peso mínimo
- Peso de pico

## 4.5.6.2. Modelos padrão

O modelo padrão para o modelo 7 é mostrado na [Figura 4-20.](#page-133-0) Os elementos entre colchetes {…} são campos de dados fornecidos pelo terminal. A [Figura 4-21](#page-133-1) mostra um exemplo do modelo padrão impresso.

> {Print String 1} {Nova linha} {Print String 2} {Nova linha} {Time} {3 espaços} {3 espaços} {Date} {Nova linha} {Transação #} {Nova linha} {ID} {Nova linha} {Peak Weight} {Print string 5} {Nova linha} {End of template}

#### Figura 4-20: Estrutura padrão do modelo 7

<span id="page-133-0"></span>A [Figura 4-21](#page-133-1) mostra um exemplo de uma impressão criada a partir do Modelo 7. Neste caso, as strings incluídas nas primeiras duas linhas do modelo foram personalizadas.

```
Acme Materials Lab 
Upper Arlington, OH 43085<br>16:12 Mar 17 2012
               Mar 17 2012
000025 
#12 Briquette 
    62.15 lb Peak Weight
```
Figura 4-21: Amostra de impressão, Modelo Padrão 7

#### 4.5.6.3. Formato do relatório

O relatório de Múltiplos Ciclos de Peso de Pico é um formato de largura fixa. A seleção na configuração para a largura do relatório como estreito (40 caracteres) ou largo (80 caracteres) não afeta o relatório. As etapas de configuração de Cabeçalho e Rodapé são usadas neste relatório.

A [Figura 4-22](#page-134-0) mostra um exemplo de um relatório impresso.

```
-- PEAK WEIGHT REPORT -- 
                    Jan 16 2012
#12 Brick Cycles: 2<br>MIN: 88.40 lb*
MIN: 88.40 lb*<br>AVG: 102.75 lb*
AVG: 102.75 lb*<br>MAX: 117.10 lb*
         117.10 lb*
```
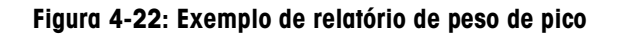

# 4.6. Pesagem de veículo

<span id="page-134-0"></span>Um cartão de memória SD deve ser instalado no terminal para executar a aplicação Pesagem de Veículos.

## 4.6.1. Introdução

A aplicação Pesagem de Veículo do IND246 fornece dois modos de operação para oferecer suporte à Tara Temporária e à Tara Permanente para armazenamento, recuperação e impressão.

Um ícone no canto inferior esquerdo do display indica qual dos dois modos está ativo:

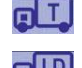

Peso de tara temporária

Peso de tara permanente

 $\frac{3}{46}$ <br>  $\frac{4}{48}$ <br>  $\frac{4}{48}$ <br>  $\frac$ Esses modos podem ser ativados na configuração. Se os modos estiverem ativados, pressionar FUNÇÃO <sup>e</sup> uma vez coloca o terminal no modo de pesagem de Tara Temporária e o ícone de tara temporária será mostrado no canto inferior esquerdo do display. Um segundo pressionamento acessa o peso de Tara Permanente e o ícone de Tara Permanente será mostrado. Depois que o último modo for exibido, o próximo pressionamento da tecla de FUNÇÃO <sup>e</sup> retornará o terminal para o modo de pesagem básico.

A impressão dos pesos do veículo sem o uso do processo de armazenamento/chamada é suportada no modo de pesagem básica. Algumas vezes, ela é chamada de Impressão Rápida e Impressão Transiente, que simplesmente imprime pesos brutos do veículo.

## 4.6.1.1. Peso de tara temporária

A funcionalidade de Tara Temporária é um modo de duas passagens que usa a tabela de IDs temporários para armazenar o peso de uma transação recebida. Se necessário, o terminal pode atribuir automaticamente um ID temporário de dois dígitos. O ID também pode ser atribuído manualmente.

Quando o veículo retorna à balança para transação de saída, o sistema chama o peso previamente armazenado associado ao ID do veículo e o peso líquido do veículo calculado. Quando o tíquete de saída for impresso, o registro de Tara Temporária é apagado da tabela.

4.6.1.2. Peso de tara permanente

Neste modo, o peso de tara conhecido para um veículo é armazenado na tabela de IDs permanentes, tornando possível a pesagem de uma passagem. Quando o veículo inteiro estiver na plataforma de pesagem, o peso de tara armazenado é chamado da memória pela ID e um processo de saída é disparado.

Os novos registros de ID permanente podem ser criados por entrada direta na configuração ou com um peso de tara inicial armazenado de zero. Durante a primeira transação envolvendo este veículo, ele será pesado duas vezes, uma quando vazio e outra quando cheio, e o peso de tara atual determinado e atualizado para o registro.

A tabela de IDs permanentes pode ser configurada para acumular pesos totais para caminhões em uma frota de veículos conhecidos.

## 4.6.2. Recursos operacionais

Além das funções fundamentais de pesagem, os seguintes recursos de pesagem básica do terminal IND246 também podem ser usados na aplicação Pesagem de Veículos.

4.6.2.1. Entrada de ID

Se um valor de ID for inserido no modo de pesagem básica, ele permanecerá disponível para impressão quando estiver na aplicação Veículos. No entanto, na aplicação Veículos, a função ID é usada apenas para recuperar registros da tabela de IDs permanentes ou da tabela de IDs temporárias.

## 4.6.2.2. Correção do sinal líquido

Quando ativados (na configuração em Balanca > Tara > Tipos), a correção do sinal do peso líquido permite que o IND246 seja usado para operações de envio (entrada vazia) e recebimento (entrada carregada) e sempre exibe um peso líquido positivo. Se a correção do sinal de peso líquido estiver desativada em Configuração, qualquer valor de peso armazenado no registro da tara é considerado uma tara, independentemente do peso bruto presente na balança no momento da transação final. Neste caso, se o peso armazenado realmente for o peso bruto, o peso líquido pode ser negativo.

Com a correção do sinal líquido habilitada, se o peso armazenado por maior do que o peso na balança, o terminal tratará o peso maior como peso bruto e o peso menor como peso de tara; portanto, a diferença sempre resultará em um peso líquido positivo.

#### 4.6.2.3. Importação e exportação de tabela de alvos

A Ferramenta de Transferência de Arquivos (FTT) METTLER TOLEDO IND246 é executada em um PC para fazer o intercâmbio de tabelas e arquivos de aplicativo com o terminal IND246. Consulte o Guia de Usuário da Ferramenta de Transferência de Arquivos para obter mais informações.

## 4.6.3. Configuração

A tecla FUNÇÃO deve ser programada para Pesagem Animal na configuração em Aplicação > Tecla de função > Atribuição para essa aplicação operar e acessar as etapas de configuração da aplicação Pesagem de Veículos. Quando a tecla FUNÇÃO for devidamente programada, o ramo Pesagem de Veículos da configuração é exibido como mostrado na [Figura 4-23.](#page-136-0)

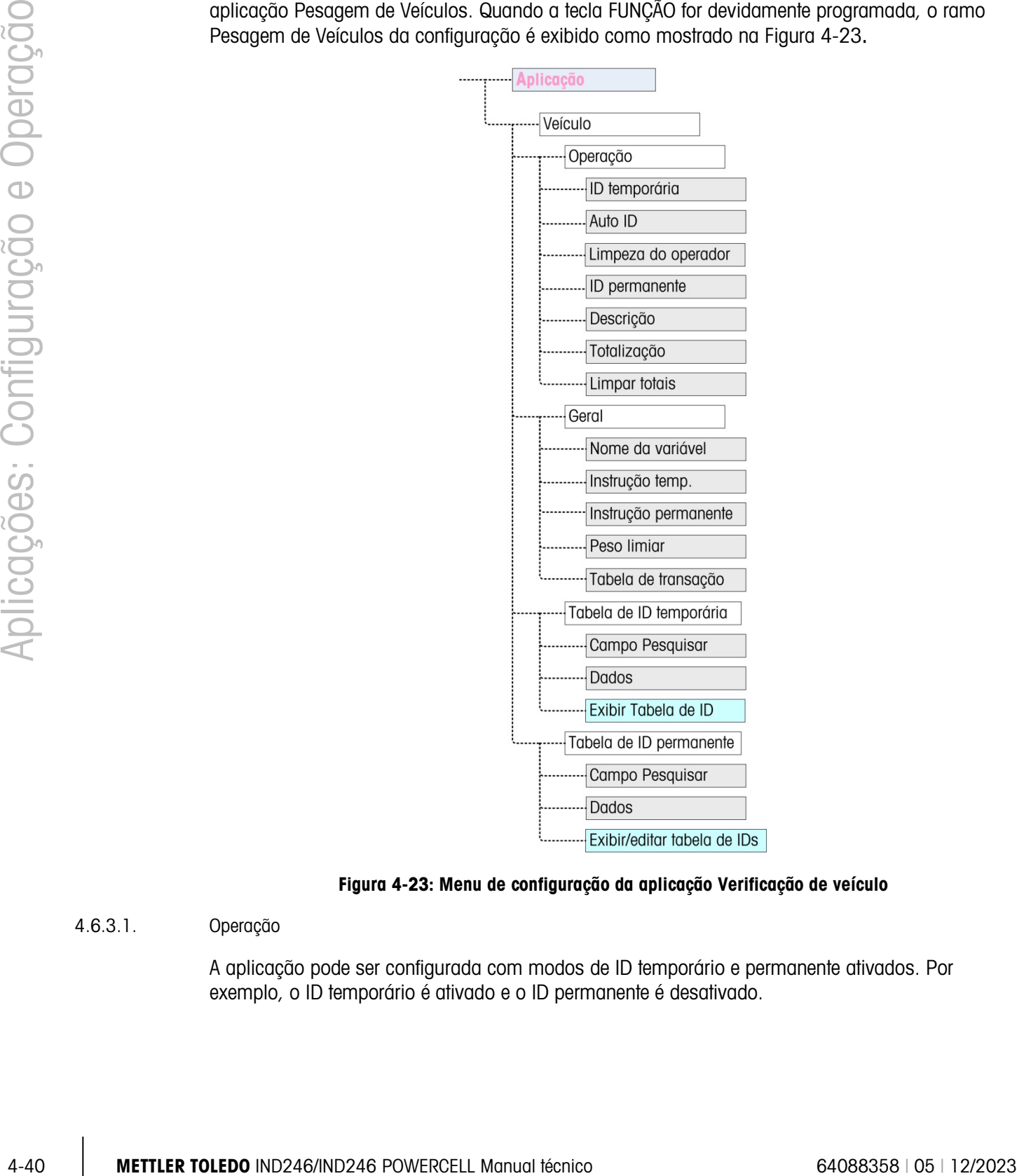

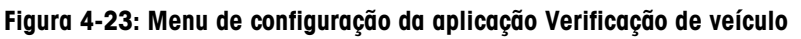

## 4.6.3.1. Operação

<span id="page-136-0"></span>A aplicação pode ser configurada com modos de ID temporário e permanente ativados. Por exemplo, o ID temporário é ativado e o ID permanente é desativado.

4.6.3.1.1. ID temporário

Pode ser Ativada (o padrão) ou Desativada. Quando Ativada, o modo de Tara Temporária será acessível via tecla de FUNÇÃO permitindo que o terminal armazene um valor de peso na tabela de IDs temporários para cada veículo de entrada.

## 4.6.3.1.2. Auto ID

O ID Automático é mostrado apenas se ID temporário estiver Ativado. Esta definição pode ser Ativada ou Desativada (o padrão). Quando ID Automático está Ativado, um ID numérico de dois dígitos será automaticamente atribuído a um veículo de entrada na primeira passagem do ciclo de pesagem.

## 4.6.3.1.3. Limpeza do operador

A Limpeza do Operador é mostrada apenas se ID temporário estiver Ativada. Esta definição pode ser Ativada ou Desativada (o padrão). Quando Limpeza do Operador estiver Ativada, os registros de ID temporário podem ser apagados quando visualizados a partir do Menu do Operador. Se esta etapa estiver Desativada, os registros de ID Temporário só podem ser excluídos a partir da configuração.

## 4.6.3.1.4. ID permanente

Pode ser Ativada ou Desativada (o padrão). Quando Ativado, o modo Tara Permanente será acessível pela tecla FUNÇÃO <sup>e</sup> e o terminal permitirá que valores de tara permanentes sejam inseridos na tabela de IDs Permanentes.

## 4.6.3.1.5. Descrição

A Descrição aparece apenas se o modo ID Permanente estiver Ativado, e pode ser Desativado (o padrão) ou Ativado. Quando ativado, um campo de entrada Descrição está disponível na configuração para cada registro de ID permanente que pode ser impresso no modelo de saída.

#### 4.6.3.1.6. Totalização

A Totalização aparece apenas se o modo ID Permanente estiver Ativado, e pode ser Desativado (o padrão) ou Ativado. Se habilitado, o peso líquido para cada transação de saída de Tara Permanente será adicionado ao valor dos totais do ID Permanente.

## 4.6.3.1.7. Limpar totais

Limpar totais está disponível no modo ID Permanente apenas se a Totalização estiver Ativada. Ele pode ser Automático (o padrão), Manual ou Desativada.

No modo **Automático**, os valores de contagem e total são apagados automaticamente após a impressão de um relatório de Tabela de IDs permanentes. Se Manual estiver selecionado, a tecla LIMPAR co pode ser pressionada após a impressão de um relatório para apagar os valores de contagem e total. Se Desativada for selecionada, os valores de contagem e total de cada registro precisam ser redefinidos individualmente para zeros durante a edição dos registros na configuração interna da vista da tabela de IDs permanentes.

## 4.6.3.2. Geral

## 4.6.3.2.1. Nome da variável

O campo Nome da variável permite a entrada de avisos de 20 caracteres a serem usados no display ao solicitar a entrada do campo de dados variáveis. A mesma variável é usada para os modos operacionais de Tara temporária e Tara permanente. O valor padrão é Var?.

## 4.6.3.2.2. Instrução temporária

Esta etapa determina quando na sequência de entrada/saída de tara temporária, a variável deve ser exibida. Ela pode ser Desativada (o padrão), ou definida para Entrada ou Saída. Se ela não estiver Desativada, o aviso Nome da variável é exibido durante a pesagem de Entrada ou Saída de uma transação de Tara Temporária, e os dados inseridos estão disponíveis para impressão no tíquete resultante.

## 4.6.3.2.3. Instrução temporária

Esta etapa determina se o aviso variável é mostrado em uma sequência de saída da Tara Permanente. Ela pode ser Desativada (o padrão), ou definida para Saída. Se não estiver Saída, o aviso Nome da variável é exibido durante a transação de Tara Permanente, e os dados inseridos estão disponíveis para impressão no tíquete resultante.

## 4.6.3.2.4. Peso limiar

Quando o peso na balança exceder o Peso Limiar, o aviso ID? ou o ID Automático (se ativada) são disparados automaticamente. Um processo de pesagem de entrada ou saída não pode iniciar antes que o peso exceda este valor.

## 4.6.3.2.5. Tabela de transações

46.322 METTLER TOLEDO INTERNACIÓN and comparable contents in the formulation of the second and the second and the second and the second and the second and the second and the second and the second and the second and the se A Tabela de Transações pode ser Ativada ou Desativada (o padrão). Se Ativada, esta tabela registra informações sobre cada transação de até 10.000 transações. Uma mensagem pop-up avisará que a tabela está praticamente cheia depois que 9.500 transações forem registradas. Neste ponto, apenas 500 outras transações podem ser gravadas antes de uma mensagem "Tabela de transações está cheia" ser exibida, e a tabela deve ser exportada e apagada.

## 4.6.3.3. Tabela de IDs temporários

Selecionar o ramo da tabela de ID de Tara Temporária da árvore do menu abre uma tela PESQUISA DE IDS TEMPORÁRIOS. Aqui, os parâmetros de pesquisa (valor de campo e dados) podem ser inseridos para refinar uma pesquisa na tabela inteira. Quando os parâmetros forem definidos,

mova o foco para Iniciar e pressione ENTER <sup>ed</sup> para executar a pesquisa e exibir o primeiro registro de ID temporário. Os registros são listados na ordem em que o terminal os armazena e cada um incluirá ID, Peso, os dados de Variáveis inseridos (se ativados), Hora e Data.

As teclas de seta para CIMA e para BAIXO percorrem os registros, com um registro exibido por tela. Apenas a tecla LIMPAR <sup>c</sup> funciona nesta tela.

## 4.6.3.3.1. Apagar registro ou todos os registros

Para excluir um registro de ID de Tara Temporária exibido atualmente, pressione a tecla LIMPAR . Um aviso de Apagar registro? será exibido com Sim em foco. Para excluir o registro, pressione ENTER . Para manter o registro ou para solicitar a exclusão de todos os registros,

troque o foco para Não com as teclas de seta para ESQUERDA sou DIREITA e pressione a tecla  $ENTER$  .

O display exibirá Apagar todos os registros? com uma seleção de Sim em foco. Para excluir todos os registros, pressione ENTER . Para manter todos os registros, altere o foco para NÃO com as teclas de seta para ESQUERDA  $\leq$  ou DIREITA e pressione a tecla ENTER  $\approx$ .

## 4.6.3.4. Tabela de IDs permanentes

Selecionar o ramo Tabela de IDs de Tara Permanente da árvore de menu abre uma tela PESQUISA DE ID PERMANENTE. Aqui, os parâmetros de pesquisa (valor de campo e dados) podem ser inseridos para refinar uma pesquisa na tabela inteira. Quando os parâmetros forem definidos, mova o foco para Iniciar e pressione ENTER  $\bullet$  para executar a pesquisa e exibir o primeiro registro de Tara Permanente. Os registros são exibidos na ordem em que são inseridos, e dependendo de que recursos sejam ativados, cada um incluirá ID, Descrição, peso de Tara, os dados Variáveis inseridos, e os valores de Contagem e Total.

As teclas de seta para CIMA e para BAIXO percorrem os registros, com um registro exibido por tela. As seguintes teclas são funcionais nesta tela:

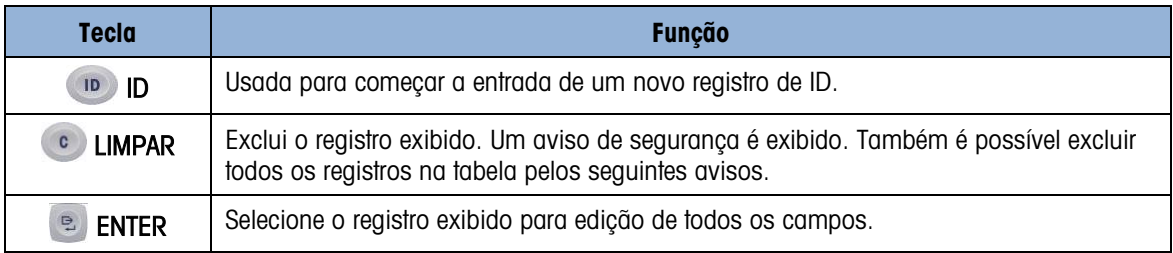

## 4.6.3.4.1. Novo registro

Pressione a tecla ID **D** para começar a criar um registro novo. A tela NOVO ID PERMANENTE permite a entrada de um ID, Descrição\*, peso e unidade de Tara, Variável\*, Contagem\* e Total\*. Os itens marcados com um asterisco \* aparecem apenas se ativados na configuração. Quando o registro for concluído, pressione a tecla de seta ESQUERDA < para sair da tela de entrada.

4.6.3.4.2. Apagar registro ou todos os registros

Para excluir um registro de ID de Tara Permanente exibido atualmente, pressione a tecla LIMPAR . Um aviso de Apagar registro? será exibido com Sim em foco. Para excluir o registro, pressione ENTER <sup>e</sup>. Para manter o registro ou para solicitar a exclusão de todos os registros, troque o foco para Não com as teclas de seta para ESQUERDA <sup>e</sup> ou DIREITA e pressione a tecla ENTER **B**.

O display exibirá Apagar todos os registros? com uma seleção de Sim em foco. Para excluir todos os registros, pressione ENTER . Para manter todos os registros, altere o foco para NÃO com as teclas de seta para ESQUERDA **D** ou DIREITA e pressione a tecla ENTER **D**.

## 4.6.3.4.3. Editar registro

Para editar um registro existente, pressione a tecla ENTER **e** e os campos de dados desse registro serão exibidos. A tela EDITAR ID PERMANENTE permite editar os campos ID, Descrição\*, Peso e unidade de Tara, Variável\*, Contagem\* e Total\*. Os itens marcados com um asterisco \* aparecem apenas se ativados na configuração. Quando a edição do registro for concluída, pressione a tecla de seta ESQUERDA sinar a sair da tela de edição e salvar o registro.

## 4.6.3.4.4. Limpar totais para um registro individual

Se os Totais forem habilitados para a Tabela de IDs Permanentes, eles podem ser limpos em uma das três formas:

- Automaticamente, após um relatório ser impresso.
- Manualmente, pressionando LIMPAR após um relatório ser impresso.
- Manualmente, editando os valores em cada registro na tabela e inserindo valores de 0 nos campos de contador e total.

## 4.6.4. Sequências operacionais

As seguintes seções descrevem os dois modos de operação da aplicação Veículos:

- Tara temporária
- Tara permanente
- 4.6.4.1. Operação de tara temporária

Comece com a balança vazia e o terminal no modo de Tara Temporária da aplicação Pesagem de Veículos. O ícone Tara Temporária **de Europea** exibido no canto inferior esquerdo.

## 4.6.4.1.1. Transação de entrada

- 1. O display mostrará **Adicionar peso> xxxx** (i.e,.superior a xxxx), onde xxxx é o valor limite inserido na configuração.
- 2. Um veículo entra na balança e o peso excede o valor limite.
- 3. Quando uma condição de não movimento for detectada, o display mudará para o aviso de ID?.
- 4-46.44. Universidade and magnitral control of the first permutations, inter positive material control of the CMT<br>
2010 Control of the CMT of the CMT of the CMT of the CMT of the CMT of the CMT of the CMT of the CMT of t 4. O identificador alfanumérico (ID) desse registro a ser armazenado é inserido na caixa de entrada abaixo do aviso. Este ID será usado posteriormente para chamar o peso armazenado. Se o ID automático estivesse habilitado, um ID de dois dígitos seria automaticamente atribuído pelo terminal. Este ID pode ser substituído se desejado. Quando a entrada do ID for concluída, pressione a tecla ENTER ...
	- 5. Se ativado na configuração, o terminal solicitará a entrada de uma variável. Se for solicitado, insira os dados de transação variável usando as teclas alfanuméricas e pressione ENTER quando concluir. A variável é um campo descritivo e imprimível que está relacionado a este veículo específico ou à carga do veículo.
	- 6. As informações de ID, peso e variável para a transação de entrada são agora exibidas para confirmação. Se os dados estiverem incorretos, pressione IMPRIMIR para gerar a transação de entrada. Se qualquer dos dados não for preciso, pressione a tecla LIMPAR <sup>o</sup> para limpar todos os dados e retornar às informações de ID?.
	- 7. O peso do veículo, variável (se inserido), data e hora são agora armazenadas na Tabela de IDs Temporários (pelo ID) e uma impressão de entrada é disparada. A transação de entrada permanece na tela para uma impressão duplicada, se necessário.
- O recurso de impressão duplicada não está disponível se o peso dinâmico na balança desviar do peso de transação impresso em mais de 50 divisões.
- 8. O display retorna ao seu estado inicial após o tíquete duplicado ser impresso ou quando o peso mudar mais de 50 divisões do display.

## 4.6.4.1.2. Transação de saída

- 1. O display mostrará **Adicionar peso> xxxx** (i.e, superior a xxxx), onde xxxx é o valor limite inserido na configuração.
- 2. Um veículo que já foi pesado em uma transação de entrada entra na balança e o peso excede o valor limite.
- 3. Quando uma condição de não movimento é detectada, o display exibirá o aviso de ID?.
- 4. Insira o identificador alfanumérico (ID) deste veículo a partir da transação de entrada. Se o ID automático estiver ativado, um ID de dois dígitos será automaticamente atribuído pelo terminal. Este ID deve ser substituído pelo ID da transação de entrada. O ID também pode ser chamado visualizando-se os registros na Tabela de IDs temporários e pressionando-se ENTER quando o registro desejado for exibido. Quando o ID de entrada estiver completo, pressione ENTER **P.**
- 5. Se as informações variáveis tiverem sido previamente inseridas ou se os dados variáveis forem desativados, siga para a próxima etapa.
- 6. Se ativado na configuração, o terminal solicitará a entrada de uma variável. Se for solicitado, insira os dados de transação variável usando as teclas alfanuméricas e pressione ENTER quando concluir. A variável é um campo descritivo e imprimível que está relacionado a este veículo específico ou à carga do veículo.
- 7. O terminal chama o peso armazenado durante a transação de entrada e o exibe no topo do display como M = xxxxx. O display muda para o modo líquido. Se o a correção de sinal líquido estiver ativada, o peso líquido será positivo mesmo que o peso de entrada seja superior ao peso de saída. Se desativado, o peso líquido pode ser negativo.
- 8. As informações de ID, peso e variável para a transação de saída são agora exibidas para confirmação. Se os dados estiverem incorretos, pressione IMPRIMIR para gerar a transação de saída. Se qualquer dos dados não for preciso, pressione a tecla LIMPAR <sup>c</sup> para limpar todos os dados e retornar às informações de ID?.
- 9. O ID Temporário é apagado da Tabela de IDs Temporários e uma impressão de saída é disparada. Os dados da transação permanecem na tela para uma impressão duplicada, se necessário.
- **D** O recurso de impressão duplicada não está disponível se o peso dinâmico na balança desviar do peso de transação impressa em mais de 50 divisões.
- 10. O display retorna ao seu estado inicial após o tíquete duplicado ser impresso ou quando o peso mudar mais de 50 divisões do display.
- 4.6.4.1.3. Exibindo/Chamando um registro de tara temporária

Em vez de inserir manualmente o ID para a transação de saída, o ID pode ser chamado da Tabela de IDs Temporários.

- 1. Quando o display exibir ID?, pressione a tecla MENU ...
- 2. O foco deve estar no ícone de Tabela de IDs Temporários  $\Box$ . Caso contrário, mova o foco para este ícone.
- 3. Pressione ENTER para ver o primeiro registro na tabela.
- 4. Use as teclas de seta para CIMA e para BAIXO para ver todos os registros na tabela.
- 5. Quando o registro desejado for exibido, pressione a tecla ENTER **De para chamar esse registro.**
- 6. O peso armazenado e a variável (se usada) serão chamados para a tela e o display mostrará o peso líquido resultante.
- 7. Complete a transação pressionando IMPRIMIR .
- 4.6.4.2. Operação de Tara Permanente

Comece com a balança vazia e o terminal no modo de Tara Permanente da aplicação Pesagem de Veículos. O ícone Tara Permanente  $\P$ ID será exibido no canto inferior esquerdo. Neste modo, o peso da tara do veículo foi permanentemente armazenado na Tabela de IDs permanentes para que o veículo passe sobre a balança apenas uma única vez.

## 4.6.4.2.1. Transação de saída

- 1. O display mostrará **Adicionar peso> xxxx** (i.e,.superior a xxxx), onde xxxx é o valor limite inserido na configuração.
- 2. Um veículo entra na balança e o peso excede o valor limite.
- 3. Quando uma condição de não movimento é detectada, o display exibirá o aviso de ID?.
- 4 Metal Detail and the prime to prime the content of the content of the prime technical content of the constraints of the content of the constraints of the constraints of the constraints of the configuracity of the config 4. Insira o identificador alfanumérico (ID) deste veículo. O ID também pode ser chamado visualizando-se os registros na Tabela de IDs Permanentes e pressionando ENTER sol quando o registro desejado é exibido. Quando a entrada do ID for concluída, pressione a tecla ENTER 2
	- 5. Se ativado na configuração, o terminal solicitará a entrada de uma variável. Se for solicitado, insira os dados de transação variável usando as teclas alfanuméricas e pressione ENTER quando concluir. A variável é um campo descritivo e imprimível que está relacionado a este veículo específico ou à carga do veículo.
	- 6. O terminal chamará o peso armazenado da Tabela de Ids Permanentes e o exibirá no topo do display como  $M = xxxxx$ . O display muda para o modo líquido. O peso armazenado deve ser inferior ao peso dinâmico na balança ou um erro Valor de tara superior ao peso dinâmico será exibido.
	- 7. As informações de ID, peso e variável para a transação são agora exibidas para confirmação. Se os dados estiverem incorretos, pressione IMPRIMIR para gerar a transação de saída. Se qualquer dos dados não for preciso, pressione a tecla LIMPAR <sup>c</sup> para limpar todos os dados e retornar às informações de ID?.
	- 8. Uma impressão de saída foi disparada e, se ativada na configuração, o peso líquido será adicionado aos totais do registro de ID permanente. Os dados da transação permanecem na tela para uma impressão duplicada, se necessário.
- O recurso de impressão duplicada não está disponível se o peso dinâmico na balança desviar do peso de transação impresso em mais de 50 divisões.
- 9. O display retorna ao seu estado inicial após o tíquete duplicado ser impresso ou quando o peso mudar mais de 50 divisões do display.

## 4.6.4.2.2. Transação de entrada (tara armazenada de 00)

Uma transação de entrada para uma Tara Permanente só é possível se o registro original do ID tiver sido criado na configuração de um valor de tara de "00". Neste caso, o veículo deve inicialmente passar pela balança duas vezes para que o peso de tara verdadeiro possa ser armazenado na tabela.

- 1. O display mostrará **Adicionar peso> xxxx** (i.e, superior a xxxx), onde xxxx é o valor limite inserido na configuração.
- 2. Um veículo com um peso de tara previamente armazenado de "00" entra na balança e o peso excede o valor limite.
- 3. Quando uma condição de não movimento for detectada, o display exibirá o aviso de ID?.
- 4. Insira o identificador alfanumérico (ID) deste veículo. O ID também pode ser chamado visualizando-se os registros na Tabela de IDs Permanentes e pressionando-se ENTER quando o registro desejado for exibido. Quando a entrada do ID for concluída, pressione a tecla ENTER
- 5. As informações de ID, peso e variável para a transação de entrada são agora exibidas para confirmação. Se os dados estiverem incorretos, pressione IMPRIMIR para gerar a transação de entrada. Se qualquer dos dados não for preciso, pressione a tecla LIMPAR <sup>c</sup>o para limpar todos os dados e retornar às informações de ID?.
- 6. O peso real do veículo agora substitui o valor original "00" na Tabela de IDs Permanentes e uma impressão de entrada foi acionada. A transação de entrada permanece na tela para uma impressão duplicada, se necessário.
	- O recurso de impressão duplicada não está disponível se o peso dinâmico na balança desviar do peso de transação impresso em mais de 50 divisões.
- 7. O display retorna ao seu estado inicial após o tíquete duplicado ser impresso ou quando o peso mudar mais de 50 divisões do display.
- 8. Quando este ID for processado pela segunda vez, se o peso armazenado inicialmente for o peso bruto,ele será substituído pelo valor de tara inferior. Depois disso, as transações de saída podem ser executadas repetidamente em um processo de uma única passagem.
- 4.6.4.2.3. Exibindo/Chamando um registro de tara permanente Em vez de inserir manualmente o ID para a transação de saída, o ID pode ser chamado da Tabela de IDs Permanentes.
	- 1. Quando o display exibir ID?, pressione a tecla MENU ...
- 2. O foco deve estar no ícone de Tabela de IDs Permanentes d**ID**. Caso contrário, mova o foco para este ícone.
- 3. Pressione ENTER para ver o primeiro registro na tabela.
- 4. Use as teclas de seta para CIMA e para BAIXO para ver todos os registros na tabela.
- 5. Quando o registro desejado for exibido, pressione a tecla ENTER **De para chamar esse registro.**
- 6. O peso armazenado e a variável (se usada) serão chamados para a tela e o display mostrará o peso líquido resultante.
- 7. Complete a transação pressionando IMPRIMIR **e.**
- 4.6.4.3. Limites de memória da tabela

Cada uma das tabelas do IND246 tem uma capacidade limitada:

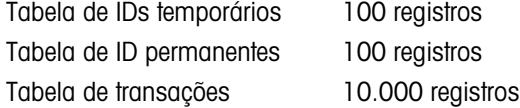

4.6.4.3.1. Tabelas de IDs temporários e permanentes

4. Use as tecks de sets proof bMA e porti BMX) para ver brasis de sets presidents and técnico configuracion e de la president de la president de la president de la president de la president de la president de la president Quando as tabelas de IDs temporários e permanentes estiverem cheias, uma tentativa de adicionar um novo registro exibirá uma mensagem – Não é possível salvar registro. A tabela está cheia – para exibir. Depois de essa mensagem ser reconhecida pelo pressionamento de . o operador deve acessar a tabela ( $\blacksquare$ ), e  $\blacksquare$  ou  $\blacksquare$ ) e apague os registros desnecessários.

#### 4.6.4.3.2. Tabela de transações

Quando 3.900 transações foram gravadas, será exibida uma mensagem pop-up: Tabela de **transações quase cheia**. Depois que essa mensagem for reconhecida pressionando  $\mathbb{R}$ , a tabela deve ser exportada como um arquivo .csv e a tabela deve ser apagada. Essas funções somente podem ser executadas por um usuário com acesso à Configuração.

Não exclua registros de um arquivo .csv. Fazer isso provocará um erro quando a tabela for regravada no terminal.

#### 4.6.4.4. Impressão Rápida

Podem ser realizadas pesagens de veículo que não fazem parte da operação normal da balança de caminhões e não devem ser incluídas nas datas da tabela de IDs e nos registros de transações. Para esses fins, o IND246 simplifica a impressão de um tíquete mostrando o peso bruto de um veículo na balança.

Para usar a Impressão Rápida:

- 1. Pressione a tecla FUNÇÃO <sup>e</sup> uma única vez (ou duas, se os modos de ID temporário e permanente forem ativados) para retornar ao modo de pesagem básica.
- 2. Se uma string de IDs for incluída na transação, pressione a tecla de ID (10), use o teclado alfanumérico para inserir a string e pressione ENTER ...
- 3. Pressione IMPRIMIR **E.**
- 4. Uma saída sob demanda será disparada com o formato de modelo selecionado.
- 5. Para retornar à aplicação Veículo, pressione a tecla FUNÇÃO ...

#### 4.6.5. Formatos de impressão

Quando uma impressão sob demanda for disparada na aplicação Pesagem de Veículo, o terminal buscará uma conexão de demanda para uma das portas, usando os modelos 4 e 5. Se essa conexão existir, o modelo 4 (entrada) ou o modelo 5 (saída) serão enviados através da porta selecionada. Se não houver conexão de demanda usando o modelo 4 e 5, um erro "Conexão sem demanda" será exibido.

#### 4.6.5.1. Novos campos de impressão

Os Modelos 4 e 5 contêm nove campos de dados relacionados à aplicação Peso de Veículo que não estão disponíveis nos outros modelos de impressão. Esses novos campos de dados são:

- 
- Hora de transação ID do veículo
- 
- 
- Descrição de veículo
- Data da transação Peso bruto do veículo
	-
	- Tipo de transação Peso líquido de veículo
	- Variável Tara de veículo

#### 4.6.5.2. Modelos padrão

O formato padrão para o modelo 4 é mostrado na [Figura 4-24.](#page-145-0) Os elementos entre colchetes {…} são campos de dados fornecidos pelo terminal.

> {String 1} {Nova linha} {String 2} { Nova linha } {String 3} { Nova linha } {Hora de transação} {3 espaços} {Data da transação} {Nova linha} {Transação #} {10 espaços} {Tipo de transação} {Nova linha} {Veículo ID} { Nova linha } {Variável } { Nova linha } {Veículo bruto} { Nova linha } {Fim do modelo}

#### <span id="page-145-0"></span>Figura 4-24: Estrutura padrão do modelo 4 - entrada

A [Figura 4-25](#page-146-0) mostra um exemplo de saída de impressão de modelo de entrada, com as strings personalizadas.

```
Jones Inc. Recycle Center 
Upper Arlington, OH 43085 
   -- INBOUND -- 
15:24:33 May 17 2010 
0000018 Temporary 
ID: BMR-4399
Copper Pipe 
   24360 lb
```
#### Figura 4-25: Amostra de impressão, Modelo padrão 4

<span id="page-146-0"></span>A [Figura 4-26](#page-146-1) e a [Figura 4-27](#page-146-2) mostram a estrutura e a saída impressa, respectivamente, do modelo de saída 5.

4-50 METTLER TOLEDO IND246/IND246 POWERCELL Manual técnico 640883 **Aposto 44**<br>
4-50 METTLER TOLEDO IND246/IND246<br>
4-50 METTLER TOLEDO IND246/IND246<br>
4-50 METTLER TO USED TO THE CONFIGURATION CONFIGURATION CONFIGURATION {String 1} {Nova linha} {String 4} {Nova linha} {Hora de transação} {3 espaços} {Data da transação } {Nova linha} {Transação #} {10 espaços} {Tipo de transação } {Nova linha} {Veículo ID} {Nova linha} {Descrição do veículo } {Nova linha} {Variável } {Nova linha} {Veículo bruto} {Nova linha} {Veículo tara} {Nova linha} {Veículo líquido} {Nova linha} {Fim do modelo}

#### Figura 4-26: Estrutura padrão do modelo 5 - saída

<span id="page-146-1"></span>No campo {Tara de veículo}, PT indica que um valor de tara armazenado foi usado. Se o valor da tara for o peso de balança dinâmico, a etiqueta será T.

```
Jones Inc. Recycle Center 
    -- OUTBOUND -- 
16:12:45 May 17 2010 
000194 Permanent 
ID: BMR-4399
Beckman Trucking 
Copper Pipe 
    39.698,40 kg 
    24360 lb T 
    63160 lb N
```
#### Figura 4-27: Amostra de impressão, Modelo padrão 5

#### 4.6.5.3. Formato do relatório

<span id="page-146-2"></span>A tabela de ID de Taras Temporárias e a Tabela de IDs de Taras Permanentes podem ser configuradas como estreitas (40 caracteres) ou largas (80 caracteres) na configuração em Comunicação > Relatórios. Os exemplos mostrados aqui incluem uma linha de cabeçalho, separadores de asteriscos e três linhas de rodapé.

4.6.5.3.1. Relatório de ID Temporário

A [Figura 4-28](#page-147-0) detalha a estrutura e o conteúdo do Relatório de IDs Permanentes no formato estreito. A [Figura 4-29](#page-147-1) mostra as mesmas informações para o relatório de formato largo.

```
-- TEMPORARY ID REPORT -- 
12:27:43 16 Feb 2012 
ABC-1234 
  18460 lb 9:24:16 16 Feb 2012 
Copper Pipe 
**************************************** 
XYZ-2468 
  14800 lb 9:28:41 16 Feb 2012 
Copper Wire 
**************************************** 
FGH-1357 
  15220 lb 10:09:32 15 Feb 2012 
Stainless Steel 
****************************************
```
Figura 4-28: Exemplo de relatório de ID temporário, formato estreito

```
-- TEMPORARY ID REPORT -- 
12:29:31 16 Feb 2012 
ABC-1234 18460 lb 9:24:16 16 Feb 2012 Copper Pipe 
************************************************************************** 
XYZ-2468 14800 lb 9:28:41 16 Feb 2012 Copper Wire 
************************************************************************** 
FGH-1357 15220 lb 10:09:32 15 Feb 2012 Stainless Steel 
**************************************************************************
```
#### Figura 4-29: Exemplo de relatório de IDs temporários, formato largo

4.6.5.3.2. Relatório de IDs Permanentes

<span id="page-147-1"></span>A [Figura 4-30](#page-148-0) detalha a estrutura e o conteúdo do Relatório de IDs Permanentes no formato estreito. A [Figura 4-31](#page-148-1) mostra as mesmas informações para o relatório de formato largo.

```
-- PERMANENT ID REPORT -- 
12:34:55 16 Feb 2012 
BRM-3885 
Robert Ledo Inc. Red 567<br>18460 lb n: 7 Total: 102640
   18460 lb n: 7
Copper Pipe 
**************************************** 
JFB-4850 
Sam's Hauling Black 12<br>14800 lb n: 32
                        Total: 293820
Copper Wire 
**************************************** 
BJA-5896 
APEX Trucking Grn 877 
   21080 lb n: 49 Total: 649980 
Stainless Steel<br>*****************
                      ****************************************
```
<span id="page-148-0"></span>Figura 4-30: Exemplo de relatório de IDs permanentes, formato estreito

4-52 METTLER TOLEDO IND246/HP/2424 POWERCELL Manual técnico<br>
4-52 METTLER TOLEDO IND246/HP/244 POWERCELL Manual técnico<br>
4-52 | 12/2023 April 112/2023 Applicação e Operação e Operação e Operação e Operação e Operação e Op -- PERMANENT ID REPORT -- 12:36:16 16 Feb 2012 BRM-3885 Shaik Inc. Red 567 18460 lb<br>n: 7 Total: 102640 Copper Pipe Total: 102640 Copper Pipe \*\*\*\*\*\*\*\*\*\*\*\*\*\*\*\*\*\*\*\*\*\*\*\*\*\*\*\*\*\*\*\*\*\*\*\*\*\*\*\*\*\*\*\*\*\*\*\*\*\*\*\*\*\*\*\*\*\*\*\*\*\*\*\*\*\*\*\*\*\*\*\*\*\*\* Iqbal's Hauling n: 32 Total: 293820 Copper Wire \*\*\*\*\*\*\*\*\*\*\*\*\*\*\*\*\*\*\*\*\*\*\*\*\*\*\*\*\*\*\*\*\*\*\*\*\*\*\*\*\*\*\*\*\*\*\*\*\*\*\*\*\*\*\*\*\*\*\*\*\*\*\*\*\*\*\*\*\*\*\*\*\*\*\* BJA-5896 APEX Trucking<br>n: 49 Total: 649980 S Total: 649980 Stainless Steel \*\*\*\*\*\*\*\*\*\*\*\*\*\*\*\*\*\*\*\*\*\*\*\*\*\*\*\*\*\*\*\*\*\*\*\*\*\*\*\*\*\*\*\*\*\*\*\*\*\*\*\*\*\*\*\*\*\*\*\*\*\*\*\*\*\*\*\*\*\*\*\*\*\*\*

<span id="page-148-1"></span>Figura 4-31: Exemplo de relatório de IDs permanentes, formato largo

# 5 Serviço e manutenção

O terminal IND246 foi projetado para proporcionar muitos anos de operação confiável. No entanto, a METTLER TOLEDO recomenda que, como qualquer equipamento de medição industrial, o terminal e o sistema de balança conectado sejam submetidos a uma manutenção periódica. Em tempo hábil, a manutenção e calibração especificadas em fábrica e realizadas por um técnico de manutenção autorizado da METTLER TOLEDO garantirão e documentarão precisão e desempenho confiáveis em conformidade com as especificações.

### 5.1. Limpeza e manutenção

Limpe o teclado do terminal e cubra com um pano limpo e macio umedecido com um limpador de vidros suave. Não utilize nenhum tipo de solvente industrial, tais como tolueno ou isopropanol (IPA), que possa danificar o acabamento do terminal. Não borrife produtos de limpeza diretamente no terminal.

Recomendamos que as inspeções regulares de manutenção e calibração sejam feitas por um técnico de serviço qualificado. O terminal IND246 é um instrumento resistente; no entanto, o painel frontal é uma cobertura relativamente fina sobre teclas eletrônicas sensíveis e um display iluminado. Deve-se tomar cuidado para que essa superfície não seja perfurada e que o instrumento não fique sujeito a vibração ou impacto. Caso o painel frontal seja perfurado, tome as providências cabíveis para evitar que poeira e umidade entrem na unidade até o terminal poder ser substituído.

### 5.2. Manutenção

Apenas pessoal qualificado deve realizar a instalação, programação e serviço. Entre em contato com um representante local autorizado da METTLER TOLEDO para assistência.

A METTLER TOLEDO recomenda manutenção preventiva periódica no terminal e no sistema de balanças para garantir a confiabilidade e maximizar a vida útil do serviço. Todos os sistemas de medição devem ser calibrados e certificados periodicamente conforme necessário para atender aos requisitos de produção, indústria e regulamentações. Podemos ajudar a manter o tempo de operação, a conformidade e uma documentação de sistema de qualidade com serviços de manutenção e calibração periódicos. Entre em contato com a empresa de manutenção autorizada da METTLER TOLEDO para discutir os seus requisitos.

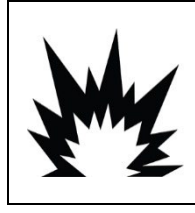

### $\hat{\mathbb{A}}$  advertência

PERMITA QUE APENAS PESSOAL QUALIFICADO FAÇA REPAROS NO TERMINAL. TENHA CUIDADO AO FAZER VERIFICAÇÕES, TESTES E AJUSTES COM O TERMINAL LIGADO. SE ESTAS PRECAUÇÕES NÃO FOREM SEGUIDAS, PODEM OCORRER LESÕES CORPORAIS E/OU DANOS MATERIAIS.

## 5.3. Operação da Bateria

### AVISO

AS BATERIAS NIMH SÃO LENTAMENTE DESCARREGADAS QUANDO NÃO SÃO UTILIZADAS (POR EXEMPLO, QUANDO ARMAZENADAS PARA USO FUTURO). OS TERMINAIS OPERADOS POR BATERIA E OS PACOTES DE BATERIA NIMH SOBRESSALENTES EM ESTOQUE DEVEM SER TOTALMENTE CARREGADOS A CADA TRÊS MESES PARA EVITAR DANOS PERMANENTES À BATERIA.

<span id="page-150-0"></span>O tempo que o IND246 operará com uma bateria totalmente carregada depende do número de células de carga conectadas e das opções instaladas no terminal IND246. Alimentar várias células de carga e usar a backlight reduzirá bastante o tempo de operação da bateria. A [Tabela 5-1](#page-150-0) lista o tempo operacional médio esperado fornecido por um novo pacote de bateria do IND246, baseado no uso de backlight e no número de células de carga e opções.

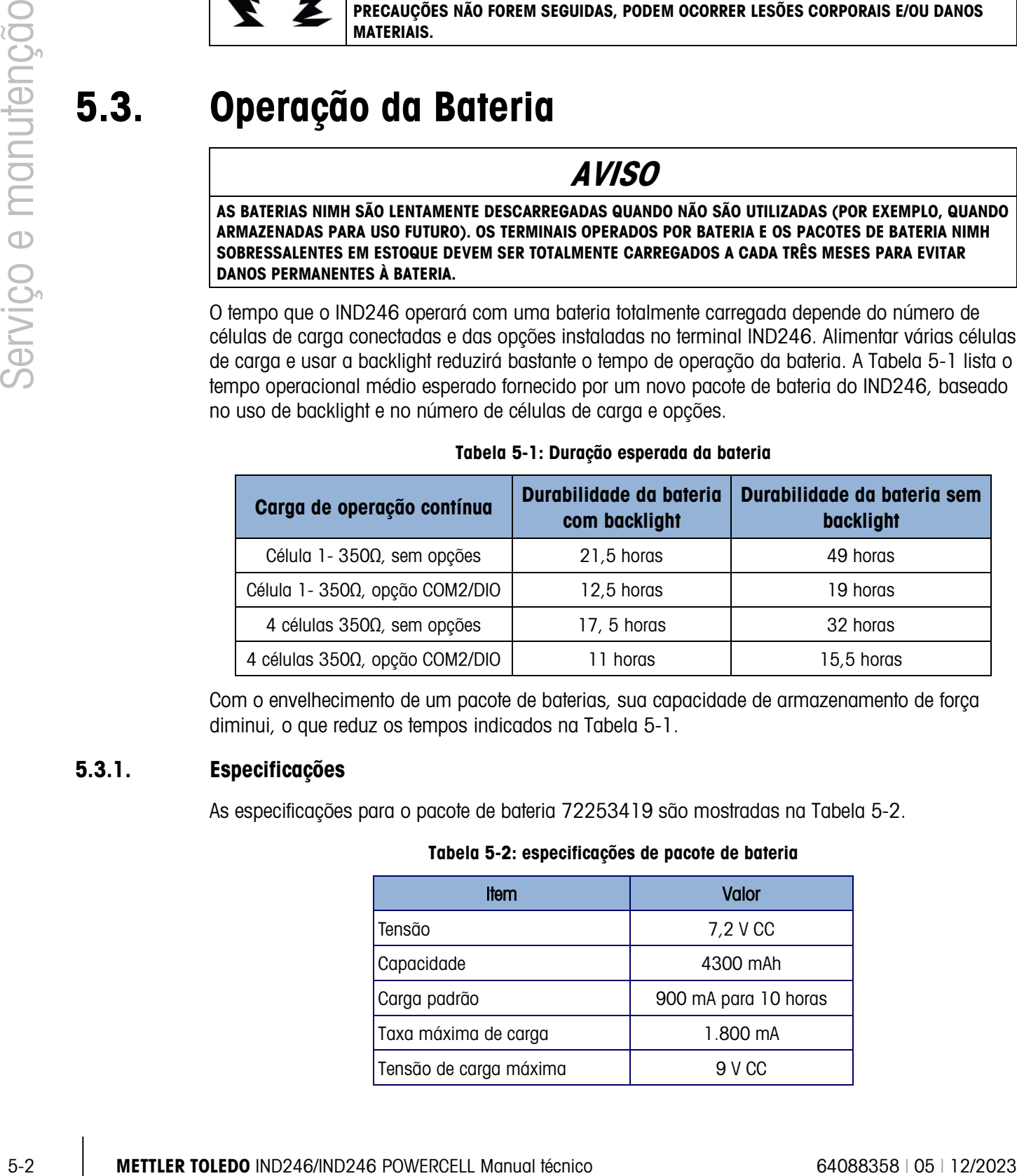

#### Tabela 5-1: Duração esperada da bateria

Com o envelhecimento de um pacote de baterias, sua capacidade de armazenamento de força diminui, o que reduz os tempos indicados na [Tabela 5-1.](#page-150-0)

4 células 350Ω, opção COM2/DIO | 11 horas 15,5 horas 15,5 horas

### 5.3.1. Especificações

<span id="page-150-1"></span>As especificações para o pacote de bateria 72253419 são mostradas na [Tabela 5-2.](#page-150-1)

#### Tabela 5-2: especificações de pacote de bateria

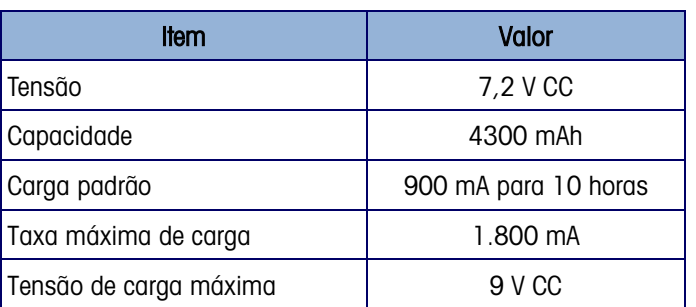

Para desempenho ótimo da bateria, opere o IND246 com bateria interna em uma temperatura ambiente na faixa de 10°C a 30°C (50°F a 86°F). Isso se aplica tanto à descarga como à carga da bateria.

#### 5.3.2. Ícone de status da bateria

<span id="page-151-0"></span>O terminal IND246 fornece um ícone de status de bateria no canto esquerdo superior do display para indicar a energia restante no pacote de bateria NiMH. A [Tabela 5-3](#page-151-0) indica o que cada ícone significa.

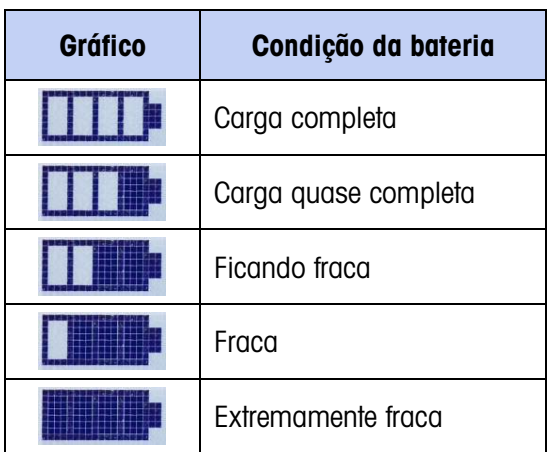

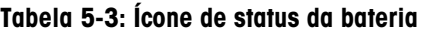

### AVISO

AS BATERIAS NIMH SÃO LENTAMENTE DESCARREGADAS QUANDO NÃO SÃO UTILIZADAS (POR EXEMPLO, QUANDO ARMAZENADAS PARA USO FUTURO). OS TERMINAIS OPERADOS POR BATERIA E OS PACOTES DE BATERIA NIMH SOBRESSALENTES EM ESTOQUE DEVEM SER TOTALMENTE CARREGADOS A CADA TRÊS MESES PARA EVITAR DANOS PERMANENTES À BATERIA.

Quando a bateria restante atinge o limite "extremamente fraca", uma mensagem de advertência aparecerá na linha superior do display, indicando que a bateria está ficando fraca. A mesma mensagem de advertência aparecerá a cada vez que o terminal for LIGADO. Se a bateria não for carregada e a tensão da bateria ficar ainda mais fraca uma segunda mensagem de advertência, "Urgente," aparecerá e o terminal desligará após cerca de um minuto para evitar danos à bateria. Para operação contínua, a bateria deve ser recarregada ou uma bateria totalmente carregada deve ser instalada.

#### 5.3.3. Acessando o pacote de baterias

O pacote de baterias 72253419 não pode ser carregado dentro do terminal IND246. O pacote de bateria deve ser removido do terminal e carregado usando o carregador externo de baterias 72253420.

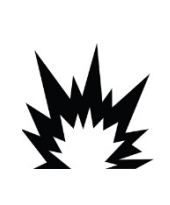

**ATENÇÃO** A BATERIA USADA NESTE DISPOSITIVO PODE APRESENTAR UM RISCO DE QUEIMADURA POR FOGO OU PRODUTO QUÍMICO SE FOR TRATADA DE FORMA INADEQUADA. NÃO APERTE, DESMONTE, AQUEÇA ACIMA DE 60°C OU INCINERE. TROQUE A BATERIA POR 72253419 APENAS. O USO DE OUTRA BATERIA PODE APRESENTAR UM RISCO DE QUEIMADURA, INCÊNDIO OU EXPLOSÃO.

5.3.3.1. Para remover o pacote de baterias:

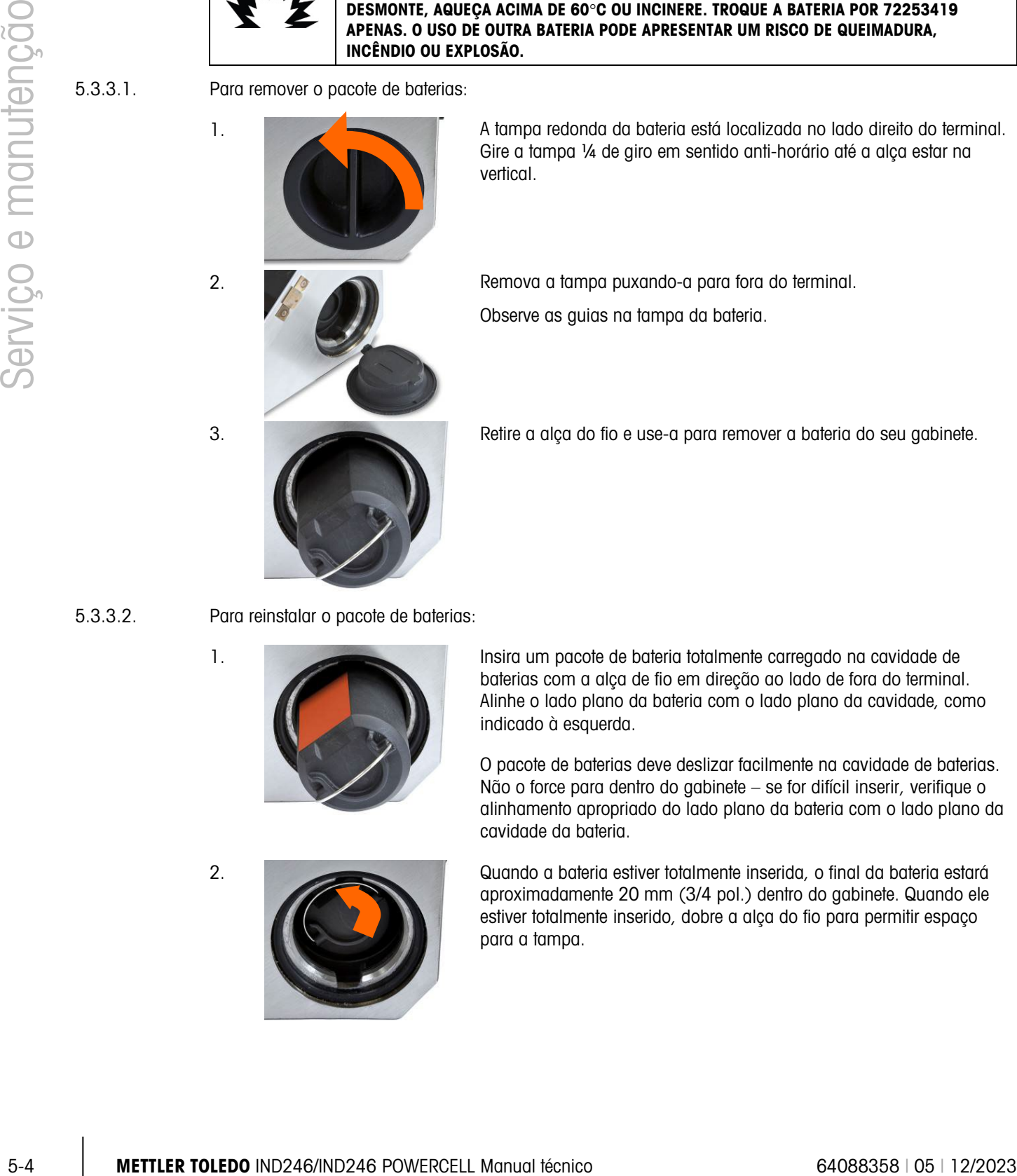

1. A tampa redonda da bateria está localizada no lado direito do terminal. Gire a tampa ¼ de giro em sentido anti-horário até a alça estar na vertical.

2. **Remova a tampa puxando-a para fora do terminal.** 

Observe as guias na tampa da bateria.

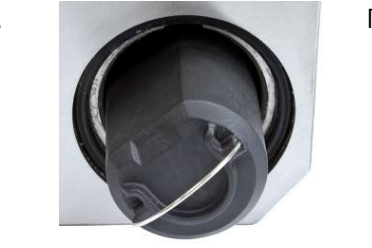

3. Retire a alça do fio e use-a para remover a bateria do seu gabinete.

5.3.3.2. Para reinstalar o pacote de baterias:

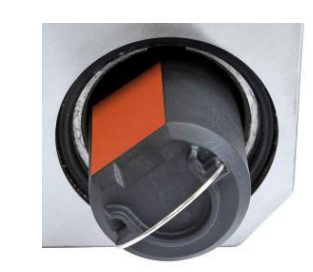

1. Insira um pacote de bateria totalmente carregado na cavidade de baterias com a alça de fio em direção ao lado de fora do terminal. Alinhe o lado plano da bateria com o lado plano da cavidade, como indicado à esquerda.

> O pacote de baterias deve deslizar facilmente na cavidade de baterias. Não o force para dentro do gabinete – se for difícil inserir, verifique o alinhamento apropriado do lado plano da bateria com o lado plano da cavidade da bateria.

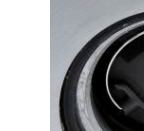

2. Quando a bateria estiver totalmente inserida, o final da bateria estará aproximadamente 20 mm (3/4 pol.) dentro do gabinete. Quando ele estiver totalmente inserido, dobre a alça do fio para permitir espaço para a tampa.

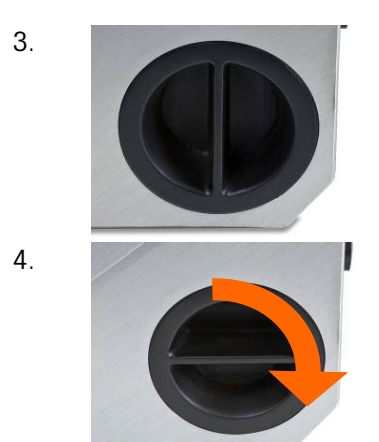

3. Instale a tampa da bateria alinhando suas guias com os slots dentro da cavidade da bateria – a alça será vertical. Quando ela for totalmente inserida, a tampa poderá ser alinhada com a parte externa do terminal.

4. Gire a tampa ¼ de giro em sentido horário até a alça estar na horizontal. A tampa também está travada no lugar.

Observação:Para manter a classificação IP66 do terminal, certifique-se de que a tampa da bateria esteja totalmente fechada e a alça esteja na horizontal. Se a tampa da bateria não estiver totalmente apertada, poeira e líquido podem entrar no gabinete do terminal e provocar danos.

#### 5.3.4. Trocando o pacote de baterias

AVISO

AS BATERIAS NIMH SÃO LENTAMENTE DESCARREGADAS QUANDO NÃO SÃO UTILIZADAS (POR EXEMPLO, QUANDO ARMAZENADAS PARA USO FUTURO). OS TERMINAIS OPERADOS POR BATERIA E OS PACOTES DE BATERIA NIMH SOBRESSALENTES EM ESTOQUE DEVEM SER TOTALMENTE CARREGADOS A CADA TRÊS MESES PARA EVITAR DANOS PERMANENTES À BATERIA.

O pacote de bateria NiMH do 72253419 deve ser carregado apenas usando o carregador de baterias METTLER TOLEDO 72253420. Esse carregador foi projetado especificamente para o pacote de baterias do IND246. O carregador pode ser posicionado em uma superfície nivelada ou montada em uma superfície vertical como mostrado na [Figura 5-1.](#page-154-0) Instale o carregador na orientação mais adequado para a aplicação. Permite espaço suficiente na base do carregador para se conectar ao cabo desconectável.

O carregador de bateria recarregará automaticamente o pacote de baterias em aproximadamente 10 horas. Depois de ser totalmente carregada, a bateria pode ser deixada no carregador sem ser danificada.

#### Carregador em superfície plana Carregador montado verticalmente

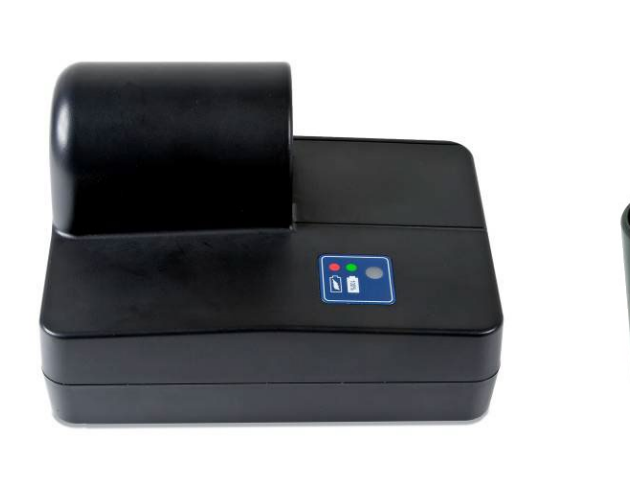

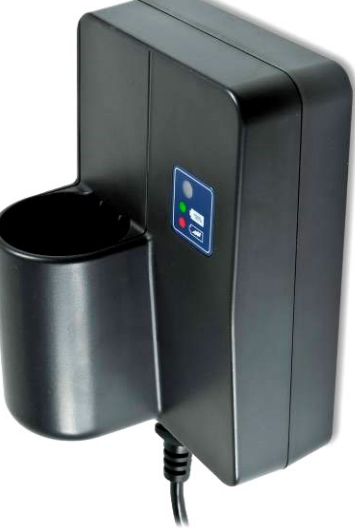

<span id="page-154-0"></span>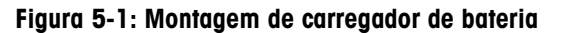

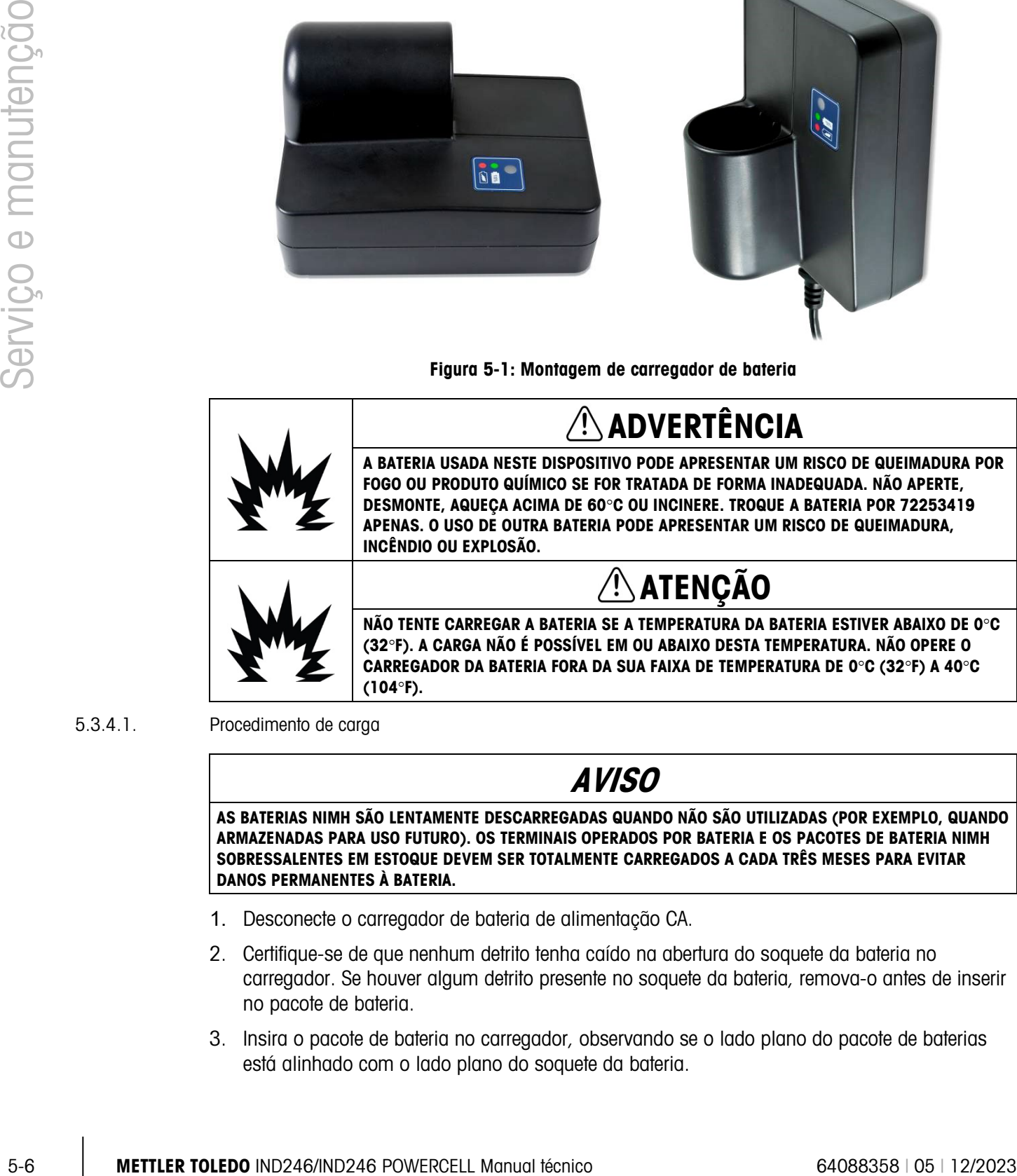

5.3.4.1. Procedimento de carga

### AVISO

AS BATERIAS NIMH SÃO LENTAMENTE DESCARREGADAS QUANDO NÃO SÃO UTILIZADAS (POR EXEMPLO, QUANDO ARMAZENADAS PARA USO FUTURO). OS TERMINAIS OPERADOS POR BATERIA E OS PACOTES DE BATERIA NIMH SOBRESSALENTES EM ESTOQUE DEVEM SER TOTALMENTE CARREGADOS A CADA TRÊS MESES PARA EVITAR DANOS PERMANENTES À BATERIA.

- 1. Desconecte o carregador de bateria de alimentação CA.
- 2. Certifique-se de que nenhum detrito tenha caído na abertura do soquete da bateria no carregador. Se houver algum detrito presente no soquete da bateria, remova-o antes de inserir no pacote de bateria.
- 3. Insira o pacote de bateria no carregador, observando se o lado plano do pacote de baterias está alinhado com o lado plano do soquete da bateria.

4. Não force o pacote de baterias no carregador. Ele deve entrar facilmente no soquete.Quando estiver totalmente inserido, cerca de 2/3 da bateria se estenderá para fora do soquete da bateria, como mostrado na [Figura 5-2.](#page-155-0)

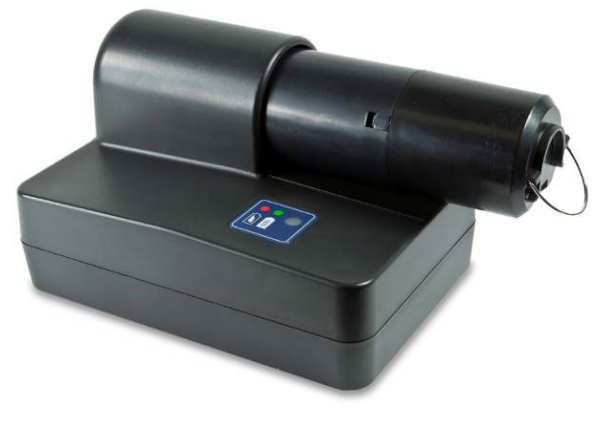

Figura 5-2: Pacote de bateria no carregador

- <span id="page-155-0"></span>6. Plugue o cabo na alimentação CA.
- 7. O LED vermelho deve acender indicando se o ciclo de carga rápida estiver em andamento.
- 8. Quando o pacote de baterias estiver quase carregado, o LED apagará e um LED verde será exibido.
- 9. O carregador continuará a fornecer uma pequena corrente para a bateria até ela ser removida.
- 10. Quando a carga estiver completa, remova o pacote de baterias do carregador e reinstale no terminal IND246, como descrito acima.

### 5.3.5. Descarte de um pacote de bateria esgotada

Como resultado do uso normal ao longo de um período, a energia disponível no pacote de bateria NiMH 72253419 será reduzida e perderá sua capacidade de alimentar o terminal IND246 por mais tempo. Quando isso ocorrer, o pacote de baterias deve ser substituído por um novo pacote de bateria, e o pacote de bateria original deverá ser descartado.

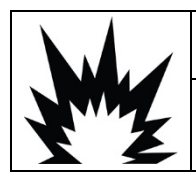

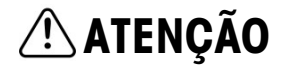

DESCARTE IMEDIATAMENTE A BATERIA USADA. MANTENHA-A FORA DO ALCANCE DE CRIANÇAS. NÃO DESMONTE E NÃO INCINERE.

Siga as leis e os regulamentos locais relativos ao descarte do pacote de baterias NiMH.

### 5.4. Solução de problemas

As atividades de solução de problemas aqui descritas ajudam a identificar se o problema está no terminal IND246 ou tem uma causa externa.

- Apagar display
- Teste da tecla liga/desliga
- Teste de bateria de célula tipo moeda
- Diagnóstico de problema
- Códigos de erro e mensagens de erro
- Teste de diagnóstico interno

### 5.4.1. Apagar display

Se o display no terminal IND246 estiver em branco, primeiro confirme se o ele realmente está em branco ou se a backlight está simplesmente desligada ou se o ajuste do contraste está inadequado. Mesmo com a backlight desligada ou um contraste fraco, a alteração nos dígitos de peso deve poder ser observada, mesmo que a visibilidade seja baixa.

Se a visibilidade da alteração dos dígitos de peso puder ser visualizada mesmo que com dificuldade, verifique as definições de contraste e backlight na configuração. Mover o terminal para um ambiente com bastante luminosidade pode ajudar a navegar com mais facilidade pela configuração.

Se nenhum dígito alterado puder ser visualizado, vá para o teste da tecla Liga/Desliga.

### 5.4.2. Teste da tecla liga/desliga

Se o display estiver em branco e pressionar e manter a tecla Ligar/Desligar não ligar o display, confirme se a tecla Ligar/Desligar está funcionando corretamente. Isso é feito testando a resistência entre os últimos dois terminais (pinos 11 e 12) no conector do teclado. Consulte a [Figura 5-3](#page-156-0) para determinar que pinos são 11 e 12. A resistência deve cair de aberta para abaixo de 100 ohms quando a tecla Ligar/Desligar for pressionada.

Últimos dois pinos são os pinos 11 e 12.

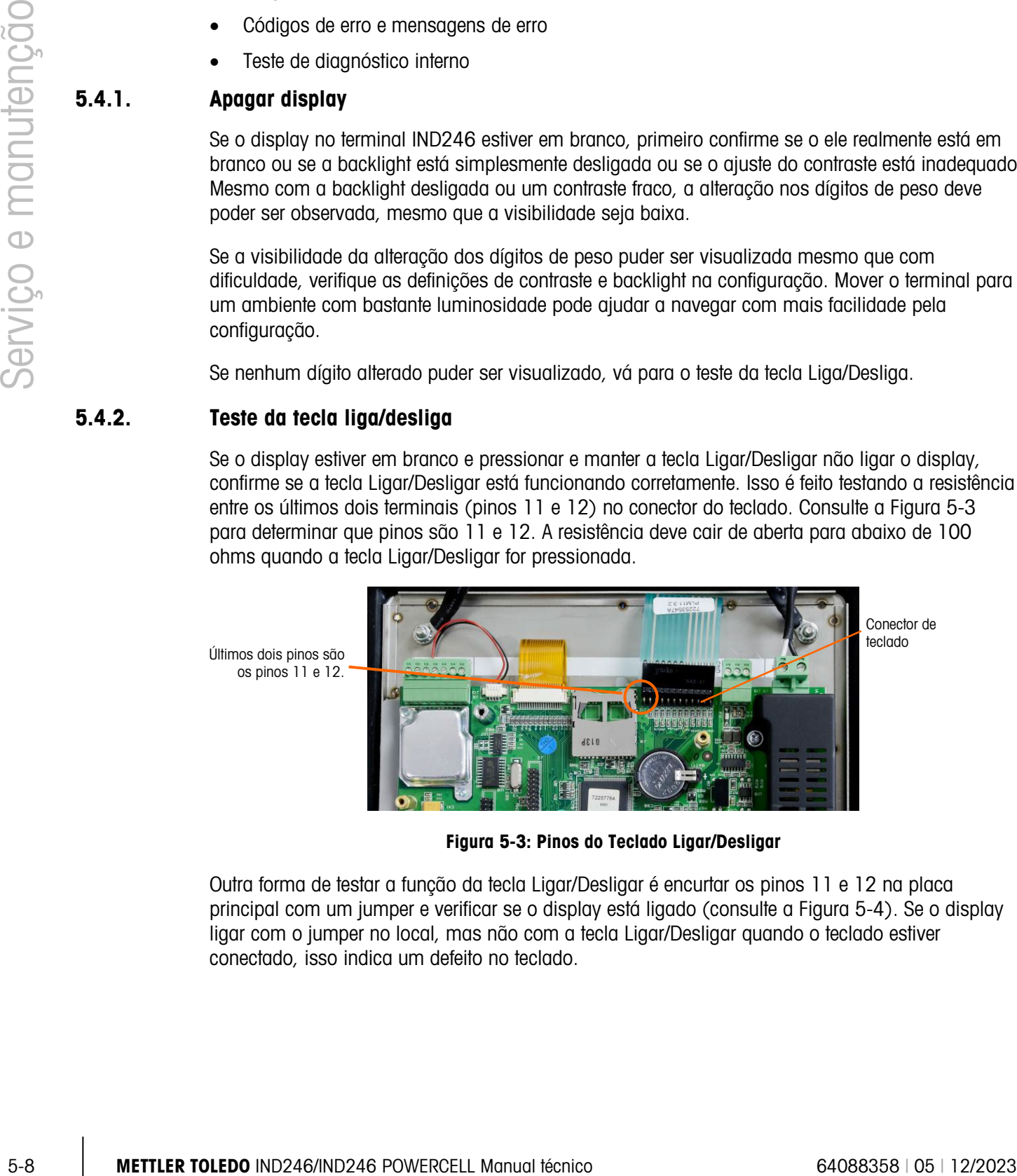

Figura 5-3: Pinos do Teclado Ligar/Desligar

<span id="page-156-0"></span>Outra forma de testar a função da tecla Ligar/Desligar é encurtar os pinos 11 e 12 na placa principal com um jumper e verificar se o display está ligado (consulte a [Figura 5-4\)](#page-157-0). Se o display ligar com o jumper no local, mas não com a tecla Ligar/Desligar quando o teclado estiver conectado, isso indica um defeito no teclado.

Pinos 11 e 12 com um jumper.

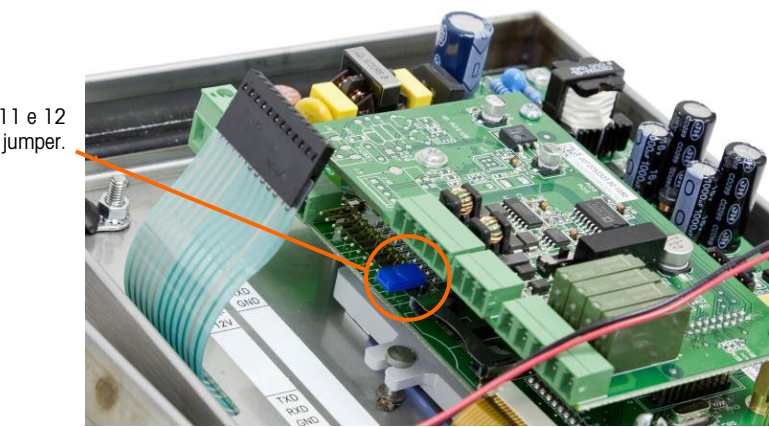

Figura 5-4: Teste de Jumper para a tecla Ligar/Desligar

<span id="page-157-0"></span>Se o teste de tecla Ligar/Desligar estiver Ok, siga para o Teste de alimentação.

#### 5.4.3. Teste de alimentação

Existem dois testes diferentes de alimentação, um para o terminal de alimentação CA, outro para o modelo alimentado por bateria. Esses testes são descritos nas próximas duas seções.

5.4.3.1. Teste de alimentação por bateria

Nos terminais IND246 alimentados por bateria, se a tensão da bateria estiver abaixo de um limite mínimo, o terminal pode não tentar ligar quando a tecla Ligar/Desligar é pressionada.

Use um multímetro para verificar a tensão da bateria.

A tensão da bateria pode ser testada no final do gabinete da bateria interna onde o cabo da principal placa conecta-se ao gabinete da bateria.Certifique-se de que os cabos de dois metros não sejam encurtados durante este teste visto que uma grande quantidade de corrente pode estar presente.

A tensão mínima exigida para operar o terminal IND246 é 6,8 volts CC. Se a tensão da bateria estiver abaixo deste limite, a bateria deve ser recarregada. O valor de uma bateria totalmente carregada é de aproximadamente 8,3 volts CC.

- 5.4.3.2. Teste da energia CA
- 5.4.3.2.1. Versão analógica

Nos terminais IND246 com alimentação CA, se o visor estiver em branco ou se estiverem ocorrendo problemas intermitentes, a condição da fonte de energia CA deve ser verificada. Use um multímetro para verificar se a energia CA de entrada está dentro de−15% a +10% da faixa padrão de tensão de 100–240 V CA.

Comece verificando a alimentação CA na fonte. Se não houver alimentação CA, solicite que um eletricista qualificado restaure a alimentação da fonte. Depois que a alimentação for restabelecida, verifique se o IND246 está operando corretamente.

Se houver tensão CA da fonte, verifique se há a mesma tensão entre o pino 1 (linha) e pino 2 (neutro) no bloco de terminal de Energia da placa principal, como mostrado na [Figura 5-5.](#page-158-0)

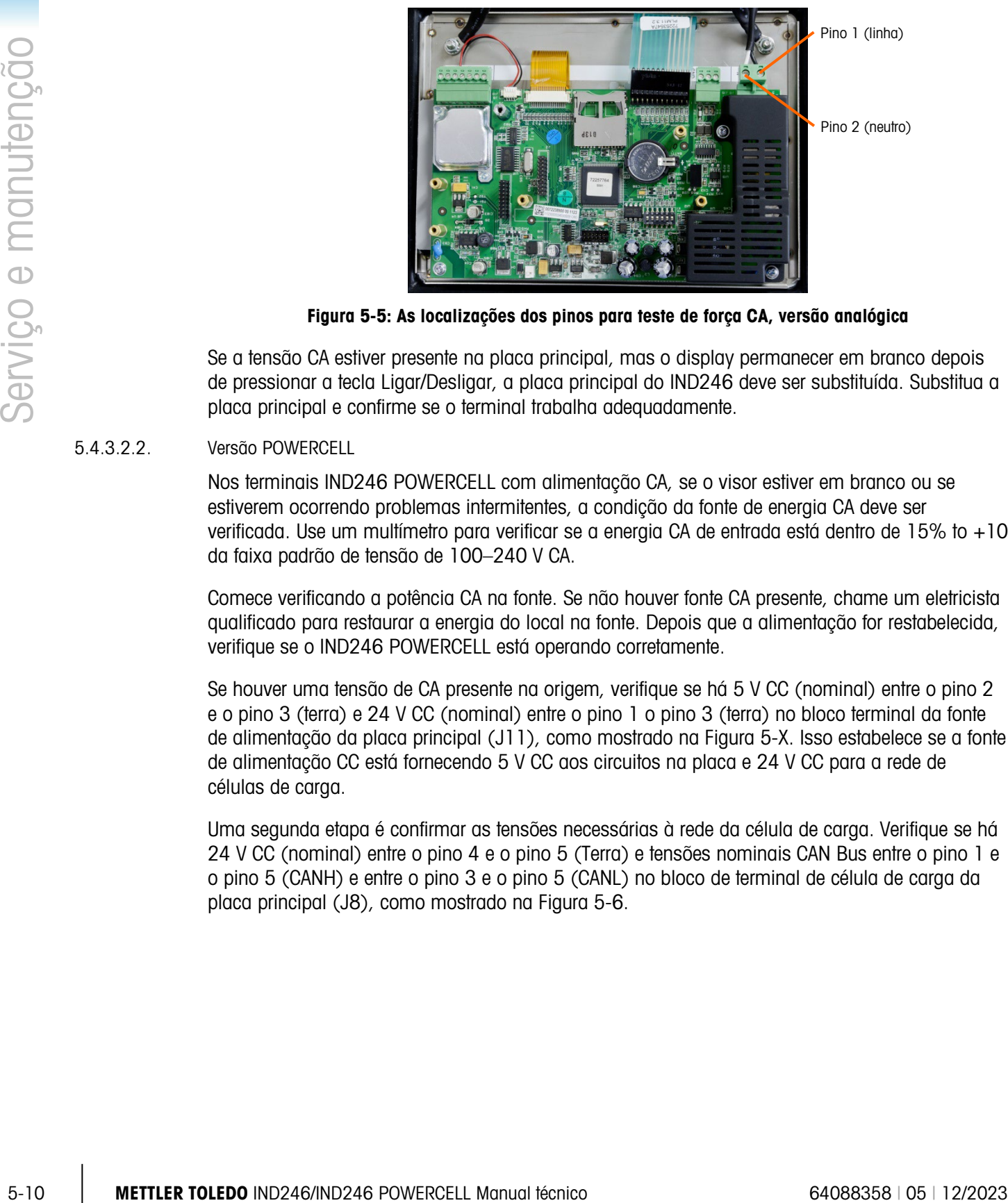

Figura 5-5: As localizações dos pinos para teste de força CA, versão analógica

<span id="page-158-0"></span>Se a tensão CA estiver presente na placa principal, mas o display permanecer em branco depois de pressionar a tecla Ligar/Desligar, a placa principal do IND246 deve ser substituída. Substitua a placa principal e confirme se o terminal trabalha adequadamente.

#### 5.4.3.2.2. Versão POWERCELL

Nos terminais IND246 POWERCELL com alimentação CA, se o visor estiver em branco ou se estiverem ocorrendo problemas intermitentes, a condição da fonte de energia CA deve ser verificada. Use um multímetro para verificar se a energia CA de entrada está dentro de 15% to +10% da faixa padrão de tensão de 100–240 V CA.

Comece verificando a potência CA na fonte. Se não houver fonte CA presente, chame um eletricista qualificado para restaurar a energia do local na fonte. Depois que a alimentação for restabelecida, verifique se o IND246 POWERCELL está operando corretamente.

Se houver uma tensão de CA presente na origem, verifique se há 5 V CC (nominal) entre o pino 2 e o pino 3 (terra) e 24 V CC (nominal) entre o pino 1 o pino 3 (terra) no bloco terminal da fonte de alimentação da placa principal (J11), como mostrado na Figura 5-X. Isso estabelece se a fonte de alimentação CC está fornecendo 5 V CC aos circuitos na placa e 24 V CC para a rede de células de carga.

Uma segunda etapa é confirmar as tensões necessárias à rede da célula de carga. Verifique se há 24 V CC (nominal) entre o pino 4 e o pino 5 (Terra) e tensões nominais CAN Bus entre o pino 1 e o pino 5 (CANH) e entre o pino 3 e o pino 5 (CANL) no bloco de terminal de célula de carga da placa principal (J8), como mostrado na [Figura 5-6.](#page-159-0)

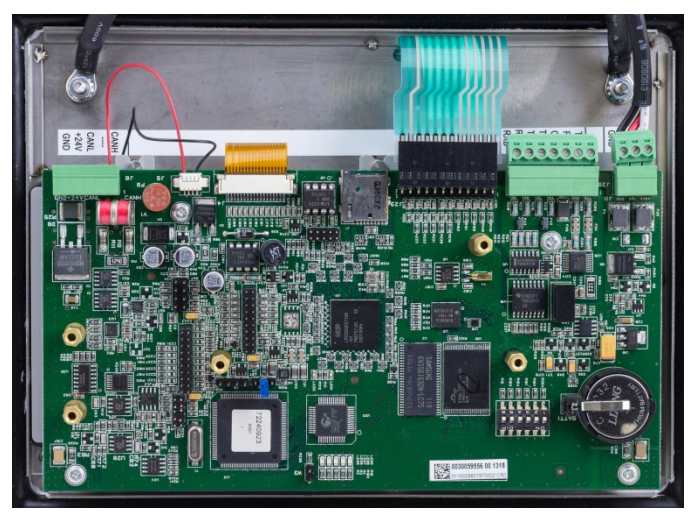

Figura 5-6: As localizações dos pinos para teste de força CA, versão POWERCELL

<span id="page-159-0"></span>Se a tensão CA estiver presente na placa principal, mas o display permanecer em branco depois de pressionar a tecla Ligar/Desligar, a placa principal do IND246 POWERCELL deve ser substituída. Substitua a placa principal e confirme se o terminal trabalha adequadamente.

### 5.4.4. Teste de bateria de célula tipo moeda

Se os parâmetros de configuração alterarem as definições ou a programação for perdida, a tensão da bateria de célula tipo moeda para o BRAM pode ser muito baixa para armazenar dados com segurança.

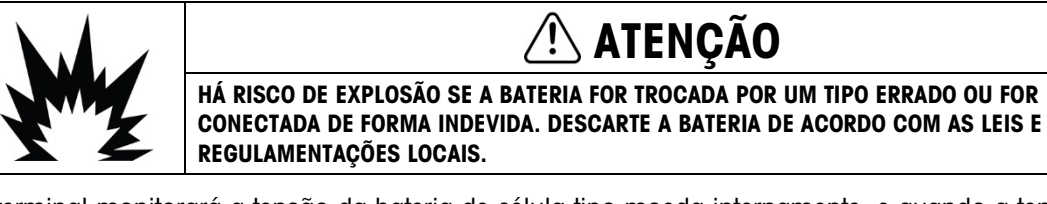

O terminal monitorará a tensão da bateria de célula tipo moeda internamente, e quando a tensão cair abaixo de 2,8 V CC, uma mensagem será mostrada para indicar que a tensão da bateria está ficando baixa. Uma mensagem **[Advertência: Baixa tensão de célula tipo moeda!]** será mostrada sempre que o terminal for ligado durante a condição de bateria fraca.

Se a tensão da bateria cair abaixo de 2,5 V CC, uma segunda mensagem [Urgente: Tensão da célula de moeda extremamente baixa] será mostrada continuamente na linha do sistema. Se a bateria não for trocada e a tensão cair, os dados armazenados na BRAM podem ser corrompidos e terão que ser redefinidos para padrões de fábrica. Todos os dados armazenados na BRAM serão perdidos.

A tensão da bateria de célula tipo moeda é testada na placa principal, durante a montagem da bateria. As posições da bateria e do terra são mostradas na [Figura 5-7.](#page-160-0)

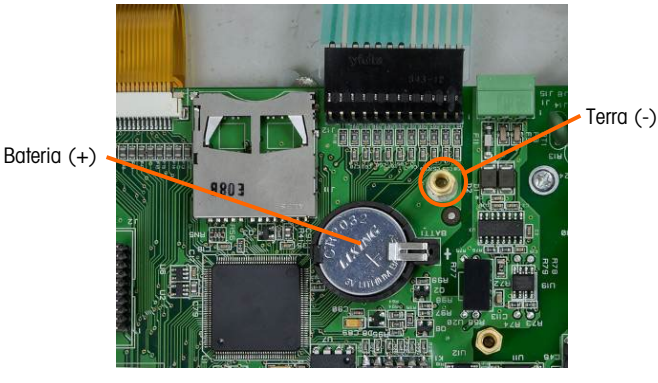

Figura 5-7: Teste da bateria

<span id="page-160-0"></span>Use um voltímetro-ohmímetro para medir a tensão entre a parte superior da bateria (+) e o suporte mais próximo ao conector do teclado (terra). A medição da tensão na bateria será de aproximadamente 3,0 V CC.

Se a medição da tensão estiver abaixo de 2,5 V CC, siga o procedimento de troca de bateria descrito na página 5-11.

#### 5.4.5. Diagnóstico de problema

<span id="page-160-1"></span>O gráfico seguinte lista alguns sintomas possíveis e algumas sugestões para solucionar o problema. Use eletricistas qualificados para testar problemas com a fonte de energia CA. Se ocorrer um problema que não esteja na lista na [Tabela 5-4](#page-160-1) ou a correção sugerida não solucionar o problema, entre em contato com um representante de serviços METTLER TOLEDO autorizado para assistência.

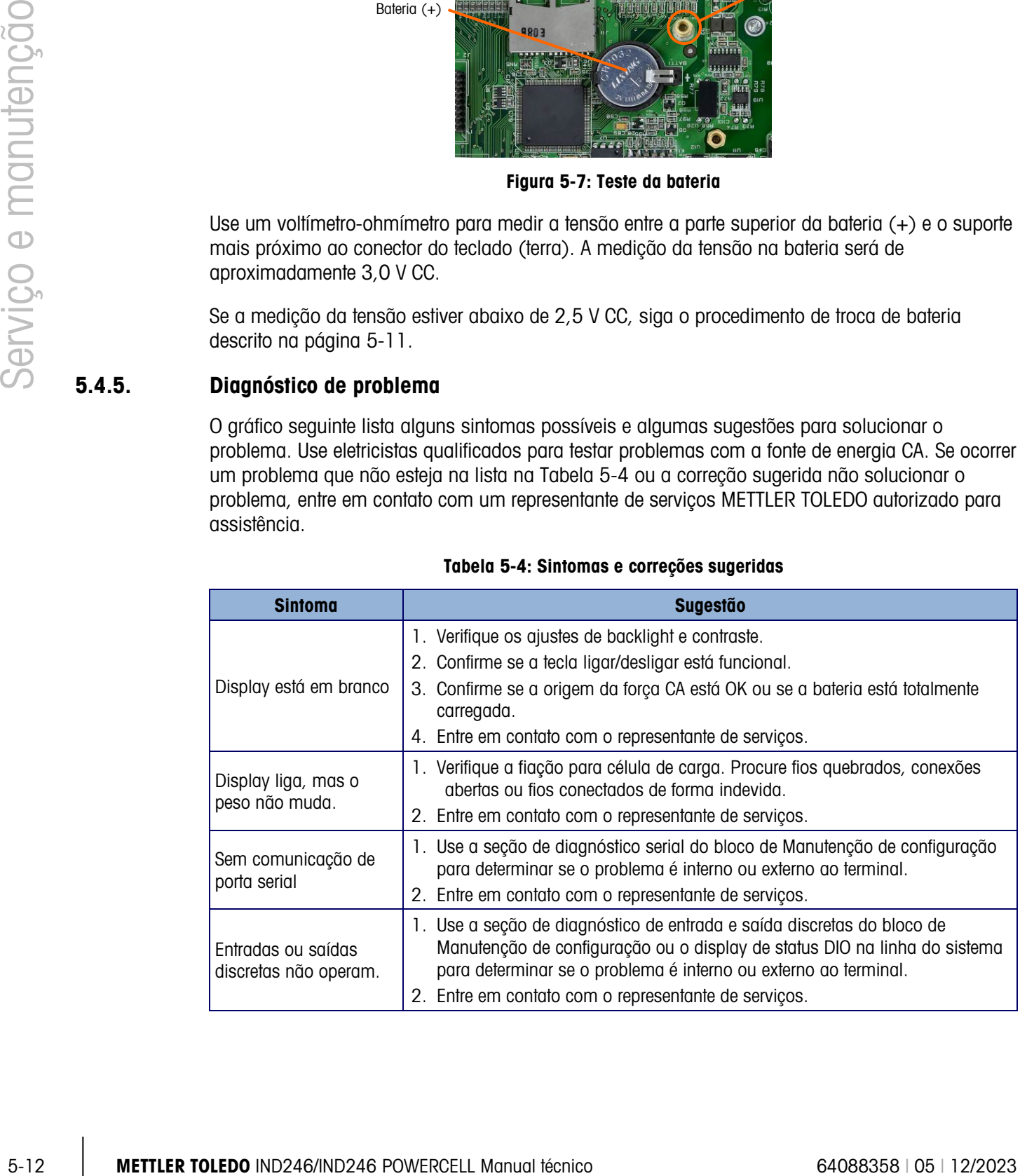

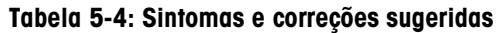

#### 5.4.6. Códigos de erro e mensagens de erro

O terminal IND246 usa uma combinação de códigos de erro e mensagens de erro para indicar condições de erro que ocorrem no terminal. Uma lista de possíveis códigos de erro é fornecida na [Tabela 5-5.](#page-161-0)

<span id="page-161-0"></span>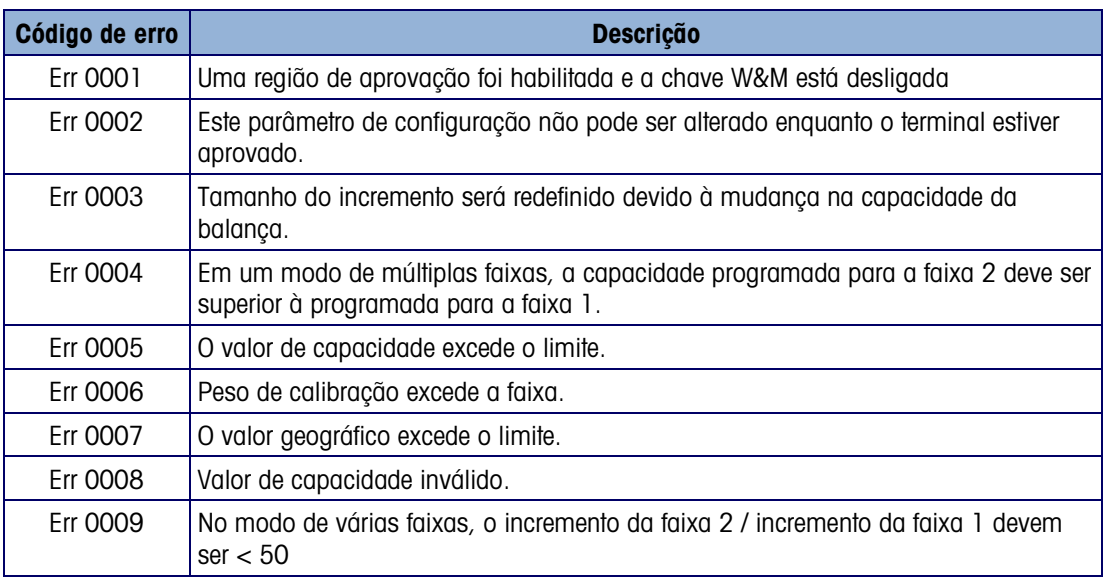

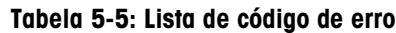

As mensagens de erro serão exibidas na linha superior do display e substituirão o status DIO ou as informações de data e hora se tiverem sido habilitadas na configuração. Após a mensagem ser emitida, o display reverte aos dados anteriores mostrados antes do erro ter sido detectado. Um exemplo de um display de mensagem de erro é fornecido na [Figura 5-8](#page-161-1) e as mensagens de erro possíveis estão listadas em [Tabela 5-6](#page-161-2) com uma breve descrição do erro.

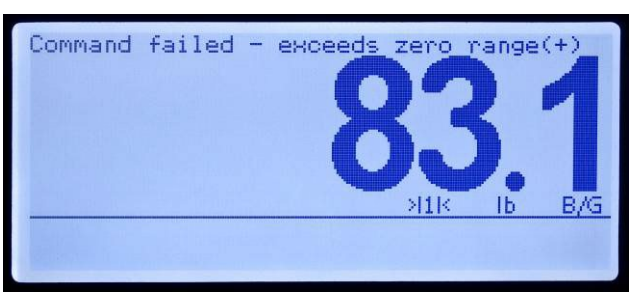

Figura 5-8: Display de mensagem de erro

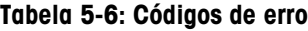

<span id="page-161-2"></span><span id="page-161-1"></span>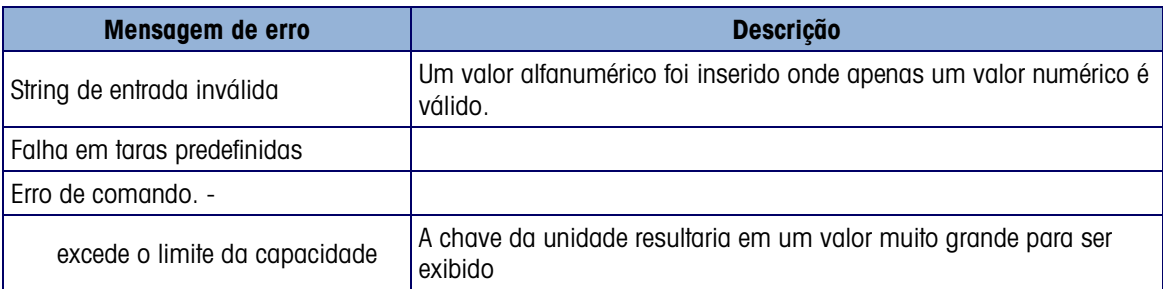

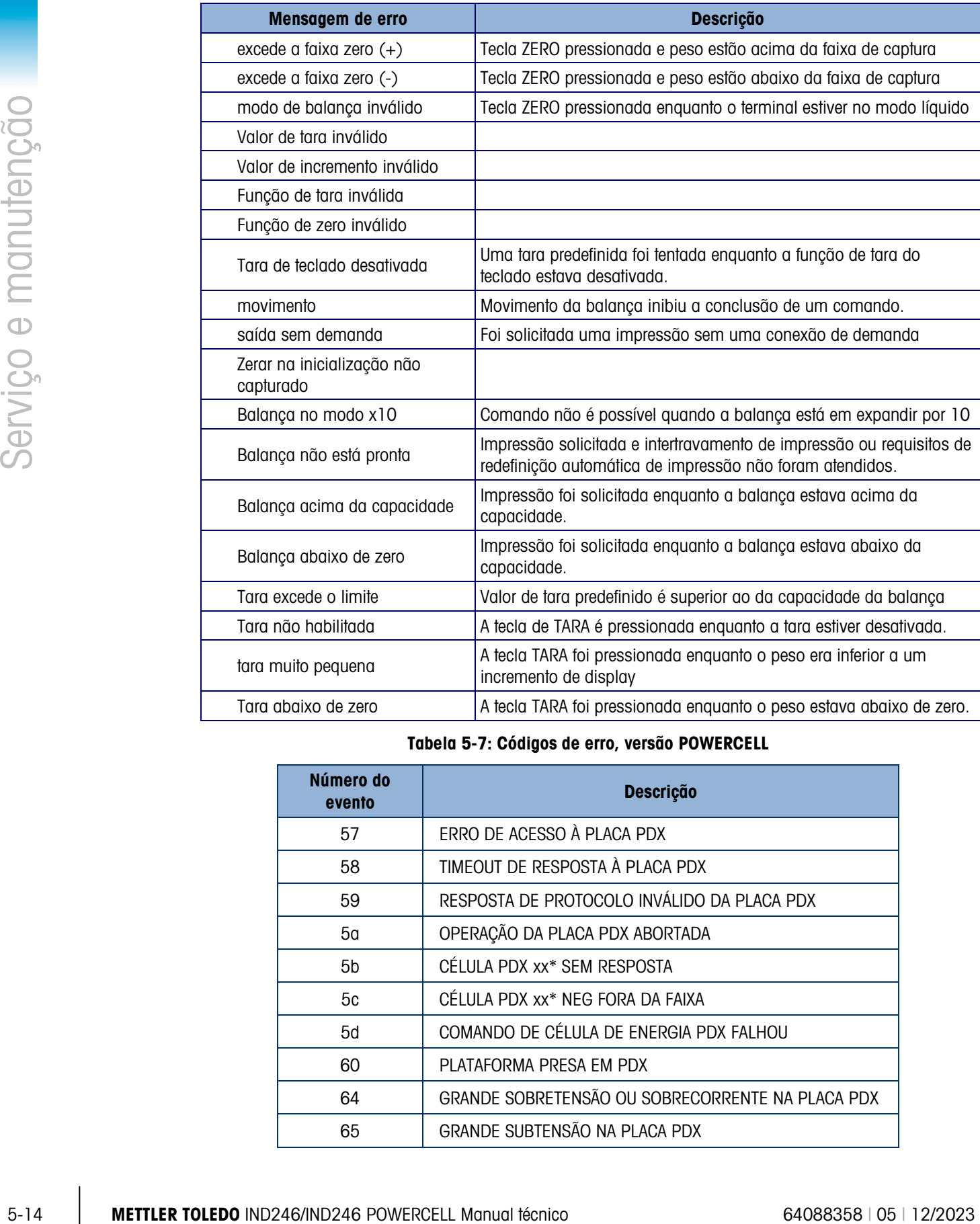

#### Tabela 5-7: Códigos de erro, versão POWERCELL

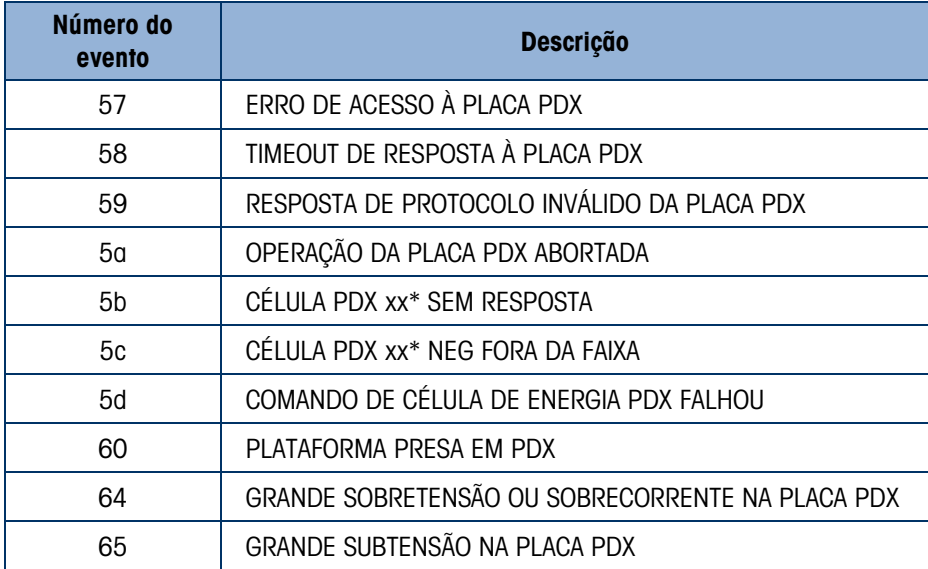

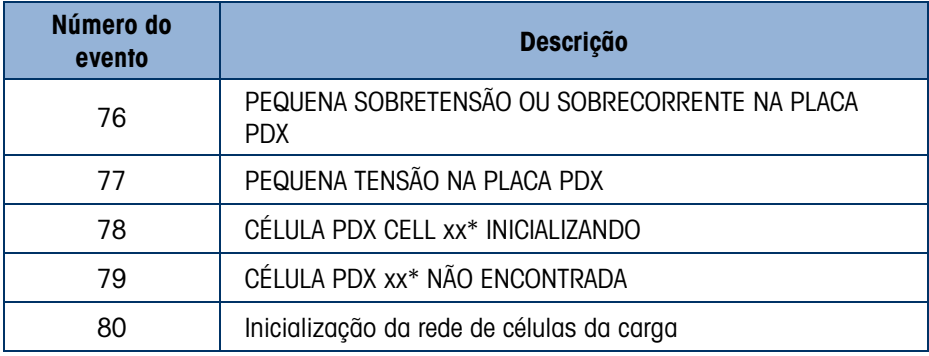

\* Indica o número da célula

#### 5.4.7. Diagnóstico interno

O terminal IND246 fornece várias ferramentas de diagnósticos internos que são acessíveis no modo de configuração. Esses testes têm como objetivo auxiliar no diagnóstico de um problema interno ou externo ao terminal.

Para acessar essas ferramentas, entre no menu do Operador e depois no modo CONFIGURAÇÃO e navegue para o menu Navegação. Abra o bloco Manutenção e depois o bloco Diagnóstico. Cada um dos itens de diagnóstico é exibido no menu. Os testes de diagnóstico a seguir estão incluídos:

#### 5.4.7.1. Teste de display

Quando o teste de display for exibido, o terminal exibirá todos os pontos por aproximadamente quatro segundos e depois todos os pontos são desligados por mais quatro segundos. Este ciclo se repetirá continuamente até a tecla de navegação ESQUERDA ser pressionada para sair.

Observação: Todos os pontos também são iluminados no display durante a sequência de acionamento.

#### 5.4.7.2. Teste de teclado

Ao executar o teste do teclado, qualquer tecla do teclado que seja pressionada será mostrada no display (consulte [Figura 5-9\)](#page-163-0). Isso confirma que a tecla está operando corretamente. Não pressione a tecla de seta para ESQUERDA até o teste ser concluído. Para sair do teste, pressione a tecla de navegação para a ESQUERDA.

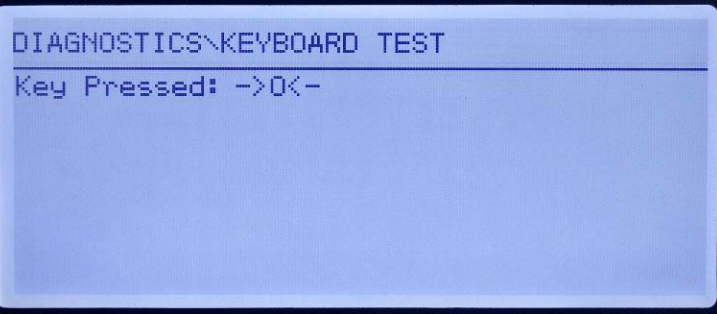

<span id="page-163-0"></span>Figura 5-9: Teste de teclado – tecla ZERO pressionada

#### 5.4.7.3. Diagnóstico de balança

- Saída da célula de carga Exibe a saída atual da célula de carga (peso ativo) em contagens internas. Quando o peso é colocado na plataforma da balança, o número de contagens deve aumentar.
- Pressione a tecla de navegação para ESQUERDA para sair do display. Valores de calibração - Exibe os valores de calibração atuais da balança. Se esses valores forem registrados após uma calibração da balança e a placa principal for futuramente substituída, os valores de calibração podem ser inseridos manualmente aqui para "transferir" a calibração anterior para a nova placa principal. Pressione a tecla de navegação para ESQUERDA para sair do display.
- Ajuste de desvio (POWERCELL APENAS) Pequenos conflitos em ganho mecânico e eletrônico de caminhos de detecção de carga podem fazer o mesmo peso de teste produzir leituras ligeiramente diferentes, dependendo da localização do peso de teste na balança. A IND246 POWERCELL permite dois tipos de ajuste - por pares de células e por células individuais.

O Ajuste por Par garante uma leitura constante da balança, independentemente de onde a carga esteja colocada no eixo longo entre os pares de células, por exemplo, em um aplicativo de peso de veículo.

O Ajuste por Célula adiciona um fator para cada saída de célula de carga para compensar as menores diferenças entre elas. A balança produzirá o mesmo valor de peso independentemente da localização física do peso na balança.

O Ajuste de Desvio não está disponível em uma balança com apenas uma única configuração de célula de carga.

From the matrix and the matrix and the matrix and the matrix and the matrix and the matrix and the matrix and the matrix and the matrix and the matrix and the matrix and the matrix and the matrix and the matrix and the ma • Estatísticas - Exibe informações estatísticas da balança, incluindo o número total de pesagens (como determinado por uma impressão sob demanda), o número de sobrecargas da balança, o peso de pico pesado na balança, o número total de comandos de zeragem e comandos de zeragem que falharam. Estas informações podem ser muito úteis para diagnosticar problemas na balança. Pressione a tecla de navegação para ESQUERDA para sair do display.

#### 5.4.7.4. Teste de serial

Esta ferramenta testa as funções de transmissão e recepção das portas seriais (COM). A porta COM a ser testada deve ser selecionada primeiro e depois o teste pode ser iniciado.

1. Selecione a porta COM para ser testada na caixa de seleção e pressione ENTER para iniciar o teste.

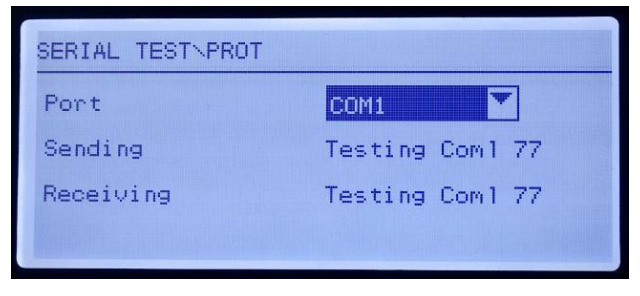

Figura 5-10: Display de teste serial

- 2. Durante o teste, uma string de dados é enviada repetidamente uma vez a cada três segundos aproximadamente. Os dados são os seguintes: [Teste de COMx: nn], onde "x" é a porta COM e "nn" é um valor incremental de 1 até 99 e depois reiniciando. Cada transmissão aumenta este número em um.
- 3. Qualquer dado recebido durante o teste de série é exibido na parte inferior do display à direita da etiqueta "Recebimento:" Os caracteres de controle não são exibidos neste modo.
- 4. Se um jumper for colocado entre os terminais de transmissão e recepção [\(Figura 5-11\)](#page-165-0) da porta que está sendo testada, a mesma sequência de dados transmitida é exibida como campo de recepção. Este jumper pode confirmar a operação de correção do circuito de transmissão e recebimento desta porta COM.

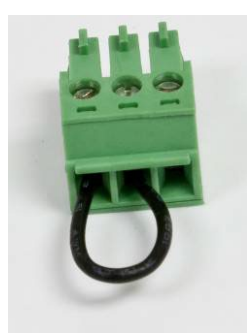

#### Figura 5-11: Jumper entre os terminais COM1 de transmissão e recepção

- <span id="page-165-0"></span>5. Para selecionar outra porta para o teste de porta serial, pressione a tecla ENTER para mover o foco de volta para a caixa de seleção de porta e selecione outra porta.
- 6. Para interromper a rotina de teste, pressione a tecla de navegação para ESQUERDA.
- 5.4.7.5. Teste de E/S discreta

Este teste fornece uma visão do estado das entradas discretas e permite ativar ou desativar as saídas discretas para fins de diagnóstico. Abra a página de teste de E/S discreta, pressionando a tecla ENTER.

1. Uma mensagem de advertência é mostrada primeiro para lembrar o responsável de que as saídas podem ser ativadas manualmente durante este teste, portanto a alimentação de controle das saídas discretas deve ser desligada.

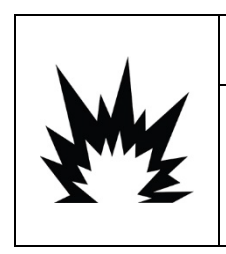

### ADVERTÊNCIA

DURANTE O TESTE, AS SAÍDAS DISCRETAS DO TERMINAL SERÃO ATIVADAS MANUALMENTE. DESLIGUE A ALIMENTAÇÃO DE CONTROLE DA SAÍDA PARA QUE EQUIPAMENTOS EXTERNOS NÃO SEJAM INDEVIDAMENTE ACIONADOS. TENHA CUIDADO AO FAZER VERIFICAÇÕES, TESTES E AJUSTES COM O TERMINAL LIGADO. SE ESTAS PRECAUÇÕES NÃO FOREM SEGUIDAS, PODEM OCORRER LESÕES CORPORAIS E/OU DANOS MATERIAIS.

2. Pressione ENTER para continuar para a tela de diagnóstico. Ao visualizar a tela de teste, o status da entrada será indicado na parte superior do display e o status da saída será indicado na parte inferior do display [\(Figura 5-12\)](#page-166-0). Em primeiro lugar, o foco é indicado na Saída Nº 1.

| DIAGNOSTICS\DISCRETE I/O TEST |  |  |  |
|-------------------------------|--|--|--|
| Input                         |  |  |  |
| Output                        |  |  |  |
|                               |  |  |  |

Figura 5-12: Tela de teste de E/S discreta

<span id="page-166-0"></span>3. O foco para controle de uma saída específica é indicado por um vídeo reverso do número acima da saída. Quando uma saída estiver em foco, pressionar a tecla de navegação PARA CIMA ativa a saída. Um círculo menor sólido é exibido para indicar que a saída está ativa. Isso é mostrado na [Figura 5-13.](#page-166-1)

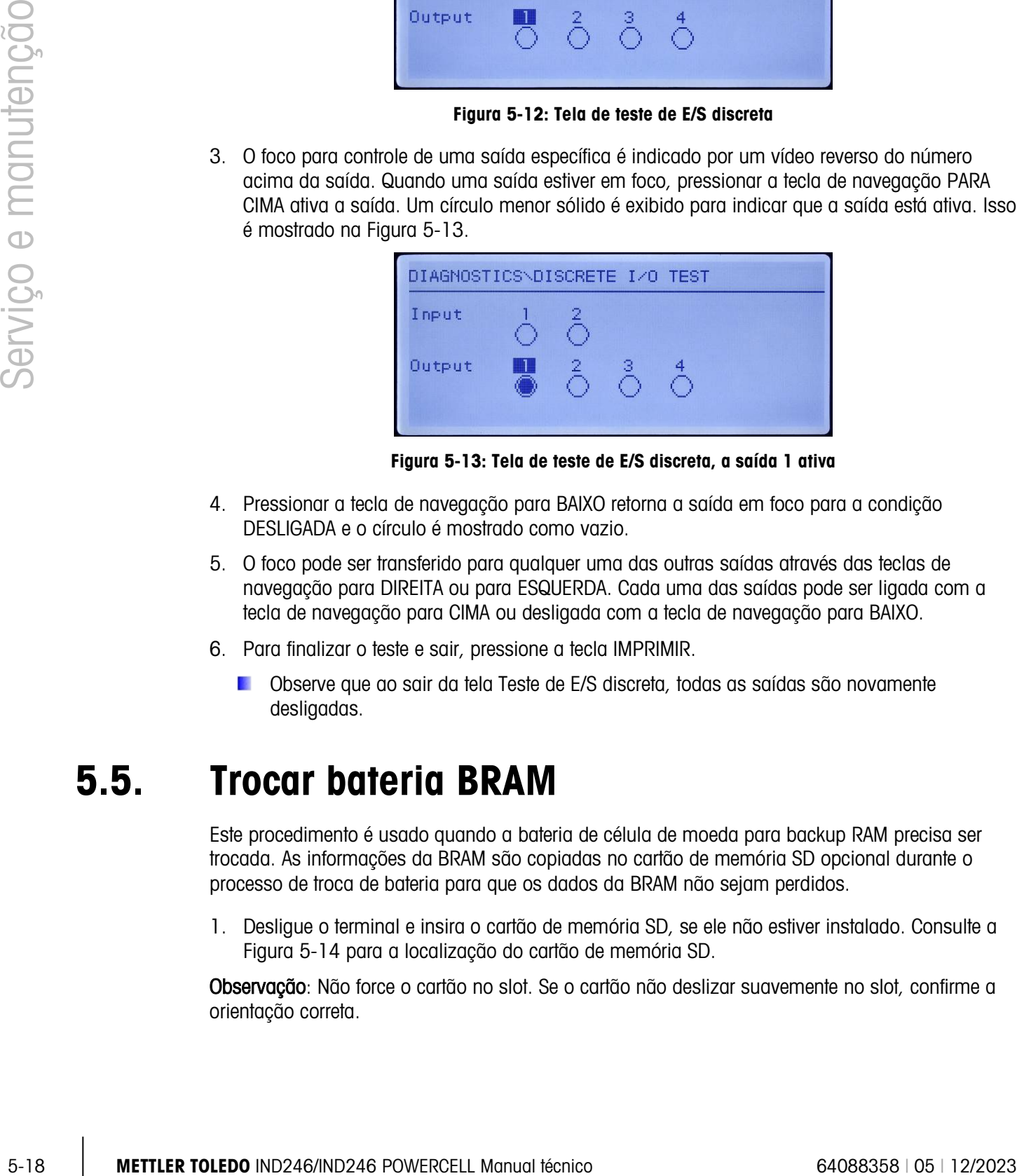

Figura 5-13: Tela de teste de E/S discreta, a saída 1 ativa

- <span id="page-166-1"></span>4. Pressionar a tecla de navegação para BAIXO retorna a saída em foco para a condição DESLIGADA e o círculo é mostrado como vazio.
- 5. O foco pode ser transferido para qualquer uma das outras saídas através das teclas de navegação para DIREITA ou para ESQUERDA. Cada uma das saídas pode ser ligada com a tecla de navegação para CIMA ou desligada com a tecla de navegação para BAIXO.
- 6. Para finalizar o teste e sair, pressione a tecla IMPRIMIR.
	- **De Observe que ao sair da tela Teste de E/S discreta, todas as saídas são novamente** desligadas.

### 5.5. Trocar bateria BRAM

Este procedimento é usado quando a bateria de célula de moeda para backup RAM precisa ser trocada. As informações da BRAM são copiadas no cartão de memória SD opcional durante o processo de troca de bateria para que os dados da BRAM não sejam perdidos.

1. Desligue o terminal e insira o cartão de memória SD, se ele não estiver instalado. Consulte a [Figura 5-14](#page-167-0) para a localização do cartão de memória SD.

Observação: Não force o cartão no slot. Se o cartão não deslizar suavemente no slot, confirme a orientação correta.

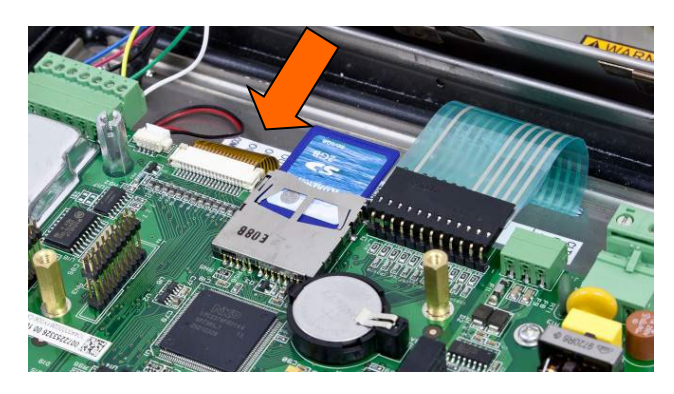

Figura 5-14: Inserção de cartão de memória SD

- <span id="page-167-0"></span>2. Aplique força, entre na configuração e acesse o procedimento de troca de bateria em Manutenção > Trocar bateria.
- 3. Uma mensagem de advertência será mostrada, indicando que os dados BRAM serão mostrados no cartão de memória SD. Pressione ENTER para iniciar o processo de backup ou a tecla de navegação para ESQUERDA para sair sem iniciar o processo.

Depois que ENTER for pressionado, o terminal indicará Copiando durante o backup e Backup completo e quando o procedimento de backup for concluído.

- 4. Uma mensagem para desligar o terminal e trocar a bateria também será mostrada.
- 5. Remova a força, remova a bateria de célula tipo moeda e substitua por uma nova bateria CR2032, a METTLER TOLEDO número de peça 22009188. Consulte [Figura 5-7](#page-160-0) para localização da bateria de célula tipo moeda. Tenha cuidado para não tocar nas áreas de contato (superior e inferior) da bateria com suas mãos.
- 6. Segure pelas extremidades da bateria ou use luvas durante a manipulação. Depois que a bateria tiver sido substituída, ligue o terminal e, durante o acionamento, o terminal copiará automaticamente os dados da BRAM de backup do cartão de memória SD novamente para a BRAM.

Observe que a hora e a data devem ser reinseridas após este procedimento.

### 5.6. Backup e restauração de sistema

O cartão de memória SD opcional fornece um meio para armazenar um arquivo de configuração contendo a configuração do terminal. As informações a seguir está incluído no sistema de backup e restauração no analógico e versões POWERCELL do IND246, respectivamente.

#### 5.6.1. Arquivos, mídia e dados

Todos os parâmetros de configuração são salvos em um arquivo chamado 246\_nn.txt e 246 nn.bin, onde "nn" pode ser um número entre 01 e 99. O arquivo é armazenado em uma pasta chamada 246BKUP no cartão de memória SD. O arquivo salvo pode ser restaurado no terminal caso os dados sejam perdidos ou após a configuração ser totalmente liberado com uma redefinição mestre.

O cartão de memória SD permite armazenar até 99 arquivos de configuração.

As sequências de backup e restauração de avisos são iniciadas a partir do modo de configuração por acesso na Manutenção > Backup em SD ou Manutenção > Restaurar de blocos SD.

**D** O cartão de memória SD não é de troca ativa.

|        |                                                                                                    | E, seção E.8.3.                                                                                                    |                |              | Os números de entrada variáveis referem-se a localizações de índice detalhadas no Apêndice |  |  |  |  |
|--------|----------------------------------------------------------------------------------------------------|----------------------------------------------------------------------------------------------------|----------------|--------------|--------------------------------------------------------------------------------------------|--|--|--|--|
|        |                                                                                                    |                                                                                                    |                |              | Tabela 5-8: Dados com backup e restaurados no terminal IND246                              |  |  |  |  |
|        |                                                                                                    | Entrada variável                                                                                                    |                |              |                                                                                            |  |  |  |  |
|        |                                                                                                    | <b>Bloque</b><br>ar                                                                                                    | <b>Iniciar</b> | <b>Final</b> | Descrição                                                                                  |  |  |  |  |
|        |                                                                                                    | 100                                                                                                    | 101            | 141          | Dados do menu Balança                                                                      |  |  |  |  |
|        |                                                                                                    | 200                                                                                                    | 201            | 206          | Dados do menu Aplicação                                                                    |  |  |  |  |
|        |                                                                                                    |                                                                                                    | 211            | 271          |                                                                                            |  |  |  |  |
|        |                                                                                                    | 300                                                                                                    | 301            | 321          | Dados do menu Terminal                                                                     |  |  |  |  |
|        |                                                                                                    |                                                                                                    | 323            | 331          |                                                                                            |  |  |  |  |
|        |                                                                                                    | 400                                                                                                    | 429            | 482          | Dados do menu Comunicação                                                                  |  |  |  |  |
|        |                                                                                                    | 500                                                                                                    | 501            | 505          | Dados do menu Manutenção                                                                   |  |  |  |  |
|        |                                                                                                    | $511*$                                                                                                    | 512            | 527          | Dados de célula de carga<br><b>POWERCELL</b>                                               |  |  |  |  |
|        |                                                                                                    | 600                                                                                                    | 601            | 605          | Dados de calibração                                                                        |  |  |  |  |
|        |                                                                                                    | 700                                                                                                    | 711            | 718          | Modelo 1 - 3 dados                                                                         |  |  |  |  |
|        |                                                                                                    |                                                                                                    | 721            | 730          | Modelo 4 - 9 dados                                                                         |  |  |  |  |
|        |                                                                                                    |                                                                                                    | 741            | 750          | String 1-10 dados                                                                          |  |  |  |  |
| 5.6.2. | * IND246 POWERCELL apenas.<br>Backup no cartão de memória SD                                                                                                    |                                                                                                    |                |              |                                                                                            |  |  |  |  |
|        | Desligue o terminal e insira o cartão de memória SD, se ele não estiver instalado. Consulte a<br>1.<br>Figura 5-14 para a localização do cartão de memória SD.                                                                                        |                                                                                                    |                |              |                                                                                            |  |  |  |  |
|        | 2. Ligue, entre na configuração e acesso para o procedimento de backup em Manutenção ><br>Backup para SD.                                                                                                    |                                                                                                    |                |              |                                                                                            |  |  |  |  |
|        | No parâmetro Nome do conjunto de dados, pressione ENTER para programar o nome de<br>3.<br>arquivo válido. O arquivo será nomeado 246_nn, onde "nn" pode ser um número entre 01 e<br>99. Insira o número do arquivo desejado e depois pressione ENTER. |                                                                                                    |                |              |                                                                                            |  |  |  |  |
|        |                                                                                                    | 4. O foco irá para o aviso <b>Iniciar</b> no display. Pressione ENTER para iniciar o backup ou pressione<br>a tecla de navegação para ESQUERDA para sair sem salvar. |                |              |                                                                                            |  |  |  |  |

Tabela 5-8: Dados com backup e restaurados no terminal IND246

#### 5.6.2. Backup no cartão de memória SD

- 1. Desligue o terminal e insira o cartão de memória SD, se ele não estiver instalado. Consulte a [Figura 5-14](#page-167-0) para a localização do cartão de memória SD.
- 2. Ligue, entre na configuração e acesso para o procedimento de backup em Manutenção > Backup para SD.
- 3. No parâmetro Nome do conjunto de dados, pressione ENTER para programar o nome de arquivo válido. O arquivo será nomeado 246\_nn, onde "nn" pode ser um número entre 01 e 99. Insira o número do arquivo desejado e depois pressione ENTER.
- 4. O foco irá para o aviso Iniciar no display. Pressione ENTER para iniciar o backup ou pressione a tecla de navegação para ESQUERDA para sair sem salvar.
- 5. Depois de pressionar ENTER, o terminal indicará Trabalhando. Aguarde durante o backup. O backup estará completo quando Restauração concluída for exibido.
- 6. Pressione ENTER para confirmar a mensagem de **backup completo** ao sair da configuração.

#### 5.6.3. Restaure a partir do cartão de memória SD

Depois que os parâmetros de configuração tiverem sido armazenados no cartão de memória SD, eles podem ser restaurados no terminal quando for necessário seguir este procedimento.

- **Após uma restauração, o sistema é automaticamente reiniciado.**
- 1. Desligue o terminal e insira o cartão de memória SD, se ele não estiver instalado. Consulte a [Figura 5-14](#page-167-0) para a localização do cartão de memória SD.
- 2. Ligue, entre na configuração e acesse o procedimento de restauração em Manutenção > Restaurar de SD.
- 3. No parâmetro Nome de conjunto de dados, selecione o nome do arquivo salvo a ser armazenado. Apenas os arquivos com o nome 246\_nn.txt na pasta 246BKUP será mostrado na caixa de seleção.
- 4. Em seguida, selecione o tipo de informações a serem restauradas no terminal. A Configuração e a Calibração podem ser restauradas ou a Configuração apenas.
- 5. O foco moverá para o aviso Iniciar no display. Pressione ENTER para iniciar o processo de restauração ou pressione a tecla de navegação ESQUERDA para sair sem restaurar.
- 6. Depois de pressionar ENTER, o terminal indicará Trabalhando. Aguarde durante o backup. A restauração estará completa quando o procedimento de restauração for concluído.

### 5.7. Arquivo de memória SD e InSite CSL

A versão 1.0.06 de CSL InSite fornece a capacidade para importar um arquivo de configuração salvo no cartão de memória SD do IND246 opcional no InSite CSL. Depois de ser importado para o InSite CSL, as mudanças de configuração podem ser efetuadas e o InSite CSL pode exportar o arquivo modificado de volta para o cartão de memória SD como arquivo "246\_nn.txt" (formato terminal IND246) ou salve-a como um arquivo "\*.BCF" (formato InSite nativo).

Um PC com um leitor de cartão de memória SD é necessário para esta operação. Essas instruções não incluem detalhes do leitor de cartão de memória SD.

A versão mais antiga do InSite (sem InSite SL ou InSite CSL) não oferece suporte ao IND246.

#### 5.7.1. Importar o arquivo

Para importar um arquivo salvo do cartão de memória SD, execute as seguintes etapas:

- 1. Abra o InSite CSL e confirme se a versão de firmware é 1.3.13 ou posterior.
- 2. Selecione o modelo do terminal IND246 no InSite CSL.
- 3. Selecione ABRIR à esquerda da barra de menu superior de InSite CSL.
- 4. Na base da tela pop-up Abrir, altere a seleção "Arquivos de tipo:" dos arquivos de BCF (\*.bcf) para arquivos de texto (\*.txt).
- 5. No campo "Procurar:" no topo do display, navegue à localização do cartão de memória SD e selecione o arquivo a ser importado.
- 6. Pressione o a tecla Abrir no canto inferior direito do display.
- 7. O arquivo \*.txt salvo será importado do cartão de memória SD no InSite CSL e as alterações de configuração podem ser efetuadas.

#### 5.7.2. Salvar como um arquivo \*.txt

Se o arquivo for importado do cartão de memória SD quando você executar uma função padrão Salvar, ele será salvo no formato de arquivo original \*.txt de volta no caminho original do arquivo. Se necessário, o caminho ou o nome do arquivo podem ser modificados usando o recurso "Salvar como:" do InSite CSL. Certifique-se de que a seleção "Tipo de arquivo:" seja arquivo \*.txt.

Se o arquivo tiver sido aberto originalmente como um arquivo \*.bcf, a função normal "Salvar" do InSite CSL salvará o arquivo no formato \*.bcf. Para salvar o arquivo em um cartão de memória SD, selecione o recurso "Salvar como:" do InSite CSL e altere a seleção "Arquivos de tipo:" para \*.txt. Insira o caminho de arquivo no campo "Salvar em:" e quando a tecla Salvar é pressionado, o arquivo será salvo no formato de arquivo \*.txt para uso pelo terminal IND246.

Observação: Para o terminal IND246 carregar o arquivo do cartão de memória SD, o nome de arquivo deve estar no 246\_nn.txt, onde "nn" é um número de 1 a 99. Outros nomes de arquivo serão ignorados pelo terminal.

#### 5.7.3. Salvar como arquivo \*.BCF

Se o arquivo tiver sido aberto originalmente do arquivo \*.bcf, quando você executa uma função padrão Salvar, o arquivo é salvo no formato de arquivo original \*.bcf de volta para o caminho original do arquivo. Se necessário, o caminho ou o nome do arquivo podem ser modificados usando o recurso "Salvar como:" do InSite CSL. Certifique-se de que a seleção "Tipo de arquivo:" seja o arquivo \*.bcf.

5. No campo "Hocustor" no tipo che la gray à biochizopta de cambo en animal S2 e manual técnico en animal técnico de manuiten de la grande de la grande de la grande de la grande de la grande de la grande de la grande de la Se o arquivo tiver sido importado originalmente do cartão de memória SD, a função normal "Salvar" do InSite CSL salvará o arquivo no formato de arquivo \*.txt original. Para salvar o arquivo no formato BCF InSite CSL nativo, selecione o recurso "Salvar como:" do InSite CSL e altere a seleção "Arquivos de tipo:" para o arquivo \*.bcf. Insira o caminho de arquivo no campo "Salvar em:" e quando tecla Salvar for pressionada, o arquivo será salvo no formato de arquivo \*.bcf para uso pelo InSite.

## 5.8. Redefinição mestre

Uma redefinição mestre de hardware restaura todos os parâmetros de configuração de terminais para as configurações padrão de fábrica e exclui todas as tabelas e arquivos de registro. (consulte o Anexo C, Valores de parâmetros).

**Faça um backup de dados antes de executar uma redefinição mestre.** 

Normalmente, a redefinição mestre é realizada nas seguintes circunstâncias:

- Quando há um problema de configuração do software que não possa ser resolvido sem partir das definições padrão de fábrica.
- Quando a segurança de senha estiver ativada para proteger a configuração e a senha for perdida.
- Após a execução de uma atualização de firmware.

Para iniciar uma redefinição mestre, execute as seguintes etapas:

- 1. Desligue a energia CA.
- 2. Coloque a chave SW1-2 na posição ligada, como mostrado na [Figura 5-15.](#page-171-0)

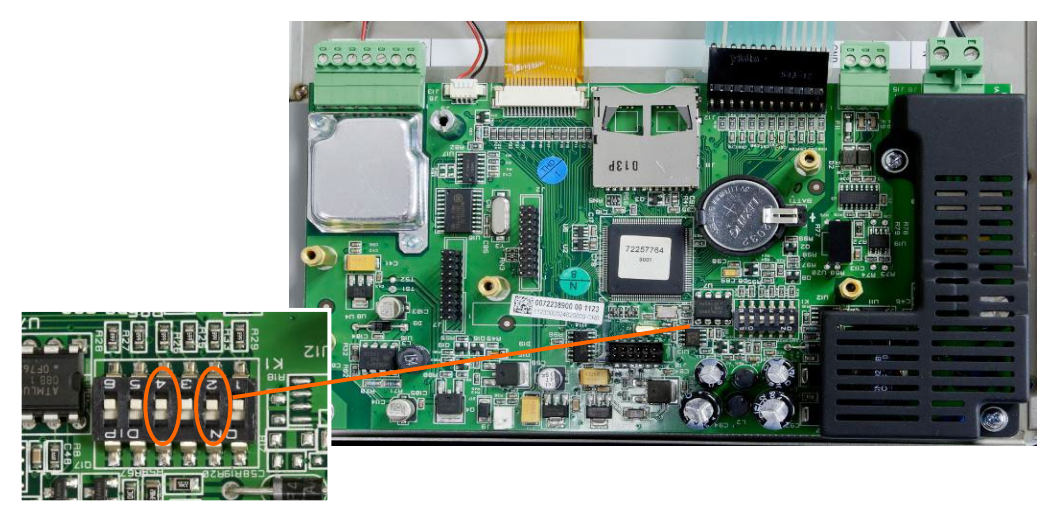

Figura 5-15: Chaves SW1-2 e SW1-4

- <span id="page-171-0"></span>A posição de SW1-4 (também mostrada na [Figura 5-15\)](#page-171-0) determina se dados EEPROM metrologicamente significativos para calibração de balança foram redefinidos quando uma redefinição mestre é executada. A SW1-4 deve ser colocada na posição Ligado para redefinir os dados do EEPROM. Se SW1-4 estiver ajustada para Desligado, os dados do EEPROM não serão afetados pela redefinição mestre e a calibração original persistirá.
- 3. Ligue a energia CA. Durante a sequência de acionamento, o display exibirá uma mensagem de advertência de [ADVERTÊNCIA DE REDEFINIÇÃO MESTRE! Pressione ENTER para continuar.]
- 4. Pressione ENTER para executar uma redefinição mestre. Quando a redefinição for concluída, a tela retornará ao display de peso normal.

#### OU

Para sair sem uma redefinição mestre, não pressione ENTER.

- 5. Desligue a energia CA.
- 6. Retorne a SW1-2 (e, se ele foi alterado, SW1-4) às posições Desligar originais.
- 7. Ligue novamente a energia CA.

### 5.9. Atualização do firmware

5. Rotome o 59/1 2 (s, se ele to i alternative). Syn 4) 26 pospose Desigor originals.<br>
5. Ligue movemente o servição do **FirmWaTP**<br>
Externo cos invito cos invito cos interest or alternative conductor of interest origina Existem dois métodos diferentes de atualizar o firmware no terminal, cada um dos guias usa um tipo de arquivo diferente. O primeiro método é via InSite CSL, que usa um arquivo 72257764A0nn.mot (IND246 analógica) ou 246P0nn.mot (IND246 POWERCELL) para carregar. O segundo método é via o cartão de memória SD que usa um arquivo 246A0nn.hex (IND246 analógica) ou 246P0nn.hex (IND246 POWERCELL). As letras "nn" representam um número de revisão que aparecerá em cada nome de arquivo.

#### 5.9.1. Usando o InSite CSL

O programa de ferramenta de configuração InSite CSL é usado para o flash de novos arquivos de firmware de terminal como 72257764A0nn.mot (IND246 analógica) ou 246P0nn.mot (IND246 POWERCELL) através da porta serial COM1 do terminal IND246. É necessário que a atualização do firmware e a ferramenta de configuração do programa InSite CSL sejam salvas em um PC que será conectado ao terminal para programar o firmware.

Implemente as seguintes etapas para preparar o terminal a ser programado com a ferramenta de configuração InSite CSL:

1. Acesse a ferramenta CSL InSite clicando duas vezes sobre seu ícone –  $\bigoplus$  do Painel Técnico.

Depois de atualizar, o novo firmware pode gerar um erro de checksum no reinício, que pode ser limpo pressionando-se ENTER no teclado do terminal. Isso confirma que é aceitável executar a Redefinição Mestre. Sendo assim, antes de executar a atualização, é importante fazer o backup dos dados da configuração atual.

- 2. Desligue o terminal.
- 3. Abra o gabinete do terminal.
- 4. Conecte um cabo serial configurado como mostrado na [Figura 5-16](#page-172-0) do PC para o terminal.

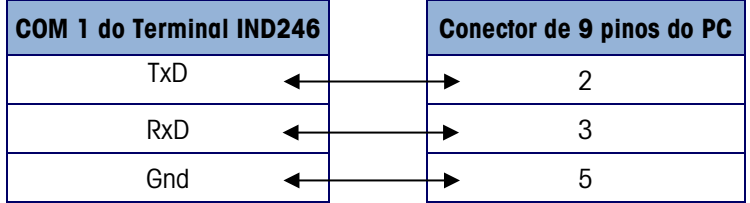

Figura 5-16: Fiação de cabo serial

<span id="page-172-0"></span>5. Ligue o terminal.

- 6. Siga as instruções/ajuda fornecidas no display do programa InSite CSL para procedimentos para concluir a programação do firmware.
- 7. Quando o processo de download do firmware estiver concluído, desconecte o cabo serial.
- 8. Feche o gabinete do terminal.

Para eliminar erros potenciais de memória, recomenda-se fazer uma Redefinição mestre após programar o novo firmware.

#### 5.9.2. Usar o cartão de memória SD

Se o novo arquivo 246A0nn.hex (IND246 analóga) ou 246P0nn.hex (IND246 POWERCELL) for copiado no cartão de memória SD de um PC, o firmware pode ser atualizado pelo seguinte procedimento.

- 1. Remova a energia do terminal e insira o cartão de memória SD com o arquivo "246A0nn.hex" copiado nele no slot de cartão de memória SD na placa principal. Consulte a [Figura 5-14](#page-167-0) para a localização do slot de memória SD.
- 2. Acione o terminal e acesse Configuração > Manutenção > Instalar atualização de SW.
- 3. Uma mensagem [ADVERTÊNCIA! Instale novo software da memória SD?] será exibida no display.Para sair sem executar a atualização do firmware, pressione a tecla de navegação para ESQUERDA.
- 4. Para executar a upgrade, no parâmetro **Nome do arquivo**, selecione o arquivo de firmware a ser atualizado. Apenas os arquivos com formato 246A0xx.hex no cartão SD serão exibidos.
- 5. Com o arquivo desejado selecionado, pressione ENTER.
- 6. O display mostrará [Atualização] por cerca de 30 segundos e depois inicie um ciclo de desligar e ligar.
- 7. Depois de desligar e ligar, a atualização é concluída.

Para eliminar erros potenciais de memória, recomenda-se fazer uma Redefinição mestre após atualizar o firmware.

### 5.10. Troca de placa e display

Esta seção descreve e recomenda procedimentos para remoção e instalação da placa principal e do módulo de display. Antes de iniciar qualquer desses procedimentos:

- 1. Execute um backup de todos os parâmetros de configuração com o programa InSite SL ou InSite CSL.
- 2. Desligue o terminal. Desconecte o cabo CA na versão CA e remova o pacote de bateria da versão da bateria.
- 3. Abra o gabinete para acessar os equipamentos eletrônicos internos. Consulte o Manual de Instalação ou Anexo A deste manual para detalhes na abertura de gabinete.
- 4. Ao manipular placas ou módulos eletrônicos, use uma pulseira antiestática para evitar o risco de descarga eletrostática.
- 5. Identifique e rotule todos os cabos e chicotes internos.

#### 5.10.1. Remoção de placa opcional

- 1. Para remover uma placa opcional de um IND246, siga essas etapas. Desconecte todos os cabos e chicotes da placa opcional a ser removida.
- 2. Use uma chave Phillips média para remover os parafusos que prendem as placas opcionais ao local de montagem. Cada placa será presa com três parafusos. Consulte a [Figura 5-17.](#page-174-0)

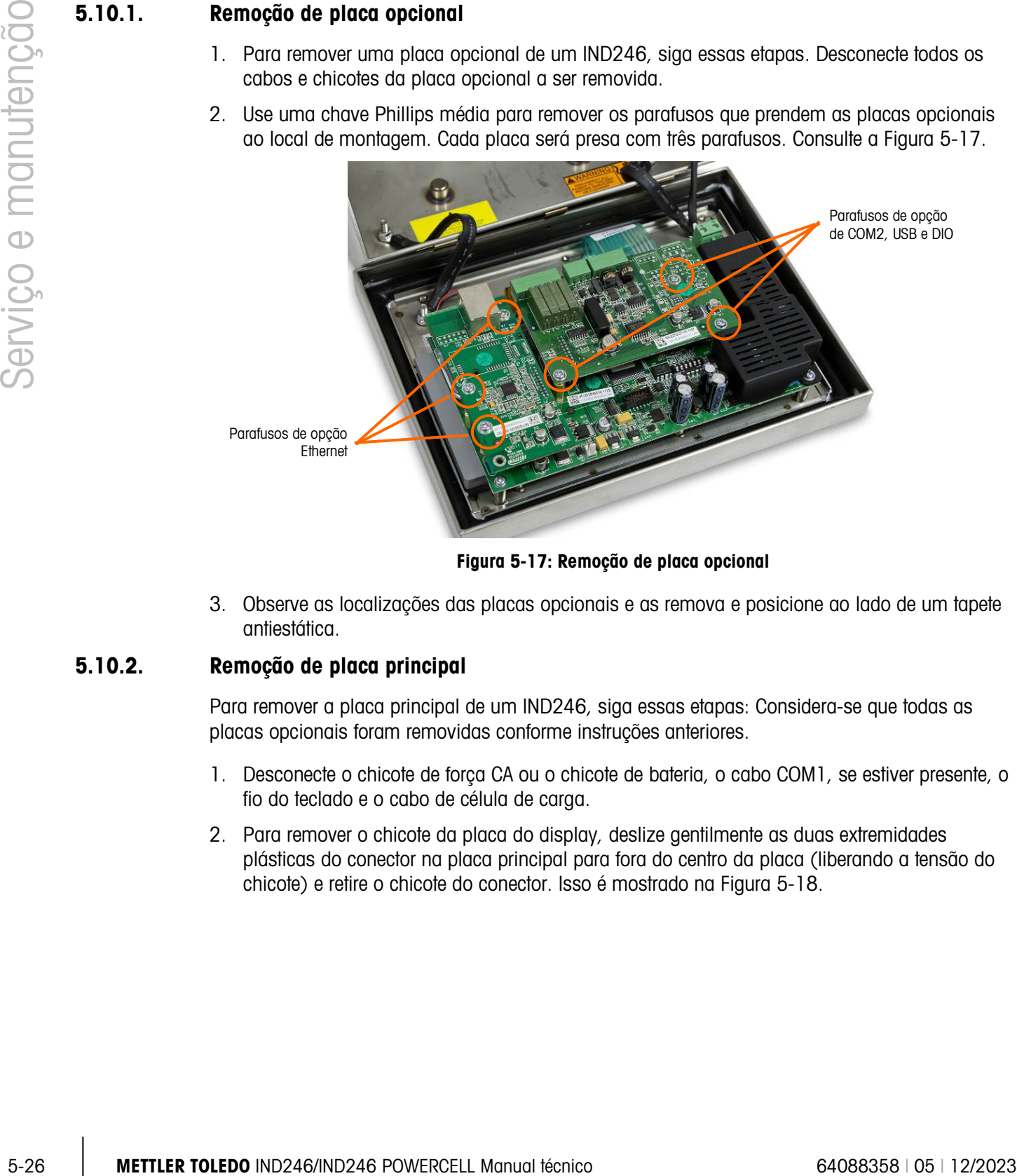

Figura 5-17: Remoção de placa opcional

<span id="page-174-0"></span>3. Observe as localizações das placas opcionais e as remova e posicione ao lado de um tapete antiestática.

### 5.10.2. Remoção de placa principal

Para remover a placa principal de um IND246, siga essas etapas: Considera-se que todas as placas opcionais foram removidas conforme instruções anteriores.

- 1. Desconecte o chicote de força CA ou o chicote de bateria, o cabo COM1, se estiver presente, o fio do teclado e o cabo de célula de carga.
- 2. Para remover o chicote da placa do display, deslize gentilmente as duas extremidades plásticas do conector na placa principal para fora do centro da placa (liberando a tensão do chicote) e retire o chicote do conector. Isso é mostrado na [Figura 5-18.](#page-175-0)

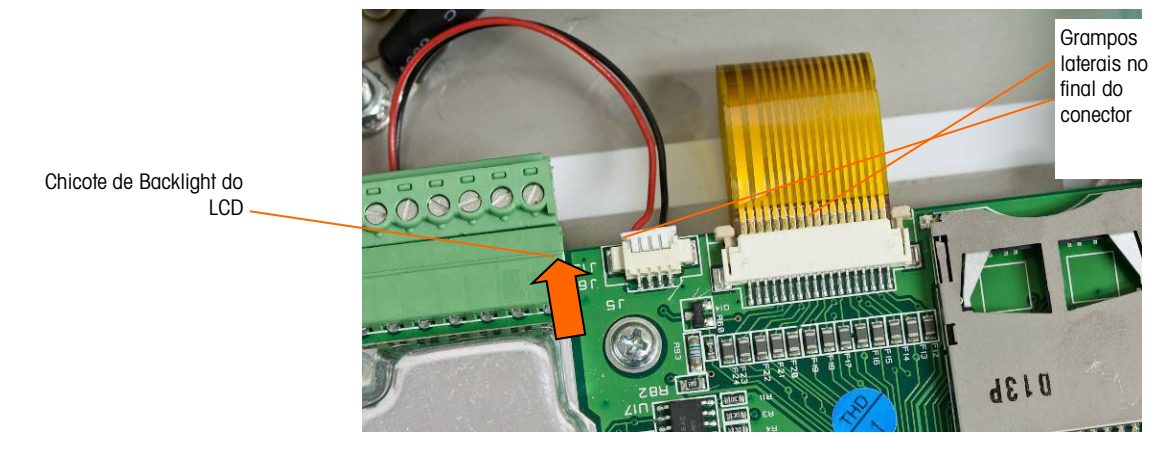

Figura 5-18: Remoção de chicote do display

- <span id="page-175-0"></span>3. Remova o chicote de backlight do LCD (também mostrado na [Figura 5-18\)](#page-175-0) puxando gentilmente da placa pelas extremidades esquerda e direita do conector. Não puxe os fios, podem ocorrer danos no chicote.
- 4. Desparafuse e remova os quatro parafusos que fixam a placa principal ao gabinete. Suas localizações são circuladas na [Figura 5-19.](#page-175-1) No caso da opção Ethernet ter sido instalada, um parafuso será substituído por um suporte sextavado. Use uma chave de porca de 6 mm ou uma chave de fenda de ponta chata para remover os suportes sextavados da localização observada.

<span id="page-175-1"></span>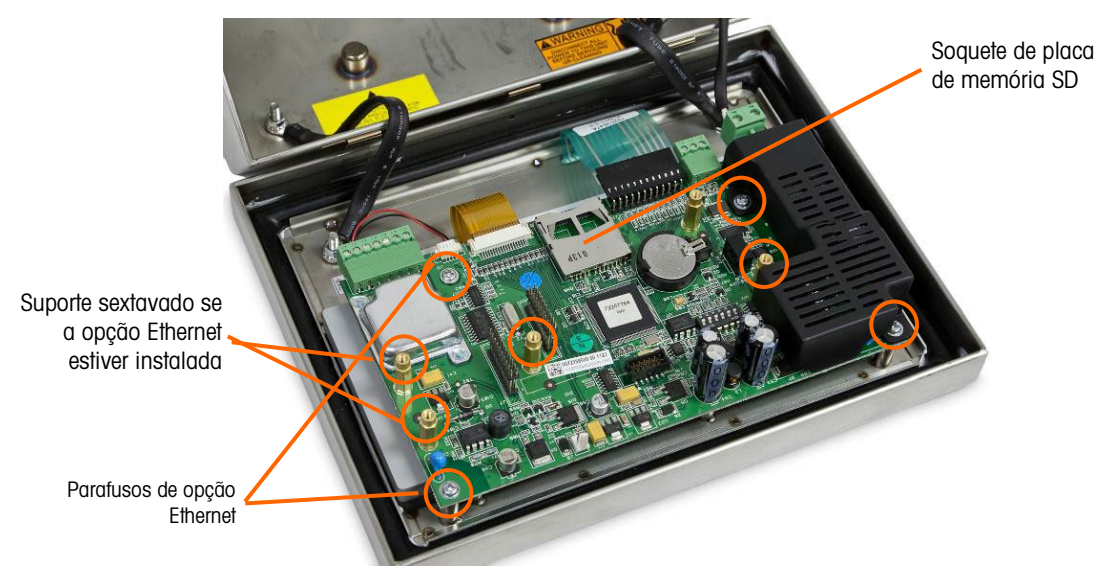

Figura 5-19: Parafusos de montagem para a placa principal, versão analógica

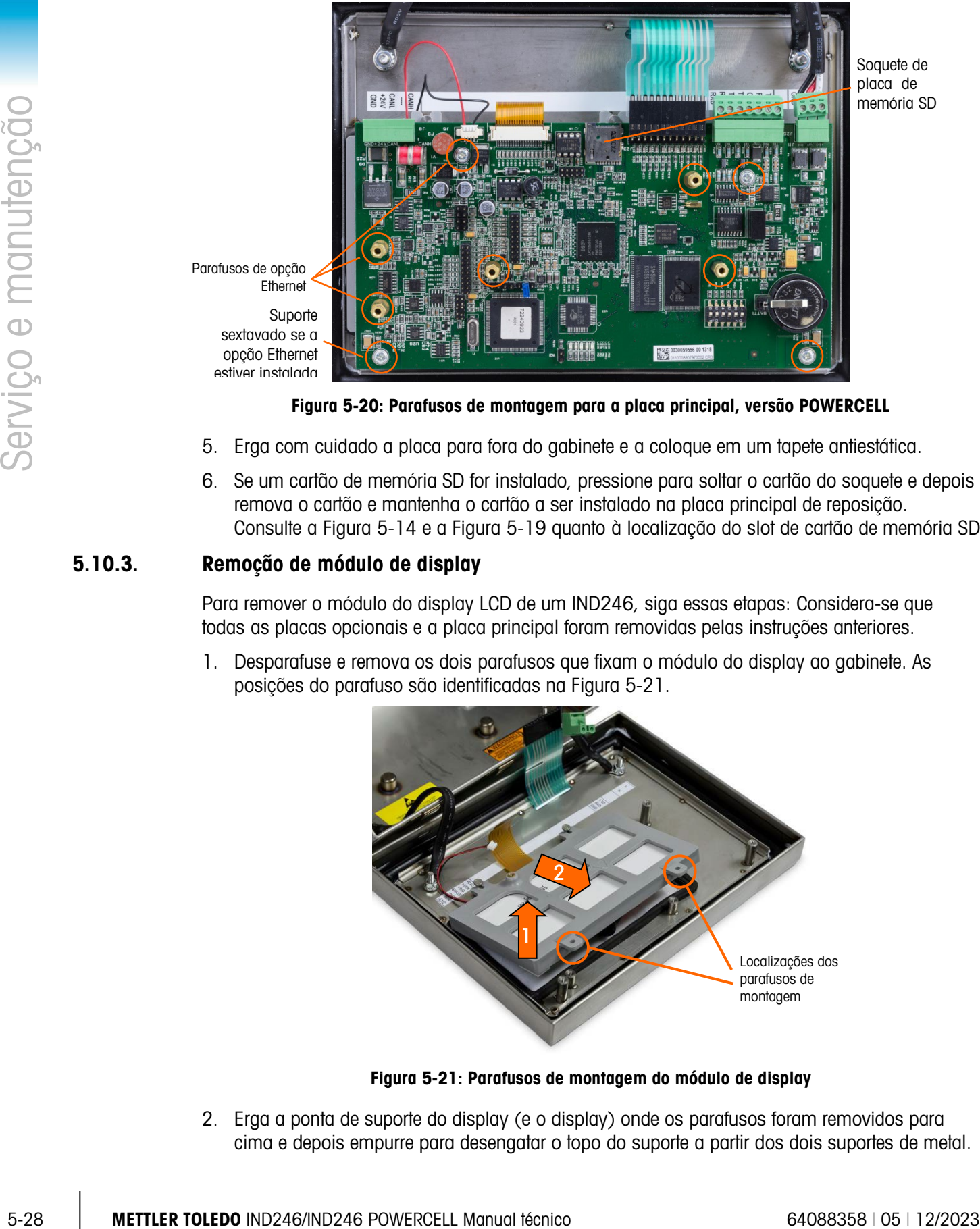

Soquete de placa de memória SD

Figura 5-20: Parafusos de montagem para a placa principal, versão POWERCELL

- 5. Erga com cuidado a placa para fora do gabinete e a coloque em um tapete antiestática.
- 6. Se um cartão de memória SD for instalado, pressione para soltar o cartão do soquete e depois remova o cartão e mantenha o cartão a ser instalado na placa principal de reposição. Consulte a [Figura 5-14](#page-167-0) e a [Figura 5-19](#page-175-1) quanto à localização do slot de cartão de memória SD.

#### 5.10.3. Remoção de módulo de display

Para remover o módulo do display LCD de um IND246, siga essas etapas: Considera-se que todas as placas opcionais e a placa principal foram removidas pelas instruções anteriores.

1. Desparafuse e remova os dois parafusos que fixam o módulo do display ao gabinete. As posições do parafuso são identificadas na [Figura 5-21.](#page-176-0)

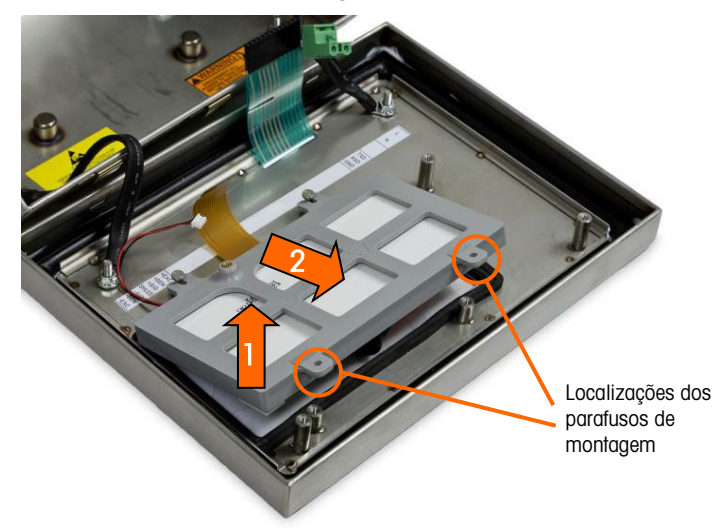

Figura 5-21: Parafusos de montagem do módulo de display

<span id="page-176-0"></span>2. Erga a ponta de suporte do display (e o display) onde os parafusos foram removidos para cima e depois empurre para desengatar o topo do suporte a partir dos dois suportes de metal. 3. Tenha cuidado ao remover o módulo do display e o suporte a partir do gabinete e posicione-o no tapete antiestático.

#### 5.10.4. Instalação de módulo de display

Para instalar o módulo de display LCD em um IND246, siga essas etapas: Considera-se que todas as placas opcionais e a placa principal foram removidas conforme instruções anteriores.

- 1. Certifique-se de que a gaxeta do display na parte interna da tampa frontal esteja intacta. Troque se necessário.
- 2. Limpe a parte interna da janela do display e a frente do display com um pano macio e sem fiapos.
- 3. Coloque o módulo do display LCD no suporte de display com os chicotes de display e a backlight orientados conforme mostrado na [Figura 5-21.](#page-176-0)
- 4. Ao manter a ponta da chave do suporte levemente erguida, pressione a ponta oposta do suporte do display nos dois suportes de metal.
- 5. Abaixe o display e o suporte no lugar.
- 6. Instale os dois parafusos que fixam o módulo do display ao gabinete. Os parafusos são identificados na [Figura 5-21.](#page-176-0)
- **Todos os parafusos de montagem devem ser instalados a um torque de 2,6 Nm (23 pol.**) libra).

#### 5.10.5. Instalação de placa principal

Para instalar a placa principal em um IND246, siga essas etapas: Considera-se que todas as placas opcionais foram removidas pelas instruções anteriores.

- 1. Instale o cartão de memória SD da placa principal anterior (se usada).
- 2. Posicione a placa principal sobre os orifícios de quatro parafusos no gabinete do terminal identificado na [Figura 5-19.](#page-175-1)
- 3. Instale os quatro parafusos.Observe se a opção Ethernet deve ser usada, um dos parafusos é substituído por um suporte sextavado. Consulte a [Figura 5-19](#page-175-1) para a localização de suporte sextavado.
- **Todos os parafusos de montagem e o suporte sextavado devem ser instalados com 23** polegadas libras (2,6 Nm) de torque.
- 4. Reconecte o cabo de célula de carga, o chicote de backlight, chicote de display, cabo de teclado, cabo de COM1 e as conexões de chicote de alimentação.

#### 5.10.6. Instalação da placa opcional

Para instalar qualquer placa opcional em um IND246, siga essas etapas.

- 1. Posicione a placa opcional sobre o conector apropriado na placa principal e os três orifícios de montagem identificados na [Figura 5-17.](#page-174-0)
- 2. Pressione suavemente a placa opcional para que todos os pinos no conector da placa principal deslizem para o soquete na base da placa opcional.

Ao ser devidamente instalado, cada pino será inserido em um orifício correspondente no conector. Consulte a [Figura 5-22.](#page-178-0)

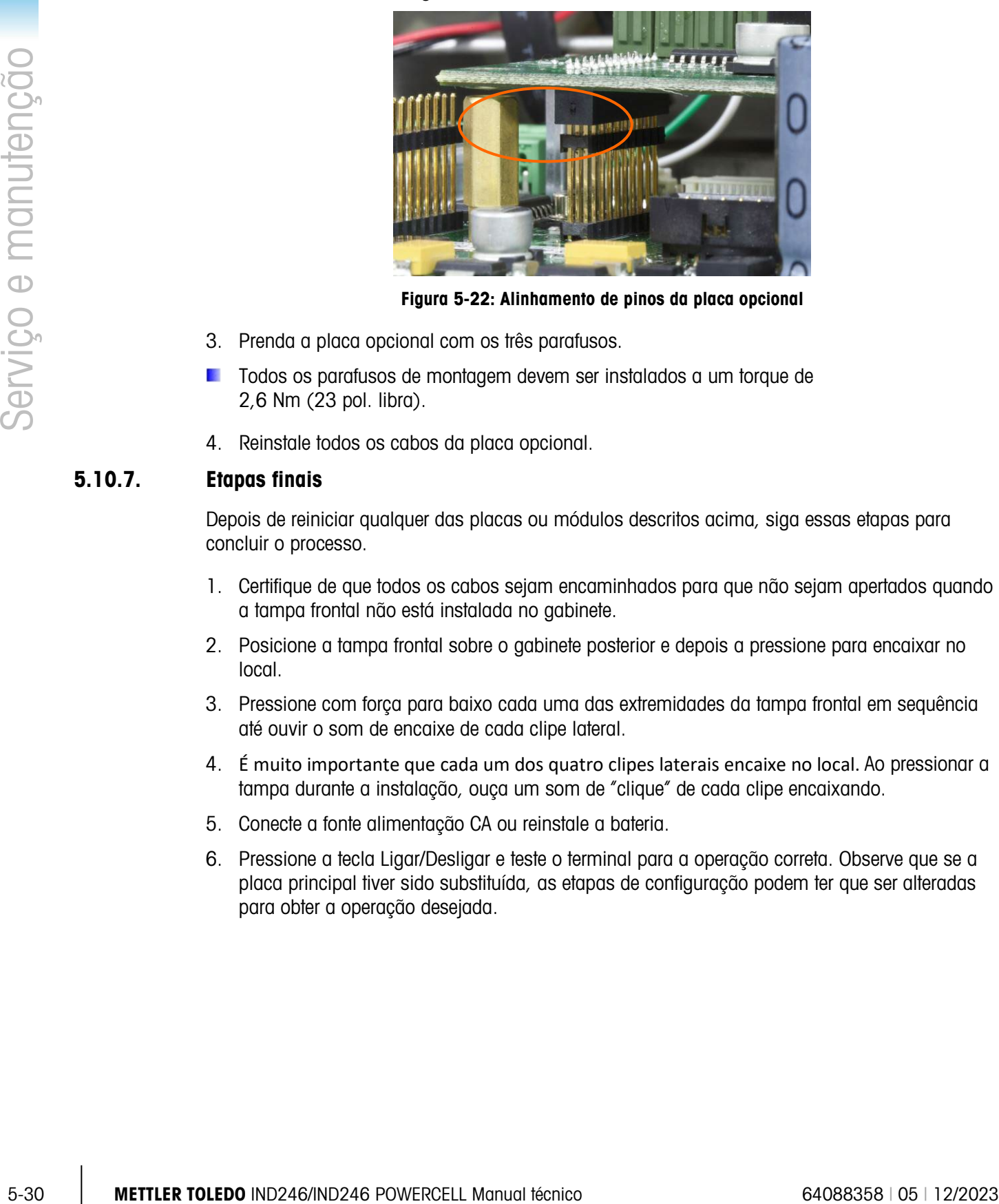

Figura 5-22: Alinhamento de pinos da placa opcional

- <span id="page-178-0"></span>3. Prenda a placa opcional com os três parafusos.
- Todos os parafusos de montagem devem ser instalados a um torque de 2,6 Nm (23 pol. libra).
- 4. Reinstale todos os cabos da placa opcional.

### 5.10.7. Etapas finais

Depois de reiniciar qualquer das placas ou módulos descritos acima, siga essas etapas para concluir o processo.

- 1. Certifique de que todos os cabos sejam encaminhados para que não sejam apertados quando a tampa frontal não está instalada no gabinete.
- 2. Posicione a tampa frontal sobre o gabinete posterior e depois a pressione para encaixar no local.
- 3. Pressione com força para baixo cada uma das extremidades da tampa frontal em sequência até ouvir o som de encaixe de cada clipe lateral.
- 4. É muito importante que cada um dos quatro clipes laterais encaixe no local. Ao pressionar a tampa durante a instalação, ouça um som de "clique" de cada clipe encaixando.
- 5. Conecte a fonte alimentação CA ou reinstale a bateria.
- 6. Pressione a tecla Ligar/Desligar e teste o terminal para a operação correta. Observe que se a placa principal tiver sido substituída, as etapas de configuração podem ter que ser alteradas para obter a operação desejada.

# 6 Peças e acessórios

6.1. Terminal de IND246 com alimentação CA (versão analógica)

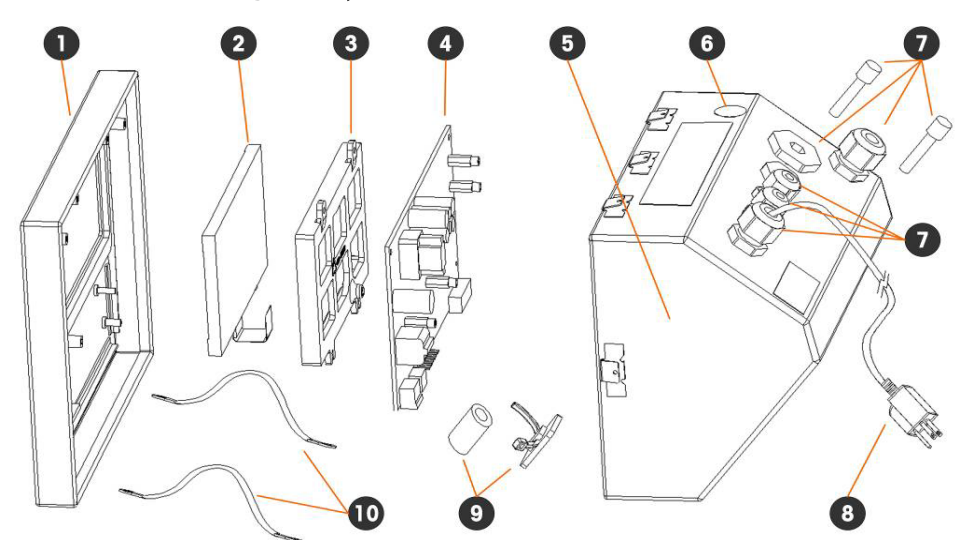

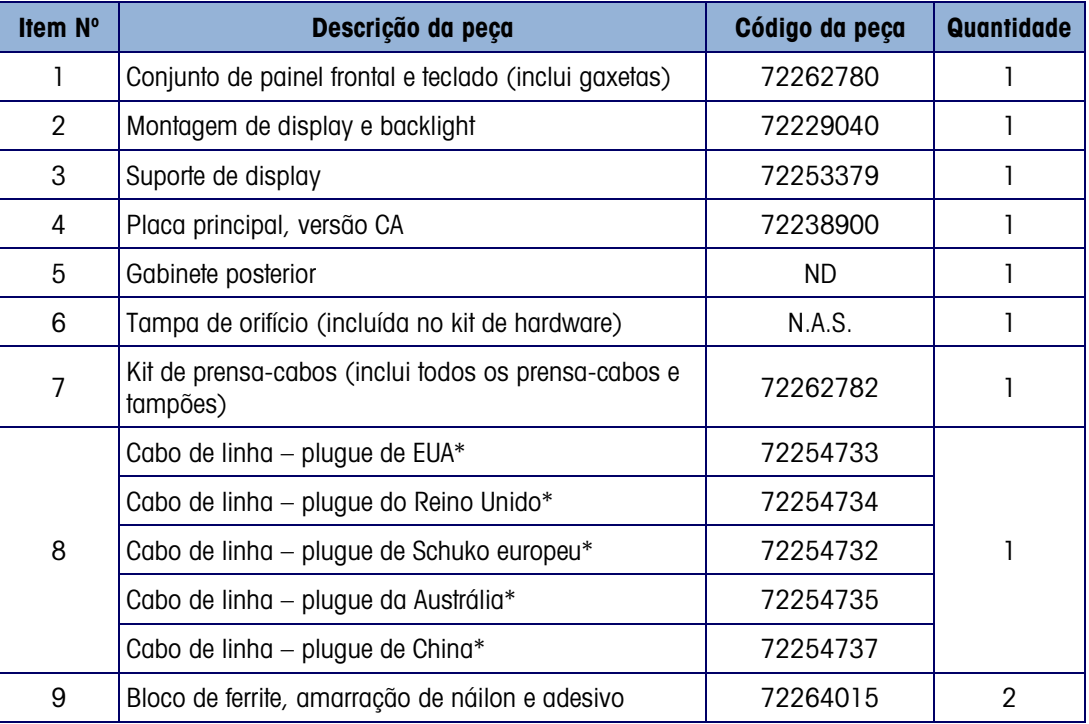
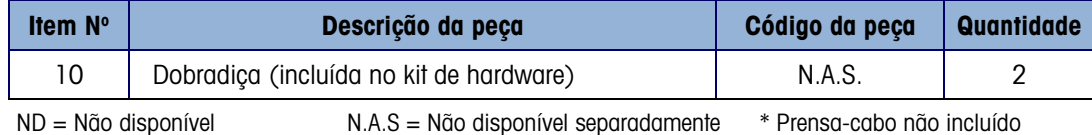

# 6.2. Terminal IND246 com alimentação por bateria

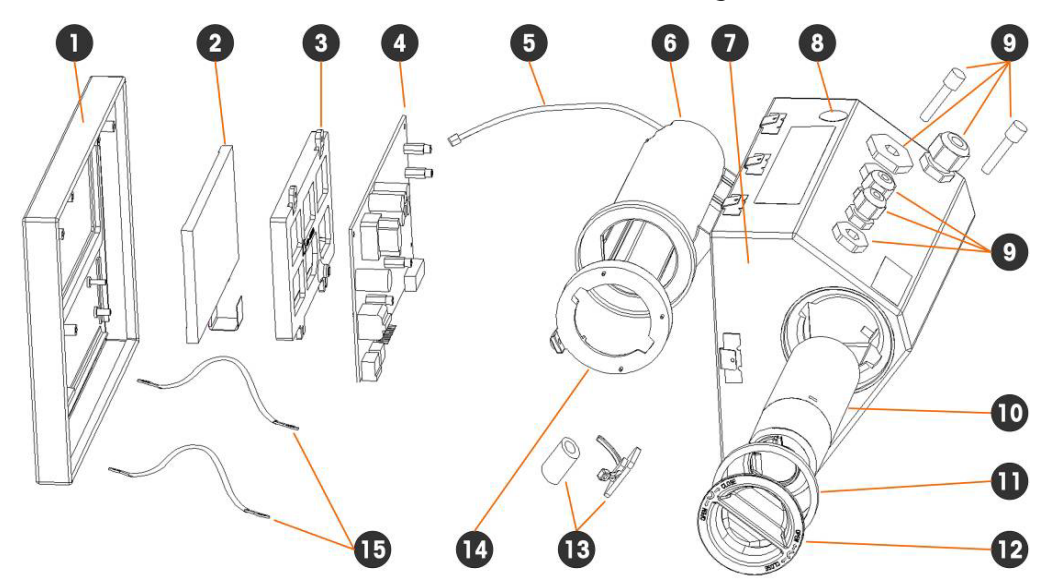

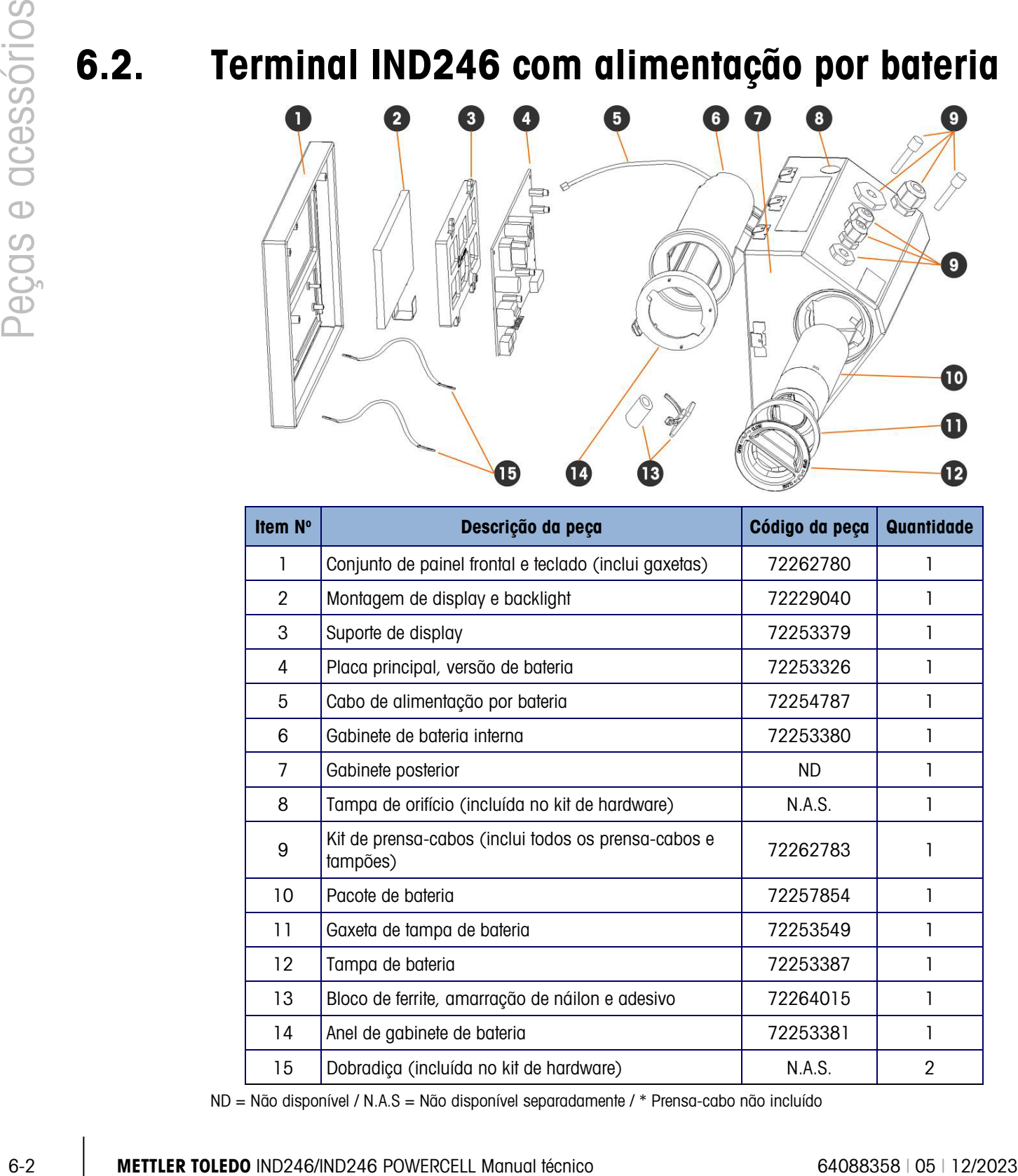

ND = Não disponível / N.A.S = Não disponível separadamente / \* Prensa-cabo não incluído

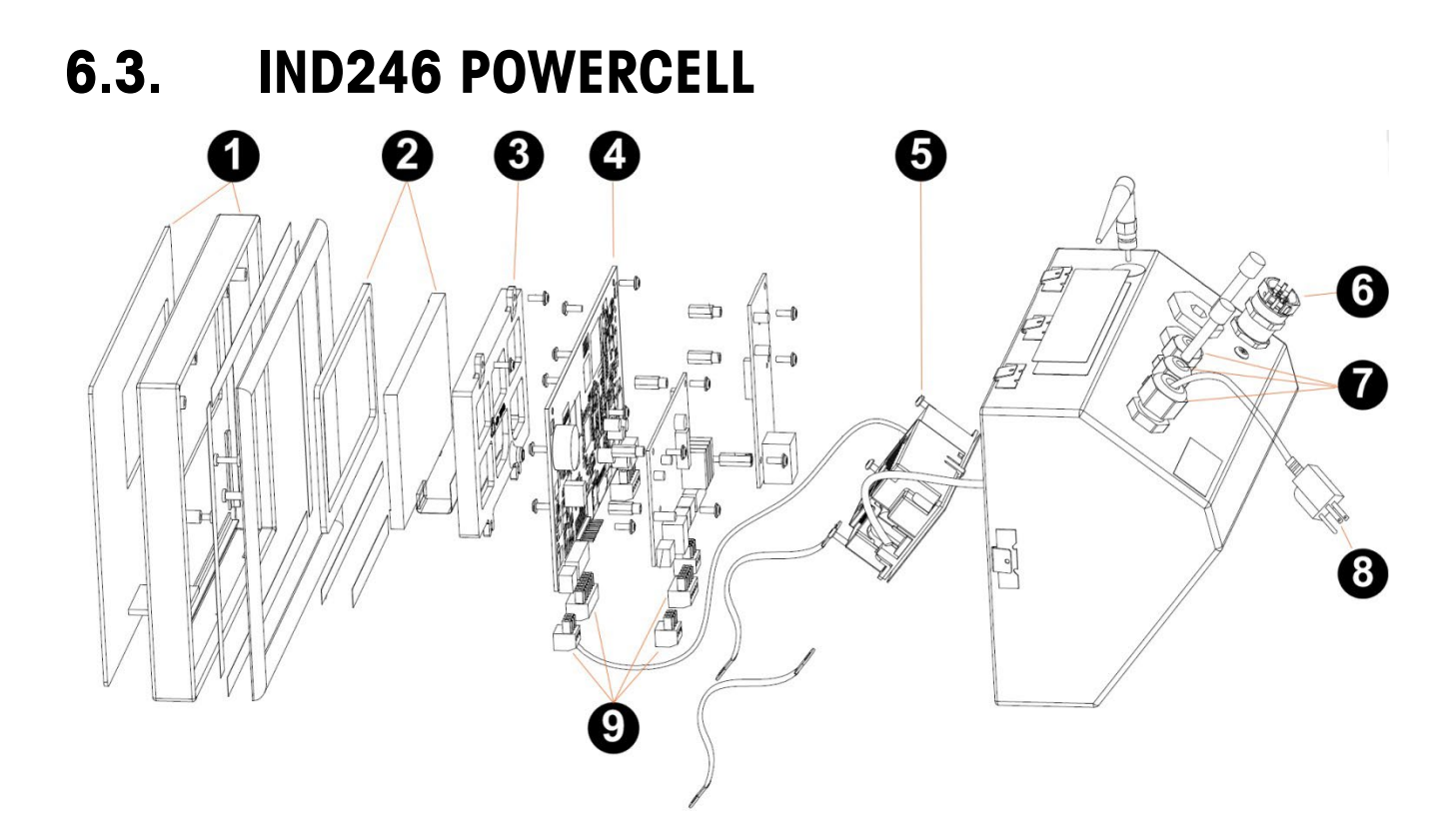

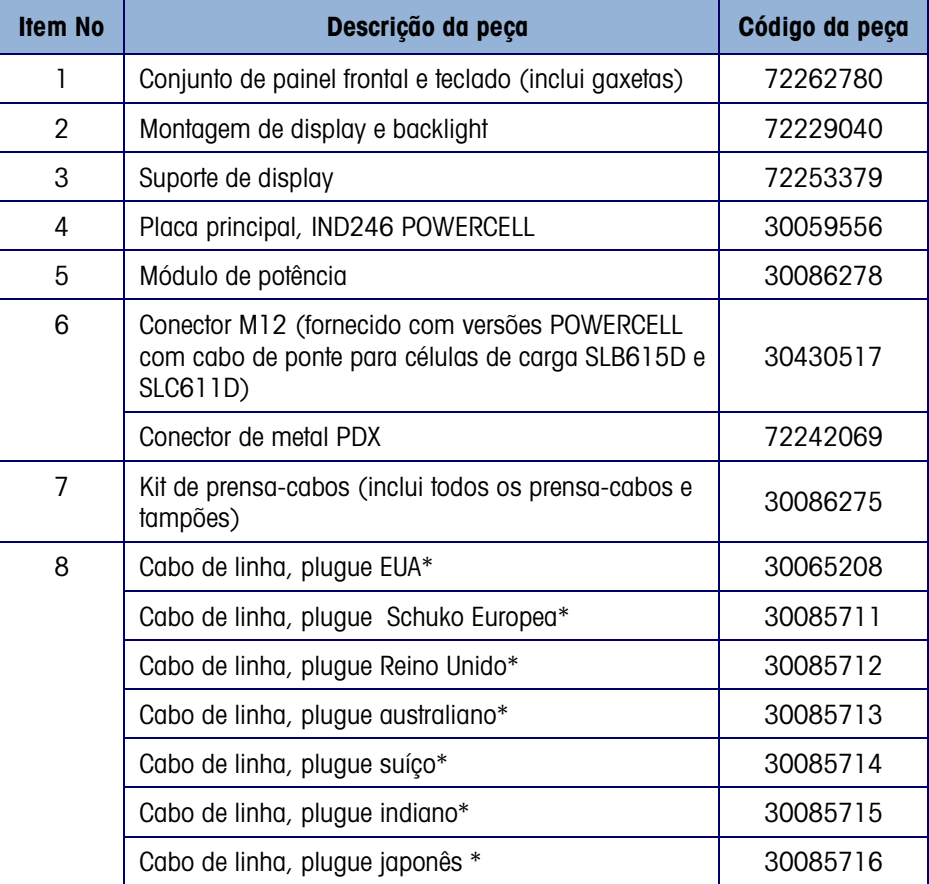

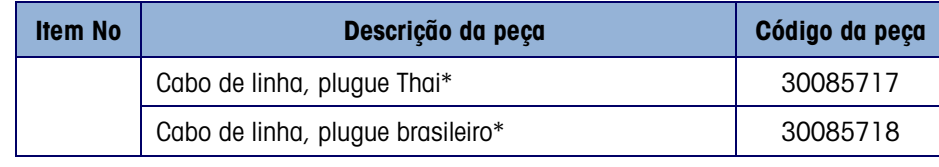

N.S. = Não mostrado \ \* Prensa-cabo não incluído

# 6.4. Acessórios

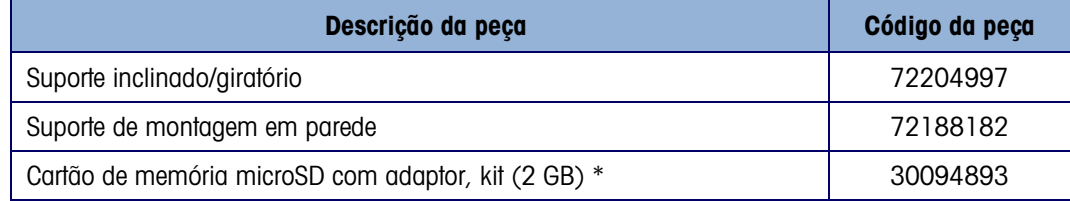

# 6.5. Itens diversos (não mostrado)

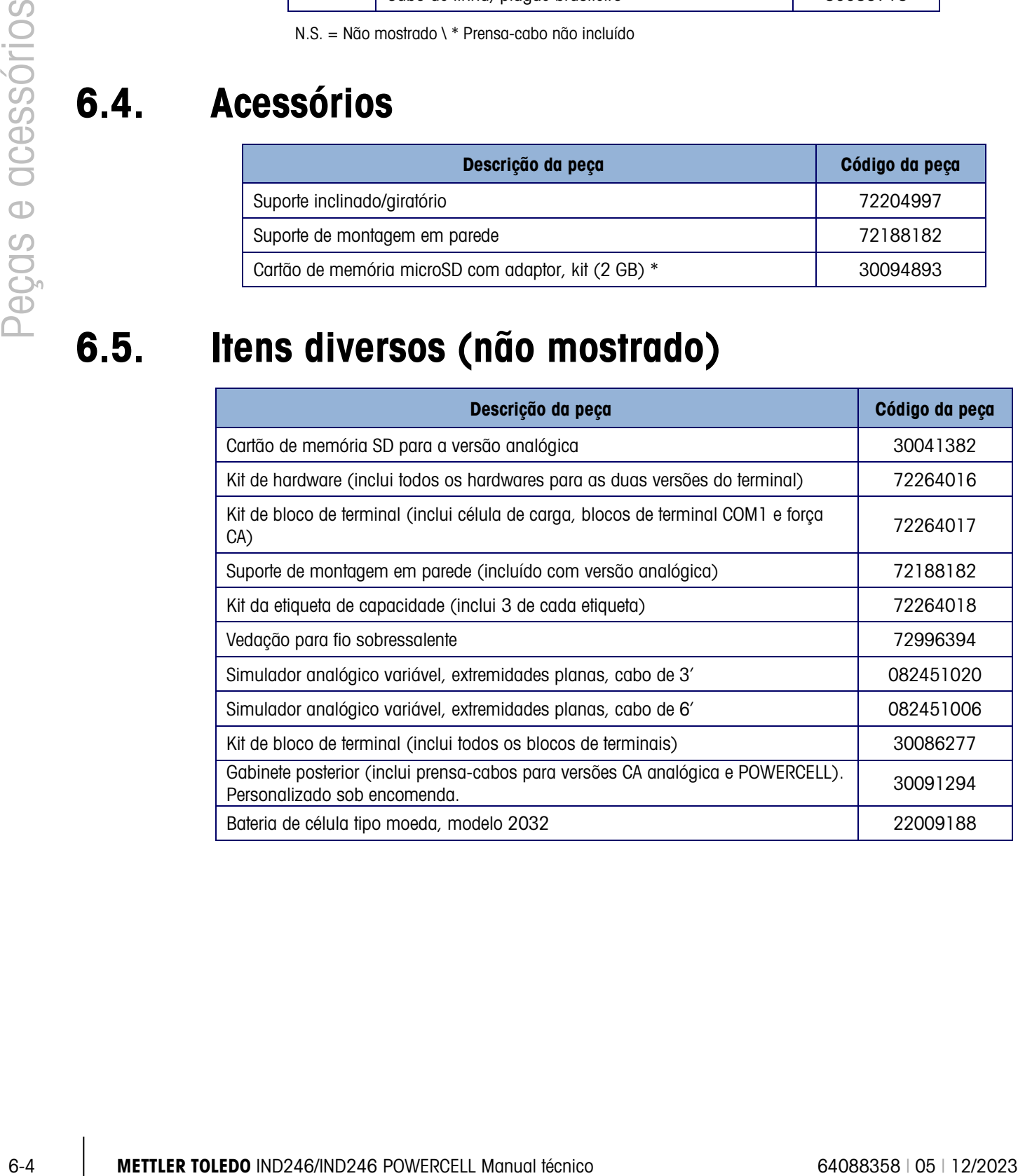

# 6.6. Opcionais e acessórios

### 6.6.1. Opção Ethernet

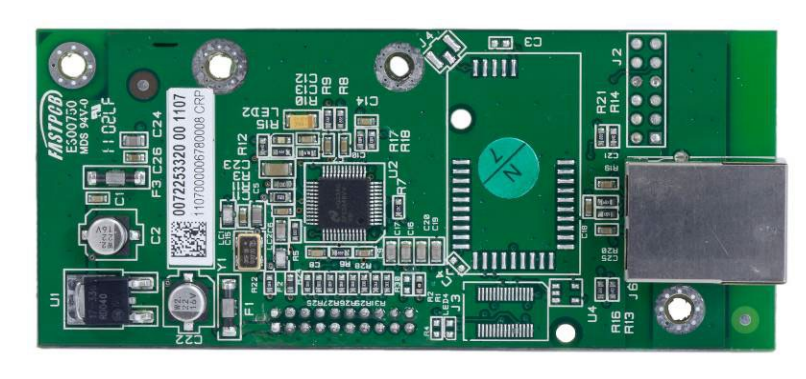

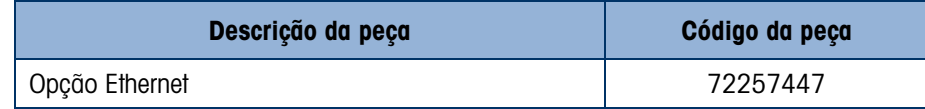

### 6.6.2. Opção COM2

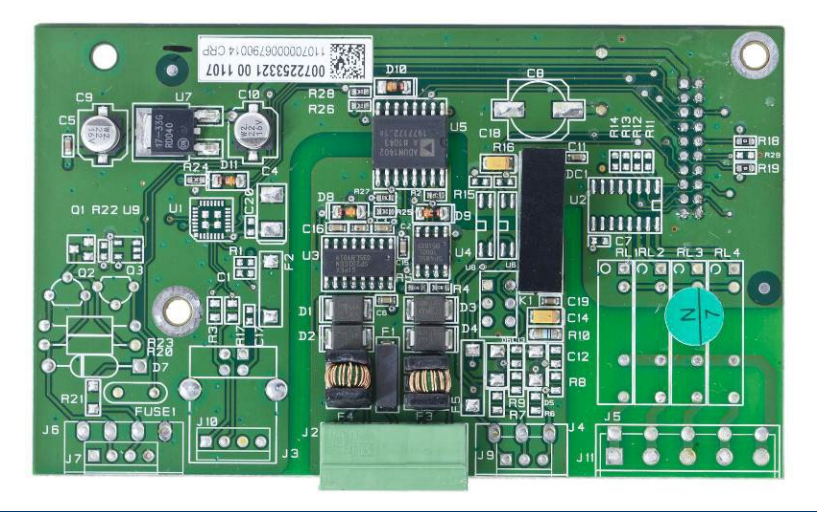

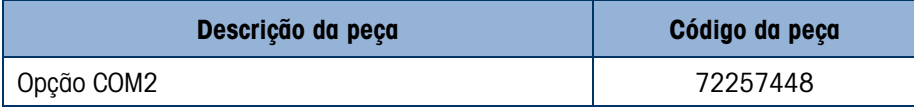

### 6.6.3. Opção de E/S Digital e COM2

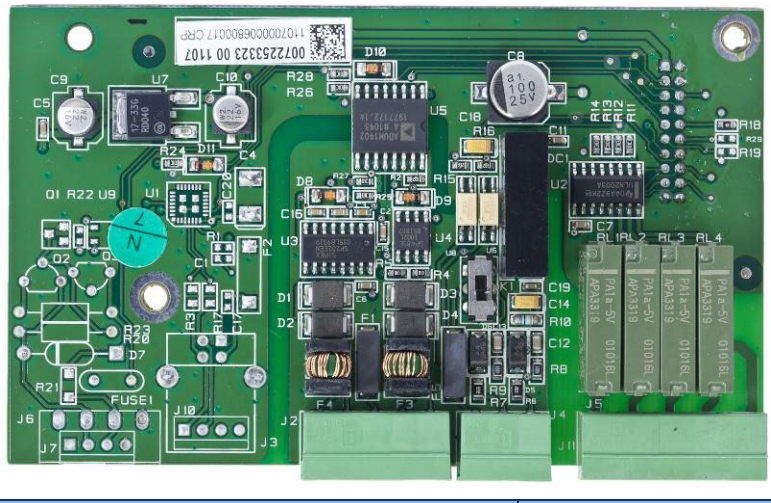

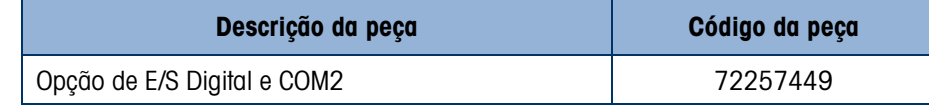

#### 6.6.4. Opção USB

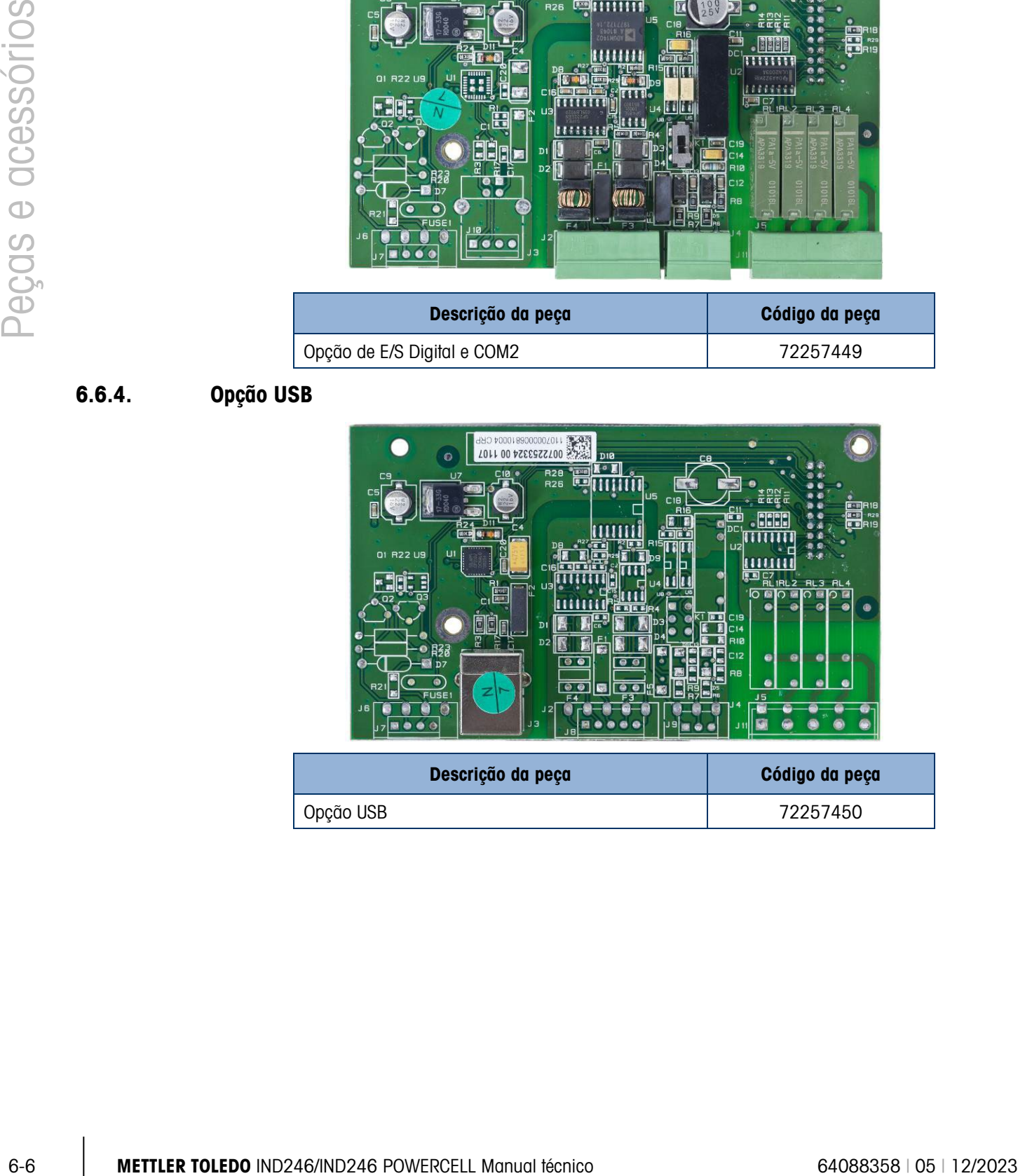

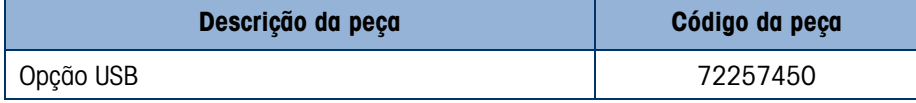

### 6.6.5. Opção de E/S Digital e USB

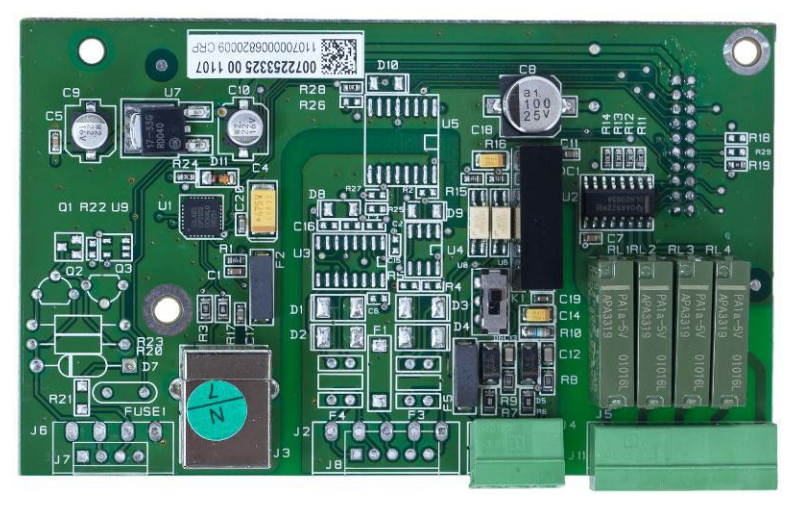

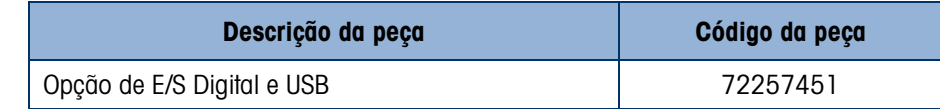

#### 6.6.6. Pacote de bateria sobressalente

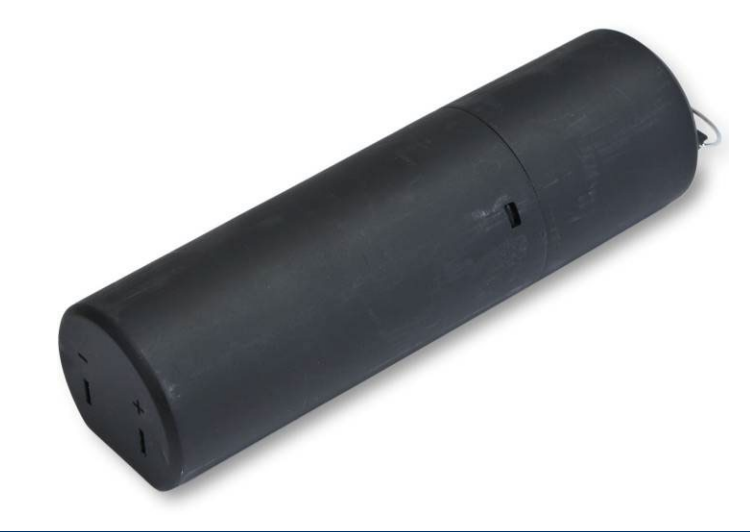

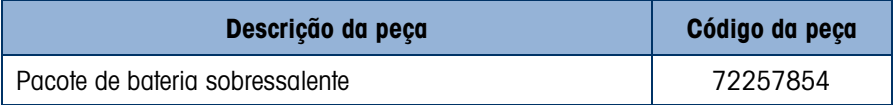

### 6.6.7. Carregador de bateria

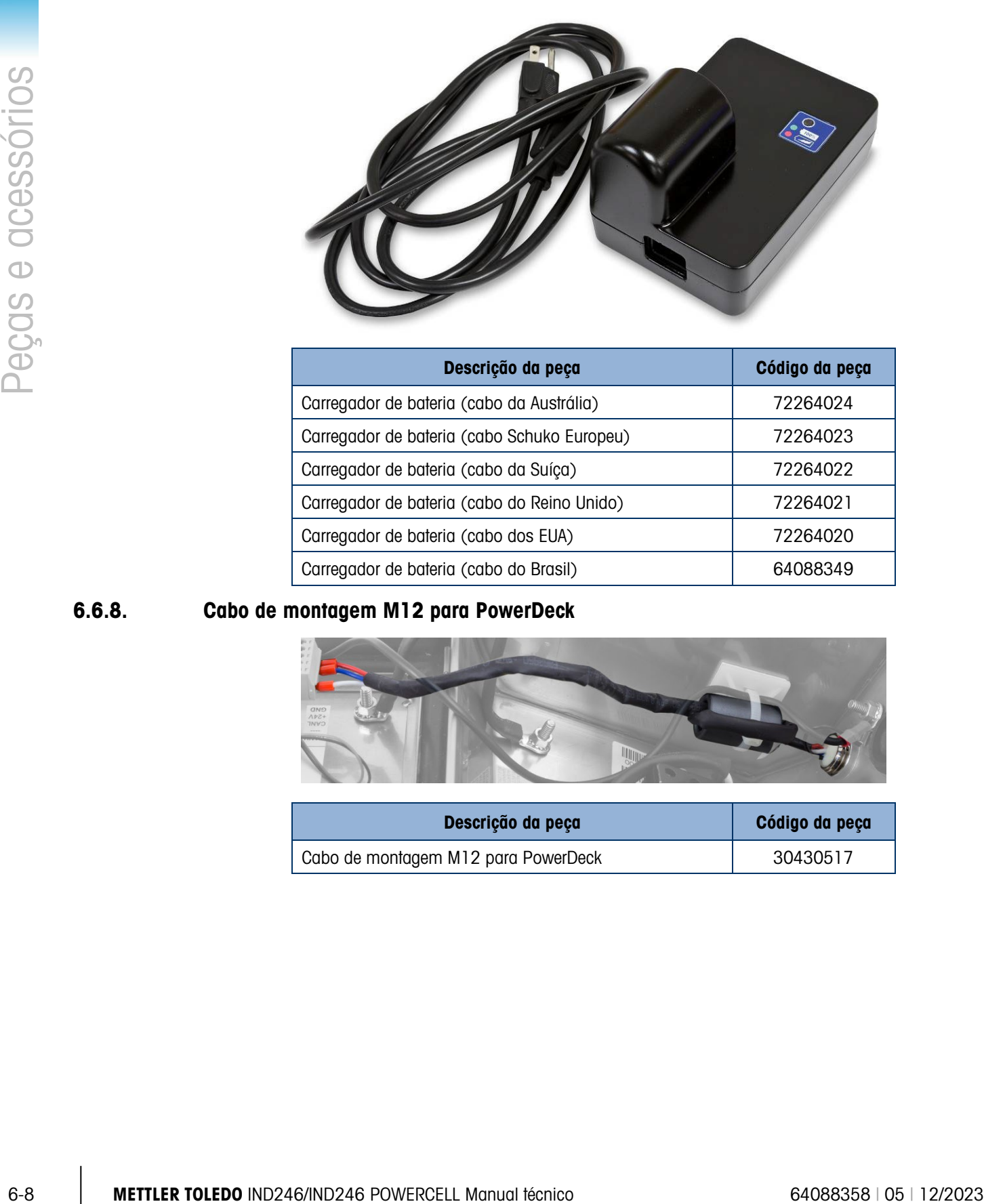

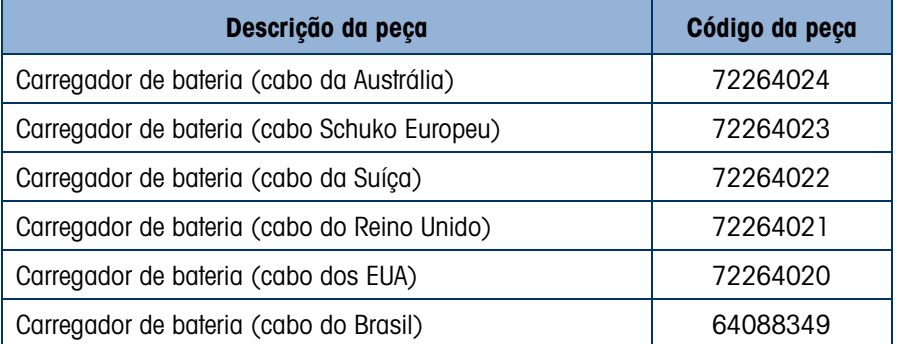

#### 6.6.8. Cabo de montagem M12 para PowerDeck

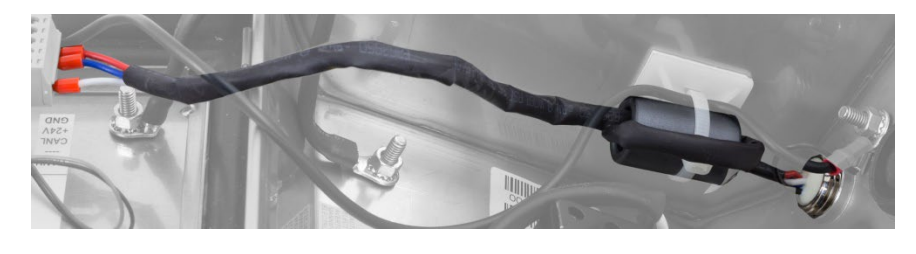

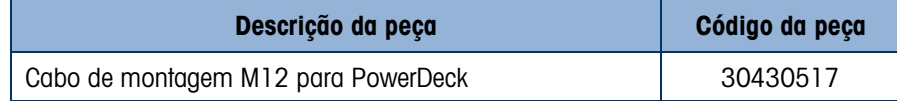

# A. Instalação

Este Anexo descreve as instruções de instalação do terminal IND246. Leia todos esses procedimentos antes de iniciar a instalação.

Esta seção inclui detalhes sobre abertura e montagem do gabinete e explica como instalar os cabos no gabinete. Instruções para uso de etiquetas, fechamento e lacre do gabinete também são fornecidas.

### A.1. Abertura do gabinete

<span id="page-187-1"></span>O painel frontal do gabinete para ambientes adversos do terminal IND246 é fixado ao corpo do gabinete por meio de quatro presilhas elásticas. Para obter acesso à placa do terminal para instalar opcionais, conecte a fiação interna e defina as chaves, separe o painel dianteiro do gabinete da seguinte maneira:

1. Insira a ponta de uma chave de fenda em uma das duas ranhuras localizadas na base do conjunto do painel dianteiro (veja [Figura A-1\)](#page-187-0). Ao apertar o painel frontal e o gabinete, empurre suavemente a chave de fenda na direção do gabinete. Ouve-se um som de "clique" quando a tampa solta.

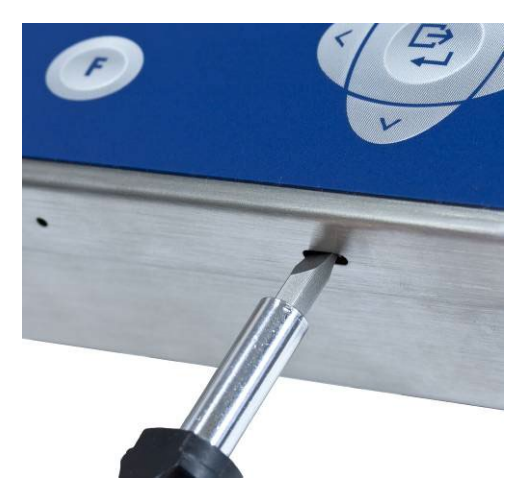

Figura A-1: Abrir o gabinete para ambiente adverso

- <span id="page-187-0"></span>2. Repita a Etapa 1 para a outra ranhura.
- 3. Depois de soltar as duas presilhas de fixação na parte posterior do painel frontal, mova o painel para cada lado para desengatar as presilhas laterais e erga a base do painel frontal com firmeza para cima e para fora [\(Figura A-2,](#page-188-0) 1) até ele estar completamente fora da extremidade superior do gabinete inferior.

4. Deslize levemente a parte superior do painel frontal para o gabinete ao longo da ponta superior e empurre para cima [\(Figura A-2,](#page-188-0) 2) para desencaixar os dois grampos superiores, depois erga a tampa para soltar os dois grampos superiores. A tampa vai oscilar para baixo, articulada por dois fios na parte inferior.

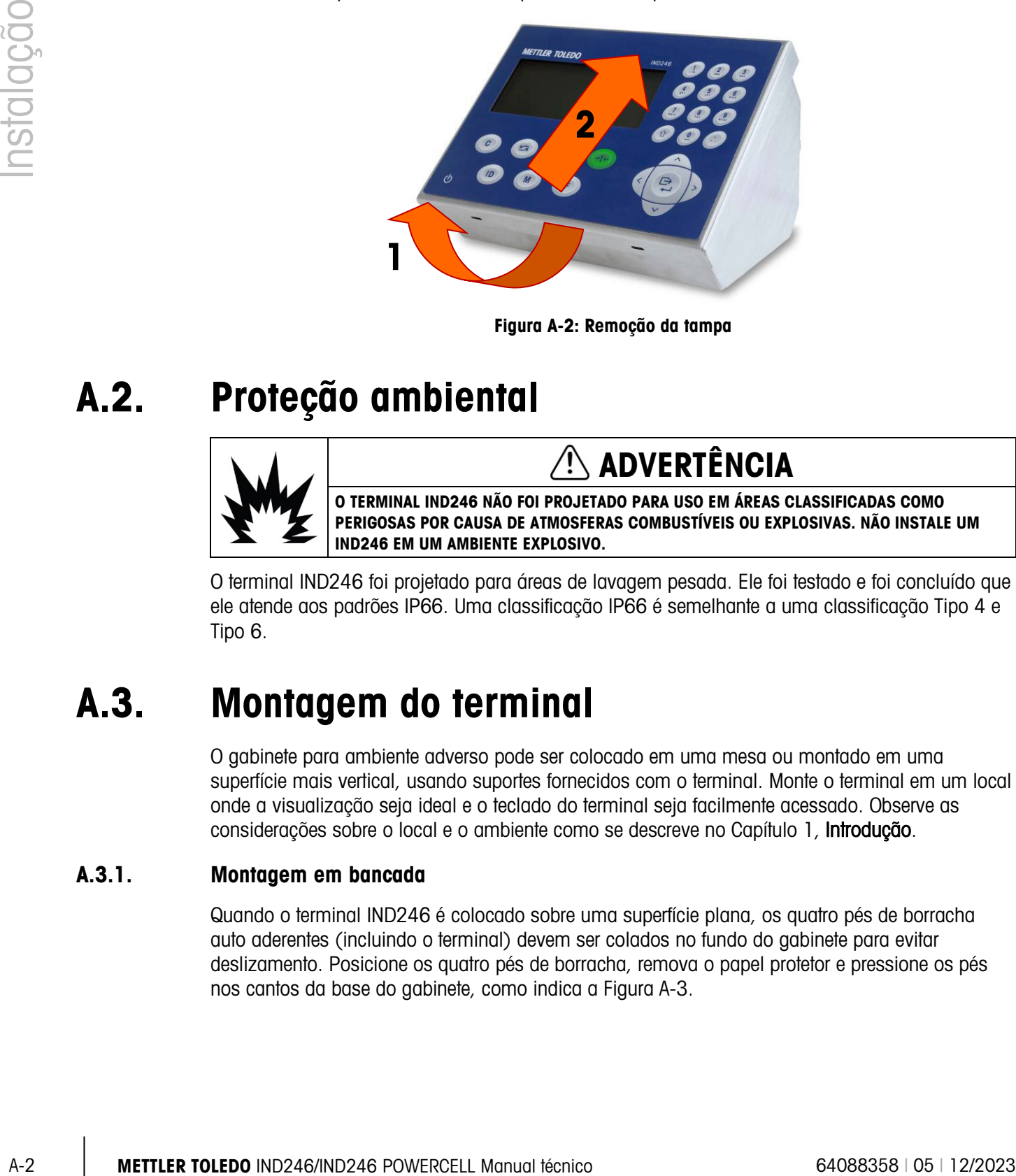

Figura A-2: Remoção da tampa

## A.2. Proteção ambiental

<span id="page-188-0"></span>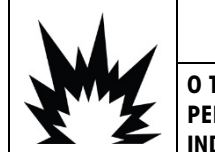

### $\triangle$  ADVERTÊNCIA

O TERMINAL IND246 NÃO FOI PROJETADO PARA USO EM ÁREAS CLASSIFICADAS COMO PERIGOSAS POR CAUSA DE ATMOSFERAS COMBUSTÍVEIS OU EXPLOSIVAS. NÃO INSTALE UM IND246 EM UM AMBIENTE EXPLOSIVO.

O terminal IND246 foi projetado para áreas de lavagem pesada. Ele foi testado e foi concluído que ele atende aos padrões IP66. Uma classificação IP66 é semelhante a uma classificação Tipo 4 e Tipo 6.

## A.3. Montagem do terminal

O gabinete para ambiente adverso pode ser colocado em uma mesa ou montado em uma superfície mais vertical, usando suportes fornecidos com o terminal. Monte o terminal em um local onde a visualização seja ideal e o teclado do terminal seja facilmente acessado. Observe as considerações sobre o local e o ambiente como se descreve no Capítulo 1, Introdução.

#### A.3.1. Montagem em bancada

Quando o terminal IND246 é colocado sobre uma superfície plana, os quatro pés de borracha auto aderentes (incluindo o terminal) devem ser colados no fundo do gabinete para evitar deslizamento. Posicione os quatro pés de borracha, remova o papel protetor e pressione os pés nos cantos da base do gabinete, como indica a [Figura A-3.](#page-189-0)

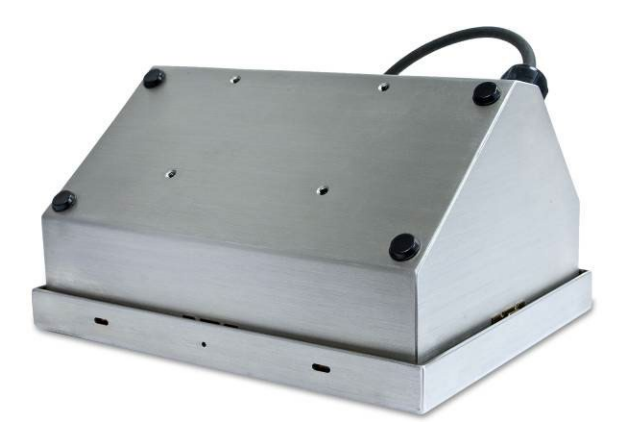

Figura A-3: Pés de borracha

#### A.3.2. Montagem de suporte para a versão CA

<span id="page-189-0"></span>Dois suportes de montagem e quatro parafusos M5 são incluídos com o IND246. Eles podem ser usados para montar o terminal em uma superfície vertical. Para montar o gabinete usando esses suportes, siga esses passos:

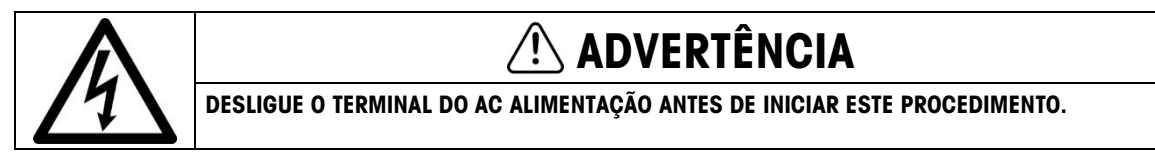

- Para clareza, as ilustrações não mostram um cabo de célula de carga instalado. **The Co**
- A.3.2.1. Modelo de potência AC
	- 1. Primeiro, a orientação do painel frontal deve ser revertida. Isso envolve desconectar o painel, girar o gabinete e trocar as aberturas usadas pelos cabos de força e carga.
	- 2. Abra o gabinete como detalhado na seção [Abertura do gabinete.](#page-187-1)Para as etapas 3 a 10 consulte [Figura A-4:](#page-190-0)

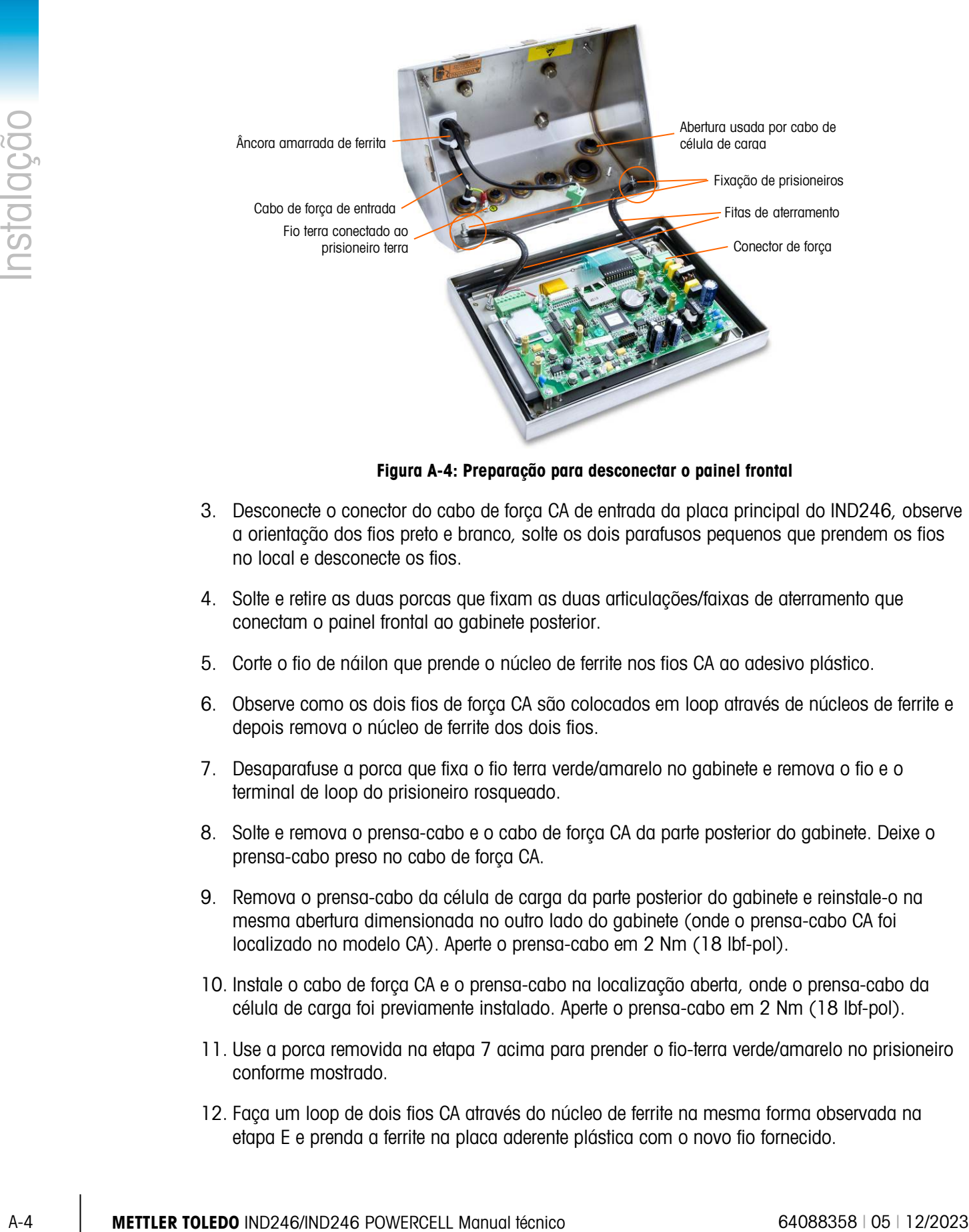

Figura A-4: Preparação para desconectar o painel frontal

- <span id="page-190-0"></span>3. Desconecte o conector do cabo de força CA de entrada da placa principal do IND246, observe a orientação dos fios preto e branco, solte os dois parafusos pequenos que prendem os fios no local e desconecte os fios.
- 4. Solte e retire as duas porcas que fixam as duas articulações/faixas de aterramento que conectam o painel frontal ao gabinete posterior.
- 5. Corte o fio de náilon que prende o núcleo de ferrite nos fios CA ao adesivo plástico.
- 6. Observe como os dois fios de força CA são colocados em loop através de núcleos de ferrite e depois remova o núcleo de ferrite dos dois fios.
- 7. Desaparafuse a porca que fixa o fio terra verde/amarelo no gabinete e remova o fio e o terminal de loop do prisioneiro rosqueado.
- 8. Solte e remova o prensa-cabo e o cabo de força CA da parte posterior do gabinete. Deixe o prensa-cabo preso no cabo de força CA.
- 9. Remova o prensa-cabo da célula de carga da parte posterior do gabinete e reinstale-o na mesma abertura dimensionada no outro lado do gabinete (onde o prensa-cabo CA foi localizado no modelo CA). Aperte o prensa-cabo em 2 Nm (18 lbf-pol).
- 10. Instale o cabo de força CA e o prensa-cabo na localização aberta, onde o prensa-cabo da célula de carga foi previamente instalado. Aperte o prensa-cabo em 2 Nm (18 lbf-pol).
- 11. Use a porca removida na etapa 7 acima para prender o fio-terra verde/amarelo no prisioneiro conforme mostrado.
- 12. Faça um loop de dois fios CA através do núcleo de ferrite na mesma forma observada na etapa E e prenda a ferrite na placa aderente plástica com o novo fio fornecido.

13. Gire com cuidado o gabinete em 180 graus e fixe novamente as fitas de aterramento aos dois prisioneiros próximos das buchas de agarre [\(Figura A-5\)](#page-191-0) que foram removidas na etapa anterior, como mostrado na D. Aperte as duas porcas.

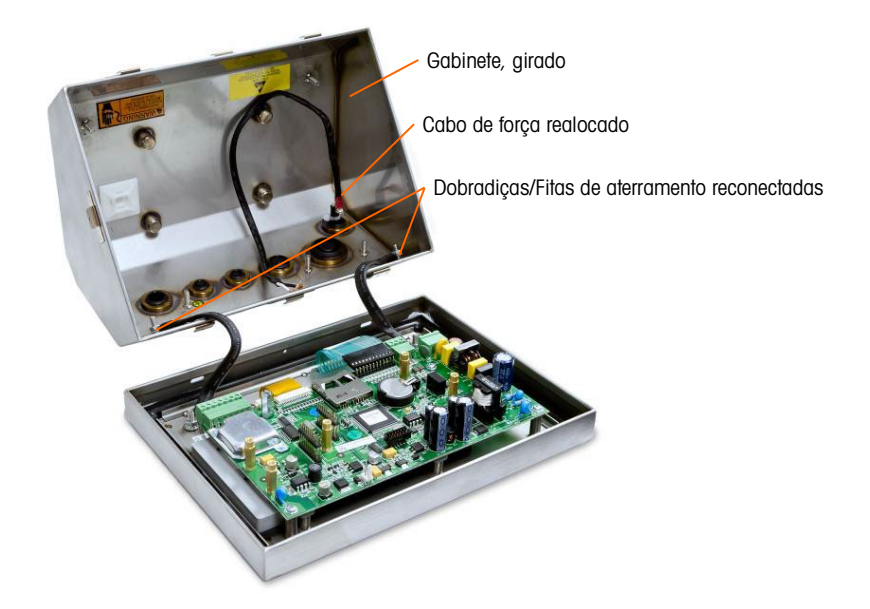

Figura A-5: Gabinete revertido

<span id="page-191-0"></span>14. Reconecte os fios de força CA preto/marrom e branco/azul para o plugue de terminal, na localização indicada na [Figura A-6.](#page-191-1)

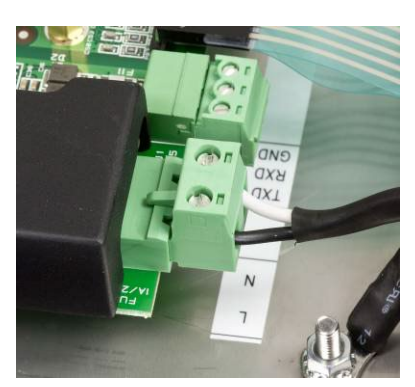

Figura A-6: Terminação de fio CA

- <span id="page-191-1"></span>A.3.2.2. Modelo com bateria
	- 1. Primeiro, a orientação do painel frontal deve ser revertida. Isso envolve desconectar o painel, girar o gabinete e trocar as aberturas usadas pelos cabos de força e carga.
	- 2. Abra o gabinete como detalhado na seção [Abertura do gabinete.](#page-187-1)Para as etapas 3 a 10 consulte [Figura A-4:](#page-190-0)

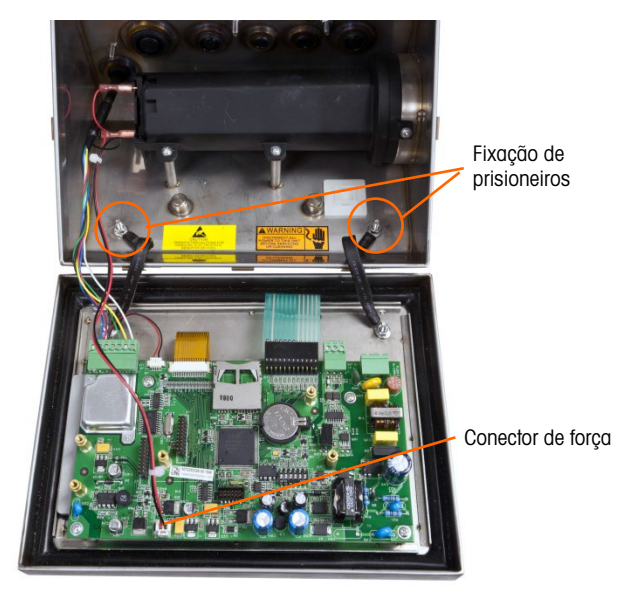

Figura A-7: Preparação para desconectar o painel frontal

3. Desconecte o conector de força da placa principal [\(Figura A-8\)](#page-192-0).

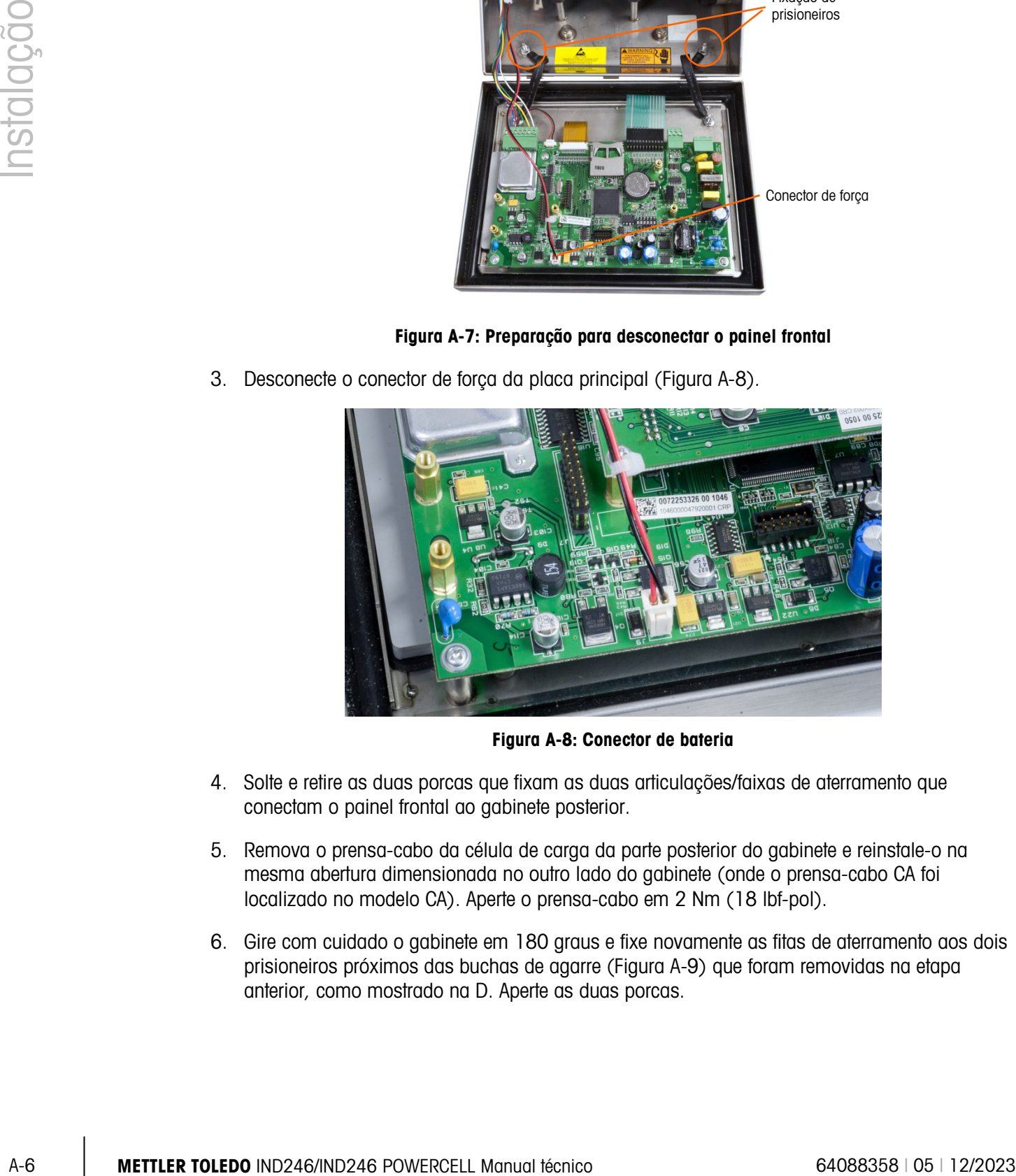

Figura A-8: Conector de bateria

- <span id="page-192-0"></span>4. Solte e retire as duas porcas que fixam as duas articulações/faixas de aterramento que conectam o painel frontal ao gabinete posterior.
- 5. Remova o prensa-cabo da célula de carga da parte posterior do gabinete e reinstale-o na mesma abertura dimensionada no outro lado do gabinete (onde o prensa-cabo CA foi localizado no modelo CA). Aperte o prensa-cabo em 2 Nm (18 lbf-pol).
- 6. Gire com cuidado o gabinete em 180 graus e fixe novamente as fitas de aterramento aos dois prisioneiros próximos das buchas de agarre [\(Figura A-9\)](#page-193-0) que foram removidas na etapa anterior, como mostrado na D. Aperte as duas porcas.

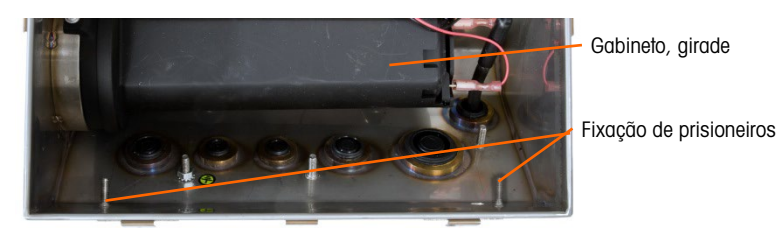

Figura A-9: Gabinete revertido

- <span id="page-193-0"></span>7. Reconecte o conector de força da bateria na placa principal [\(Figura A-8\)](#page-192-0).
- A.3.2.3. Modelo POWERCELL, PDX ou GDD
	- 1. Primeiro, a orientação do painel frontal deve ser revertida. Isso envolve desconectar o painel, girar o gabinete e trocar as aberturas usadas pelos cabos de força e carga.
	- 2. Abra o gabinete como detalhado na seção [Abertura do gabinete.](#page-187-1)Para as etapas 3 a 5 consulte [Figura A-10:](#page-193-1)

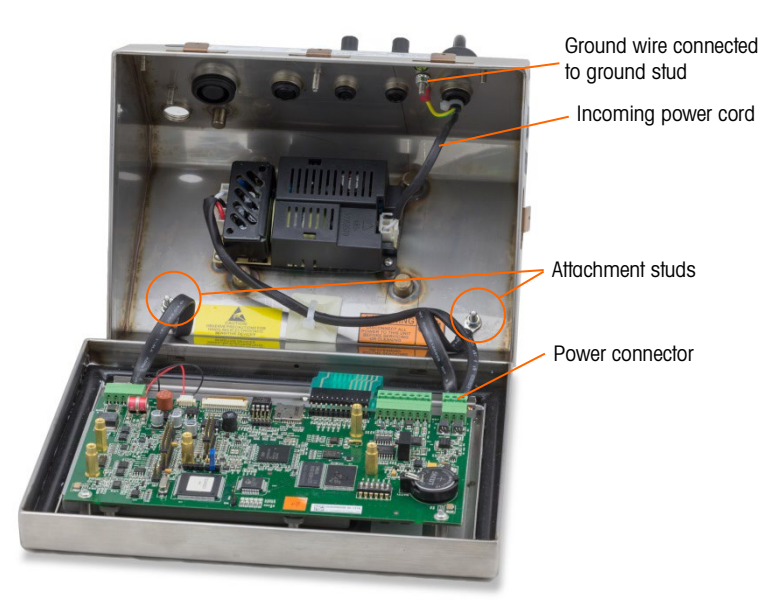

Figura A-10: Preparação para desconectar o painel frontal

- <span id="page-193-1"></span>3. Solte e retire as duas porcas que fixam as duas articulações/faixas de aterramento que conectam o painel frontal ao gabinete posterior.
- 4. Corte o fio de náilon que prende o núcleo de ferrite nos fios CA ao adesivo plástico.
- 5. Gire com cuidado o gabinete em 180 graus e fixe novamente as fitas de aterramento aos dois prisioneiros próximos das buchas de agarre [\(Figura A-11\)](#page-194-0) que foram removidas na etapa 4. Aperte as duas porcas.

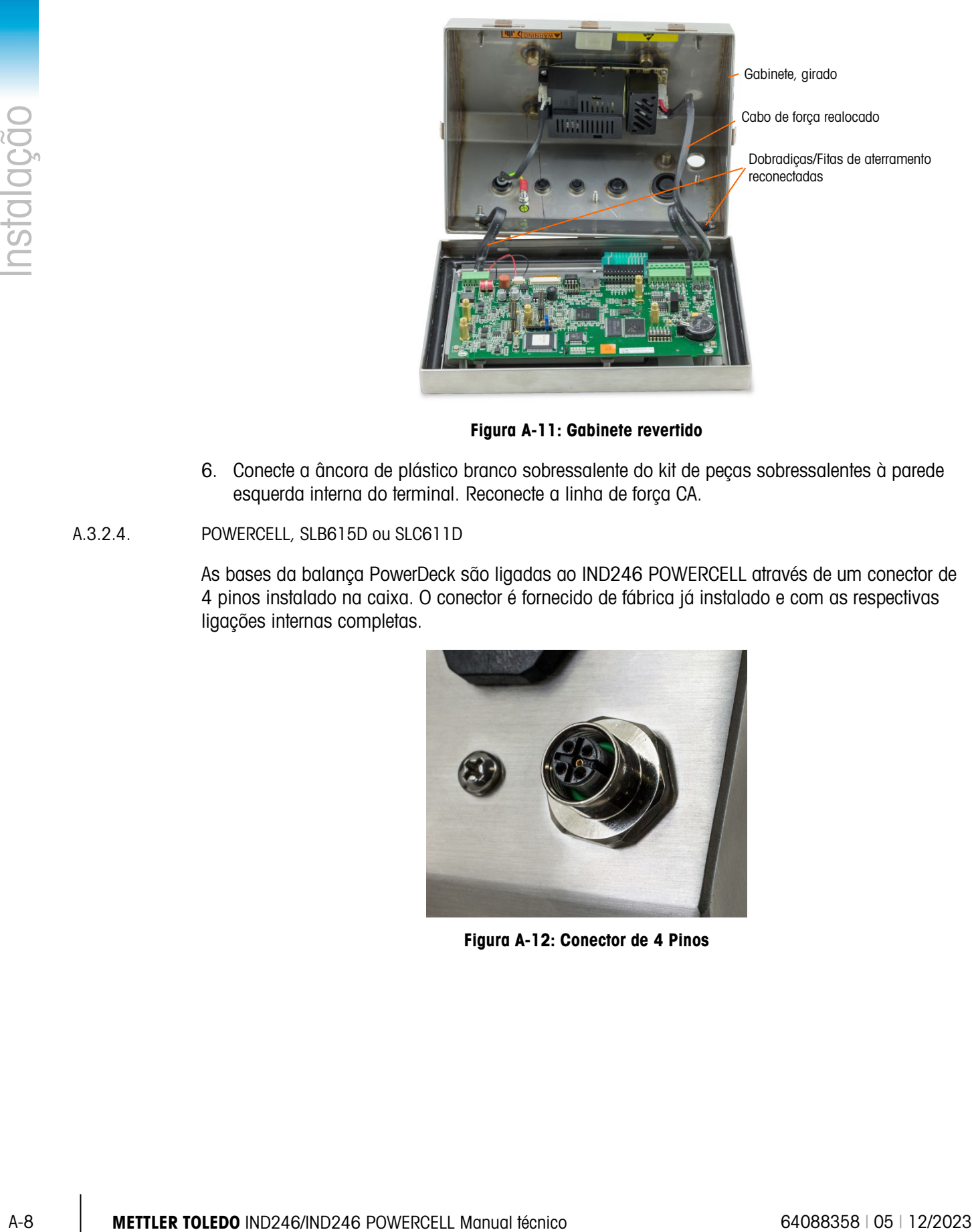

Figura A-11: Gabinete revertido

- <span id="page-194-0"></span>6. Conecte a âncora de plástico branco sobressalente do kit de peças sobressalentes à parede esquerda interna do terminal. Reconecte a linha de força CA.
- A.3.2.4. POWERCELL, SLB615D ou SLC611D

As bases da balança PowerDeck são ligadas ao IND246 POWERCELL através de um conector de 4 pinos instalado na caixa. O conector é fornecido de fábrica já instalado e com as respectivas ligações internas completas.

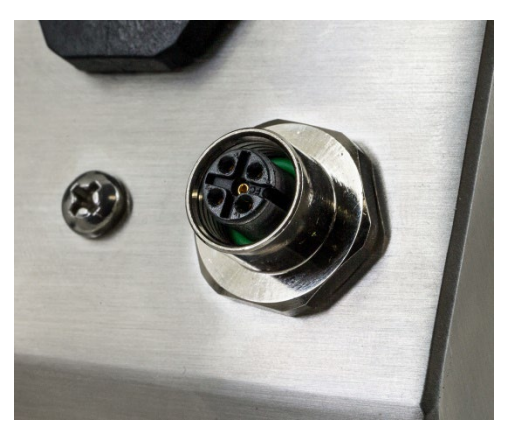

Figura A-12: Conector de 4 Pinos

#### A.3.3. Colocar suportes e montagem do terminal

1. Quando o gabinete for fechado, use os quatro parafusos para conectar os suportes à base do terminal, como mostrado na [Figura A-13.](#page-195-0)

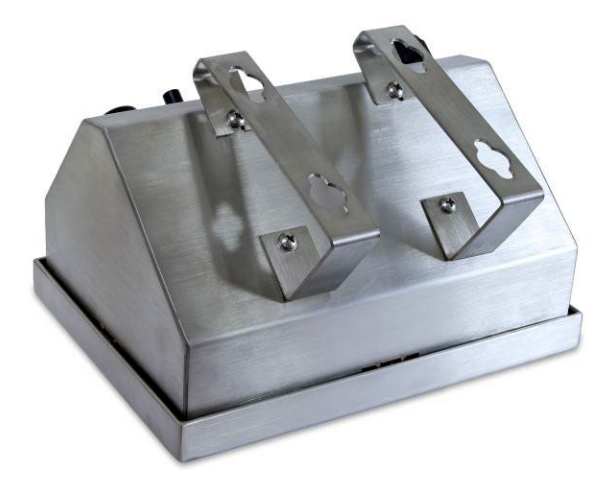

Figura A-13: Fixação dos suportes para montagem em parede

<span id="page-195-0"></span>2. Marque a posição dos orifícios de montagem de suporte na superfície em que o suporte será montado conforme as dimensões indicadas na [Figura A-14,](#page-195-1) ou fixando o terminal sobre a superfície e fazendo a marcação através dos furos do suporte.

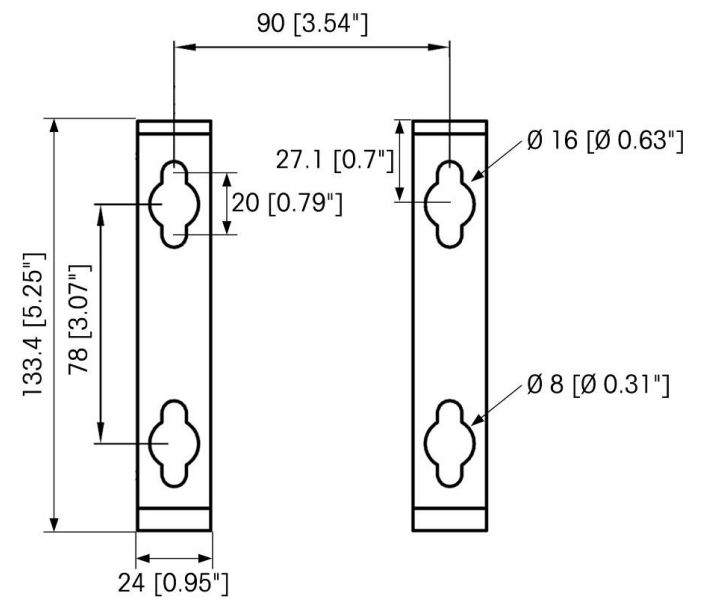

Figura A-14: Padrão do orifício para suportes de montagem

<span id="page-195-1"></span>3. As peças para montar o suporte do terminal não são fornecidas com o terminal - é necessário obtê-las no local. É necessário que as peças de montagem consigam suportar o peso do terminal, que é de aproximadamente 2,6 kg (5,8 lb.). Com as peças obtidas localmente, prenda o suporte de terminal na superfície.

# A.4. Instalação de cabos e conectores

As informações de instalação de cabos e conectores do terminal IND246 são descritas nesta seção, inclusive:

- Núcleo de ferrite
- Prensa-cabos
- Conexões elétricas da placa principal
- Conexões POWERCELL
- Conexões elétricas para opcionais

#### A.4.1. Núcleo de ferrite

Para atender certos limites de ruído elétrico e proteger o IND246 contra influências externas, é necessário instalar um núcleo de ferrite em cada cabo conectado ao terminal. O núcleo de ferrite acompanha o terminal básico.

A-10<br>
Manual of the Manual of the Manual of the Manual of the Manual terminal of the Manual Schenberg Control of the Manual Terminal Concelles Control of the Manual terminal of the Manual Terminal Concelles Control of the Para instalar as ferrites, basta passar o cabo pelo centro do núcleo, depois dar uma volta ao redor da parte externa do mesmo e passar o cabo novamente pelo centro. Tanto o cabo completo como os fios individuais podem ser montados na ferrite. Isso deve ser feito o mais próximo possível do gabinete. Veja a [Figura A-15.](#page-196-0)

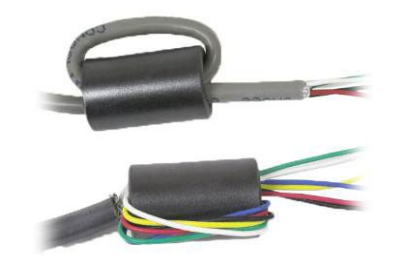

<span id="page-196-0"></span>Figura A-15: Instalação do núcleo de ferrite

#### A.4.2. Prensa-cabos

O terminal IND246 foi projetado para suportar ambientes de lavagem sob pressão. No entanto, deve-se ter cuidado ao instalar cabos e/ou conectores que entram no gabinete do terminal. Para garantir vedação à água:

• Antes de conectar os fios, passe o cabo por um prensa-cabo de tamanho apropriado. A Figura [A-16](#page-197-0) mostra um prensa-cabo com sua porca de fixação removida.

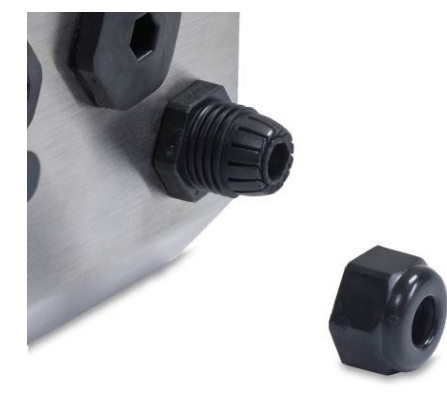

Figura A-16: Prensa-cabo

<span id="page-197-0"></span>• Dependendo do diâmetro do cabo a ser instalado, selecione um dos passa-cabos de borracha (se necessário) para vedar corretamente ao redor do cabo.

|                                 | Diâmetro do cabo |                 |                          |
|---------------------------------|------------------|-----------------|--------------------------|
| Passa-cabo                      | Prensa-cabo M12  | Prensa-cabo M16 | <b>Prensa-cabo M25</b>   |
| Nenhum                          | $3-6,5$ mm       | $5 - 10$ mm     | $13 - 18$ mm             |
| Pequeno passa-cabos             |                  | $4,5-6,8$ mm    |                          |
| 1 orifício -USB                 |                  |                 | $3,2-5$ mm               |
| l orifício – Ethernet           |                  |                 | $5,4-7,8$ mm             |
| Passa-cabo de dois<br>orifícios |                  |                 | $3,2-5$ mm e<br>$4-6$ mm |

Tabela A-1: Tamanhos de passa-cabos

Ao preparar as terminações de cabos dentro do gabinete para ambiente adverso, assegure-se de que o comprimento do cabo entre cabo flat/conector do terminal e o gabinete do terminal seja suficiente para que o conjunto de conectores não fique muito esticado quando o gabinete estiver na posição totalmente aberta.Após conectar os fios como se descreve na próxima seção**, assegure que a porca** do prensa-cabo esteja bem presa para vedar em torno do cabo. Assegure que a vedação seja à prova d água.

A blindagem do cabo deve ser aterrada no gabinete do IND2460 o mais próximo possível do ponto de entrada. Pinos-terra são fornecidos no interior do gabinete com este objetivo.

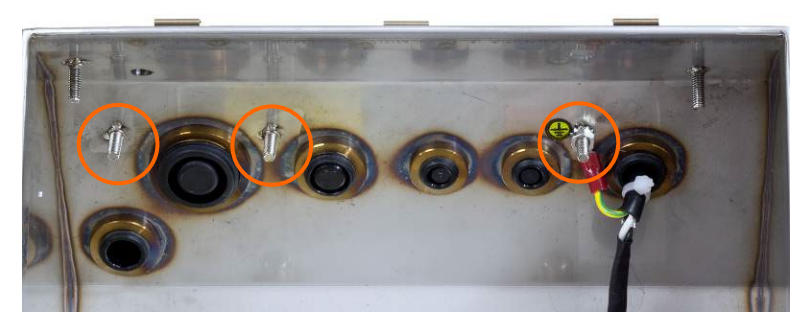

Figura A-17: Pinos-terra dentro do gabinete

#### A.4.2.1. Atribuições de prensa-cabo

Os prensa-cabos na parte posterior do gabinete são rotulados na [Figura A-18](#page-198-0) e explicados na [Tabela A-2.](#page-198-1) Observe que, no modelo CA, as posições do cabo de força e o cabo de célula de carga diferem dependendo da orientação do painel frontal – consulte [Figura A-3](#page-189-0) na página [A-3.](#page-189-0)

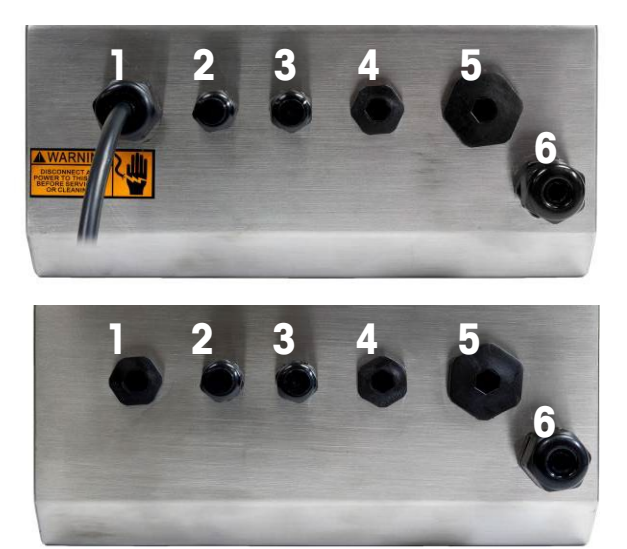

Figura A-18: Atribuições do prensa-cabo, Modelo CA (topo) e Modelo de bateria (base)

<span id="page-198-1"></span><span id="page-198-0"></span>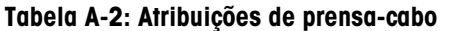

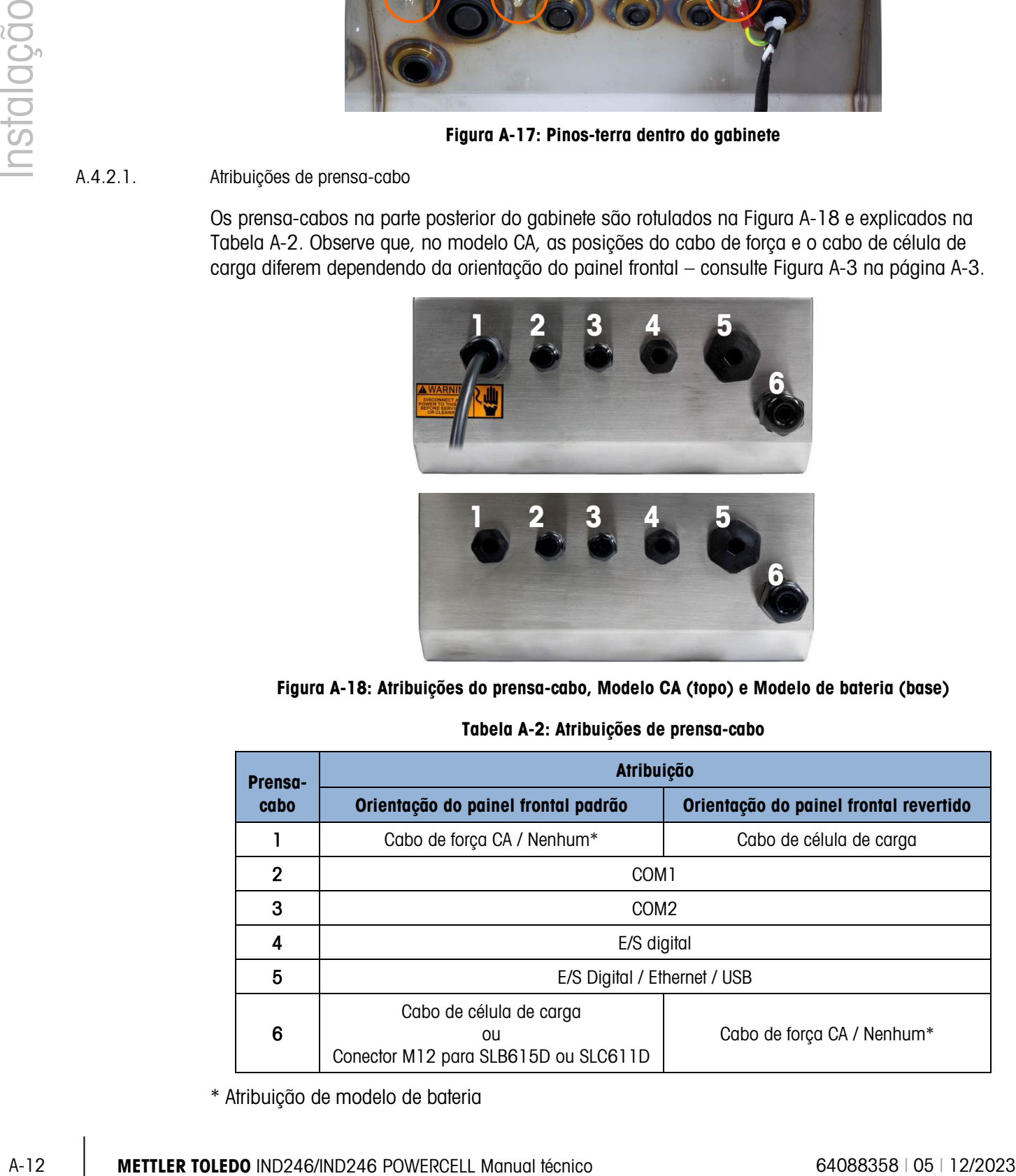

\* Atribuição de modelo de bateria

#### A.4.3. Conexões elétricas da placa principal

Com o gabinete para ambiente adverso do terminal IND246 aberto, as conexões podem ser feitas nas tiras de terminais da placa principal, como indicado na [Figura A-19.](#page-199-0)

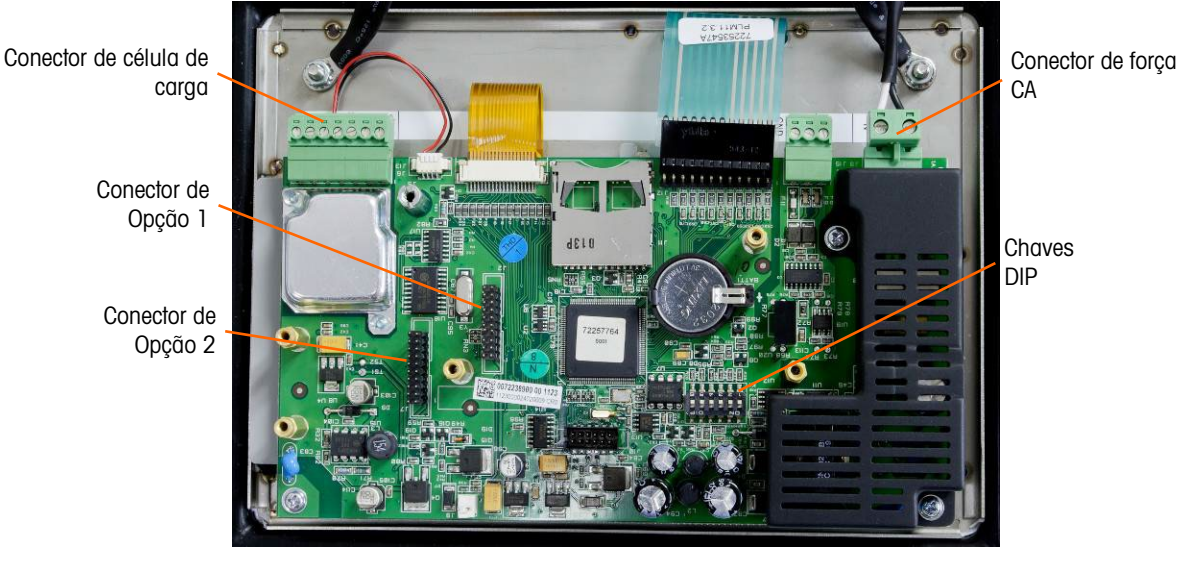

Figura A-19: Conexão de Placa Principal do IND246, Modelo CA

<span id="page-199-0"></span>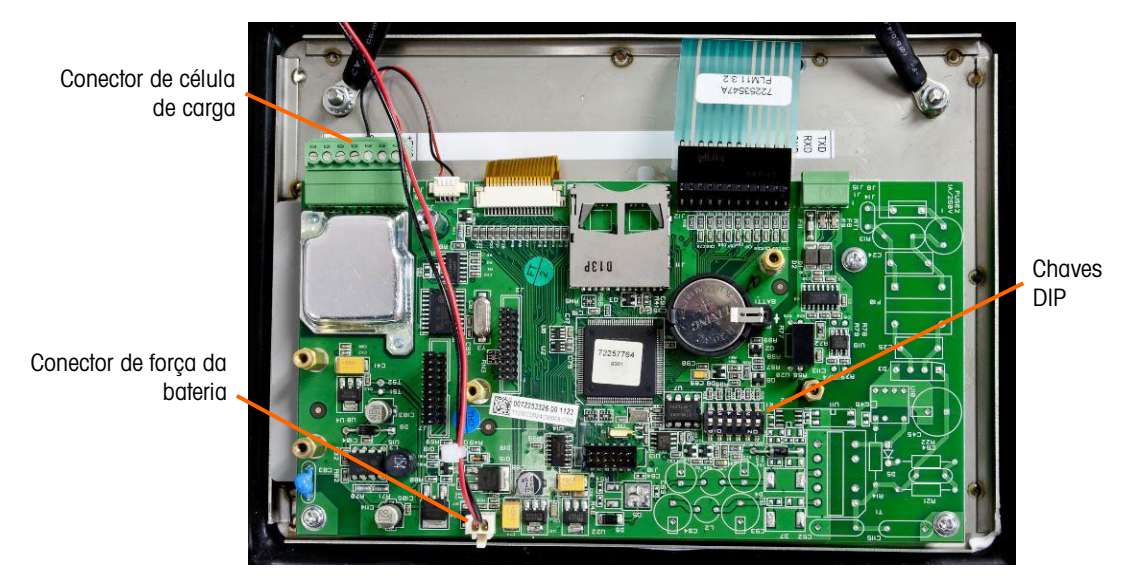

Figura A-20: Conexão de Placa Principal do IND246, Modelo de Alimentação com Bateria

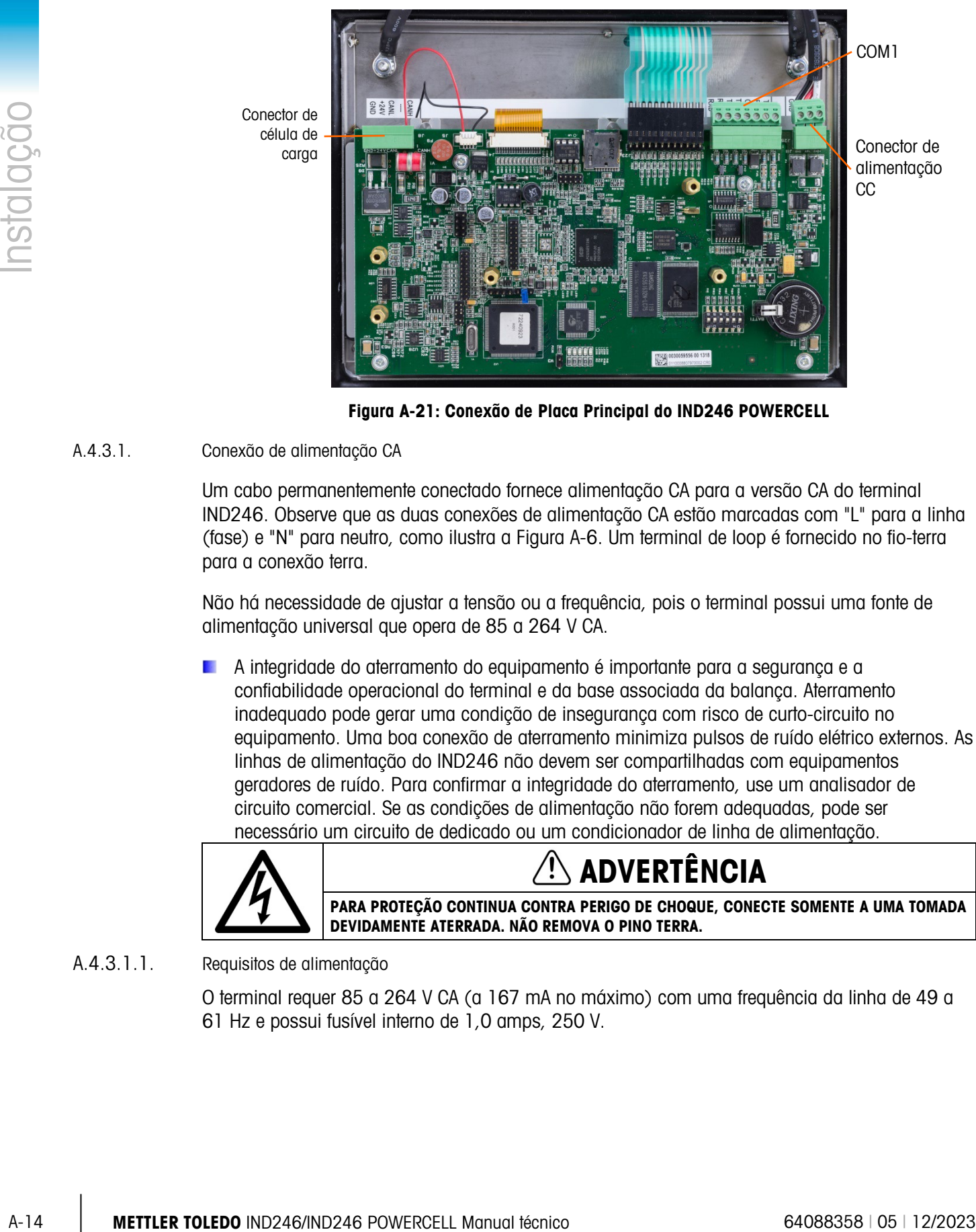

Figura A-21: Conexão de Placa Principal do IND246 POWERCELL

#### A.4.3.1. Conexão de alimentação CA

Um cabo permanentemente conectado fornece alimentação CA para a versão CA do terminal IND246. Observe que as duas conexões de alimentação CA estão marcadas com "L" para a linha (fase) e "N" para neutro, como ilustra a [Figura A-6.](#page-191-1) Um terminal de loop é fornecido no fio-terra para a conexão terra.

Não há necessidade de ajustar a tensão ou a frequência, pois o terminal possui uma fonte de alimentação universal que opera de 85 a 264 V CA.

A integridade do aterramento do equipamento é importante para a segurança e a confiabilidade operacional do terminal e da base associada da balança. Aterramento inadequado pode gerar uma condição de insegurança com risco de curto-circuito no equipamento. Uma boa conexão de aterramento minimiza pulsos de ruído elétrico externos. As linhas de alimentação do IND246 não devem ser compartilhadas com equipamentos geradores de ruído. Para confirmar a integridade do aterramento, use um analisador de circuito comercial. Se as condições de alimentação não forem adequadas, pode ser necessário um circuito de dedicado ou um condicionador de linha de alimentação.

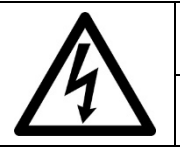

### ADVERTÊNCIA

PARA PROTEÇÃO CONTINUA CONTRA PERIGO DE CHOQUE, CONECTE SOMENTE A UMA TOMADA DEVIDAMENTE ATERRADA. NÃO REMOVA O PINO TERRA.

#### A.4.3.1.1. Requisitos de alimentação

O terminal requer 85 a 264 V CA (a 167 mA no máximo) com uma frequência da linha de 49 a 61 Hz e possui fusível interno de 1,0 amps, 250 V.

#### A.4.3.2. Conexões da célula de carga analógica

### AVISO

PARA EVITAR DANOS À PLACA DE CIRCUITO IMPRESSO OU CÉLULA DE CARGA, DESLIGUE A ENERGIA DO TERMINAL IND246 E AGUARDE PELO MENOS 30 SEGUNDOS ANTES DE CONECTAR OU DESCONECTAR QUALQUER CHICOTE ELÉTRICO.

As conexões de célula de carga são feitas no conector localizado na placa principal como mostrado na [Figura A-19.](#page-199-0)

A versão CA do terminal IND246 foi projetada para alimentar até dez células de carga de 350 ohms (ou uma resistência mínima de aproximadamente 35 ohms). A versão da bateria do terminal IND246 está projetada para alimentar até quatro células de carga de 350 ohms (ou uma resistência mínima de aproximadamente 87 ohms). Para confirmar se a carga da célula de carga desta instalação está dentro dos limites, é necessário calcular a resistência total da balança (RTB). Para calcular RTB:

> RTB = Resistência de entrada da célula de carga (Ohm) Número de células de carga

É necessário que, antes de conectar as células de carga, a RTB da rede de células de carga a serem conectadas ao IND246 tenha resistência superior aos mínimos listados acima Se a resistência estiver abaixo do mínimo, o IND246 não operará adequadamente.

<span id="page-201-0"></span>Além disso, a distância máxima dos cabos precisa ser verificada. A [Tabela A-3](#page-201-0) fornece os comprimentos máximos recomendados dos cabos com base na RTB e na bitola do cabo.

| RTB (Ohms)                   | <b>Bitola 24</b><br>(metros/pés) | <b>Bitola 20</b><br>(metros/pés) | <b>Bitola 16</b><br>(metros/pés) |
|------------------------------|----------------------------------|----------------------------------|----------------------------------|
| 350                          | 243/800                          | 610/2000                         | 1219/4000                        |
| 87 (4-350 $\Omega$ células)  | 60/200                           | 182/600                          | 304/1000                         |
| 43 (8-350 $\Omega$ células)  | 30/100                           | 91/300                           | 152/500                          |
| 35 (10-350 $\Omega$ células) | 24/80                            | 60/200                           | 120/400                          |

Tabela A-3: Comprimentos máximos recomendados de cabo

O terminal IND246 é projetado para oferecer suporte a células de carga 2mV/V e 3mV/V do mesmo circuito. Não é necessário ter um jumper de seleção de classificação de saída de célula de carga.

A [Figura A-22](#page-202-0) mostra as definições do terminal para o cabo flat de terminais da célula de carga analógica. Observe que ao usar células de carga de 4 fios, os jumpers precisam ser colocados entre os terminais +Excitação e +Detecção e entre os terminais −Excitação e −Detecção.

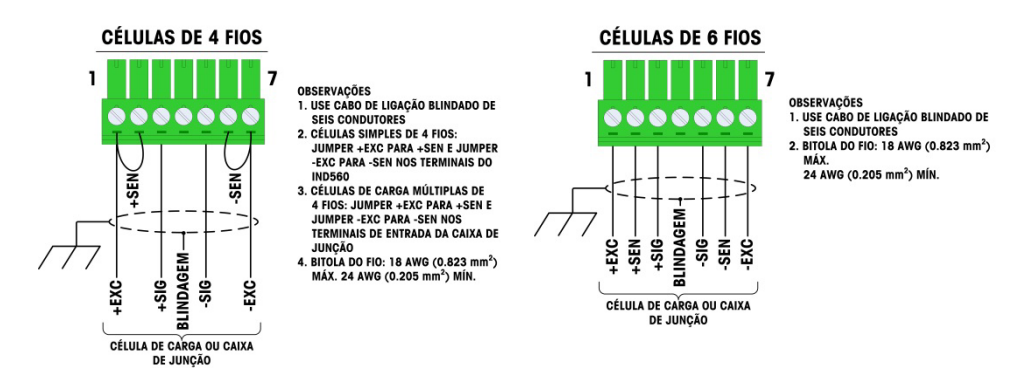

#### Figura A-22: Terminação da célula de carga

- <span id="page-202-0"></span>Observação sobre o cabo padrão de quatro fios: Se um aumento da carga produzir uma redução no peso exibido, inverta os fios de sinal (+SIG e −SIG).
- A.4.3.3. Conexões da porta serial COM1, versão analógica

A porta COM1 para a versão analógica fornece uma conexão RS-232 para dispositivos seriais externos. A [Figura A-23](#page-202-1) indica que terminal transmite que sinal na porta COM1. Faça as conexões conforme necessário.

| Terminal | Sinal            |
|----------|------------------|
| Trans    | Transmite RS-232 |
| Rec.     | Recebe RS-232    |
| Terra    | Terra Lógico     |

Figura A-23: Sinais da porta COM1

<span id="page-202-1"></span>Um exemplo da conexão via RS-232 a um equipamento externo é mostrado na [Figura A-24.](#page-202-2) Faça as conexões conforme necessário.

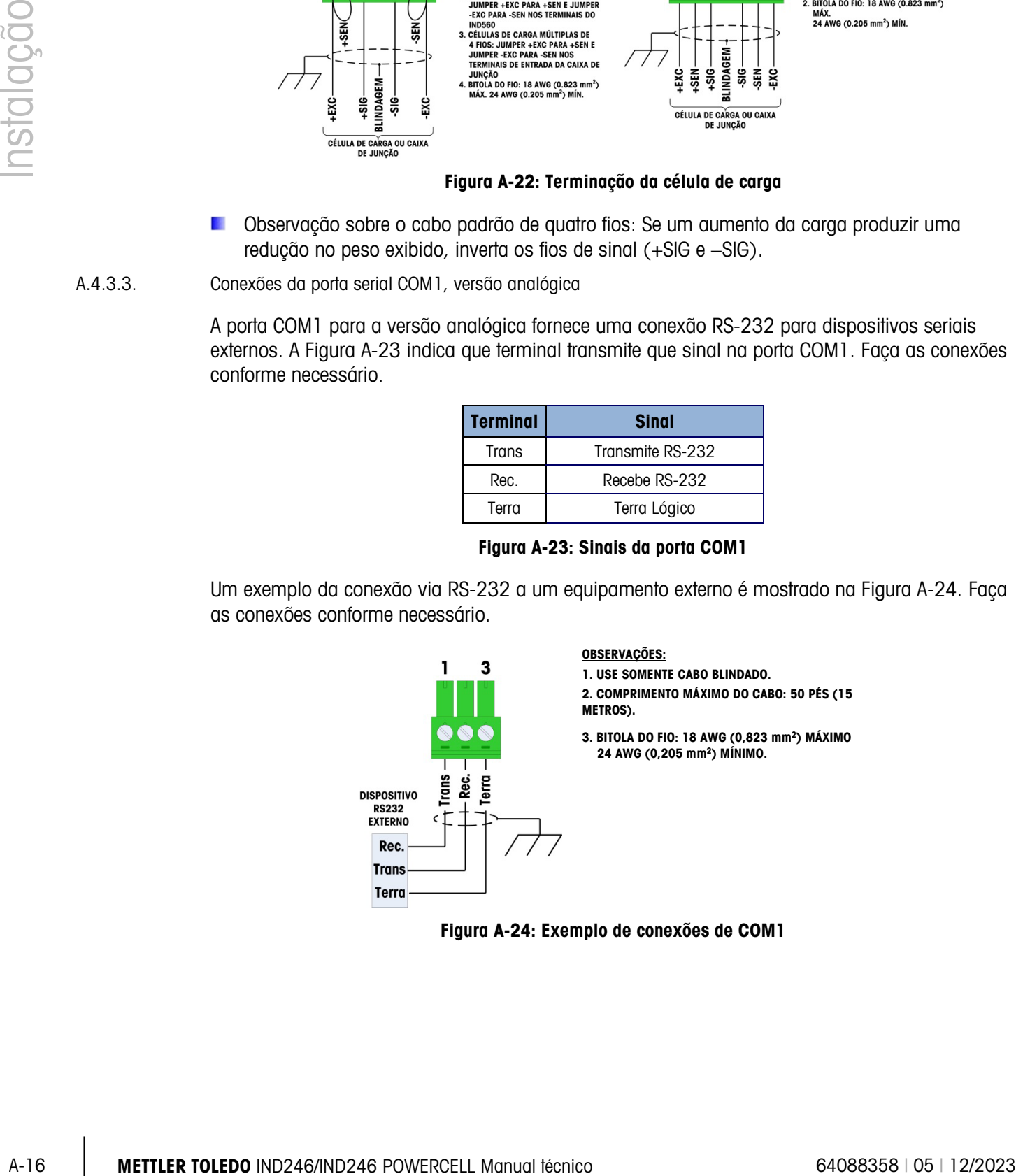

<span id="page-202-2"></span>Figura A-24: Exemplo de conexões de COM1

A.4.3.4. Conexões da porta serial COM1, versão POWERCELL

A porta COM1 possui conexões para RS-232, RS-422 e RS-485. É necessário selecionar um parâmetro de configuração compatível com a conexão de hardware utilizado. Este parâmetro define como as linhas de transmissão e recepção são controladas.

A [Figura A-25](#page-203-0) indica os sinais de cada terminal na porta COM1. Faça as conexões conforme necessário.

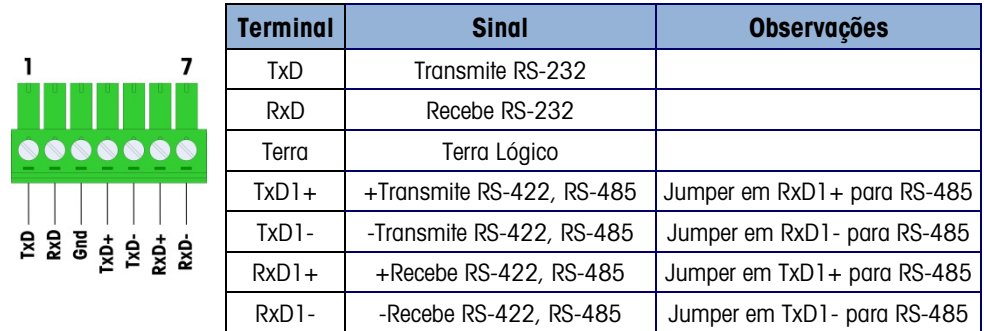

**Figura A-25: Sinais da porta COM1**

<span id="page-203-0"></span>A [Figura A-26](#page-203-1) indica alguns exemplos de conexão para equipamentos externos.

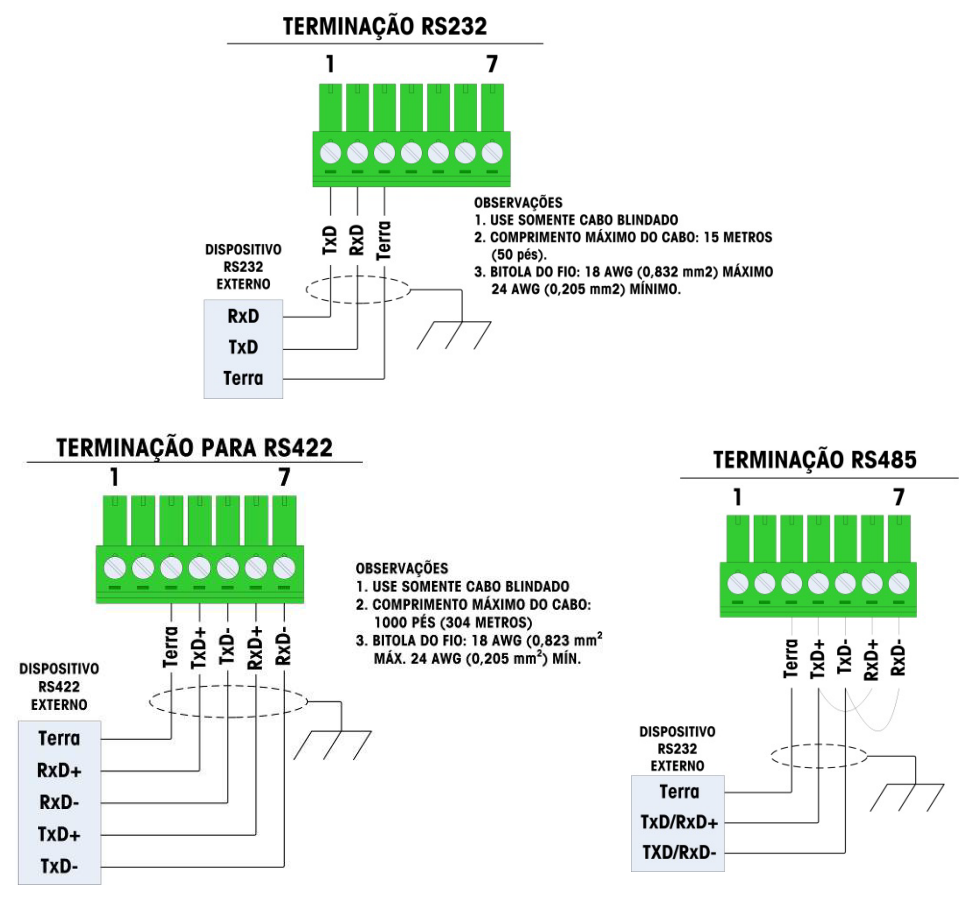

<span id="page-203-1"></span>**Figura A-26: Exemplo de conexões de COM1**

#### A.4.3.4.1. Terminação da linha de transmissão de RS-485

A rede RS-485 deve possuir um resistor de terminação instalado entre as duas linhas ou no ultimo nó. O resistor de terminação deve ser compatível com a impedância característica da linha de transmissão, aproximadamente 120 ohms. O resistor de terminação é necessário para conectar à porta os módulos ARM100.

#### A.4.4. Cabeamento POWERCELL PDX ou GDD

AVISO PARA EVITAR DANOS À PLACA DE CIRCUITO IMPRESSO OU CÉLULA DE CARGA, DESLIGUE A ENERGIA DO TERMINAL IND246 E AGUARDE PELO MENOS 30 SEGUNDOS ANTES DE CONECTAR OU DESCONECTAR QUALQUER CHICOTE ELÉTRICO.

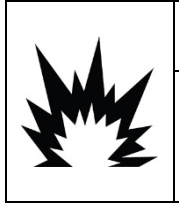

## **ADVERTÊNCIA**

**NÃO INSTALE O TERMINAL IND246 POWERCELL EM ÁREAS CLASSIFICADAS COMO PERIGOSAS POR CAUSA DE ATMOSFERAS COMBUSTÍVEIS OU EXPLOSIVAS. FALE COM O REPRESENTANTE AUTORIZADO METTLER TOLEDO PARA TER INFORMAÇÕES SOBRE APLICAÇÕES EM ÁREAS PERIGOSAS.**

#### A.4.4.1. Visão geral

O IND246 POWERCELL é fornecido com um prensa-cabos que é compatível com o cabo central da POWERCELL PDX.

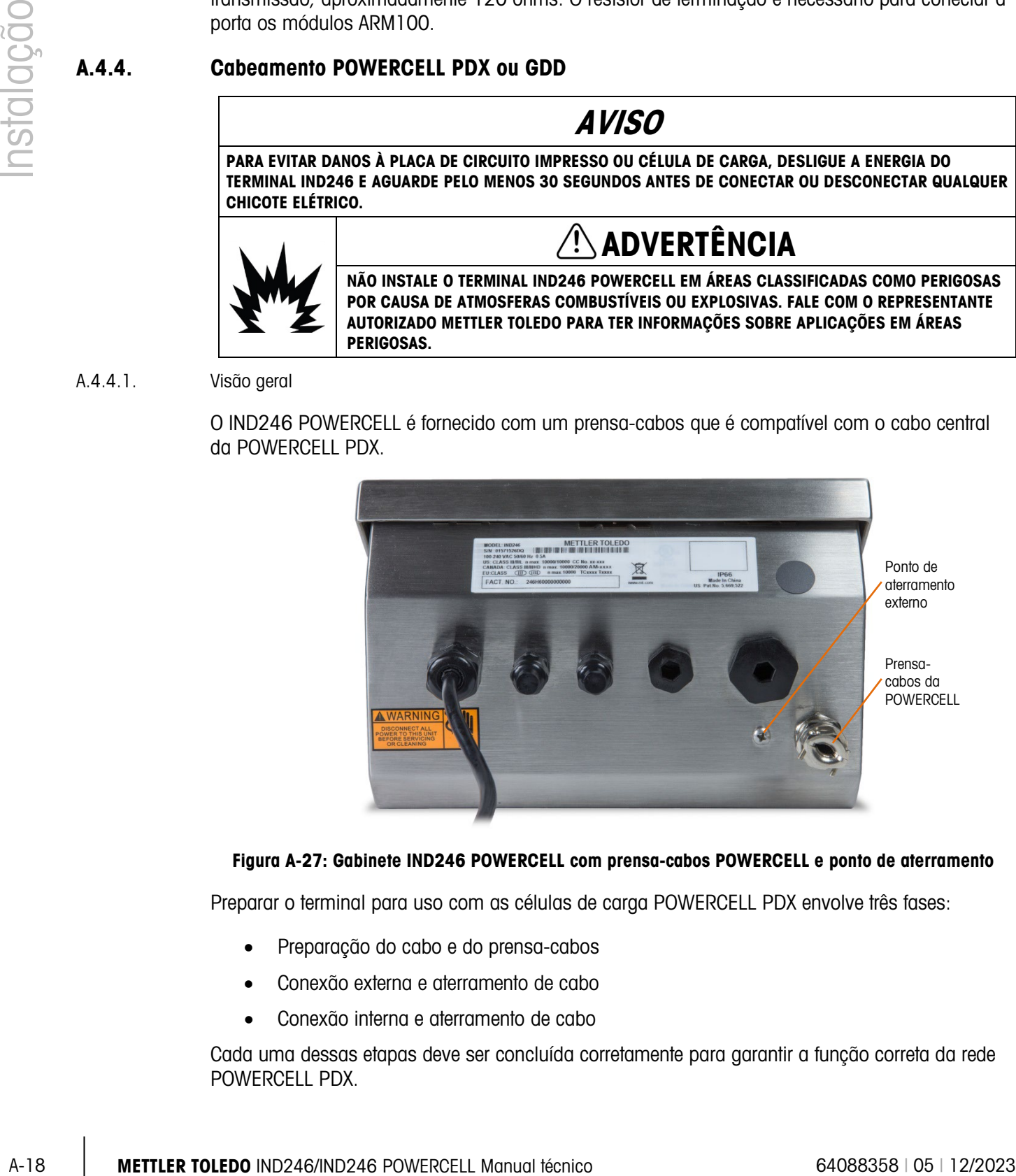

#### <span id="page-204-0"></span>Figura A-27: Gabinete IND246 POWERCELL com prensa-cabos POWERCELL e ponto de aterramento

Preparar o terminal para uso com as células de carga POWERCELL PDX envolve três fases:

- Preparação do cabo e do prensa-cabos
- Conexão externa e aterramento de cabo
- Conexão interna e aterramento de cabo

Cada uma dessas etapas deve ser concluída corretamente para garantir a função correta da rede POWERCELL PDX.

- A.4.4.2. Preparação de cabo e prensa-cabos
	- 1. Certifique-se de que a ponta sem terminação do cabo POWERCELL seja bem cortada.

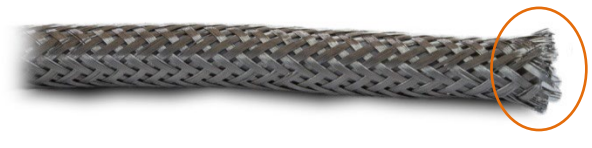

Figura A-28: Corte o cabo POWERCEL

2. Marque a blindagem trançada externa de 30 cm (12 pol.) na ponta do cabo.

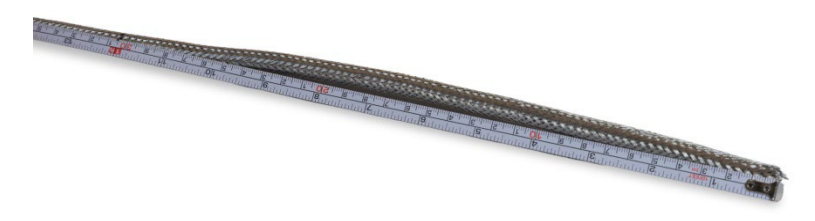

Figura A-29: Medição de blindagem trançada externa antes do corte

3. Use tesouras de metal para cortar a blindagem trançada externa, tenha cuidado para não cortar na camisa do cabo ou no fio de dreno externo.

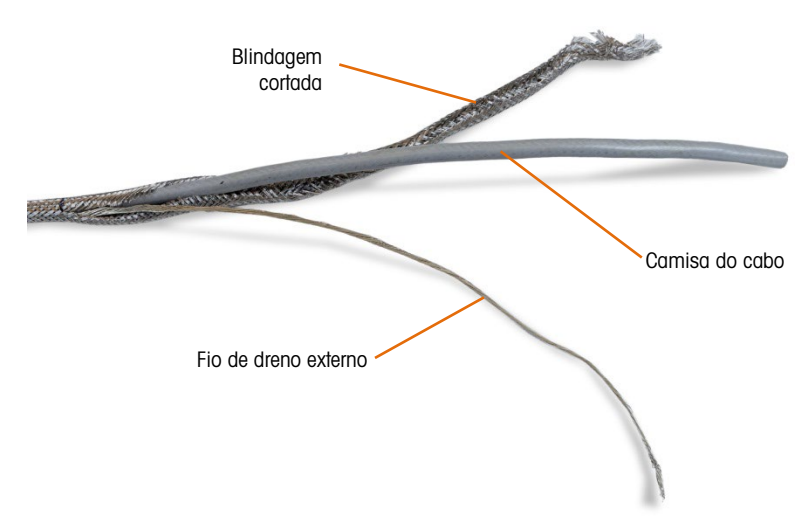

Figura A-30: Corte de blindagem trançada externa, fiação de drenagem externa exposta

4. Apare a blindagem trançada externa na marca de corte e remova os fios soltos do corte.

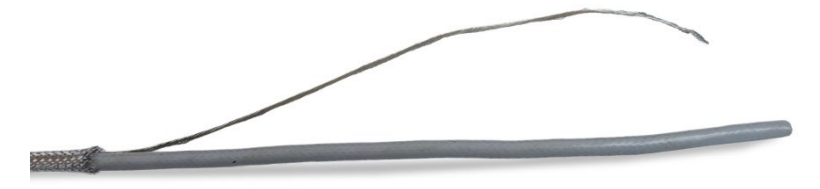

Figura A-31: Parte posterior aparada da blindagem trançada externa

5. Marque a camisa do cabo de 3 cm (1,25 pol.) da ponta cortada da blindagem trançada externa.

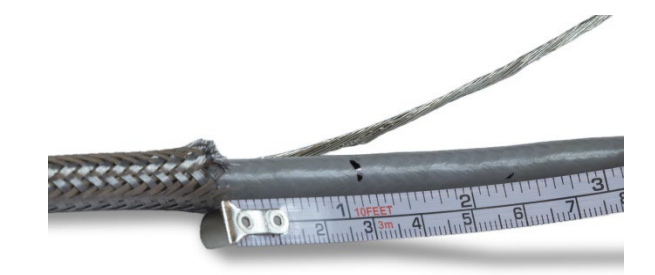

Figura A-32: Marcação da camisa do cabo

6. Usando a lâmina de uma faca, corte com cuidado em torno da camisa do cabo, sem cortar a blindagem trançada interna.

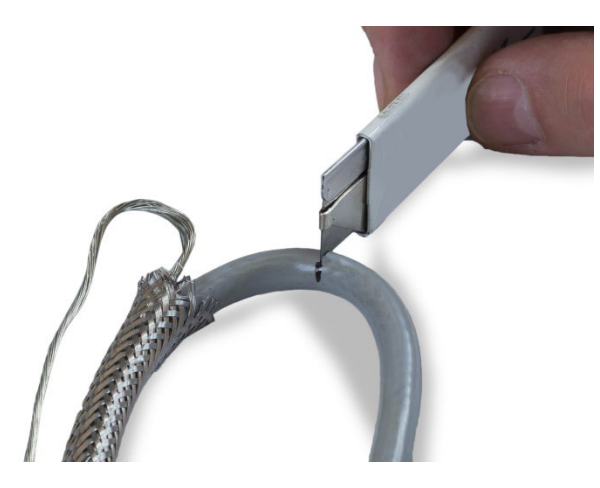

Figura A-33: Corte em torno da camisa do cabo.

7. Use a lâmina da faca para cortar ao longo da camisa do cabo para que ele possa ser descascado dos fios. Mais uma vez, tenha cuidado para cortar apenas a camisa de cabo e não seu conteúdo: Pressione a faca para entrar na camisa do cabo até ser possível sentir a ponta da lâmina arrastar na blindagem trançada interna.

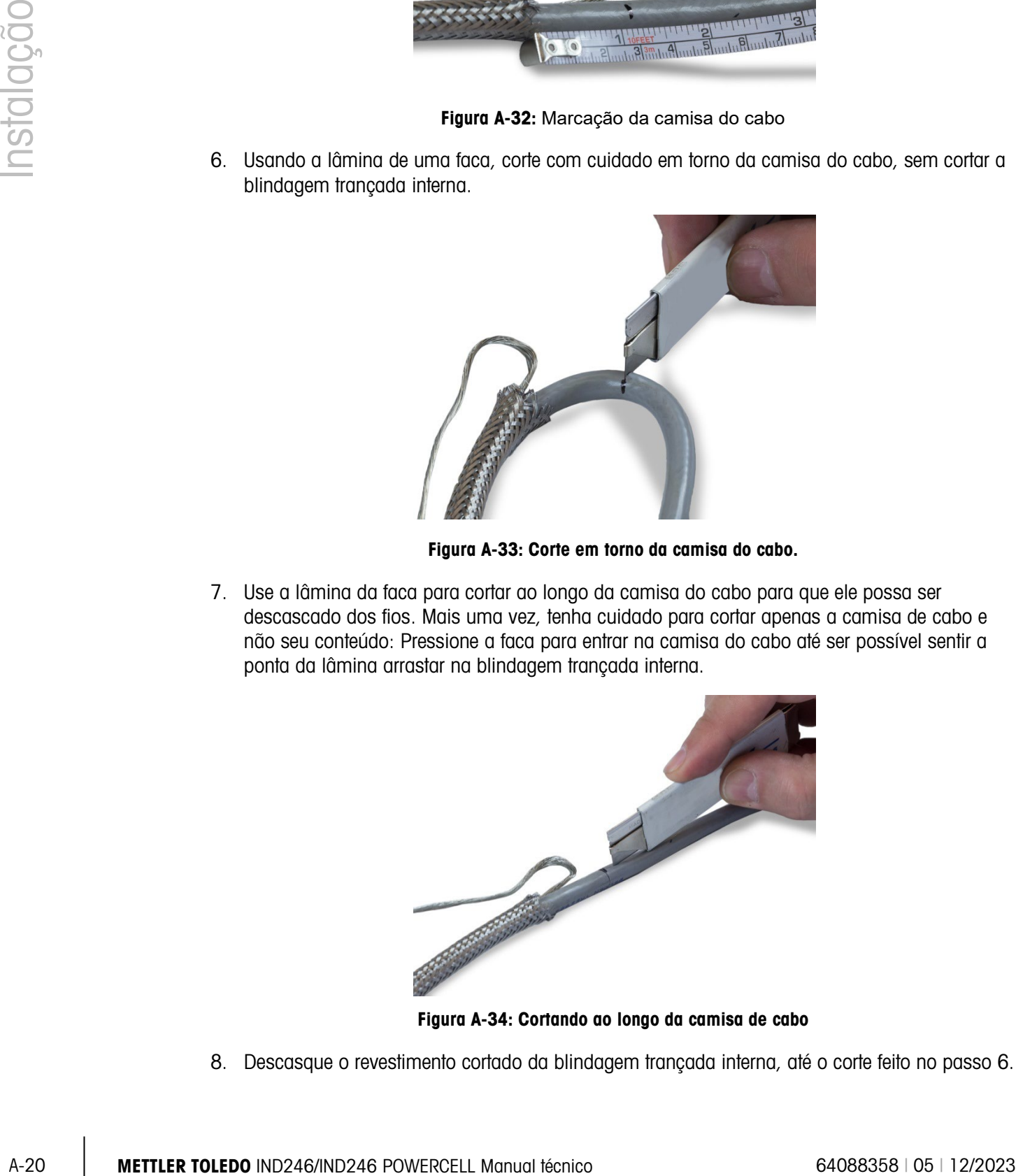

Figura A-34: Cortando ao longo da camisa de cabo

8. Descasque o revestimento cortado da blindagem trançada interna, até o corte feito no passo 6.

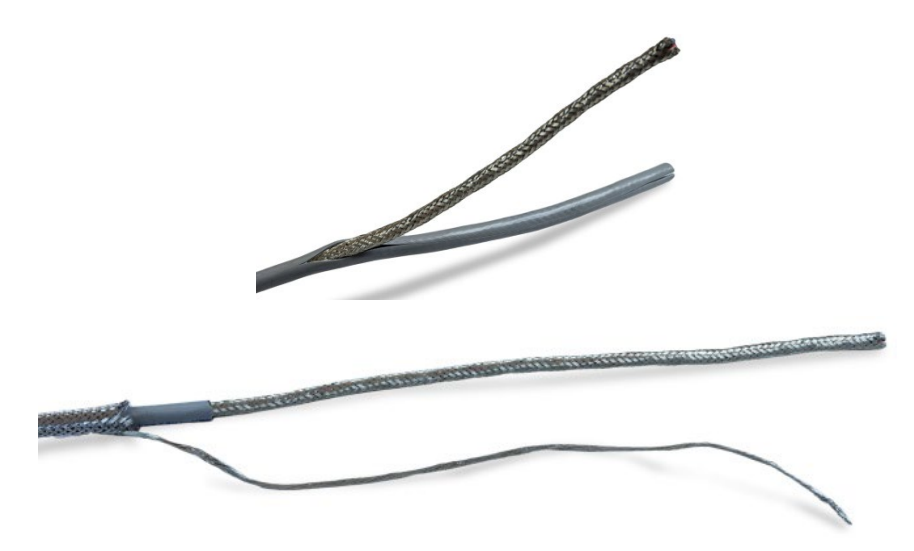

Figura A-35: Descascando a camisa do cabo da blindagem trançada interna

9. Marque a blindagem trançada interna em 2,5 cm da ponta cortada da camisa do cabo.

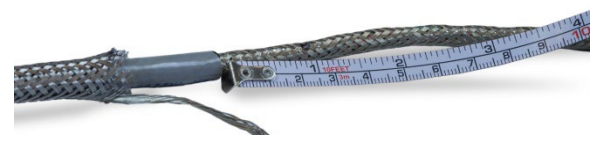

Figura A-36: Marcando a blindagem trançada interna

10. Corte com cuidado em torno da blindagem interna na marca de corte, sem cortar o seu conteúdo. Remove a parte de corte da blindagem interna do cabo.

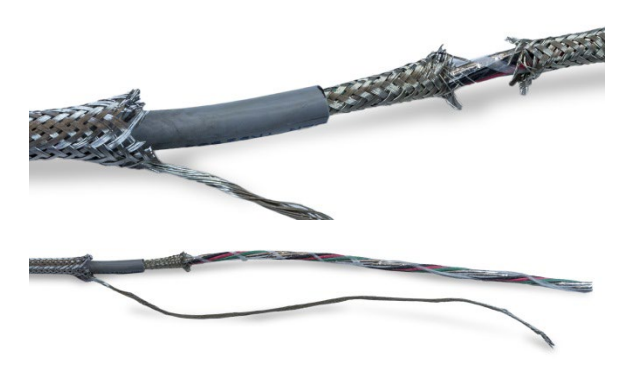

Figura A-37: Removendo a blindagem trançada interna

11. Desparafuse a parte externa do prensa-cabos da POWERCELL do terminal, e desmonte o grampo de cabos. Separe os grampos e parafusos em um local seguro.

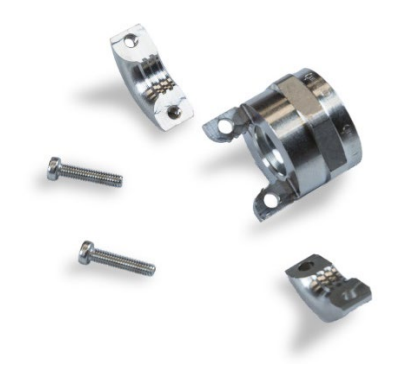

#### Figura A-38: Componente externo do Prensa-cabos da POWERCELL desmontado

12. Deslize a parte externa do prensa-cabos até o cabo preparado, mantendo o fio de drenagem fora do corpo. Posicione o prensa-cabos novamente na ponta cortada da blindagem trançada externa. Observe a orientação de prensa-cabos – os recursos de grampo devem ser encaminhados para a blindagem trançada externa.

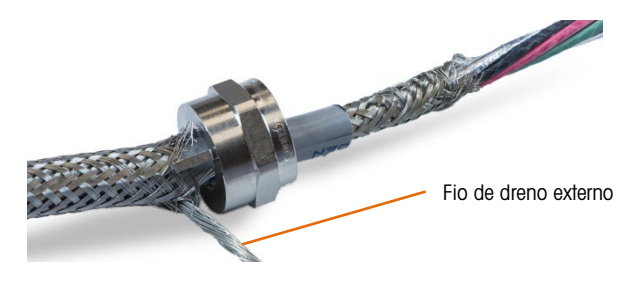

Figura A-39: Parte externa de prensa-cabos instalado no cabo

13. Deslize o passa cabo plástico pelo cabo e insira-o no prensa-cabos.

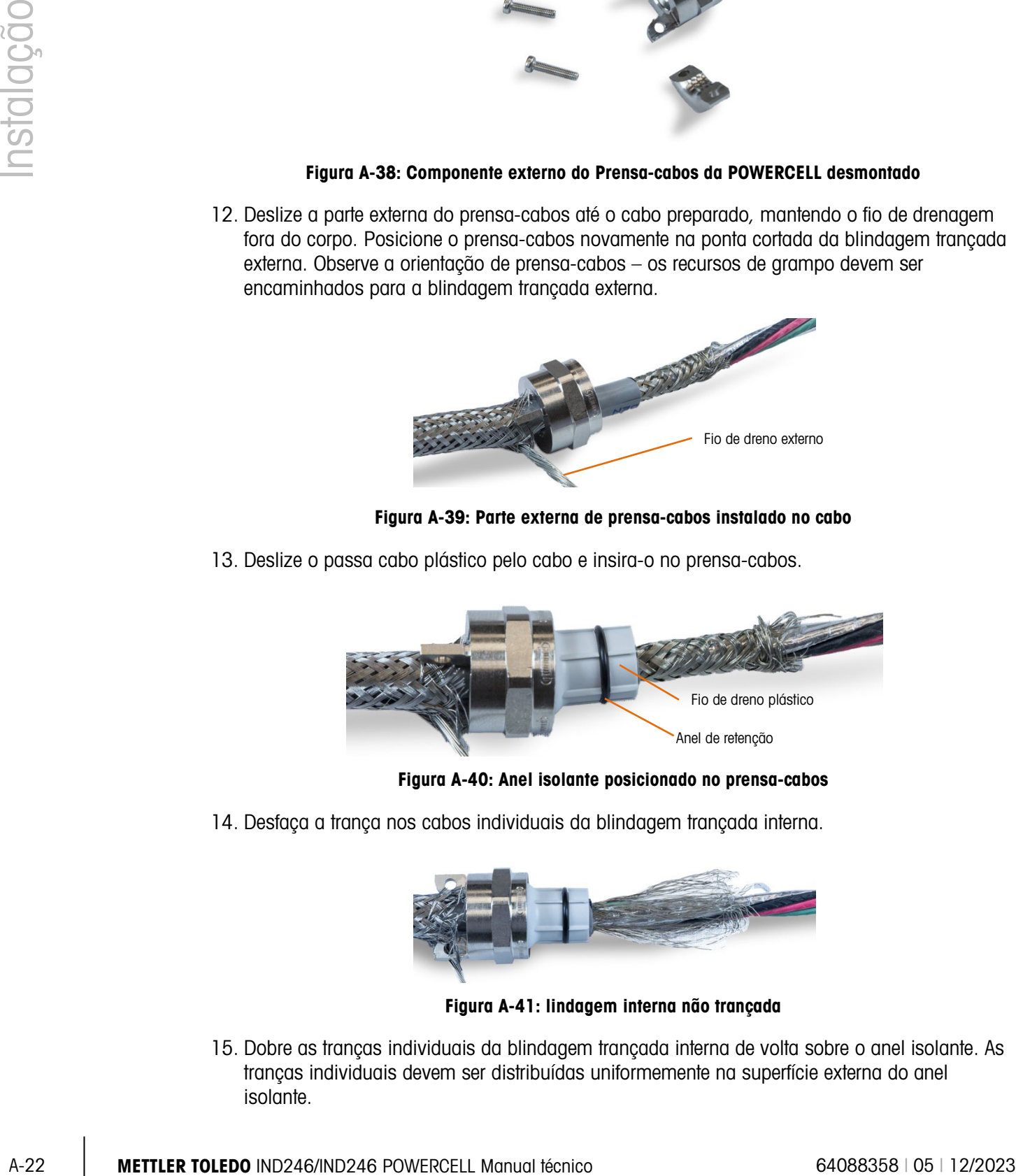

Figura A-40: Anel isolante posicionado no prensa-cabos

14. Desfaça a trança nos cabos individuais da blindagem trançada interna.

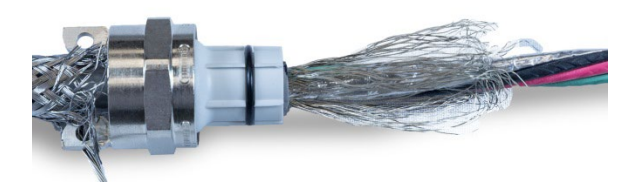

Figura A-41: lindagem interna não trançada

15. Dobre as tranças individuais da blindagem trançada interna de volta sobre o anel isolante. As tranças individuais devem ser distribuídas uniformemente na superfície externa do anel isolante.

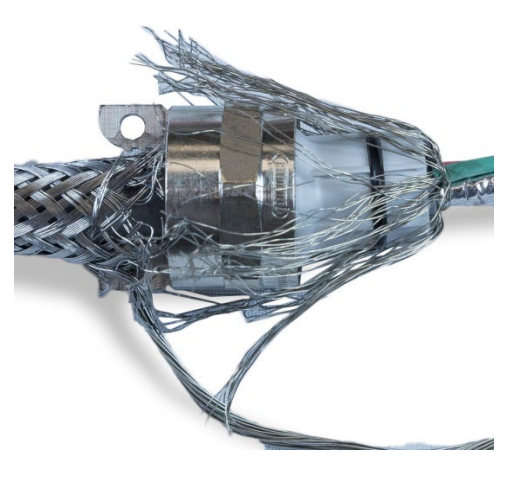

Figura A-42: Blindagem trançada interna dobrada sobre o anel isolante

16. Separe os elementos do cabo – os fios verde, vermelho e preto, o fio de drenagem interno, os fios azul e branco e seu revestimento de alumínio. O fio de náilon utilizando durante a manufatura pode ser cortado.

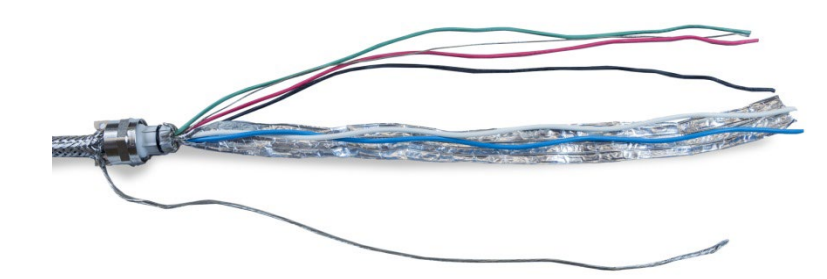

Figura A-43: Componentes de cabo separados

17. Corte o metal novamente a cerca de 2,5 centímetros do anel isolante. Corte em toda a extensão para permitir que ele dobre sobre o anel isolante e corte o metal e os fios de blindagem trançada internos para que ele cubra a ponta do anel isolante, sem cobrir o anel de vedação.

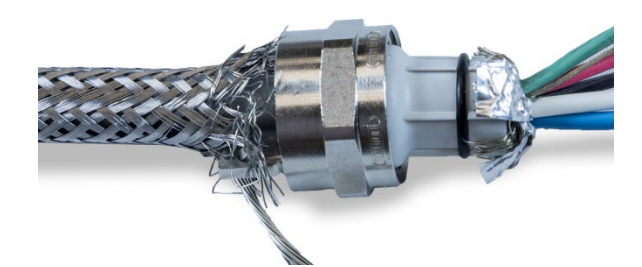

#### Figura A-44: Fios blindados trançados internos e revestimento metálico aparado em toda da extensão e dobrado sobre o anel isolante.

- 18. Insira os fios pelo corpo do prensa-cabos e dentro do gabinete.
- 19. Pressione o anel isolante plástico para dentro do prensa-cabos, aparafuse a parte externa sobre ele, apertando com uma chave de fenda ajustável. O final do cabo, com os fios e o revestimento metálico pressionados para dentro do prensa-cabos devem ter uma aparência

como a mostrada na [Figura A-45;](#page-210-0) aqui, o conjunto de cabo e o prensa-cabos são mostrados removidos do terminal para maior clareza.

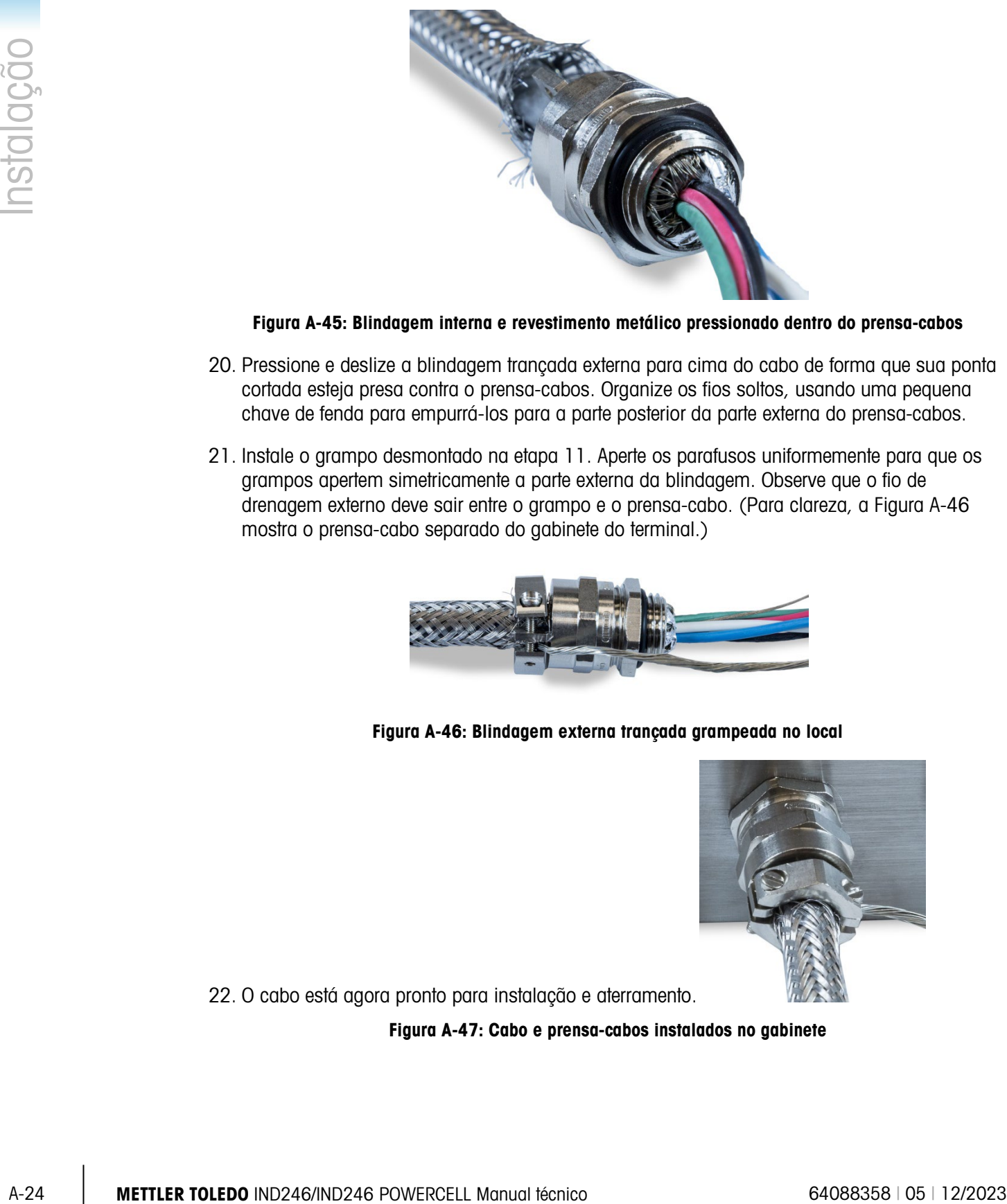

Figura A-45: Blindagem interna e revestimento metálico pressionado dentro do prensa-cabos

- <span id="page-210-0"></span>20. Pressione e deslize a blindagem trançada externa para cima do cabo de forma que sua ponta cortada esteja presa contra o prensa-cabos. Organize os fios soltos, usando uma pequena chave de fenda para empurrá-los para a parte posterior da parte externa do prensa-cabos.
- 21. Instale o grampo desmontado na etapa 11. Aperte os parafusos uniformemente para que os grampos apertem simetricamente a parte externa da blindagem. Observe que o fio de drenagem externo deve sair entre o grampo e o prensa-cabo. (Para clareza, a [Figura A-46](#page-210-1) mostra o prensa-cabo separado do gabinete do terminal.)

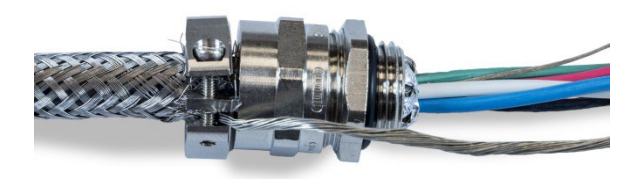

<span id="page-210-1"></span>Figura A-46: Blindagem externa trançada grampeada no local

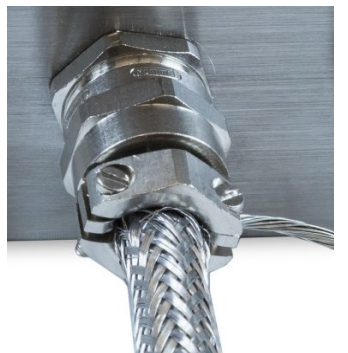

22. O cabo está agora pronto para instalação e aterramento.

Figura A-47: Cabo e prensa-cabos instalados no gabinete

#### A.4.4.3. Aterramento externo do cabo

1. Desmonte o recurso de aterramento externo fornecido com o terminal IND246 POWERCELL – ele inclui um grampo com rosca e um suporte de montagem. Deslize o grampo com rosca cerca de 20 cm para dentro do cabo de aterramento trançado chato.

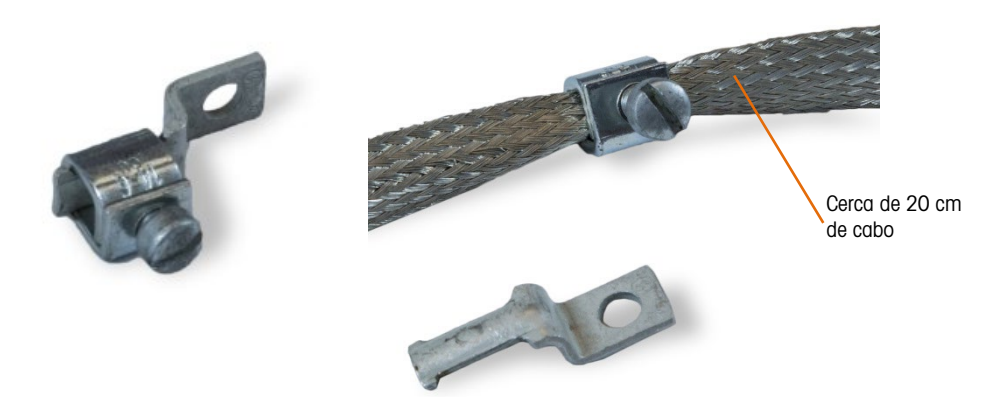

Figura A-48: Recurso de aterramento e cabo trançado plano

2. Deslize o fio de dreno pelo grampo, ao lado do cabo trançado chato.

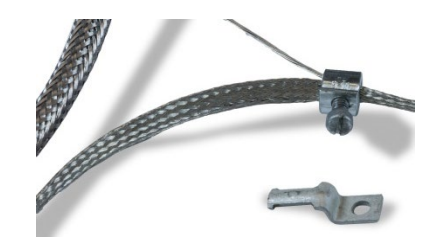

Figura A-49: Fio de dreno externo inserido pelo grampo de aterramento

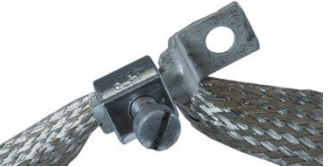

3. Deslize a ponta do suporte de montagem dentro do grampo.

#### Figura A-50: Suporte de montagem do grampo de aterramento inserido

- 4. Aperte o suporte de montagem no gabinete usando o parafuso no ponto de aterramento externo indicado na [Figura A-27.](#page-204-0)
- 5. Ajuste os comprimentos de cabo trançado ou fio de dreno externo conforme necessário e aperte o grampo no recurso de aterramento.
- 6. Enrole a ponta solta do cabo de aterramento por cerca de duas voltas em torno do cabo POWERCELL.
- 7. Ajuste o tamanho do cabo trançado conforme necessário. Instale um grampo com rosca no trançado chato e aperte-o bem para prender o cabo POWERCELL.

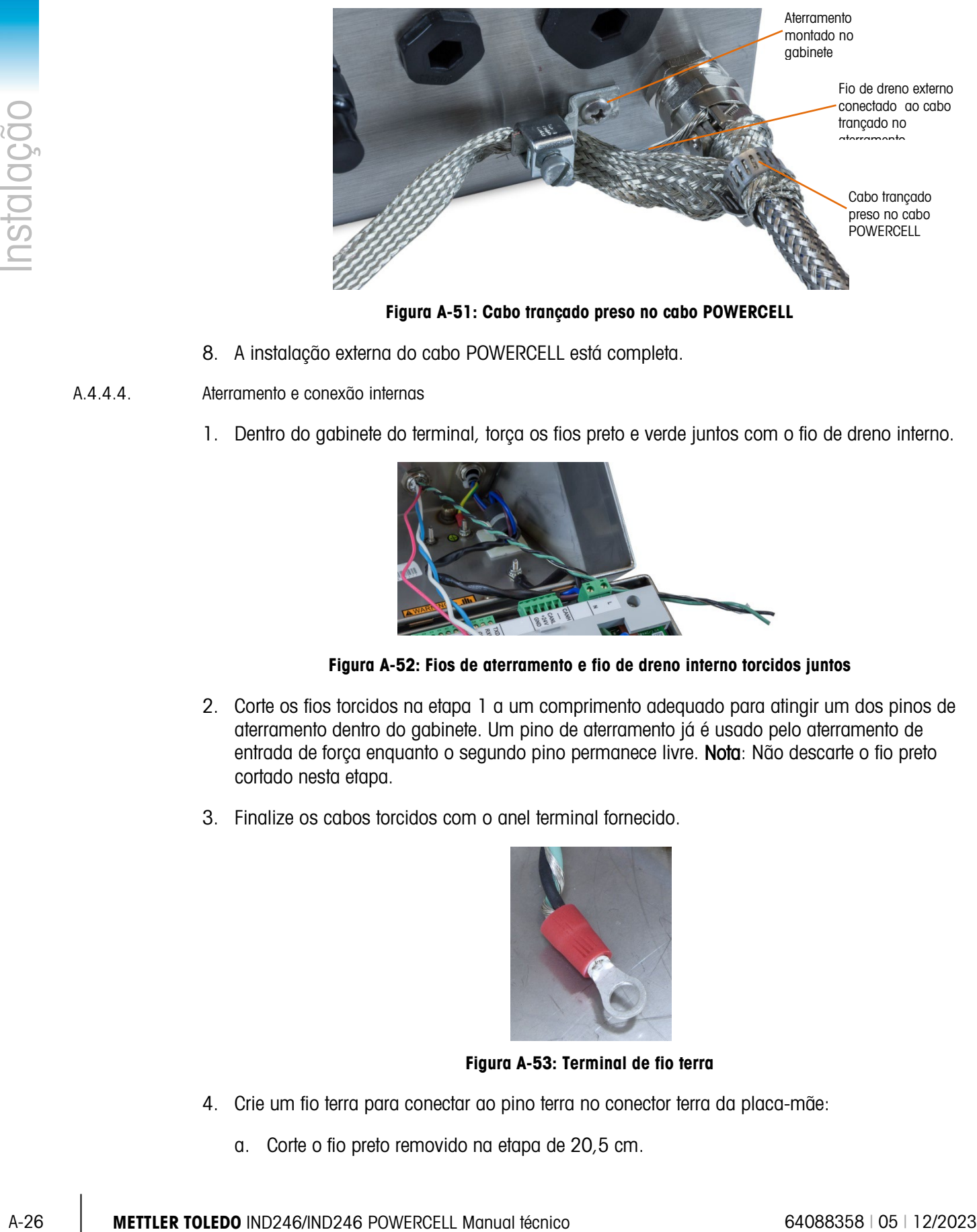

Figura A-51: Cabo trançado preso no cabo POWERCELL

- 8. A instalação externa do cabo POWERCELL está completa.
- A.4.4.4. Aterramento e conexão internas
	- 1. Dentro do gabinete do terminal, torça os fios preto e verde juntos com o fio de dreno interno.

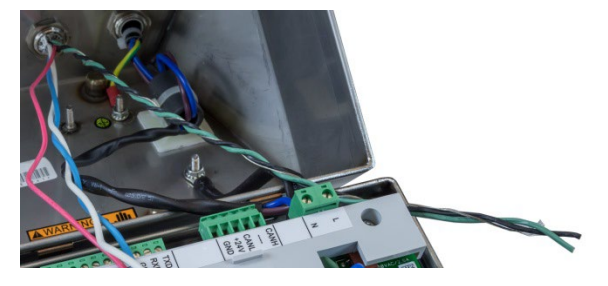

Figura A-52: Fios de aterramento e fio de dreno interno torcidos juntos

- 2. Corte os fios torcidos na etapa 1 a um comprimento adequado para atingir um dos pinos de aterramento dentro do gabinete. Um pino de aterramento já é usado pelo aterramento de entrada de força enquanto o segundo pino permanece livre. Nota: Não descarte o fio preto cortado nesta etapa.
- 3. Finalize os cabos torcidos com o anel terminal fornecido.

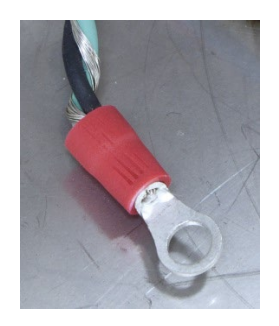

Figura A-53: Terminal de fio terra

- <span id="page-212-0"></span>4. Crie um fio terra para conectar ao pino terra no conector terra da placa-mãe:
	- a. Corte o fio preto removido na etapa de 20,5 cm.
- b. Finalize uma ponta com o terminal do anel fornecido.
- c. Rasgue o isolamento na ponta livre do fio preto para permitir a inserção do conector na placa-mãe.

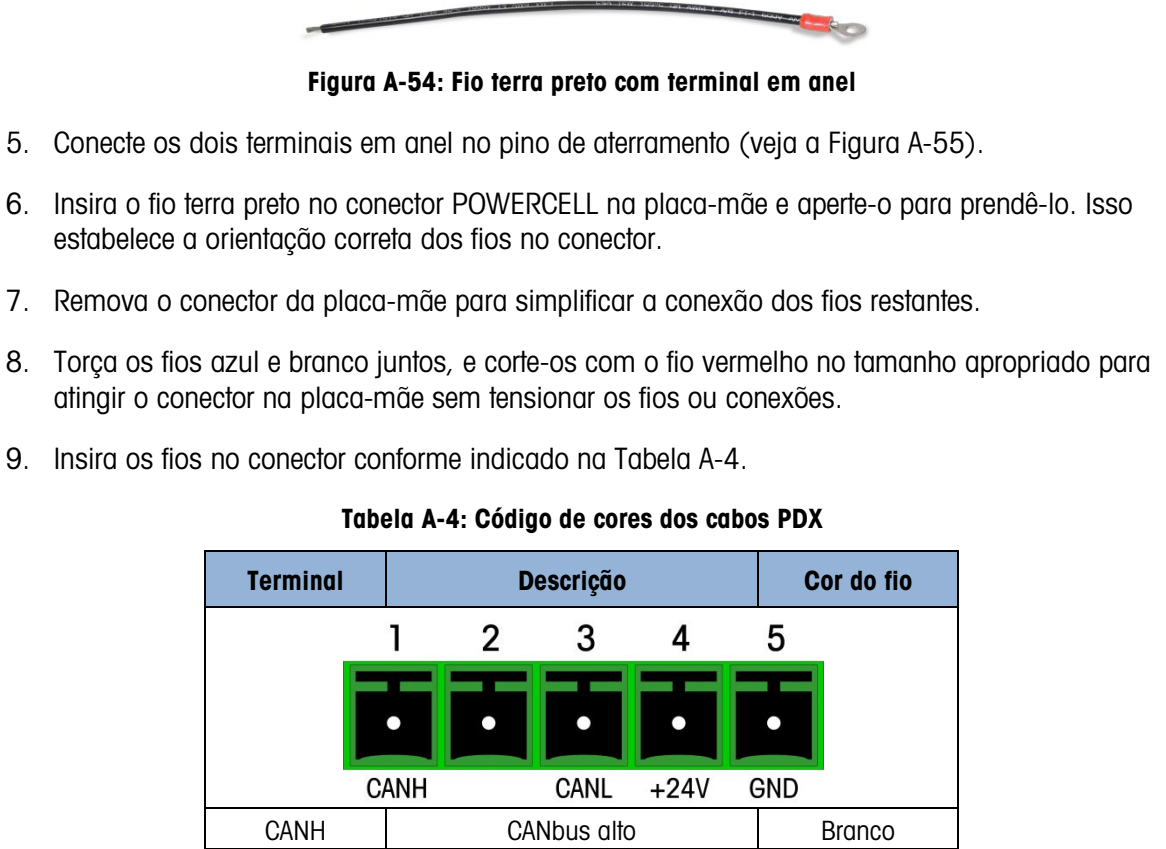

- 
- 8. Torça os fios azul e branco juntos, e corte-os com o fio vermelho no tamanho apropriado para
- <span id="page-213-0"></span>

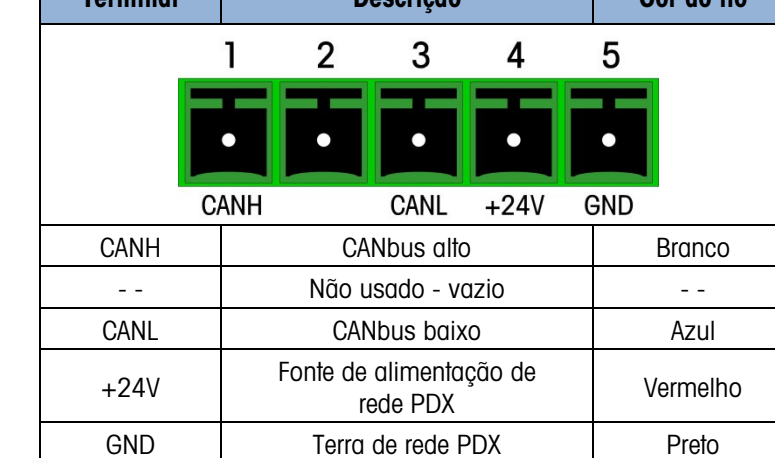

10. A [Figura A-55](#page-214-0) mostra todo o procedimento de cabeamento dentro do gabinete IND246 POWERCELL.

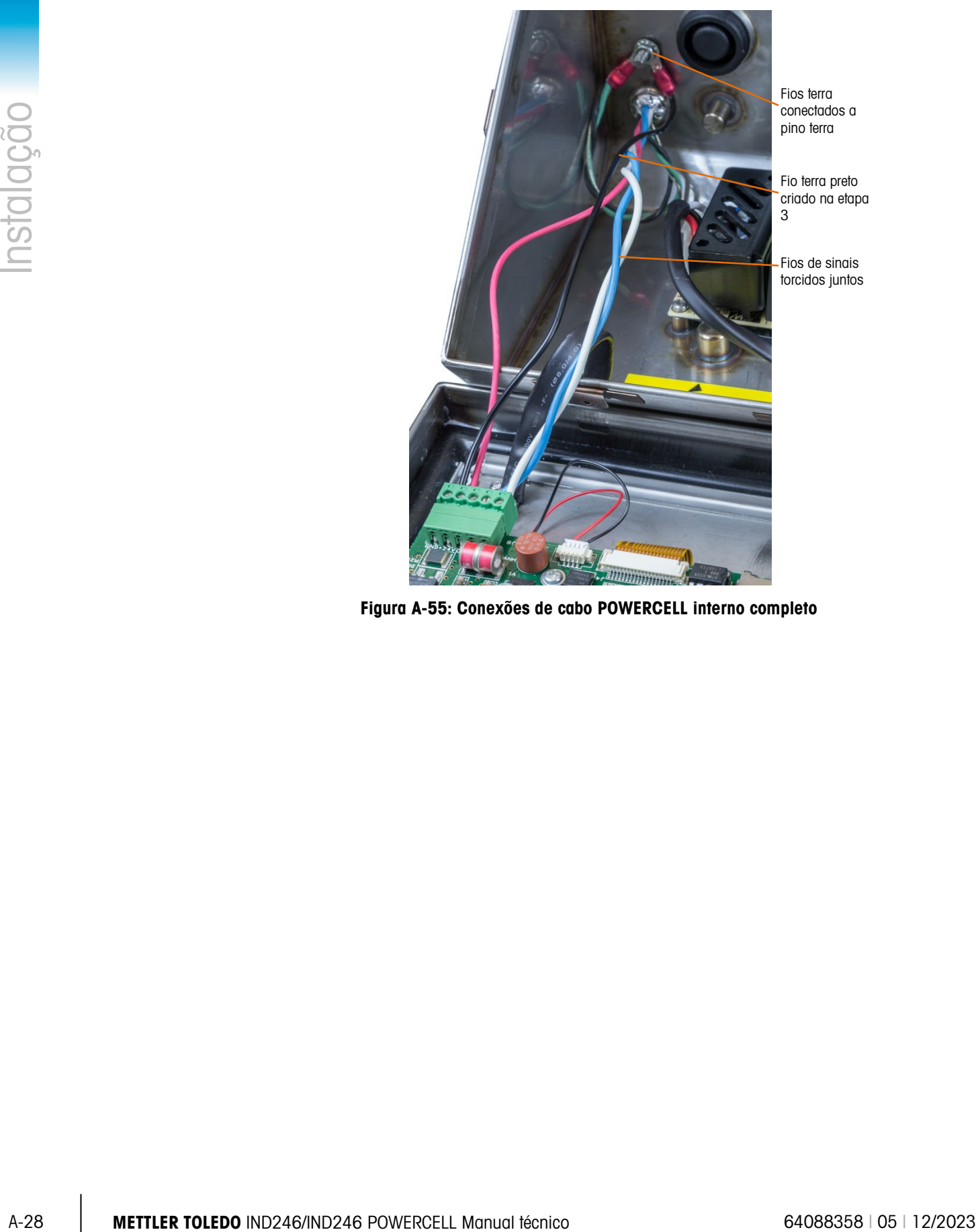

<span id="page-214-0"></span>Figura A-55: Conexões de cabo POWERCELL interno completo

#### A.4.5. Ligação PowerDeck

As bases da balança PowerDeck são ligadas ao IND246 POWERCELL através de um conector de 4 pinos instalado na caixa. O conector é fornecido de fábrica já instalado e com as respectivas ligações internas completas.

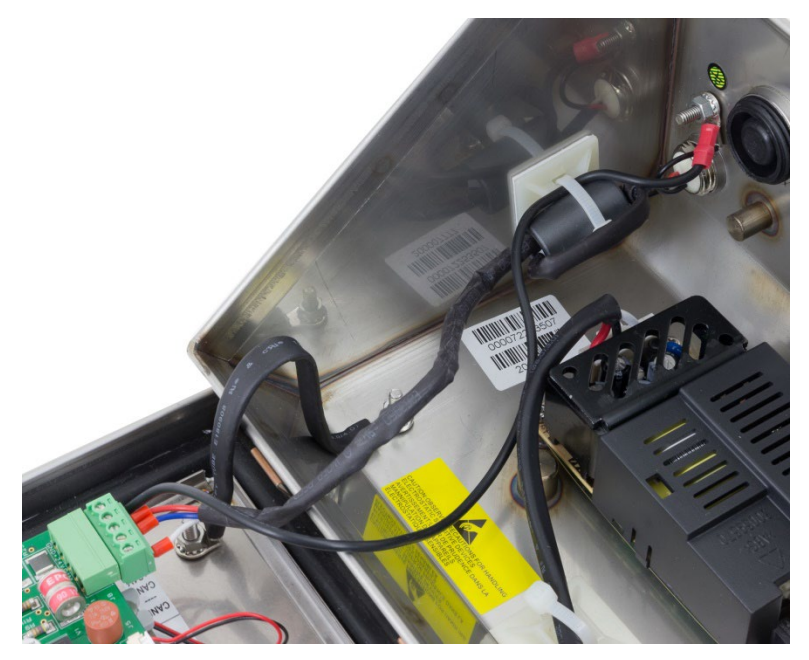

Figura A-56: Conector PowerDeck instalado na IND246 POWERCELL

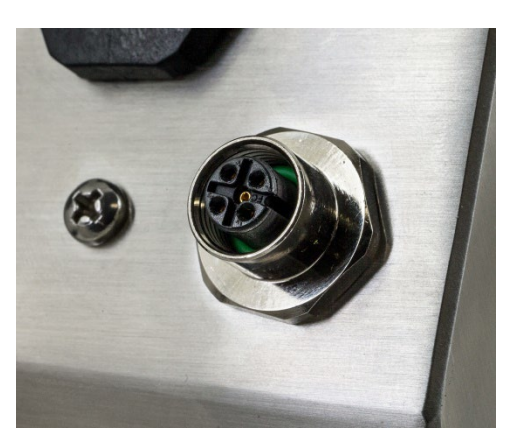

Figura A-57: Conector PowerDeck Connector, visão externa

A.4.5.1. Tamanhos de caboO terminal não pode ser utilizado com tamanhos de cabo que excedam os fornecidos na [Tabela A-5](#page-215-0) ou com mais de 12 células PDX.

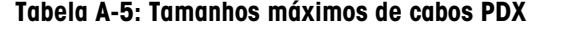

<span id="page-215-0"></span>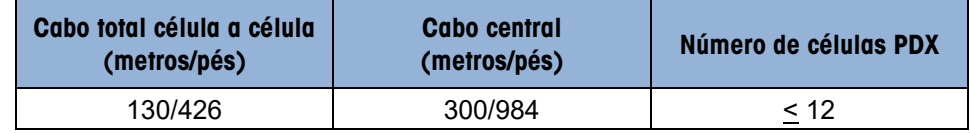
### A.4.6. Conexões elétricas para opcionais

Os opcionais para o IND246 que requerem conexões externas são os seguintes:

- Ethernet TCP/IP
- COM2
- COM2 com E/S discreta
- USB
- USB com E/S discreta

A [Figura A-58](#page-216-0) mostra as duas localizações de opção na placa principal, onde as placas são montadas nos conectores indicados na [Figura A-19.](#page-199-0) A [Figura A-59](#page-216-1) mostra a posição de montagem de cada opção. As conexões para cada opcional estão descritas nas seções seguintes.

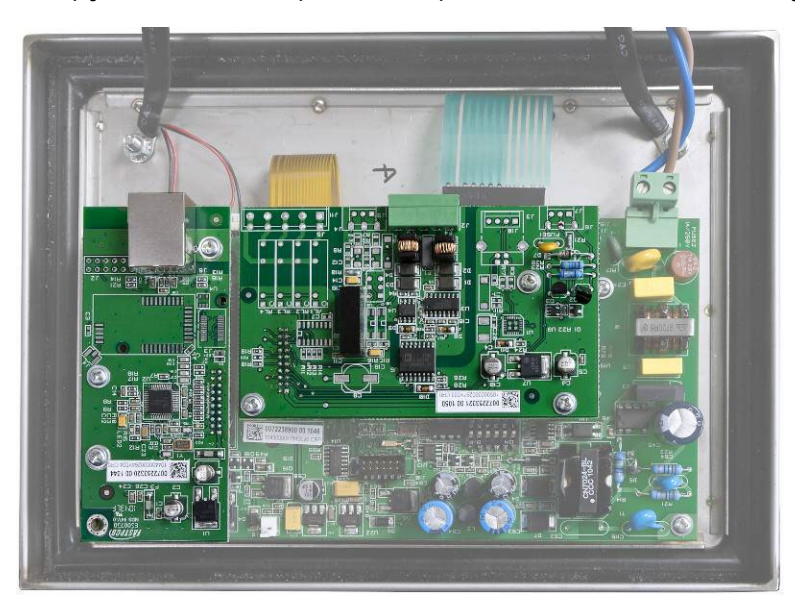

Figura A-58: Localizações de placa de opção

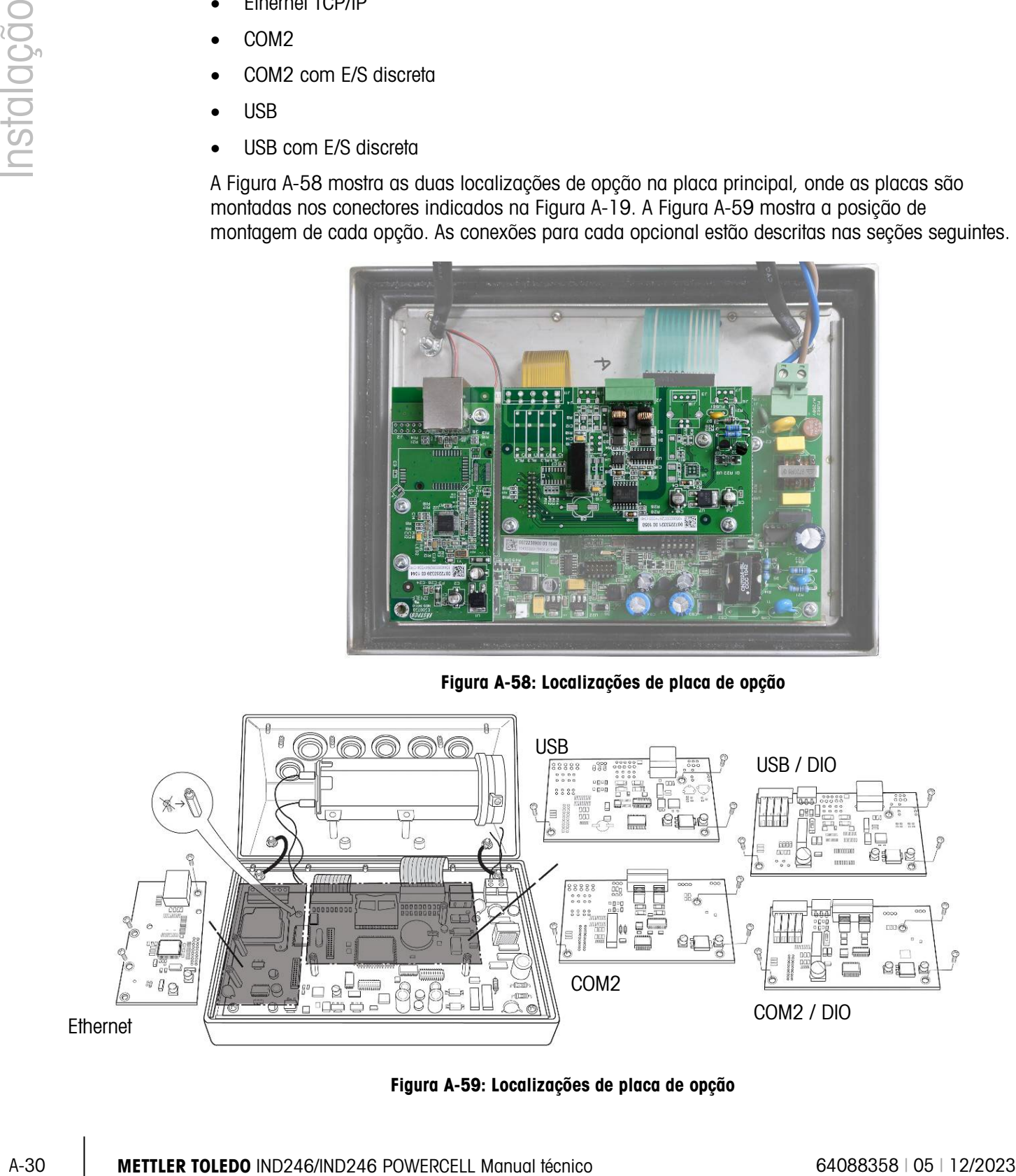

<span id="page-216-1"></span><span id="page-216-0"></span>Figura A-59: Localizações de placa de opção

### A.4.6.1. Conexões Ethernet

A placa de opção Ethernet [\(Figura A-60\)](#page-217-0) é posicionada na posição 2 da placa principal. Esta porta fornece uma conexão 10 Base-T (10 Mb) para Ethernet. A conexão Ethernet é feita através de um conector padrão RJ45 (indicado na [Figura A-60\)](#page-217-0) na placa opcional.

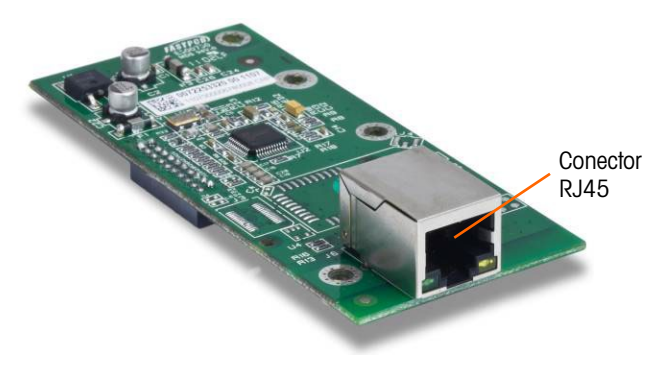

Figura A-60: Placa opcional de conexão Ethernet

- <span id="page-217-0"></span>**Importante:** Ao instalar a opção Ethernet, cole a etiqueta da Ethernet do kit para o gabinete próximo ao conector Ethernet.
- A.4.6.2. Conexões de COM2

A placa de opção COM2 [\(Figura A-61\)](#page-217-1) é posicionada na posição de opção 1 da placa principal. Esta placa de opção fornece uma porta serial única com etiqueta COM2.

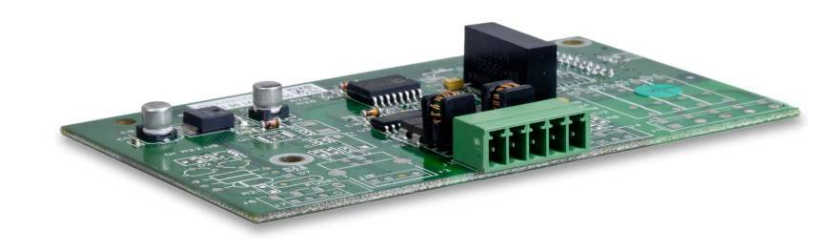

Figura A-61: Placa de opção COM2

<span id="page-217-1"></span>A porta COM2 fornece conexões RS-232 e RS-485. É necessário selecionar um parâmetro de configuração compatível com a conexão de hardware utilizada. Este parâmetro define como as linhas de transmissão e recepção são controladas. Consulte [Figura A-24](#page-202-0) e [Figura A-63](#page-218-0) para detalhes de conexão.

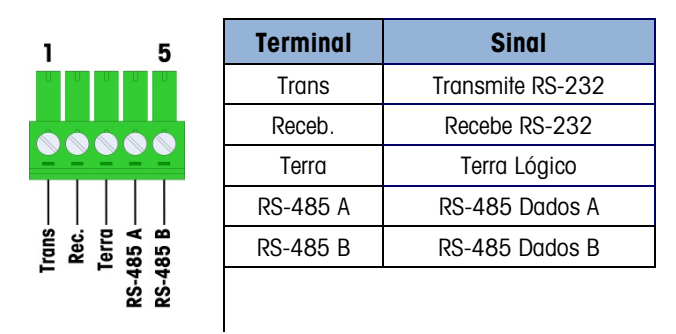

Figura A-62: Sinais da porta COM2

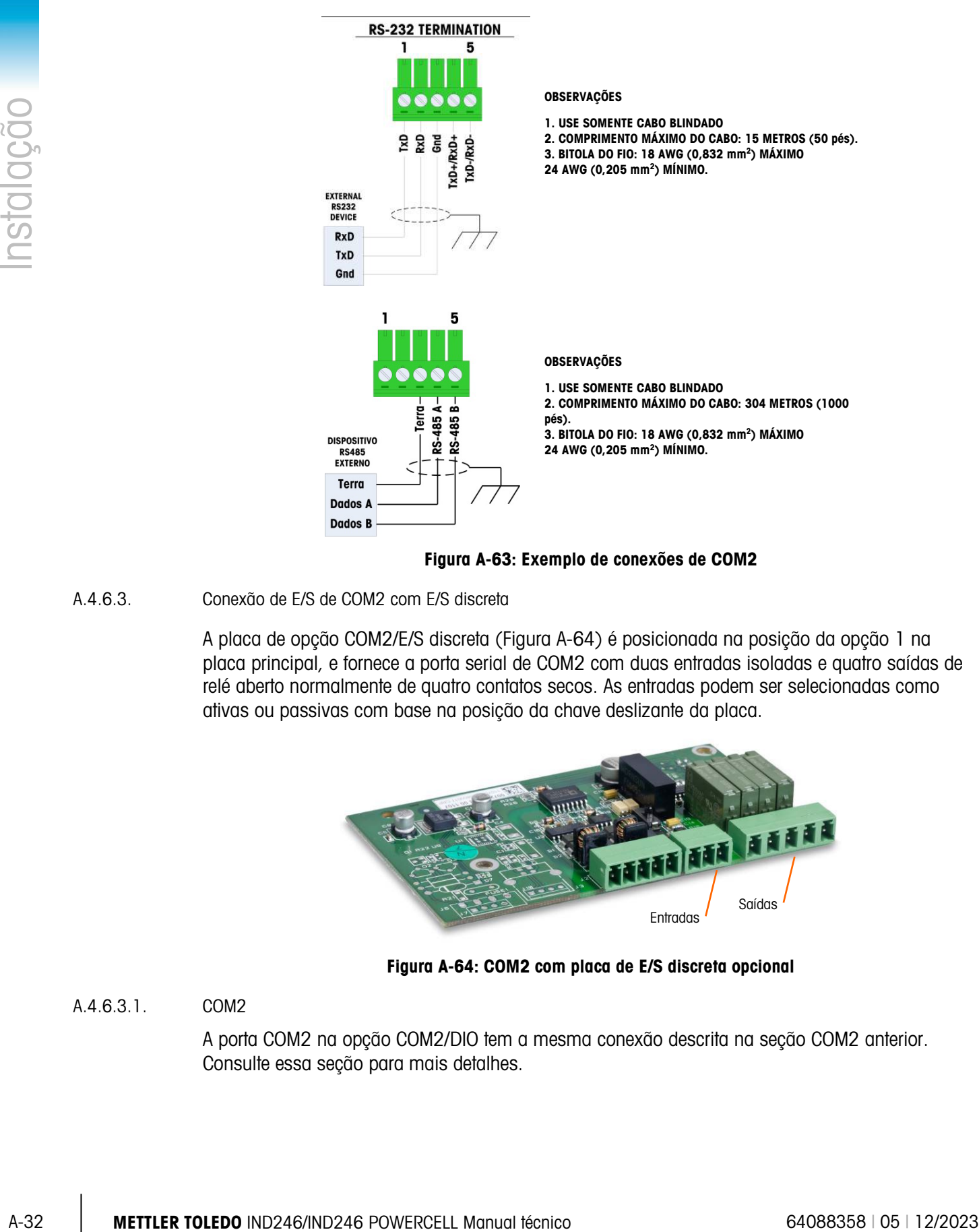

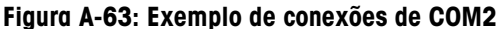

A.4.6.3. Conexão de E/S de COM2 com E/S discreta

<span id="page-218-2"></span><span id="page-218-0"></span>A placa de opção COM2/E/S discreta [\(Figura A-64\)](#page-218-1) é posicionada na posição da opção 1 na placa principal, e fornece a porta serial de COM2 com duas entradas isoladas e quatro saídas de relé aberto normalmente de quatro contatos secos. As entradas podem ser selecionadas como ativas ou passivas com base na posição da chave deslizante da placa.

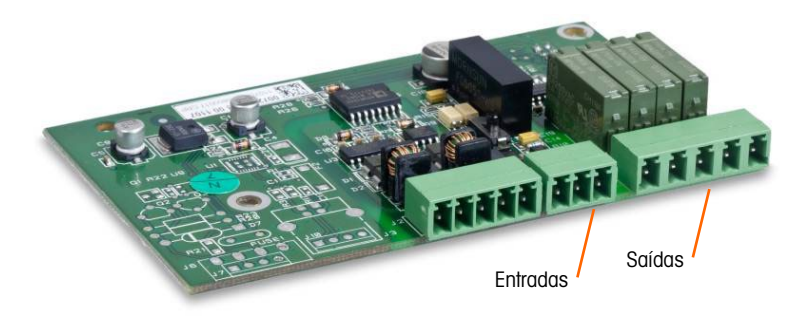

Figura A-64: COM2 com placa de E/S discreta opcional

A.4.6.3.1. COM2

<span id="page-218-1"></span>A porta COM2 na opção COM2/DIO tem a mesma conexão descrita na seção COM2 anterior. Consulte essa seção para mais detalhes.

### A.4.6.3.2. Entrada ativa

A seleção das entradas como ativas [\(Figura A-72\)](#page-223-0) permite a conexão de chaves ou de outros dispositivos simples para acionar uma entrada. Nenhuma tensão é fornecida pelo dispositivo externo simples.

A [Figura A-65](#page-219-0) ilustra um exemplo de como conectar entradas ativas.

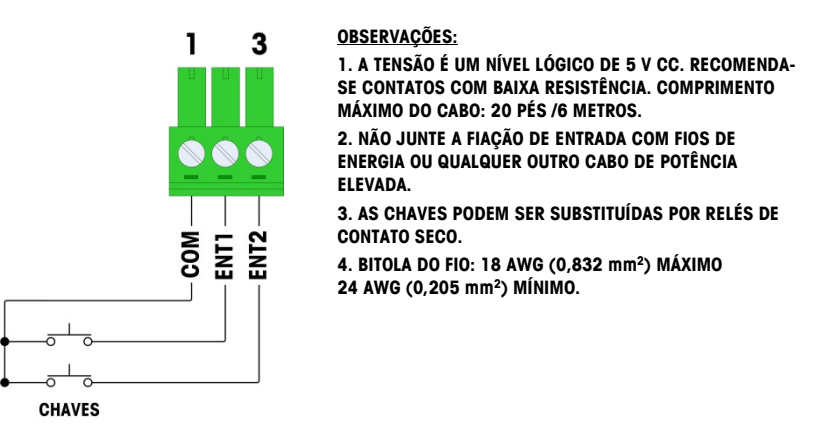

Figura A-65: Conexões de entrada ativa

### A.4.6.3.3. Entrada passiva

<span id="page-219-0"></span>A seleção das entradas como passivas [\(Figura A-72\)](#page-223-0) permite que outros dispositivos, como CLPs, forneçam tensão de acionamento (normalmente de 12 V CC ou 24 V CC, no máximo, 30 V CC) para "ligar" as entradas do IND246.

Um exemplo de conexão de entradas passivas com +V para o comum está indicado na [Figura](#page-219-1)  [A-66.](#page-219-1)

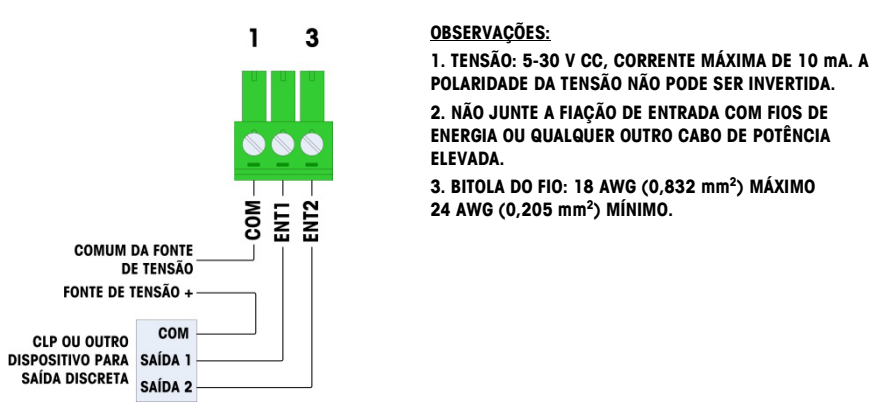

<span id="page-219-1"></span>Figura A-66: Conexões de entrada passiva

### A.4.6.3.4. Saídas de relé

As saídas por relé podem chavear tensões de até 250 V CA ou 30 V CC com corrente máxima de 1 A. As saídas por relé não são sensíveis à polaridade, pois são saídas de contato seco. Um exemplo de conexão para as saídas está indicado na [Figura A-67.](#page-220-0)

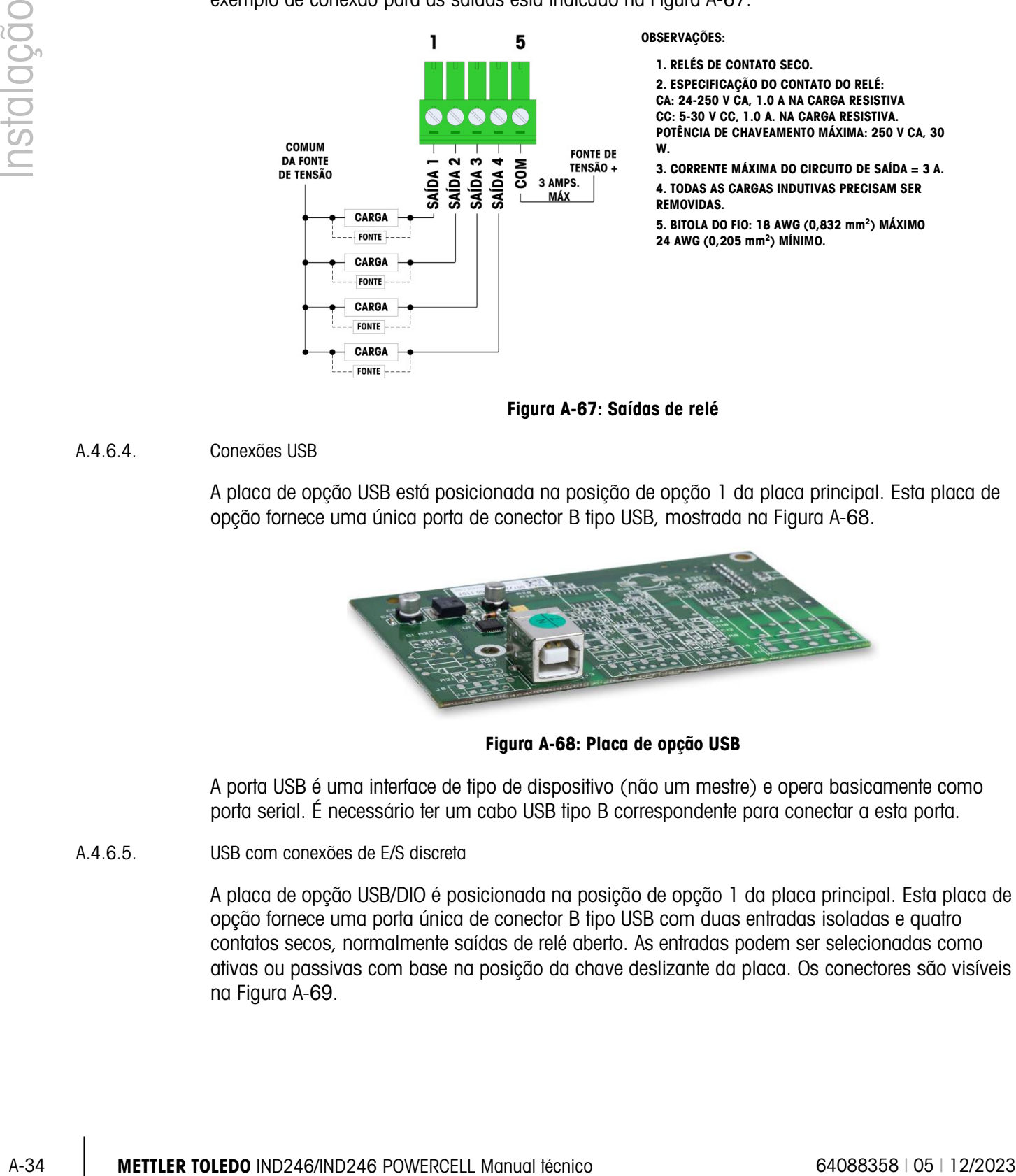

Figura A-67: Saídas de relé

### A.4.6.4. Conexões USB

<span id="page-220-0"></span>A placa de opção USB está posicionada na posição de opção 1 da placa principal. Esta placa de opção fornece uma única porta de conector B tipo USB, mostrada na [Figura A-68.](#page-220-1)

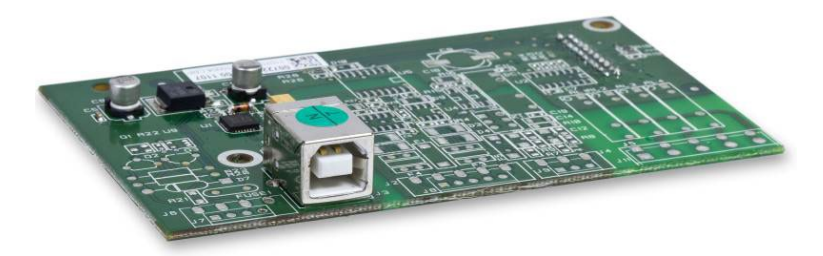

Figura A-68: Placa de opção USB

<span id="page-220-1"></span>A porta USB é uma interface de tipo de dispositivo (não um mestre) e opera basicamente como porta serial. É necessário ter um cabo USB tipo B correspondente para conectar a esta porta.

A.4.6.5. USB com conexões de E/S discreta

A placa de opção USB/DIO é posicionada na posição de opção 1 da placa principal. Esta placa de opção fornece uma porta única de conector B tipo USB com duas entradas isoladas e quatro contatos secos, normalmente saídas de relé aberto. As entradas podem ser selecionadas como ativas ou passivas com base na posição da chave deslizante da placa. Os conectores são visíveis na [Figura A-69.](#page-221-0)

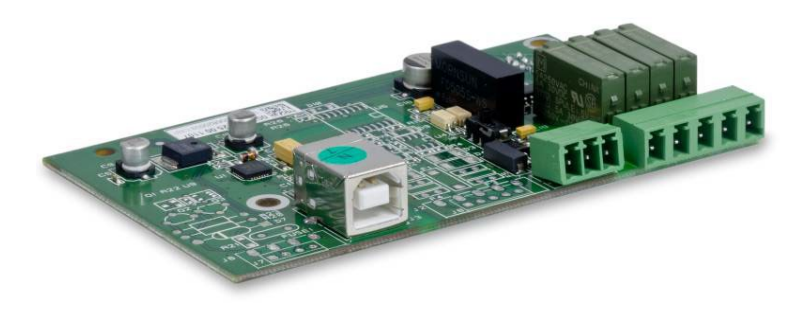

Figura A-69: Placa de opção USB/DIO

<span id="page-221-0"></span>A funcionalidade da porta USB é descrita na seção USB acima e a função E/S discreta é descrita na seção COM2/DIO acima. Consulte essas seções para detalhes de conexão e operação.

## A.5. Configuração das chaves da placa

Esta seção descreve a configuração das chaves da placa, inclusive das chaves da placa principal e da chave de E/S discreta.

### A.5.1. Chaves da placa principal

O bloco de chave de seis posições (Figura A71) está localizado na placa principal. Essas chaves funcionam como mostrado na Tabela A-6.

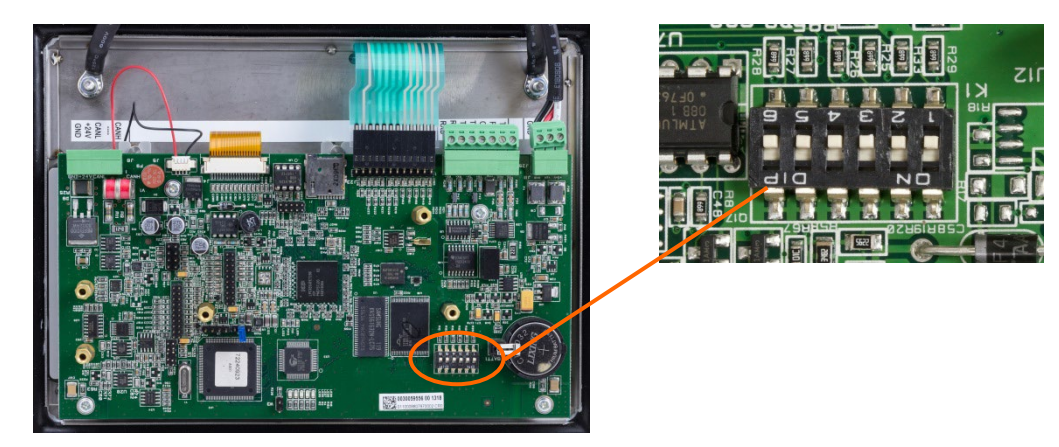

Figura A-70: Localização do bloco de chaves 1 na placa principal, versão POWERCELL

#### Tabela A-6: Funções de chave 1

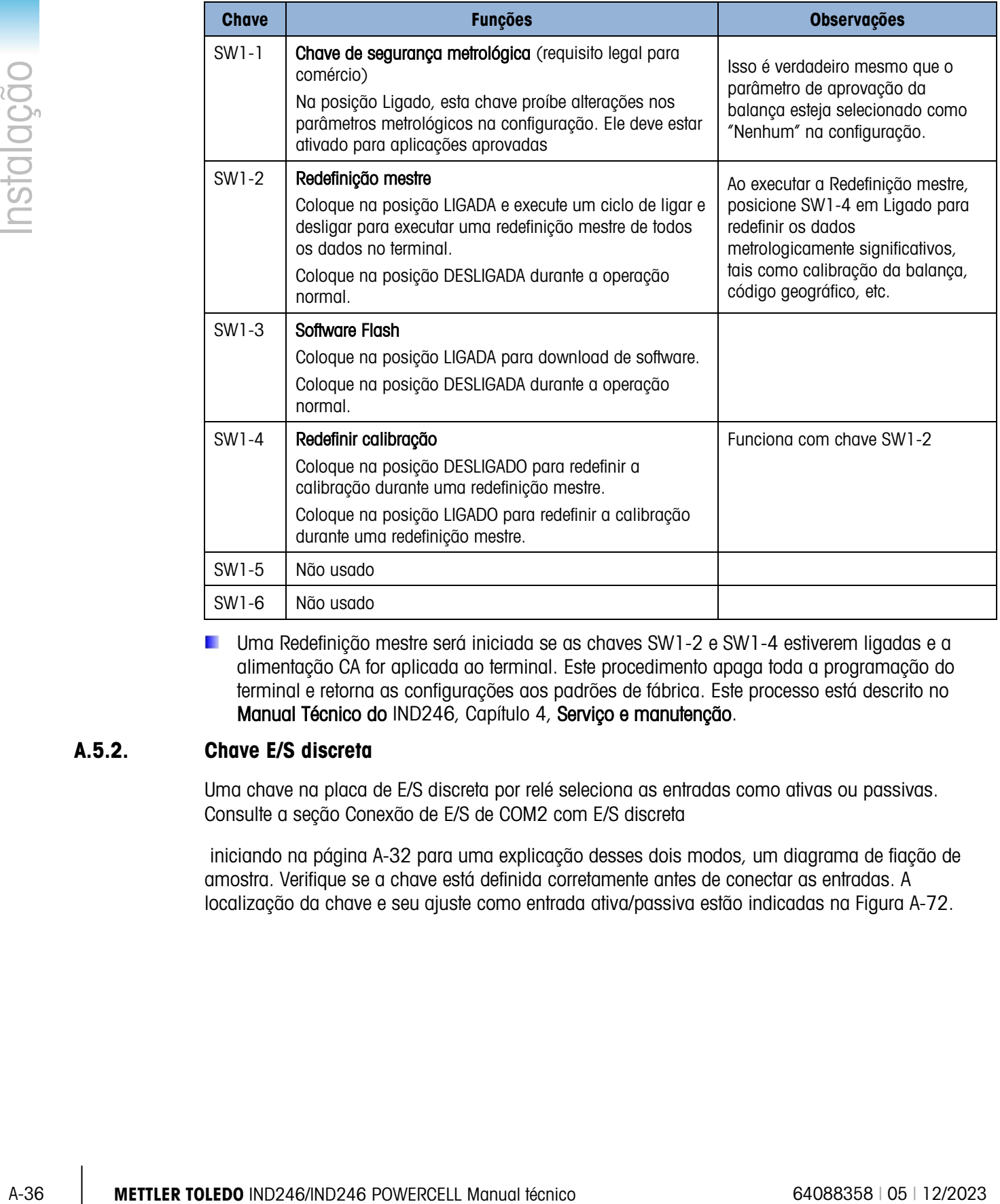

**Uma Redefinição mestre será iniciada se as chaves SW1-2 e SW1-4 estiverem ligadas e a** alimentação CA for aplicada ao terminal. Este procedimento apaga toda a programação do terminal e retorna as configurações aos padrões de fábrica. Este processo está descrito no Manual Técnico do IND246, Capítulo 4, Serviço e manutenção.

### A.5.2. Chave E/S discreta

Uma chave na placa de E/S discreta por relé seleciona as entradas como ativas ou passivas. Consulte a seção [Conexão de E/S de COM2 com E/S discreta](#page-218-2)

 iniciando na página [A-32](#page-218-2) para uma explicação desses dois modos, um diagrama de fiação de amostra. Verifique se a chave está definida corretamente antes de conectar as entradas. A localização da chave e seu ajuste como entrada ativa/passiva estão indicadas na [Figura A-72.](#page-223-0)

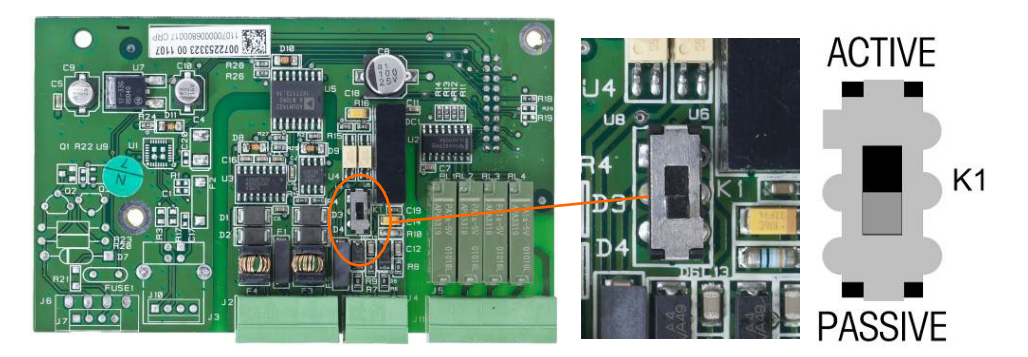

Figura A-71: Configurações de localização e chave para a chave de E/S discreta

## A.6. Posições do jumper na placa

<span id="page-223-0"></span>Não existem jumpers na placa principal ou em qualquer das placas de opção no terminal IND246.

## A.7. Instalação do cartão SD

O cartão de memória SD pode ser usado para armazenamento adicional nas aplicações verificação de peso e contagem, e deve ser instalada se a Aplicação de Veículo for usada. A [Figura](#page-223-1)  [A-73](#page-223-1) mostra a instalação de um cartão SD no soquete na extremidade da placa principal do IND246.

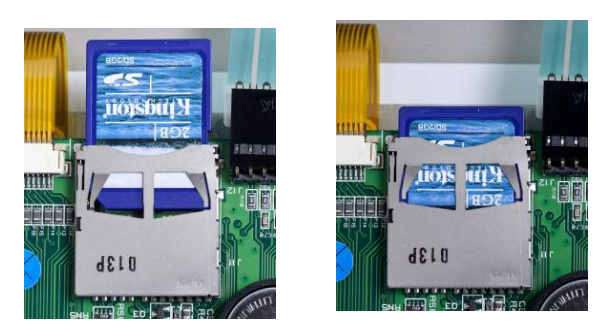

<span id="page-223-1"></span>Figura A-72: Deslizar um cartão SD no soquete SD (esquerda); cartão SD instalado (direita)

## A.8. Instruções para a etiqueta de capacidade

A legislação de alguns locais requer que a capacidade e o incremento da balança sejam indicados na frente do terminal, próximo ao display. Para atender a este requisito, uma etiqueta azul de capacidade acompanha o terminal e precisa ser preenchida e colada na película frontal.

A etiqueta de capacidade (mostrada na [Figura A-74\)](#page-224-0) fornece espaço para máx., mín. e informações para as duas faixas para as quais a balança é programada. Se apenas uma faixa for utilizada, a porção não utilizada da etiqueta pode ser cortada com uma tesoura. As informações escritas precisam estar legíveis e ter altura mínima de 2 mm (0,08 pol.). Deve-se usar caneta de tinta permanente para escrever estas informações.

| $\rightarrow$ 1 $\leftarrow$ Max | Min | <b>Representative</b> |  |
|----------------------------------|-----|-----------------------|--|
| $\rightarrow$ 2 $\leftarrow$ Max | Min | $e \neq$              |  |

Figura A-73: Preparação da etiqueta de capacidade

<span id="page-224-0"></span>Limpe o óleo ou outros contaminantes da área da película mostrada na [Figura A-75,](#page-224-1) onde a etiqueta de capacidade será colada. Retire o protetor da etiqueta e cole-a na película, no local indicado na [Figura A-75,](#page-224-1) ou outro local aceito pela legislação local.

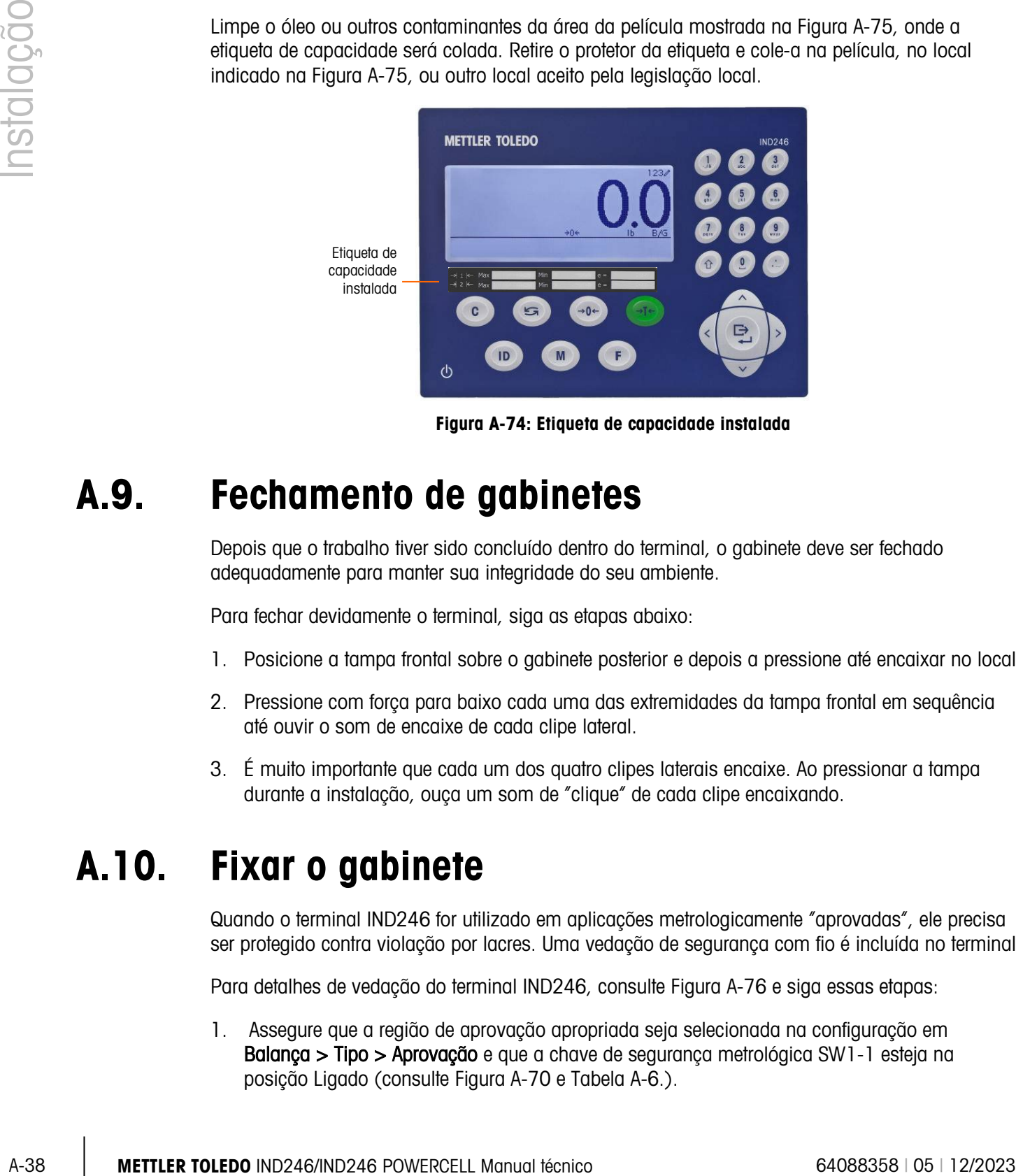

Figura A-74: Etiqueta de capacidade instalada

### A.9. Fechamento de gabinetes

<span id="page-224-1"></span>Depois que o trabalho tiver sido concluído dentro do terminal, o gabinete deve ser fechado adequadamente para manter sua integridade do seu ambiente.

Para fechar devidamente o terminal, siga as etapas abaixo:

- 1. Posicione a tampa frontal sobre o gabinete posterior e depois a pressione até encaixar no local.
- 2. Pressione com força para baixo cada uma das extremidades da tampa frontal em sequência até ouvir o som de encaixe de cada clipe lateral.
- 3. É muito importante que cada um dos quatro clipes laterais encaixe. Ao pressionar a tampa durante a instalação, ouça um som de "clique" de cada clipe encaixando.

## A.10. Fixar o gabinete

Quando o terminal IND246 for utilizado em aplicações metrologicamente "aprovadas", ele precisa ser protegido contra violação por lacres. Uma vedação de segurança com fio é incluída no terminal.

Para detalhes de vedação do terminal IND246, consulte [Figura A-76](#page-225-0) e siga essas etapas:

1. Assegure que a região de aprovação apropriada seja selecionada na configuração em Balança > Tipo > Aprovação e que a chave de segurança metrológica SW1-1 esteja na posição Ligado (consulte Figura A-70 e Tabela A-6.).

- 2. Com o painel frontal instalado no gabinete e encaixado no lugar, monte a ponta livre do fio de lacre pelos furos esquerdo ou direito do painel frontal do IND246 e pelo furo da presilha de retenção.
- 3. Passe a extremidade do cabo pelo lacre plástico (como mostrado na [Figura A-76\)](#page-225-0), remova a folga do fio e encaixe travando o lacre

<span id="page-225-0"></span>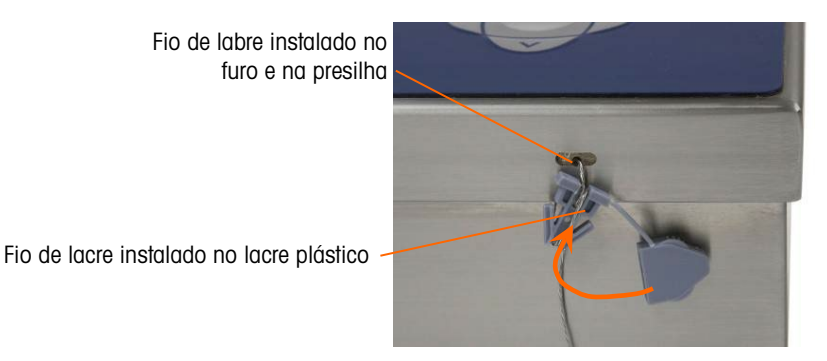

Figura A-75: Lacre passado e pronto para ser fechado

# B. Modelos padrão

## B.1. Funcionalidade básica

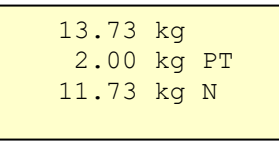

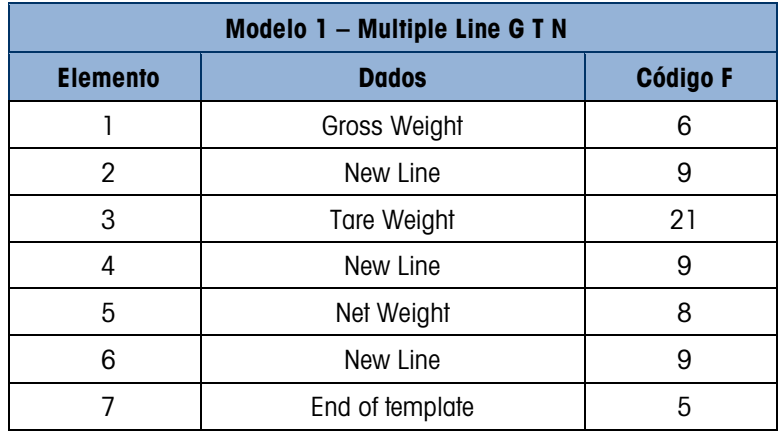

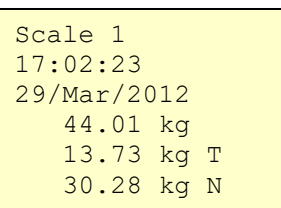

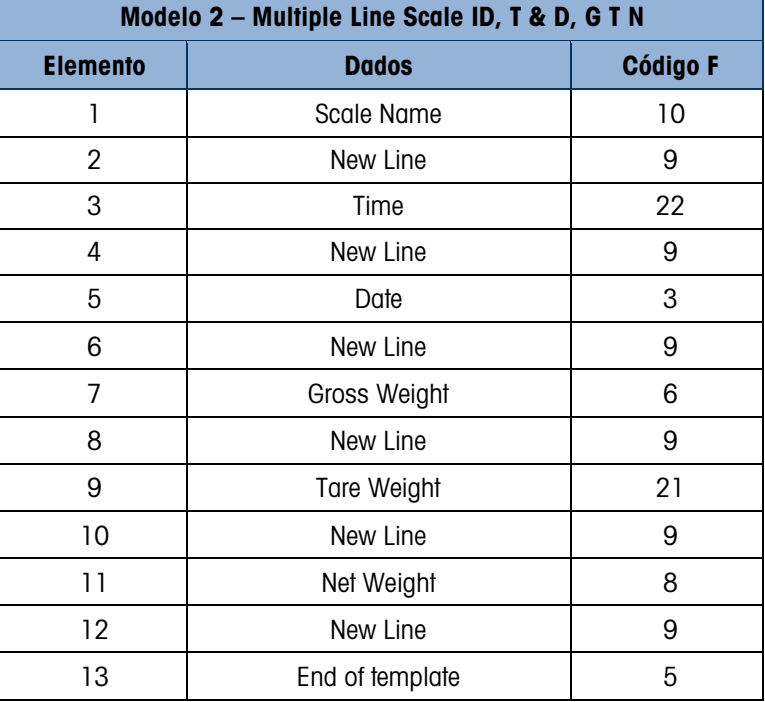

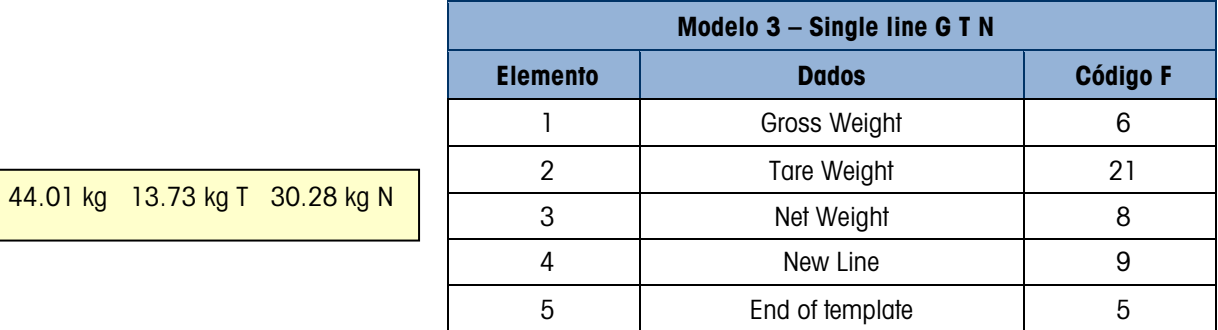

# B.2. Pesagem de veículo

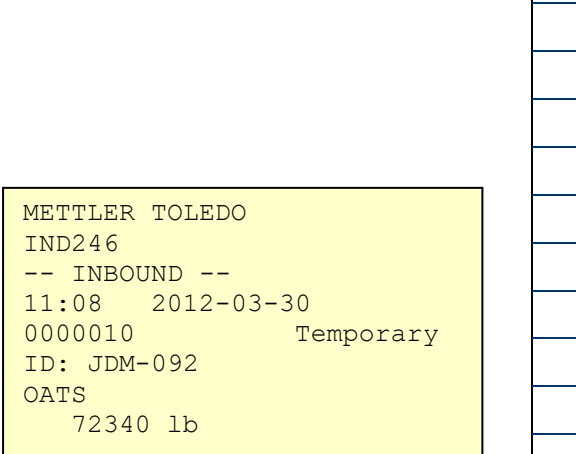

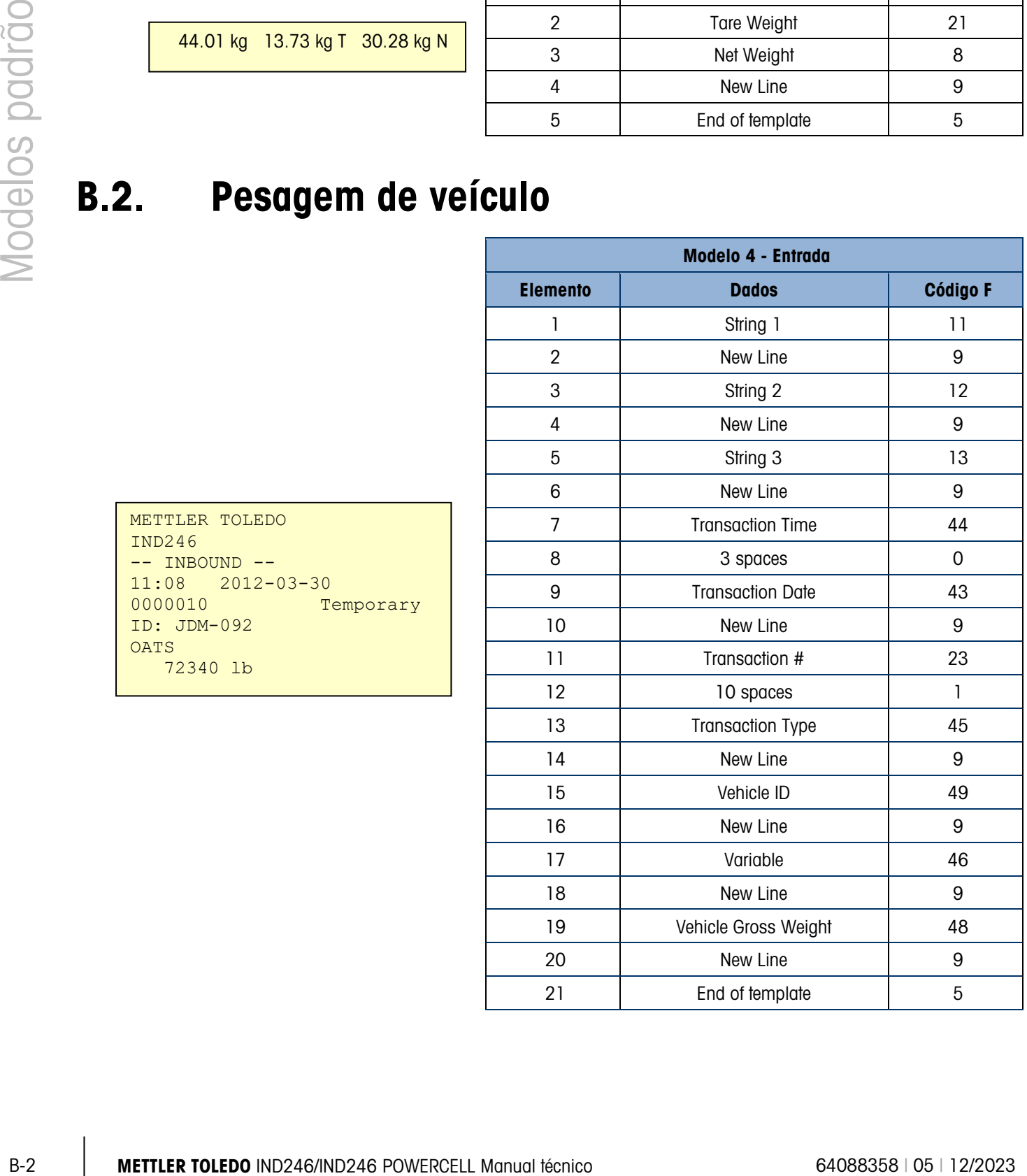

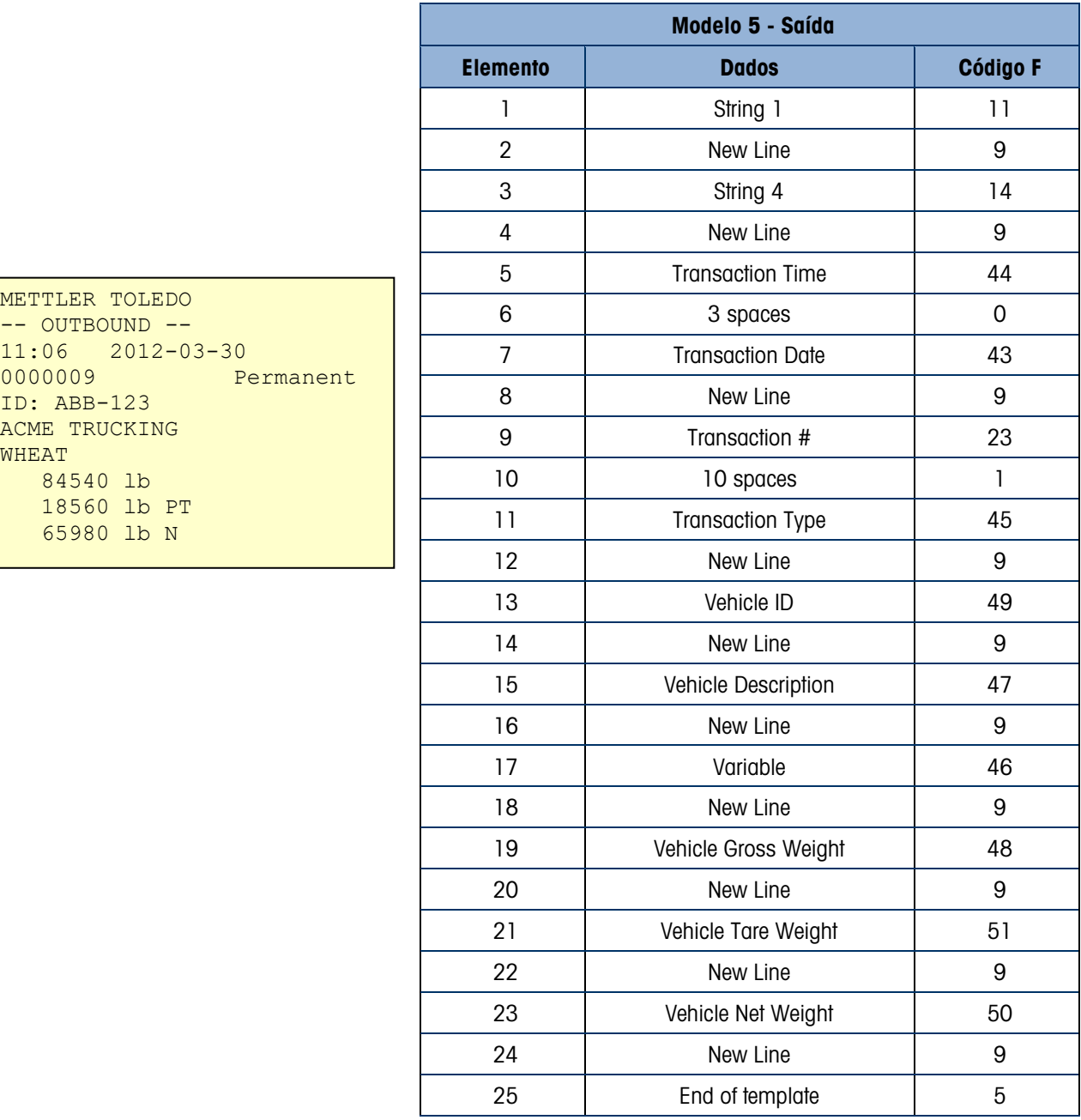

# B.3. Verificação de peso

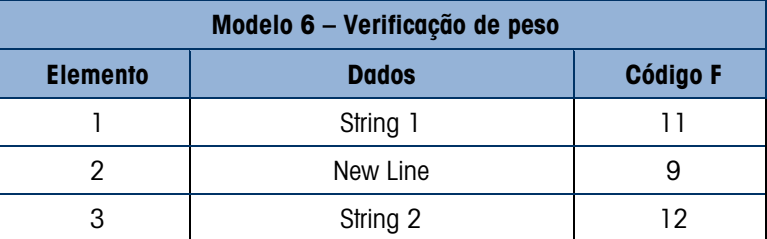

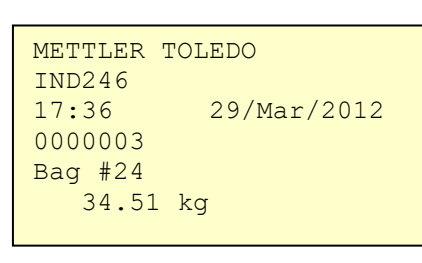

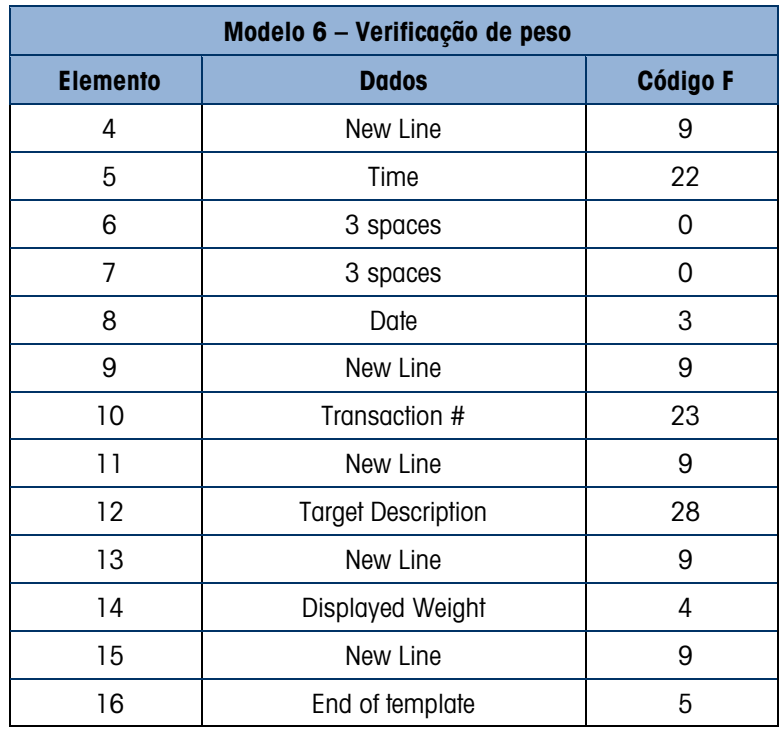

# B.4. Peso di pico

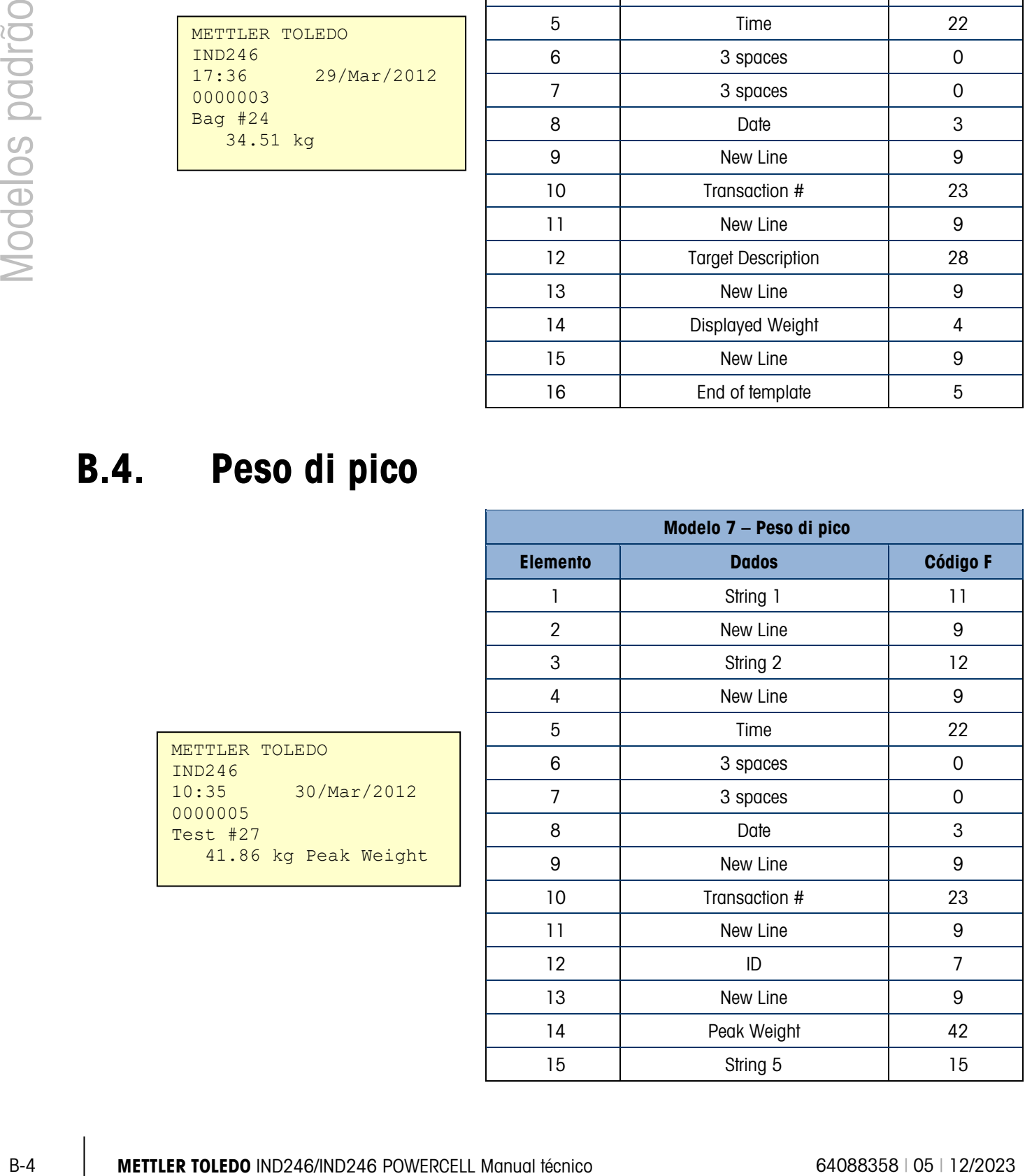

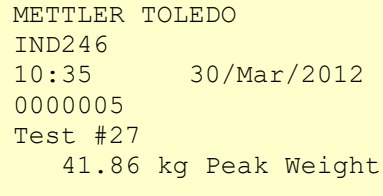

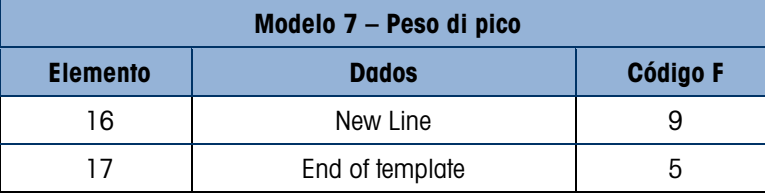

# B.5. Pesagem de animais

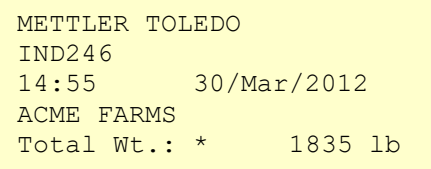

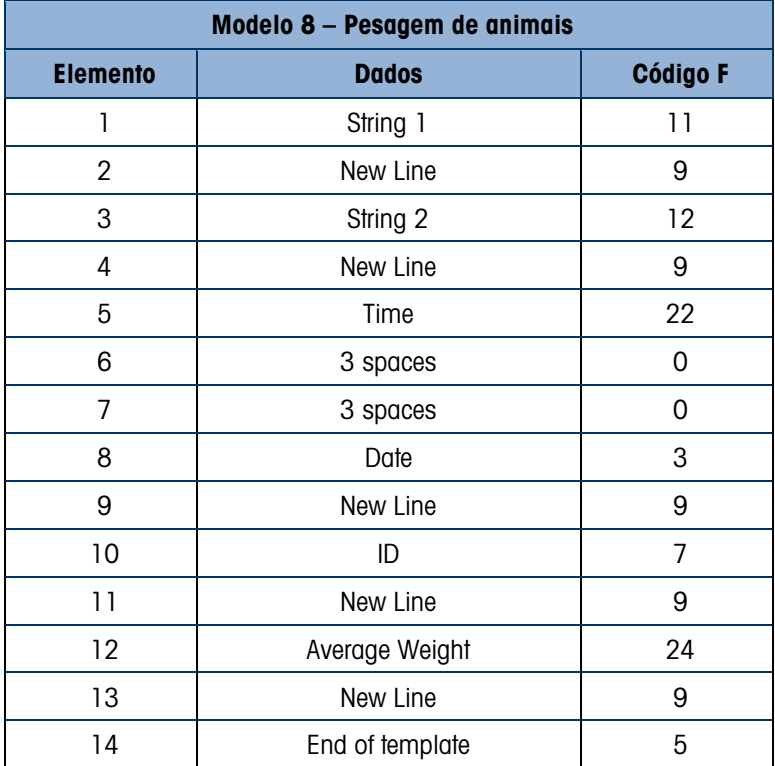

## B.6. Contagem

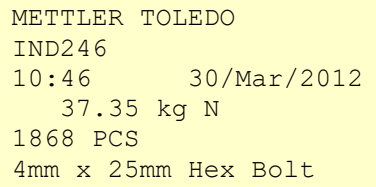

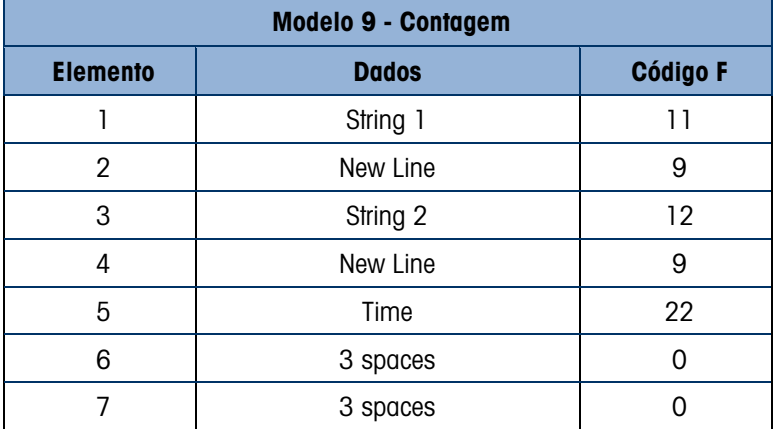

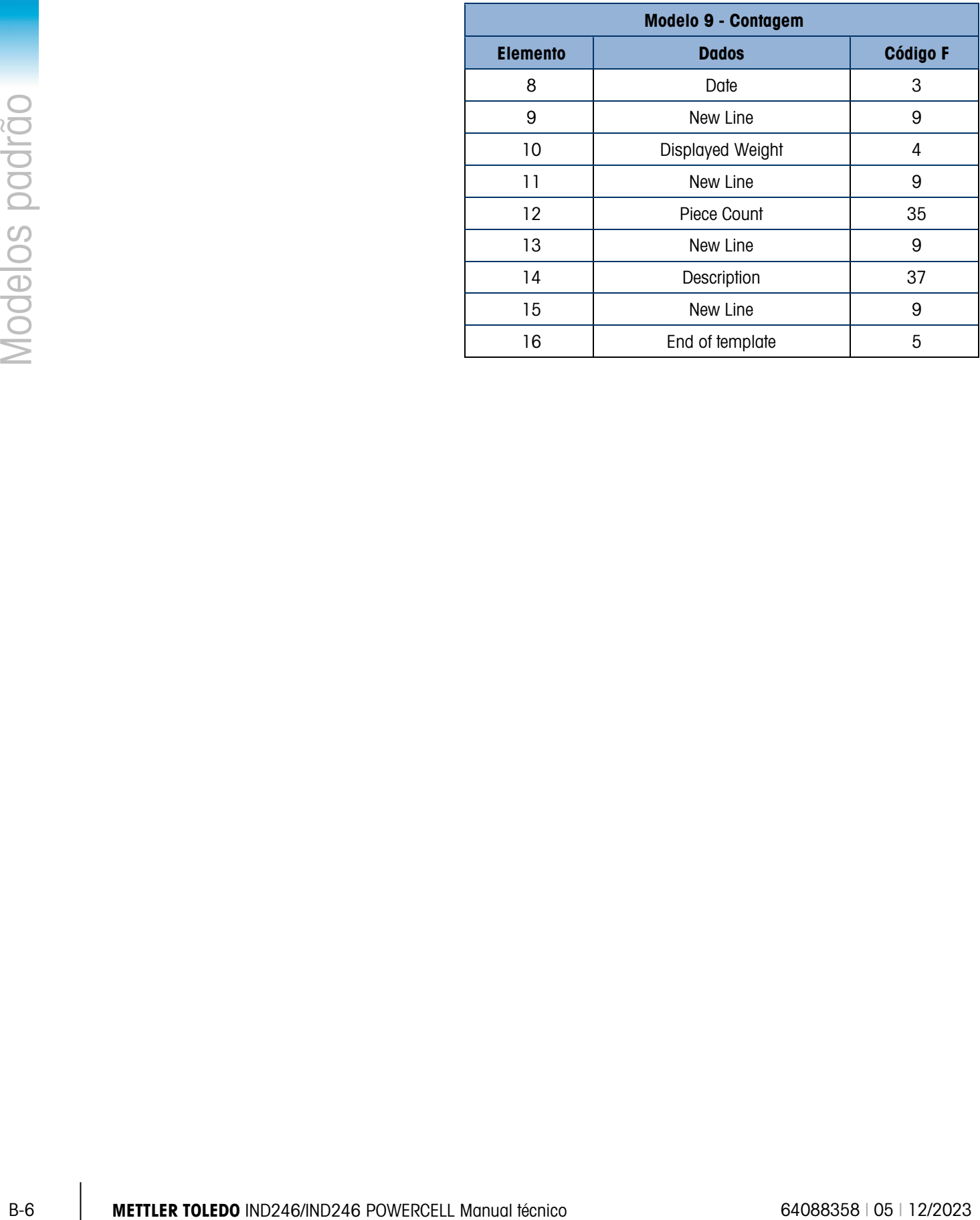

# C. Valores de parâmetros

A tabela a seguir relaciona cada um dos parâmetros de configuração mostrados quando o modo Configuração foi programado para exibir códigos F, em vez de texto. Um nome descritivo é fornecido, com uma lista de opções e valores correspondentes.

Os valores padrão são indicadas com um asterisco (\*).

## C.1. Bloco balança, IND246 análogo

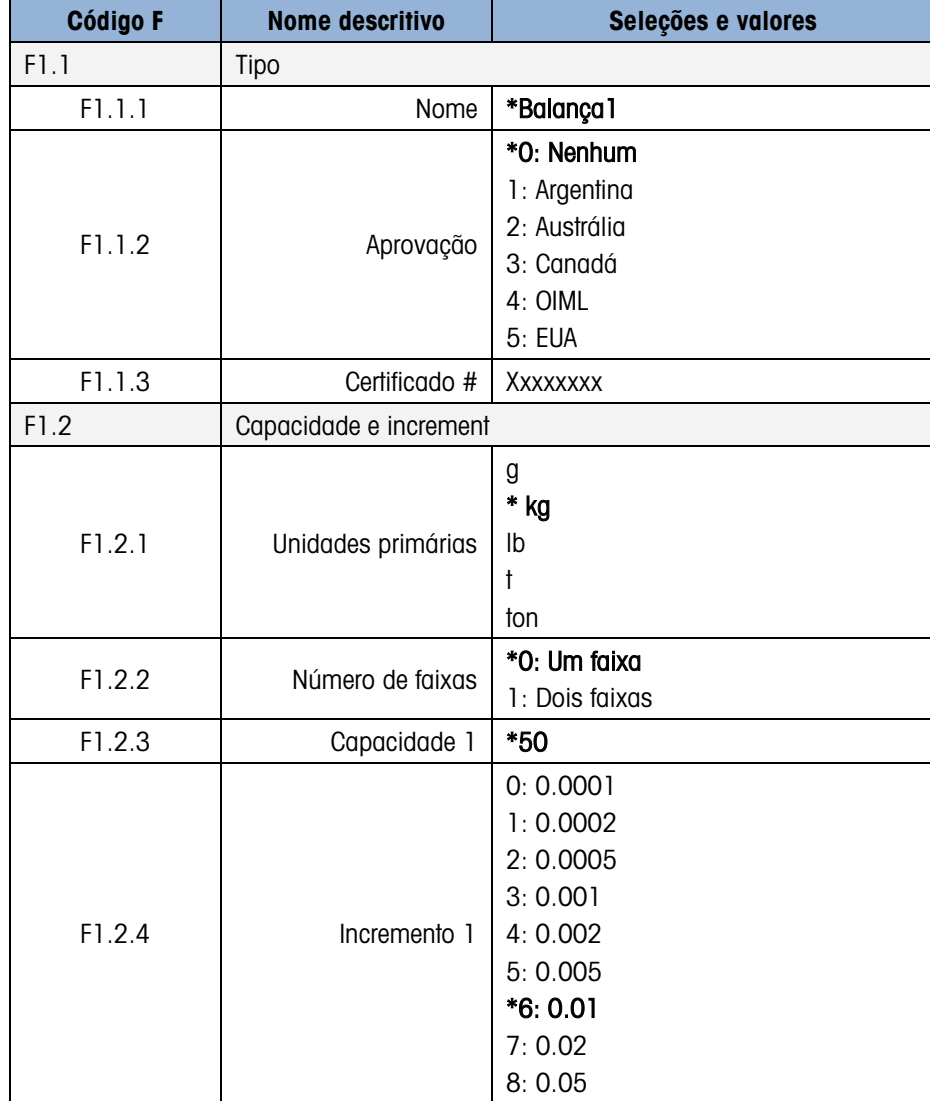

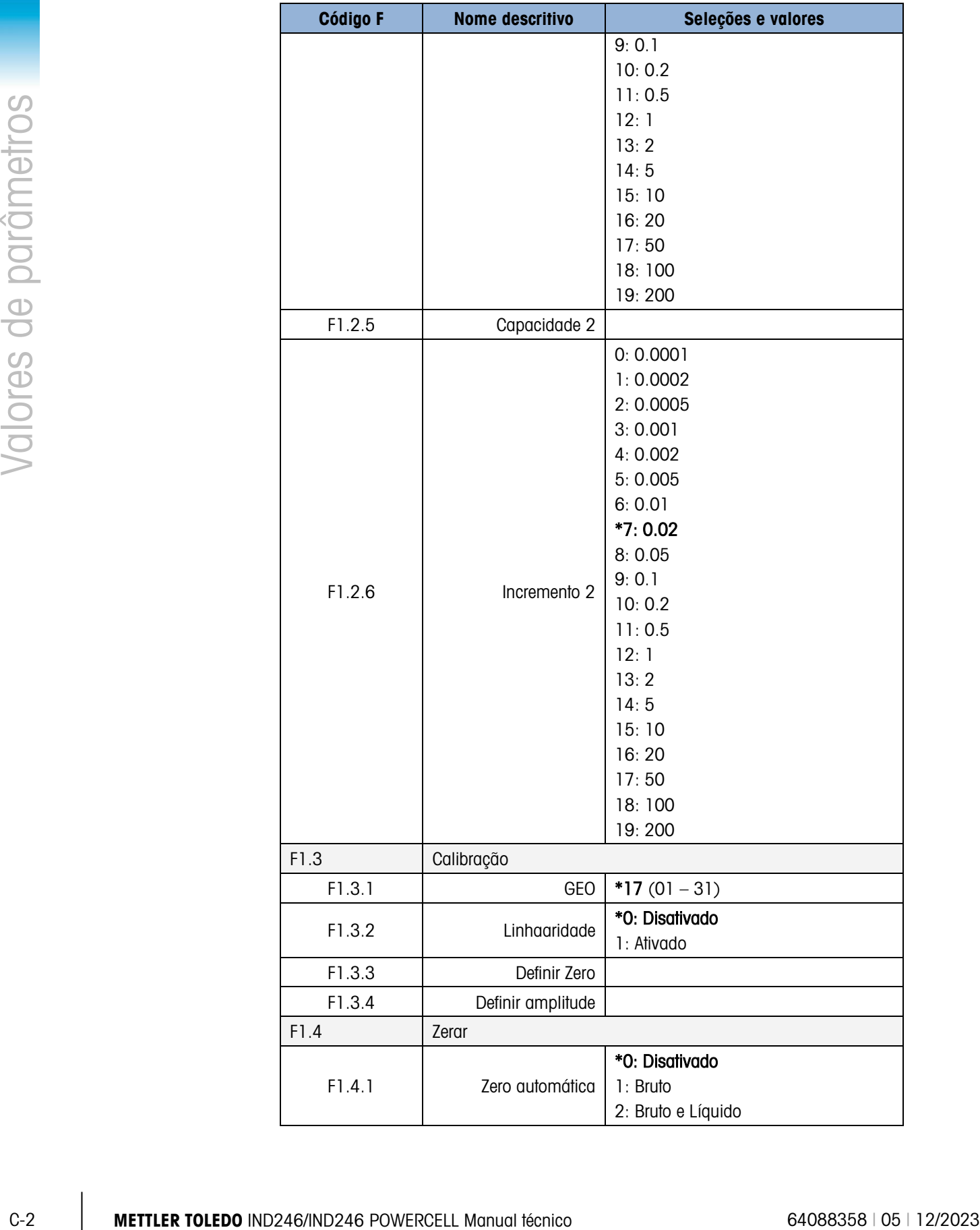

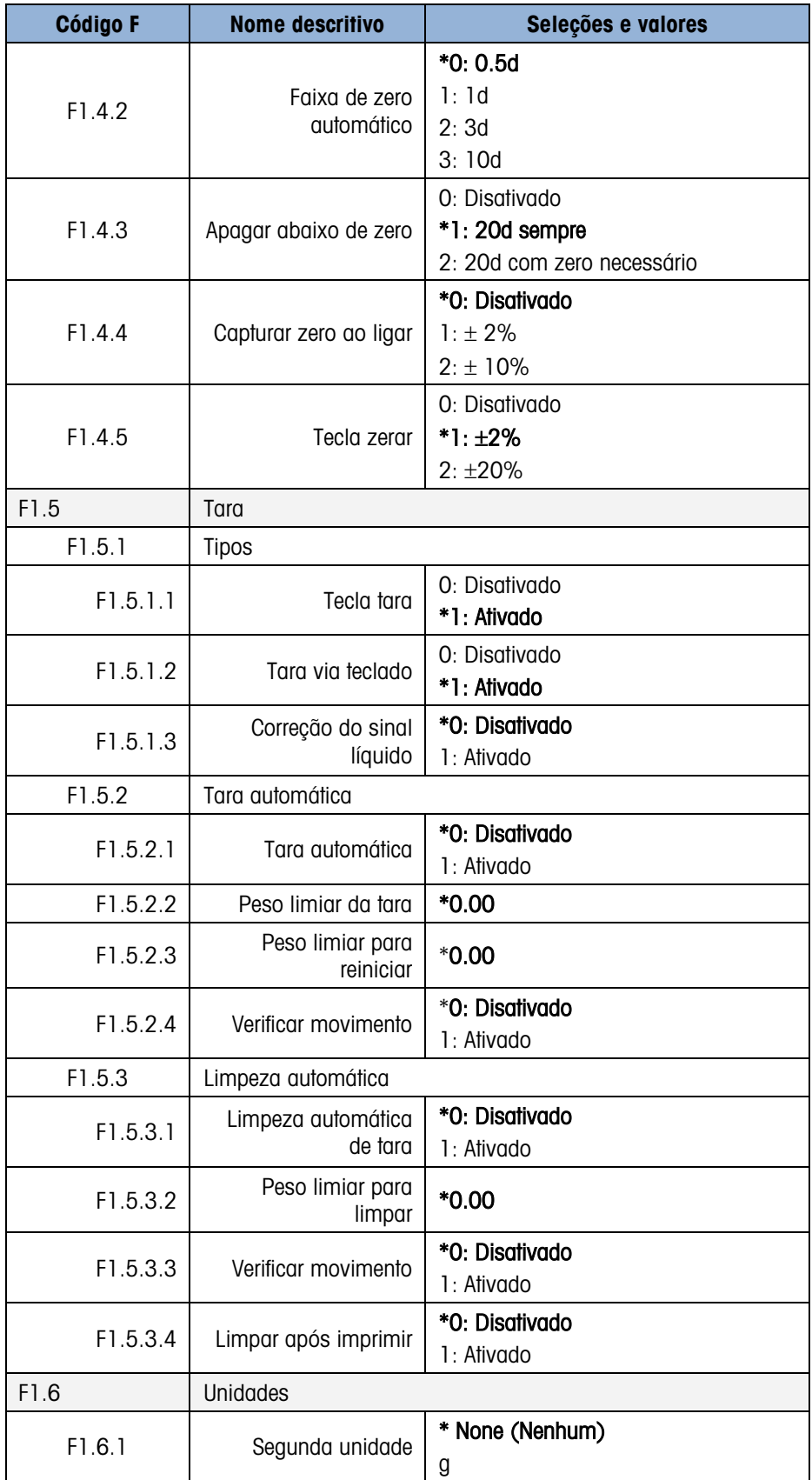

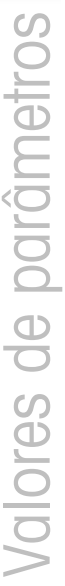

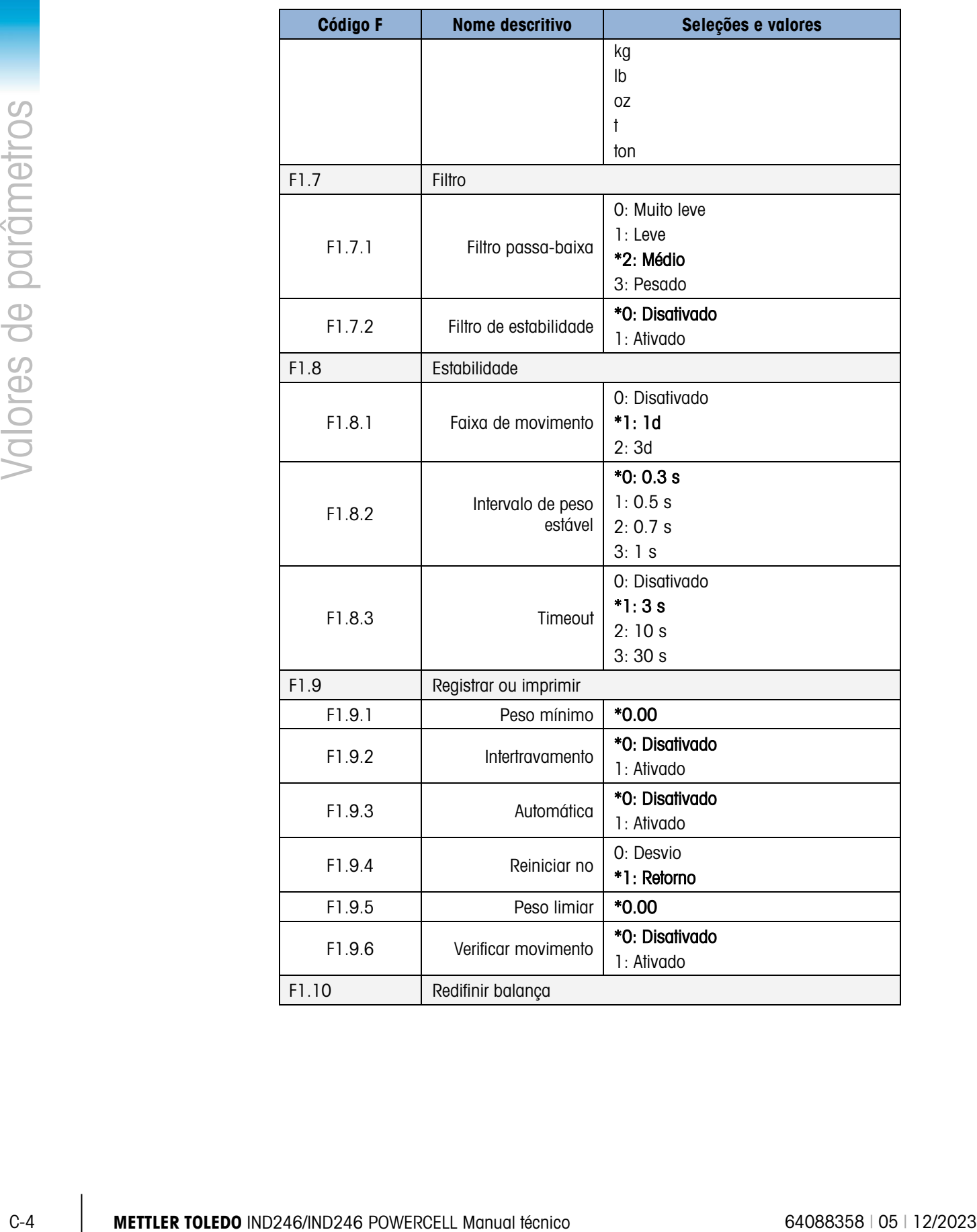

# C.2. Bloco balança, IND246 POWERCELL

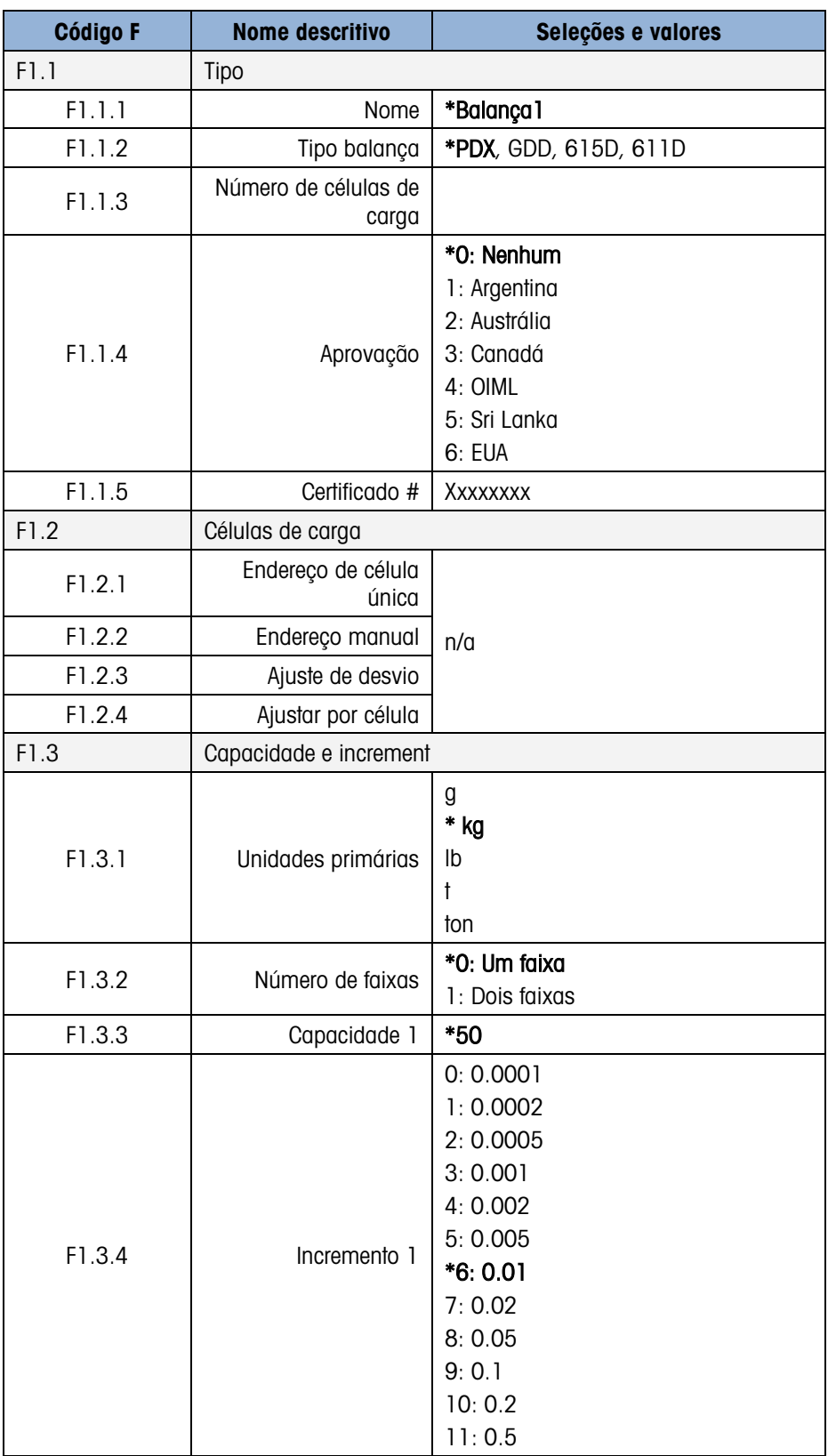

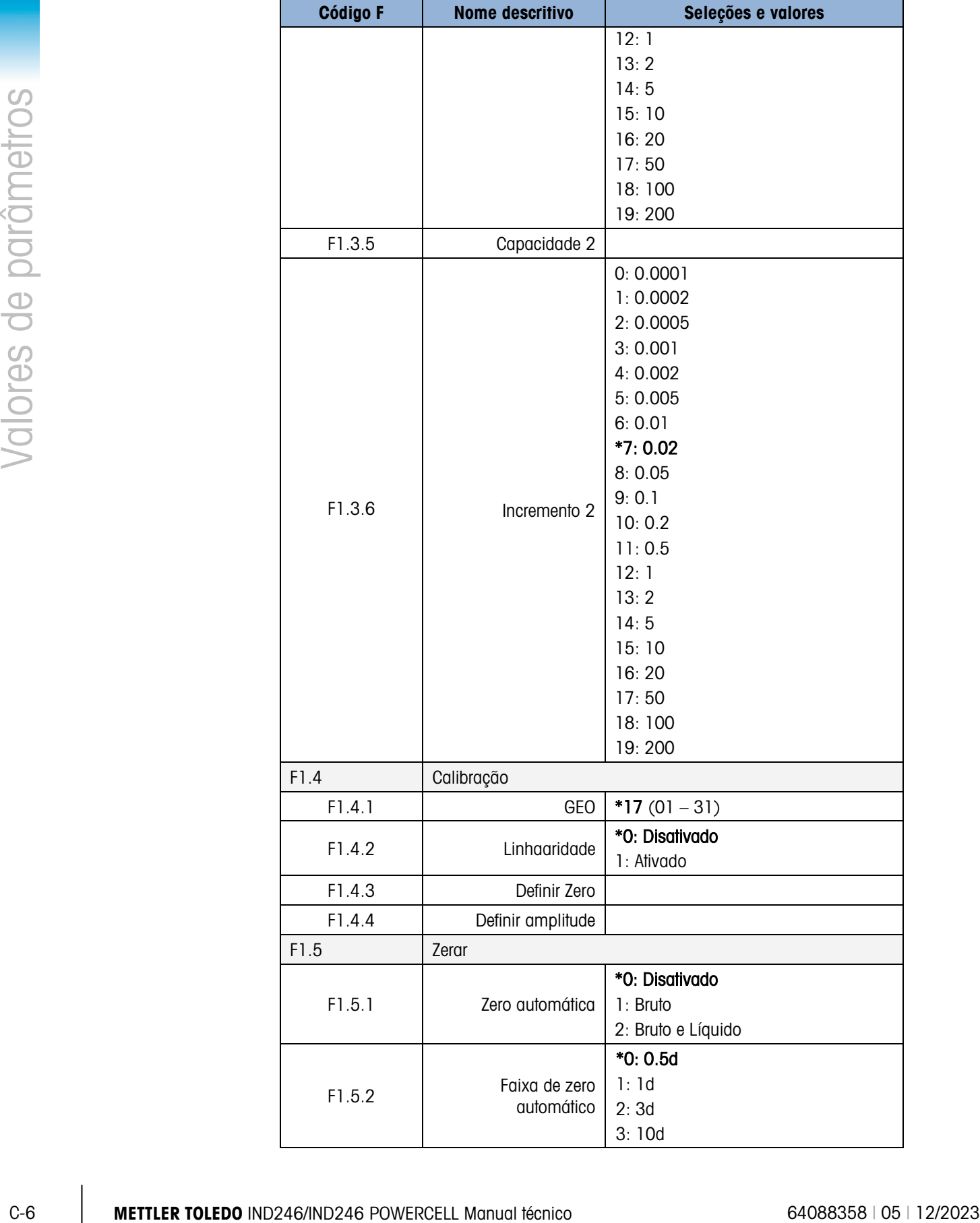

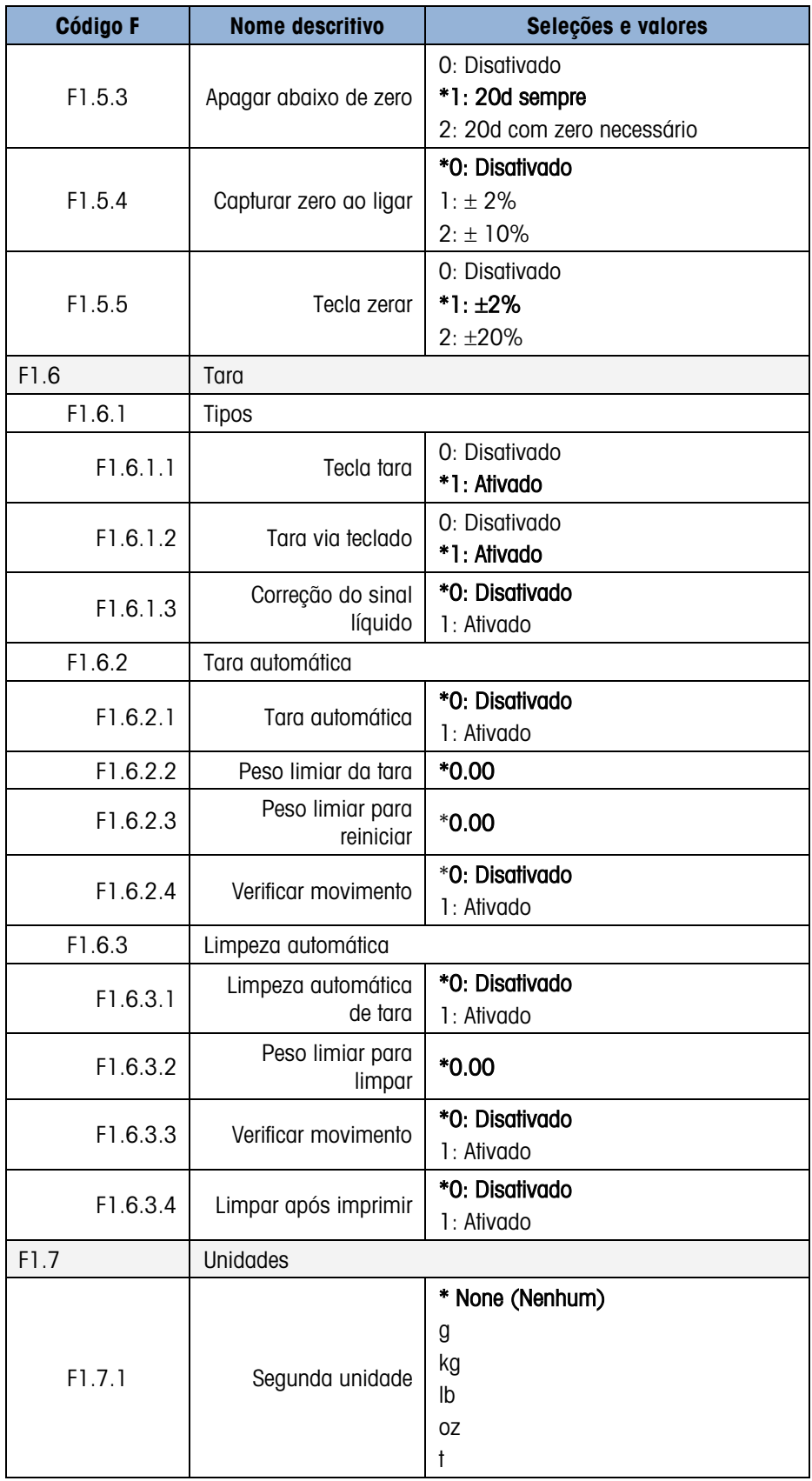

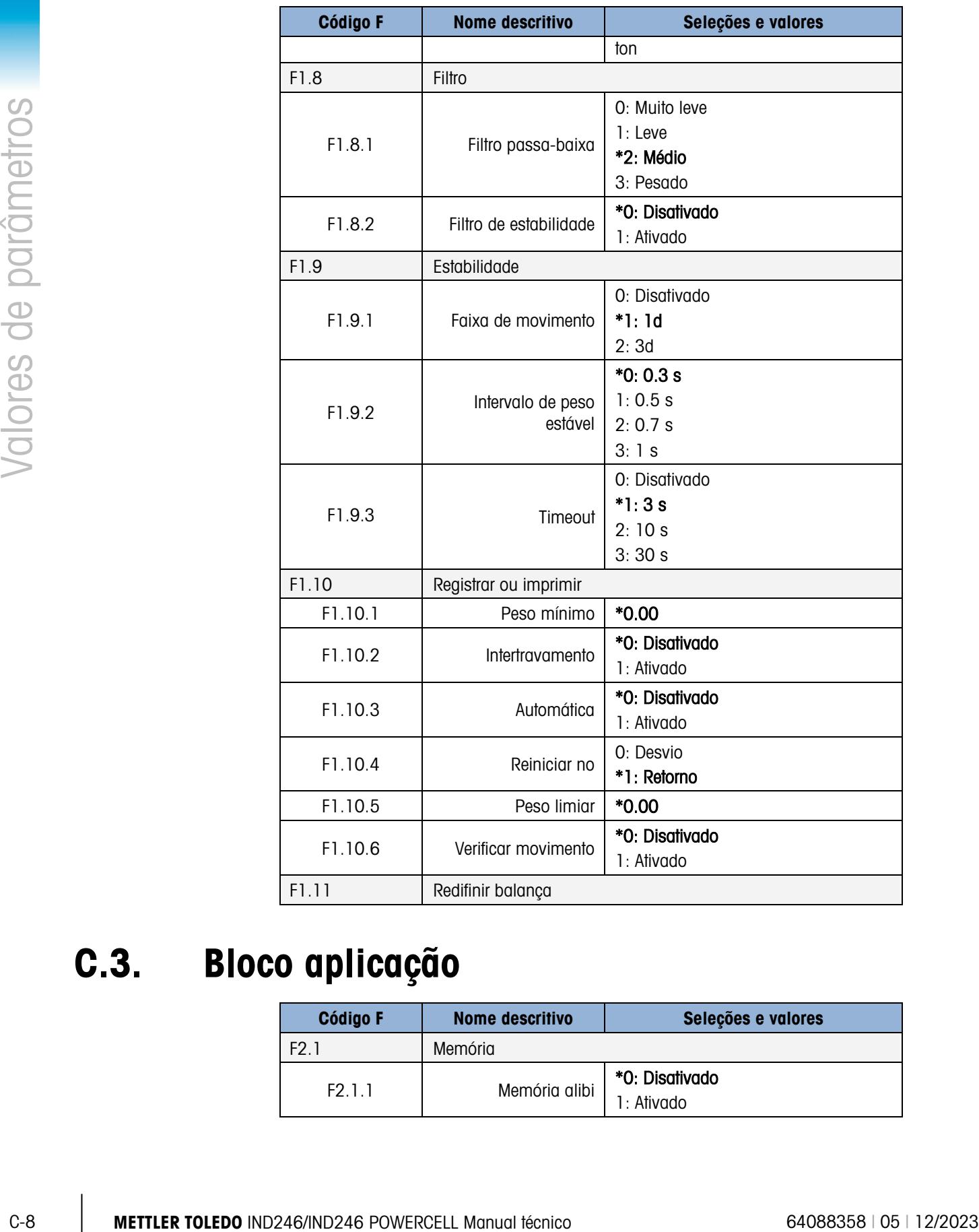

# C.3. Bloco aplicação

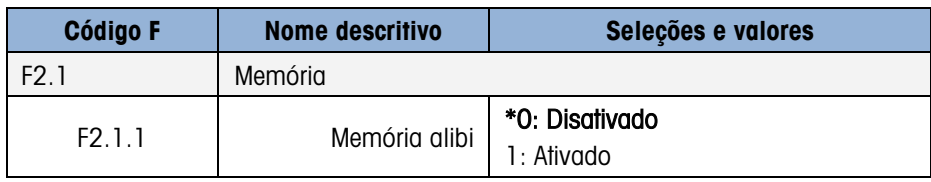

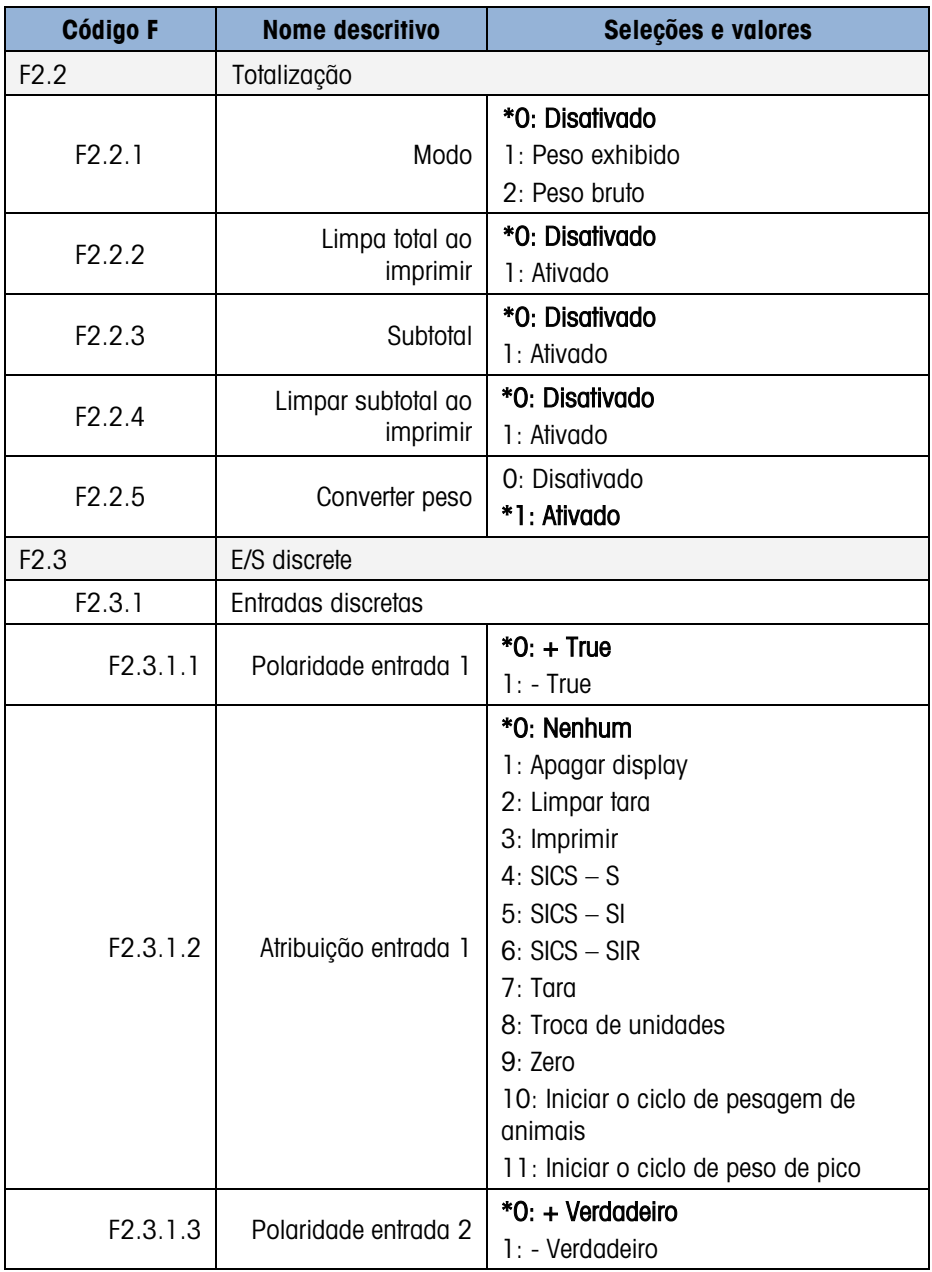

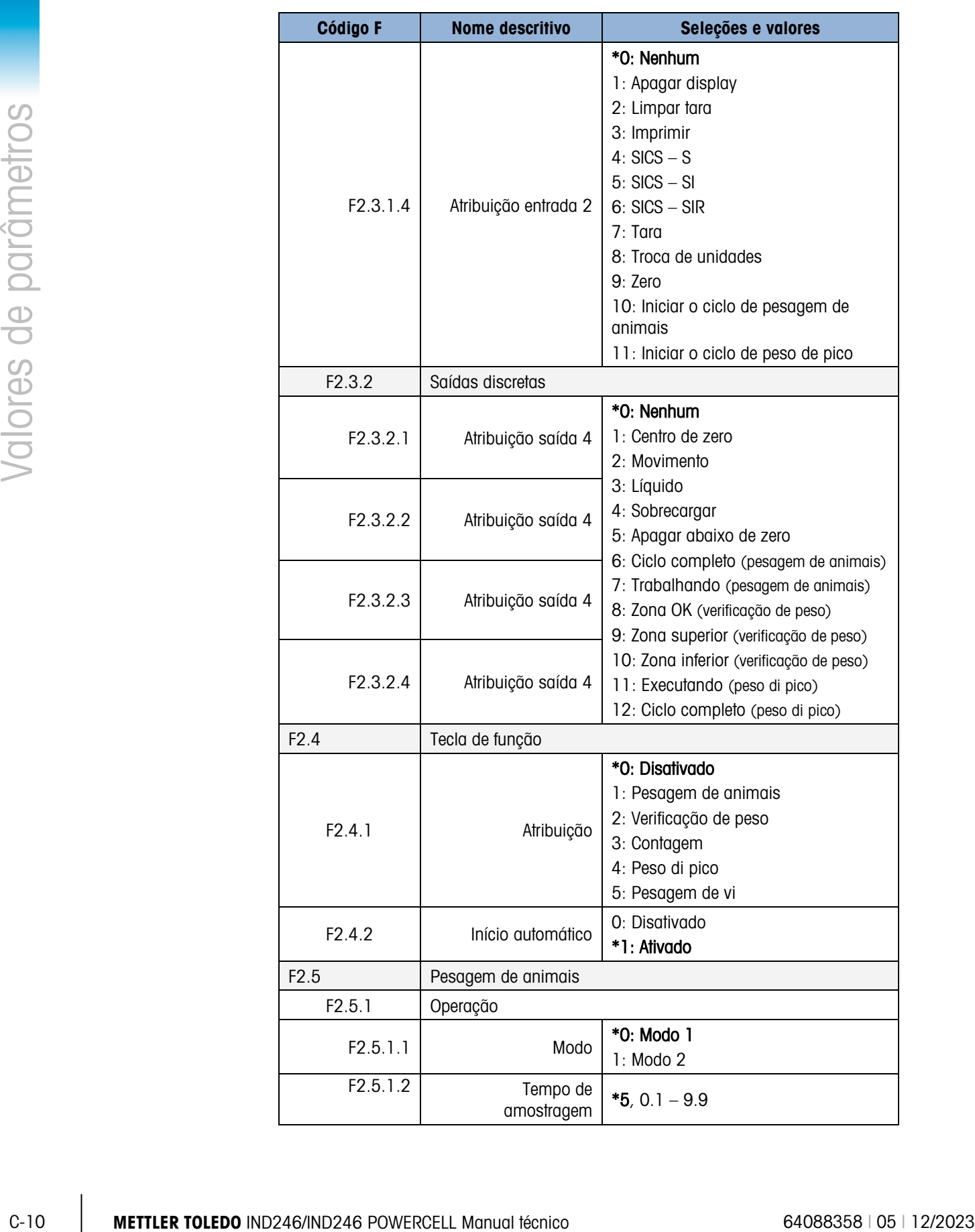

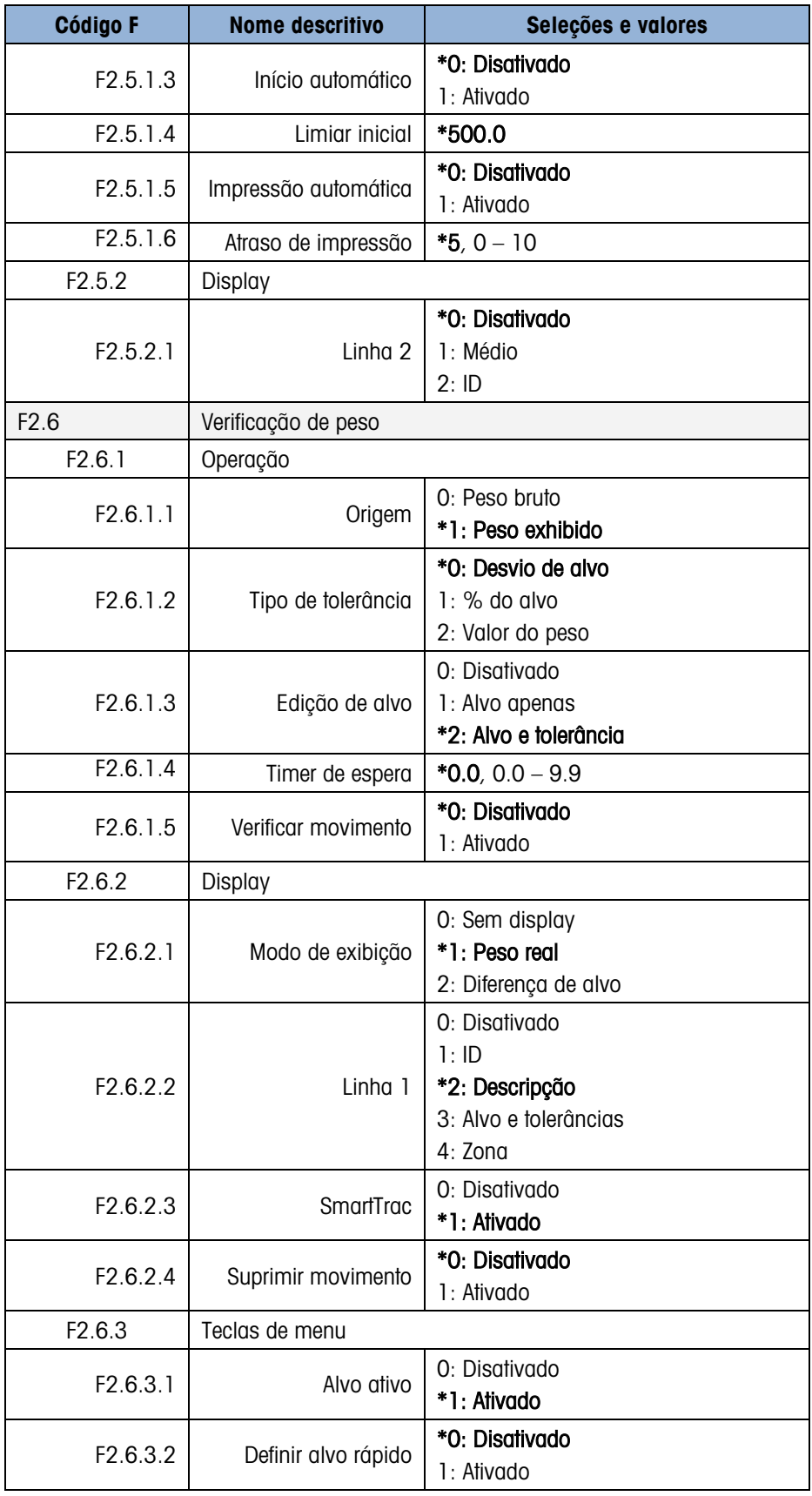

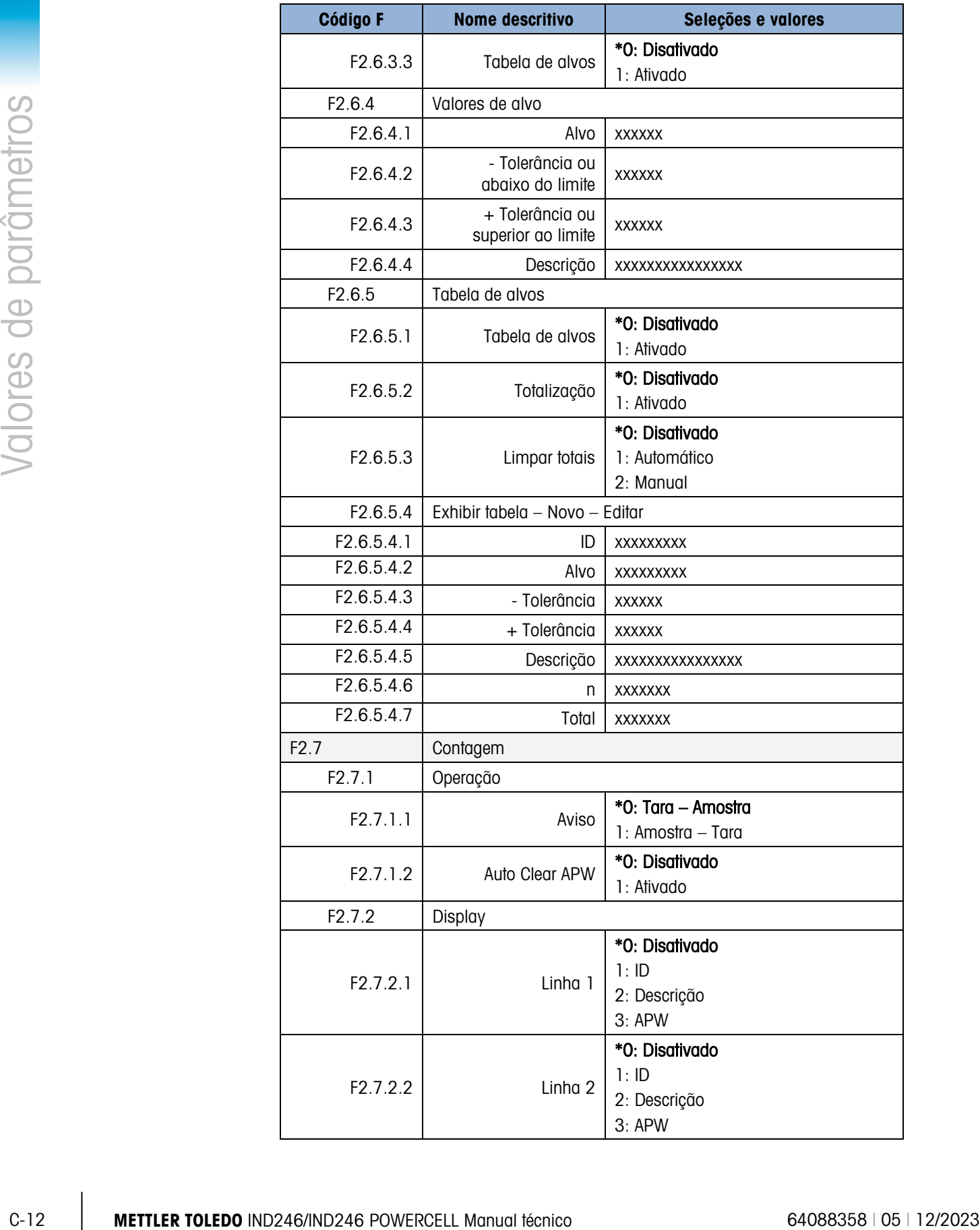

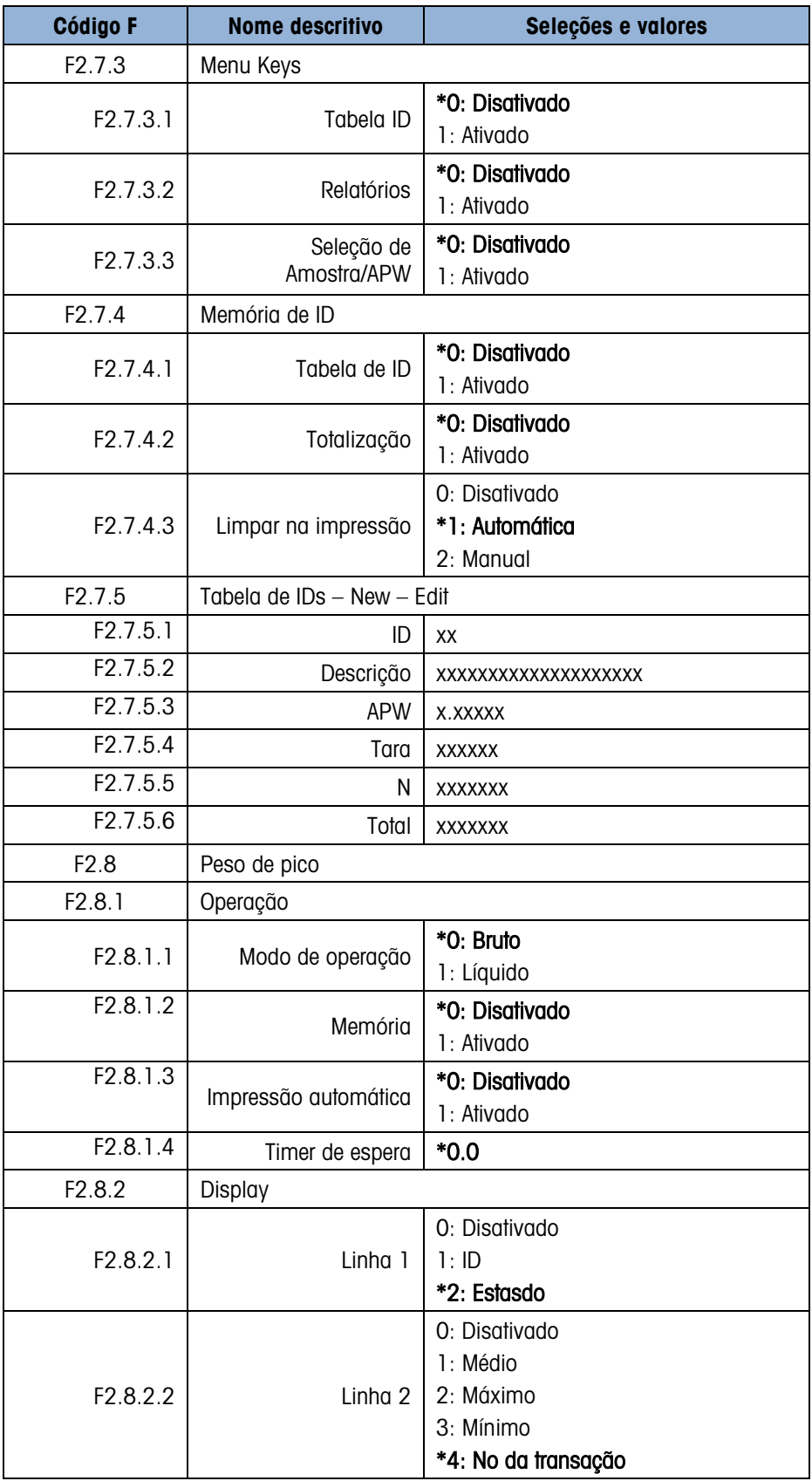

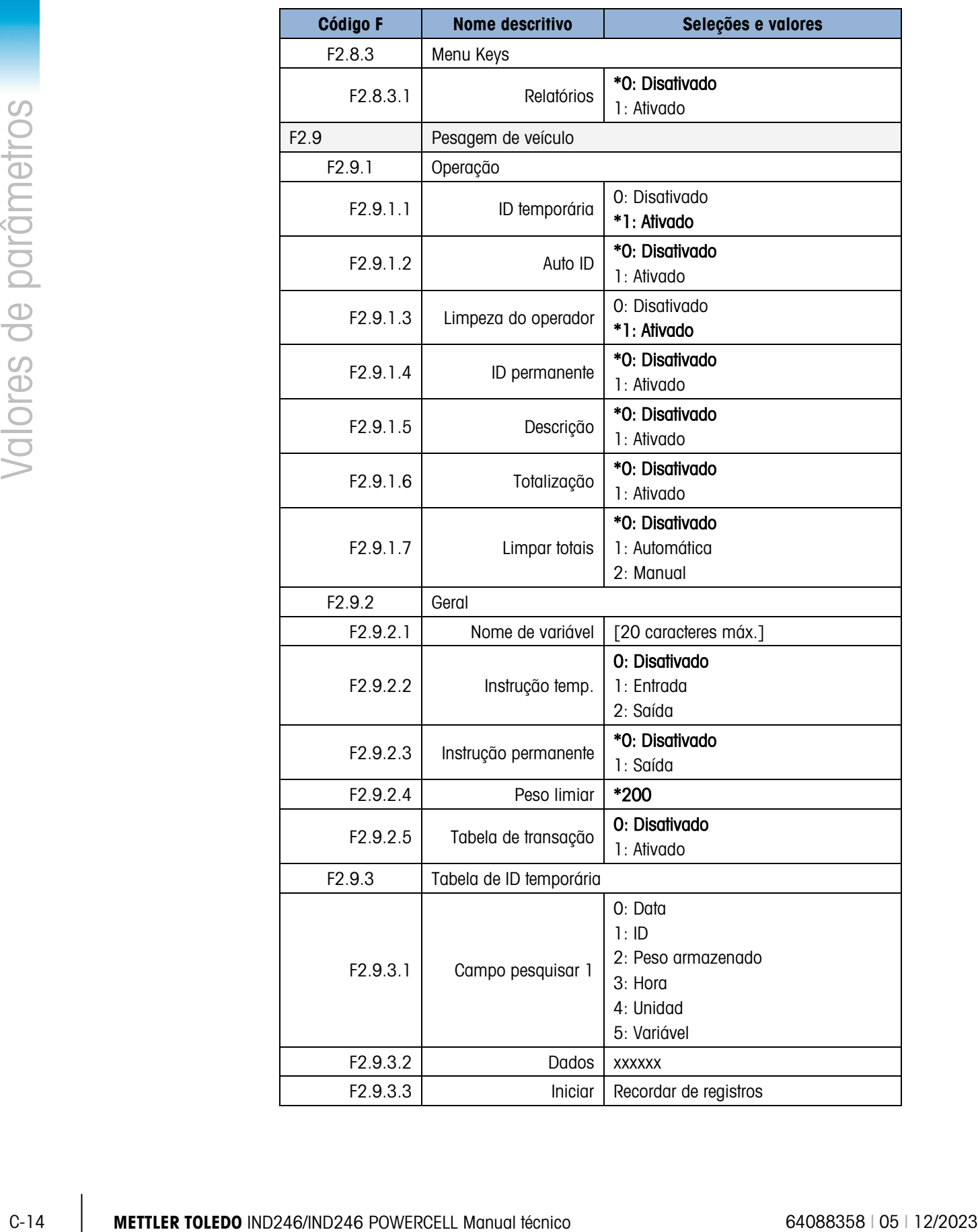

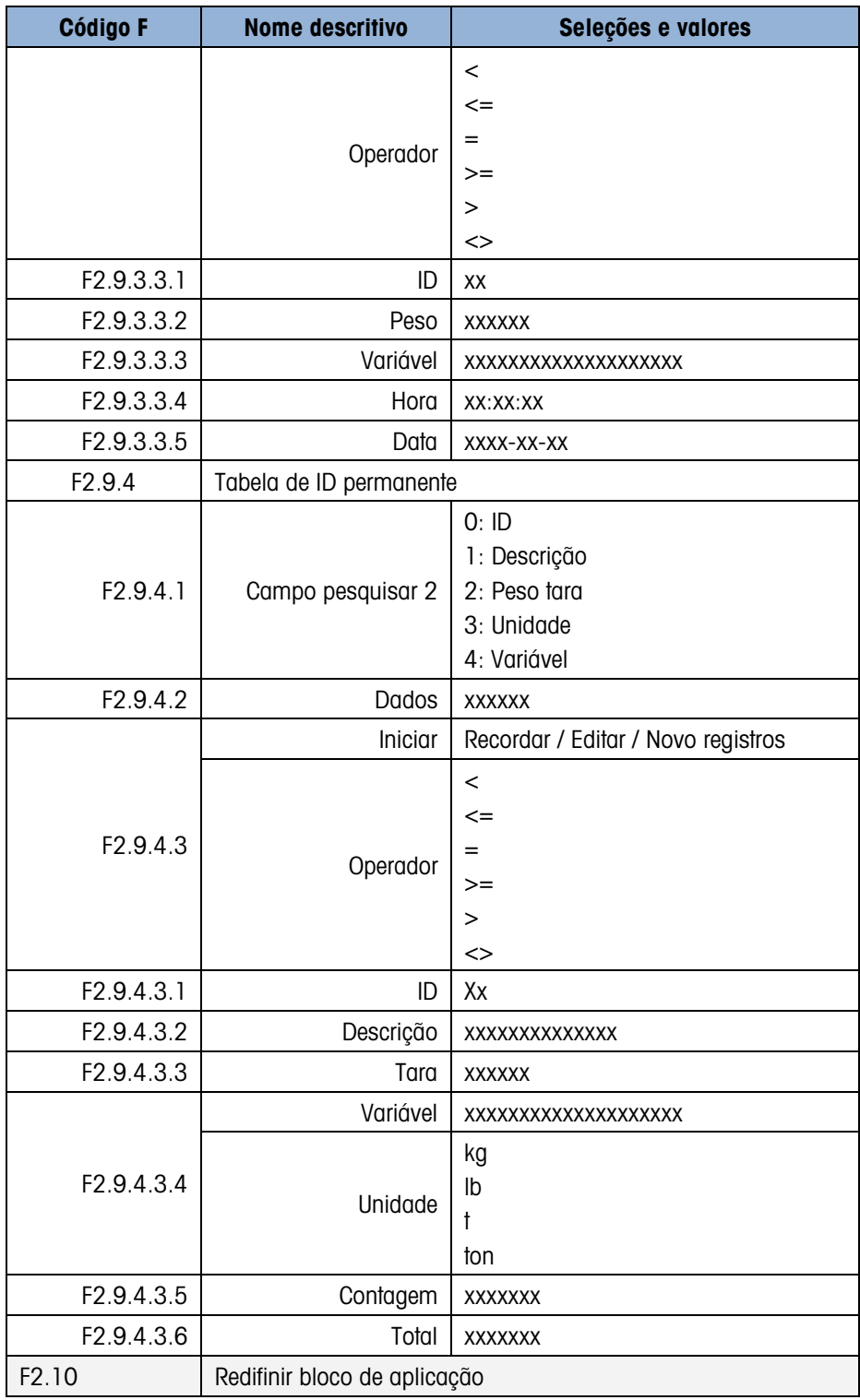

# C.4. Bloco terminal

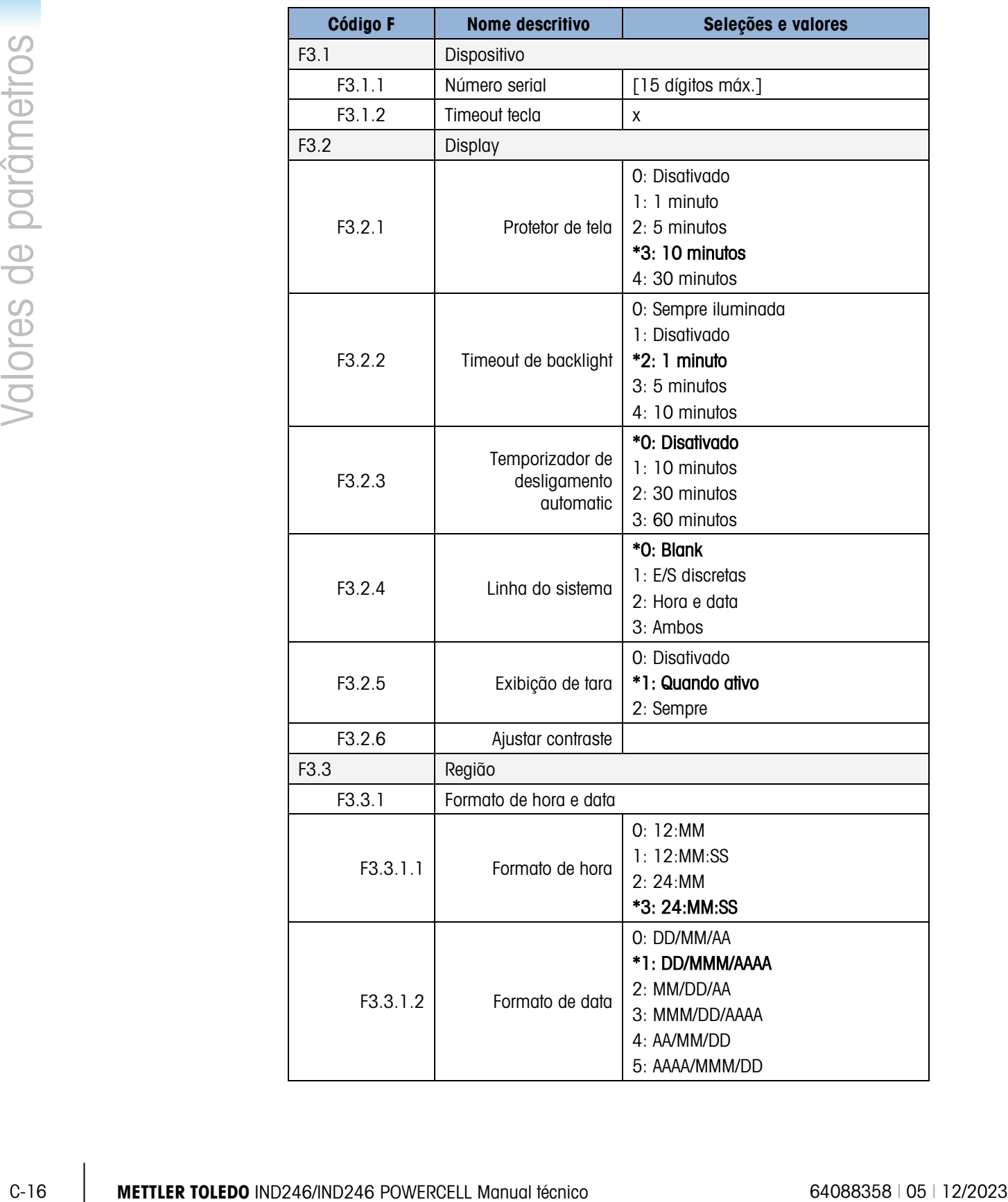

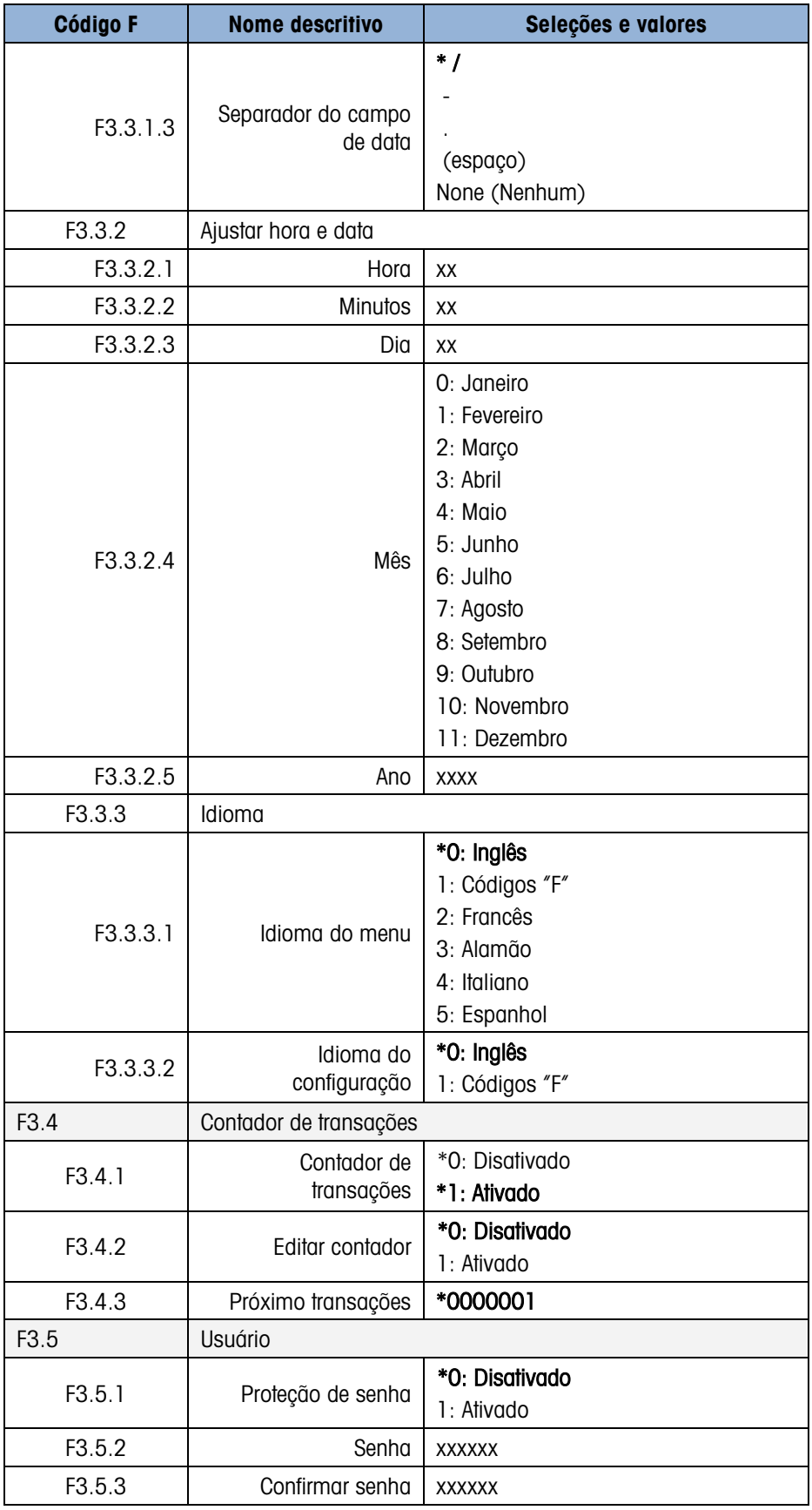

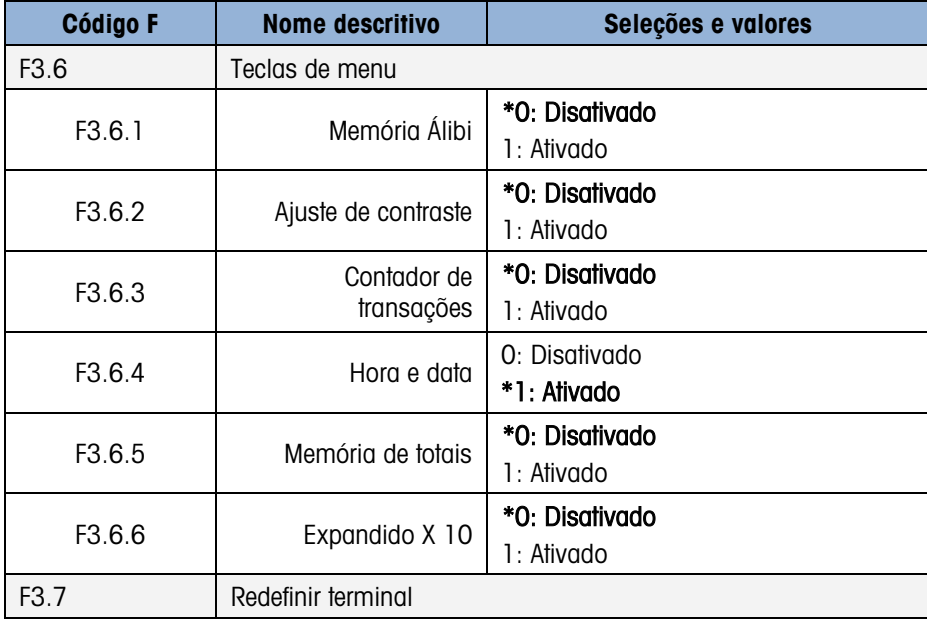

# C.5. Bloco comunicações

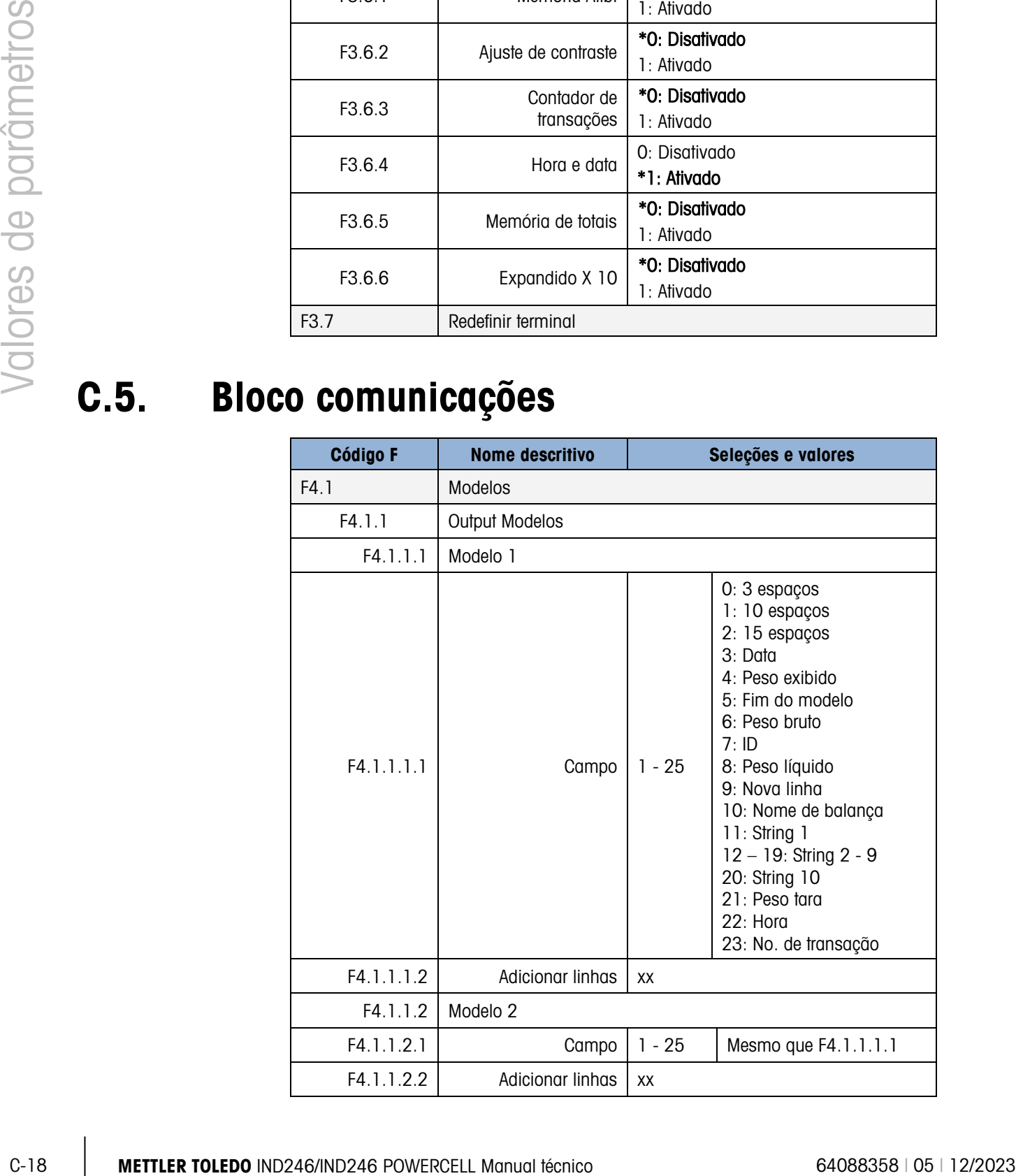

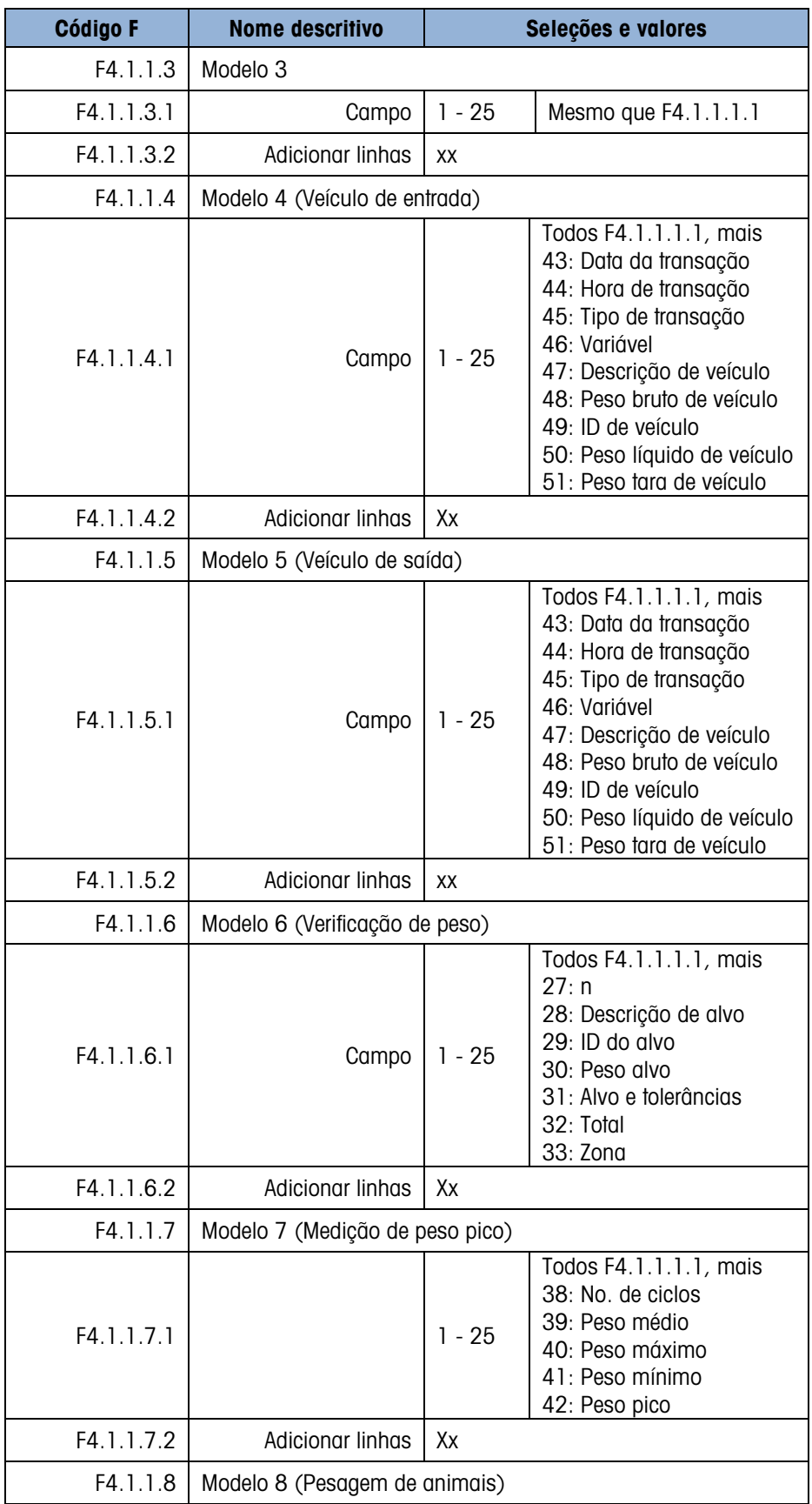

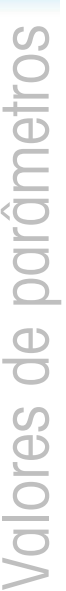

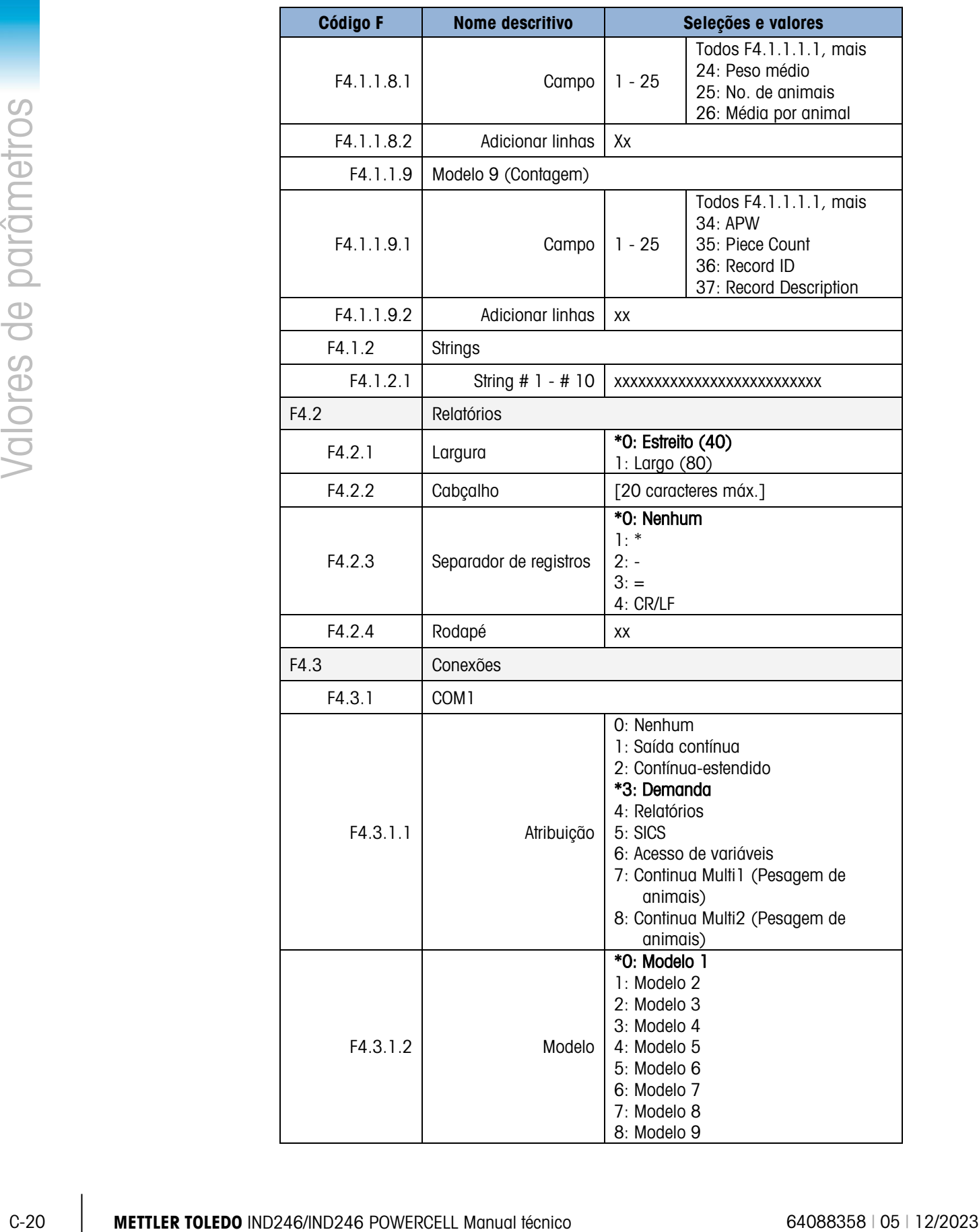
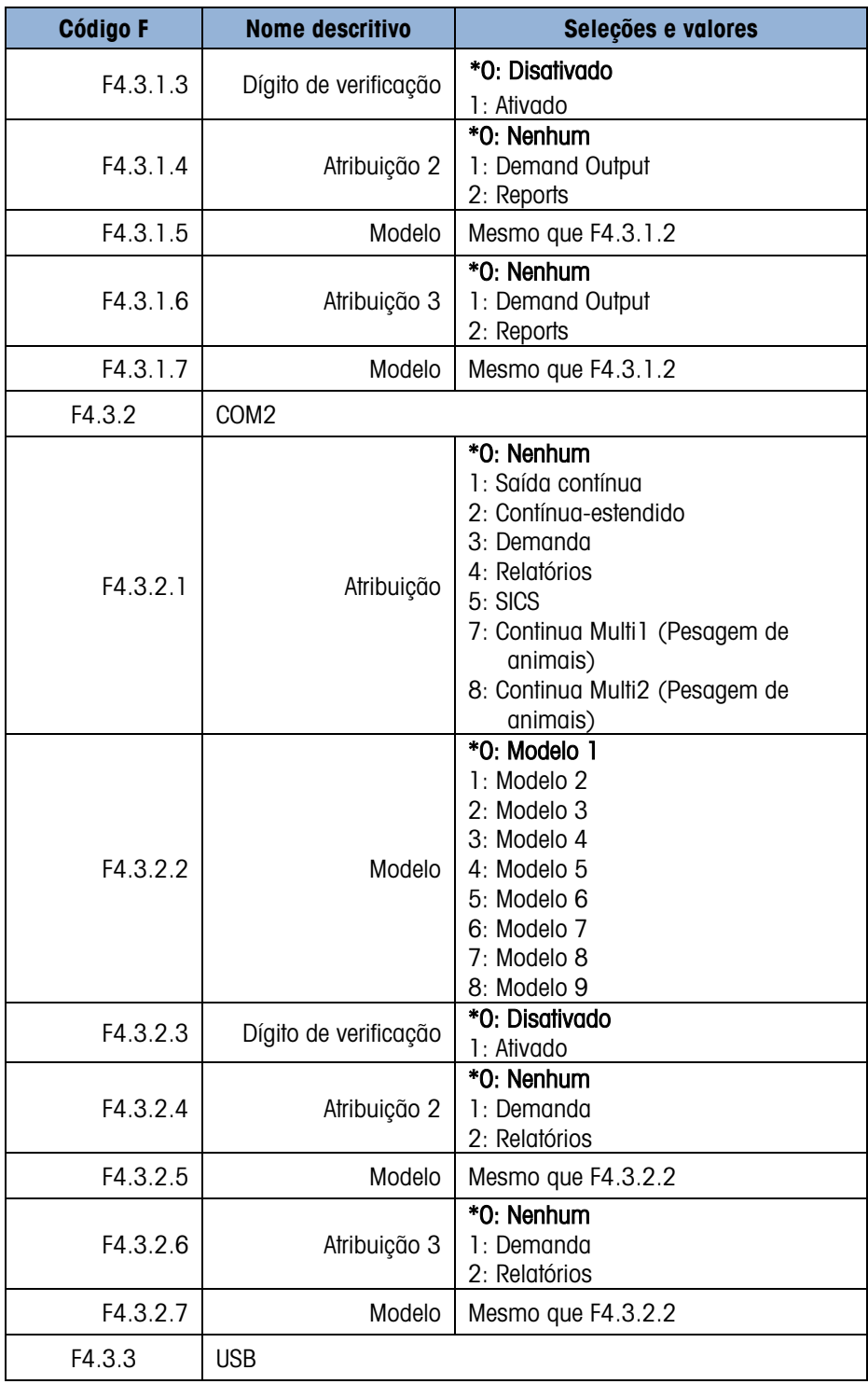

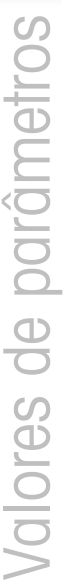

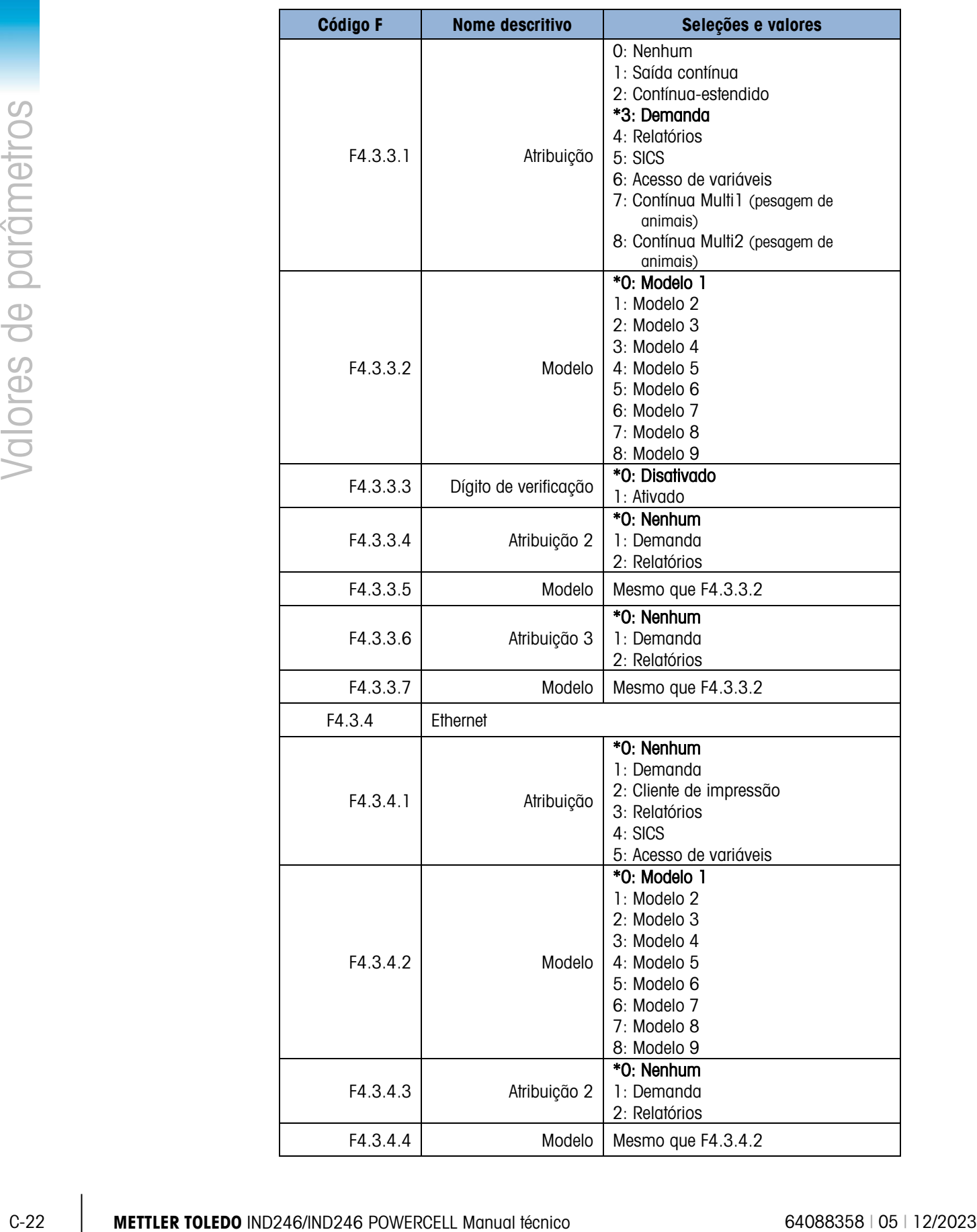

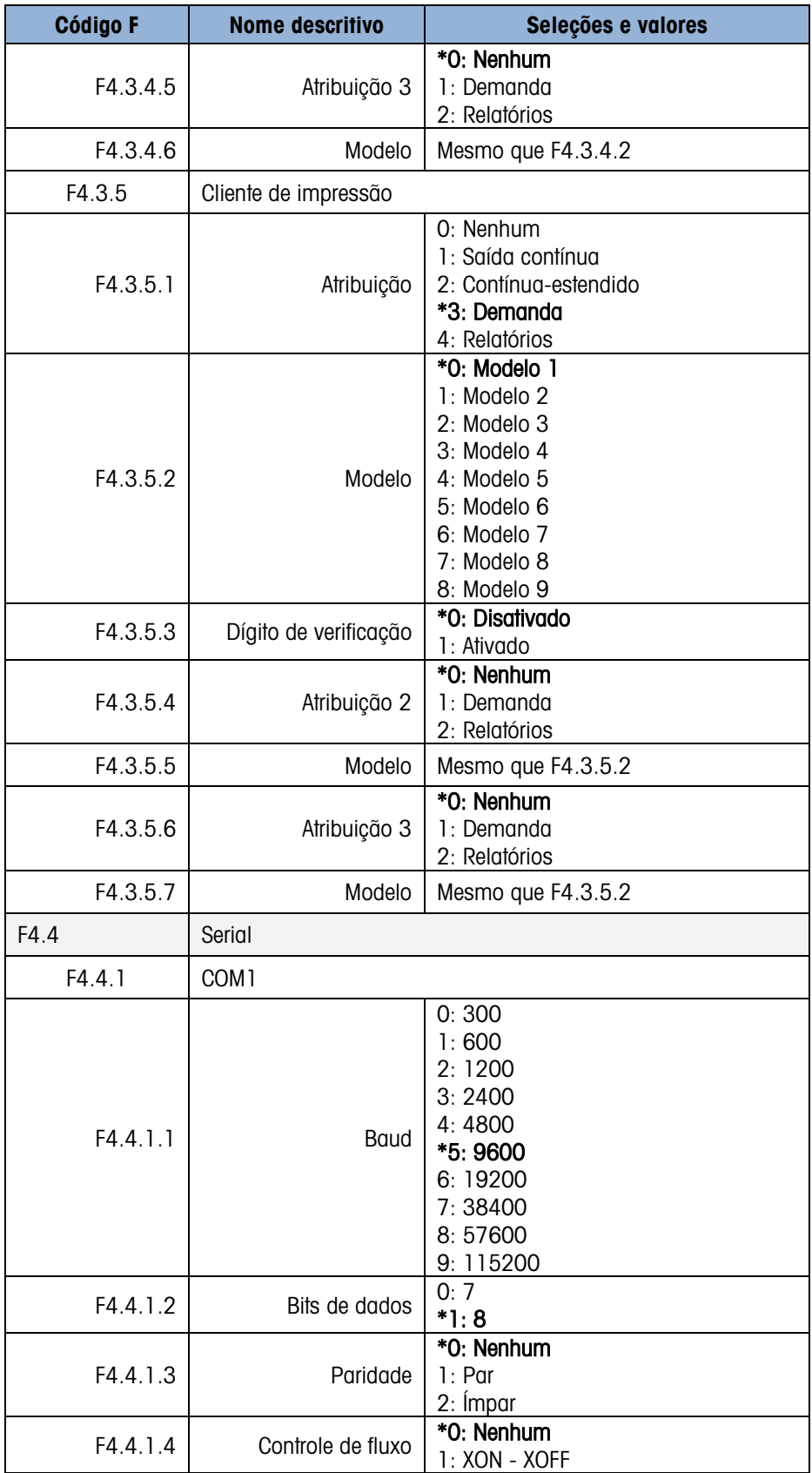

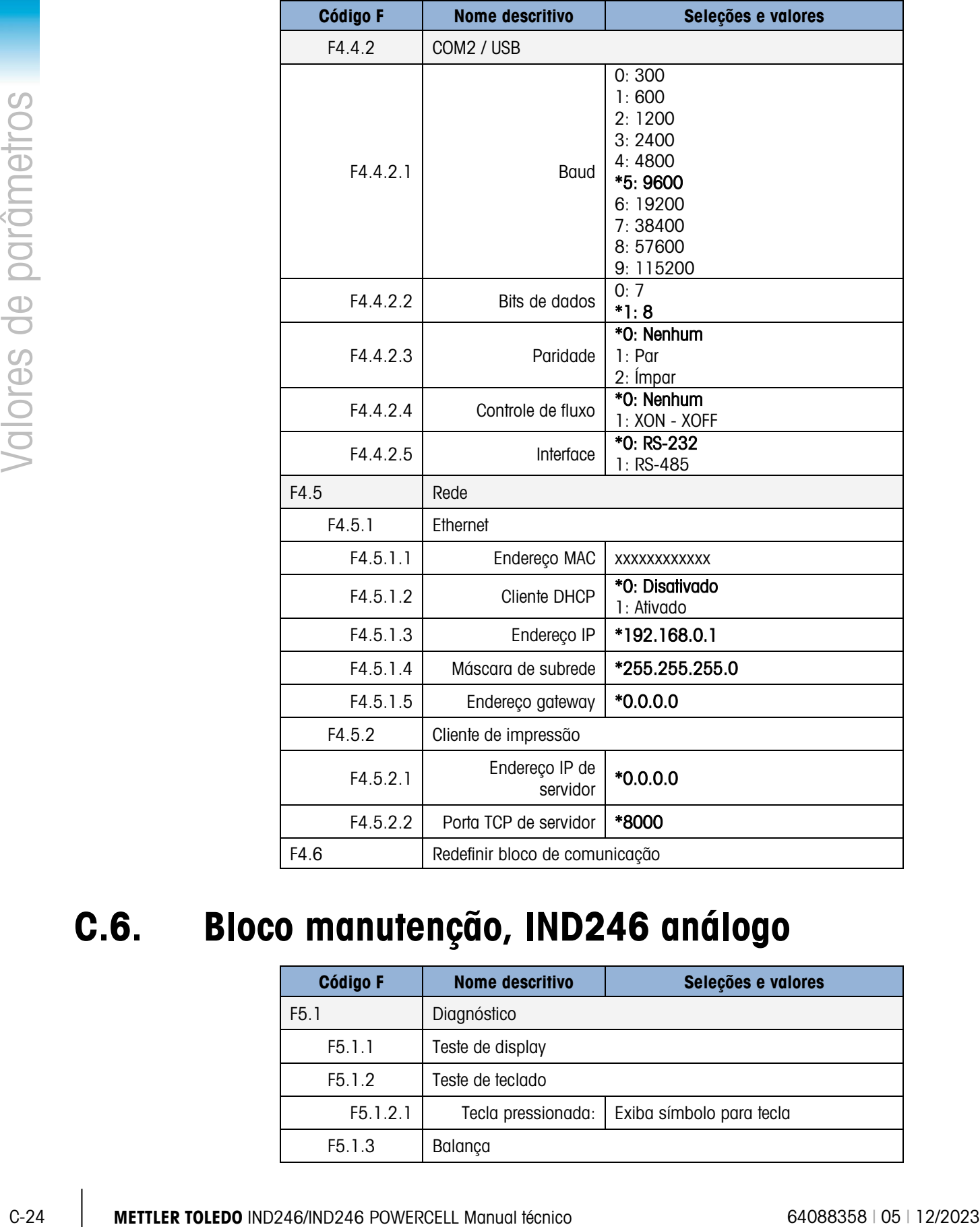

# C.6. Bloco manutenção, IND246 análogo

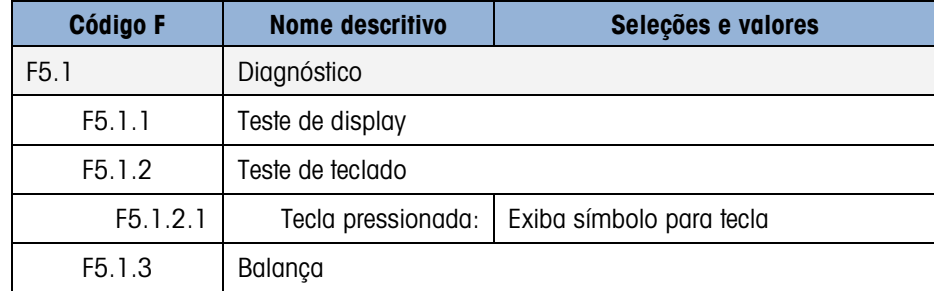

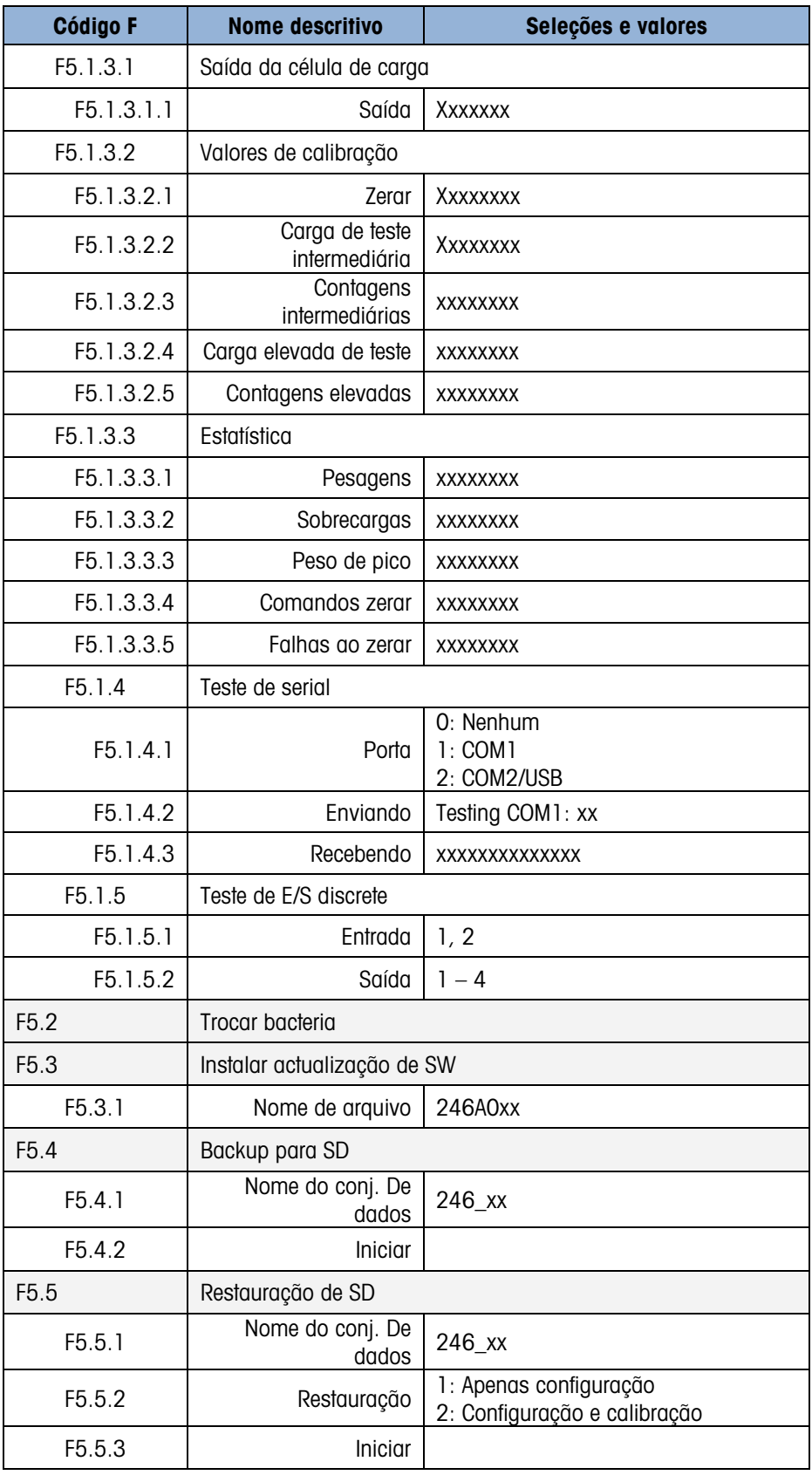

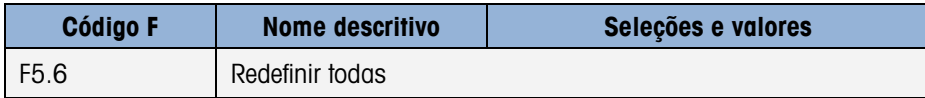

# C.7. Bloco manutenção, IND246 POWERCELL

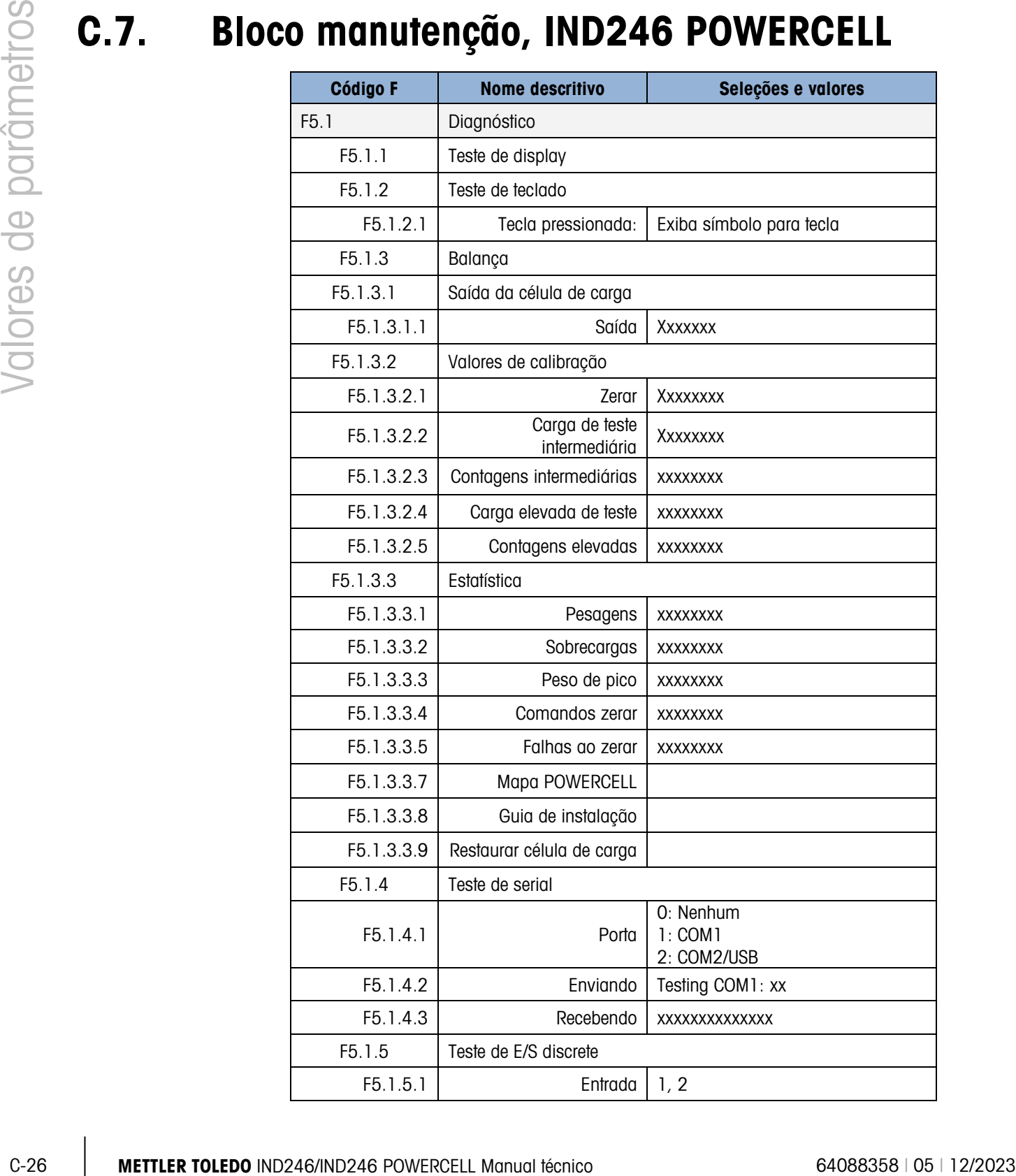

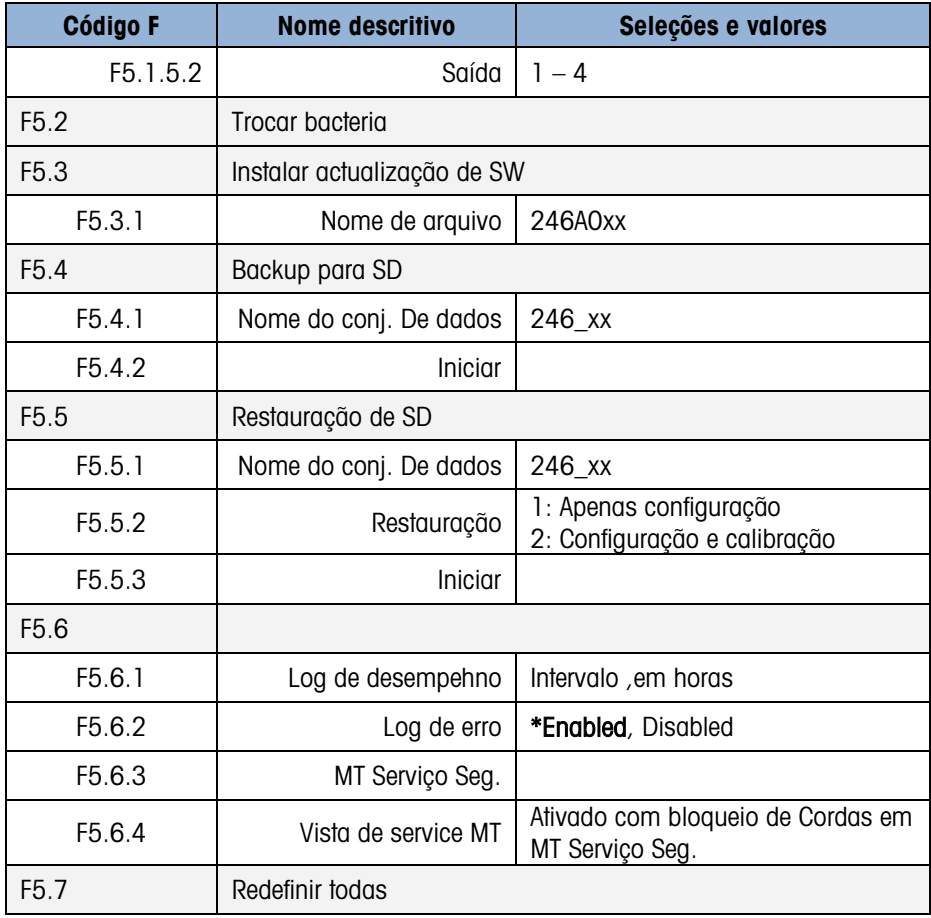

# Memória Álibi

A memória álibi armazena informações das transações em um formato predefinido que não pode ser modificado. A memória álibi pode ser ativada ou desativada na configuração em Aplicação > Memória > Álibi. Para a memória Álibi armazenar dados da transação, o cartão de memória SD opcional deve ser instalado.

A memória álibi armazena até 100 registros álibi em um arquivo por bateria à medida que ocorrem. Quando este arquivo estiver cheio, todos estes registros são gravados no arquivo flash "alibi.bin", o arquivo de 100 registros é apagado e os 100 registros seguintes começam a ser armazenados. O recurso de memória Álibi (alibi.bin) pode armazenar até 60.000 transações antes de voltar ao início para sobrescrever o arquivo mais antigo. Quando a memória Álibi atingir 75% de sua capacidade, uma mensagem de advertência será exibida para indicar o status. Outra mensagem é exibida ao atingir 90% da capacidade. O armazenamento de registros continua até atingir 100%; depois, os arquivos mais antigos começam a ser sobrescritos. Neste ponto, os novos registros da memória Álibi serão gravados sobre os antigos.

Cada registro da memória Álibi inclui:

- Campos de data e hora
- Um contador de transações que consiste em um campo numérico único que identifica a transação (é necessário que o contador de transações seja ativado na configuração do terminal para ativar o valor do contador de transações).
- Peso bruto ou líquido, peso da tara, tipo de tara e unidade de peso.

# D.1. Visualização dos registros da memória Álibi

Os registros de memória Álibi podem ser visualizados a partir do ícone **Alibi** no menu Operador. Siga as etapas abaixo para exibir os registros de memória de Álibi.

- 1. Pressione a tecla MENU  $\blacksquare$  e mova o foco para o ícone **Alibi** usando as teclas de navegação e depois pressione ENTER
	-
- 2. A tela Busca é exibida. A [Figura D-1](#page-260-0) mostra Campo de Busca 1 a primeira das duas telas de pesquisa de memória Álibi. Observe a barra de rolagem à direita, indicando que há uma segunda tela disponível. A segunda tela contém Campo de Busca 2 e seus campos de dados associados.

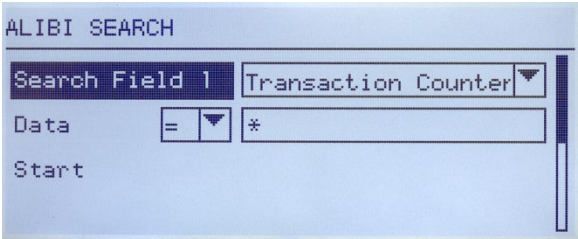

Figura D-1: Tela Procurar álibi

- <span id="page-260-0"></span>3. Use as caixas de seleção Campo de busca 1 e Campo de busca 2 e os campos de dados associados para digitar as informações de busca específicas e limitar a busca ou use o caractere "localizar tudo", o asterisco (\*), para ver todos os registros.
- 4. Mova o foco do rótulo "Iniciar" abaixo do rótulo "Dados" em uma tela Campo de Busca 1 ou Campo de Busca 2 e depois pressione ENTER para iniciar a busca.
- States<br>
3. Use os colores de senço como de USocial Premio de USOCI 2 é os compos de dodos<br>
desecucidos por úlgito as informações de Lores de C. Lore on tecno de USOCI 2<br>
4. More o foco de relação 10 de Centrale C. Lore on 5. A tela Ver procura de álibi exibe os resultados da busca classificados em ordem cronológica. O registro mais atual será exibido primeiro. Cada registro adicional pode ser visualizado, pressionando-se a tecla de navegação para BAIXO. A [Figura D-2](#page-260-1) inclui uma série de telas para mostrar o conteúdo de mais registros disponíveis na vista.

| ALIBI SEARCH UIEW |             |    |  |
|-------------------|-------------|----|--|
| Date:             | 31-Dec-2011 |    |  |
| Time:             | 15:18:25    |    |  |
| Trans #:          | 0000017     |    |  |
| <b>B/6:</b>       | 1540        | kg |  |
| T:                | 1112        | ka |  |
| H:                | 428         | kg |  |

Figura D-2: Visualização dos resultados da busca na memória álibi

<span id="page-260-1"></span>A memória Álibi não pode ser apagada manualmente. Ela é automaticamente apagada após ser desativada e ativada novamente na configuração.

# D.2. Impressão dos registros da memória Álibi

Resultados da pesquisa de Memória Álibi podem ser impressos diretamente a partir da página de visualização. O formato de impressão é fixo com algumas seleções de programação cosméticas descritas no Capítulo 3, **Configuração**. As impressões de relatório de amostra são fornecidas no final desta seção.

### Para imprimir a memória Álibi:

- 1. Acesse a vista de Memória Álibi como descrita previamente usando a tecla de função MENU ■ e o ícone Álibi.
- 2. Use as caixas de seleção Campo de busca e os campos de dados associados para digitar as informações de busca específicas e limitar a busca ou usar o caractere "localizar tudo", o asterisco (\*), para ver todos os registros.
- 3. Com os resultados de busca na Memória Álibi exibidos, pressione a tecla IMPRIMIR.
- 4. É necessário configurar uma conexão "Relatórios" para ativar a impressão do relatório.

# D.3. Formatos de Impressão da Memória Álibi

A impressão de relatório da Memória Álibi está em um formato fixo com determinados parâmetros selecionáveis na configuração. A largura do relatório é selecionável como estreita (40 caracteres) ou larga (80 caracteres). Além da largura do relatório, o caractere separador de campo pode ser selecionado e o número de linhas em branco no início (cabeçalho) e no fim (rodapé) do relatório podem ser inseridos.

Formato estreito, \* Separador de registros:

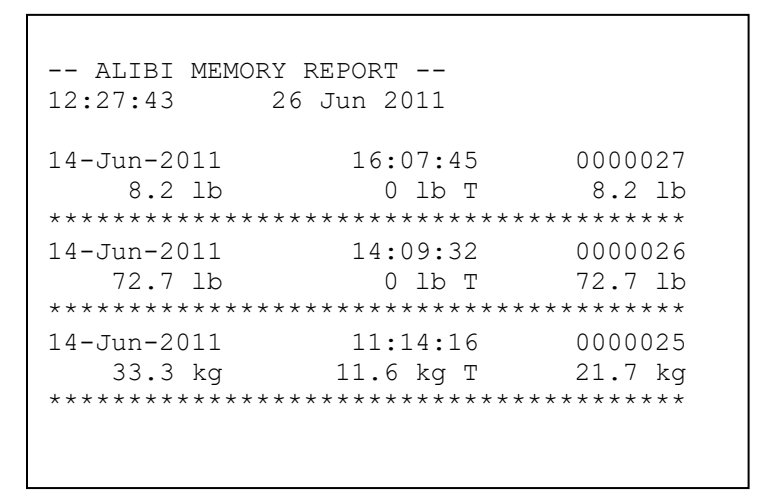

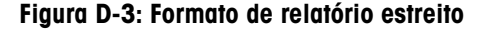

Formato largo = Separador de registros:

| -- ALIBI MEMORY REPORT --<br>12:27:43 | 15 Jun 2011 |          |            |           |
|---------------------------------------|-------------|----------|------------|-----------|
| 14-Jun-2011 16:07:45 0000027          |             | $8.2$ lb | $0$ lb $T$ | 8.2 lb    |
| 14-Jun-2011  14:09:32  0000026        |             | 72.7 lb  | $0$ lb $T$ | $72.7$ lb |
| 14-Jun-2011  11:14:16  0000025        |             | 33.3 kg  | 11.6 kg T  | 21.7 kg   |
|                                       |             |          |            |           |

Figura D-4: Exemplo de relatório largo

# E. Comunicações

# E.1. Parâmetros da interface serial

O terminal IND246 oferece suporte a uma porta serial padrão e uma porta serial opcional. Elas são designadas COM1 (porta padrão da placa principal) e COM2 (opcional).

A **COM1** fornece uma interface RS-232 apenas. A interface RS-232 possui três fios (TDX, RXD e TERRA) com handshaking XON-XOFF selecionável.

A **COM2** opcional fornece interfaces RS-232 e RS-485. A interface RS-232 possui três fios (TDX, RXD e TERRA) com handshaking XON-XOFF selecionável. A conexão RS-485 possui dois fios, mas não fornece comunicação multiponto com endereçamento. A porta deve ser selecionada para uso como RS-232 ou RS-485 devido aos diferentes requisitos operacionais das interfaces.

A estrutura de caracteres pode ser programada no modo de configuração. A estrutura pode ser:

- 1 bit inicial
- 7 ou 8 bits de dados ASCII (selecionáveis)
- 0 ou 1 bit de paridade (selecionável como nenhuma, par ou ímpar)
- 1 bit de parada

A taxa de baud pode ser configurada de 300 a 115,2 k baud e um caractere checksum (soma de verificação) também pode ser configurado ao usar uma das strings de saída contínua.

O terminal IND246 oferece suporte às seguintes funções nas portas seriais:

- Saída sob demanda com a entrada CTPZ
- Saída contínua com a entrada CTPZ
- Saída contínua estendida com entrada CTPZ
- SICS (nível 0 e nível 1)
- Relatórios
- Acesso variável (COM1 apenas)
- Contínuo Multi 1 (selecionável quando a pesagem de animais estiver ativa)
- Contínuo Multi 2 (selecionável quando a pesagem de animais estiver ativa)

A porta COM1 também é usada ao instalar um novo firmware no terminal.

# E.2. Modo de saída sob demanda

O modo de saída sob demanda transmite dados somente quando o terminal recebe uma solicitação de impressão. As solicitações de impressão são enviadas ao IND246 quando:

- O operador pressiona IMPRIMIR
- Uma entrada discreta selecionada para imprimir é acionada
- Um "P" em ASCII é enviado por uma porta de demanda ou contínua
- A impressão automática estiver ativada e todas as condições para a impressão automática forem atendidas
- Um comando de impressão é enviado através de acesso variável compartilhado

Quando acionados, os dados são transmitidos em uma string programada na área da configuração do modelo de saída. O modo sob demanda é normalmente usado para enviar dados a uma impressora ou PC através de uma transação.

Observação: Quando o modo de saída sob demanda for atribuído, a porta é automaticamente configurada para também receber determinados caracteres ASCII para duplicar funções de teclado. Consulte a seção C,T,P,Z posteriormente neste Anexo para mais detalhes.

# E.2.1. Modelos de saída

O terminal IND246 fornece três modelos de saída programáveis para definir o string dos dados a serem transmitidos. Cada um dos modelos é definido na configuração e pode conter até 25 campos de dados. Os mesmos modelos podem ser enviados para COM1 e COM2 se ambas as portas forem programadas para saída sob demanda. Também é possível enviar uma string de dados diferente a partir de duas portas, atribuindo um modelo diferente a cada um. Os valores padrão para cada um dos modelos a seguir:

Modelo 1

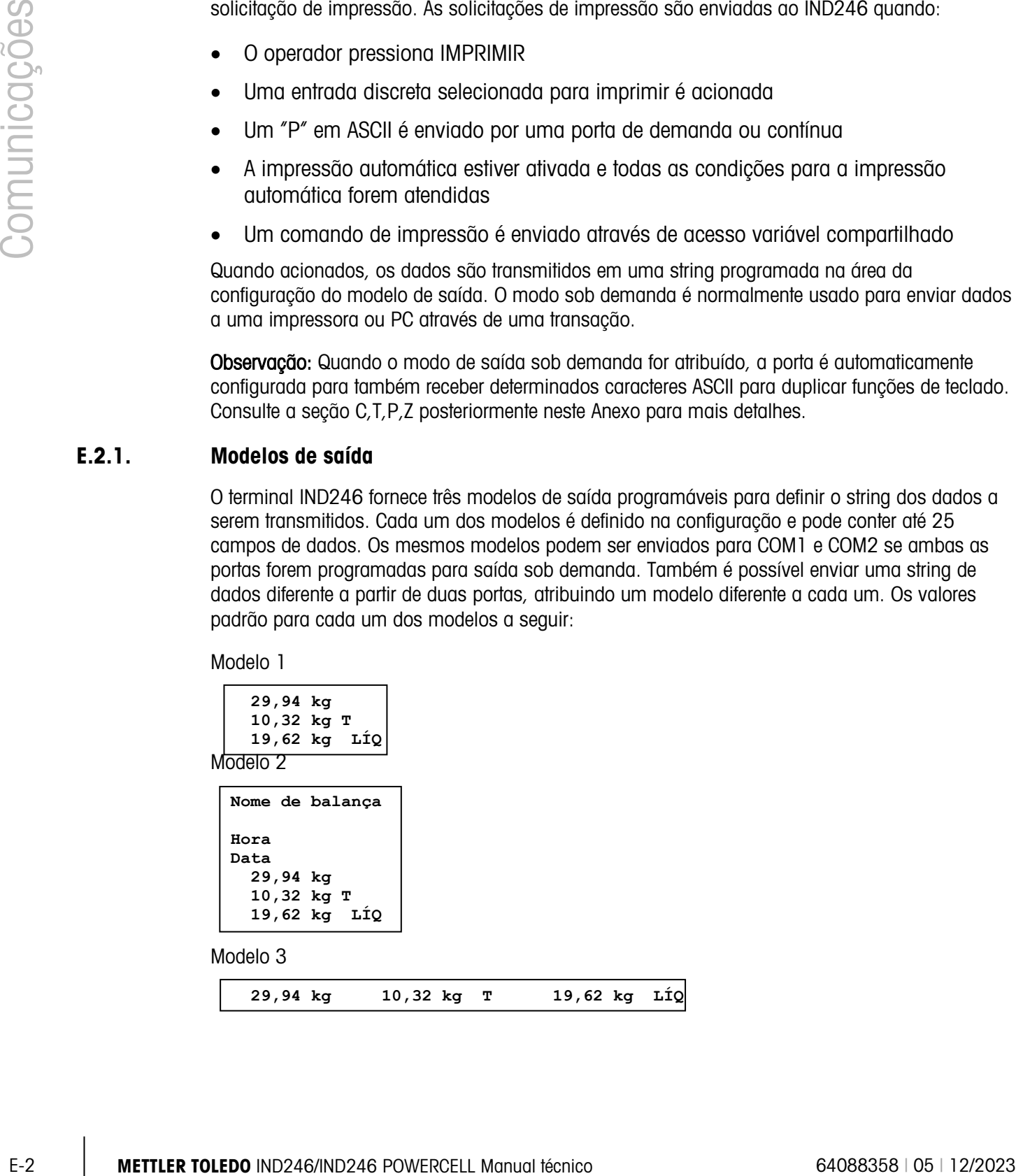

# E.3. Modo de saída contínua

O modo de saída contínua do terminal IND246 pode ser usado para enviar continuamente dados de pesagem e as informações sobre o status da balança a um dispositivo remoto como um PC ou display remoto.

**Deservação:** Quando qualquer dos modos de saída contínuos for atribuído, a porta é automaticamente configurada para também receber determinados caracteres ASCII para duplicar funções de teclado. Consulte a seção C,T,P,Z posteriormente neste Anexo para mais detalhes.

# E.3.1. Saída contínua padrão

A saída contínua pode ser atribuída a COM1 ou COM2. Um caractere de checksum pode ser habilitado ou desabilitado com saída contínua. A string de dados será enviada cerca de quatro vezes por segundo para taxas de baud acima de 4800. Se uma taxa de baud inferior a 4800 for selecionada, a taxa de saída será mais lenta. A 300 baud, a taxa de saída é de aproximadamente 1 por segundo. Os dados consistem em 17 ou 18 bytes, como indica a [Tabela E-1.](#page-264-0)

Os dados de peso e dígitos dos dados de tara não significativos são transmitidos como espaços. O modo de saída contínua permite a compatibilidade com produtos METTLER TOLEDO que requerem dados de peso em tempo real. A [Tabela E-1m](#page-264-0)ostra o formato de uma saída em formato contínuo

<span id="page-264-0"></span>

|                        |  | Status <sup>2</sup>                |   | Peso indicado <sup>3</sup> |         |  |   | Peso de tara <sup>4</sup> |     |     |    |   |                 |                  |                 |                  |
|------------------------|--|------------------------------------|---|----------------------------|---------|--|---|---------------------------|-----|-----|----|---|-----------------|------------------|-----------------|------------------|
| Caracterel             |  | ◠                                  | 4 | 5                          | 6 7 8 9 |  |   | 10 <sup>°</sup>           |     | 1 O | 13 | 4 | 15 <sub>1</sub> | 16               |                 |                  |
| Dados STX <sup>1</sup> |  | $ $ SB-A $ $ SB-B $ $ SB-C $ $ MSD |   |                            |         |  | - | <b>LSD</b>                | MSD | -   |    |   |                 | LSD <sup>1</sup> | CR <sup>5</sup> | CHK <sup>6</sup> |

Tabela E-1: Formato de saída contínua padrão

- **Notas de formato de saída contínua:**
- 1. O caractere ASCII de início de texto (Hex 02) é sempre transmitido.
- 2. Bytes de status A, B e C. Consulte [Tabela E-2,](#page-265-0) [Tabela E-3](#page-265-1) e [Tabela E-4](#page-265-2) para detalhes da estrutura.
- 3. Peso bruto ou peso líquido. Seis dígitos, sem ponto decimal ou sinal. Zeros iniciais insignificantes são substituídos por espaços.
- 4. Peso de tara. Seis dígitos de dados de peso de tara. Nenhum ponto decimal no campo.
- 5. Caractere ASCII para retorno de carro <CR> (Hex 0D).
- 6. Checksum, transmitido apenas se ativado na configuração. Checksum é usado para detectar erros na transmissão dos dados. O Checksum é definido como o complemento de dois dos sete bits de baixa ordem da soma de binários de todos os caracteres que precedem o caractere de checksum, incluindo os caracteres <STX> e <CR>.

<span id="page-265-0"></span>

|                         |                       |             |                                                                | <b>Bits 2, 1 e 0</b>                             |                                                    |  |  |
|-------------------------|-----------------------|-------------|----------------------------------------------------------------|--------------------------------------------------|----------------------------------------------------|--|--|
|                         | $\mathbf 2$           |             | 1                                                              | $\pmb{0}$                                        | Posição do ponto decimal                           |  |  |
|                         | $\mathsf{O}\xspace$   |             | 0                                                              | $\mathbf 0$                                      | XXXXX00                                            |  |  |
|                         | $\mathbf 0$           |             | 0                                                              |                                                  | XXXXXO                                             |  |  |
|                         | $\mathsf{O}\xspace$   |             | $\mathbf{I}$                                                   | $\mathsf{O}\xspace$                              | XXXXXX                                             |  |  |
|                         | $\mathsf{O}\xspace$   |             | $\mathbf{I}$                                                   | 1                                                | XXXXX.X                                            |  |  |
|                         | 1                     |             | $\mathsf{O}\xspace$                                            | $\mathsf 0$                                      | XXXX.XX                                            |  |  |
|                         | 1                     |             | $\mathsf{O}\xspace$                                            | 1                                                | XXX.XXX                                            |  |  |
|                         | $\mathbf{1}$          |             | 1                                                              | $\mathbf 0$                                      | XX.XXXX                                            |  |  |
|                         | 1                     |             | 1                                                              | 1                                                | X.XXXXX                                            |  |  |
|                         |                       |             |                                                                | Bits 4 e 3                                       |                                                    |  |  |
|                         | 4                     |             |                                                                | $\mathbf 3$                                      | Código de compilação                               |  |  |
|                         | $\mathsf{O}\xspace$   |             |                                                                | 1                                                | X1                                                 |  |  |
|                         | 1                     |             |                                                                | $\mathsf{O}\xspace$                              | X2                                                 |  |  |
|                         | 1                     |             |                                                                | 1                                                | X <sub>5</sub>                                     |  |  |
|                         |                       |             | Bit 5                                                          |                                                  | Sempre $= 1$                                       |  |  |
|                         |                       |             | Bit 6                                                          |                                                  | Sempre $= 0$                                       |  |  |
|                         |                       |             |                                                                | Tabela E-3: Definição de bit do byte de status B |                                                    |  |  |
|                         | <b>Bits de status</b> |             |                                                                |                                                  | <b>Função</b>                                      |  |  |
|                         | Bit 0                 |             | Peso bruto = 0, Peso líquido = 1                               |                                                  |                                                    |  |  |
|                         | Bit 1                 |             | Sinal, Positivo = 0, Negativo = 1                              |                                                  |                                                    |  |  |
|                         | Bit 2                 |             |                                                                |                                                  | Fora da faixa = 1 (Sobrecarga ou abaixo de zero)   |  |  |
|                         | Bit 3                 |             | Movimento = $1$ , Estável = 0                                  |                                                  |                                                    |  |  |
|                         | Bit 4                 |             | $lb = 0$ , kg = 1 (veja também Byte de status C, bits 0, 1, 2) |                                                  |                                                    |  |  |
|                         | Bit 5                 |             | Sempre $= 1$                                                   |                                                  |                                                    |  |  |
|                         | Bit 6                 |             |                                                                | Zero não capturado após acionamento = 1          |                                                    |  |  |
|                         |                       |             |                                                                |                                                  | Tabela E-4: Definição dos bits de byte de status C |  |  |
|                         | <b>Bits 2, 1 e 0</b>  |             |                                                                |                                                  |                                                    |  |  |
| $\overline{\mathbf{2}}$ | П                     | $\mathbf 0$ |                                                                |                                                  | Descrição do peso                                  |  |  |
|                         |                       |             |                                                                |                                                  | Ib ou kg, selecionado pelo Byte de status B, bit 4 |  |  |

Tabela E-2: Definição de bit do byte de status A

Tabela E-3: Definição de bit do byte de status B

<span id="page-265-1"></span>

| <b>Bits de status</b> | <b>Função</b>                                                  |
|-----------------------|----------------------------------------------------------------|
| Bit 0                 | Peso bruto = 0, Peso líquido = 1                               |
| Bit 1                 | Sinal, Positivo = 0, Negativo = 1                              |
| Bit 2                 | Fora da faixa = $1$ (Sobrecarga ou abaixo de zero)             |
| Bit 3                 | Movimento = $1$ , Estável = 0                                  |
| Bit 4                 | $lb = 0$ , kg = 1 (veja também Byte de status C, bits 0, 1, 2) |
| Bit 5                 | Sempre $= 1$                                                   |
| Bit 6                 | Zero não capturado após acionamento = 1                        |

Tabela E-4: Definição dos bits de byte de status C

<span id="page-265-2"></span>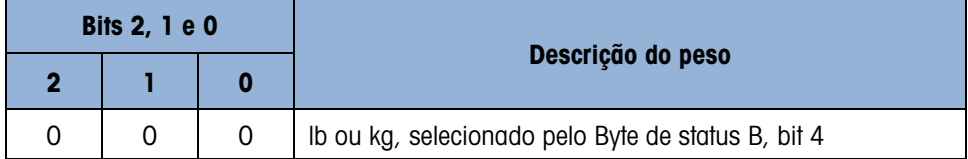

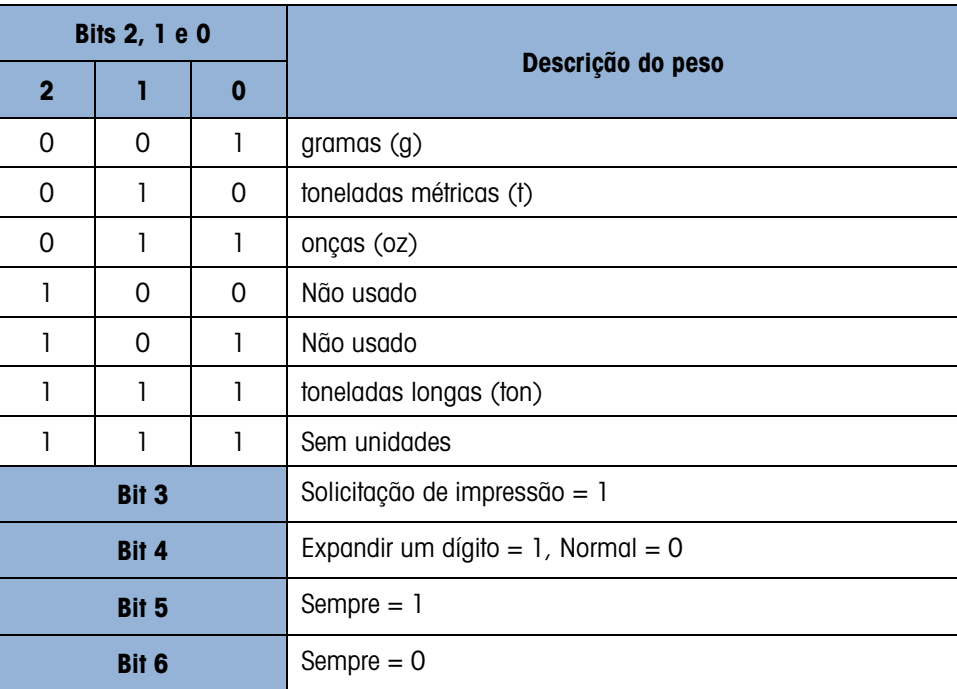

# E.3.2. Saída Contínua em Pesagem Animal

Quando a aplicação de pesagem animal é selecionada, os dados na saída operacional operam de modo diferente. Isso é feito para que um visor remoto possa exibir o peso total médio na plataforma.

Antes que o ciclo de pesagem de animais comece, a saída contínua opera normalmente. Quando o ciclo de pesagem de animais tem início, os dados na saída contínua mudam para transmitir asteriscos (2Ah) no campo de peso exibido e zeros no campo de tara. Isso continua até o peso processado ser determinado.

Depois que é calculada uma média de todo o ciclo, o peso médio é mostrado no visor do IND246, e a saída contínua transmite o peso médio no campo de peso exibido. Isso continua enquanto o visor estiver exibindo o peso médio processado. Neste período, se a tara for medida, o peso da tara ainda é enviado no campo de peso de tara na saída contínua.

Quando o visor do peso do terminal muda de novo para mostrar dinamicamente o peso da balança, a saída contínua retorna para o normal.

## E.3.3. Saída contínua estendida

A saída contínua e estendida é uma string de mensagem de 24 bytes que é uma extensão do formato de saída contínuo de 17 bytes padrão. Os bytes adicionais servem para fornecer um endereço de nó e, opcionalmente, bits de aplicações personalizadas. Um caractere de checksum é selecionável.

O terminal IND246 oferece suporte apenas à aplicação ponto a ponto do formato de saída contínua estendida. A aplicação de múltiplos pontos não é compatível.

A [Tabela E-5](#page-267-0) descreve o formato de saída contínua estendida. A saída é fornecida no formato mostrado aqui:

#### <SOH><ADR><SB-1><SB-2><SB-3><SB-4><WWWWWWWWW><TTTTTTTT><CR><CKS>

#### Tabela E-5: Formato de saída contínua estendida

<span id="page-267-0"></span>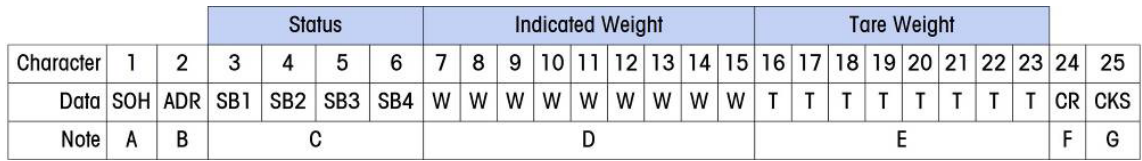

### **Notas de formato da saída contínua estendida:**

- 1. Caractere ASCII de início de cabeçalho <SOH> (01xh)
- 2. Caractere de endereço sempre presente. O endereço é sempre "1" (31xh).
- 3. Bytes de status 1 a 4. Consulte [Tabela E-6,](#page-267-1) [Tabela E-7,](#page-268-0) [Tabela E-8](#page-268-1) e [Tabela E-9.](#page-268-2)
- 4. Peso exibido (bruto ou líquido). Nove (9) dígitos ASCII, incluindo sinal negativo e ponto decimal. Zeros não significativos são substituídos por espaços (20H). Um sinal de menos (2DH) é enviado imediatamente antes para o MSD para pesos negativos. Os dígitos enviados quando os dados são inválidos podem ser peso, zeros ou espaços (eles devem ser ignorados pelo dispositivo de recebimento). Este campo também pode conter códigos de erro assíncronos, quando o bit de dados inválidos são definidos.
- 5. Peso de tara. Oito (8) dígitos ASCII, incluindo o ponto decimal. Zeros não significativos são substituídos por espaços (20xh).
- 6. Retorno de carro ASCII <CR> (0Dxh).
- 7. Checksum opcional. Este caractere é o complemento de dois da soma dos sete últimos bits significativos de todos os caracteres precedentes, incluindo <SOH> e <CR>. O caractere checksum é transmitido com a mesma paridade que todos os outros caracteres.

<span id="page-267-1"></span>A [Tabela E-6,](#page-267-1) [Tabela E-7,](#page-268-0) [Tabela E-8](#page-268-1) e [Tabela E-9](#page-268-2) indicam as funções de bytes de status 1, 2, 3 e 4.

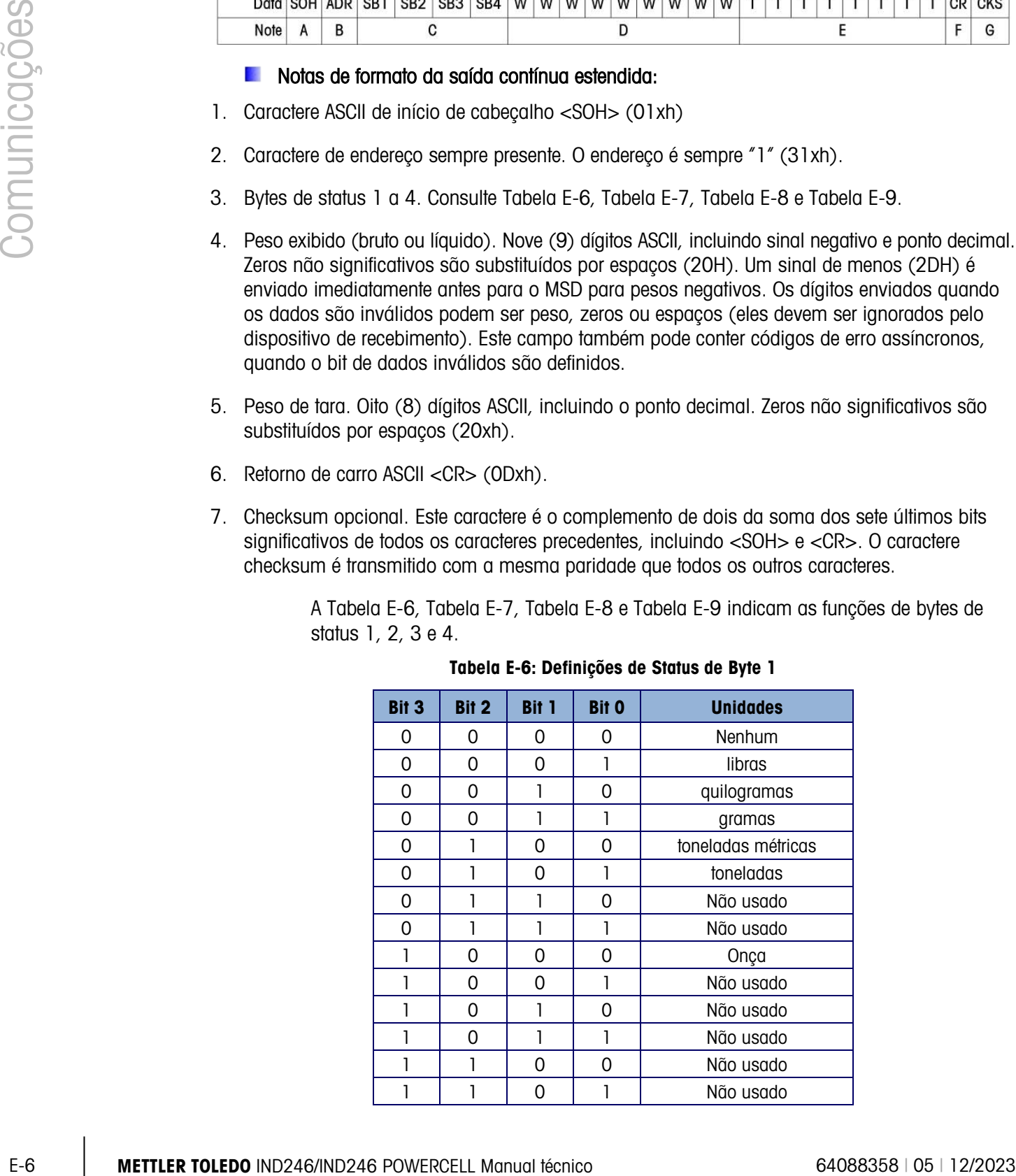

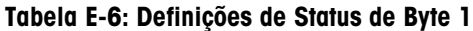

| Bit 3        | Bit 2 | <b>Bit 1</b>            | <b>Bit O</b> | <b>Unidades</b> |  |  |  |  |  |
|--------------|-------|-------------------------|--------------|-----------------|--|--|--|--|--|
|              |       |                         |              | Não usado       |  |  |  |  |  |
|              |       |                         |              | Não usado       |  |  |  |  |  |
| Bit 4        |       | Centro de zero $= 1$    |              |                 |  |  |  |  |  |
| <b>Bit 5</b> |       | Sempre $= 1$            |              |                 |  |  |  |  |  |
| <b>Bit 6</b> |       | Peso em movimento $= 1$ |              |                 |  |  |  |  |  |

Tabela E-7: Definições de Status de Byte 2

<span id="page-268-0"></span>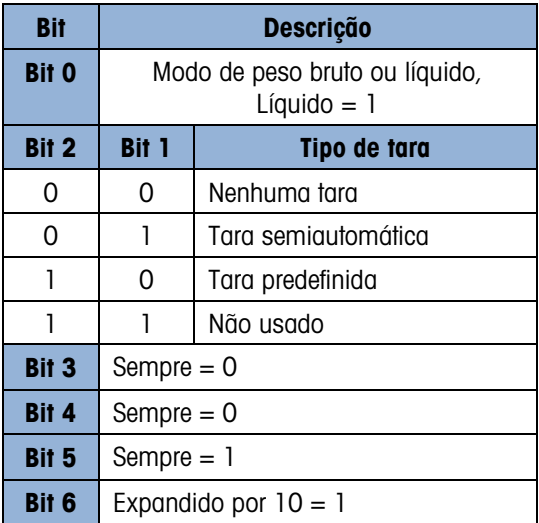

# Tabela E-8: Definições de Status de Byte 3

<span id="page-268-1"></span>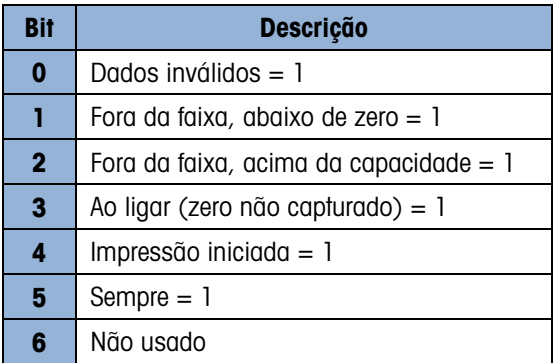

# <span id="page-268-2"></span>Tabela E-9: Definições de Status de Byte 4

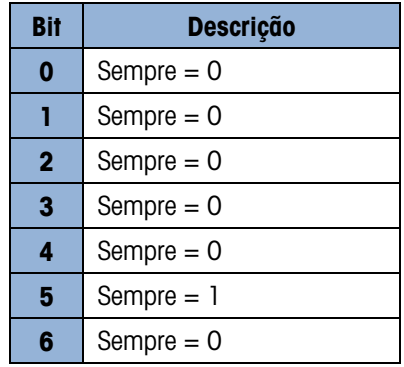

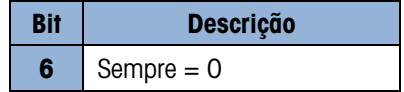

- **Notas adicionais de saída contínua estendida**
- O bit de Dados Inválidos no Status Byte 3 indica um valor acima da capacidade, uma condição abaixo de zero ou outras condições que indicam que o valor do peso pode não ser válido. Qualquer dispositivo que leia a saída contínua deve monitorar o bit de dados inválidos e tratar os dados de forma condizente.
- Os bits de aplicação no Byte de Status 4 são usados para funções específicas por outros terminais e não são usadas em terminal IND246.
- Além de definir o bit de dados inválidos para 1 no Byte de Status 3 quando os dados de peso não estão disponíveis, o campo de dados de peso indicado poderia ser substituído com um código de erro assíncrono. O campo de peso de 9 caracteres é substituído pelo formato de dados de código de erros a seguir:

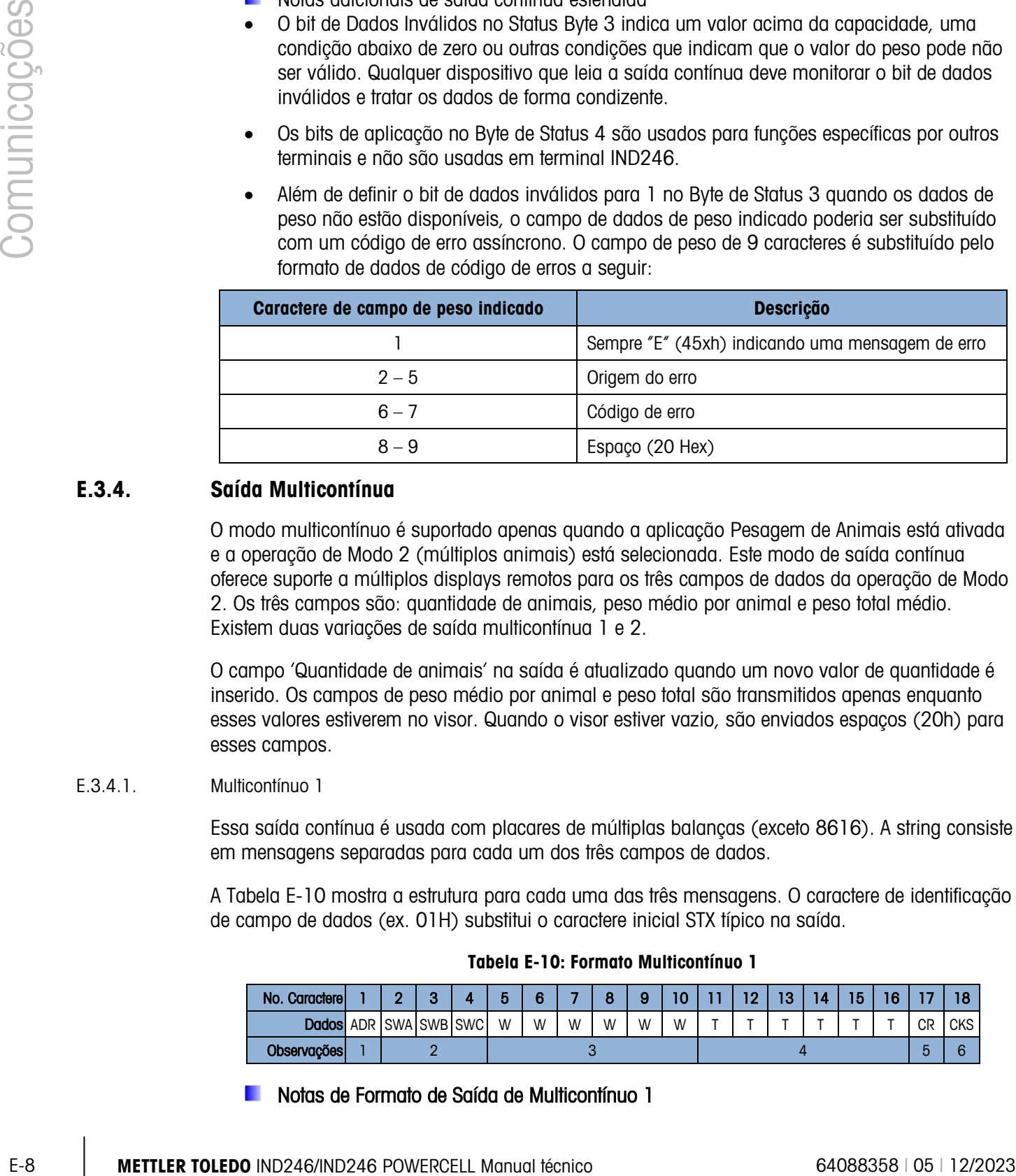

# E.3.4. Saída Multicontínua

O modo multicontínuo é suportado apenas quando a aplicação Pesagem de Animais está ativada e a operação de Modo 2 (múltiplos animais) está selecionada. Este modo de saída contínua oferece suporte a múltiplos displays remotos para os três campos de dados da operação de Modo 2. Os três campos são: quantidade de animais, peso médio por animal e peso total médio. Existem duas variações de saída multicontínua 1 e 2.

O campo 'Quantidade de animais' na saída é atualizado quando um novo valor de quantidade é inserido. Os campos de peso médio por animal e peso total são transmitidos apenas enquanto esses valores estiverem no visor. Quando o visor estiver vazio, são enviados espaços (20h) para esses campos.

### E.3.4.1. Multicontínuo 1

Essa saída contínua é usada com placares de múltiplas balanças (exceto 8616). A string consiste em mensagens separadas para cada um dos três campos de dados.

A [Tabela E-10](#page-269-0) mostra a estrutura para cada uma das três mensagens. O caractere de identificação de campo de dados (ex. 01H) substitui o caractere inicial STX típico na saída.

<span id="page-269-0"></span>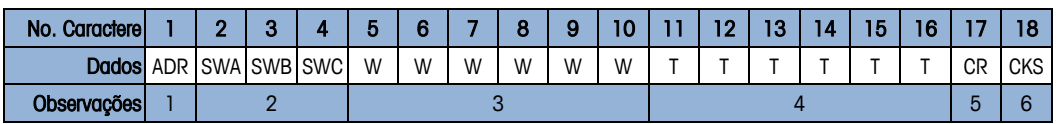

#### Tabela E-10: Formato Multicontínuo 1

**Notas de Formato de Saída de Multicontínuo 1** 

- 1. <ADR> Caractere ASCII em hex que representa o endereço de campo de dados 01h=quantidade de animais, 02h=peso médio por animal, 03h=peso total médio.
- 2. <SWA>, <SWB>, <SWC> Bytes de palavra status A, B e C. Consulte as Tabelas de Identificação de Bits de saída contínua padrão. Tabelas de Identificação de Bits [\(Tabela E-2,](#page-265-0) [Tabela E-3](#page-265-1) e [Tabela E-4\)](#page-265-2) para definição de bits individuais.
- 3. Campo de dados. Seis dígitos, sem ponto decimal ou sinal. Os zeros não significativos são substituídos por espaços.
- 4. Peso de tara. Seis dígitos, sem ponto decimal ou sinal. Esses dados sempre serão todos os espaços para os campos quantidade de animais e peso médio por animal.
- 5. <CR> Retorno de Carro ASCII, Hex 0D.
- 6. <CKS> Caractere checksum, complemento de dois dos sete bits de ordem baixa da soma binária de todos os caracteres em uma linha antes da checksum, incluindo o CR.

A saída de cada um dos três campos de dados ocorre em sequência e, em seguida, os campos se repetem. Uma transmissão completa de dados cíclicos é mostrada na [Tabela E-11.](#page-270-0) Essa saída representa:

- Uma quantidade de oito animais
- Um peso médio por animal de 803 libras.
- <span id="page-270-0"></span>Um peso médio total de 6426 libras.

#### Tabela E-11: String de dados completa de multicontínuos 1

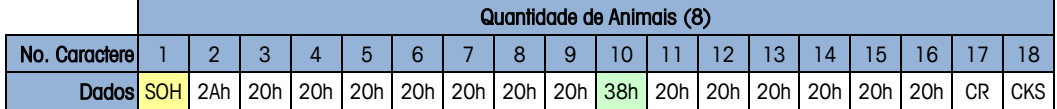

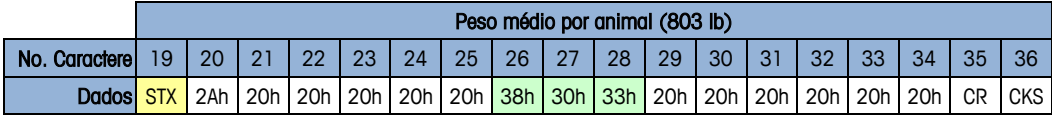

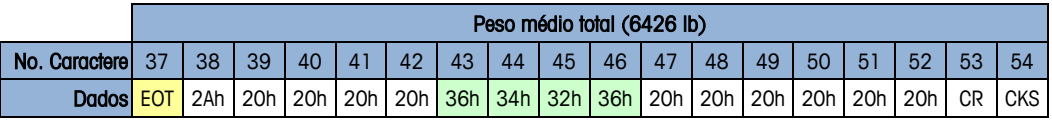

#### E.3.4.2. Multicontínua 2

Essa saída contínua é usada com displays para múltiplas balanças remotas e o placar 8618 (definido para protocolo P:22).

A string consiste em mensagens separadas para cada campo de dados. O caractere inicial para cada campo é sempre STX. Cada campo de dados é identificado pelo código binário do número de campo nos últimos três bits menos significativos (0-2) do Byte de status C – consulte a [Tabela](#page-272-0)  [E-15.](#page-272-0) A estrutura para cada mensagem é mostrada na [Tabela E-12.](#page-271-0)

#### Tabela E-12: Formato de Dados Multicontínuo 2

<span id="page-271-0"></span>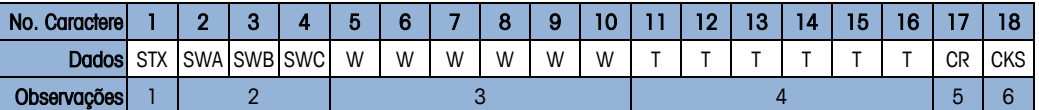

#### **Notas de Formato de Saída de Multicontínuo 2**

- 1. <STX> Caractere de Início de Texto ASCII, Hex 02.
- 2. <SWA>, <SWB>, <SWC> Bytes de palavra status A, B e C. Consulte [Tabela E-13,](#page-271-1) [Tabela](#page-271-2)  [E-14](#page-271-2) e [Tabela E-15](#page-272-0) para definição de bits individuais.Campo de dados Seis dígitos, sem ponto decimal ou sinal. Os zeros não significativos são substituídos por espaços.
- 3. Peso de tara. Seis dígitos, sem ponto decimal ou sinal. Esses dados sempre ocuparão todos os espaços dos campos de quantidade de animais e o peso médio por animal.
- 4. <CR> Retorno de Carro ASCII, Hex 0D.
- 5. <CKS> Caractere checksum. Complemento de dois dos sete bits de ordem baixa da soma binária de todos os caracteres em uma linha antes da checksum, incluindo o STX e o CR.
- <span id="page-271-1"></span>6. As seguintes tabelas detalham os bytes de status para saída Multicontínua 2.

|    | Observações                                                                                                    |                       | 2        | 3                                                       |                    | 4                                                                                                    |  |  |
|----|----------------------------------------------------------------------------------------------------|-----------------------|----------|---------------------------------------------------------|--------------------|----------------------------------------------------------------------------------------------------|--|--|
|    |                                                                                                    |                       |          | Notas de Formato de Saída de Multicontínuo 2            |                    |                                                                                                    |  |  |
| 1. |                                                                                                    |                       |          | <stx> Caractere de Início de Texto ASCII, Hex 02.</stx> |                    |                                                                                                    |  |  |
|    |                                                                                                    |                       |          |                                                         |                    | 2. <swa>, <swb>, <swc> Bytes de palavra status A, B e C. Consulte Tabela E-13, Tabela<br/>E-14 e Tabela E-15 para definição de bits individuais. Campo de dados Seis dígitos, sem<br/>ponto decimal ou sinal. Os zeros não significativos são substituídos por espaços.</swc></swb></swa> |  |  |
| 3. | Peso de tara. Seis dígitos, sem ponto decimal ou sinal. Esses dados sempre ocuparão todos<br>os espaços dos campos de quantidade de animais e o peso médio por animal. |                       |          |                                                         |                    |                                                                                                    |  |  |
|    | 4. < CR > Retorno de Carro ASCII, Hex OD.                                                                                                    |                       |          |                                                         |                    |                                                                                                    |  |  |
| 5. |                                                                                                    |                       |          |                                                         |                    | <cks> Caractere checksum. Complemento de dois dos sete bits de ordem baixa da soma<br/>binária de todos os caracteres em uma linha antes da checksum, incluindo o STX e o CR.</cks>                                                                                                    |  |  |
|    |                                                                                                    |                       |          |                                                         |                    | 6. As seguintes tabelas detalham os bytes de status para saída Multicontínua 2.                                                                                                    |  |  |
|    |                                                                                                    |                       |          | Tabela E-13: Multicontínua 2 - Byte de status A         |                    |                                                                                                    |  |  |
|    |                                                                                                    | <b>Bit O</b>          | Bit 1    | Bit 2                                                   |                    | Posição do ponto decimal                                                                                                    |  |  |
|    |                                                                                                    | 0                     | 0        | 0                                                       |                    | XXXX00                                                                                                    |  |  |
|    |                                                                                                    |                       | 0        | 0                                                       |                    | XXXXXO                                                                                                    |  |  |
|    |                                                                                                    | 0                     | 1        | 0                                                       |                    | <b>XXXXXX</b>                                                                                                    |  |  |
|    |                                                                                                    |                       | 1        | 0                                                       |                    | XXXXX.X                                                                                                    |  |  |
|    |                                                                                                    | 0                     | 0        | 1                                                       |                    | XXXX.XX                                                                                                    |  |  |
|    |                                                                                                    |                       | 0        | 1                                                       |                    | XXX.XXX                                                                                                    |  |  |
|    |                                                                                                    | 0                     | 1        | 1                                                       |                    | XX.XXXX                                                                                                    |  |  |
|    |                                                                                                    |                       | 1        | 1                                                       |                    | X.XXXXX                                                                                                    |  |  |
|    |                                                                                                    | Bit 3                 |          | Bit 4                                                   |                    | Código de compilação                                                                                                    |  |  |
|    |                                                                                                    | 0                     | 0<br>1   |                                                         |                    | X1<br>X <sub>2</sub>                                                                                                    |  |  |
|    |                                                                                                    |                       | <b>T</b> |                                                         |                    | X <sub>5</sub>                                                                                                    |  |  |
|    |                                                                                                    |                       | Bit 5    |                                                         |                    | Sempre $= 1$                                                                                                    |  |  |
|    |                                                                                                    |                       | Bit 6    |                                                         |                    | Sempre $= 0$                                                                                                    |  |  |
|    |                                                                                                    |                       |          | Tabela E-14: Multicontínua 2 - Byte de Status B         |                    |                                                                                                    |  |  |
|    |                                                                                                    | <b>Bits de status</b> |          |                                                         | <b>Função</b>      |                                                                                                    |  |  |
|    |                                                                                                    | Bit 0                 |          |                                                         | Bruto=0, Líquido=1 |                                                                                                    |  |  |
|    |                                                                                                    |                       |          | Sinal, Positivo=0, Negativo=1                           |                    |                                                                                                    |  |  |
|    |                                                                                                    | Bit 1                 |          | Fora da faixa = 1 (Sobrecarga ou abaixo de zero)        |                    |                                                                                                    |  |  |
|    |                                                                                                    | Bit 2                 |          |                                                         |                    |                                                                                                    |  |  |
|    |                                                                                                    | Bit 3                 |          |                                                         | Movimento=1        |                                                                                                    |  |  |
|    |                                                                                                    | Bit 4                 |          |                                                         |                    | Ib=0, kg=1 (veja também o Byte de Status C, bits 0-2)                                                                                                    |  |  |

Tabela E-13: Multicontínua 2 - Byte de status A

#### Tabela E-14: Multicontínua 2 - Byte de Status B

<span id="page-271-2"></span>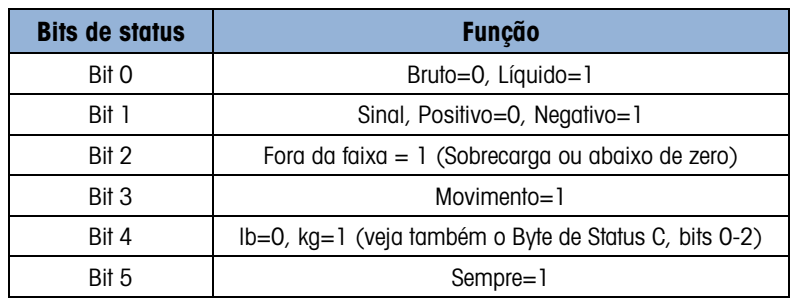

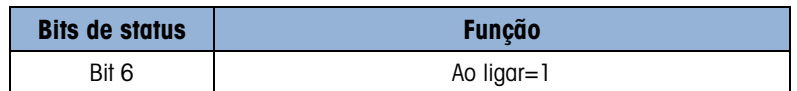

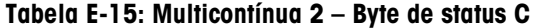

<span id="page-272-0"></span>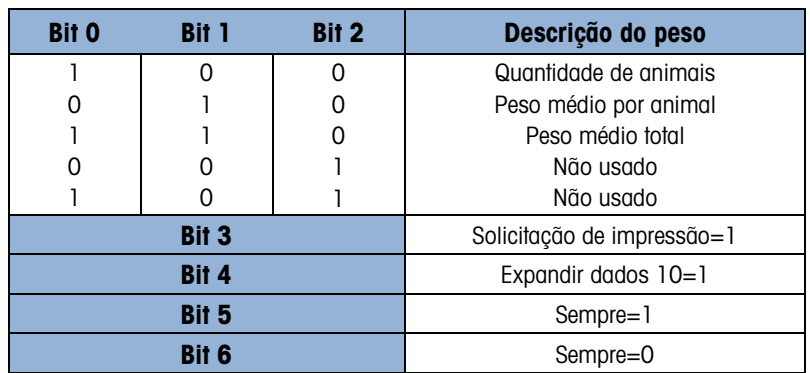

A saída de cada um dos três campos de dados ocorre em sequência e, em seguida, os campos se repetem. Uma transmissão completa de dados cíclicos é mostrada na [Tabela E-16.](#page-272-1) Os blocos amarelos indicam as palavras de status que contêm o endereço e os blocos verdes que indicam os dados.

- Uma quantidade de oito animais
- Um peso médio por animal de 803 libras.
- Um peso médio total de 6426 libras.

#### Tabela E-16: String de dados completa de multicontínuo 2

<span id="page-272-1"></span>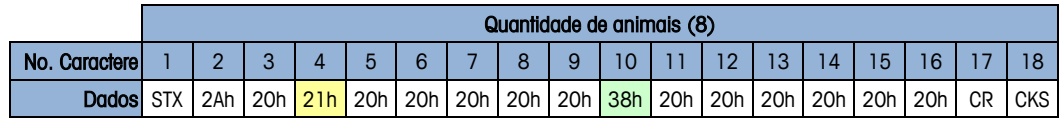

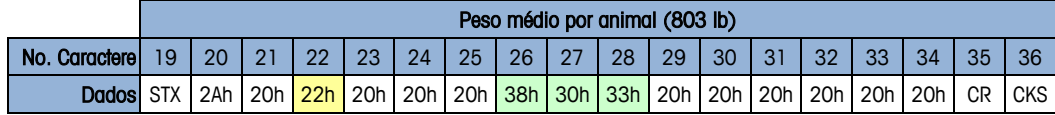

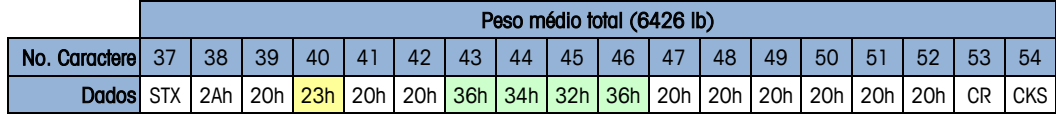

# E.4. Displays de placar

A aplicação Pesagem de Animais foi projetada para operar com a família METTLER TOLEDO ADI de displays de placar. A função depende de que modo de aplicação é selecionado na instalação em F2.5.1.1.

No Modo 1, a saída contínua padrão é modificada para enviar peso vivo e um único placar durante o ciclo de pesagem e o peso médio quando a média for concluída.

No Modo 2, o modo Multi-1 Contínuo pode ser utilizado para exibir três campos separados (a quantidade de animais, o peso médio total e o peso animal médio).

O formato Estendido Contínuo não é configurado para uso com a aplicação Pesagem de animais.

# E.4.1. Saída contínua

|        |                                                                                                    | Esse recurso pode ser utilizado no Modo 1 ou Modo 2 de operação de Pesagem de Animais. Um<br>único placar é utilizado para mostrar peso de balança dinâmico até o ciclo de média iniciar.<br>Durante o ciclo de média, o campo de peso indicado é alterado para asteriscos que deixará os<br>placares ADI em branco. Quando o peso médio for determinado, o peso médio será exibido no<br>placar até o ciclo ser encerrado (IMPRESSÃO solicitada). Depois que o ciclo for concluído, o placar<br>retornará para mostrar o peso dinâmico da balança até o próximo ciclo ser iniciado. |                  |                                                       |                  |           |                  |           |  |  |  |  |  |
|--------|----------------------------------------------------------------------------------------------------|----------------------------------------------------------------------------------------------------|------------------|-------------------------------------------------------|------------------|-----------|------------------|-----------|--|--|--|--|--|
|        | Ao usar um único placar, o COM1 (RS-232) ou o COM2 (RS-232 ou RS-422) opcional podem ser<br>utilizados para enviar dados a partir do terminal. Consulte a instalação ADI e o Manual de Serviço<br>para detalhes sobre conexão. |                                                                                                    |                  |                                                       |                  |           |                  |           |  |  |  |  |  |
|        | Programe o placar ADI com os valores mostrados na Tabela E-17.                                                                                                    |                                                                                                    |                  |                                                       |                  |           |                  |           |  |  |  |  |  |
|        |                                                                                                    |                                                                                                    |                  | Tabela E-17: Programação ADI: Saída contínua          |                  |           |                  |           |  |  |  |  |  |
|        | No. de<br>opção:                                                                                                    | Valor                                                                                                    | No. de<br>opção: | <b>Valor</b>                                          | No. de<br>opção: | Valor     | No. de<br>opção: | Valor     |  |  |  |  |  |
|        | L                                                                                                    | Desligado                                                                                                    | 8                | Desligado                                             | 15               | Desligado | 22               | Desligado |  |  |  |  |  |
|        | $\mathbf{2}$                                                                                                    | 1 (Ligado)                                                                                                    | 9                | Desligado                                             | 16               | Desligado | 23               | Desligado |  |  |  |  |  |
|        | 3                                                                                                    | Desligado                                                                                                    | 10               | Desligado                                             | 17               | Desligado | 24               | Desligado |  |  |  |  |  |
|        | $\overline{4}$                                                                                                    | Desligado                                                                                                    | 11               | Desligado                                             | 18               | 42        | 25               | Desligado |  |  |  |  |  |
|        | $\sqrt{5}$                                                                                                    | Desligado                                                                                                    | 12               | Desligado                                             | 19               | Desligado |                  |           |  |  |  |  |  |
|        | $\,6\,$                                                                                                    | Desligado                                                                                                    | 13               | Desligado                                             | 20               | Desligado |                  |           |  |  |  |  |  |
|        | 7                                                                                                    | Desligado                                                                                                    | 14               | Desligado                                             | 21               | Desligado |                  |           |  |  |  |  |  |
| E.4.2. | Saída contínua Multi-1<br>Este recurso deve ser utilizado apenas no Modo 2 da operação. Um, dois ou três placares são                                                                                                    | utilizados, cada um mostrando um campo de informação. A cada placar é atribuído um endereço                                                                                                    |                  |                                                       |                  |           |                  |           |  |  |  |  |  |
|        | na sua instalação (Opção 11) para que ele exiba um dos três campos enviados pelo terminal. As<br>atribuições de endereço são mostradas na Tabela E-18.                                                                         |                                                                                                    |                  | Tabela E-18: Endereços de placar para Operação Modo 2 |                  |           |                  |           |  |  |  |  |  |
|        |                                                                                                    |                                                                                                    | <b>Endereço</b>  |                                                       | Campo a exibir   |           |                  |           |  |  |  |  |  |
|        |                                                                                                    |                                                                                                    | L                | Quantidade de animais                                 |                  |           |                  |           |  |  |  |  |  |
|        |                                                                                                    |                                                                                                    | $\overline{2}$   | Peso médio por animal                                 |                  |           |                  |           |  |  |  |  |  |

Tabela E-17: Programação ADI: Saída contínua

## E.4.2. Saída contínua Multi-1

### Tabela E-18: Endereços de placar para Operação Modo 2

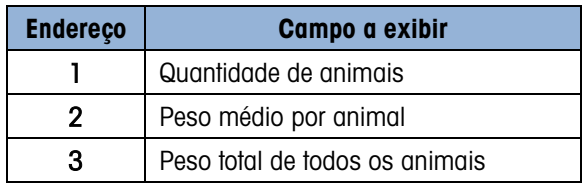

Programe os placares ADI com os valores listados na Tabela E-19. Observe que a Opção 11 define o campo a ser exibido, como mostrado na Tabela E-18.

| No. de<br>opção: | <b>Valor</b> | No. de<br>opção: | <b>Valor</b>  | No. de<br>opção: | Valor     | No. de<br>opção: | <b>Valor</b> |
|------------------|--------------|------------------|---------------|------------------|-----------|------------------|--------------|
|                  | Desligado    | 8                | Desligado     | 15               | Desligado | 22               | Desligado    |
| $\mathfrak{p}$   | (Ligado)     | 9                | Desligado     | 16               | Desligado | 23               | Desligado    |
| 3                | Desligado    | 10               | Desligado     | 17               | Desligado | 24               | Desligado    |
| 4                | Desligado    | 11               | $1, 2$ or $3$ | 18               | Desligado | 25               | Desligado    |
| 5                | Desligado    | 12               | Desligado     | 19               | Desligado |                  |              |
| 6                | Desligado    | 13               | Desligado     | 20               | Desligado |                  |              |
|                  | Desligado    | 14               | Desligado     | 21               | Desligado |                  |              |

Tabela E-19: Programação ADI: Saída contínua Multi1

Para conectar dois ou três placares ADI, a opção COM2 dos terminais deve ser instalada, e a comunicação RS-422 deve ser utilizada. Programe a saída IND246 COM2 para RS-485 e conecte os placares em paralelo, como mostrado na Figura E-1. Para maiores distâncias de cabo, pode ser necessário para instalar um resistor de terminação de 120 Ω entre as linhas de dados A e B do último placar.

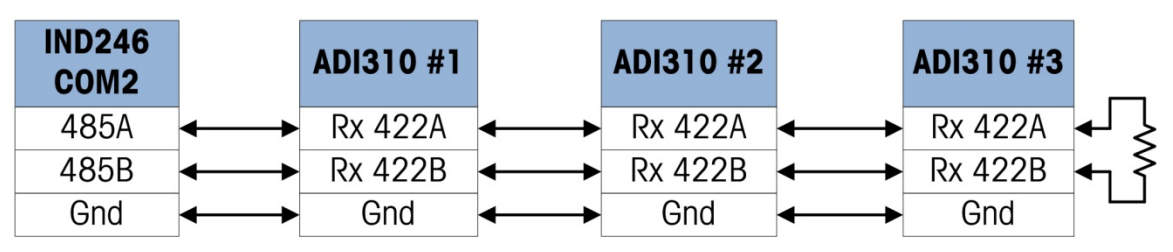

Figura E-1: Conexão do placar ADI para saída contínua multi-1 IND246

# E.5. CTPZ

Quando uma porta serial é programada como saída sob demanda, contínua ou contínua estendida, o modo de entrada de CTPZ é automaticamente atribuído. O modo de entrada CTPZ permite que um dispositivo serial remoto acione várias funções básicas quando um caractere de comando for enviado para o terminal. Um caractere de terminação não é obrigatório. Os caracteres de comando remoto ASCII incluem:

- C Limpa a balança para o peso bruto
- T Tara a balança (equivale a pressionar a tecla Tara)
- P Inicia um comando de impressão
- $\bullet$   $Z -$  Zera a balança

Todos os demais caracteres são ignorados. Observe que algumas das aplicações possuem comandos seriais adicionados. Eles são descritos nos detalhes da aplicação no capítulo Aplicação.

**D** Os caracteres de comando ASCII devem ser enviados em maiúsculas.

#### Exemplo

Para acionar a tecla Tara, programe o terminal para saída sob demanda ou contínua em uma porta específica, programe os parâmetros da porta serial de maneira compatível com o outro dispositivo e depois envie o caractere ASCII "T".

# E.6. Protocolo do conjunto de comandos com interface padrão (SICS)

O terminal IND246 suporta o Conjunto de comandos com interface padrão METTLER TOLEDO (MT-SICS) que é dividido em quatro níveis (0, 1, 2, 3), dependendo da funcionalidade do dispositivo. Esses terminais suportam partes dos níveis 0 e 1:

- MT-SICS nível 0 Conjunto de comandos para o dispositivo mais simples.
- MT-SICS nível 1 Extensão do conjunto de comandos para dispositivos padrão.

Uma característica desta interface é que os comandos combinados nos níveis 0 e 1 do MT-SICS são idênticos para todos os dispositivos.. Tanto o dispositivo mais simples de pesagem como uma estação de trabalho de pesagem totalmente expandida pode reconhecer os comandos dos níveis 0 e 1 do MT-SICS.

# E.6.1. Número da versão do MT-SICS

Cada nível do MT-SICS tem seu próprio número de versão, que pode ser solicitado com o comando I1 de nível 0. Este terminal suporta:

- MT-SICS nível 0, versão 2.2x (excetuando o comando ZI)
- MT-SICS nível 1, versão 2.2x (excetuando os comandos D, DW e K)

## E.6.2. Formatos de comando

Usipalitive disples and the disples of a computation of **CHOC COMUNISHES**<br>
Interference **Professional technology considers an interference of the computer of the computer of the computer of the computer of the computer o** Cada comando recebido pelo terminal através da interface SICS é reconhecido por uma resposta ao dispositivo de transmissão. Os comandos e respostas são dados por strings com formato fixo. Os comandos enviados ao terminal possuem um ou mais caracteres do conjunto de caracteres ASCII. Os comandos devem estar em maiúsculas.

É necessário que os parâmetros do comando sejam separados uns dos outros e do nome do comando por um espaço (20xh), nos exemplos mostrados nesta seção, um espaço é representado como \_ ).

Todo comando deve ser finalizado por <CR>< LF> (0Dxh, 0Axh).

Os caracteres <CR> e <LF>, que podem ser digitados através das teclas ENTER ou RETURN da maioria dos teclados de terminal PC, não fazem parte desta descrição; no entanto, é essencial que sejam incluídos na comunicação com o terminal.

### Exemplo

Comando para tarar o terminal:

"TA\_20.00\_lb" (Os finalizadores de comando <CR>< LF> não são exibidos).

### E.6.3. Formatos de resposta

Todas as respostas enviadas pelo terminal ao dispositivo de transmissão para reconhecer os comandos recebidos têm um dos seguintes formatos:

Resposta com o valor do peso

Resposta sem o valor do peso

Mensagem de erro

E.6.3.1. Formato de resposta com o valor do peso

Uma descrição geral da resposta com o valor do peso é a seguinte:

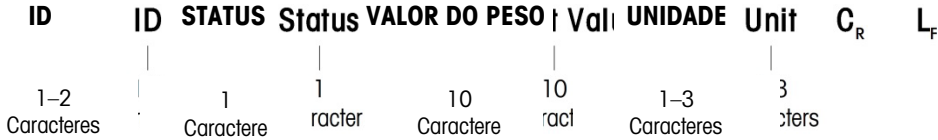

ID – Identificação da resposta.

 $-$  – Espaço (20xh)

Status – Status do terminal. Veja a descrição dos comandos e respostas.

Valor do peso – Resultado da pesagem indicado através de um número com dez dígitos, incluindo o sinal imediatamente antes do primeiro dígito. O valor do peso aparece justificado à direita. Os zeros não significativos são suprimidos com exceção do zero à esquerda do ponto decimal.

Unidade – Unidade de peso exibida.

CR – Retorno de carro (0Dxh.)

LF – Alimentação de linha (0Axh)

**Comentário** – os caracteres <CR> e <LF> não serão exibidos nesta descrição.

### Exemplo

Resposta com peso bruto estável de 0,256 kg:

 $S_S S_{---} = 0.256$  kg

E.6.3.2. Formato de resposta sem o valor do peso

Uma descrição geral da resposta sem o valor do peso é a seguinte:

**ID IC STATUS** Status PARÂMETROS Hers C<sub>p</sub> L<sub>F</sub> ı  $1 - 4$ 1 **Caractere** acter Caracteres :

ID – Identificação da resposta.

Status – Status do terminal. Veja a descrição dos comandos e respostas.

Parâmetros – O comando depende do código de resposta.

CR – Retorno de carro (0Dxh)

LF – Alimentação de linha (0Axh)

**Comentário** – os caracteres <CR> e <LF> não serão exibidos nesta descrição.

**ID CR LF**

Formato de mensagens de erro

Existem três mensagens de erro diferentes. A identificação sempre possui dois caracteres:

- ES Erro de sintaxe O terminal não reconheceu o comando recebido.
- ET Erro de transmissão O terminal recebeu um comando defeituoso, como um erro de paridade.
- EL Erro lógico

O terminal não pode executar o comando recebido.

- CR Retorno de carro (0Dxh)
- LF Alimentação de linha (0Axh)

**Comentário** – os caracteres <CR> e <LF> não serão exibidos nesta descrição.

## E.6.4. Recomendações para o programador

Dicas para criar uma comunicação robusta com o terminal usando o protocolo SICS incluem:

E.6.4.1. Comando e resposta

Melhora a confiabilidade do software aplicativo uma vez que o programa avalia a resposta do terminal a um comando. A resposta é o reconhecimento de que o terminal recebeu o comando.

E.6.4.2. Redefinir

Ao estabelecer a comunicação entre o terminal e o sistema, envie um comando para redefinir ao terminal para permitir que seja ligado em um estado determinado. É possível que caracteres defeituosos sejam recebidos ou enviados quando o terminal ou o sistema for ligado ou desligado.

E.6.4.3. Aspas (". ")

As aspas são usadas nas respostas a comandos para designar campos e sempre serão usadas.

# E.6.5. Comandos e respostas MT-SICS Nível 0

Comunicações de la tercesia de la tercesia de la tercesia de la tercesia de la tercesia de la tercesia de la tercesia de la tercesia de la tercesia de la tercesia de la tercesia de la tercesia de la tercesia de la tercesi O terminal recebe um comando do computador do sistema e reconhece o comando com a resposta apropriada. As seções seguintes descrevem detalhadamente o conjunto de comandos em ordem alfabética e as respostas associadas. Os comandos e respostas são fechados por <CR> e <LF>. Estes caracteres de finalização não são indicados nas descrições seguintes, mas precisam ser sempre digitados com os comandos ou enviados com as respostas.

Estão disponíveis os seguintes comandos MT-SICS nível 0:

- I0 Consulta de todos os comandos MT-SICS implementados
- I1 Consulta do nível e versões do MT-SICS
- I2 Consulta dos dados da balança
- I3 Consulta da versão do software da balança e do número de definição do tipo
- I4 Consulta do número serial
- S Enviar valor de peso estável
- SI Enviar valor do peso imediatamente
- SIR Enviar valor do peso imediatamente e repetir
- Z Zero
- @ Redefinir (limpar o buffer serial)

Apresentamos a seguir descrições detalhadas dos comandos nível 0.

E.6.5.1. I0 - CONSULTA DE TODOS OS COMANDOS MT-SICS IMPLEMENTADOS

Comando: I0

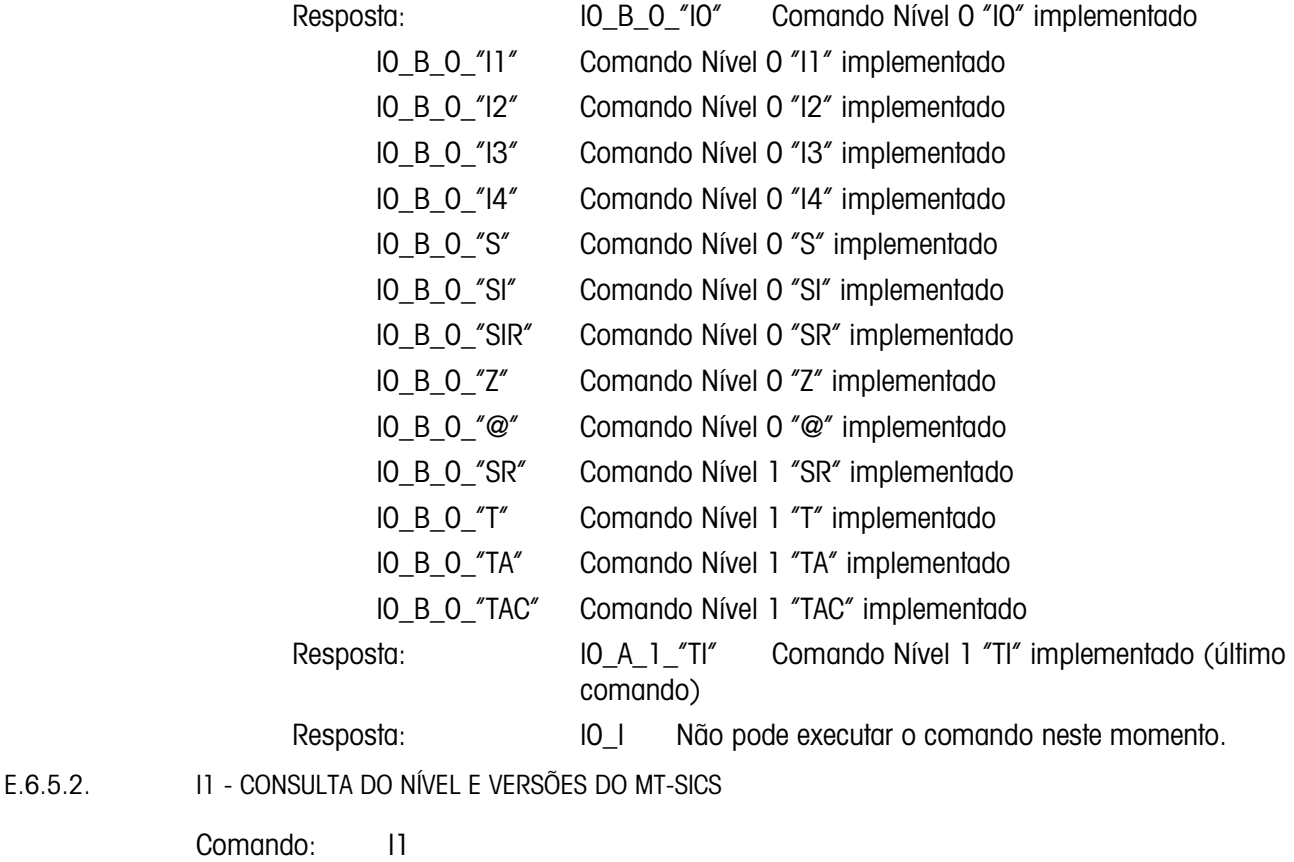

Resposta:  $11_A''''''2.2x''''''2.2x'''''''''''''$ 

- "" Nenhum nível totalmente implementado
- 2.2x Nível 0, versão V2.2x
- 2.2x Nível 1, versão V2.2x
- "" Nenhum comando MT-SICS 2
- "" Nenhum comando MT-SICS 3

Resposta: I1\_I Comando compreendido, mas não pode ser executado.

#### **Comentários**

- Apenas os níveis do MT-SICS totalmente implementados são listados.. Neste caso, nem nível 0 nem nível 1 foram totalmente implementados, portanto o nível não é especificado.
- No caso da versão MT-SICS, todos os níveis são especificados mesmo aqueles apenas parcialmente implementados.

E.6.5.3. I2 – CONSULTA DE DADOS

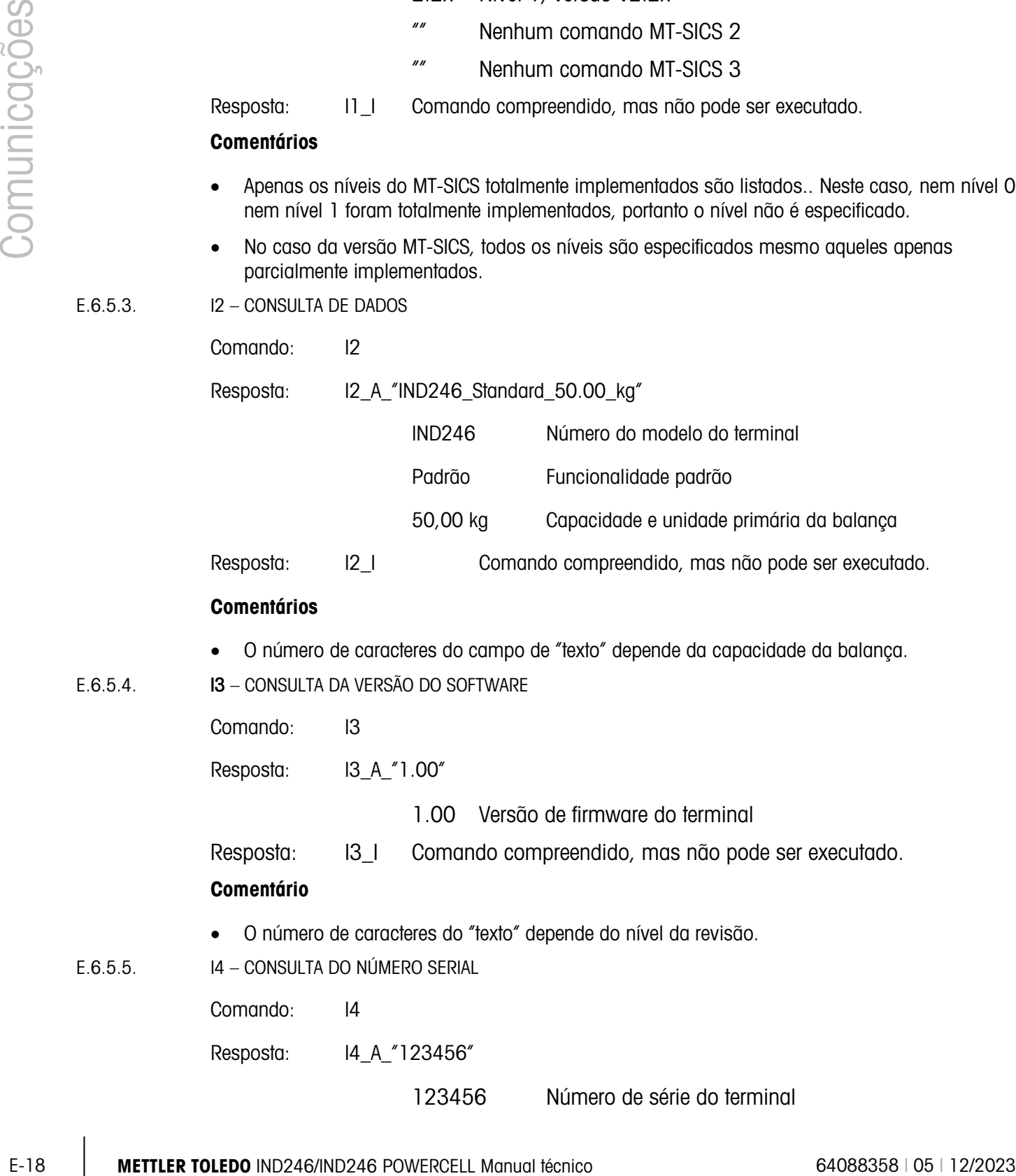

50,00 kg Capacidade e unidade primária da balança

Resposta: I2\_I Comando compreendido, mas não pode ser executado.

### **Comentários**

- O número de caracteres do campo de "texto" depende da capacidade da balança.
- E.6.5.4. I3 CONSULTA DA VERSÃO DO SOFTWARE

Comando: I3

Resposta: I3\_A\_"1.00"

1.00 Versão de firmware do terminal

Resposta: I3\_I Comando compreendido, mas não pode ser executado.

# **Comentário**

- O número de caracteres do "texto" depende do nível da revisão.
- E.6.5.5. I4 CONSULTA DO NÚMERO SERIAL

Comando: I4

Resposta: I4\_A\_"123456"

123456 Número de série do terminal

Resposta: I4\_I Comando compreendido, mas não pode ser executado.

### **Comentários**

- A resposta a número serial é o conteúdo de número serial do terminal variável (#301) como digitado na configuração.
- E.6.5.6. S ENVIAR VALOR DE PESO ESTÁVEL

Comando: S

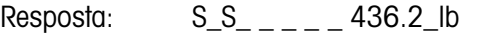

436.2 Peso exibido estável

lb unidade de peso:

- Resposta: SI Comando compreendido, mas não pode ser executado.
- Resposta: S\_+ Terminal em uma faixa de sobrecarga.

Resposta: S\_- Terminal em uma faixa abaixo da carga.

### **Comentários**

- O terminal aguarda a estabilização por até 3 segundos após receber o comando "S". Se a estabilização não ocorrer dentro deste período, o comando é abortado e a resposta S\_I é enviada.
- E.6.5.7. SI ENVIAR VALOR DO PESO IMEDIATAMENTE

Comando: SI

Res

posta: S\_S\_ \_ \_ \_ \_ 436.2\_lb Valor de peso estável.

Resposta: S\_D\_ \_ \_ \_ 436.2\_lb Valor de peso (dinâmico) não estável. Resposta: S\_I Comando compreendido, mas não pode ser executado. Resposta: S\_+ Terminal em uma faixa de sobrecarga. Resposta: S\_- Terminal em uma faixa abaixo da carga.

### **Comentários**

- A resposta ao comando SI é o valor interno do último peso (estável ou dinâmico) antes do comando "SI" ser recebido.
- E.6.5.8. SIR ENVIAR VALOR DO PESO IMEDIATAMENTE E REPETIR

Comando: SIR

Resposta: S\_S\_ \_ \_ \_ \_ 436.2\_lb Valor de peso estável.

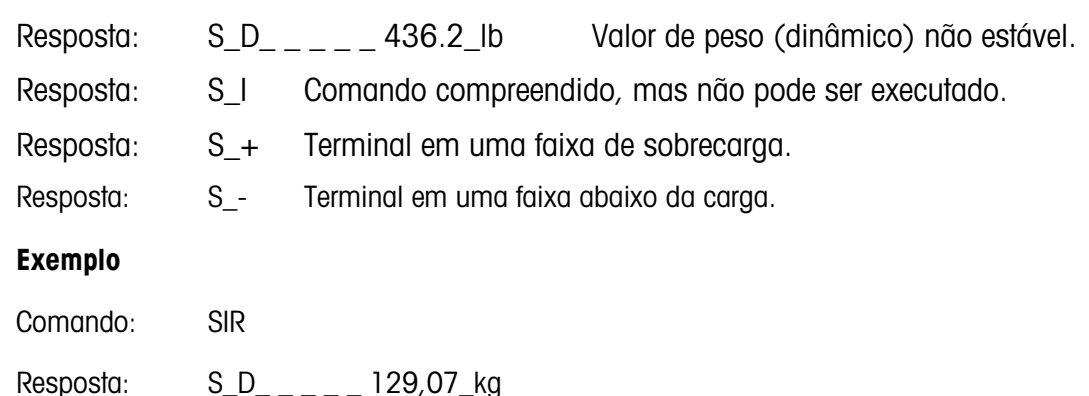

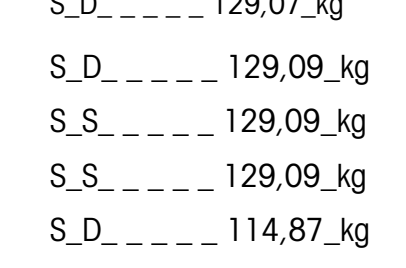

**. . .** A balança continua a enviar valores de peso estável ou dinâmico

#### **Comentários**

- O comando SIR é sobrescrito ou cancelado pelos comandos S, SI, SR e @.
- A taxa de saída de dados é aproximadamente 10 por segundo.

E.6.5.9. Z – ZERAR

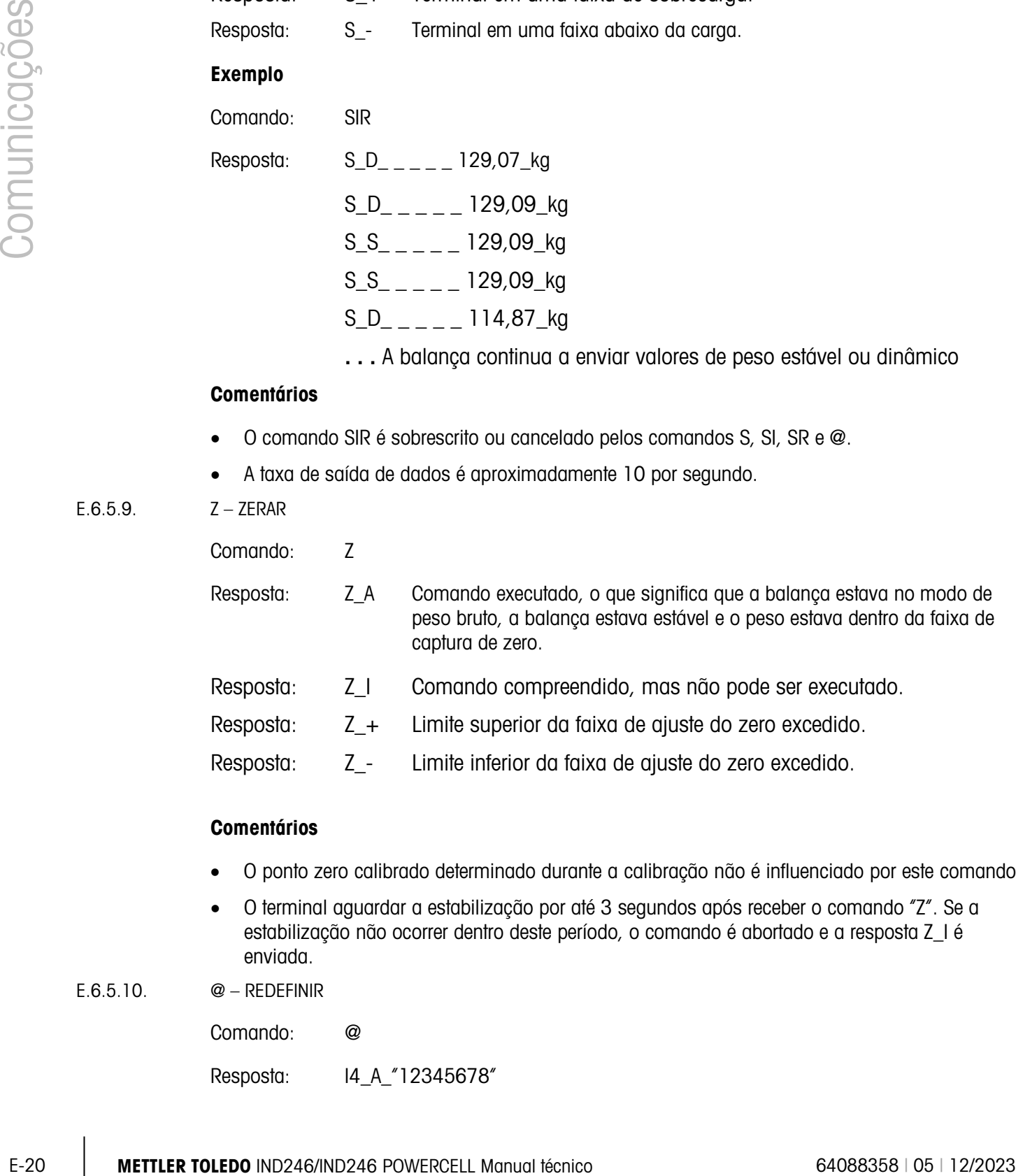

### **Comentários**

- O ponto zero calibrado determinado durante a calibração não é influenciado por este comando.
- O terminal aguardar a estabilização por até 3 segundos após receber o comando "Z". Se a estabilização não ocorrer dentro deste período, o comando é abortado e a resposta Z\_I é enviada.
- E.6.5.10. @ REDEFINIR

Comando: @

Resposta: I4\_A\_"12345678"

#### **Comentários**

- Redefine a balança às condições após ligar, mas sem executar o ajuste do zero.
- Todos os comandos aguardando resposta são cancelados.
- O registro da tara foi apagado.
- Os comandos SIR e SR são cancelados.
- Um comando Redefinir é sempre executado, exceto se um comando Redefinir recebido pelo terminal durante a calibração e procedimento de teste não pode ser processado.

### E.6.6. Comandos e respostas MT-SICS Nível 1

Estão disponíveis os seguintes comandos MT-SICS nível 1:

- SR Enviar valor do peso quando o peso mudar (Enviar e Repetir)
- T Tara
- TA Definição ou consulta de um valor de tara predefinido
- TAC Limpar valor da tara
- TI Tarar imediatamente
- E.6.6.1. SR ENVIAR VALOR DO PESO QUANDO O PESO MUDAR (ENVIAR E REPETIR)

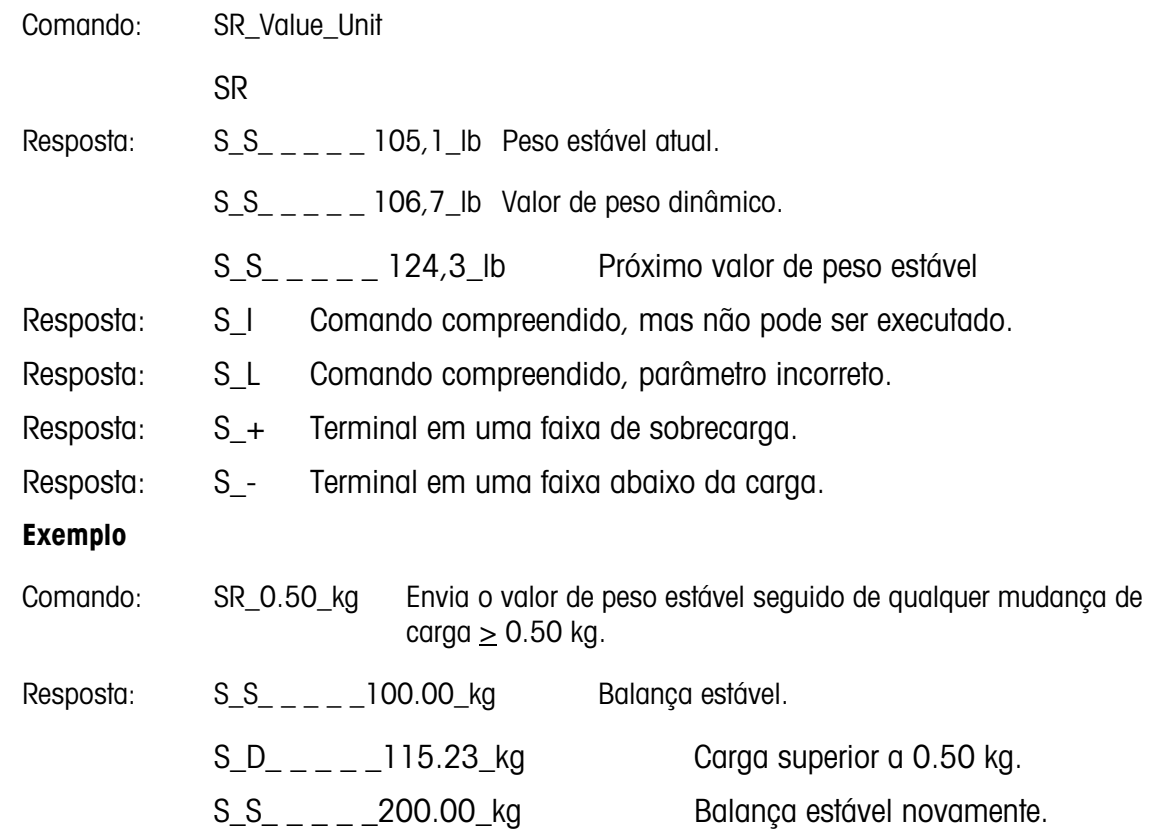

#### **Comentários**

- Comando para enviar o peso atual estável uma vez e depois continuamente após cada mudança de peso superior ou igual ao "valor" não-estável (dinâmico) seguido pelo próximo valor estável. Se um valor predefinido for incluído, a mudança de peso deve ser de, no mínimo, 12,5% do último valor de peso estável um mínimo de 30d.SR ser sobrescrito e cancelado pelos comandos S, SI, SIR, @ e quebra de hardware.
- Se, após um valor de peso não estável (dinâmico), a estabilidade não for atingida dentro do intervalo de timeout de três segundos, a resposta "S \_ I " é enviada e, depois, um valor não estável de peso. O timeout começa novamente a ser contado.
- O valor de faixas deve ser inserido em unidades primárias e deve estar na faixa de 1d para a capacidade.

#### $E.6.6.2$ .  $T - TARA$

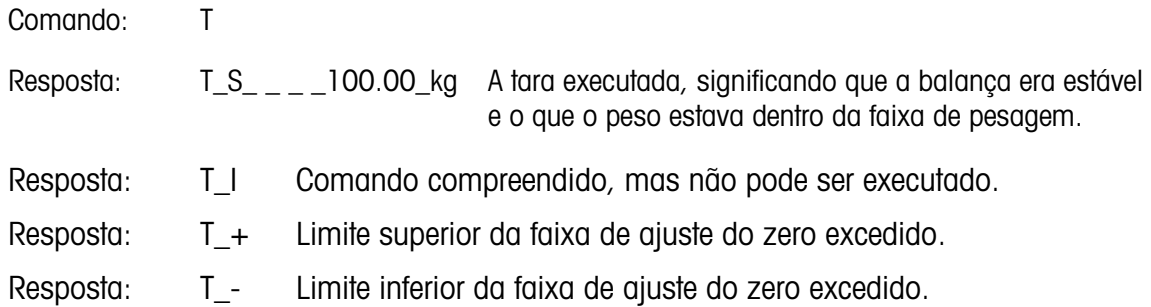

### **Comentários**

- A tara existente será sobrescrita e substituída pelo novo valor de peso de tara predefinida.
- O terminal aguardar a estabilização por até 3 segundos após receber o comando "T". Se a estabilização não ocorrer dentro deste período, o comando é abortado e a resposta T\_I é enviada.

#### E.6.6.3. TA – CONSULTE/INSIRA O VALOR DA TARA

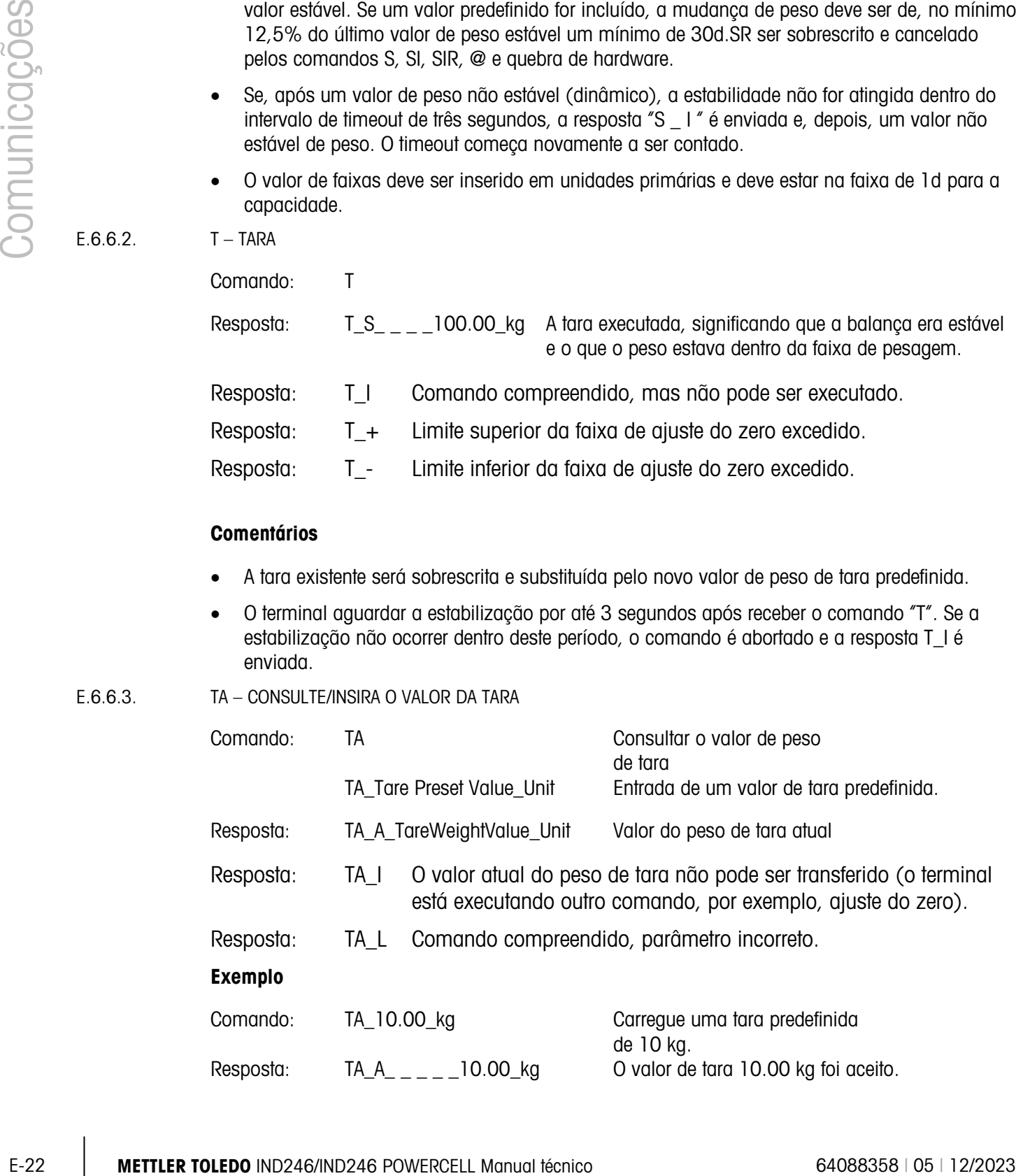

### **Comentários**

- A tara existente será sobrescrita e substituída pelo novo valor de peso de tara predefinida.
- O terminal arredonda automaticamente o valor inserido da tara para a leitura atual.
- É necessário que o valor predefinido seja inserido nas unidades principais.
- E.6.6.4. TAC LIMPAR VALOR DA TARA

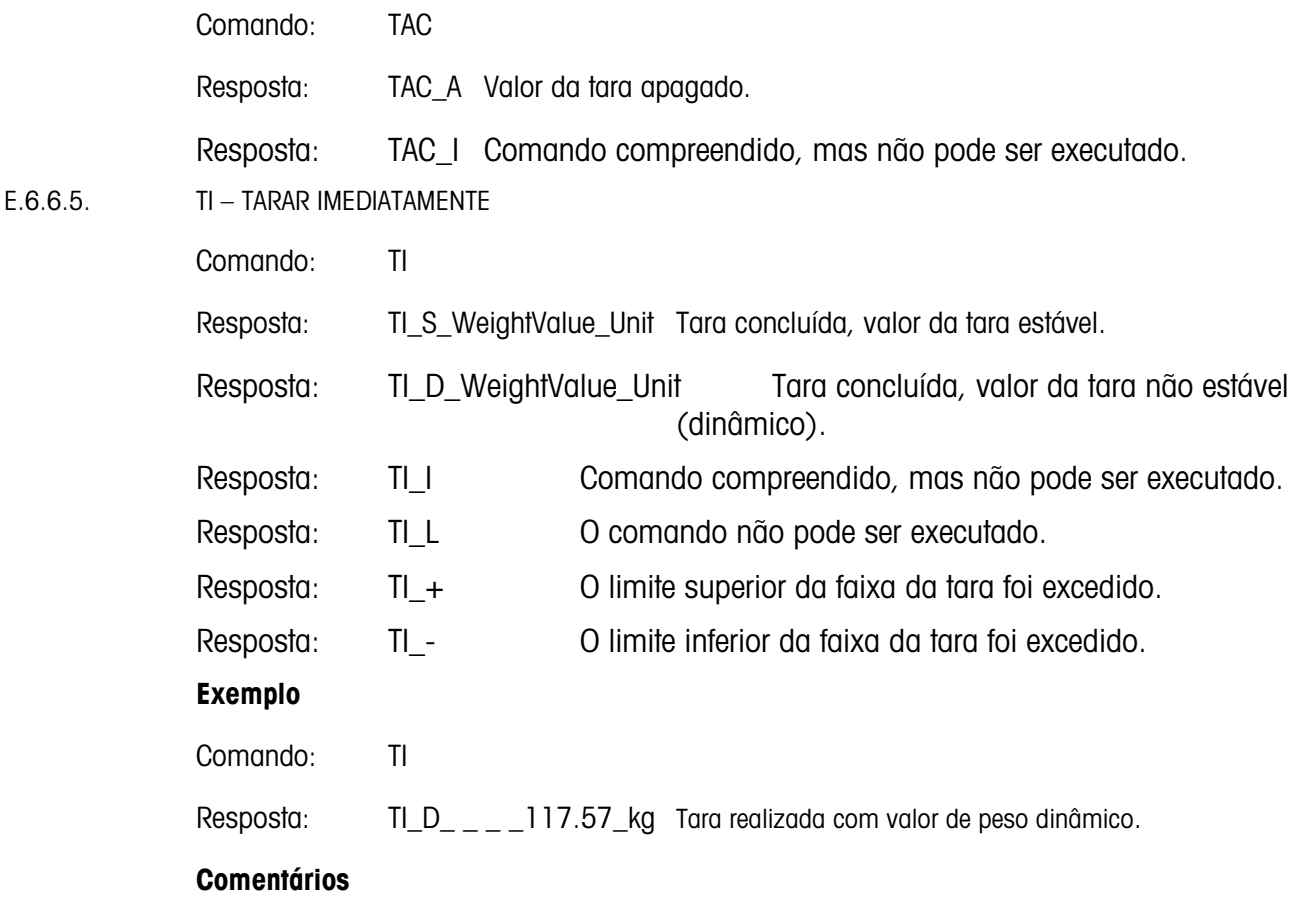

- Qualquer valor anterior da tara será sobrescrito pelo novo valor.
- Valores de peso de tara determinados durante movimento podem não ser precisos.
- O valor do peso de tara é enviado nas unidades atuais.

# E.7. Relatórios

Para imprimir relatórios na memória Álibi, totalização de registros, tabela de alvos (aplicação Verificação de pesagem), Tabela de IDs (Aplicação Contagem), memória de peso de pico (aplicação Peso de Pico), tabela de ID temporária (aplicação Veículo) ou tabela de ID Permanente (aplicação Veículo), uma conexão deve ser efetuada para a função "Relatórios". Quando uma conexão de relatórios é atribuída a uma porta serial, sempre que um relatório é executado e depois impresso, será encaminhado para a porta atribuída.

A largura da linha de relatório impresso é selecionável como 40 caracteres ou 80 caracteres na configuração para que todos os relatórios tenham o mesmo formato geral. Esses formatos são fixados e não podem ser alterados. Um cabeçalho e um rodapé consistindo em alimentações de linha adicionais e caractere separador de registro também são selecionados no Sub-bloco de relatórios de comunicações.

As amostras da memória álibi e relatórios de registro de totalização em uma impressão de largura de 40 e 80 colunas são mostradas nas seções seguintes. Os relatórios específicos da aplicação restante são mostrados no capítulo detalhado de Aplicação deste manual.

# E.7.1. Memória Álibi

A memória álibi pode ser vista ou impressa. A memória álibi é visualizada, acessando-se o menu Operador (tecla M) e depois se selecionando o ícone ÁLIBI **Alibi**, Uma tela de busca é mostrada, o que pode ajudar a reduzir o número de registros recuperados em um nível gerenciável.

Depois de entrar nos critérios de pesquisa desejados, mova o foco para o texto INICIAR e pressione ENTER. O relatório de memória Álibi será executado e o primeiro registro será mostrado no display. Mova-se pelos resultados usando as teclas de navegação PARA CIMA e PARA BAIXO. Existe um indicador de barra de rolagem à direita do display para indicar em que parte os resultados da pesquisa o registro exibido atualmente está posicionado.

Pressionar IMPRIMIR com qualquer registro mostrado iniciará uma transmissão dos relatórios da porta programada como Relatórios. Os exemplos com dois registros são mostrados na [Figura E-2](#page-285-0) e na [Figura E-3.](#page-285-1)

```
E-2<br>
An ameriens do menados (alias estados de angleto de teclicação en uma impessão de angleto de 1008<br>
10. O Co colonidas do menados tras seções experimes. Ce elebricação de angletos de angletos de angletos de angletos 
                                                    Alibi Memory Report
                                                 14:23:47 25/May/2011 
                                         25-May-2011 14:22:06 0000014 
                                          27 kg 11.6 kg T 15.4 kg N 
                                         **************************************** 
                                         25-May-2011 14:22:50 0000015 
                                          27 kg 11.6 kg T 15.4 kg N 
                                         ****************************************
```
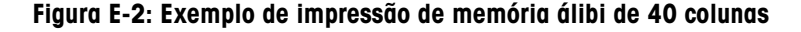

```
Alibi Memory Report
14:24:19 25/May/2011
25-May-2011 14:22:06 0000014 27 kg 11.6 kg T 15.4 kg N
*****************************************************************************
25-May-2011 14:22:50 0000015 27 kg 11.6 kg T 15.4 kg N
  *****************************************************************************
```
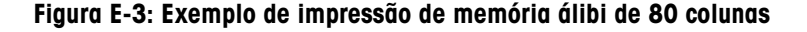

# E.7.2. Relatório de totais

<span id="page-285-1"></span>O relatório de totais imprime somente os campos em que a função de totalização foi ativada. Se o subtotal estiver desativado, este campo não será exibido nem impresso. O exemplo na [Figura E-4](#page-286-0)

abaixo inclui os campos de subtotal e total geral. Existe apenas um formato de relatório, independentemente da seleção de largura de linha.

```
 Totals Report
 14:25:39 20/Jul/2007
Subtotal: n = 6 86.19 kg
Grand Total: n = 27 372.76 kg
```
Figura E-4: Amostras de relatório de totais

# E.8. Acesso de variáveis

<span id="page-286-0"></span>Todos os parâmetros de configuração e alguns acionadores e status no terminal estão disponíveis através de uma conexão chamada "Acesso Variável". Essa é uma atribuição de interface serial no COM1 que permite que clientes remotos enviem e recebam comandos e dados do terminal.

# E.8.1. Conexão

Para acessar as variáveis nos terminal IND246, a porta COM1 deve ser usada e deve ser atribuída como Acesso Variável no menu de conexão de configuração.

Certifique-se de que a porta serial do dispositivo remoto corresponde aos parâmetros selecionados para a porta COM1. Isso inclui a taxa baud, bits de dados, bit de paridade e 1 bit de parada.

Conecte um cabo RS-232 entre o PC cliente remoto e a porta COM1 do terminal IND246.

Abra um programa para comunicar com o terminal (por exemplo, HyperTerminal). Consulte a seção Comandos para entender como os comandos devem ser estruturados.

### E.8.2. Comandos

O IND331 oferece suporte a dois comandos – Leitura e Gravação. Algumas variáveis são de leitura somente e outras podem ser de leitura e gravação. Uma resposta é sempre enviada após uma solicitação de Leitura e um comando Gravação. Se um formato válido e uma variável forem solicitados em uma Leitura, Resposta 1 abaixo será enviada. Se o formato estiver incorreto ou um nome de variável com erro for solicitado, será enviado um erro como Resposta 2. Um comando de Gravação receberá um reconhecimento (ASCII <ACK> - 06xh) por um comando aceito ou um conhecimento negativo (ASCII <NAK> - 15xh) para um comando ou dados inválidos.

É necessário um caractere de espaço entre o número de índice e os dados que estão sendo enviados. Esses caracteres são exibidos como <SP> (20xh) nos exemplos. Os comandos e respostas são finalizados com um Retorno de Carro e um caractere de Alimentação de Linha. Esses caracteres são mostrados como <CR>< LF> (0Dxh, 0Axh).

### E.8.2.1. Variáveis individuais

O programa PC pode se conectar com o terminal IND246 para ler e gravar variáveis específicas para os seguintes exemplos. A lista de números de índices é fornecida na próxima seção.

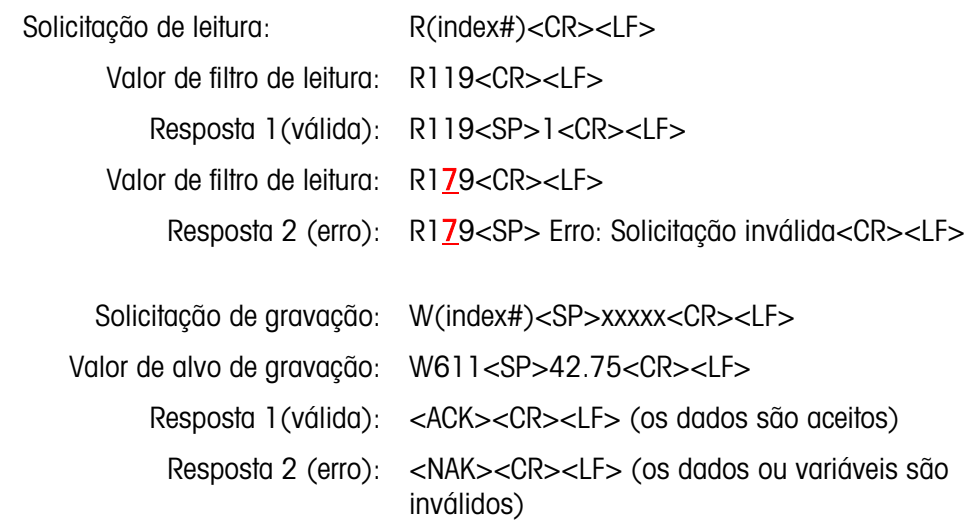

### E.8.2.2. Blocos de variáveis

Um bloco inteiro de dados pode ser lido ou gravado simultaneamente usando o índice de um bloco inteiro (como 100, 200, etc.). Cada campo no bloco é separado pelo símbolo "^" (5Eh). Se nenhum dado for alterado em um campo específico, esse campo pode ser deixado em branco (sem novos dados).

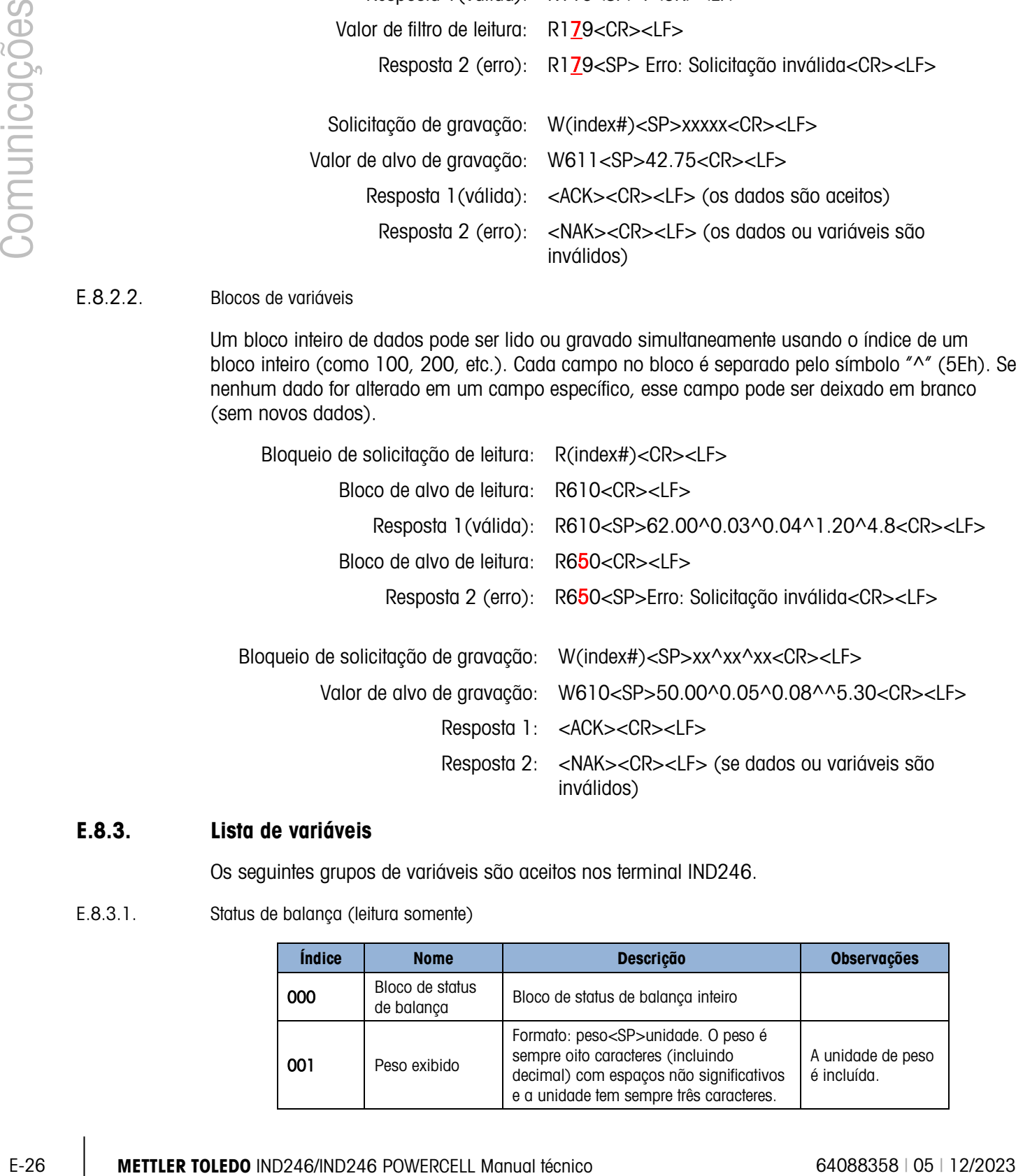

# E.8.3. Lista de variáveis

Os seguintes grupos de variáveis são aceitos nos terminal IND246.

E.8.3.1. Status de balança (leitura somente)

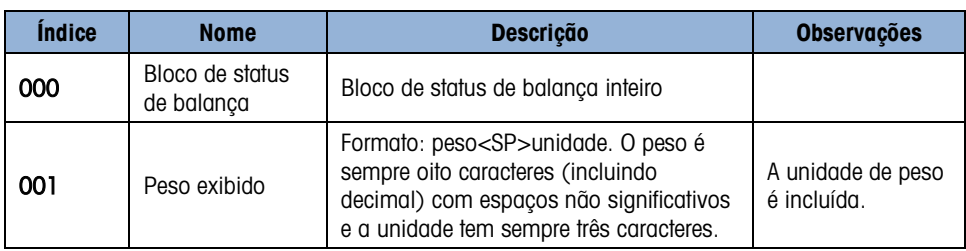
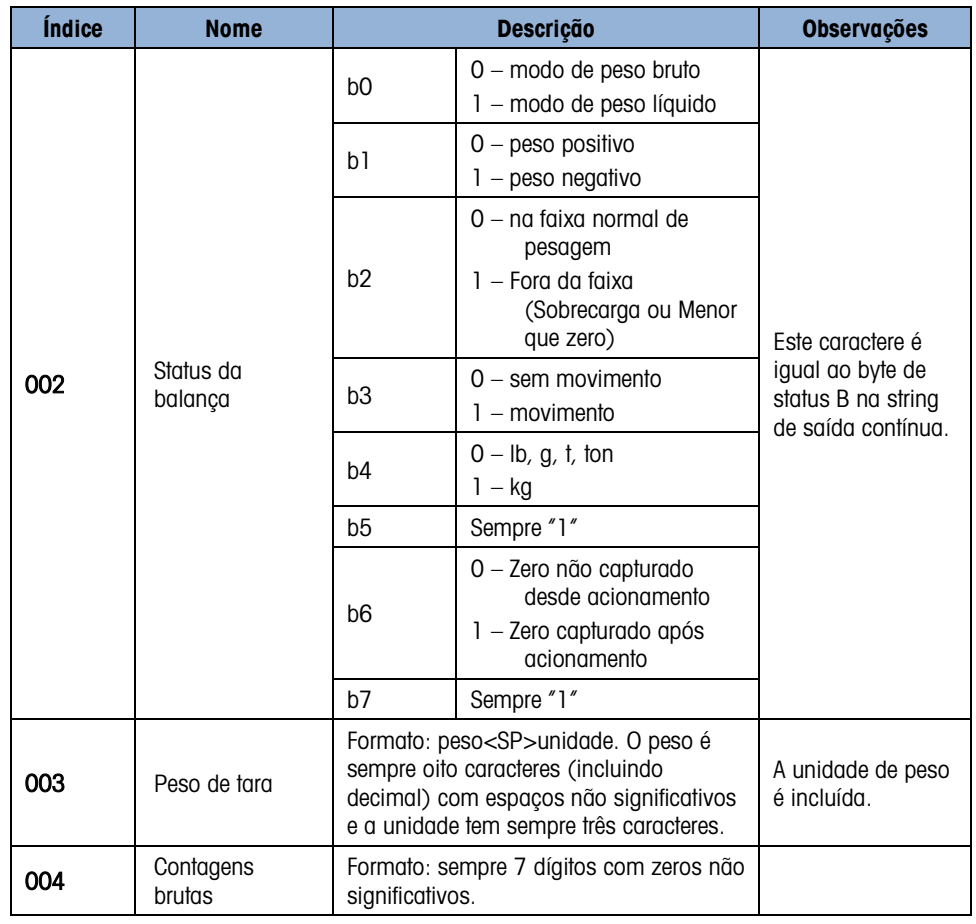

E.8.3.2. Status de DIO e Alvo (leitura somente)

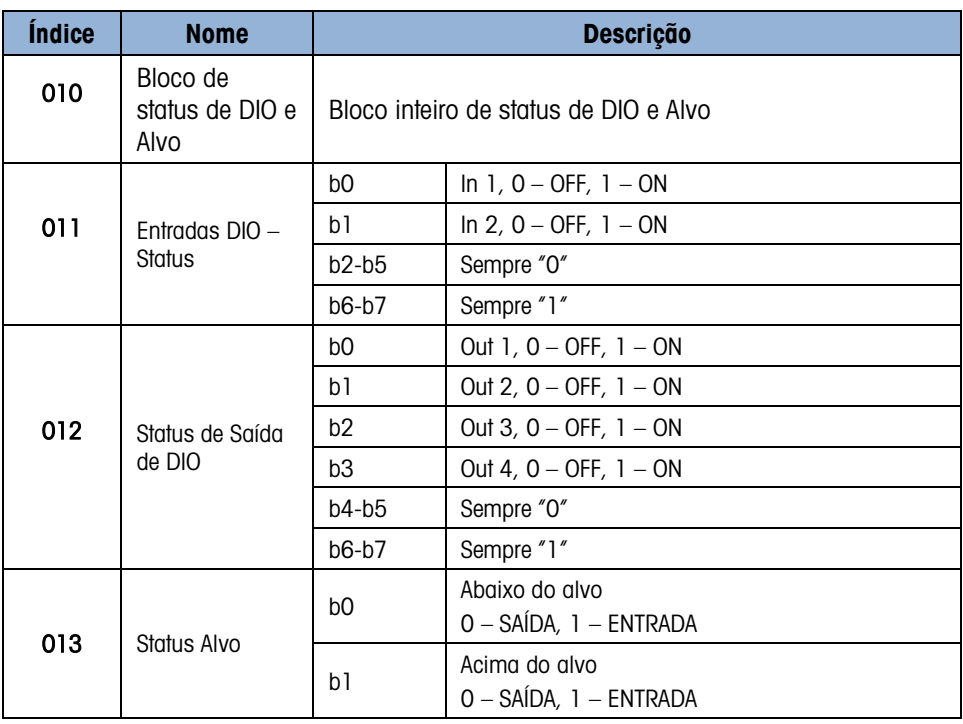

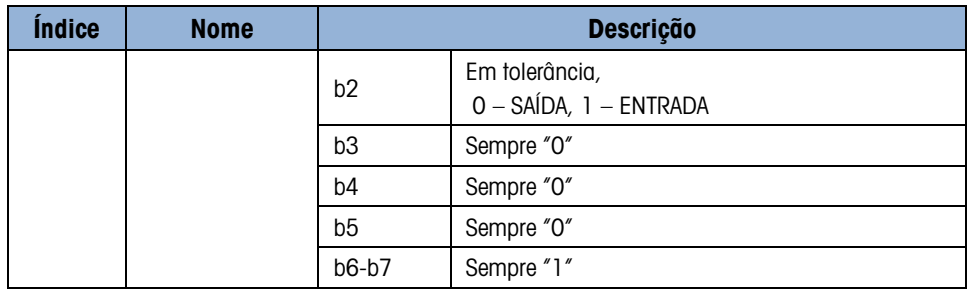

## E.8.3.3. Informações do terminal (somente leitura)

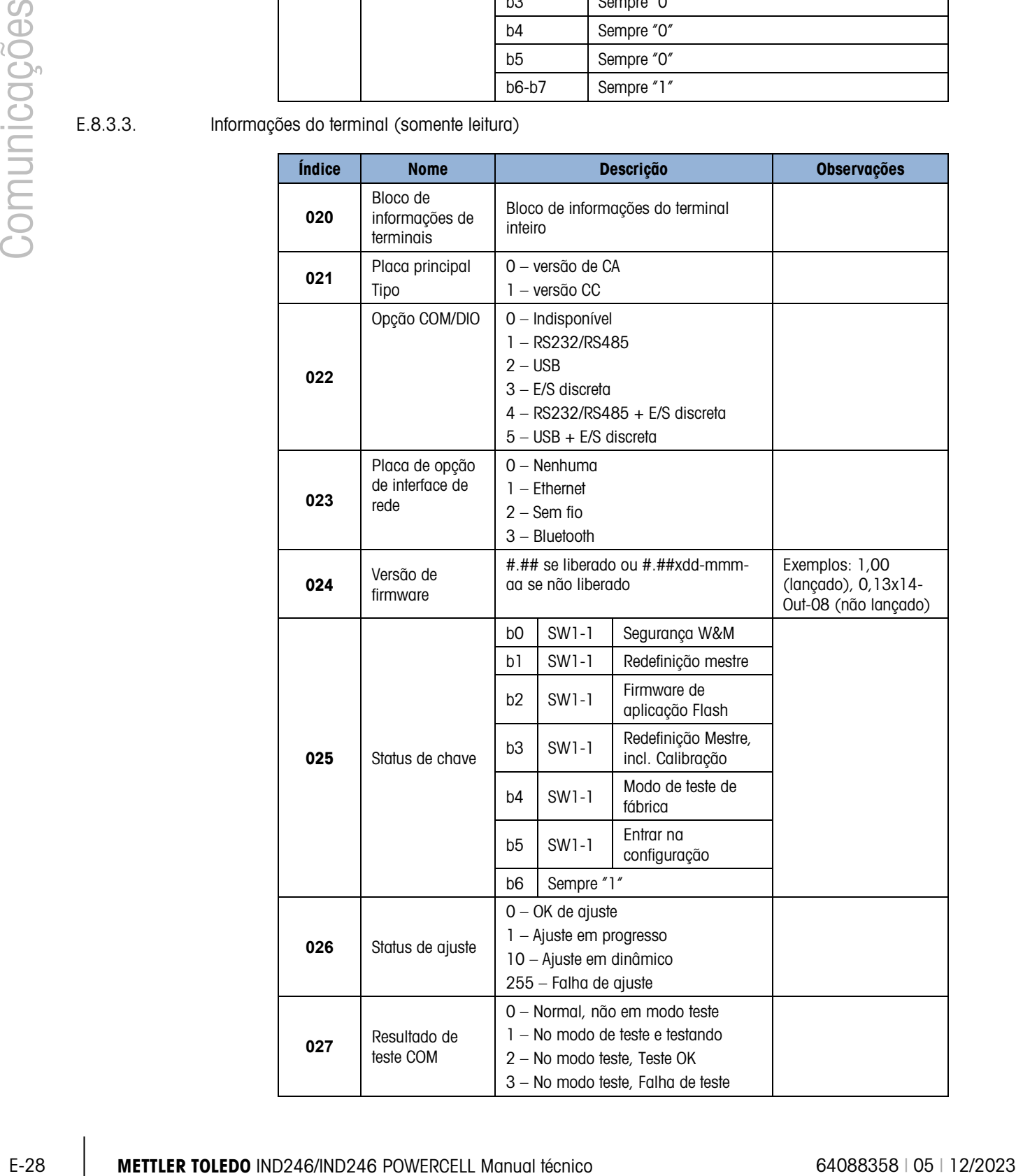

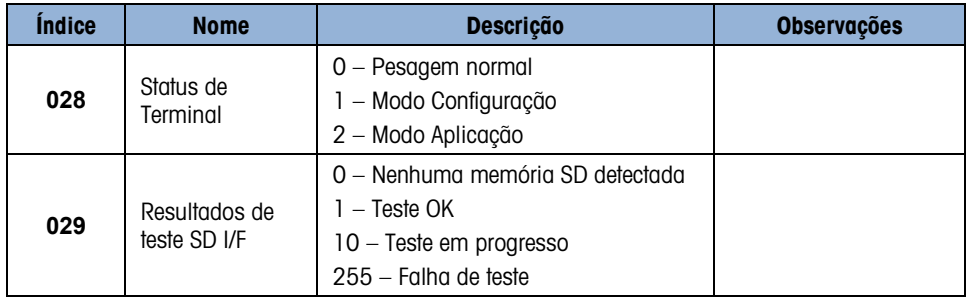

E.8.3.4. Comandos de Terminal (gravação apenas)

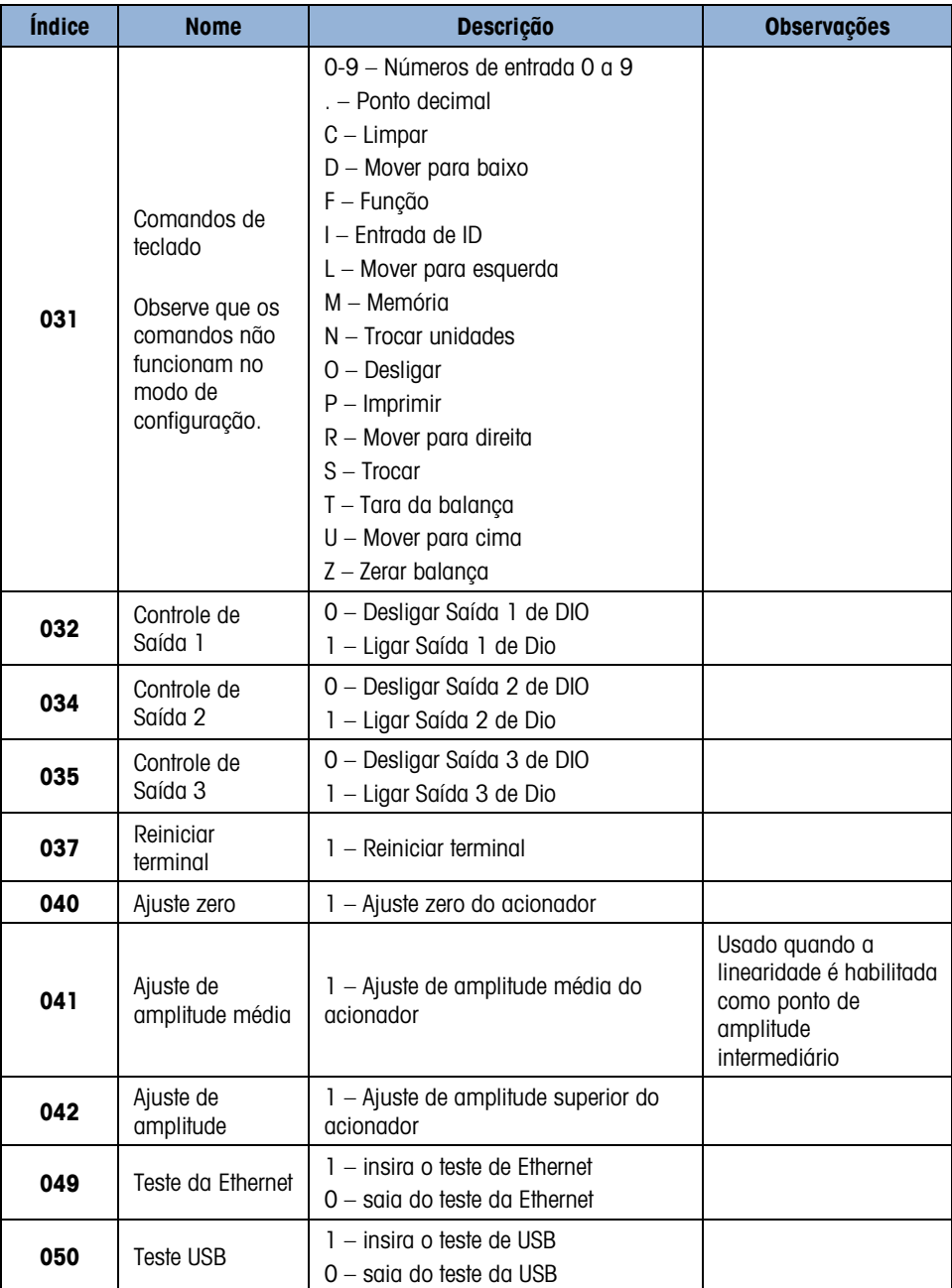

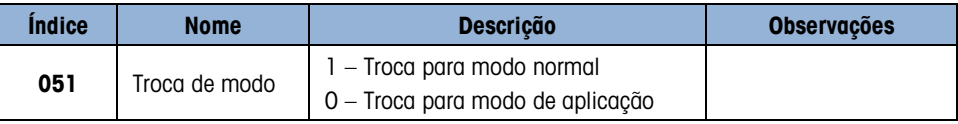

E.8.3.5. Configuração – Balança (leitura e gravação)

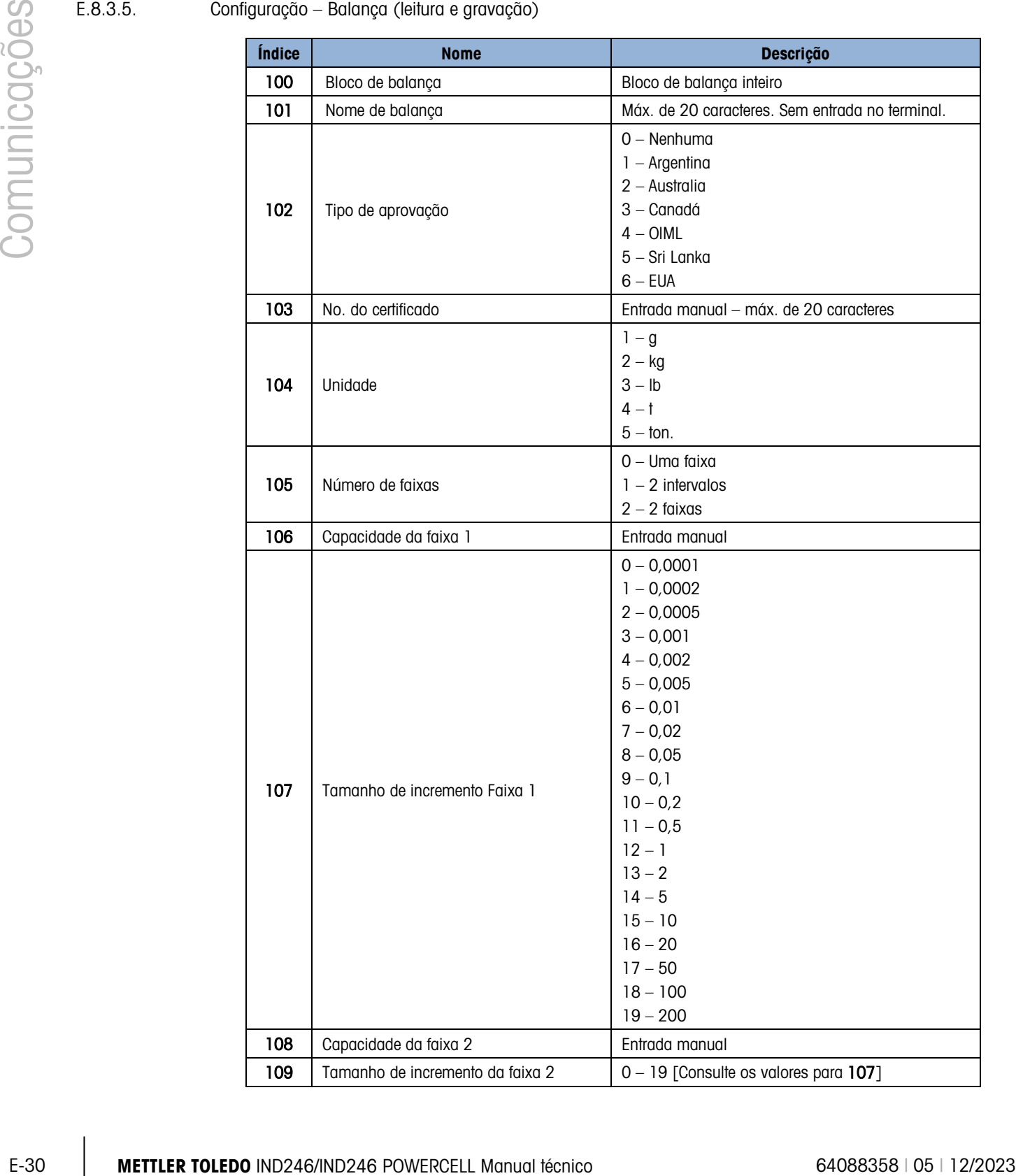

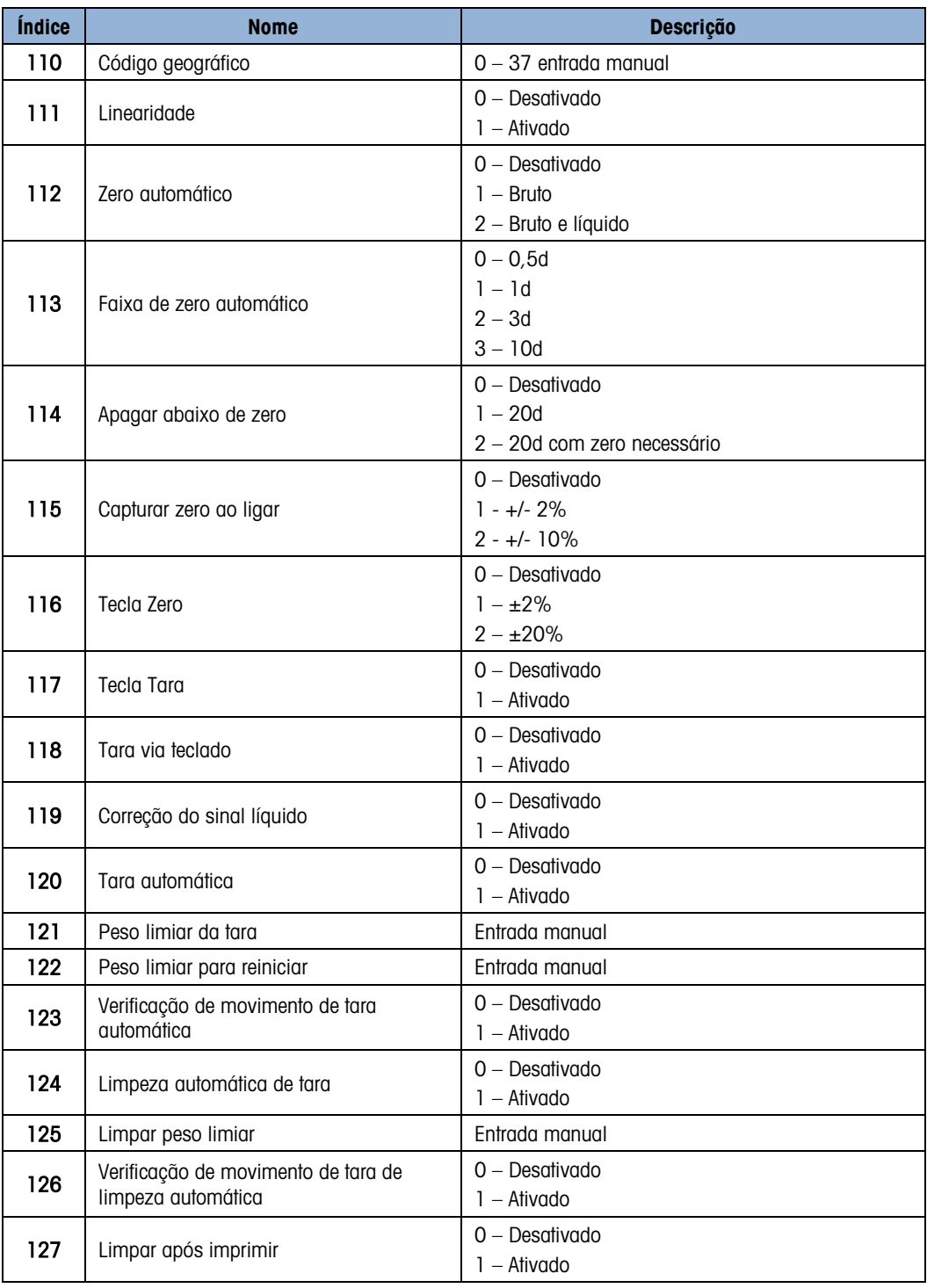

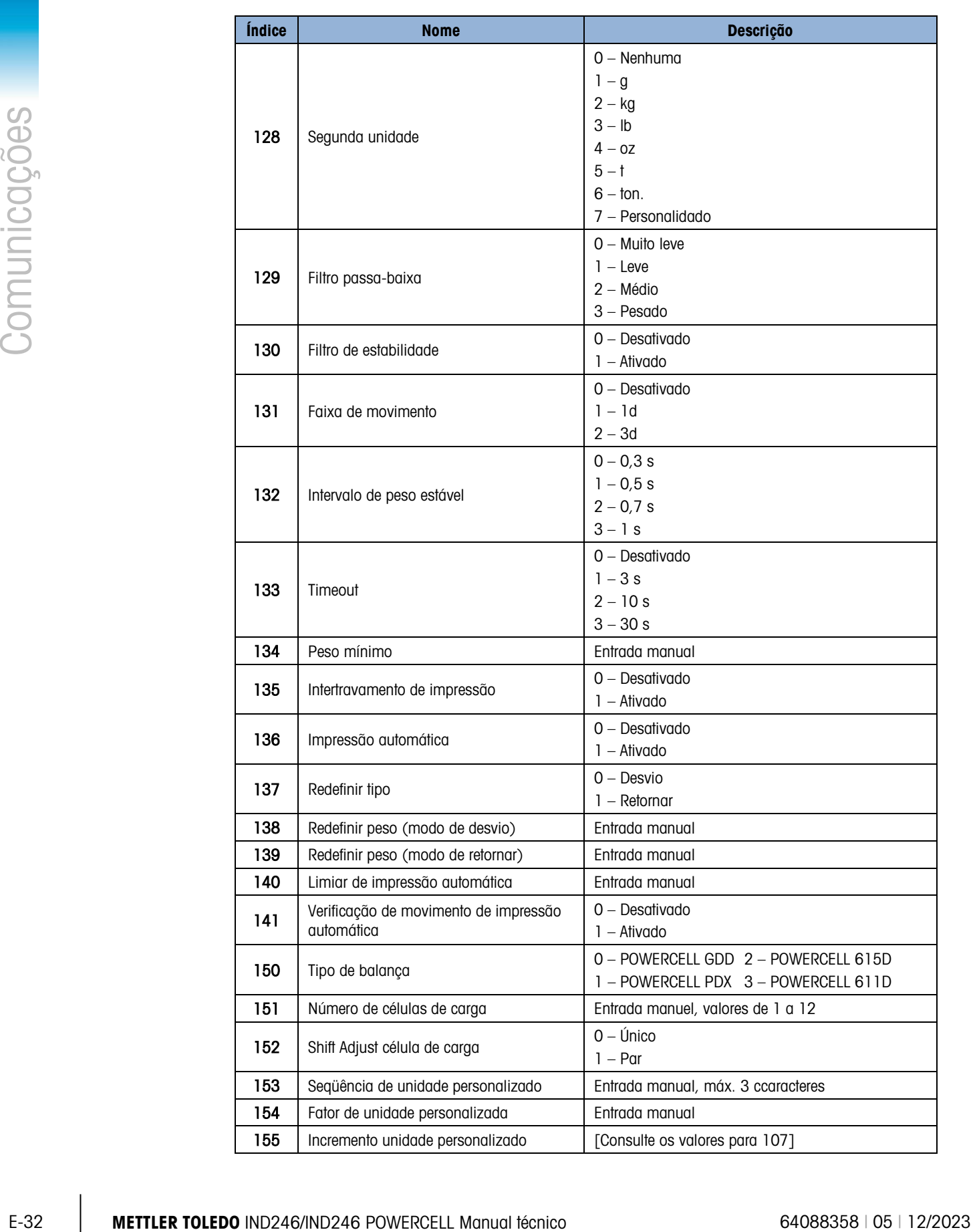

### E.8.3.6. Configuração – Aplicação (leitura e gravação)

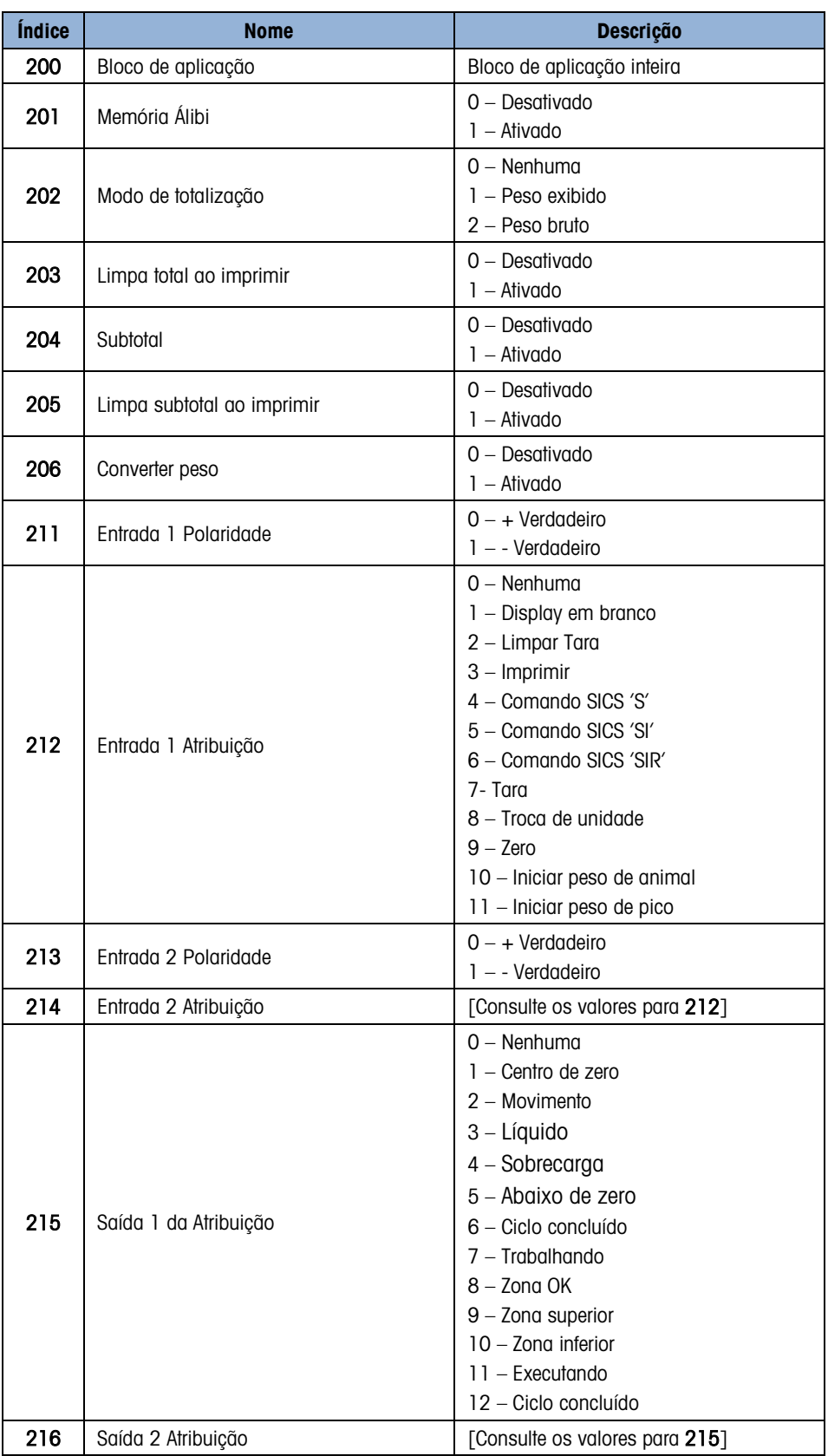

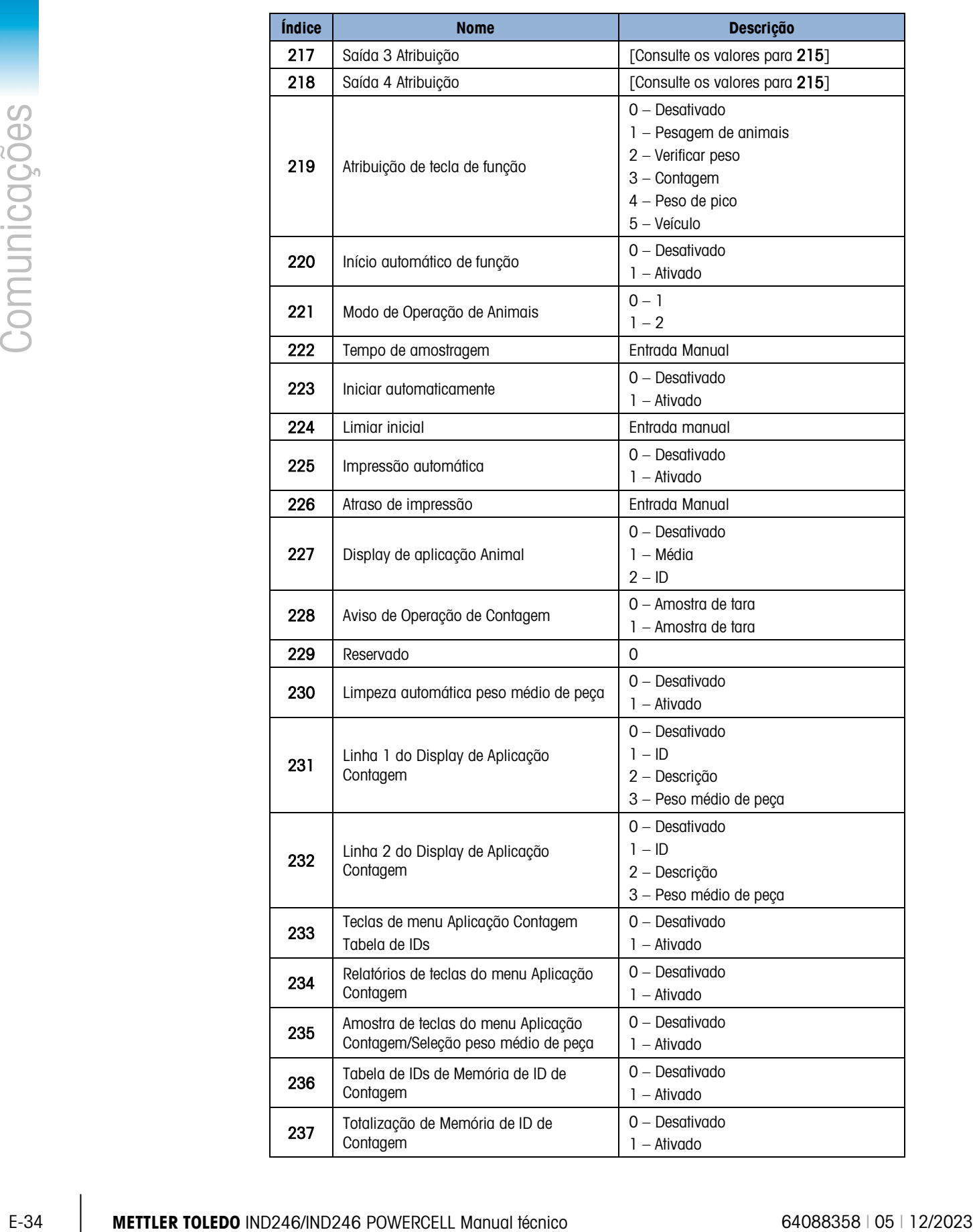

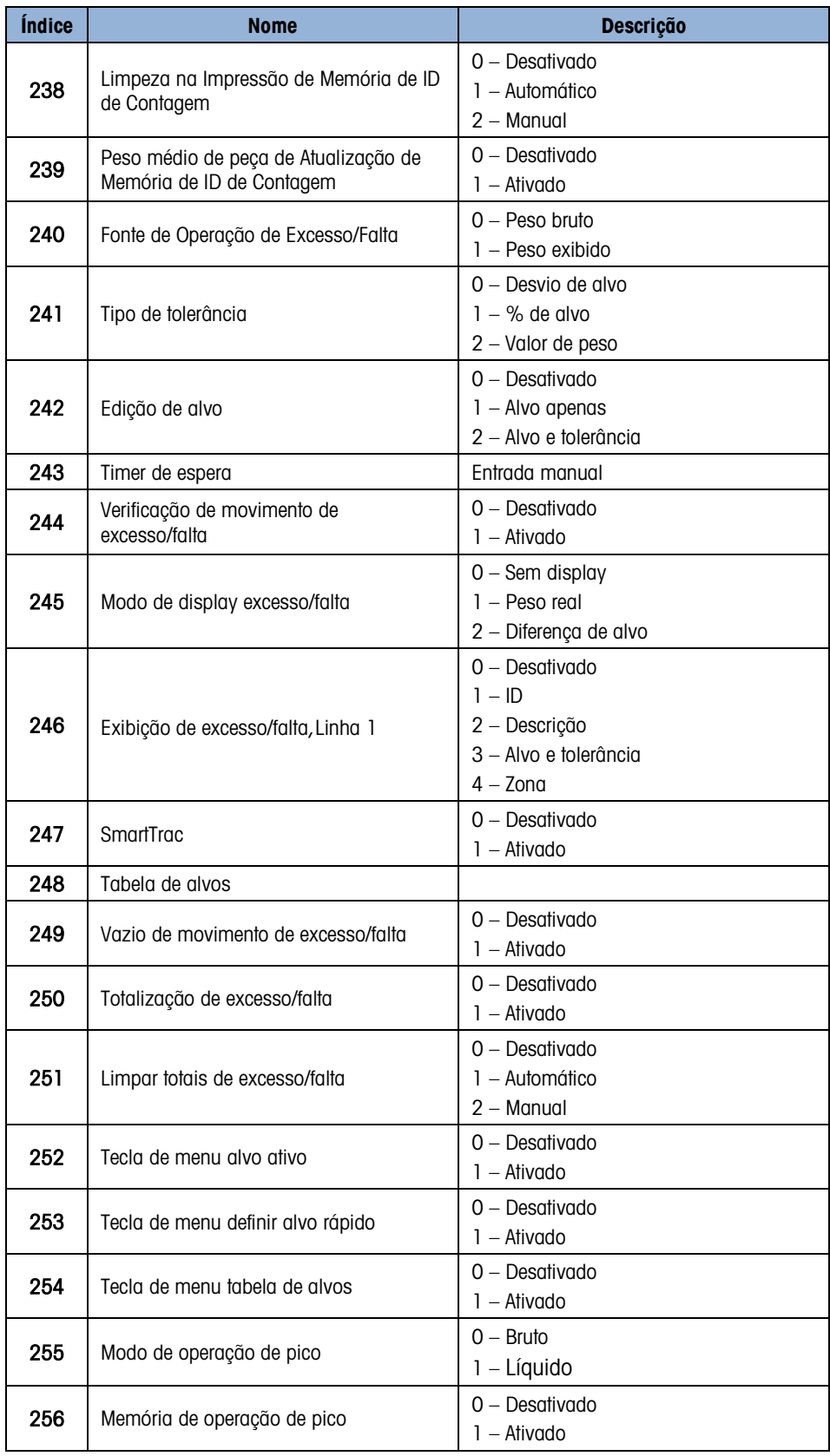

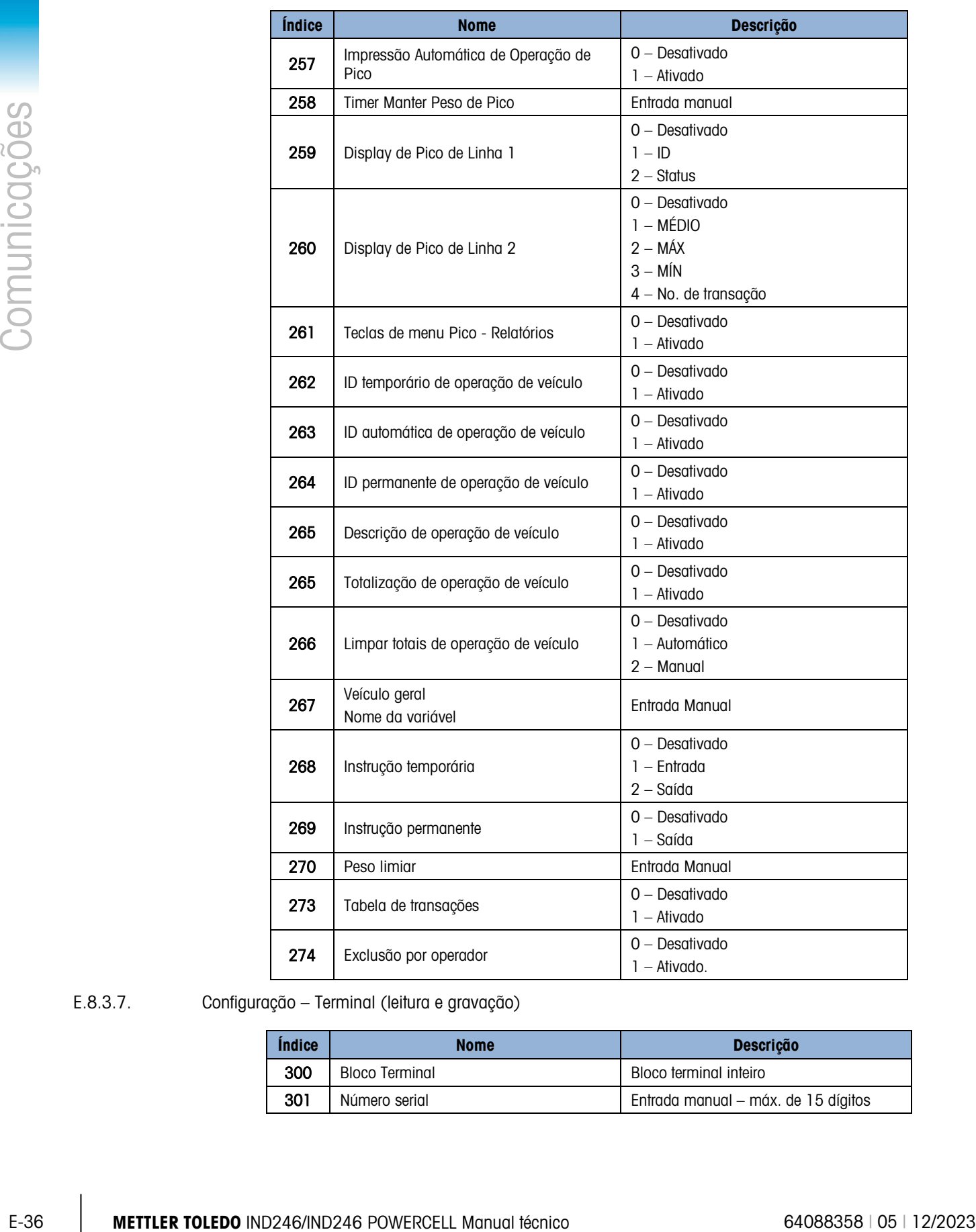

## E.8.3.7. Configuração – Terminal (leitura e gravação)

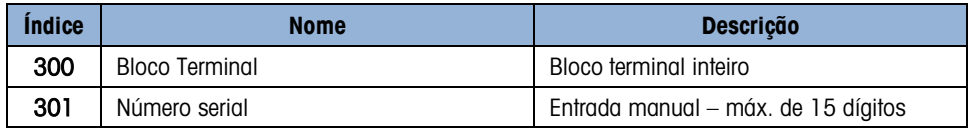

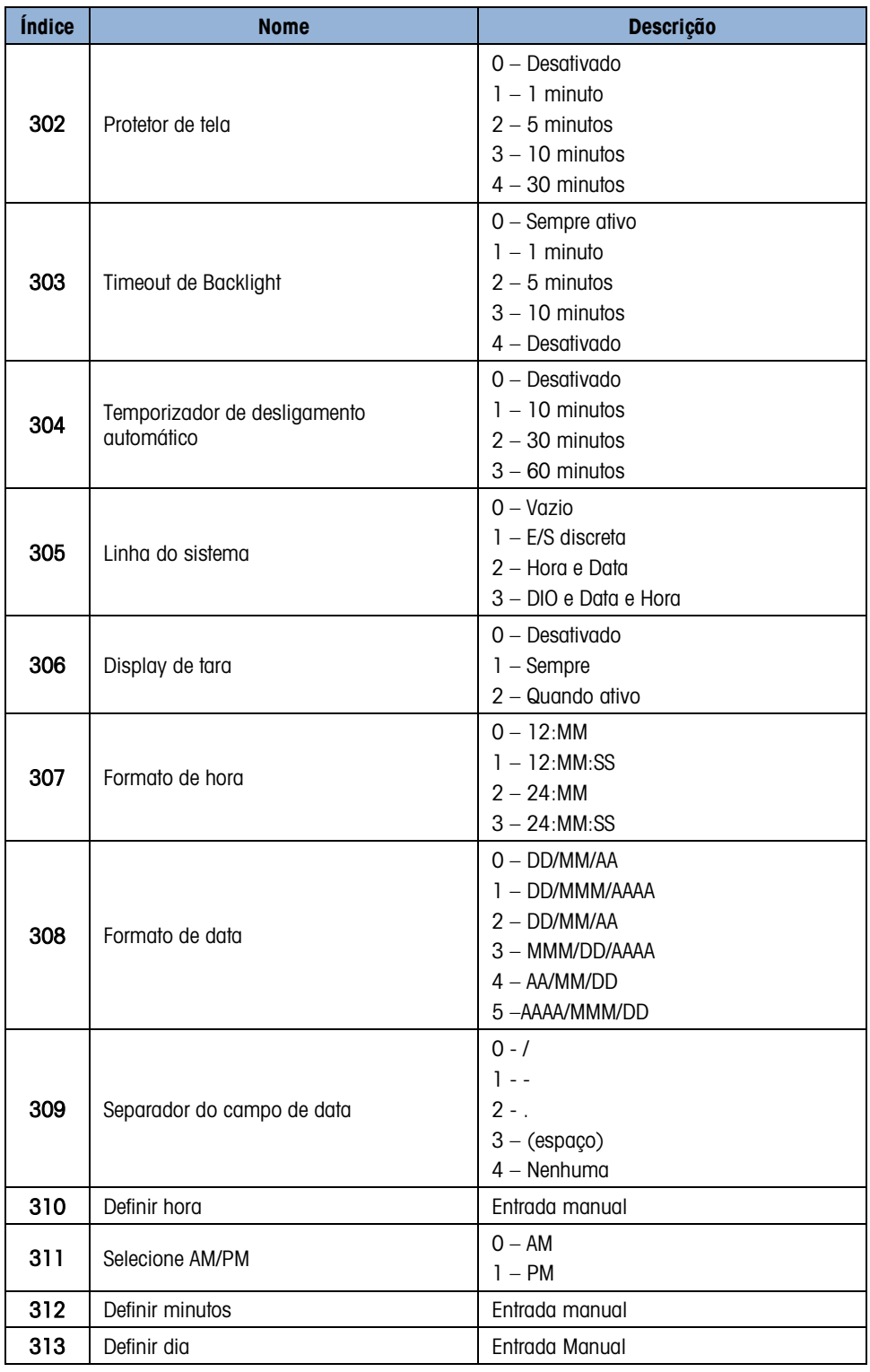

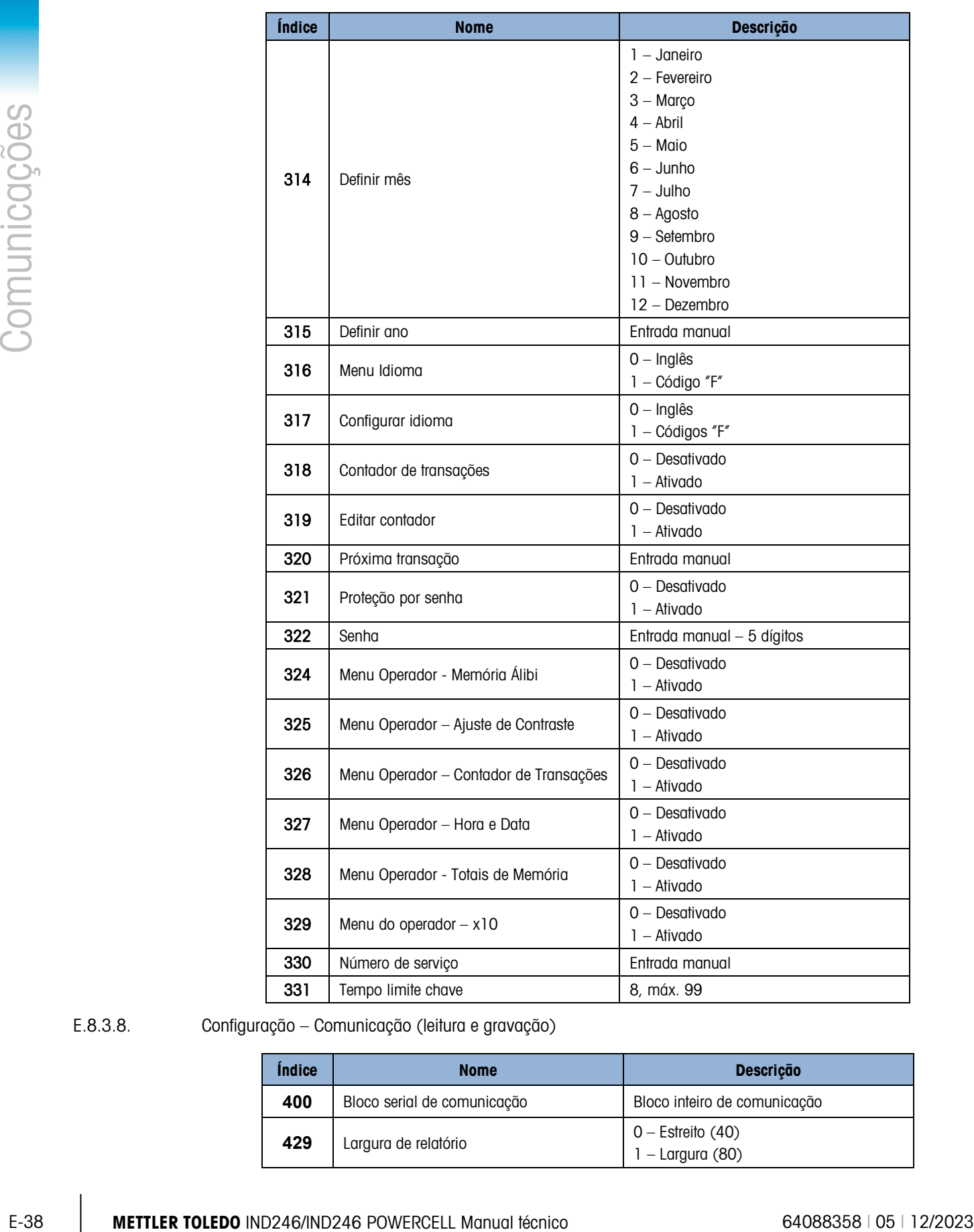

### E.8.3.8. Configuração – Comunicação (leitura e gravação)

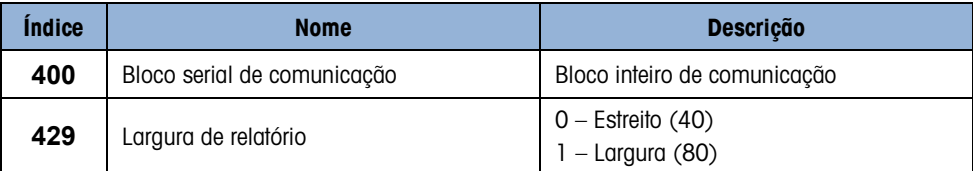

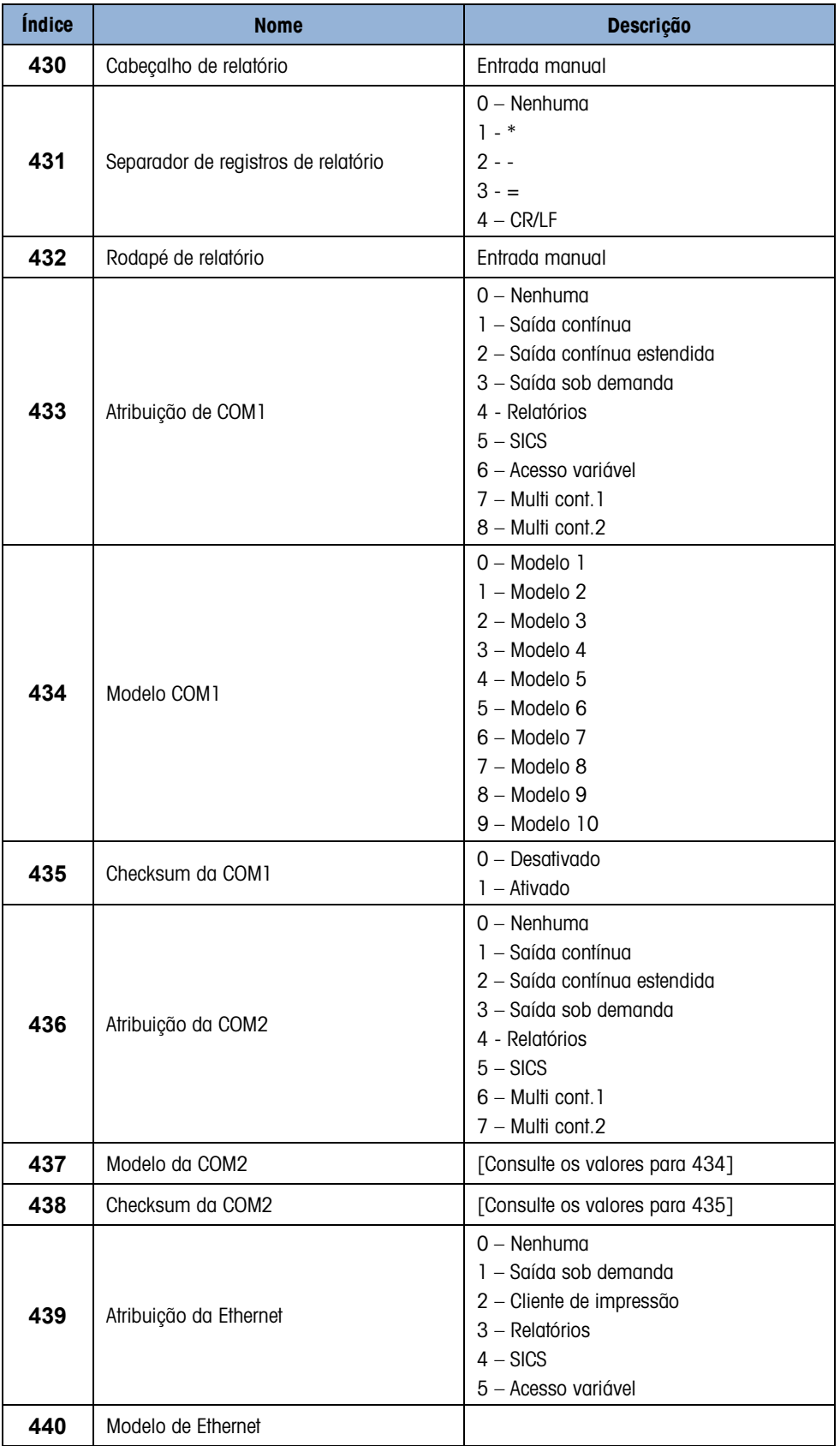

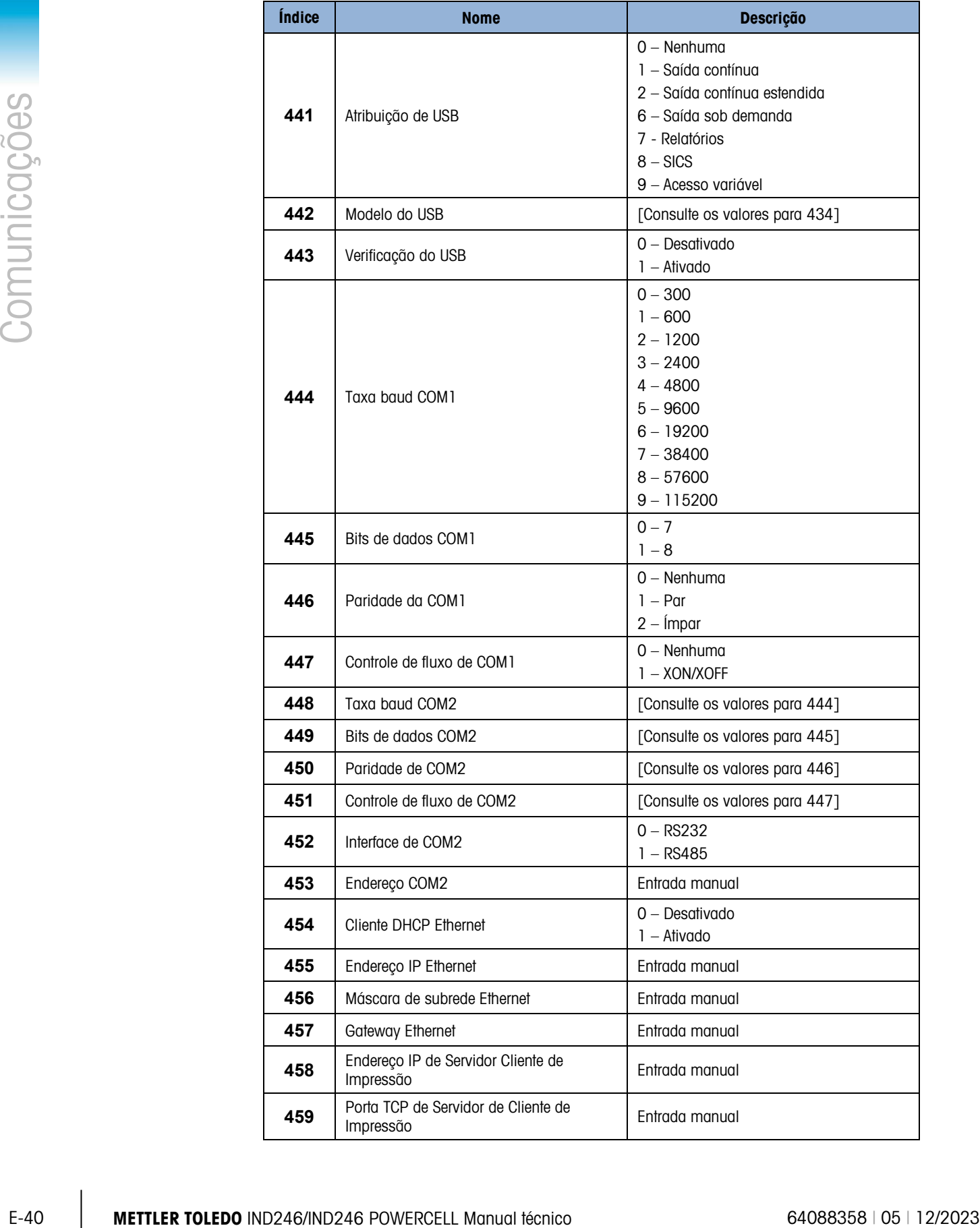

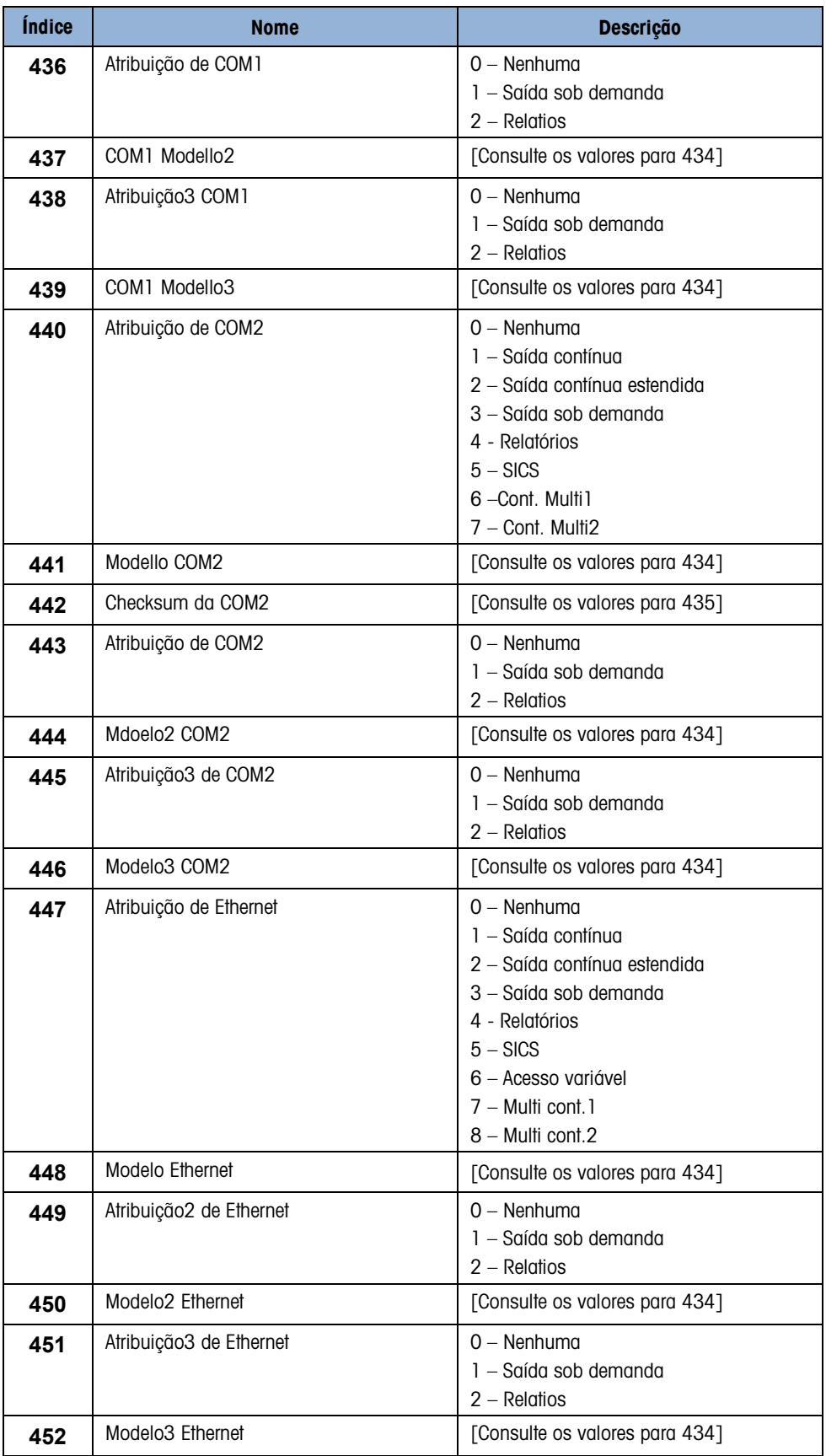

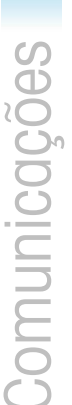

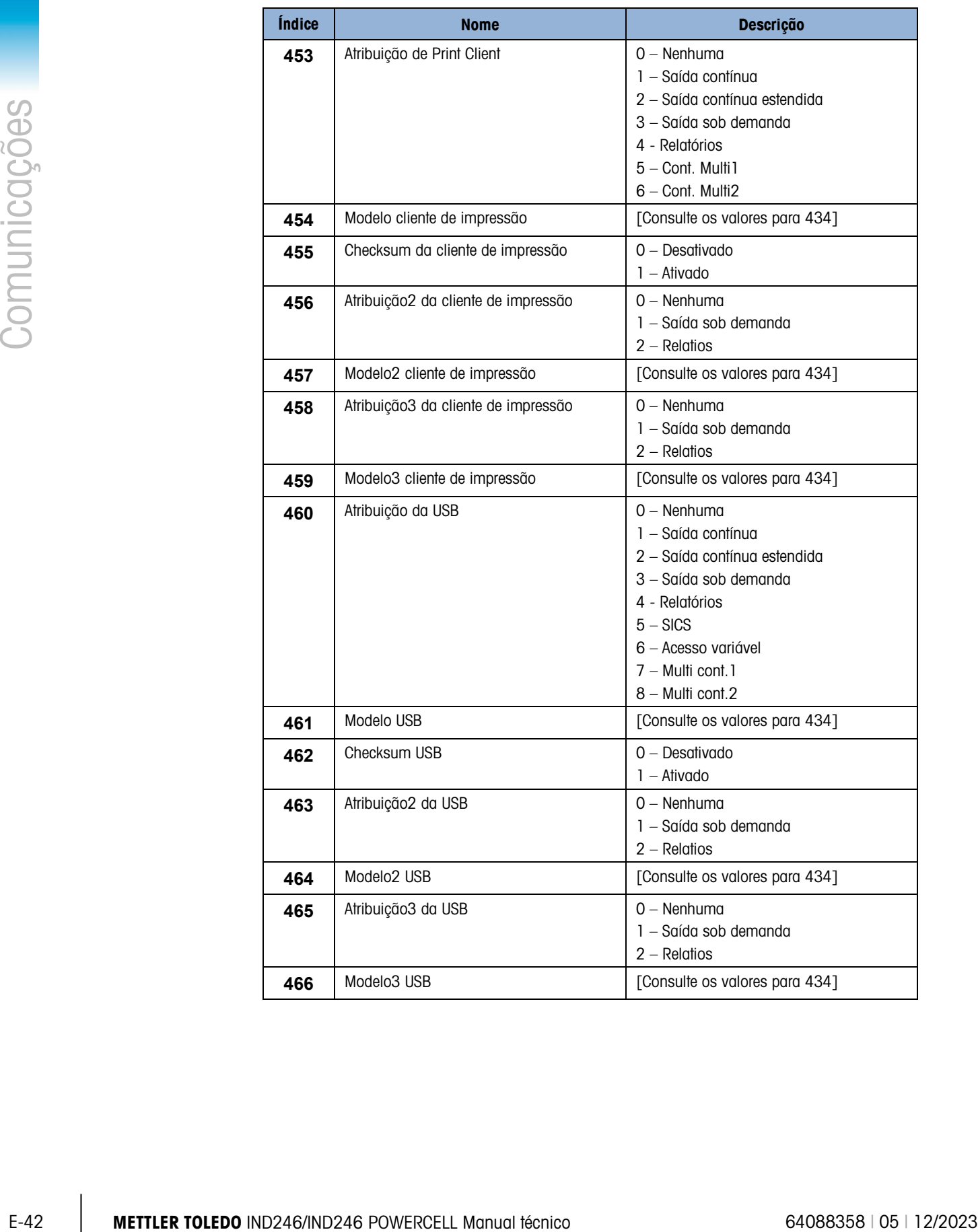

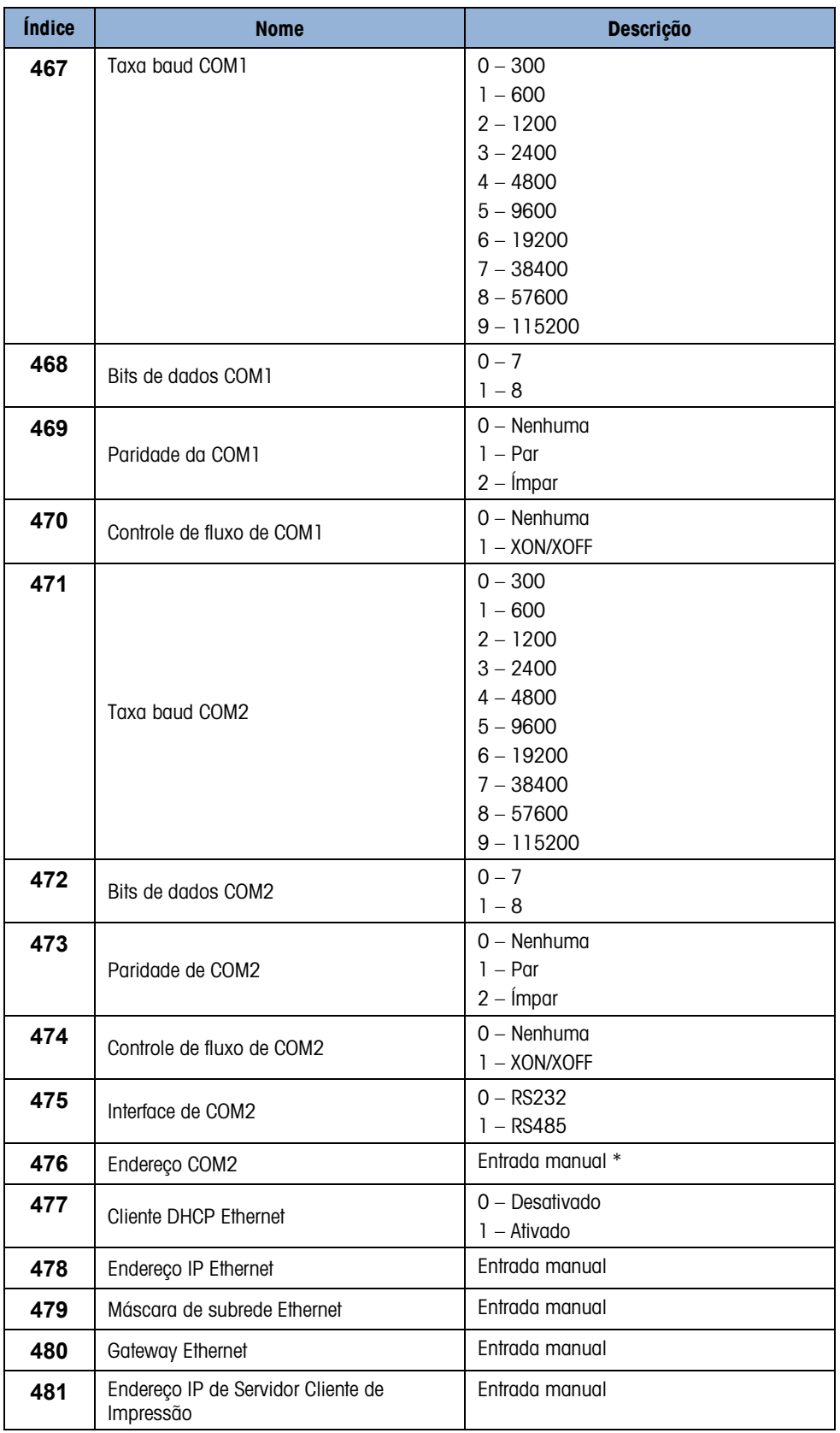

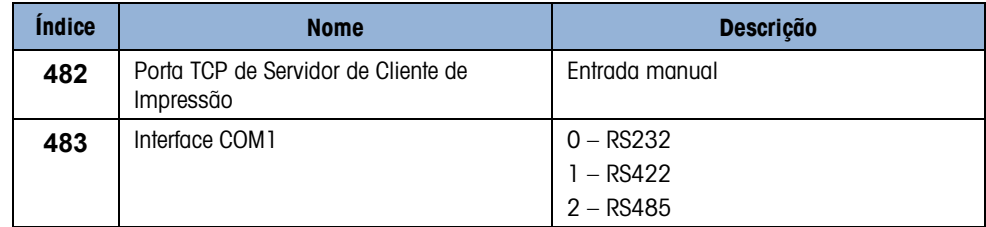

E.8.3.9. Configuração – Manutenção (leitura somente)

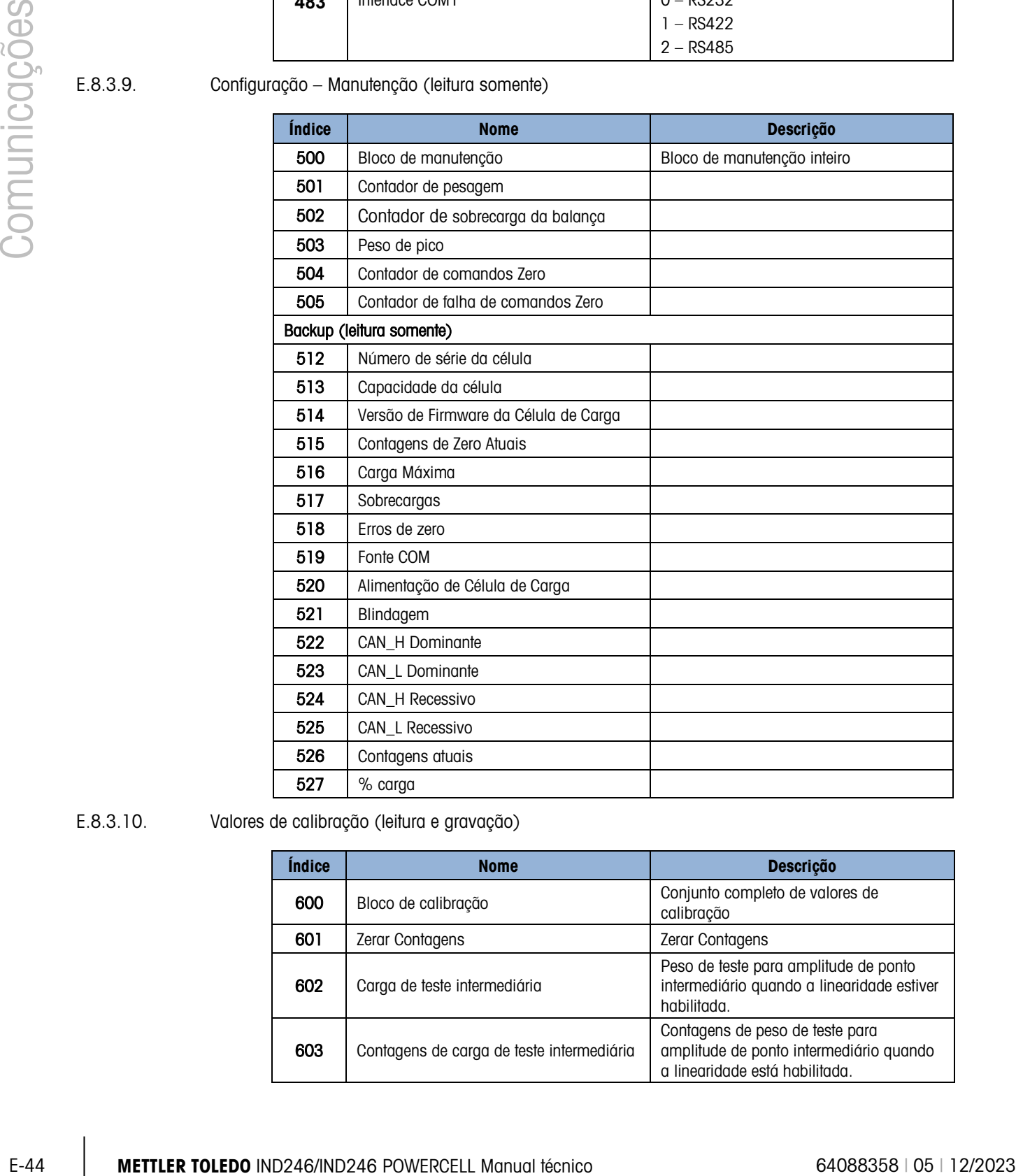

E.8.3.10. Valores de calibração (leitura e gravação)

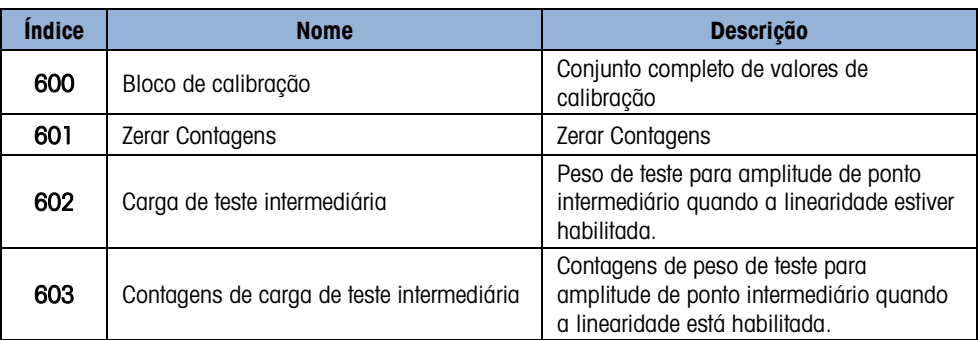

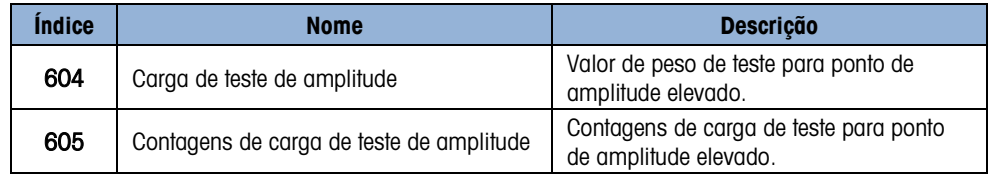

E.8.3.11. Valores de alvo (leitura e gravação)

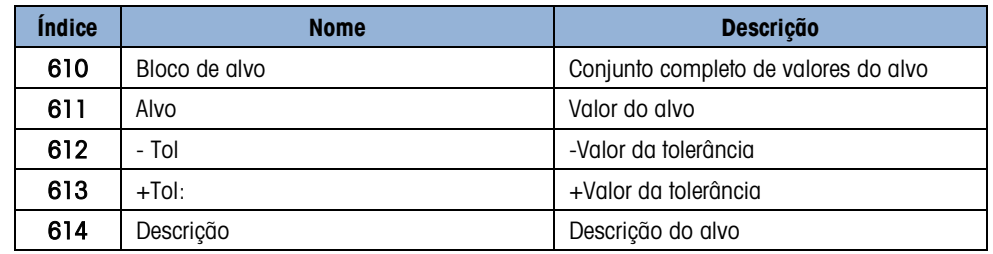

### E.8.3.12. Manutenção POWERCELL (leitura e gravação)

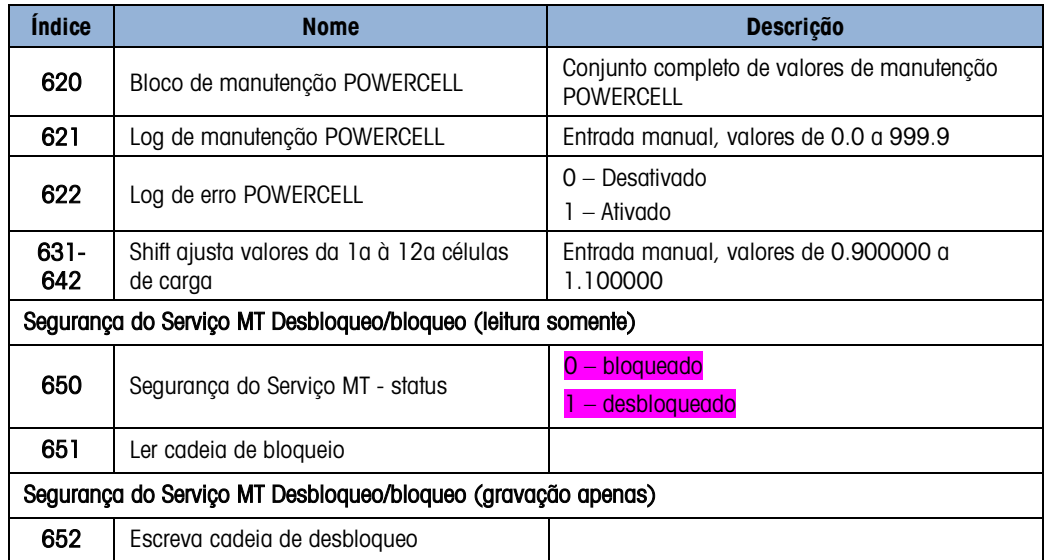

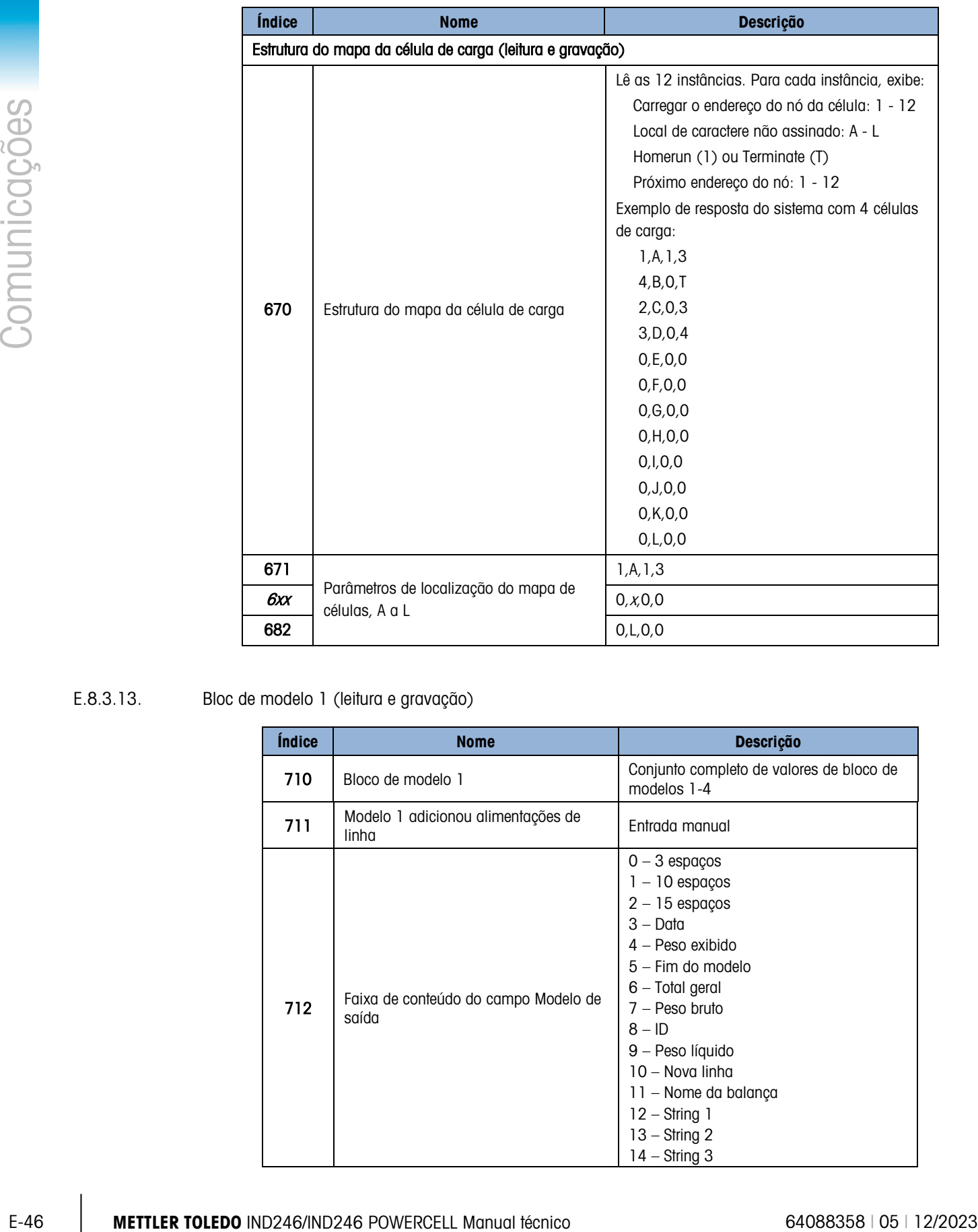

### E.8.3.13. Bloc de modelo 1 (leitura e gravação)

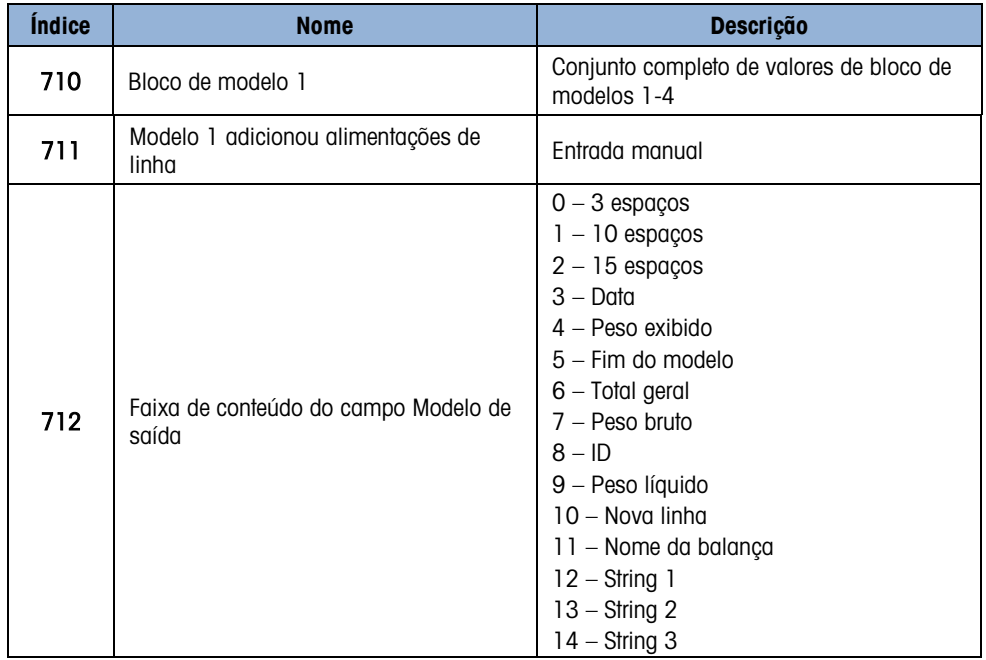

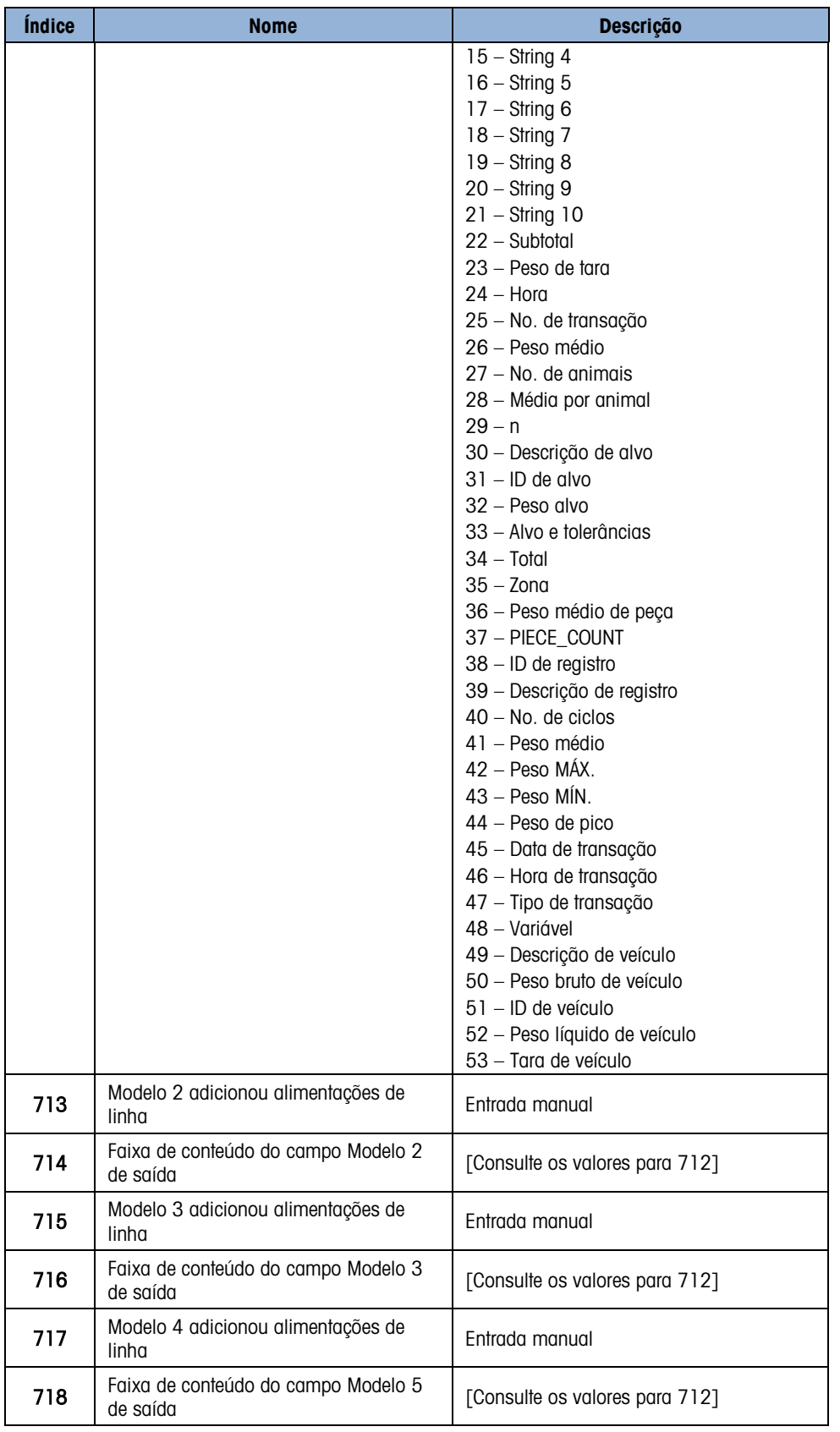

### E.8.3.14. Bloc de modelo 2 (leitura e gravação)

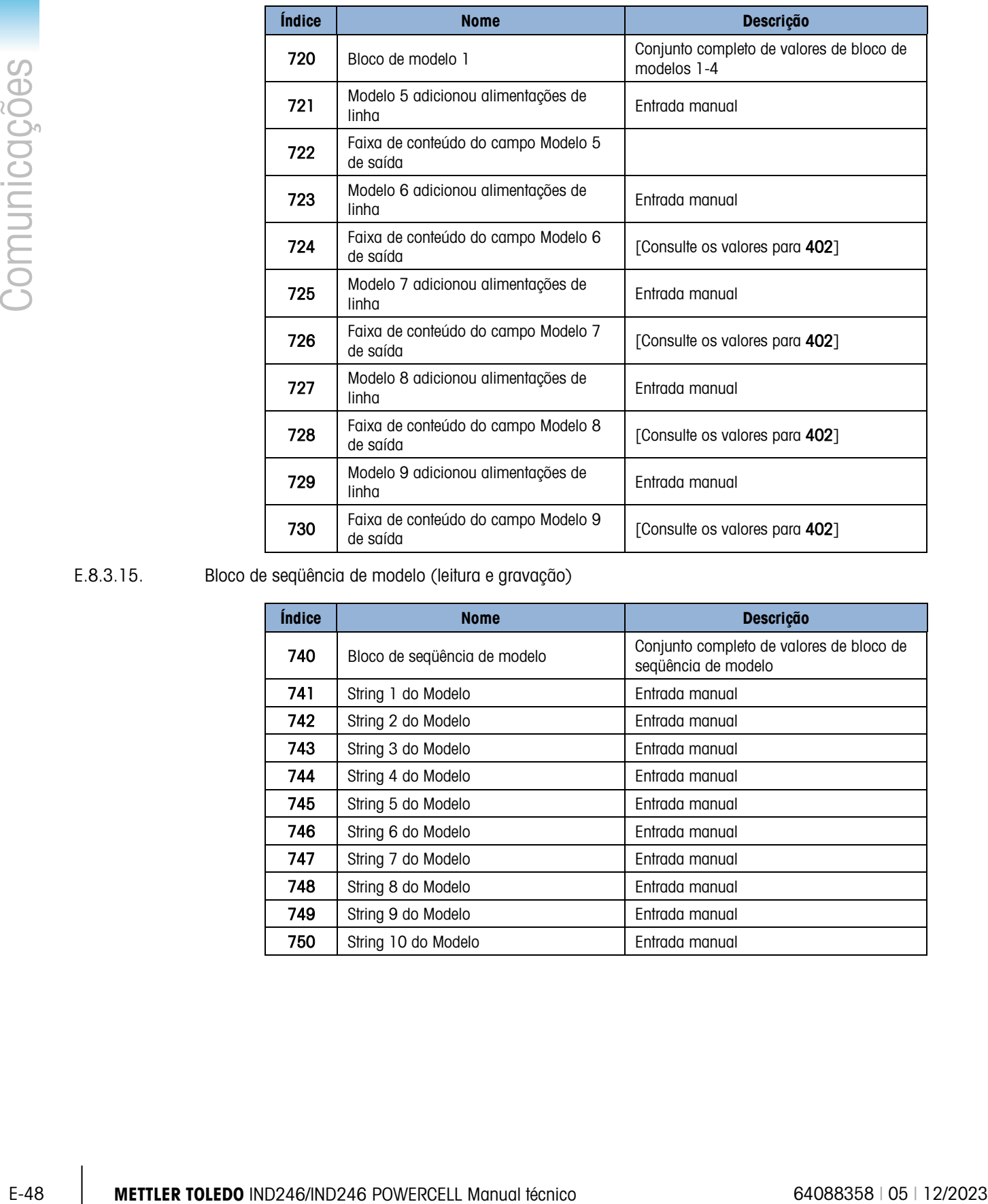

### E.8.3.15. Bloco de seqüência de modelo (leitura e gravação)

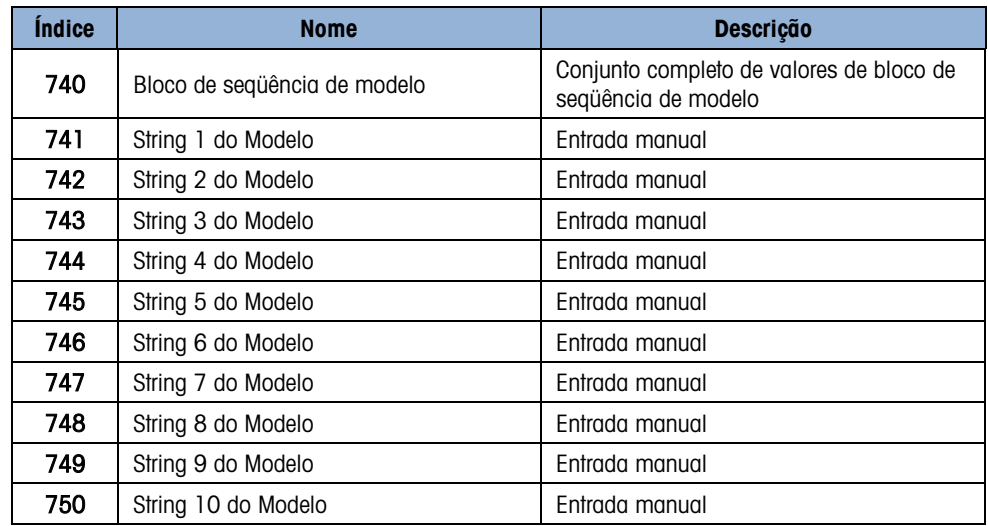

# F. Arquivos de registro PDX, GDD SLB615D e SLC611D

O terminal IND246 POWERCELL registra dados sobre a operação das células de carga POWERCELL e salva as informações nos dois arquivos. Esses arquivos não podem ser inteiramente visualizados no terminal e devem ser carregados em um PC usando o InSite™ CSL ou a Ferramenta de Transferência de Arquivos.

# F.1. Histórico de desempenhoo histórico de desempenho fornece um

resumo dos dados de desempenho e diagnóstico coletado para cada célula de carga usando uma balança POWERCELL. Os itens registrados incluem dados como contagem bruta de células, contadores de erros de células, tensão de célula e temperatura.

O histórico de desempenho pode ser definido para registrar dados automaticamente em intervalos definidos. Os intervalos são configurados, em horas, na Configuração em Manutenção de POWERCELL >Histórico de desempenho O Histórico de Desempenho é um arquivo FIFO (primeiro a entrar, primeiro a sair) que sobrescreve o registro mais antigo ao atingir a capacidade máxima. Ele armazena cerca de 1600 registros individuais. Se o arquivo não for reiniciado, continuará a armazenar registros até atingir 100% da capacidade e começará a sobrescrever os registros mais antigos.

- F.1.1. Redefinição do Arquivo de Histórico de DesempenhoO Histórico de Desempenho é limpo a cada vez que uma Redefinição Mestre é executada.
- F.1.2. **Estrutura do Arquivo de Histórico de Desempenho**O arquivo de Histórico de Desempenho está disponível como um arquivo de valores separados por vírgulas. O arquivo inclui uma linha de título com os campos descritos na [Tabela F-1.](#page-310-0) Cada linha do arquivo é um registro, e cada registro é um conjunto de dados capturados para cada célula conectada ao terminal.

<span id="page-310-0"></span>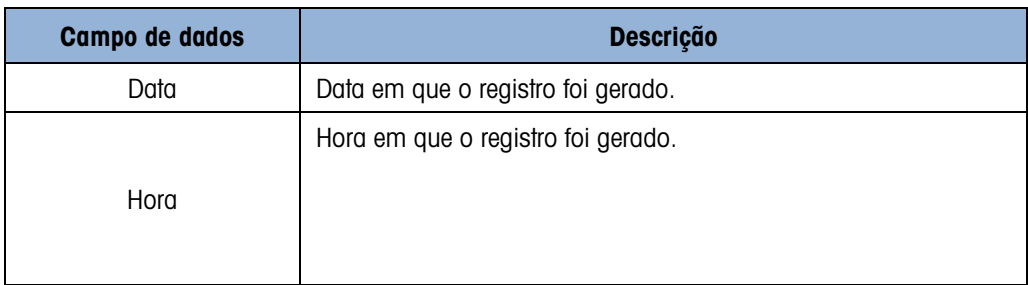

#### Tabela F-1: Campos de dados de histórico de desempenho APDX/GDD

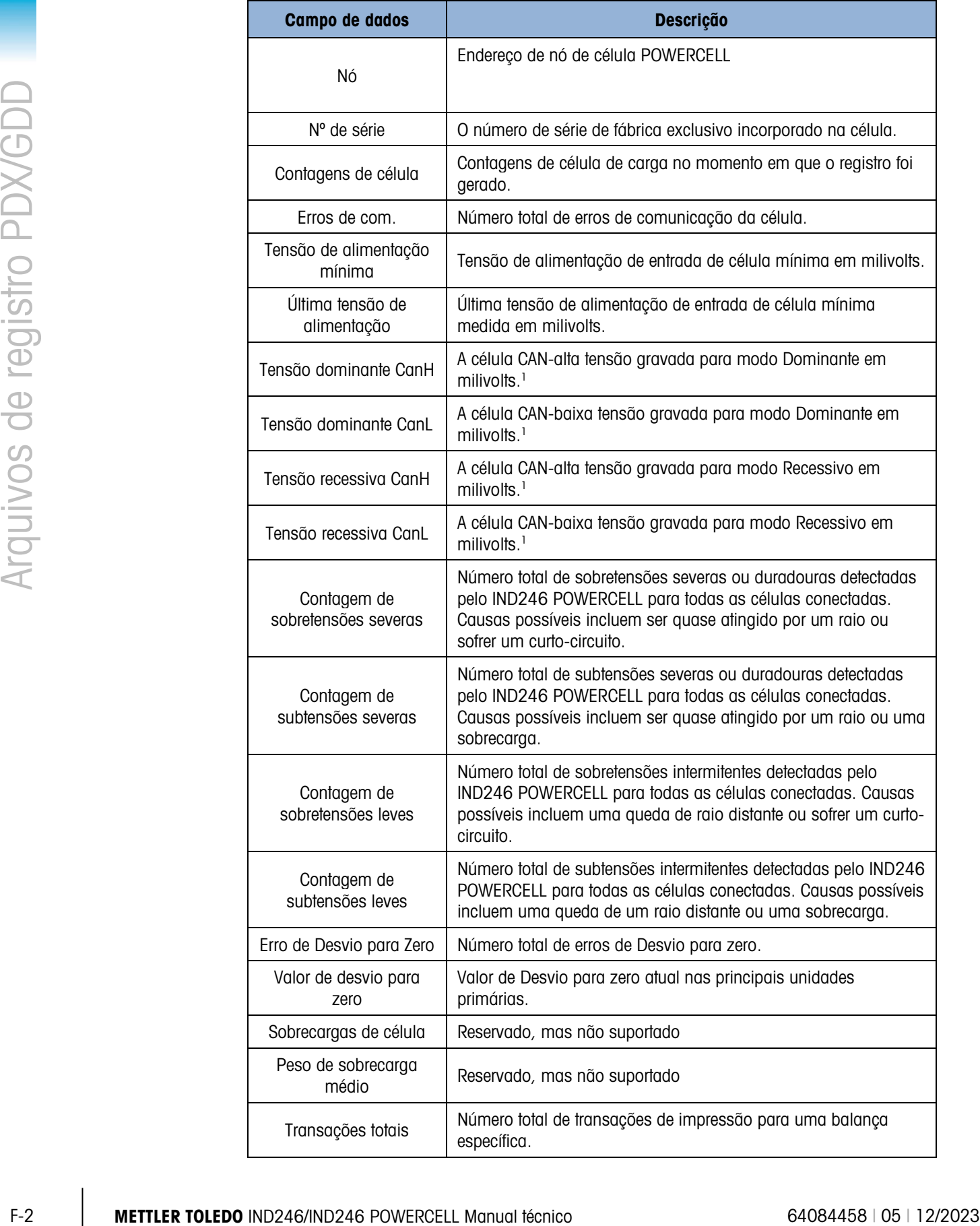

#### Observação

1. Esses valores são armazenados desde a última vez em que a tela de Tensão COM de Célula de Carga foi acessada.

# F.2. Arquivo de registro de erros

O Registro de Erros é um arquivo FIFO que não pode ser redefinido. Quando está cheio, ele adiciona novos dados substituindo o registro mais antigo.

#### F.2.1. Estrutura de arquivo de registro de erro

A [Tabela F-2](#page-312-0) inclui um registro típico para mostrar a estrutura do arquivo de registro de erros. As vírgulas usadas para separar os campos não são mostradas neste exemplo.

<span id="page-312-0"></span>

| Data e hora      | <b>Gravidade</b> | <b>Origem</b> | Código de<br>evento | <b>Detaine</b> | <b>Mensagem</b>                         |
|------------------|------------------|---------------|---------------------|----------------|-----------------------------------------|
| 2009/11/29 08:35 |                  | Α             | 1025b               | (vazio)        | <b>POWERCELL SEM</b><br><b>RESPOSTA</b> |

Tabela F-2: Registro de erro - estrutura de registro

#### F.2.1.1. Data e hora

A data e a hora do erro são registradas quando o erro é detectado.

#### F.2.1.2. Gravidade

Todos os registros de Histórico de erros terão um código de severidade de "I" para indicar que o erro tem como objetivo fornecer ajuda informativa para serviços. O código de severidade não aparece na Vista de Pesquisa de Registro de Erros.

O tipo de erro "I" também é exibido na Linha do Sistema. Algumas mensagens de erro permanecem na Linha do Sistema por 3-5 segundos e depois são limpas e reaparecem periodicamente se o erro não for resolvido - por exemplo, erros de POWERCELL Sem resposta.

#### F.2.1.3. Origem

Todos os registros de Histórico de Erros terão uma origem "A" indicando que o erro está relacionado à balança. Outras fontes não são permitidas no IND246 POWERCELL.

#### F.2.1.4. Código de evento

Para entender o erro, é útil conhecer a estrutura do código de evento de cinco caracteres. O código de evento é construído como mostrado na [Tabela F-3:](#page-313-0)

Tabela F-3: Registro de erro – Estrutura de código de evento

<span id="page-313-0"></span>

| <b>Canal</b>                                                                                                    | Célula                                                                                                    | <b>Evento</b>                                                                                                    |
|----------------------------------------------------------------------------------------------------|----------------------------------------------------------------------------------------------------|----------------------------------------------------------------------------------------------------|
|                                                                                                    | XX                                                                                                    |                                                                                                    |
| Esse dígito indica que o erro está<br>relacionado ao canal 1 (Balança<br>1). Apenas uma balança é<br>suportada no IND246<br>POWERCELL. | Se o erro estiver relacionado a<br>uma célula POWERCELL, esses<br>dois dígitos indicam o endereço do<br>nó da célula. Se o erro não for<br>específico da célula de carga, esse<br>local será preenchido com zeros. | Número de erro - corresponde à<br>mensagem que será exibida no<br>registro de erros. O evento é um<br>valor hexadecimal. |

<span id="page-313-1"></span>Eventos de erro suportados pelo terminal IND246 POWERCELL são exibidos na [Tabela F-4.](#page-313-1)

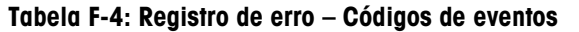

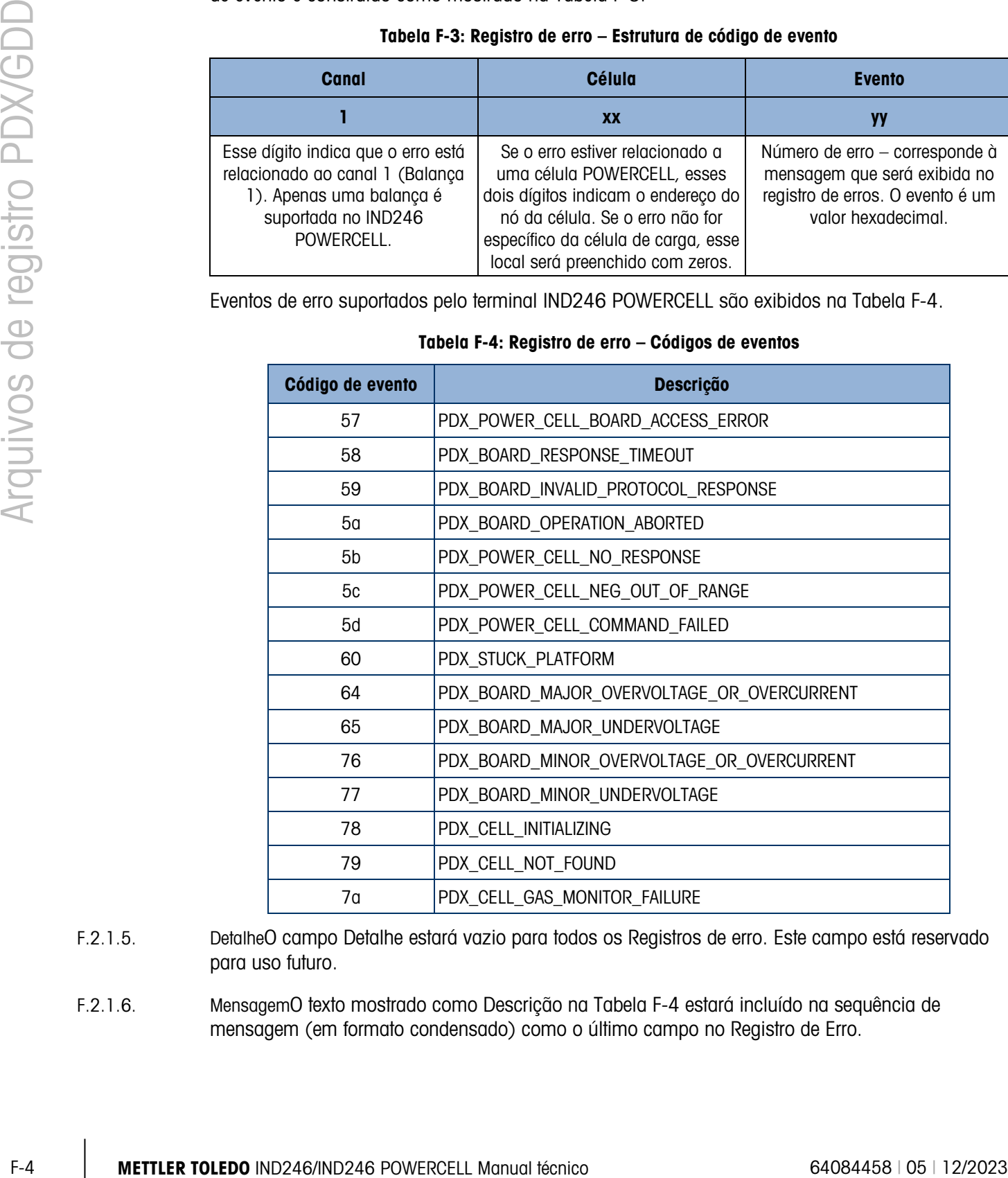

- F.2.1.5. DetalheO campo Detalhe estará vazio para todos os Registros de erro. Este campo está reservado para uso futuro.
- F.2.1.6. MensagemO texto mostrado como Descrição na [Tabela F-4](#page-313-1) estará incluído na sequência de mensagem (em formato condensado) como o último campo no Registro de Erro.

# G. Códigos geográficos

O recurso de Códigos geográficos do terminal IND246 permite reajustar a calibração em função de mudanças de elevação ou latitude sem reaplicar os pesos padrões. Este ajuste assume a exatidão da calibração anteriormente feita com o código geográfico configurado corretamente para a localização original e que o Código geográfico do novo local pode ser determinado com exatidão. O procedimento para utilizar este recurso é o seguinte.

# G.1. Calibração do local original

- 1. Use a tabela de códigos geográficos [\(Tabela G-1\)](#page-315-0) nas páginas seguintes para determinar o código geográfico da altitude e localização atual em que a balança será calibrada.
- 2. Digite o valor geográfico no parâmetro Código geográfico na configuração em Balança > Calibração.
- 3. Imediatamente após digitar o código geográfico, execute um ajuste do zero e da amplitude usando pesos padrões exatos.
- 4. Saia da árvore do menu de configuração.

Agora, a balança pode ser usada em sua nova localização.

# G.2. Ajuste do código geográfico do novo local

Quando um terminal tiver que ser instalado numa nova localização geográfica, as mudanças gravitacionais e da altitude podem ser levadas em conta através das etapas seguintes. Este procedimento não é necessário se a balança for recalibrada no local.

- 1. Use a tabela de códigos geográficos [\(Tabela G-1\)](#page-315-0) nas páginas seguintes para determinar o código geográfico da nova altitude e localização em que a balança será usada.
- 2. Digite o valor geográfico no parâmetro Código geográfico na configuração em Balança > Calibração.
- 3. Imediatamente após digitar o código geográfico, saia da árvore de menu de configuração. NÃO execute uma calibração normal.

Agora a calibração está ajustada quanto às diferenças de gravidade do local original de calibração para o novo local de uso.

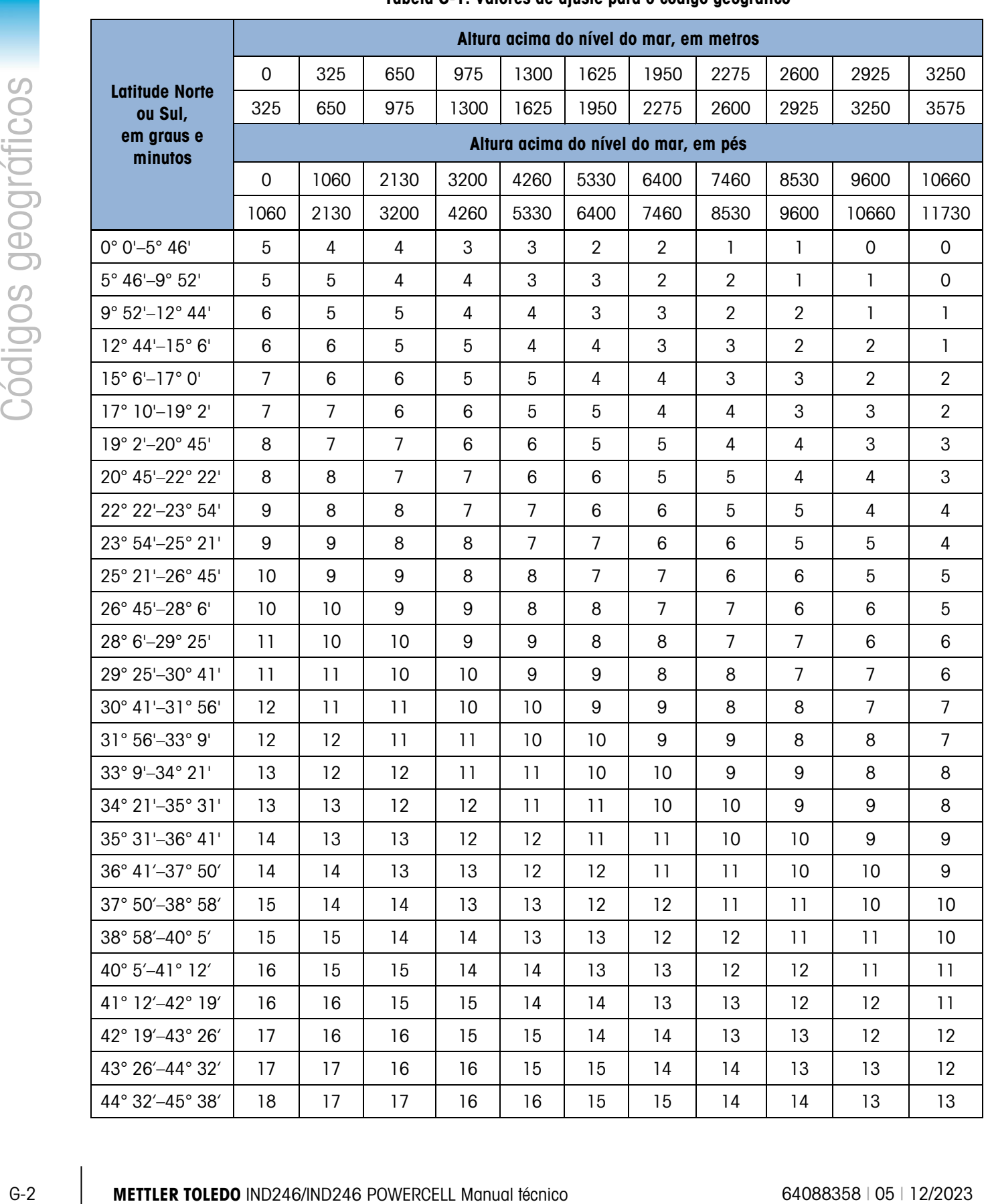

#### <span id="page-315-0"></span>Tabela G-1: Valores de ajuste para o código geográfico

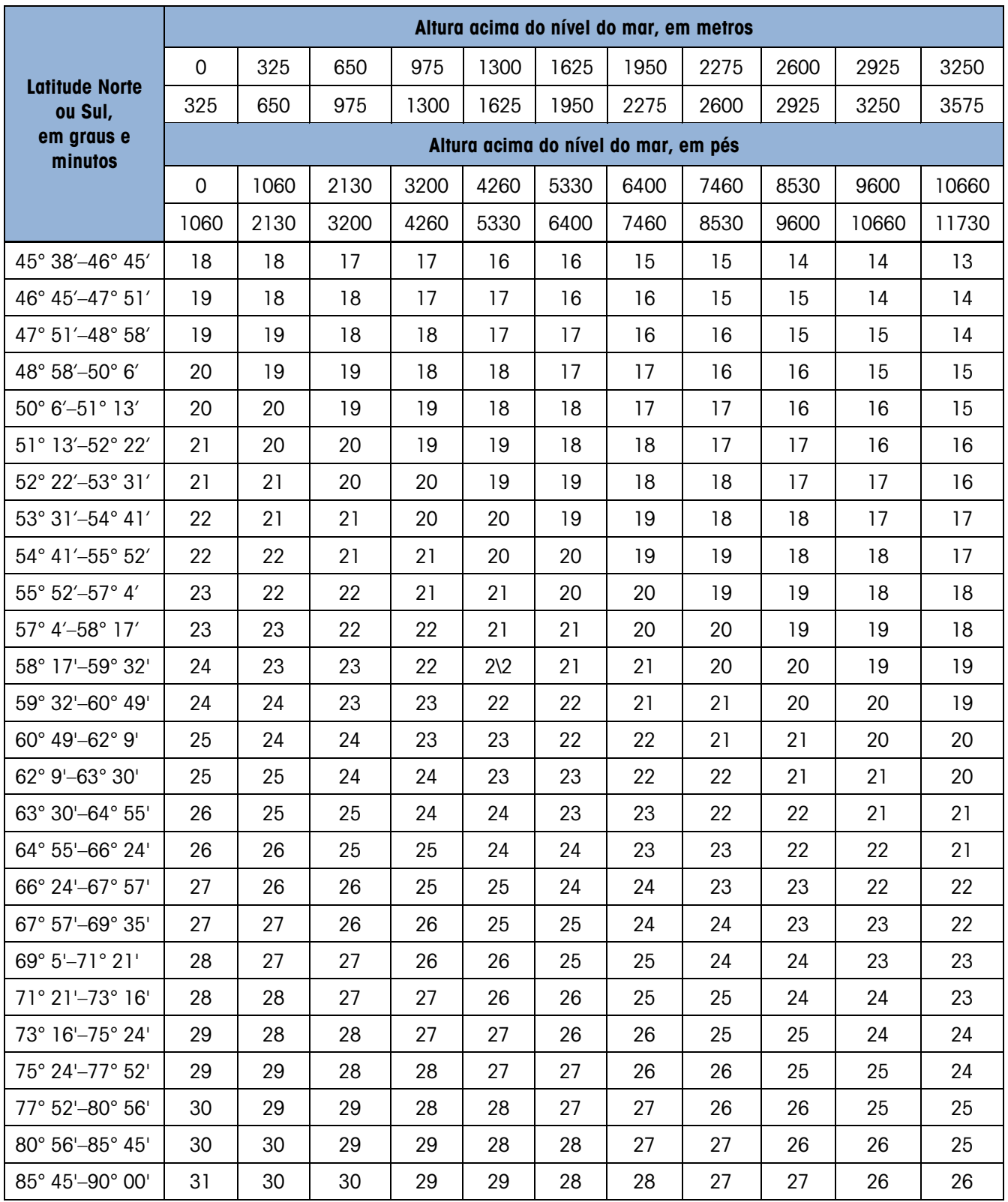

# H. Caracteres padrão e de controle ASCII

As tabelas seguintes relacionam os caracteres padrão e de controle ASCII usados no IND246 y IND246 POWERCELL. Os caracteres Nulo (00Hex), ^ (5E Hex) e ~ (7E Hex) são reservados para uso pelo sistema operacional do terminal e não estão diretamente disponíveis para o usuário.

# H.1. Caracteres padrão ASCII

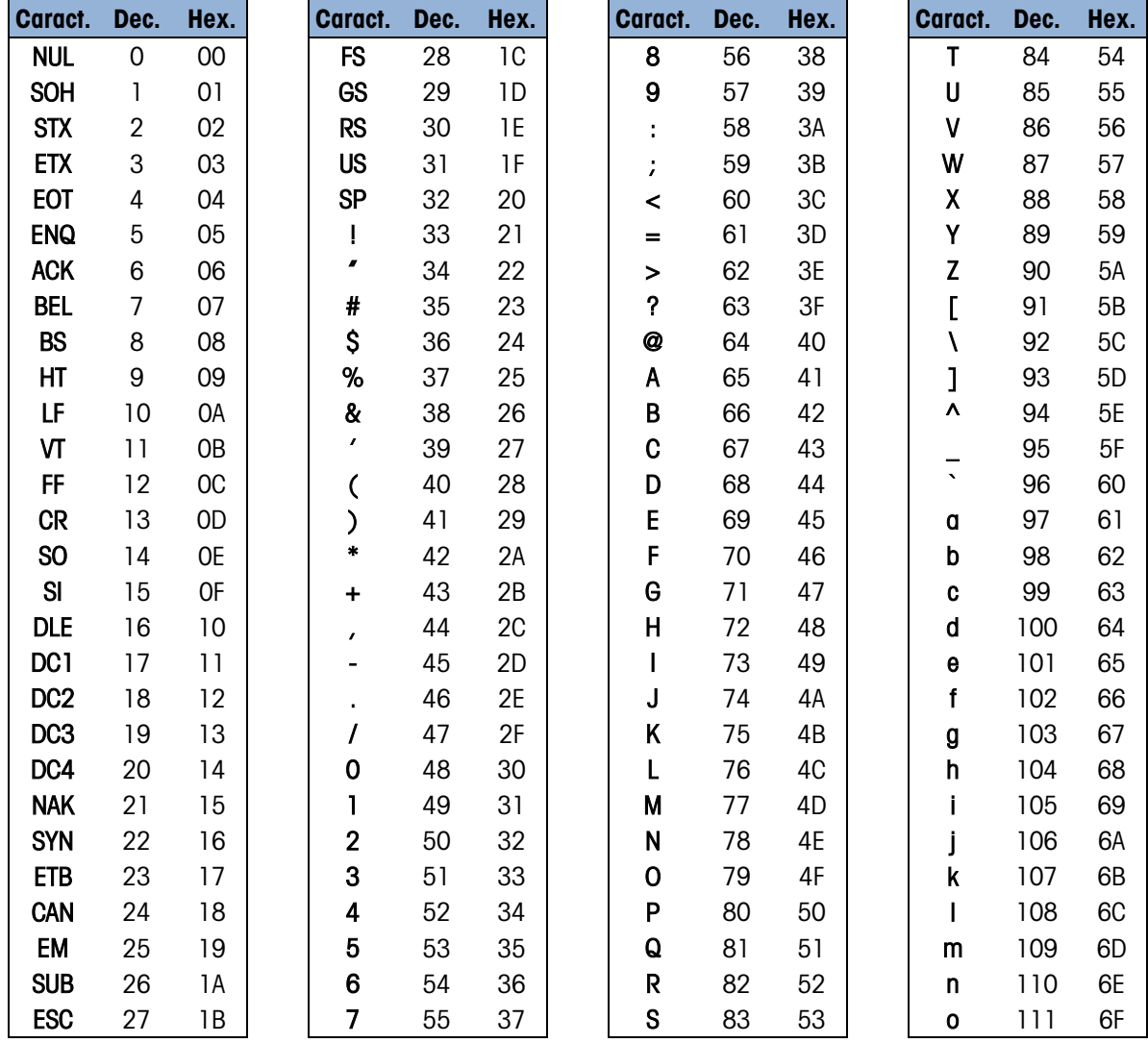

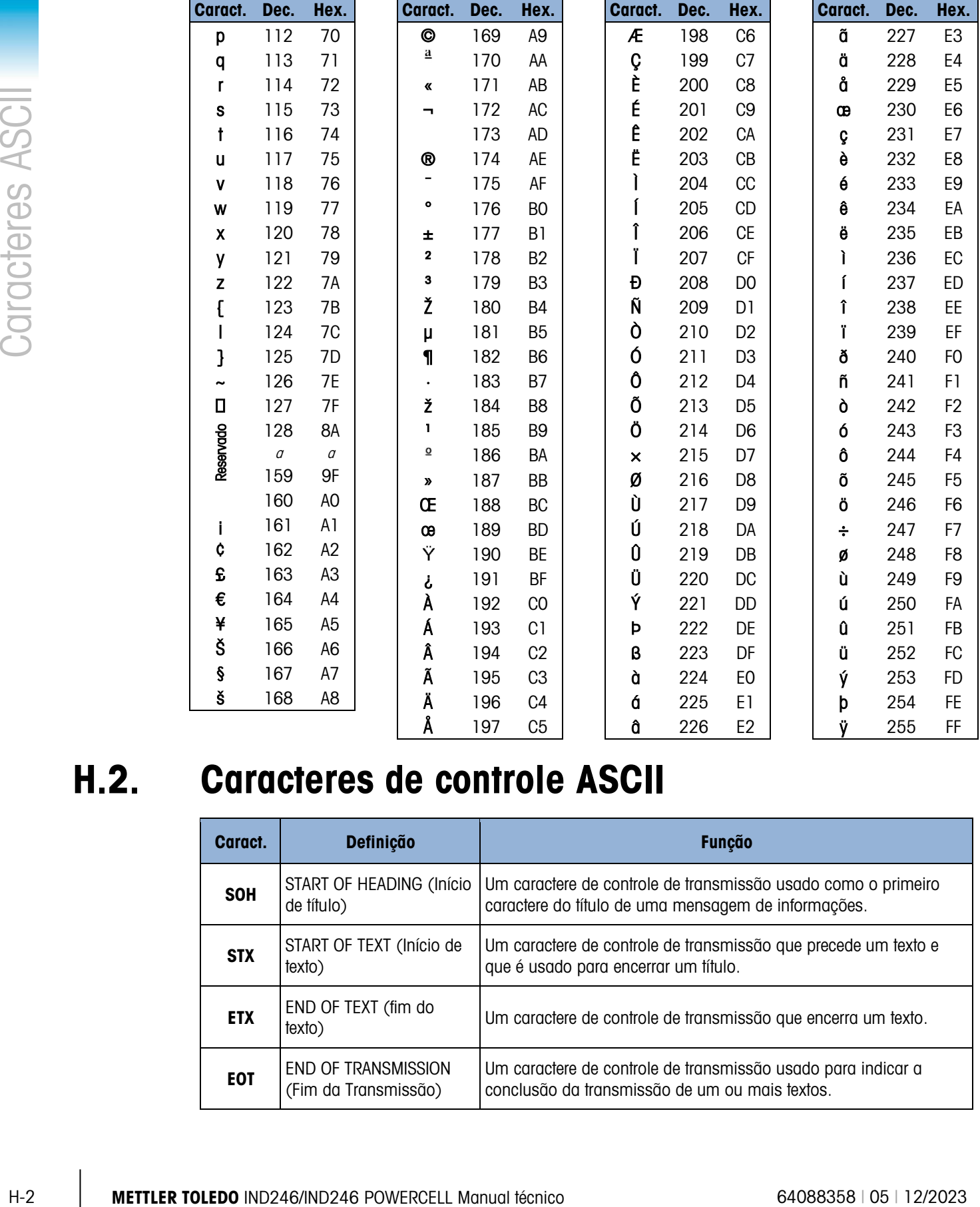

# H.2. Caracteres de controle ASCII

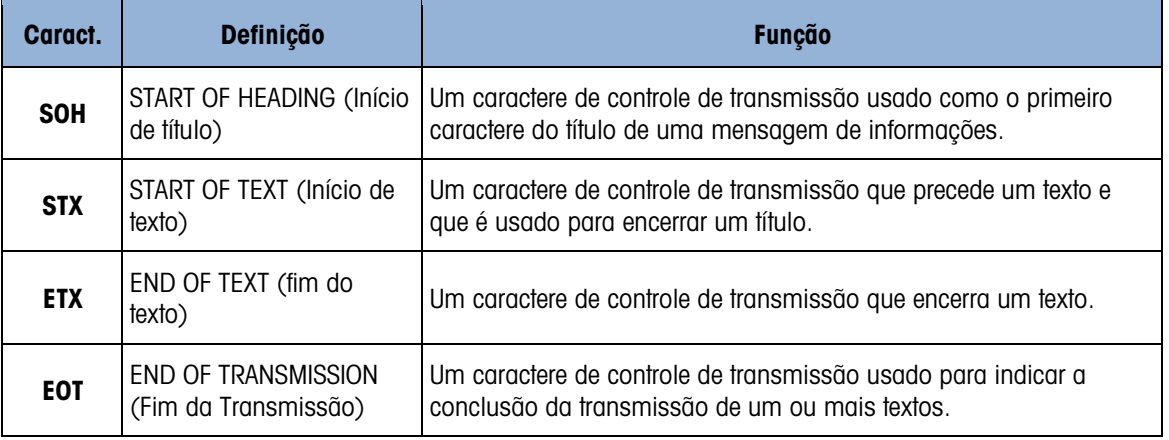

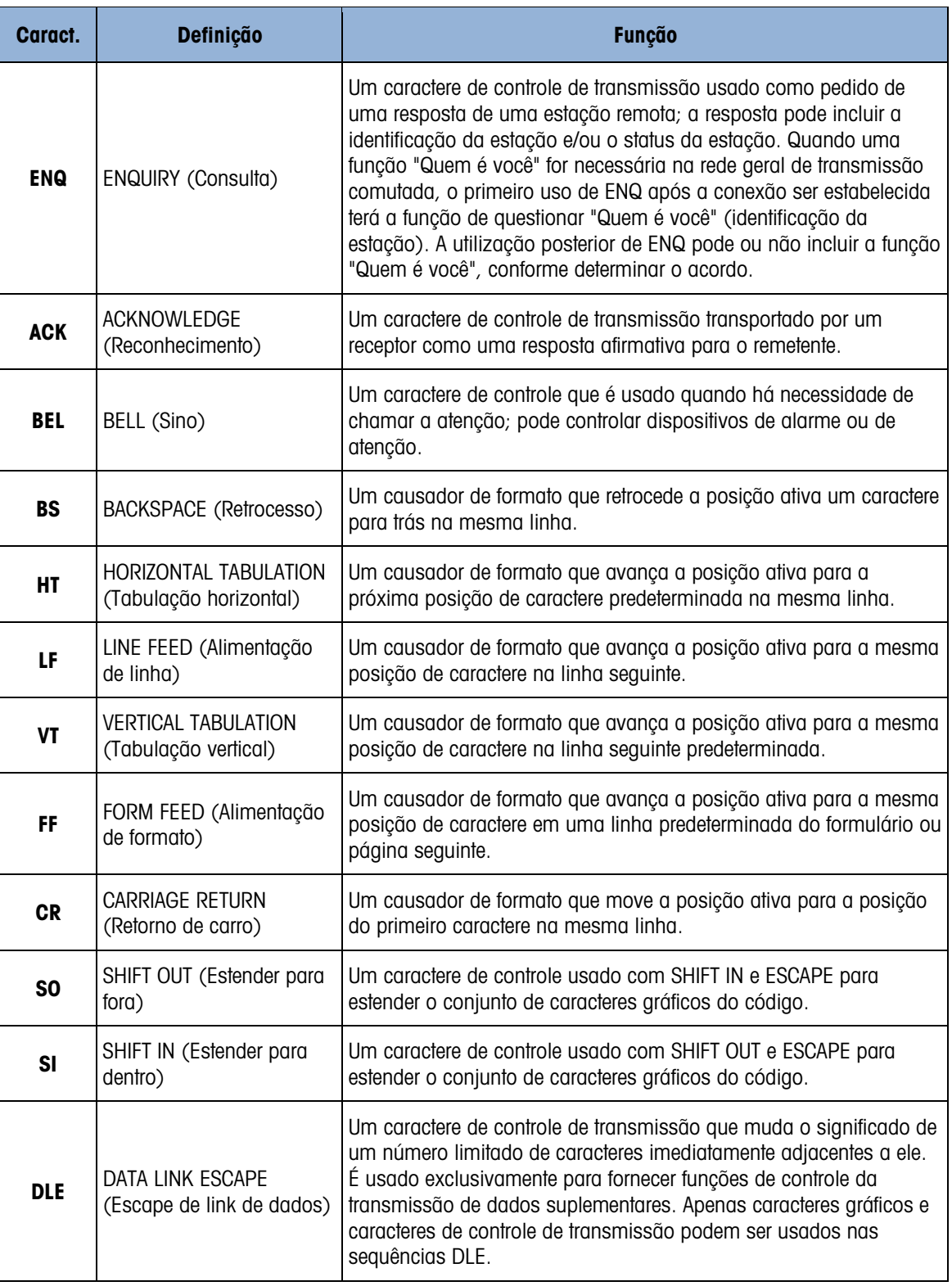

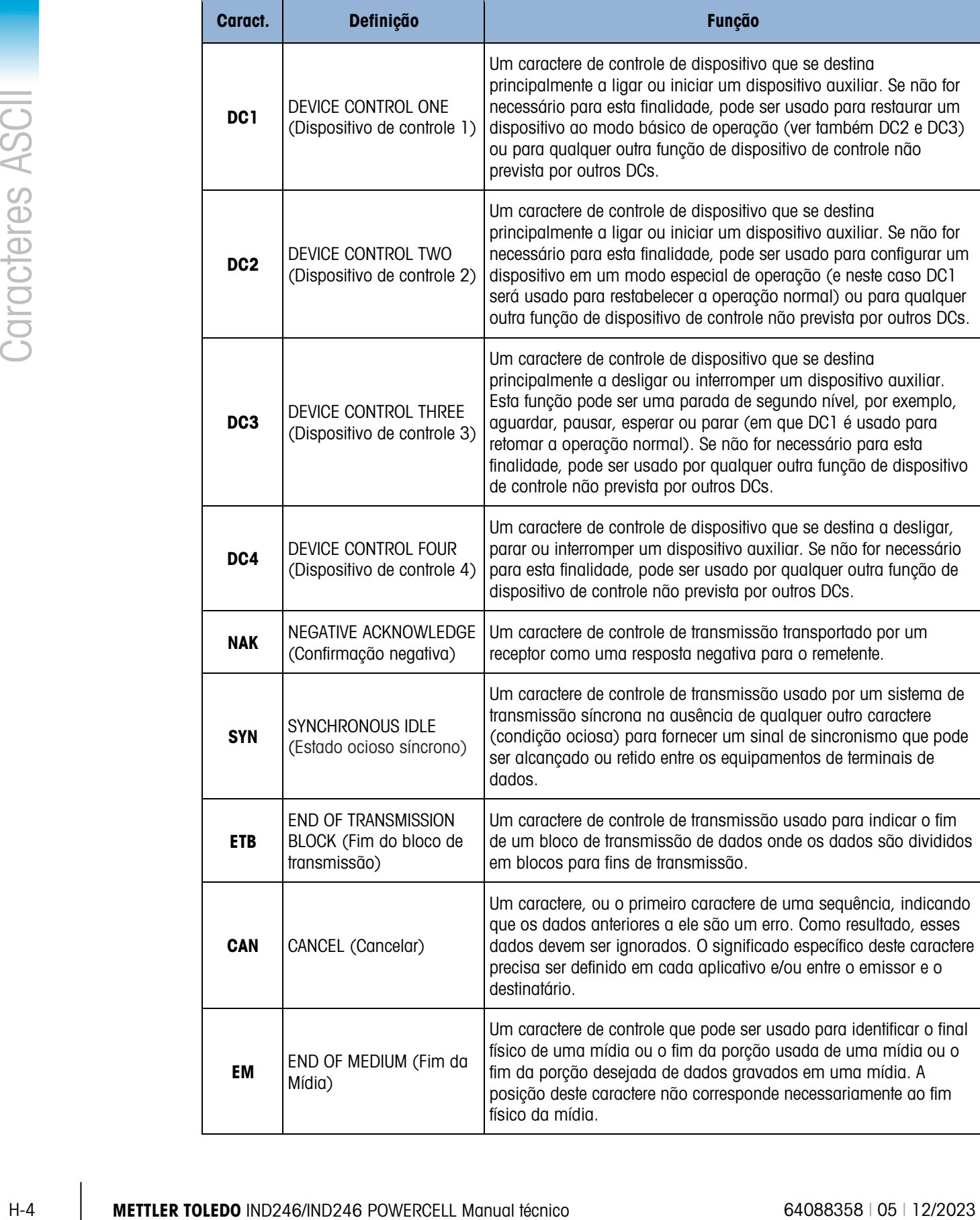

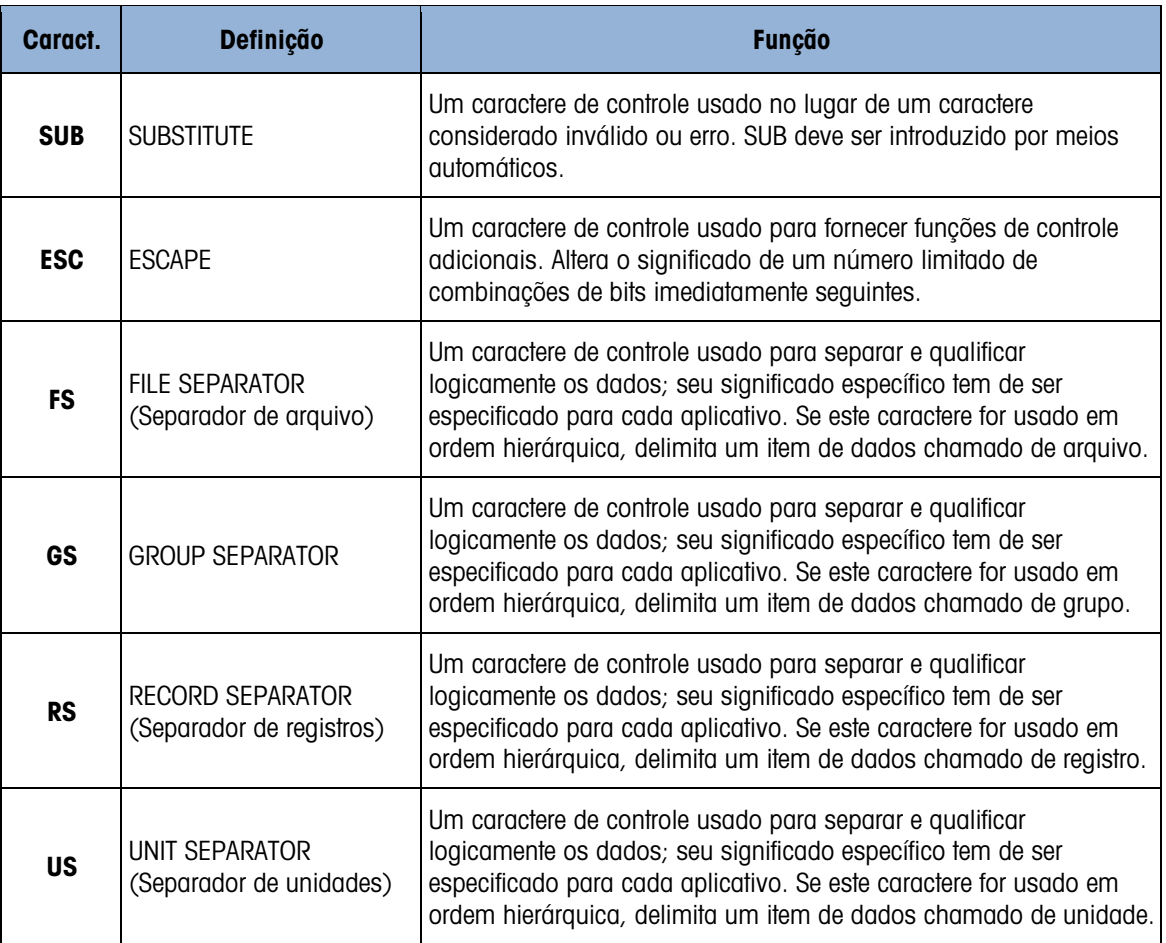

## **METTLER TOLEDO** Service

## Para proteger o futuro do seu produto METTLER TOLEDO:

Parabéns por escolher a qualidade e precisão da METTLER TOLEDO. O uso adequado de acordo com essas instruções, e a calibração e manutenção regulares feitas pela nossa equipe treinada na fábrica garantem uma operação confiável e precisa, protegendo o seu investimento. Entre em contato com METTLER TOLEDO para discutirmos um contrato de serviço adequado às suas necessidades e ao seu orçamento.

Convidamos você a registrar seu produto em [www.mt.com/productregistration](http://www.mt.com/productregistration) para que possamos informá-lo sobre aprimoramentos, atualizações e notificações importantes sobre o seu produto.

www.mt.com/IND246

Para mais informações

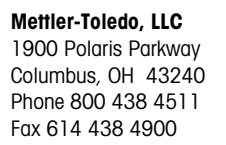

© 2023 Mettler-Toledo, LLC 64088358 Rev. 05, 12/2023

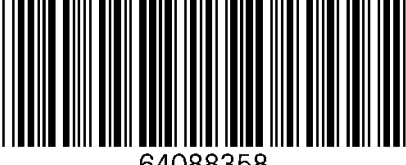